# R&S®FSW-K96 OFDM Vector Signal Analysis Application User Manual

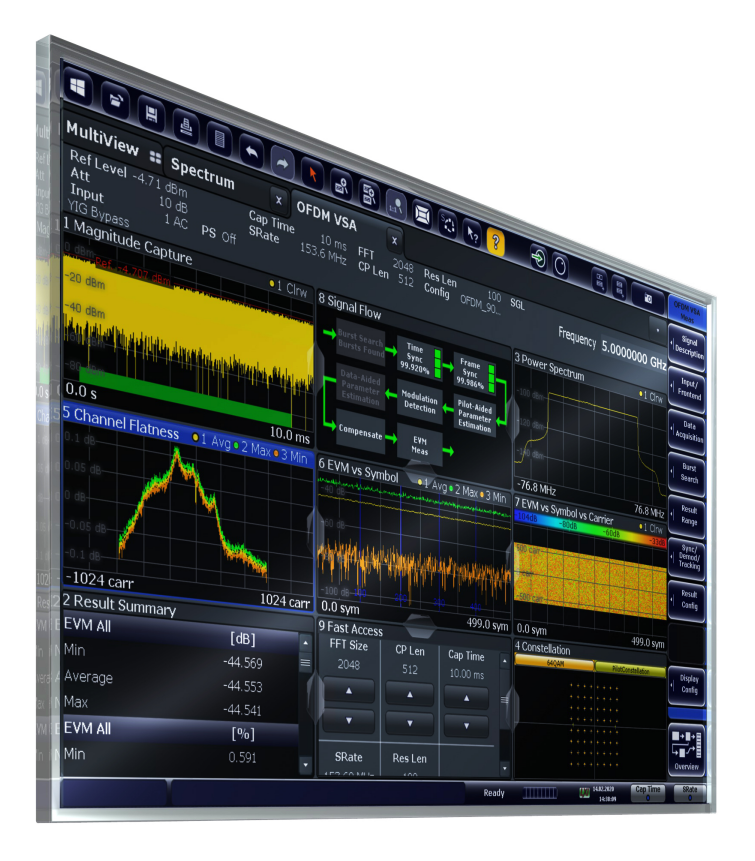

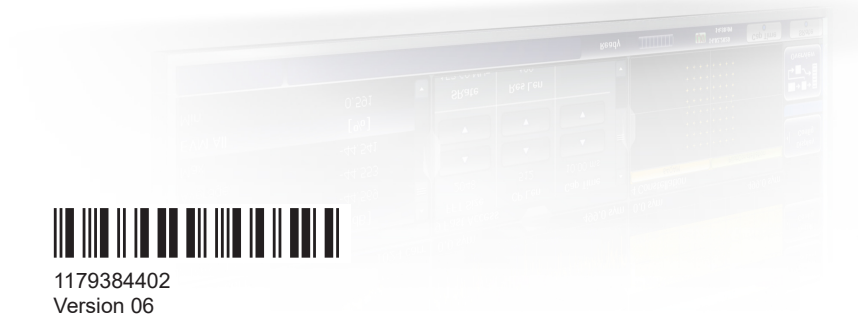

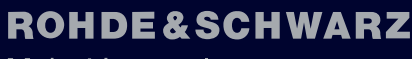

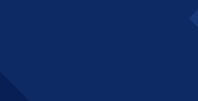

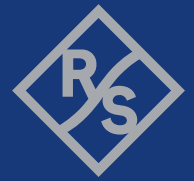

Make ideas real

This manual applies to the following FSW models with firmware version 6.10 and later:

- R&S®FSW8 (1331.5003K08 / 1312.8000K08)
- R&S®FSW13 (1331.5003K13 / 1312.8000K13)
- R&S®FSW26 (1331.5003K26 / 1312.8000K26)
- R&S®FSW43 (1331.5003K43 / 1312.8000K43)
- R&S®FSW50 (1331.5003K50 / 1312.8000K50)
- R&S®FSW67 (1331.5003K67 / 1312.8000K67)
- R&S®FSW85 (1331.5003K85 / 1312.8000K85)

The following software options are described:

● R&S®FSW-K96 (1313.1539.02)

© 2024 Rohde & Schwarz Muehldorfstr. 15, 81671 Muenchen, Germany Phone: +49 89 41 29 - 0 Email: [info@rohde-schwarz.com](mailto:info@rohde-schwarz.com) Internet: [www.rohde-schwarz.com](http://www.rohde-schwarz.com) Subject to change – data without tolerance limits is not binding. R&S® is a registered trademark of Rohde & Schwarz GmbH & Co. KG. All other trademarks are the properties of their respective owners.

1179.3844.02 | Version 06 | R&S®FSW-K96

Throughout this manual, products from Rohde & Schwarz are indicated without the ® symbol, e.g. R&S®FSW is indicated as R&S FSW.

## **Contents**

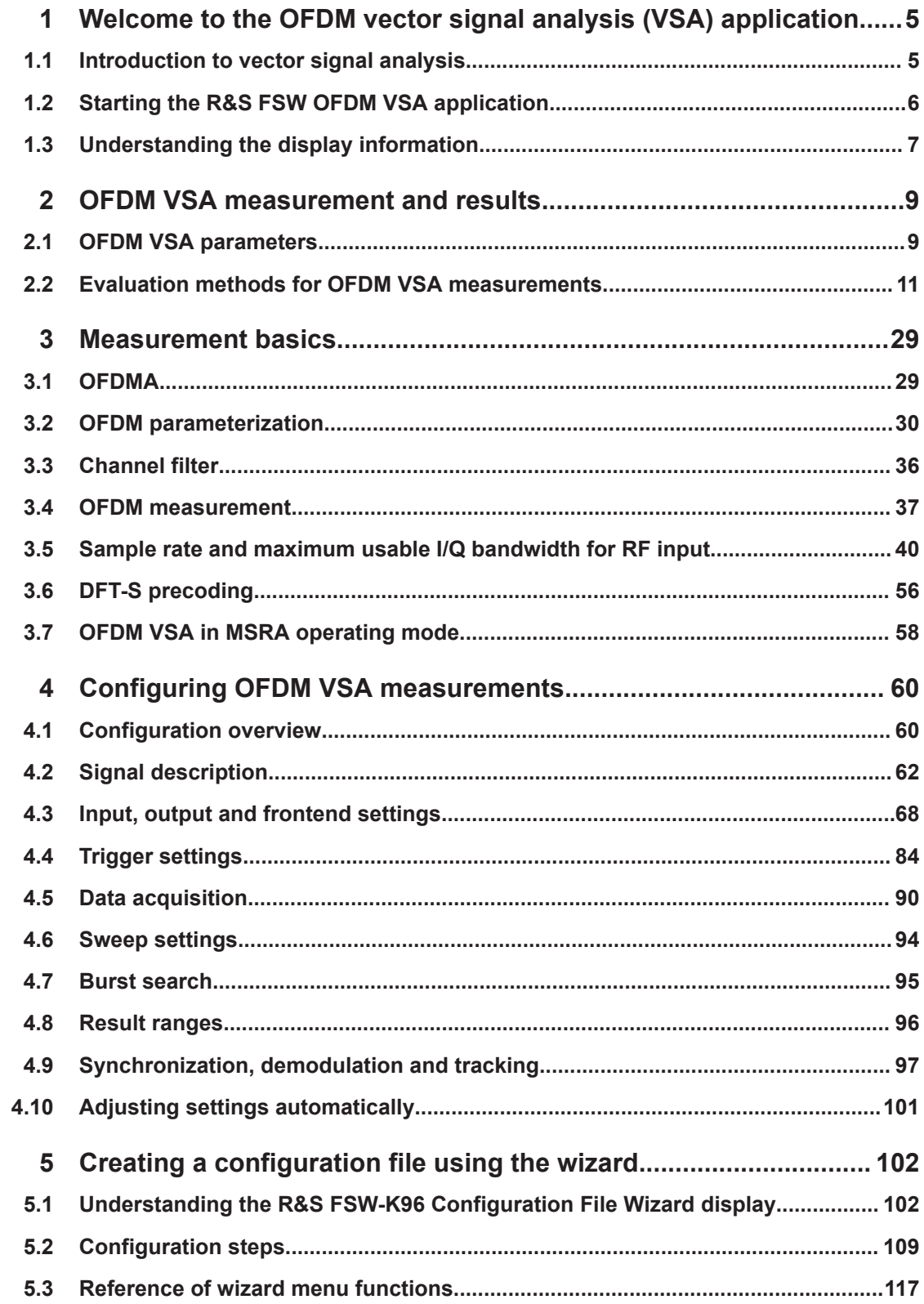

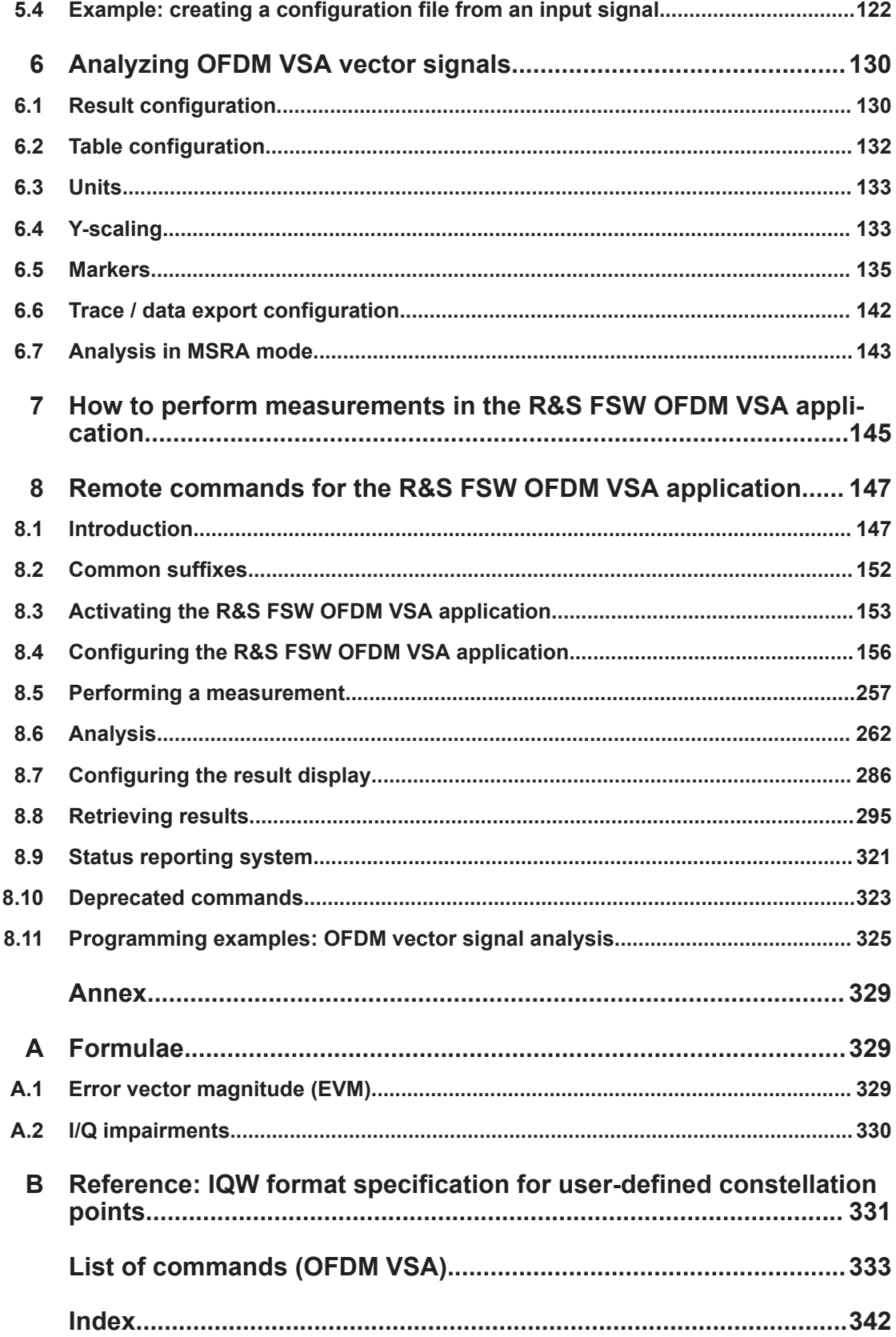

Introduction to vector signal analysis

## <span id="page-4-0"></span>1 Welcome to the OFDM vector signal analysis (VSA) application

The R&S FSW OFDM VSA application performs vector and scalar measurements on digitally modulated OFDM signals. To perform the measurements it converts RF signals into the complex baseband.

The R&S FSW OFDM VSA application features:

- Analysis of non-standard and standard-conform OFDM systems
- I/Q-based measurement results such as EVM, constellation diagrams, power spectrum

This user manual contains a description of the functionality that the application provides, including remote control operation.

Functions that are not discussed in this manual are the same as in the Spectrum application and are described in the FSW base unit user manual.

The latest version is available for download at the product homepage [http://](http://www.rohde-schwarz.com/product/FSW) [www.rohde-schwarz.com/product/FSW.](http://www.rohde-schwarz.com/product/FSW)

- Introduction to vector signal analysis........................................................................ 5
- [Starting the R&S FSW OFDM VSA application........................................................ 6](#page-5-0)
- [Understanding the display information......................................................................7](#page-6-0)

## **1.1 Introduction to vector signal analysis**

The goal of vector signal analysis is to determine the quality of the signal that is transmitted by the device under test (DUT) by comparing it against an ideal signal. The DUT is usually connected with the analyzer via a cable. The key task of the analyzer is to determine the ideal signal. Hence, the analyzer aims to reconstruct the ideal signal from the measured signal that is transmitted by the DUT. This ideal signal is commonly referred to as the *reference signal*, while the signal from the DUT is called the *measurement signal*.

After extracting the reference signal, the R&S FSW OFDM VSA application compares the measurement signal and the reference signal, and the results of this comparison are displayed.

## **Example:**

The most common vector signal analysis measurement is the EVM ("Error Vector Magnitude") measurement. Here, the complex baseband reference signal is subtracted from the complex baseband measurement signal. The magnitude of this error vector represents the EVM value. The EVM has the advantage that it "summarizes" all potential errors and distortions in one single value. If the EVM value is low, the signal quality of the DUT is high.

<span id="page-5-0"></span>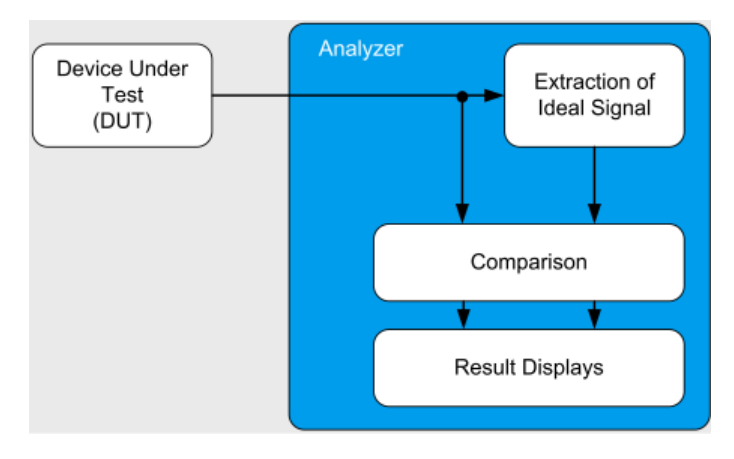

*Figure 1-1: Simplified schema of vector signal analysis*

## **1.2 Starting the R&S FSW OFDM VSA application**

The R&S FSW OFDM VSA application adds a new application to the FSW.

## **To activate the R&S FSW OFDM VSA application**

1. Select [MODE].

A dialog box opens that contains all operating modes and applications currently available on your FSW.

2. Select the "OFDM VSA" item.

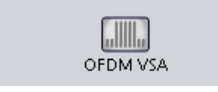

The FSW opens a new measurement channel for the R&S FSW OFDM VSA application.

## **Multiple Measurement Channels and Sequencer Function**

When you activate an application, a new measurement channel is created which determines the measurement settings for that application. The same application can be activated with different measurement settings by creating several channels for the same application.

The number of channels that can be configured at the same time depends on the available memory on the instrument.

Only one measurement can be performed at any time, namely the one in the currently active channel. However, in order to perform the configured measurements consecutively, a Sequencer function is provided.

If activated, the measurements configured in the currently active channels are performed one after the other in the order of the tabs. The currently active measurement is indicated by a  $\mathbb Q$  symbol in the tab label. The result displays of the individual channels

<span id="page-6-0"></span>are updated in the tabs (as well as the "MultiView") as the measurements are performed. Sequential operation itself is independent of the currently *displayed* tab.

For details on the Sequencer function see the FSW User Manual.

## **1.3 Understanding the display information**

The following figure shows a measurement diagram during analyzer operation. All different information areas are labeled. They are explained in more detail in the following sections.

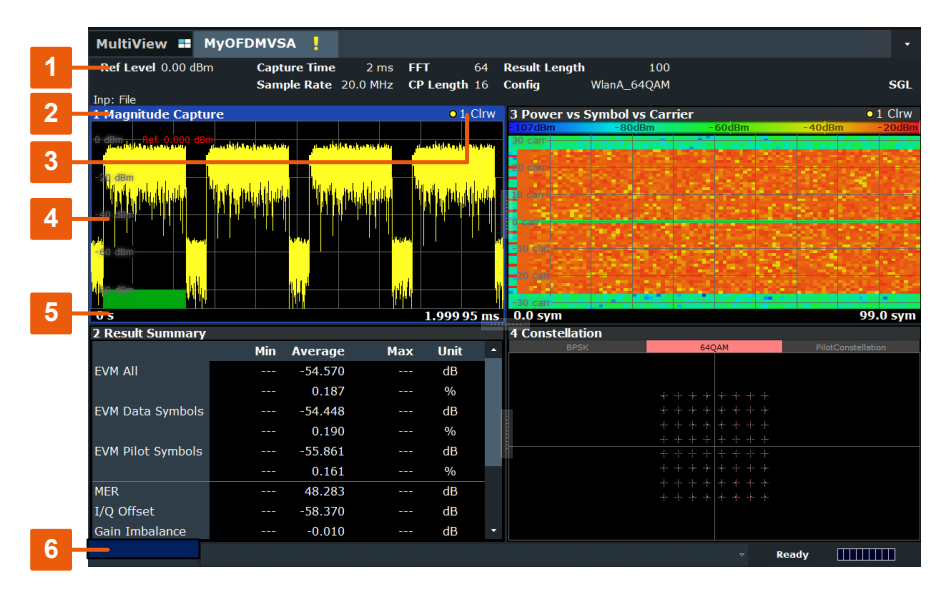

1 = Channel bar for firmware and measurement settings

- 2+3 = Window title bar with diagram-specific (trace) information
- 4 = Diagram area
- 5 = Diagram footer with diagram-specific information, depending on measurement application
- 6 = Instrument status bar with error messages, progress bar and date/time display

## **Channel bar information**

In the R&S FSW OFDM VSA application, the FSW shows the following settings:

*Table 1-1: Information displayed in the channel bar in R&S FSW OFDM VSA application*

| Label               | <b>Description</b>                          |
|---------------------|---------------------------------------------|
| <b>Ref Level</b>    | Reference level                             |
| Att                 | Mechanical and electronic RF attenuation    |
| Input               | Input type of the signal source             |
| <b>Offset</b>       | Reference level offset                      |
| Freq                | Center frequency for the RF signal          |
| <b>Capture Time</b> | How long data was captured in current sweep |
| <b>Sample Rate</b>  | Sample rate                                 |

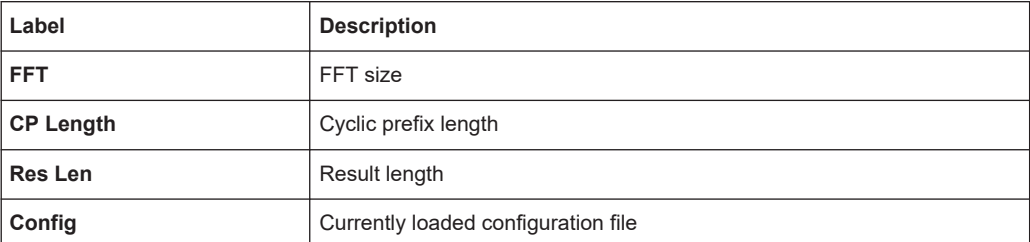

In addition, the channel bar also displays information on instrument settings that affect the measurement results even though this is not immediately apparent from the display of the measured values (e.g. transducer or trigger settings). This information is displayed only when applicable for the current measurement. For details see the FSW base unit user manual.

## **Window title bar information**

For each diagram, the header provides the following information:

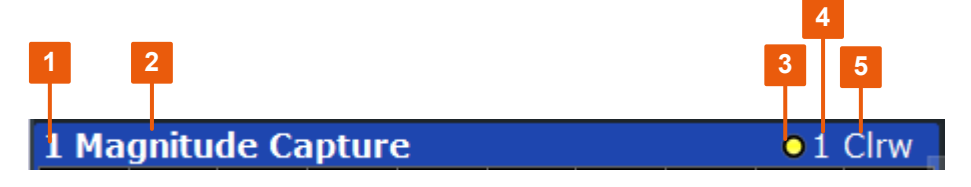

*Figure 1-2: Window title bar information in R&S FSW OFDM VSA application*

- 1 = Window name
- 2 = Result type
- 3 = Trace color
- 4 = Trace number
- 5 = Trace mode

## **Diagram area**

The diagram area displays the results according to the selected result displays (see [Chapter 2.2, "Evaluation methods for OFDM VSA measurements", on page 11](#page-10-0)).

## **Diagram footer information**

The diagram footer (beneath the diagram) contains the start and stop symbols or time of the evaluation range.

## **Status bar information**

The software status, errors and warnings and any irregularities in the software are indicated in the status bar at the bottom of the FSW window.

## <span id="page-8-0"></span>2 OFDM VSA measurement and results

**Access**: "Overview" > "Display Config"

**Or:** [MEAS] > "Display Config"

The R&S FSW OFDM VSA application provides various different result displays for OFDM VSA measurements.

- OFDM VSA parameters............................................................................................ 9
- [Evaluation methods for OFDM VSA measurements...............................................11](#page-10-0)

## **2.1 OFDM VSA parameters**

Several signal parameters are determined during vector signal analysis and displayed in the [Result Summary.](#page-25-0)

For details concerning the calculation of individual parameters, see [Chapter A, "Formu](#page-328-0)[lae", on page 329](#page-328-0).

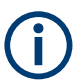

## **Evaluated cells for EVM and MER results**

For the numerical EVM and MER results described in Table 2-1, only the symbols in the specified result length are evaluated. The following cells and carriers are ignored:

- All "don't care" cells in all carriers
- All zero cells in all carriers
- All guard carriers, which consist of zero cells or "don't care" cells only
- DC carriers, which consist of zero cells only

Note that for the "EVM vs Carrier", "EVM vs Symbol" and "EVM vs Symbol vs Carrier" results, the traces include the zero cells and DC carriers to avoid gaps.

*Table 2-1: OFDM VSA parameters*

| <b>Parameter</b>                  | <b>Description</b>                                                                                                    | SCPI parameter *)                      |
|-----------------------------------|----------------------------------------------------------------------------------------------------|----------------------------------------|
| EVM All [%/dB]                    | Error Vector Magnitude of all pilot and data cells of the ana-<br>lyzed frames                                                                                   | $EVM$ $:$ ALL $\overline{\phantom{a}}$ |
| <b>EVM Data Symbols</b><br>[%/dB] | Error Vector Magnitude of all data cells of the analyzed<br>frames. All pilot cells are ignored.                                                                 | EVM: DATA                              |
| <b>EVM Pilot Symbols</b><br>N/dB  | Error Vector Magnitude of all pilot cells of the analyzed<br>frames. All data cells are ignored.                                                                 | EVM: PILot                             |
| $***$                             | Maximum EVM of each carrier (frequency domain) and in<br>each symbol (time domain) for each analyzed signal frame.<br>The results are provided in dB or percent. | $EVMPeak$ [: $ALL$ ]                   |
|                                   | Corresponds to the maximum of the peaks for each frame in<br>the EVM vs Symbol vs Carrier display.                                                               |                                        |
|                                   | *) Required to retrieve the parameter result, see Chapter 8.8.1, "Retrieving numerical results", on page 295                                                     |                                        |
|                                   | **) not included in Result Summary, remote query only                                                                                                    |                                        |

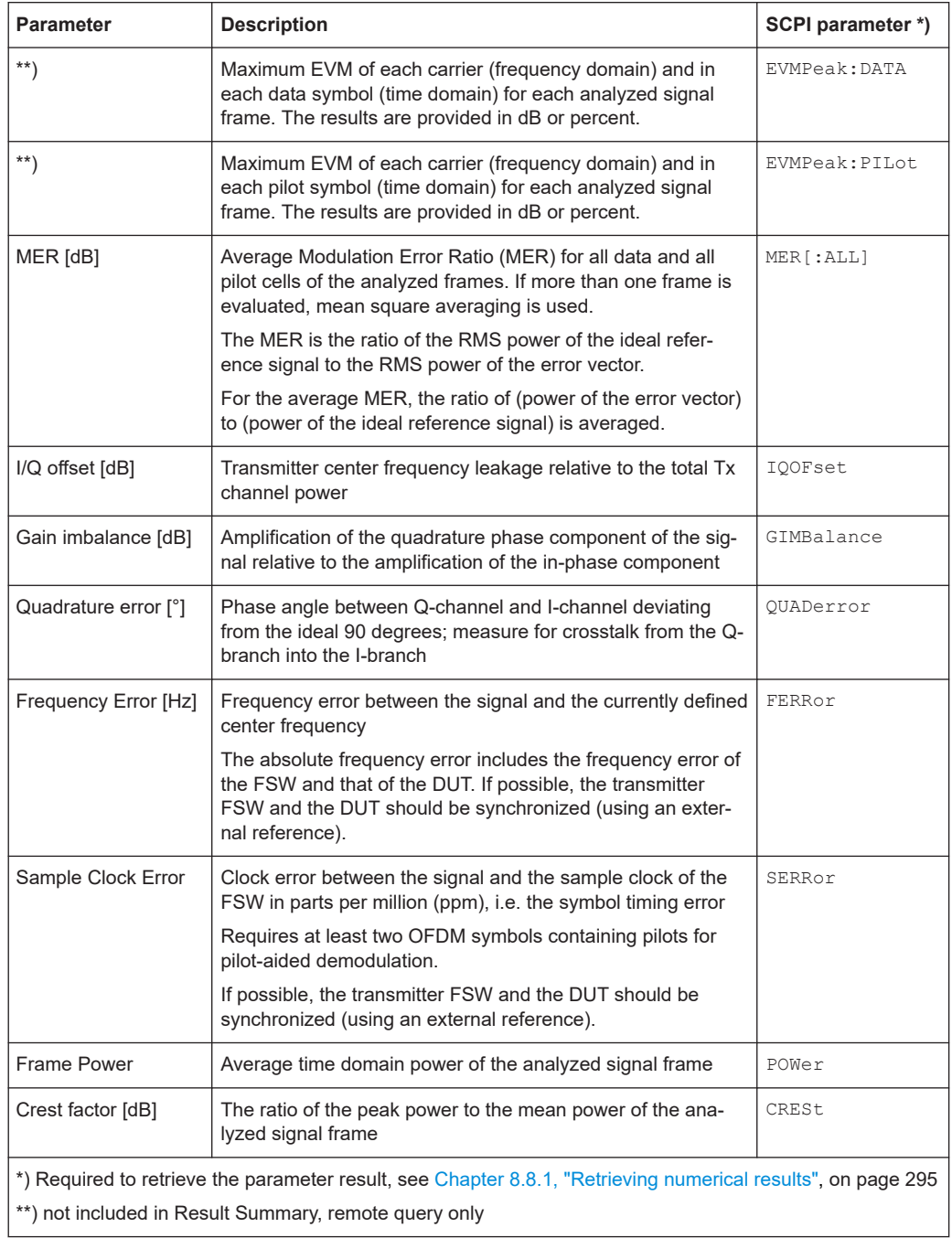

The R&S FSW OFDM VSA application also performs statistical evaluation over several frames and displays the following results:

<span id="page-10-0"></span>*Table 2-2: Calculated summary results*

| <b>Result type</b> | <b>Description</b>     |
|--------------------|------------------------|
| Min                | Minimum measured value |
| Average            | Average measured value |
| Max                | Maximum measured value |

## **2.2 Evaluation methods for OFDM VSA measurements**

The data that was measured by the FSW can be evaluated using various different methods without having to start a new measurement. Which results are displayed depends on the selected evaluation.

The R&S FSW OFDM VSA application provides the following evaluation methods:

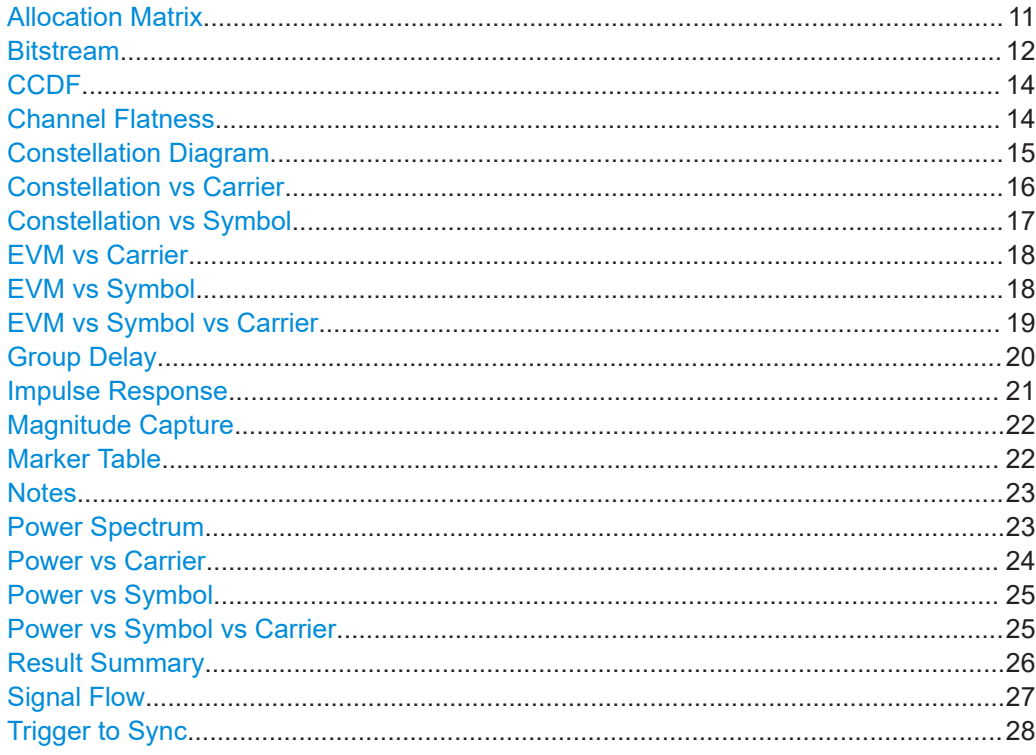

## **Allocation Matrix**

The Allocation Matrix display is a graphical representation of the OFDM cell structure defined in the currently loaded configuration file.

Use markers to get more detailed information on the individual cells.

<span id="page-11-0"></span>

| <b>1 Allocation Matrix</b> |             |       |       |      |                            |          |
|----------------------------|-------------|-------|-------|------|----------------------------|----------|
| <b>BPSK</b>                | <b>QPSK</b> | 16QAM | 64QAM | Zero | (lotConstellatio) DontCare |          |
| 30 carr-                   |             |       |       |      |                            |          |
|                            |             |       |       |      |                            |          |
| carr                       |             |       |       |      |                            |          |
|                            |             |       |       |      |                            |          |
| carr                       |             |       |       |      |                            |          |
|                            |             |       |       |      |                            |          |
| <b>Contract</b>            |             |       |       |      |                            |          |
|                            |             |       |       |      |                            |          |
| 0 <sub>car</sub>           |             |       |       |      |                            |          |
|                            |             |       |       |      |                            |          |
| 20 carr                    |             |       |       |      |                            |          |
|                            |             |       |       |      |                            |          |
| 30 carr                    |             |       |       |      |                            |          |
| 0.0 <sub>sym</sub>         |             |       |       |      |                            | 99.0 sym |

*Figure 2-1: Allocation Matrix*

The legend for the color coding is displayed at the top of the matrix.

**Note:** Markers in the Allocation Matrix. Using markers you can detect individual allocation points for a specific symbol or carrier. When you activate a marker in the Allocation Matrix, its position is defined by the symbol and carrier number the point belongs to. The marker result indicates the I and Q values of the point.

See also ["Markers in the Constellation View and Allocation Matrix"](#page-135-0) on page 136.

## Remote command:

LAY:ADD? '1',RIGH,AMATrix, see [LAYout:ADD\[:WINDow\]?](#page-287-0) on page 288 [TRACe<n>\[:DATA\]?](#page-309-0) on page 310, see [Chapter 8.8.4.1, "Allocation matrix",](#page-313-0) [on page 314](#page-313-0)

[TRACe<n>\[:DATA\]:X?](#page-309-0) on page 310 [TRACe<n>\[:DATA\]:Y?](#page-310-0) on page 311 Symbol unit: UNIT: SAXes on page 269

#### **Bitstream**

This result display shows a demodulated data stream for the symbols in the currently analyzed result ranges. The different modulation types are indicated by color, as shown in the legend at the top of the window. Guard carriers are not included in the display, but are returned as non-data cells ("---") in trace export files.

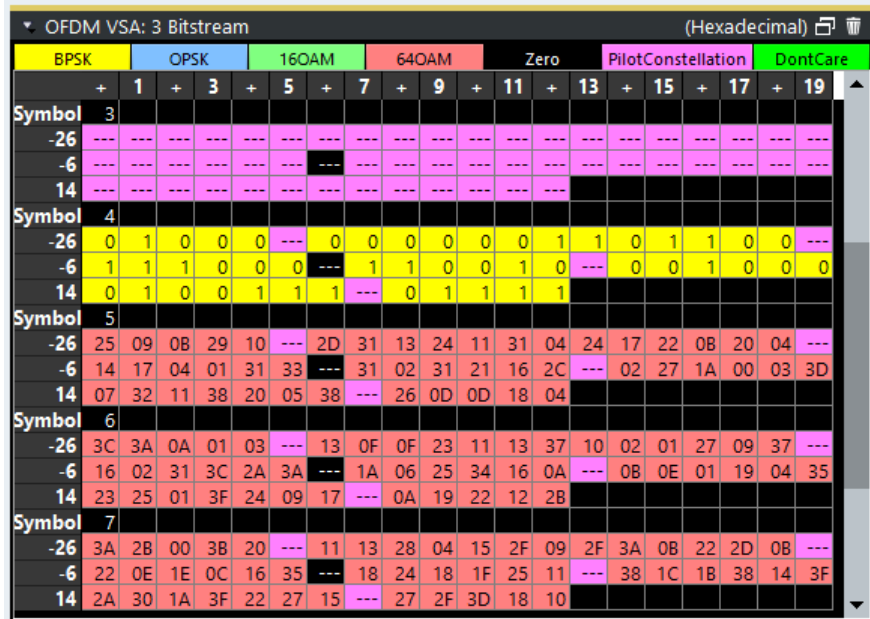

The bitstream is derived from the order of the constellation points in the configuration file.

## **Example:**

For QPSK, the value that is in the first position defines "00", the value that is in the second position defines "01", the value that is in the third position "10" and the last value "11".

```
<Constellation>
           \timesID>1</ID>
           <Name>QPSK</Name>
          <htmanReadableName>QPSK</humanReadableName><br><htmanReadableName>QPSK</humanReadableName>
           <AllocationType>DataConstellation</AllocationType>
           <IQSymbols>
                      \langleIQ>
                                  <Re>0.70711</Re>
                                                                Bits "00"
                                  \timesIm>0.70711</Im>
                      \langle IQ \rangle\overline{CD}<Re>-0.70711</Re>
                                                                   Bits "01"
                                  \timesIm>0.70711\times/Im>
                      \langle I10 \rangle\langle IQ \rangle<Re>-0.70711</Re>
                                                                 Bits "10"
                                  \timesIm>-0.70711</Im>
                      \langle IQ \rangle\langle IQ \rangle<Re>0.70711</Re>
                                                                    Bits "11"
                                  \timesIm>-0.70711</Im>
                      \langle/I0>
           </IQSymbols>
</Constellation>
```
*Figure 2-2: Extract from configuration file defining the constellation points*

Remote command:

LAY: ADD? '1', RIGH, BITS, see LAYout: ADD [: WINDow] ? on page 288 TRACe:DATA?, see [Chapter 8.8.4.2, "Bitstream", on page 314](#page-313-0)

## <span id="page-13-0"></span>**CCDF**

The CCDF results display shows the probability of an amplitude exceeding the mean power. The x-axis displays power relative to the measured mean power.

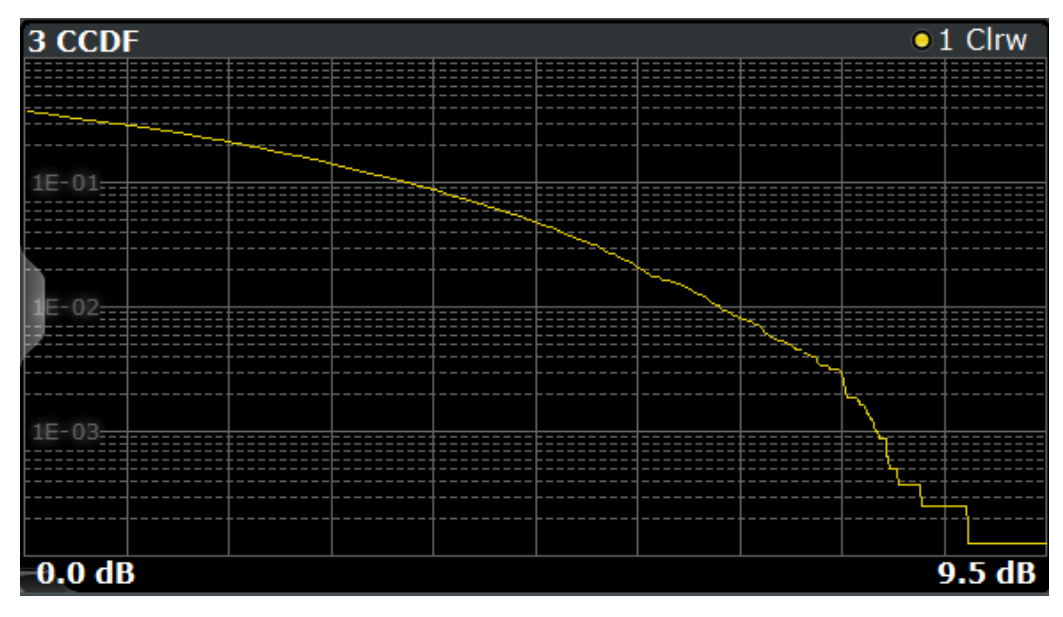

*Figure 2-3: CCDF display*

Remote command:

```
LAY: ADD? '1', RIGH, CCDF, see LAYout: ADD [: WINDow]? on page 288
TRACe:DATA?, see Chapter 8.8.4.3, "CCDF", on page 315
TRACe<n>[:DATA]:X? on page 310
```
## **Channel Flatness**

The Channel Flatness display shows the amplitude of the channel transfer function vs. carrier.

The statistic is performed over all analyzed frames.

<span id="page-14-0"></span>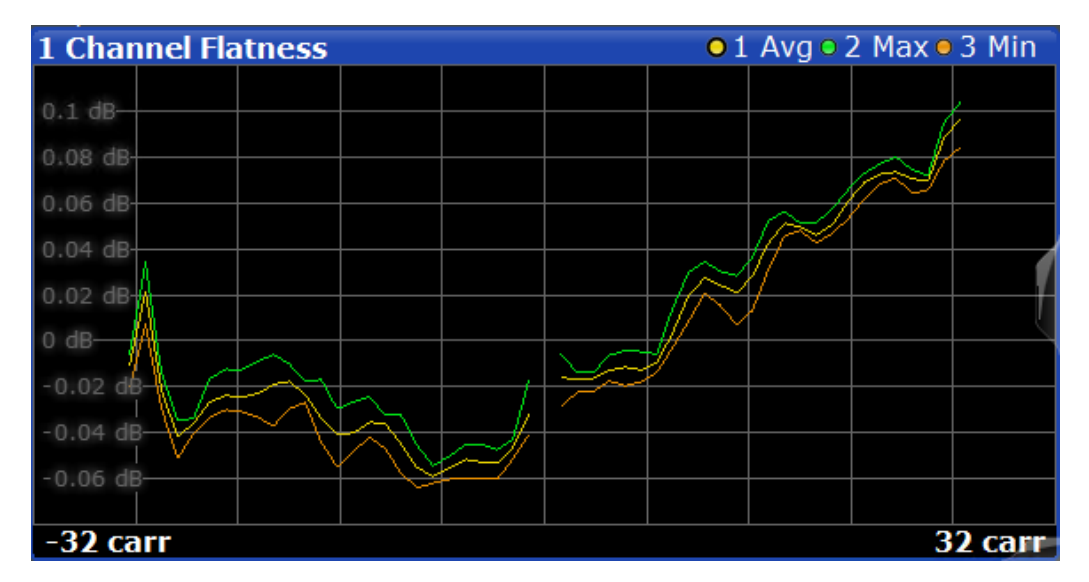

*Figure 2-4: Channel Flatness Display*

#### Remote command:

```
LAY:ADD? '1',RIGH,CHFL, see LAYout:ADD[:WINDow]? on page 288
TRACe:DATA?, see Chapter 8.8.4.4, "Channel flatness", on page 315
TRACe<n>[:DATA]:X? on page 310
Carrier unit: UNIT:CAXes on page 268
```
## **Constellation Diagram**

The Constellation Diagram shows the inphase and quadrature results for the analyzed input data. The ideal points for the selected cell types are displayed for reference purposes.

| 4 Constellation |                                                                    |                    |
|-----------------|--------------------------------------------------------------------|--------------------|
| <b>BPSK</b>     | 64QAM                                                              | PilotConstellation |
|                 |                                                                    |                    |
|                 |                                                                    | $\frac{1}{2}$      |
|                 |                                                                    |                    |
|                 | ┾╶┾║╃╸╉<br>÷<br>⊹<br>속                                             |                    |
|                 | $+$<br>$\bullet$<br>ᆃᆃ<br>÷<br>≁<br>æ<br>₩                         |                    |
|                 | $\blacklozenge$<br>÷<br>÷<br>÷<br>÷                                |                    |
|                 | ÷<br>ᆠ<br>$\rightarrow$<br>÷<br>◆                                  |                    |
|                 | $\rightarrow$<br>$\bullet$<br>÷<br>÷                               |                    |
|                 | ÷<br>÷<br>÷<br>÷                                                   |                    |
|                 |                                                                    |                    |
|                 | $\rightarrow$<br>÷<br>÷                                            |                    |
|                 | ÷<br>4<br>$\rightarrow$<br>÷<br>$-1$<br>$\rightarrow$<br>÷<br>$-1$ |                    |
| $-1$            |                                                                    |                    |
|                 |                                                                    |                    |
|                 |                                                                    |                    |

*Figure 2-5: Constellation diagram*

<span id="page-15-0"></span>The legend for the color coding is displayed at the top of the matrix. If you click on one of the codes, only the selected constellation points are displayed. Click again, and all constellation points are displayed again (according to the constellation filter).

See [Chapter 6.1, "Result configuration", on page 130](#page-129-0).

**Note:** Markers in the Constellation diagram. Using markers you can detect individual constellation points for a specific symbol or carrier. When you activate a marker in the Constellation diagram, its position is defined by the symbol and carrier number the point belongs to. The marker result indicates the I and Q values of the point.

| <b>Delta Marker 2</b>  |           |                    |
|------------------------|-----------|--------------------|
| $0.0$ sym              | $ 1$ carr | $\mathbf x$        |
| <b>4 Constellation</b> |           |                    |
| <b>BPSK</b>            | 64QAM     | PilotConstellation |
|                        |           | D2[1] 0.996196     |
|                        |           | 0.999092           |
|                        | ÷         | M1[1] 0.001467     |
|                        |           | $-0.999852$        |
|                        |           |                    |
|                        |           |                    |
|                        |           |                    |
|                        |           |                    |
|                        | ÷         |                    |
|                        |           |                    |
|                        |           |                    |

*Figure 2-6: Marker in a Constellation diagram*

See also ["Markers in the Constellation View and Allocation Matrix"](#page-135-0) on page 136.

#### Remote command:

LAY: ADD? '1', RIGH, CONS, see LAYout: ADD [: WINDow]? on page 288 TRACe:DATA?, see [Chapter 8.8.4.5, "Constellation diagram", on page 315](#page-314-0) Marker I/Q values:

[CALCulate<n>:MARKer<m>:Z](#page-305-0) on page 306

## **Constellation vs Carrier**

The Constellation vs. Carrier display shows the inphase and quadrature magnitude results of all analyzed symbols over the corresponding carriers. The inphase values are displayed as yellow dots; the quadrature-values are displayed as blue dots.

<span id="page-16-0"></span>

| <b>4 Constellation vs Carrier</b> |                   |  |                                                                |  |  |                                                          |  |                         |  |  |                          |  |  |                                                                                                    |  |   |                                   |  |                                                                                                    |  |  |   |  | •1 Real • 2 Imaginary |  |
|-----------------------------------|-------------------|--|----------------------------------------------------------------|--|--|----------------------------------------------------------|--|-------------------------|--|--|--------------------------|--|--|----------------------------------------------------------------------------------------------------|--|---|-----------------------------------|--|----------------------------------------------------------------------------------------------------|--|--|---|--|-----------------------|--|
|                                   |                   |  |                                                                |  |  |                                                          |  |                         |  |  |                          |  |  |                                                                                                    |  |   |                                   |  |                                                                                                    |  |  |   |  |                       |  |
|                                   |                   |  |                                                                |  |  |                                                          |  |                         |  |  |                          |  |  | in a card of the trade of the card of the the trade of the trade to the the card of                                                                                                    |  |   |                                   |  |                                                                                                    |  |  |   |  |                       |  |
|                                   | .                 |  |                                                                |  |  |                                                          |  | the company's company's |  |  |                          |  |  | the contract of the contract of the contract of the                                                                                                    |  |   | the company's company's and       |  | the contract of the contract of the con-                                                                        |  |  |   |  |                       |  |
|                                   | .                 |  |                                                                |  |  | and a company of the company of the company of           |  |                         |  |  |                          |  |  | <b>State Advised Association</b><br>the contract of the contract of the contract of the contract of the contract of the contract of the contract of                                                                            |  | . | the company's company's           |  | <b>All and Contract Contract Contract</b><br>.                                                                  |  |  | . |  |                       |  |
|                                   |                   |  |                                                                |  |  |                                                          |  | .                       |  |  |                          |  |  | the contract of the contract of the contract of the contract of the contract of the contract of the contract of the contract of the contract of the contract of the contract of the contract of the contract of the contract o |  |   | the company's company's company's |  | the company of the company of                                                                                   |  |  |   |  |                       |  |
| -0.5-                             | .<br>.            |  | the company of the first company of the company of the company |  |  | .                                                        |  |                         |  |  |                          |  |  | the contract of the contract of the contract of the contract of the contract of the contract of the contract of the contract of the contract of the contract of the contract of the contract of the contract of the contract o |  |   | .                                 |  | the contract of the contract of the contract of the contract of the contract of the contract of the contract of |  |  |   |  |                       |  |
|                                   | <b>CONTRACTOR</b> |  |                                                                |  |  | the contract of the contract of the contract of the con- |  |                         |  |  | the contract of the con- |  |  | .                                                                                                    |  |   | .                                 |  | .                                                                                                    |  |  | . |  |                       |  |
|                                   |                   |  |                                                                |  |  |                                                          |  |                         |  |  |                          |  |  |                                                                                                    |  |   |                                   |  |                                                                                                    |  |  |   |  |                       |  |
| -32 carr                          |                   |  |                                                                |  |  |                                                          |  |                         |  |  |                          |  |  |                                                                                                    |  |   |                                   |  |                                                                                                    |  |  |   |  | 32 carr               |  |

*Figure 2-7: Constellation vs Carrier display*

**Note:** This result display is only available if synchronization is successful.

## Remote command:

LAY: ADD? '1', RIGH, CCAR, see LAYout: ADD [: WINDow]? on page 288 TRACe:DATA?, see [Chapter 8.8.4, "Using the TRACe\[:DATA\] command", on page 313](#page-312-0) Carrier unit: UNIT: CAXes on page 268

Symbol selection for marker: CALCulate<n>:MARKer<m>: Z on page 306

## **Constellation vs Symbol**

The Constellation vs. Symbol display shows the inphase and quadrature magnitude results of all analyzed carriers over the corresponding symbols. The inphase values are displayed as yellow dots; the quadrature-values are displayed as blue dots.

| <b>1 Constellation vs Symbol</b> |   |  |                                                                                                    | •1 Real • 2 Imaginary                                                                                                |                                      |
|----------------------------------|---|--|----------------------------------------------------------------------------------------------------|----------------------------------------------------------------------------------------------------|--------------------------------------|
|                                  |   |  |                                                                                                    |                                                                                                    |                                      |
|                                  |   |  |                                                                                                    |                                                                                                    |                                      |
|                                  |   |  |                                                                                                    | <u> 1999 - 1999 - 1999 - 1999 - 1999 - 1999 - 1999 - 1999 - 1999 - 1999 - 1999 - 1999 - 1999 - 1999 - 1999 - 199</u> |                                      |
| $0.5 - $                         | . |  | and the company of the company of the company of the company of the company of the company of the company of the company of the company of the company of the company of the company of the company of the company of the comp | . <b>. . .</b> .                                                                                                    |                                      |
|                                  |   |  |                                                                                                    |                                                                                                    |                                      |
| <b><i>B. B. B. A. B</i></b>      |   |  |                                                                                                    |                                                                                                    |                                      |
|                                  |   |  |                                                                                                    |                                                                                                    |                                      |
| .                                |   |  |                                                                                                    |                                                                                                    | <b><i><u>ALCOHOL: 400 AM</u></i></b> |
|                                  |   |  |                                                                                                    |                                                                                                    |                                      |
|                                  |   |  |                                                                                                    |                                                                                                    |                                      |
| 0.0 <sub>sym</sub>               |   |  |                                                                                                    |                                                                                                    | 99.0 sym                             |

*Figure 2-8: Constellation vs Symbol display*

**Note:** This result display is only available if synchronization is successful.

## <span id="page-17-0"></span>Remote command:

LAY:ADD? '1',RIGH,CSYM, see [LAYout:ADD\[:WINDow\]?](#page-287-0) on page 288 TRACe:DATA?, see [Chapter 8.8.4, "Using the TRACe\[:DATA\] command", on page 313](#page-312-0) Symbol unit: UNIT: SAXes on page 269

Carrier selection for marker: CALCulate<n>:MARKer<m>: Z on page 306

## **EVM vs Carrier**

The EVM vs Carrier display shows the EVM of each carrier of the analyzed signal frame in the frequency domain. The results are provided in dB. Multiple traces display statistical evaluations over carriers.

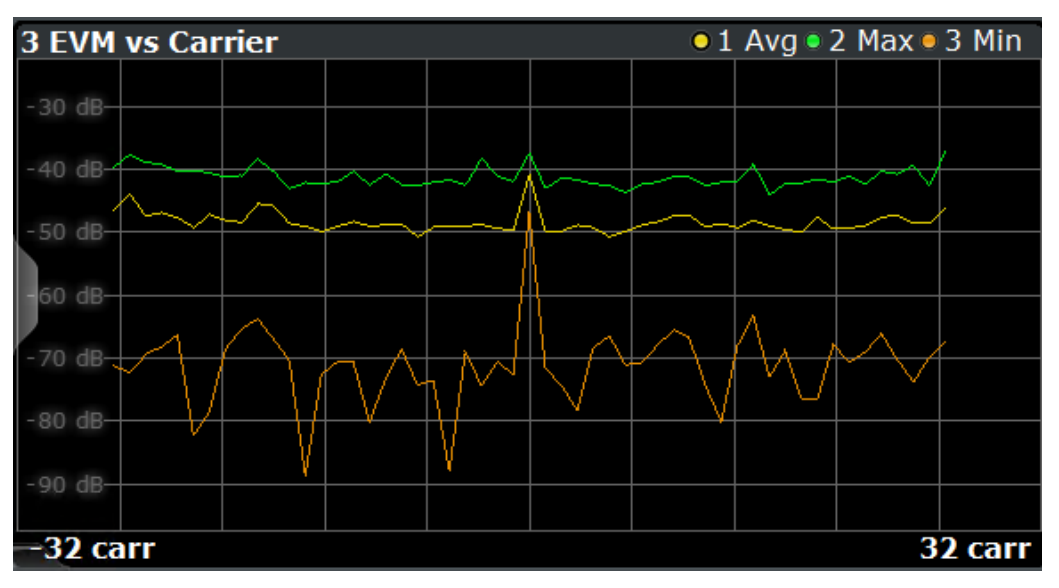

*Figure 2-9: EVM vs Carrier display*

**Note:** This result display is only available if synchronization is successful. Guard carriers to the left and right of the spectrum are not included in the EVM calculation. However, zero cells and the DC carrier are included.

## Remote command:

LAY: ADD? '1', RIGH, EVC, see LAYout: ADD [: WINDow] ? on page 288 TRACe:DATA?, see [Chapter 8.8.4.8, "EVM vs carrier", on page 318](#page-317-0) [TRACe<n>\[:DATA\]:X?](#page-309-0) on page 310 Carrier unit: [UNIT:CAXes](#page-267-0) on page 268 EVM unit: UNIT:EVM [on page 268](#page-267-0)

## **EVM vs Symbol**

The EVM vs. Symbol display shows the EVM of each symbol of the analyzed signal frame in the time domain. The results are provided in dB. Multiple traces display statistical evaluations over symbols.

Blue lines indicate the border between different OFDM frames if more than one frame is analyzed.

<span id="page-18-0"></span>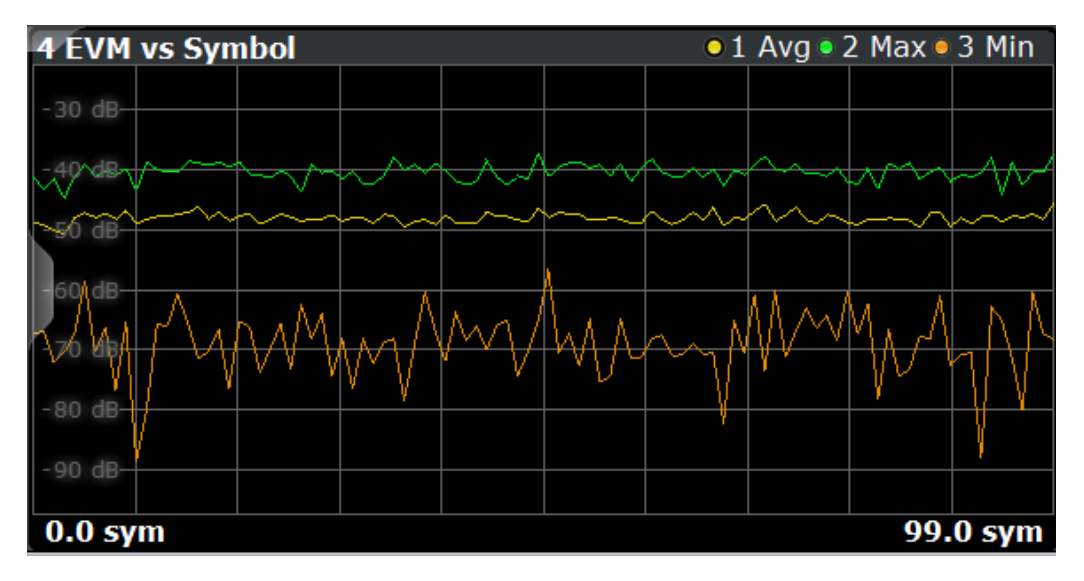

*Figure 2-10: EVM vs Symbol display*

**Note:** This result display is only available if synchronization is successful. Guard carriers to the left and right of the spectrum are not included in the EVM calculation. However, zero cells and the DC carrier are included.

### Remote command:

LAY: ADD? '1', RIGH, EVSY, see LAYout: ADD [: WINDow]? on page 288 TRACe:DATA?, see [Chapter 8.8.4.9, "EVM vs symbol", on page 318](#page-317-0) [TRACe<n>\[:DATA\]:X?](#page-309-0) on page 310 Symbol unit: UNIT: SAXes on page 269 EVM unit: UNIT:EVM [on page 268](#page-267-0)

## **EVM vs Symbol vs Carrier**

The EVM vs Symbol vs Carrier display shows the EVM of each carrier (frequency domain) and in each symbol (time domain) of the analyzed signal frame.

The results are provided in dB or percent, depending on the unit settings.

<span id="page-19-0"></span>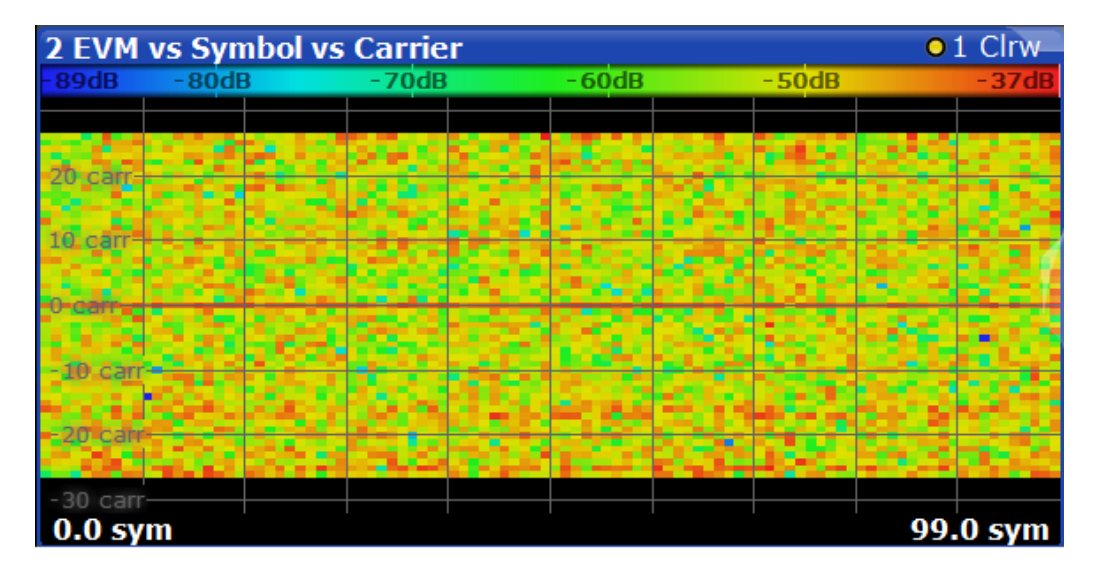

*Figure 2-11: EVM vs Symbol vs Carrier display*

The EVM values are represented by colors. The corresponding color map is displayed at the top of the result display.

**Note:** This result display is only available if synchronization is successful.

## Remote command:

LAY:ADD? '1',RIGH,EVSC, see [LAYout:ADD\[:WINDow\]?](#page-287-0) on page 288 TRACe:DATA?, see [Chapter 8.8.4.10, "EVM vs symbol vs carrier", on page 318](#page-317-0) [TRACe<n>\[:DATA\]:X?](#page-309-0) on page 310 [TRACe<n>\[:DATA\]:Y?](#page-310-0) on page 311 Carrier unit: UNIT: CAXes on page 268 Symbol unit: UNIT: SAXes on page 269 EVM unit: UNIT:EVM [on page 268](#page-267-0) Carrier selection for marker: [CALCulate<n>:MARKer<m>:Z](#page-305-0) on page 306

## **Group Delay**

The Group Delay display shows the relative group delay of the transmission channel per carrier.

Multiple traces display statistical evaluations over all analyzed frames.

## <span id="page-20-0"></span>**R&S OFDM VSA measurement and results** ®**FSW-K96**

Evaluation methods for OFDM VSA measurements

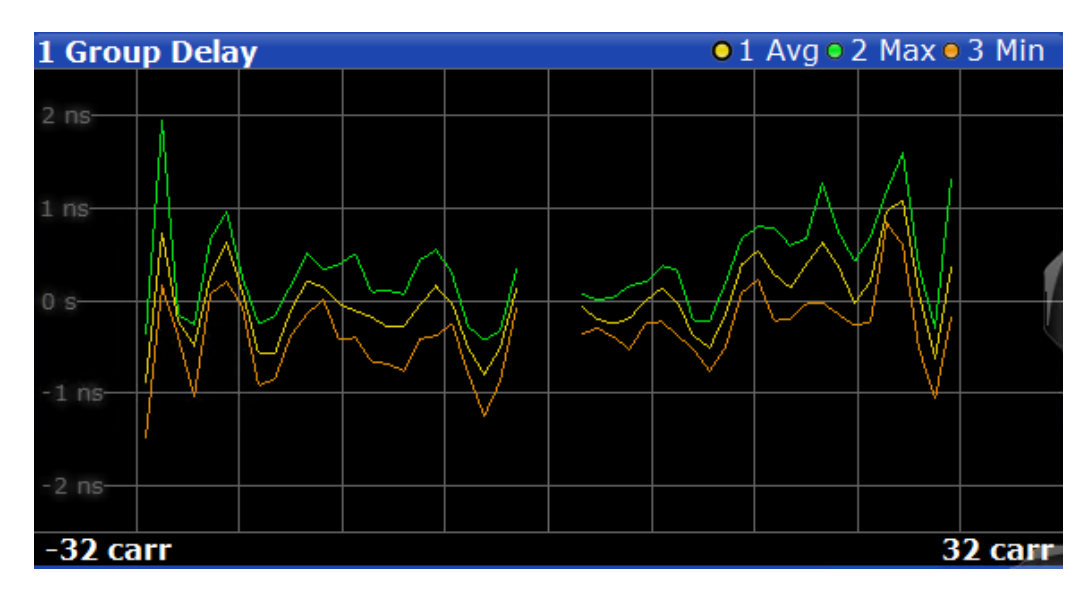

### Remote command:

LAY:ADD? '1',RIGH,GDEL, see [LAYout:ADD\[:WINDow\]?](#page-287-0) on page 288 TRACe:DATA?, see [Chapter 8.8.4.11, "Group delay", on page 319](#page-318-0) [TRACe<n>\[:DATA\]:X?](#page-309-0) on page 310 Carrier unit: [UNIT:CAXes](#page-267-0) on page 268

## **Impulse Response**

The "Channel Impulse Response" display shows the impulse response of the channel and its position within the guard interval. The start and the end of the cyclic prefix are marked with blue lines.

Multiple traces display statistical evaluations over all analyzed frames.

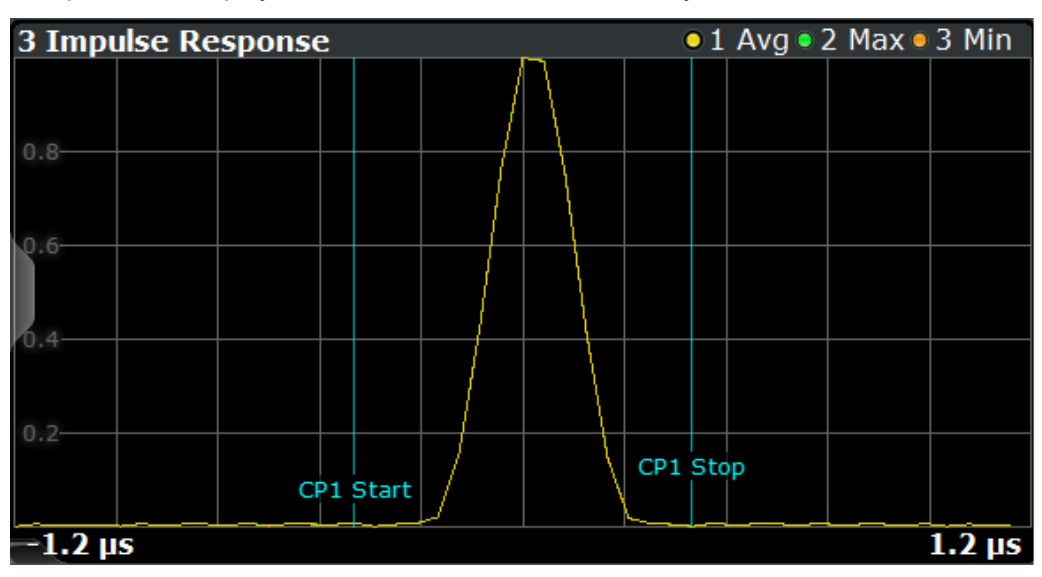

*Figure 2-12: Channel Impulse Response Display*

## <span id="page-21-0"></span>Remote command:

LAY: ADD? '1', RIGH, IRES, see LAYout: ADD [: WINDow]? on page 288 TRACe:DATA?, see [Chapter 8.8.4.12, "Impulse response", on page 319](#page-318-0) [TRACe<n>\[:DATA\]:X?](#page-309-0) on page 310 Linear/ logarithmic scaling: [UNIT:IRESponse](#page-268-0) on page 269

## **Magnitude Capture**

The capture buffer contains the complete range of captured data for the last sweep. The "Magnitude Capture" display shows the power of the captured I/Q data in dBm versus time. The analyzed frames are identified with a green bar at the bottom of the "Magnitude Capture" display.

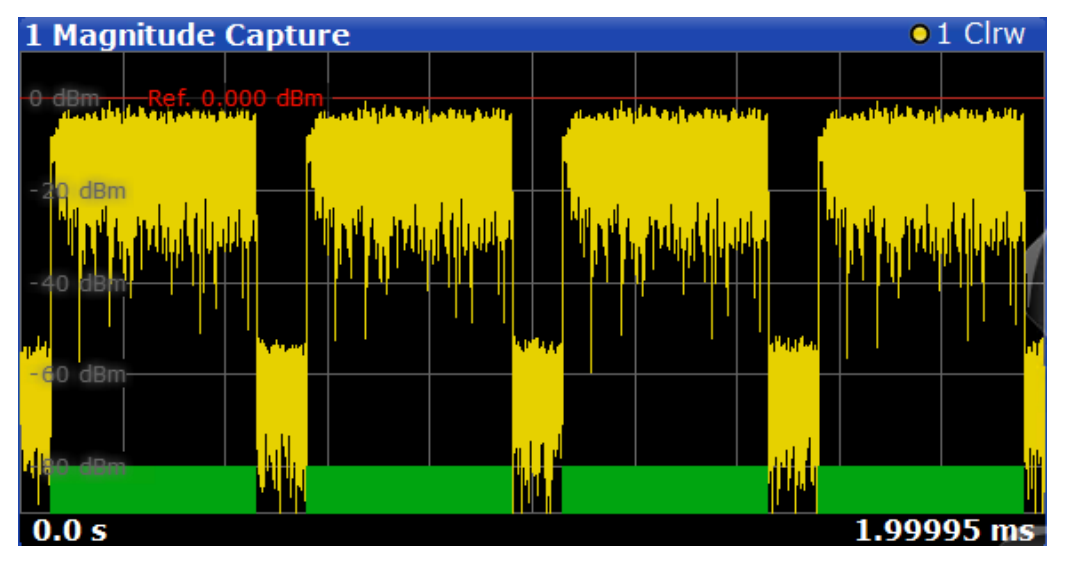

*Figure 2-13: Magnitude Capture display*

Remote command:

```
LAY: ADD? '1', RIGH, MCAP, see LAYout: ADD [: WINDow]? on page 288
TRACe:DATA?, see Chapter 8.8.4.13, "Magnitude capture", on page 319
TRACe<n>[:DATA]:X? on page 310
Time unit: UNIT: TAXes on page 270
```
## **Marker Table**

Displays a table with the current marker values for the active markers. This table is displayed automatically if configured accordingly.

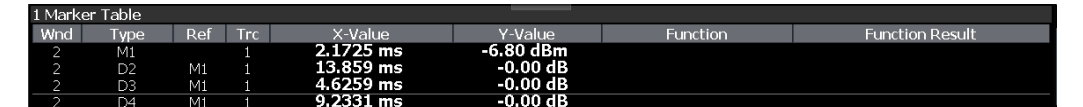

**Tip**: To navigate within long marker tables, simply scroll through the entries with your finger on the touchscreen.

Remote command:

```
LAY: ADD? '1', RIGH, MTAB, see LAYout: ADD [: WINDow]? on page 288
Results:
```
<span id="page-22-0"></span>[CALCulate<n>:MARKer<m>:X](#page-271-0) on page 272 [CALCulate<n>:MARKer<m>:Y?](#page-305-0) on page 306

## **Notes**

Allows you to add comments or explanations to the current measurement. The content of the Notes display can also be included in test reports.

For details, see the FSW base unit user manual.

Remote command: LAY:ADD? '1',RIGH,NOT, see [LAYout:ADD\[:WINDow\]?](#page-287-0) on page 288

#### **Power Spectrum**

The Power Spectrum display shows the power in dBm/Hz vs frequency results of the complete capture buffer. This display is always available.

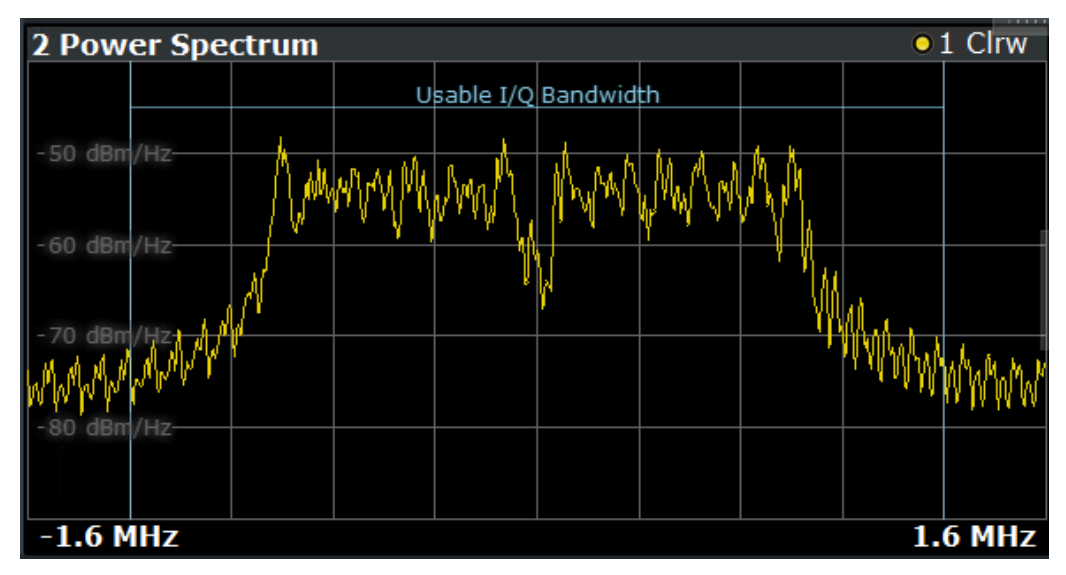

*Figure 2-14: Power Spectrum display*

The usable I/Q bandwidth is indicated for reference. If a channel filter is active, the 6 dB-bandwidth of the filter is indicated instead.

See [Chapter 4.5, "Data acquisition", on page 90.](#page-89-0)

<span id="page-23-0"></span>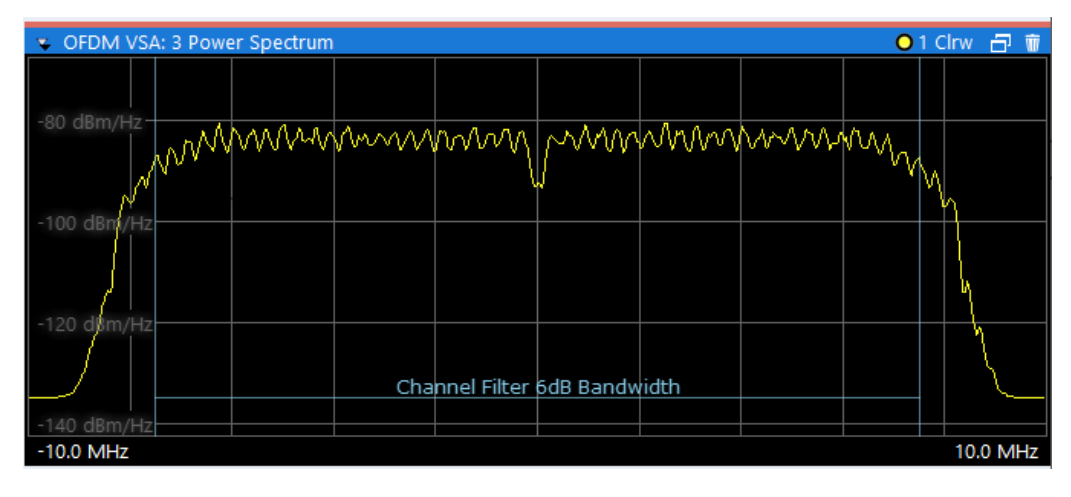

*Figure 2-15: Power spectrum with active channel filter*

## Remote command:

LAY:ADD? '1',RIGH,PSP, see [LAYout:ADD\[:WINDow\]?](#page-287-0) on page 288 TRACe:DATA?, see [Chapter 8.8.4.17, "Power spectrum", on page 321](#page-320-0) Frequency unit: [UNIT:FAXes](#page-268-0) on page 269

## **Power vs Carrier**

The Power vs. Carrier display shows the power of all OFDM symbols in the analyzed signal frames for each carrier. The power is measured with a resolution bandwidth equal to the carrier spacing.

Multiple traces display statistical evaluations over all analyzed frames.

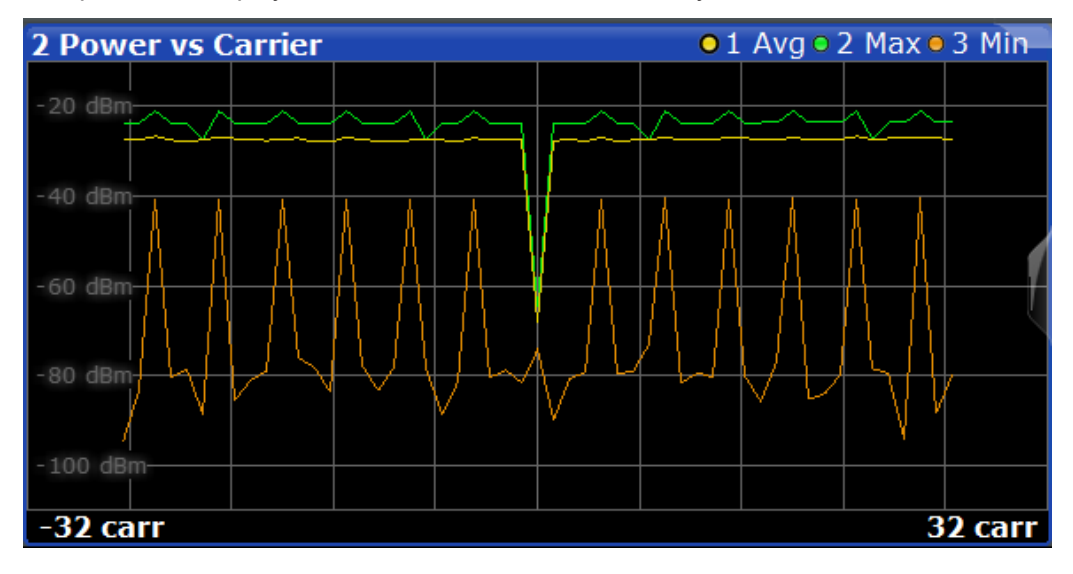

*Figure 2-16: Power vs Carrier display*

**Note:** This result display is only available if synchronization is successful.

#### Remote command:

LAY: ADD? '1', RIGH, PCAR, see LAYout: ADD [: WINDow]? on page 288 TRACe:DATA?, see [Chapter 8.8.4.14, "Power vs carrier", on page 320](#page-319-0)

<span id="page-24-0"></span>[TRACe<n>\[:DATA\]:X?](#page-309-0) on page 310

Carrier unit: [UNIT:CAXes](#page-267-0) on page 268

## **Power vs Symbol**

The Power vs Symbol display shows the power of all OFDM carriers in the analyzed signal frames for each symbol. The power is measured with a resolution bandwidth equal to the carrier spacing. Carriers which contain 'Zero'-cells over the complete symbol range (e.g. guard carriers or DC carrier) are excluded.

Multiple traces display statistical evaluations over all analyzed frames.

•1 Avg • 2 Max • 3 Min **3 Power vs Symbol** 20 dBm 40 dBm 50 dBm 80 dBm  $100$  dBn  $0.0<sub>sym</sub>$ 99.0 sym

Vertical blue lines indicate the borders between frames.

*Figure 2-17: Power vs Symbol display*

**Note:** This result display is only available if synchronization is successful.

## Remote command:

LAY: ADD? '1', RIGH, PSYM, see LAYout: ADD [: WINDow]? on page 288 TRACe:DATA?, see [Chapter 8.8.4.15, "Power vs symbol", on page 320](#page-319-0) [TRACe<n>\[:DATA\]:X?](#page-309-0) on page 310 Symbol unit: UNIT: SAXes on page 269

## **Power vs Symbol vs Carrier**

The Power vs Carrier vs Symbol display shows the power of each carrier (= frequency domain) in each symbol (= time domain) of the analyzed signal frames in dBm. The power is measured with a resolution bandwidth that equals the carrier spacing.

<span id="page-25-0"></span>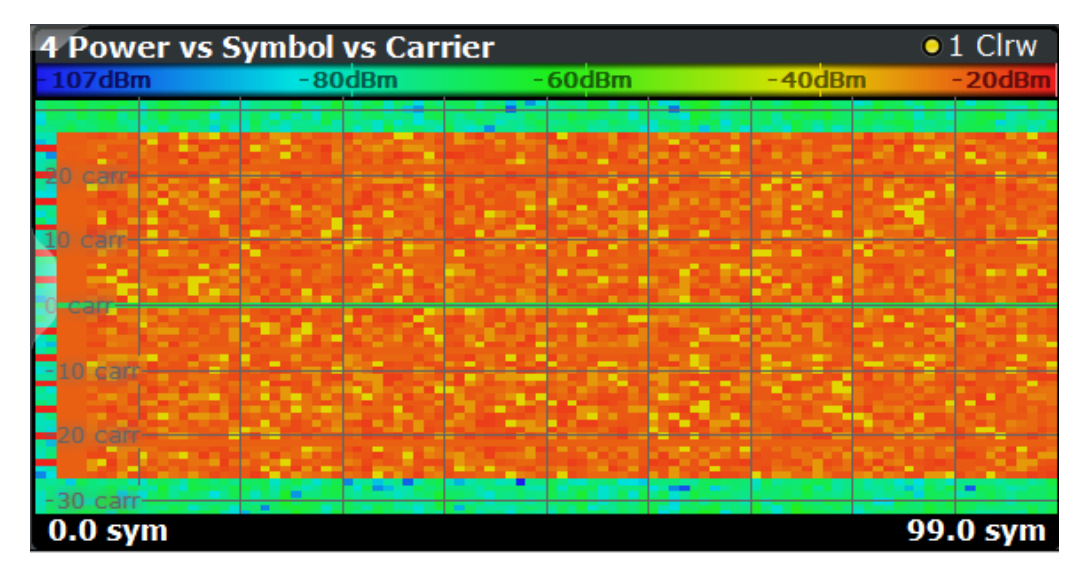

*Figure 2-18: Power vs Symbol vs Carrier display*

The power levels are represented by colors. The corresponding color map is displayed at the top of the result display.

**Note:** This result display is only available if synchronization is successful.

## Remote command:

LAY: ADD? '1', RIGH, PSC, see LAYout: ADD [: WINDow]? on page 288 TRACe:DATA?, see [Chapter 8.8.4.16, "Power vs symbol vs carrier", on page 320](#page-319-0) [TRACe<n>\[:DATA\]:X?](#page-309-0) on page 310 [TRACe<n>\[:DATA\]:Y?](#page-310-0) on page 311 Carrier unit: UNIT: CAXes on page 268 Symbol unit: UNIT: SAXes on page 269 Carrier selection for marker: [CALCulate<n>:MARKer<m>:Z](#page-305-0) on page 306

## **Result Summary**

The Result Summary table provides numerical measurement results.

Statistical evaluation is performed over all analyzed frames within the capture buffer.

<span id="page-26-0"></span>

| <b>2 Result Summary</b>  |     |                |            |               |
|--------------------------|-----|----------------|------------|---------------|
|                          | Min | <b>Average</b> | <b>Max</b> | <b>Unit</b>   |
| <b>EVM All</b>           |     |                |            | dB            |
|                          |     |                |            | $\frac{0}{0}$ |
| <b>EVM Data Symbols</b>  |     |                |            | dB            |
|                          |     |                |            | $\frac{0}{0}$ |
| <b>EVM Pilot Symbols</b> |     |                |            | dB            |
|                          |     |                |            | $\frac{0}{0}$ |
| <b>MER</b>               |     |                |            | dB            |
| I/Q Offset               |     |                |            | dB            |
| Gain Imbalance           |     |                |            | dB            |
| Quadrature Error         |     |                |            | O             |
| <b>Frequency Error</b>   |     | 0.000          |            | Hz            |
| Sample Clock Error       |     |                |            | ppm           |
| <b>Frame Power</b>       |     | $-6.990$       |            | dBm           |
| <b>Crest Factor</b>      |     | 0.000          |            | dB            |

*Figure 2-19: Result Summary display*

**Note:** If only one frame is available for analysis, the minimum and maximum values are not displayed, as they are identical to the average value.

For details on the individual results, see [Chapter 2.1, "OFDM VSA parameters",](#page-8-0) [on page 9.](#page-8-0)

Remote command:

LAY:ADD? '1',RIGH,RSUM, see [LAYout:ADD\[:WINDow\]?](#page-287-0) on page 288 Results:

[FETCh:SUMMary\[:ALL\]?](#page-296-0) on page 297

## **Signal Flow**

The Signal Flow display shows a detailed description of the current measurement status. If demodulation is not successful, it provides useful hints on possible reasons. Unused blocks are shown in gray.

<span id="page-27-0"></span>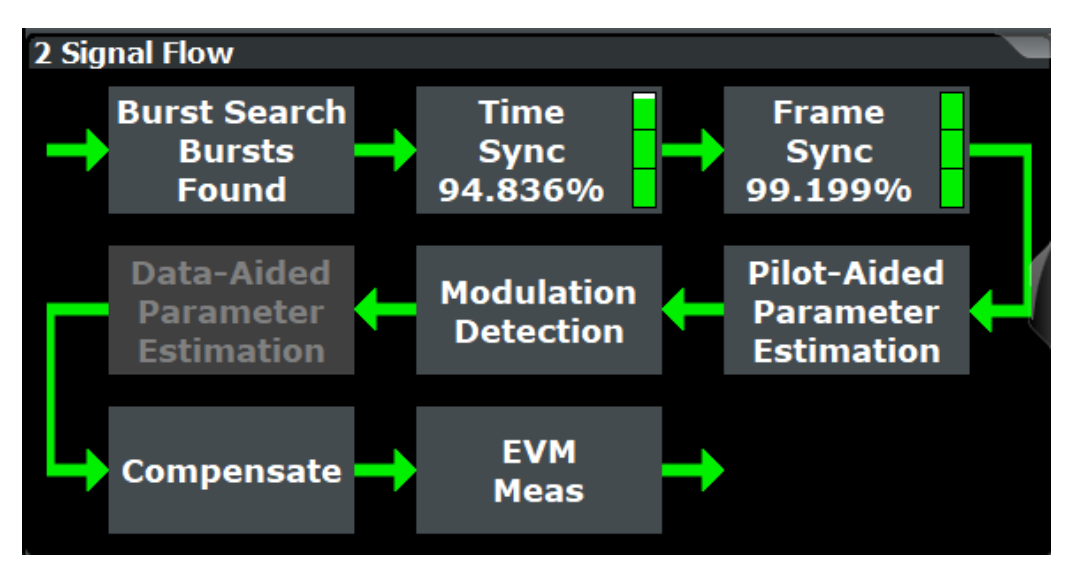

*Figure 2-20: Signal Flow display*

For the synchronization blocks, a colored bar provides information about the reliability of the synchronization result. If the level in the bar falls below the thresholds indicated by the horizontal line, the color of the bar changes from green to yellow and finally to red. If the synchronization of the block fails, all succeeding arrows change their color, too.

For detailed information about the complete synchronization process, refer to [Chap](#page-37-0)[ter 3.4.1, "Synchronization block", on page 38.](#page-37-0)

## Remote command:

LAY: ADD? '1', RIGH, SFL, see LAYout: ADD [: WINDow]? on page 288 Retrieving results:

[Chapter 8.8.2, "Retrieving signal flow results", on page 300](#page-299-0)

## **Trigger to Sync**

Indicates the time offset between the trigger event and the start of the first OFDM frame. One value per capture is displayed.

| <b>5 Trigger to Sync</b> |                |             |
|--------------------------|----------------|-------------|
|                          | <b>Current</b> | <b>Unit</b> |
| Trigger to Sync          | 0.750          | us          |

*Figure 2-21: Trigger to Sync display*

Remote command:

```
LAY: ADD? '1', RIGH, TRIG, see LAYout: ADD [: WINDow]? on page 288
Retrieving results:
```
[FETCh:TTFRame?](#page-298-0) on page 299

## <span id="page-28-0"></span>3 Measurement basics

Some background knowledge on basic terms and principles used in OFDM vector signal analysis is provided here for a better understanding of the required configuration settings.

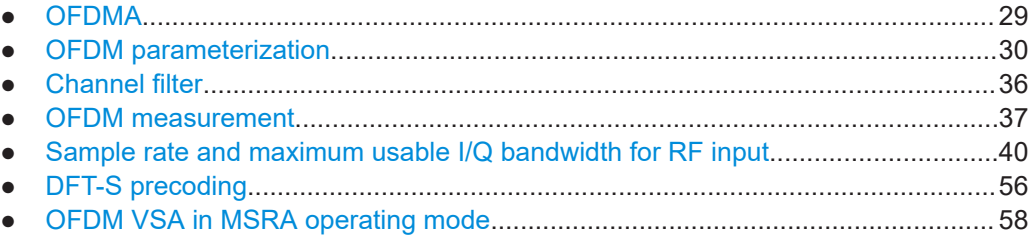

## **3.1 OFDMA**

In an OFDM system, the available spectrum is divided into multiple carriers, called subcarriers, which are orthogonal to each other. Each of these subcarriers is independently modulated by a low rate data stream.

OFDM is used as well in WLAN, WiMAX and broadcast technologies like DVB. OFDM has several benefits including its robustness against multipath fading and its efficient receiver architecture.

Figure 3-1 shows a representation of an OFDM signal taken from 3GPP TR 25.892. Data symbols are independently modulated and transmitted over a high number of closely spaced orthogonal subcarriers. In the OFDM-VSA common modulation schemes as QPSK, 16QAM, and 64QAM can be defined as well as arbitrarily distributed constellation points.

In the time domain, a guard interval can be added to each symbol to combat inter-OFDM-symbol-interference due to channel delay spread. In EUTRA, the guard interval is a cyclic prefix which is inserted before each OFDM symbol.

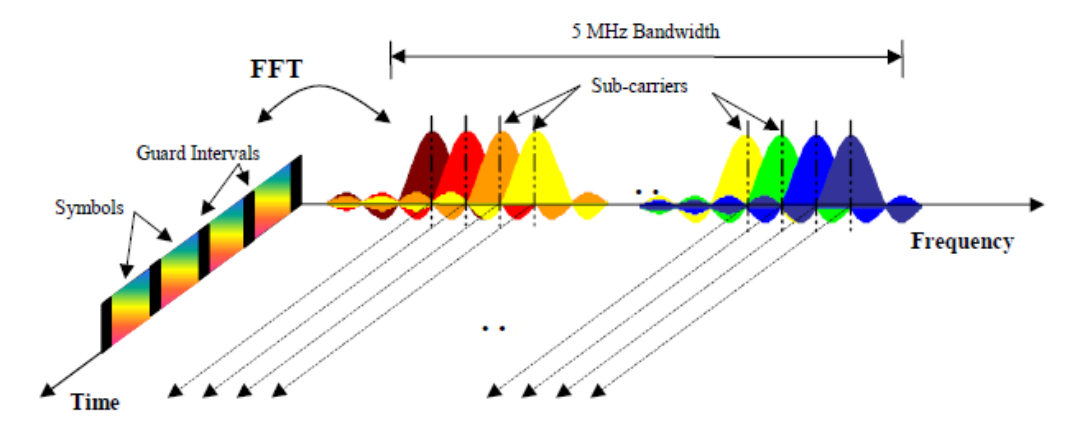

*Figure 3-1: Frequency-time representation of an OFDM signal*

<span id="page-29-0"></span>In practice, the OFDM signal can be generated using the inverse fast Fourier transform (IFFT) digital signal processing. The IFFT converts a number N of complex data symbols used as frequency domain bins into the time domain signal. Such an N-point IFFT is illustrated in Figure 3-2, where  $a(mN+n)$  refers to the  $n<sup>th</sup>$  subchannel modulated data symbol, during the time period mT $_{\textrm{u}}$  < t ≤ (m+1)T $_{\textrm{u}}$ .

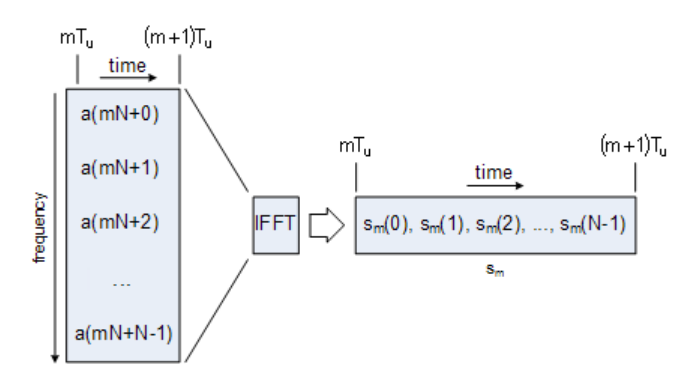

*Figure 3-2: OFDM useful symbol generation using an IFFT*

The vector  $s_m$  is defined as the useful OFDM symbol. It is the time superposition of the N narrowband modulated subcarriers. Therefore, from a parallel stream of N sources of data, each one independently modulated, a waveform composed of N orthogonal subcarriers is obtained. Each subcarrier has the shape of a frequency sinc function (see [Figure 3-1](#page-28-0)).

Figure 3-3 illustrates the mapping from a serial stream of QAM symbols to N parallel streams, used as frequency domain bins for the IFFT. The N-point time domain blocks obtained from the IFFT are then serialized to create a time domain signal. Not shown in Figure 3-3 is the process of cyclic prefix insertion.

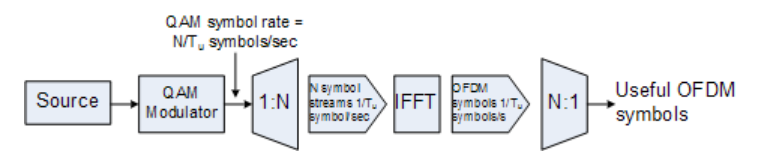

*Figure 3-3: OFDM signal generation chain*

## **3.2 OFDM parameterization**

A generic OFDM analyzer supports various OFDM standards. Therefore a common parameterization of OFDM systems has to be defined.

- Time domain description......................................................................................... 30
- [Frequency domain description................................................................................31](#page-30-0)
- [Preamble description.............................................................................................. 35](#page-34-0)

## **3.2.1 Time domain description**

The fundamental unit of an OFDM signal in the time domain is a *sample*.

<span id="page-30-0"></span>An *OFDM symbol* with a length of  $N_S$  samples consists of:

- A *guard interval* of length N<sub>G</sub>
- An FFT interval of length N<sub>FFT</sub>

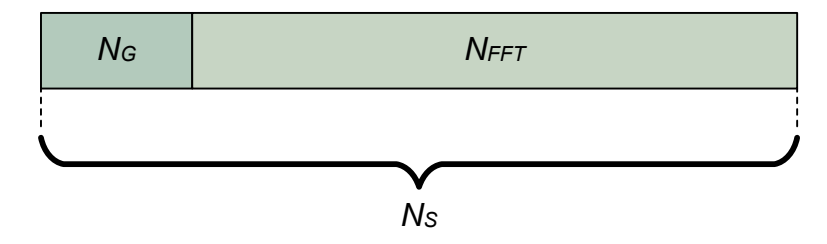

*Figure 3-4: OFDM symbol in time domain*

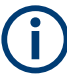

## **Cyclic suffix**

In addition to the guard interval at the beginning of an OFDM symbol, some symbols also contain a cyclic suffix. See ["Cyclic Suffix Length"](#page-64-0) on page 65.

## **3.2.2 Frequency domain description**

The FFT intervals of the OFDM symbols are transformed into the frequency domain using a discrete Fourier transformation. The successive symbols of the OFDM signal are displayed in time-frequency matrices. The fundamental unit of an OFDM signal in the frequency domain is a *cell*.

The total area of a time-frequency matrix is called *frame*. A frame is the highest level unit used in OFDM VSA.

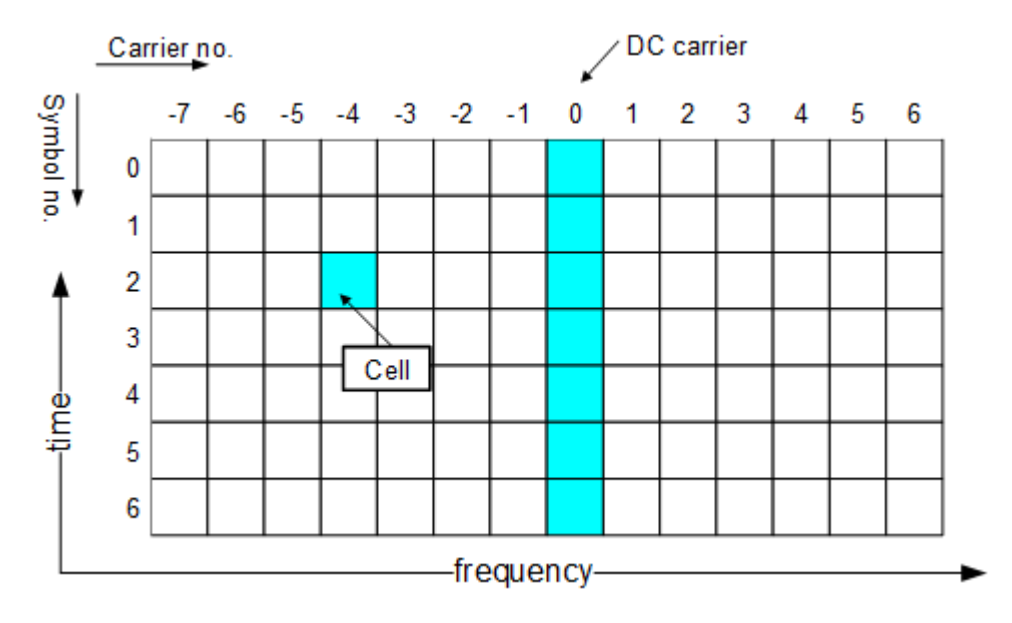

*Figure 3-5: Time-Frequency matrix*

## **Carriers**

A column of cells at the same frequency is called *carrier*.

The carrier number is the column index of a time-frequency matrix. The number '0' is assigned to the *DC-carrier*, which lies at the transmitter center frequency. The total number of subcarriers is N<sub>FFT</sub>. The *DC-carrier offset* determines the position of the DC carrier relative to the lowermost subcarrier. The offset is an inherent attribute of the FFT algorithm.

| FFT length N <sub>FFT</sub> | <b>DC-Carrier offset</b> | Range                                     |
|-----------------------------|--------------------------|-------------------------------------------|
| even                        | $N_{FFT}$<br>$\sim$      | $N_{FFT}$<br>$N_{\scriptscriptstyle FFT}$ |
| odd                         | $N_{FFT}-1$<br>C<br>∠    | $N_{FFT} - 1 N_{FFT} - 1$                 |

*Table 3-1: Relationship between FFT length and subcarrier range*

## **OFDM system sample rate**

In an OFDM system, an FFT (with the length  $N_{FFT}$ ) is performed for each symbol. Each FFT bin corresponds to one subcarrier. For each FFT bin, one sample must be captured in the time domain for each OFDM symbol. The minimum number of samples required for the measurement is thus the number of subcarriers (or the number of FFT bins), multiplied by the number of symbols to measure. To avoid intersymbol interference, the cyclic prefix is added as the guard interval.

*No\_samplesmin = (<FFT\_size> + <CyclicPrefixLength> + <CyclicSuffixLength>) \* <No\_symbols\_to\_measure>*

Generally, the number of samples acquired per second is referred to as the sample rate. The sample rate required by a specific OFDM system is referred to as the *OFDM system sample rate*. It depends on parameters that characterize the OFDM system and is defined by the following equation:

## *SROFDM = <carrier\_spacing>\* <FFT\_size>*

For the R&S FSW OFDM VSA application to demodulate OFDM symbols, it is important that the number of acquired samples in the application corresponds to the OFDM system sample rate.

## **Symbols**

A row of cells at the same time is called *symbol*.

The symbol number is the row index of a time frequency matrix. The first symbol gets the number '0'.

## **3.2.2.1 Allocation matrix**

The allocation matrix defines the complete frame and subdivides the OFDM system into the following cell types:

- **Pilot cells**: Contain known values and are used for various synchronization and parameter estimation purposes.
- **Data cells**: Contain the user data or *payload* of the transmission. The modulation format of the data cells must be known or can be estimated in a modulation estimation block.
- **"Don't Care" cells**: Cells that are not evaluated for EVM measurement, but contain signal power.
- **Zero cells**: Contain no signal power at all; Typically, guard carriers around DC or at the edges of the carrier axis.

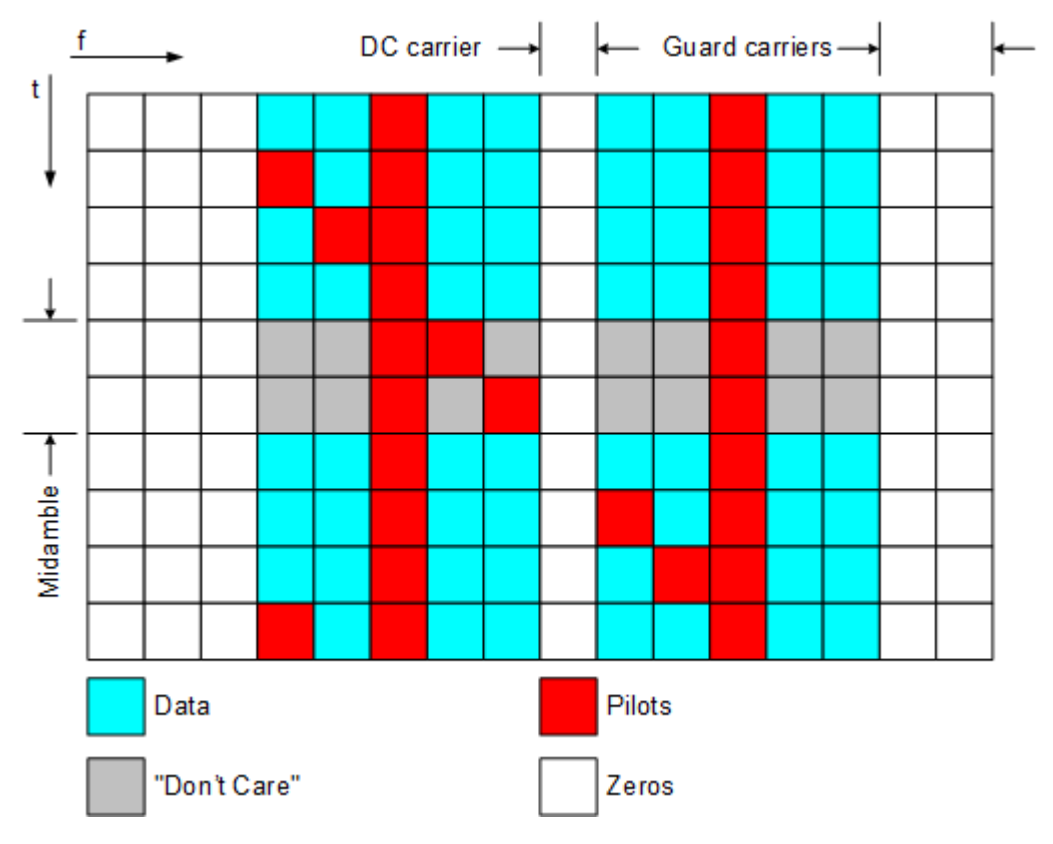

*Figure 3-6: Allocation matrix*

## **3.2.2.2 Pilot matrix**

A pilot matrix contains known complex numbers in the matrix cells, which are defined as pilot cells in the allocation matrix. Within the analyzer, the pilot matrix is correlated with the received time frequency matrix. Thus, it obtains the frame start and the frequency offset of the received signal relative to the given allocation matrix.

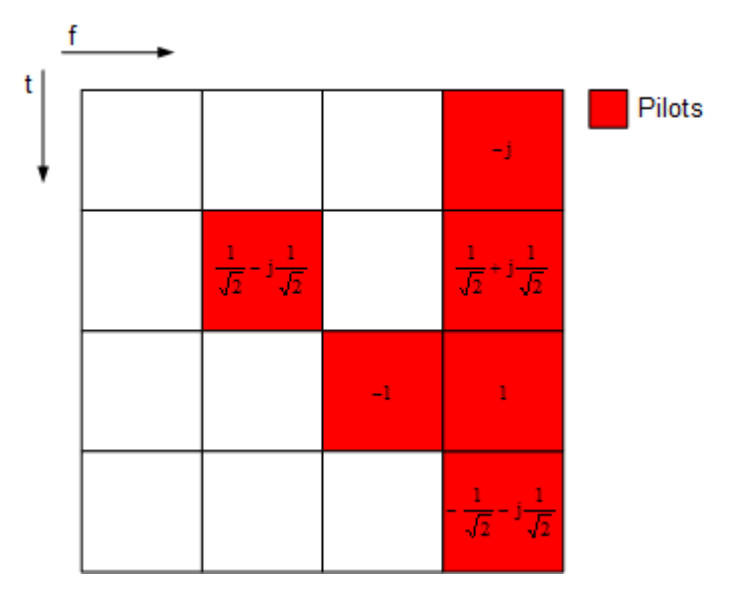

*Figure 3-7: Pilot matrix*

## **3.2.2.3 Constellation vector**

A constellation vector contains all possible numbers in the complex plane that belong to a specific modulation format. Constellation vectors must be defined for each possible data modulation format. The magnitude within the constellation vectors must be scaled according to the pilot matrix. One entry in the constellation vector is called *constellation point'*.

Differential modulation is not supported. The respective absolute modulation scheme must be used instead (e.g. QPSK instead of DQPSK). Periodically rotated constellations are not supported. The set union of all constellations must be used instead (e.g. 8PSK instead of PI/4-DQPSK).

Constellation point

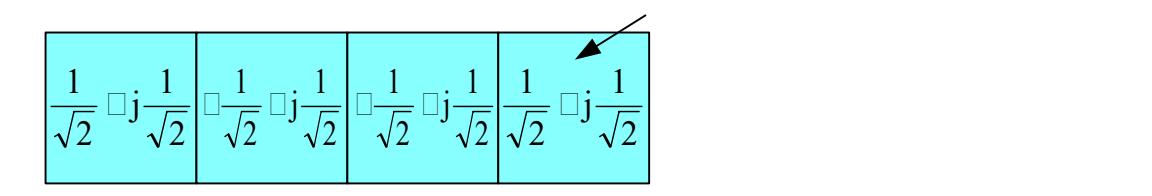

*Figure 3-8: QPSK constellation vector*

## **3.2.2.4 Modulation matrix**

A modulation matrix contains numbers to the underlying constellation vector for each cell, which is defined as data cell in the allocation matrix. Clusters of data cells with the same modulation therefore share the same number. A data cell can also contain an unused number, that is a number for which no constellation vector is defined. In this

<span id="page-34-0"></span>case, all data cells sharing that number are assumed to use only one of the valid constellation vectors. This method can be used within the R&S FSW OFDM VSA application to allow for automatic modulation detection.

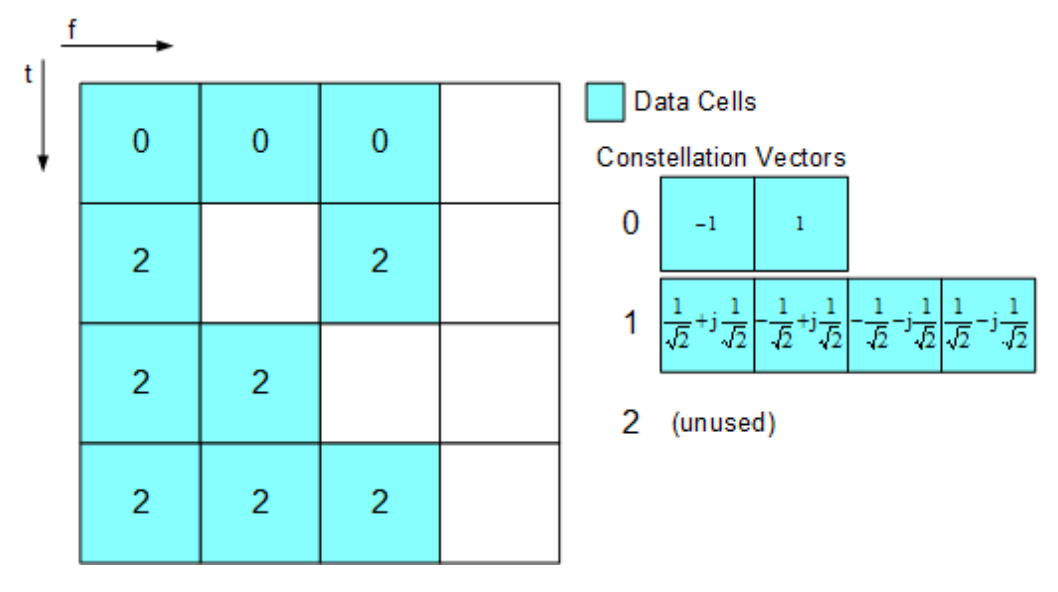

*Figure 3-9: Modulation matrix*

## **3.2.3 Preamble description**

The OFDM demodulator must support synchronization on repetitive preamble symbols. A repetitive preamble contains several repetitions of one time domain block. The Figure 3-10 shows exemplarily the parameterization of a repetitive preamble symbol, which contains a five times repetition of block T. The allocation matrix can have an arbitrary offset to the beginning of the preamble symbol. If the offset is zero or negative, the preamble is also contained within the frame and is used for further estimation processes.

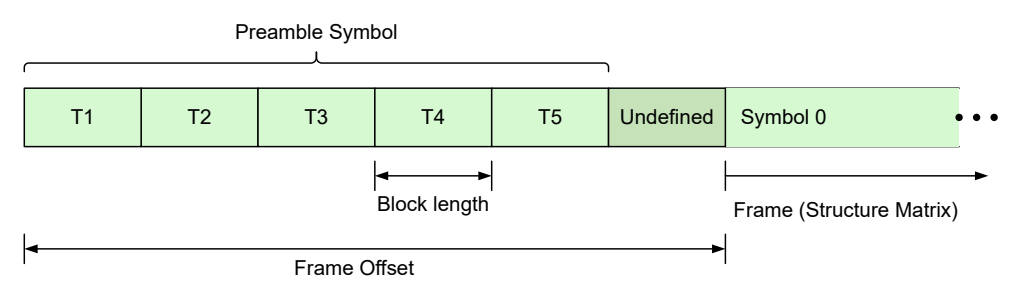

*Figure 3-10: Description of a repetitive preamble symbol*

## <span id="page-35-0"></span>**3.3 Channel filter**

The R&S FSW OFDM VSA application can use the internal channel filter of the instrument or apply an adjustable channel filter. The filter bandwidth of the internal channel filter is fully equalized within the digital hardware.

Alternatively to the internal filters, you can apply a channel filter with adjustable bandwidth and slope characteristics to the input signal. The R&S FSW OFDM VSA application then designs a window-based finite impulse response filter. The bandwidth is defined as two times the 6-dB cutoff frequency. The 50-dB cutoff frequency determines the slope characteristics.

Choosing the correct filter settings is a trade-off between selectivity and filter impulse response length. A steep filter leads to superior selectivity between adjacent channels. On the other hand, such a filter has a long channel impulse response, which can produce intersymbol interference if used in systems with small guard intervals. Flat filters require a higher distance between channels and possibly attenuate the outer carriers of the signal. In contrast, the channel impulse response is short and suited for systems with short guard intervals.

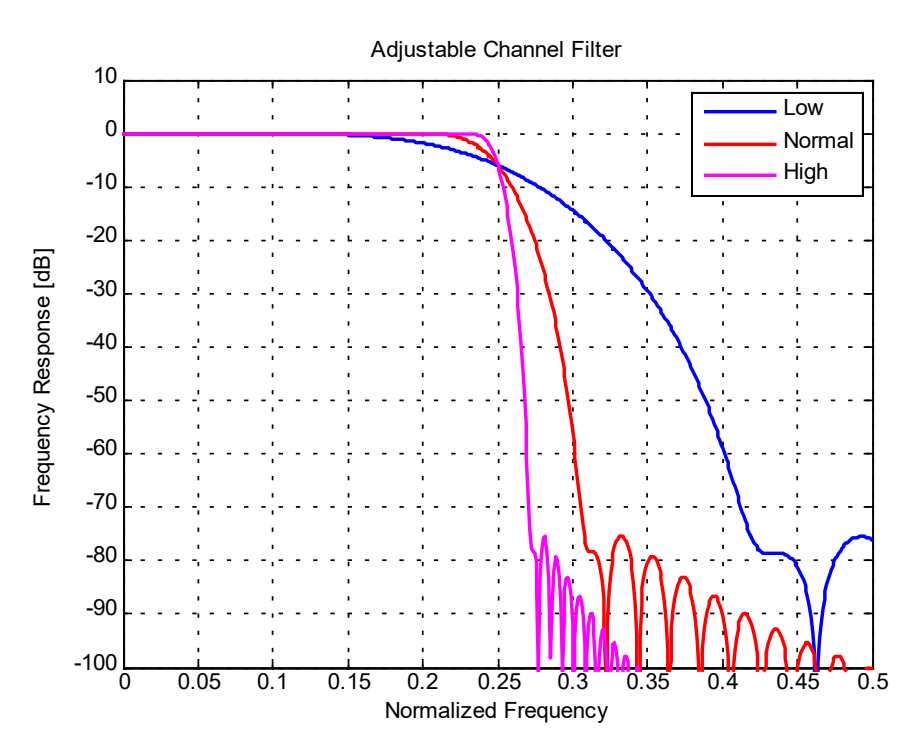

*Figure 3-11: Slope characteristics for different channel filters (with low, normal, high steepness)*

The adjustable channel filter performs a decimation at its output. Thus, the user-definable maximum output sample rate is reduced compared to the internal filter setting. Therefore, data is captured by the FSW with an oversampling factor before the adjustable channel filter is applied.
#### **Example:**

Assume you want to analyze a 20-MHz WLAN-A signal. The specified (demodulation) sample rate is 20 MHz.

If the adjustable channel filter is disabled, the FSW captures I/Q data and resamples it to 20 MHz. The instrument's hardware defines the flat bandwidth, filter slope and stopband frequency of the used filter. The R&S FSW OFDM VSA application receives the data with the required sample rate of 20 MHz.

If the adjustable channel filter is enabled, the FSW captures I/Q data using a doubled sample rate of 40 MHz, that is: an oversampling factor of 2 is applied. The R&S FSW OFDM VSA application then applies the adjustable channel filter. The user-defined 6 dB bandwidth defines the overall bandwidth of the filter. The distance between the 6 dB bandwidth and the user-defined 50-dB bandwidth defines the filter slope (see [Fig](#page-35-0)[ure 3-11\)](#page-35-0). The 20-MHz region of interest in the middle of the signal is not affected by the filter. Finally, the R&S FSW OFDM VSA application decimates the filtered data from 40 MHz to the required sample rate of 20 MHz.

## **3.4 OFDM measurement**

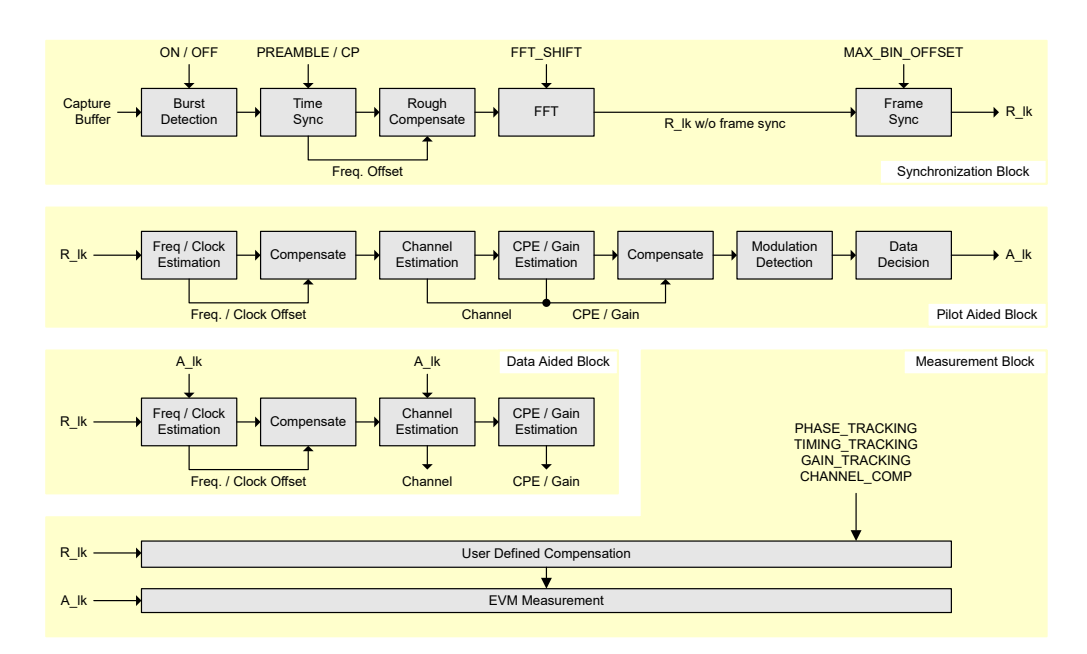

*Figure 3-12: Block diagram of the R&S FSW OFDM VSA application*

The block diagram in Figure 3-12 shows the R&S FSW OFDM VSA application process from the capture buffer containing the I/Q data to the actual analysis block. The signal processing chain can be divided in four major blocks:

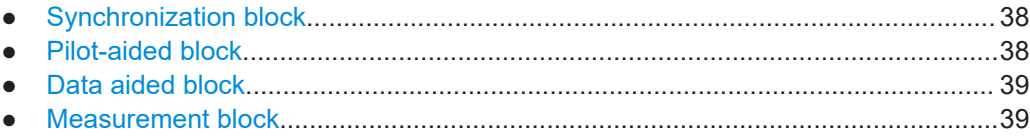

#### <span id="page-37-0"></span>**3.4.1 Synchronization block**

The synchronization starts with a burst detection that extracts transmission areas within a burst signal by a power threshold. For seamless transmission, as is the case in most broadcast systems, it is possible to bypass this block. The following time synchronization uses either the preamble or the cyclic prefix of each OFDM symbol to find the optimum starting point for the FFT by a correlation metric. If preamble synchronization is selected, the correlation is done between successive blocks of a repetitive preamble structure. Alternatively, the cyclic prefix synchronization correlates the guard interval of each symbol with the end of the FFT part. In addition, both methods return an estimation of the fractional frequency offset by evaluating the phase of the correlation maximum. This frequency offset has to be compensated before the FFT to avoid intercarrier interference.

By default, the FFT starting point is put in the center of the guard interval assuming a symmetric impulse response, but it can optionally be shifted within the guard interval. After performing the FFT for each available OFDM symbol, a time-frequency matrix  $R_{1k}$ with symbol index I and subcarrier index k is available.

The subsequent frame synchronization determines the frame start within this matrix and the integer carrier frequency offset. It is determined by a two-dimensional correlation of  $R_{l,k}$  with the known pilot matrix from the configuration file. To avoid unnecessary computing time for signals with low frequency offset, the search length in the frequency direction can be limited by a control parameter.

Furthermore, a threshold for the reliability of time and frame synchronization can be defined to ensure that only correct frames are evaluated. A threshold is particularly useful for 5G signals, for example. In this case, the pilot structure in the second half of the frame is similar, but not identical to the first half. Thus, frame synchronization can be off by half a frame, but since the pilots do not match completely, the reliability is poor. The EVM results are also poor. By defining a threshold, only the correctly synchronized frames are evaluated.

#### **3.4.2 Pilot-aided block**

The pilot-aided block within the signal processing chain uses the predefined pilot cells to estimate the parameters and compensate the signal impairments. It starts with maximum likelihood estimation of the remaining frequency error and sample clock offset. While a frequency error leads to a phase offset that increases linearly in time, the clock offset introduces an additional phase error that increases linearly with frequency. The estimator determines the most probable parameters that lead to the phase offsets observed on the pilot cells. The resulting offset values are compensated in the frequency domain by rerotating the phase of the  $R_{l,k}$  matrix. However, for severe clock offsets it can be necessary to resample the received signal in the time domain and repeat the FFT stage.

The subsequent channel estimator determines the channel transfer function at the known pilot positions and uses interpolation to get a complete frequency response vector for all subcarriers. It does not extrapolate the channel transfer function for the guard carriers (which are defined by zero or "don't care" cell types). Since the presented measurement system is intended for stationary channels, the interpolation is performed <span id="page-38-0"></span>along the frequency direction only. The node values on the frequency axis are determined by averaging all available pilots of each subcarrier over time. Depending on the layout of the pilots on the frequency axis, an interpolation filter bank with optimum Wiener filter coefficients is calculated in advance. The Wiener filter is designed under the assumption that the maximum impulse response length does not exceed the cyclic prefix length.

Although the channel is assumed to be stationary, common phase error and power level variations are estimated symbol by symbol over the complete frame. The estimation takes settling effects of oscillators and power amplifiers into account. All estimated impairments are fully compensated to get an optimum signal for the subsequent modulation-detection and data decision stage.

The modulation-detection block determines the modulation type of the data cells. Either each carrier or each symbol can be assigned to one specific constellation. Alternatively, the modulation information provided in the configuration file is evaluated to extract clusters of data cells with consistent modulation. The estimator uses a maximum likelihood approach. Each cluster of data cells is compared with all possible modulation hypotheses and the most probable constellation for each cluster is used for the subsequent data decision. The data decision block finally outputs a reference signal matrix  $A_{ik}$  which is an optimum estimate of the actual transmitted OFDM frame.

Note that the pilot-aided block requires at least 2 OFDM symbols containing pilots to:

- Estimate the sample clock error
- Demodulate the signal correctly
- Compensate phase, timing or level offsets

#### **3.4.3 Data aided block**

The data aided block can be activated optionally to refine the parameter estimations with the help of the reference signal. Whereas the previous stages could only include pilot cells for the estimation algorithms, the data aided part can treat data cells as additional pilots. Thus, the accuracy of the estimates increases in good signal to noise environments without data decision errors. However, if the reference signal matrix  $A_{ik}$ contains falsely decided data cells, the data aided estimation part can corrupt the results and should be omitted.

#### **3.4.4 Measurement block**

The last part of the signal processing chain comprises the user-defined compensation and the measurement of modulation quality. The measurement block takes the received OFDM symbols  $R_{l,k}$  and the previously determined reference OFDM symbols  $A_{lk}$  to calculate the error vector magnitude (EVM). The received OFDM symbols can optionally be compensated using phase, timing and level deviations and the channel transfer function.

#### **Definitions**

- **Input sample rate (ISR)**: the sample rate of the useful data provided by the device connected to the input of the FSW
- (User, Output) **Sample rate (SR)**: the user-defined sample rate (e.g. in the "Data Acquisition" dialog box in the "I/Q Analyzer" application) which is used as the basis for analysis or output
- **Usable I/Q (analysis) bandwidth**: the bandwidth range in which the signal remains undistorted in regard to amplitude characteristic and group delay; this range can be used for accurate analysis by the FSW
- **Record length:** the number of I/Q samples to capture during the specified measurement time; calculated as the measurement time multiplied by the sample rate

For the I/Q data acquisition, digital decimation filters are used internally in the FSW. The passband of these digital filters determines the *maximum usable I/Q bandwidth*. In consequence, signals within the usable I/Q bandwidth (passband) remain unchanged, while signals outside the usable I/Q bandwidth (passband) are suppressed. Usually, the suppressed signals are noise, artifacts, and the second IF sideband. If frequencies of interest to you are also suppressed, try to increase the output sample rate, which increases the maximum usable I/Q bandwidth.

#### **Bandwidth extension options**

You can extend the maximum usable I/Q bandwidth provided by the FSW in the basic installation by adding options. These options can either be included in the initial installation (B-options) or updated later (U-options). The maximum bandwidth provided by the individual option is indicated by its number, for example, B40 extends the bandwidth to 40 MHz.

Note that the U-options as of U40 always require all lower-bandwidth options as a prerequisite, while the B-options already include them.

As a rule, the usable I/Q bandwidth is proportional to the output sample rate. Yet, when the I/Q bandwidth reaches the bandwidth of the analog IF filter (at very high output sample rates), the curve breaks.

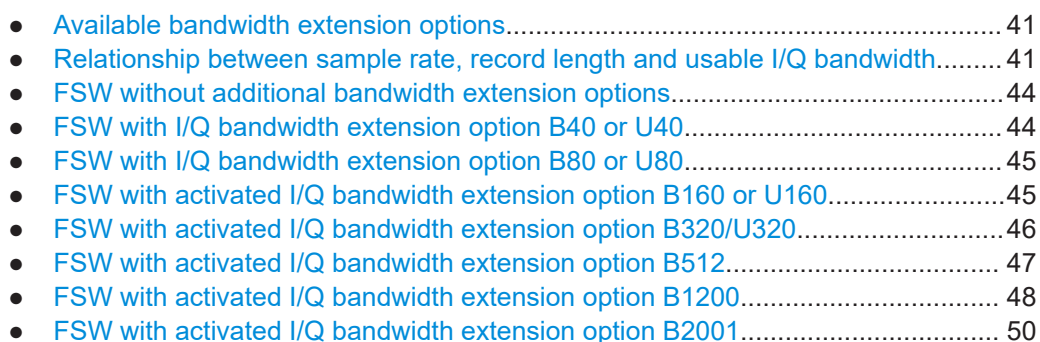

- <span id="page-40-0"></span>● [FSW with activated I/Q bandwidth extension option B2000................................... 52](#page-51-0)
- [FSW with activated I/Q bandwidth extension option B5000................................... 53](#page-52-0)
- [FSW with activated I/Q bandwidth extension option B4001/B6001/B8001.............54](#page-53-0)

#### **3.5.1 Available bandwidth extension options**

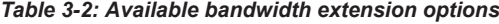

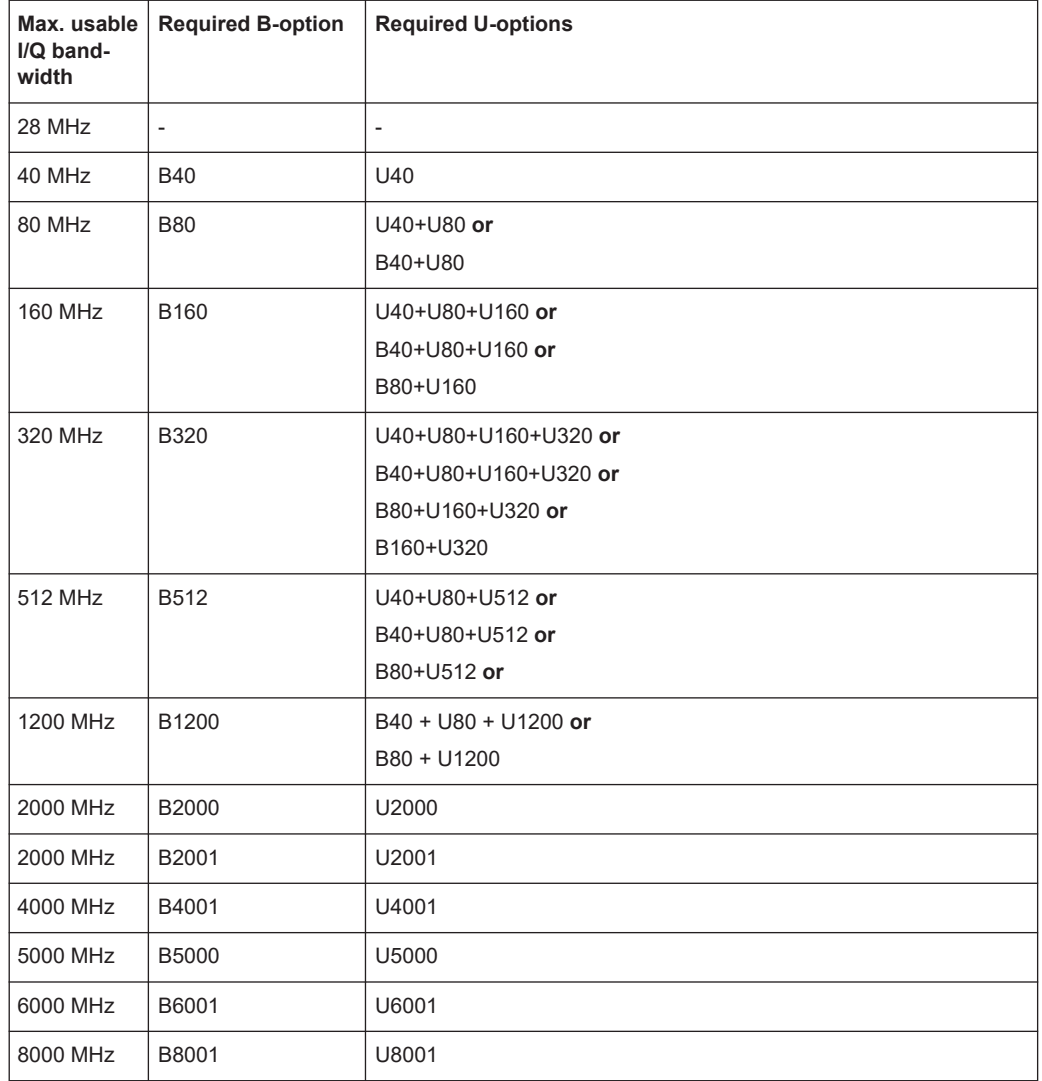

#### **3.5.2 Relationship between sample rate, record length and usable I/Q bandwidth**

Up to the maximum bandwidth, the following rule applies: *Usable I/Q bandwidth = 0.8 \* Output sample rate* Regarding the record length, the following rule applies: *Record length = Measurement time \* sample rate*

#### **Maximum record length for RF input**

The maximum record length, that is, the maximum number of samples that can be captured, depends on the sample rate.

For activated option B1200, see [Table 3-14](#page-48-0).

For activated option B2001, see [Chapter 3.5.10, "FSW with activated I/Q bandwidth](#page-49-0) [extension option B2001", on page 50](#page-49-0).

For activated option B2000, see [Chapter 3.5.11, "FSW with activated I/Q bandwidth](#page-51-0) [extension option B2000", on page 52](#page-51-0).

For activated option B5000, see [Chapter 3.5.12, "FSW with activated I/Q bandwidth](#page-52-0) [extension option B5000", on page 53](#page-52-0).

For activated option B4001/B6001/B8001, see [Chapter 3.5.13, "FSW with activated I/Q](#page-53-0) [bandwidth extension option B4001/B6001/B8001", on page 54.](#page-53-0)

*Table 3-3: Maximum record length (without I/Q bandwidth extension options FSW-B160/-B320/-B512/- B1200/-B2001/-B4001/-B6001/-B8001)*

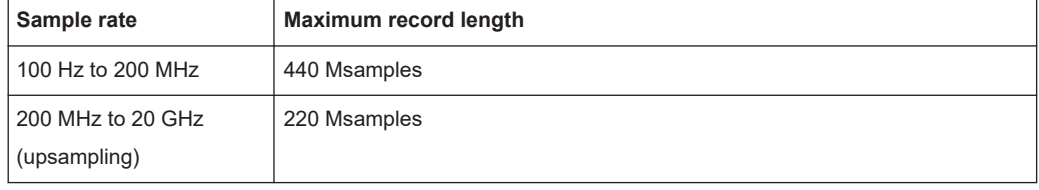

The [Figure 3-13](#page-42-0) shows the maximum usable I/Q bandwidths depending on the output sample rates.

<span id="page-42-0"></span>**R&S<sup>®</sup>FSW-K96 CONSUMPTER & RASPSW-K96 CONSUMPTER & RASPSW-K96** 

Sample rate and maximum usable I/Q bandwidth for RF input

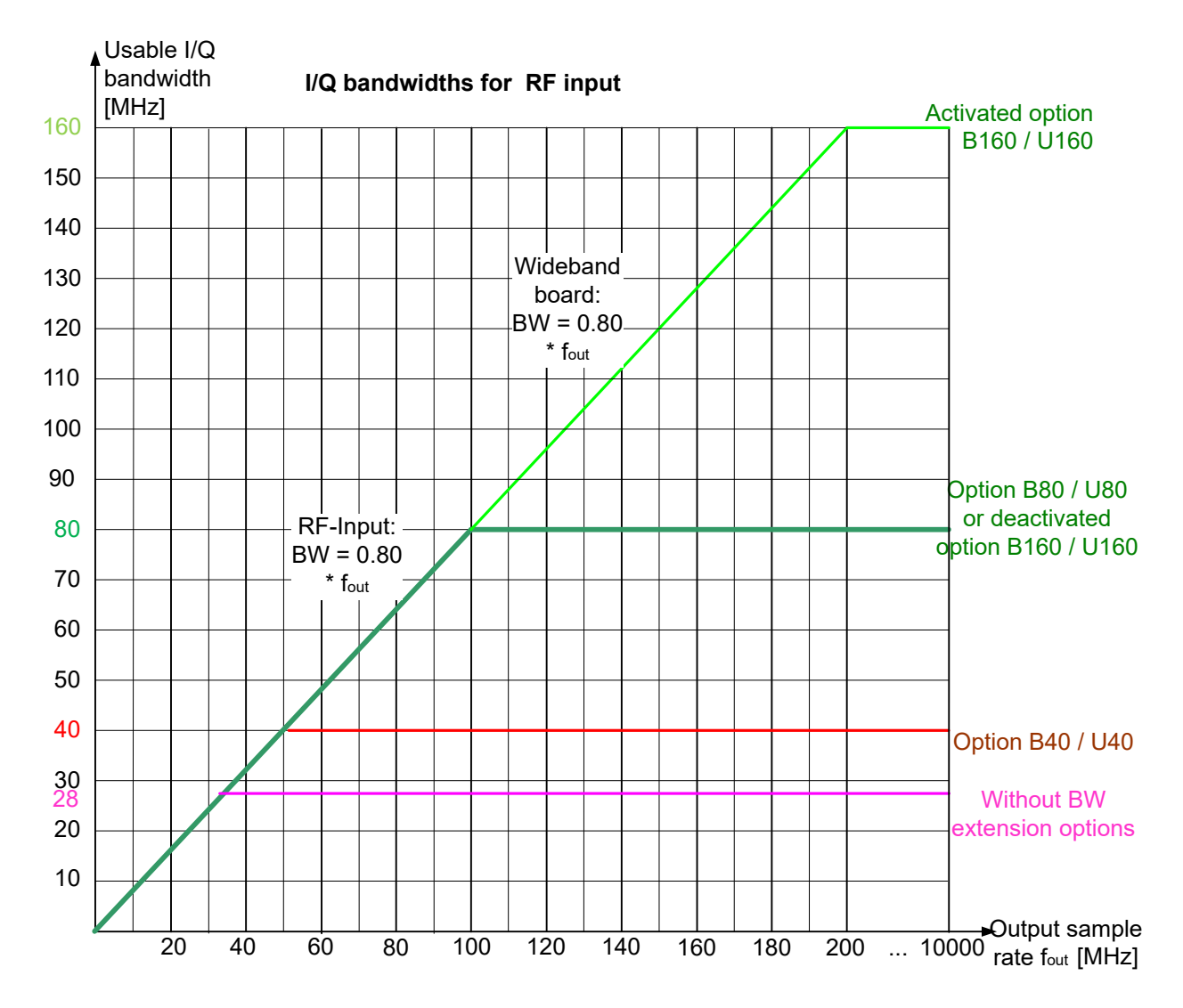

*Figure 3-13: Relationship between maximum usable I/Q bandwidth and output sample rate with and without bandwidth extensions*

#### **Restricting the maximum bandwidth manually**

By default, all installed bandwidth extension options are activated, allowing for the maximum bandwidth for measurements on the FSW. However, sometimes the maximum bandwidth is not necessary. For example, due to the correlation of both parameters, high sample rates automatically lead to an extended analysis bandwidth. However, while a high sample rate can be necessary (for example due to postprocessing in an OFDM system), the wide bandwidth is not necessarily required.

On the other hand, low sample rates lead to small usable I/Q bandwidths. To ensure the availability of the required bandwidth, the minimum required bandwidth for the specified sample rate can be selected (via remote command only).

Thus, if one of the bandwidth extension options is installed, the maximum bandwidth can be restricted manually to a value that can improve the measurement (see ["Maxi-](#page-91-0) <span id="page-43-0"></span>[mum Bandwidth"](#page-91-0) on page 92). In this case, the hardware of the "regular" RF path is used, rather than the hardware required by the bandwidth extension options.

The following improvements can be achieved:

- Longer measurement time for sample rates under 300 MHz
- Data processing becomes up to 10 times faster.
- Digital baseband output becomes available (with bandwidth extension options that do not support output).

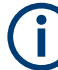

#### **General notes and restrictions**

- The memory extension option FSW-B106 is only available together with the R&S FSW-B160 or B320 bandwidth extension options.
- The memory extension option FSW-B108 is only available together with the FSW-B1200/-B2001/-B800R options.
- The memory extension option FSW-B124 is only available together with the FSW-B4001/B6001/B8001 options.
- In MSRA operating mode, the MSRA primary is restricted to a sample rate of 600 MHz.

#### **3.5.3 FSW without additional bandwidth extension options**

Sample rate: 100 Hz - 20 GHz

Maximum I/Q bandwidth: 28 MHz

*Table 3-4: Maximum I/Q bandwidth*

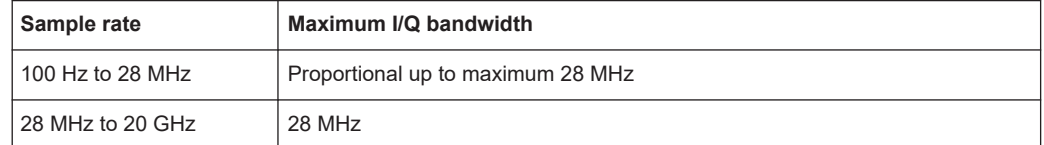

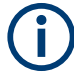

#### **MSRA operating mode**

In MSRA operating mode, the MSRA primary is restricted to a sample rate of 600 MHz.

#### **3.5.4 FSW with I/Q bandwidth extension option B40 or U40**

Sample rate: 100 Hz - 20 GHz

Maximum bandwidth: 40 MHz

*Table 3-5: Maximum I/Q bandwidth*

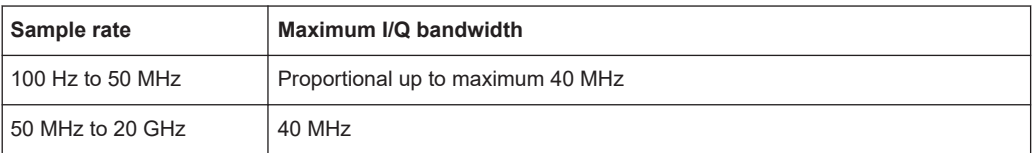

<span id="page-44-0"></span>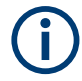

#### **MSRA operating mode**

In MSRA operating mode, the MSRA primary is restricted to a sample rate of 600 MHz.

#### **3.5.5 FSW with I/Q bandwidth extension option B80 or U80**

Sample rate: 100 Hz - 20 GHz

Maximum bandwidth: 80 MHz

*Table 3-6: Maximum I/Q bandwidth*

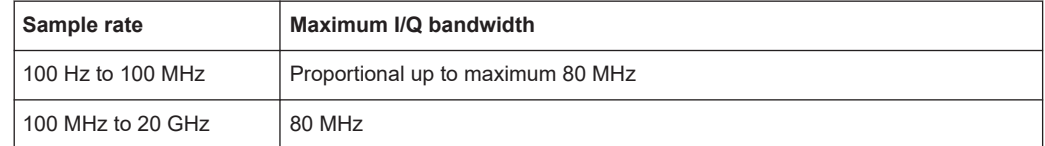

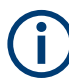

#### **MSRA operating mode**

In MSRA operating mode, the MSRA primary is restricted to a sample rate of 600 MHz.

#### **3.5.6 FSW with activated I/Q bandwidth extension option B160 or U160**

Sample rate: 100 Hz - 20 GHz

Maximum bandwidth: 160 MHz

*Table 3-7: Maximum I/Q bandwidth*

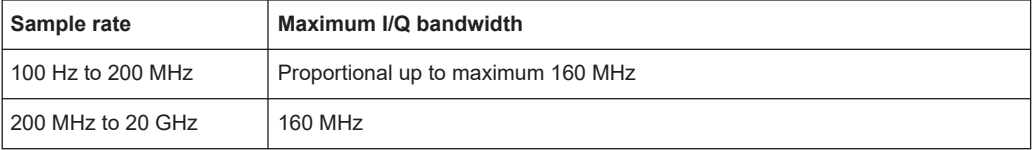

*Table 3-8: Maximum record length with activated I/Q bandwidth extension option B160 or U160*

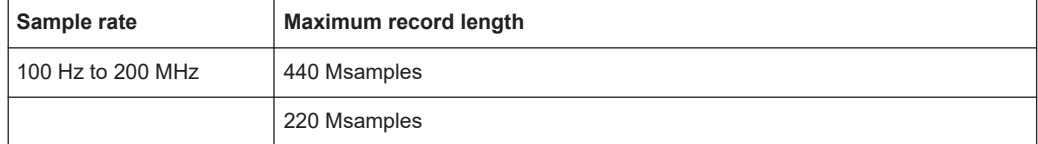

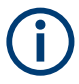

#### **Notes and restrictions for FSW-B160 or U160**

In MSRA operating mode, the MSRA primary is restricted to a sample rate of 600 MHz.

### <span id="page-45-0"></span>**3.5.7 FSW with activated I/Q bandwidth extension option B320/U320**

*Table 3-9: Maximum I/Q bandwidth*

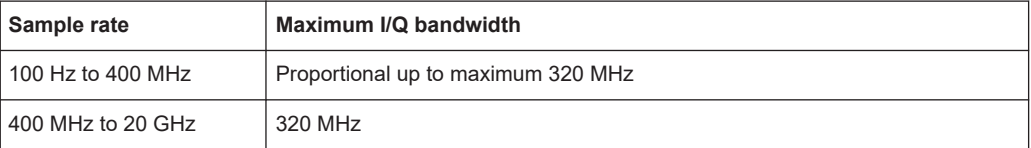

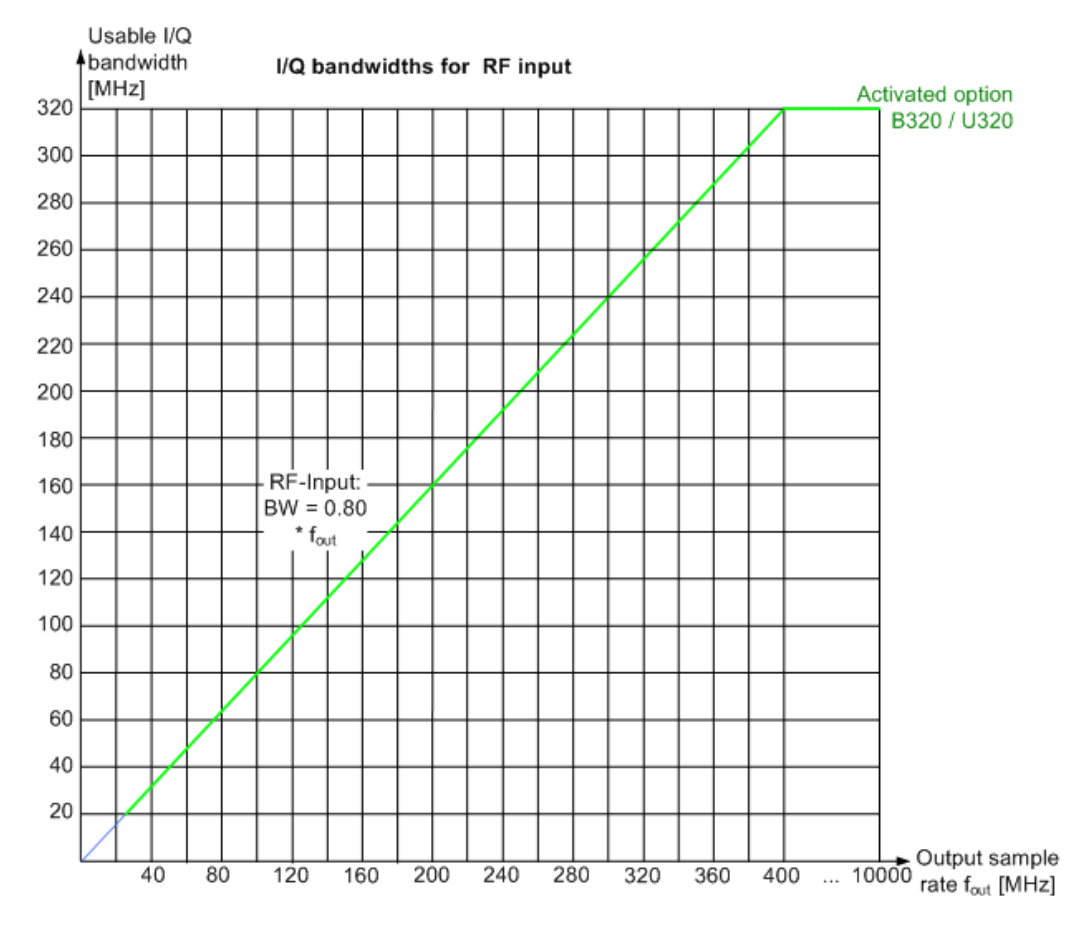

*Figure 3-14: Relationship between maximum usable I/Q bandwidth and output sample rate for active FSW-B320*

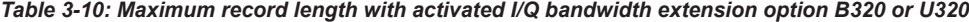

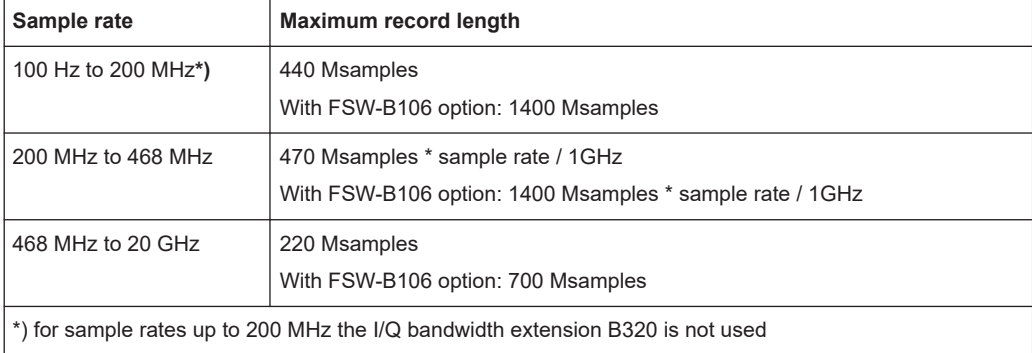

<span id="page-46-0"></span>Ť

#### **Notes and restrictions for FSW-B320**

In MSRA operating mode, the MSRA primary is restricted to a sample rate of 600 MHz.

#### **3.5.8 FSW with activated I/Q bandwidth extension option B512**

The bandwidth extension option FSW-B512 provides measurement bandwidths up to 512 MHz.

#### *Table 3-11: Maximum I/Q bandwidth*

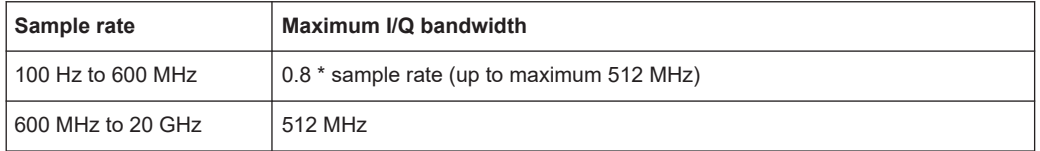

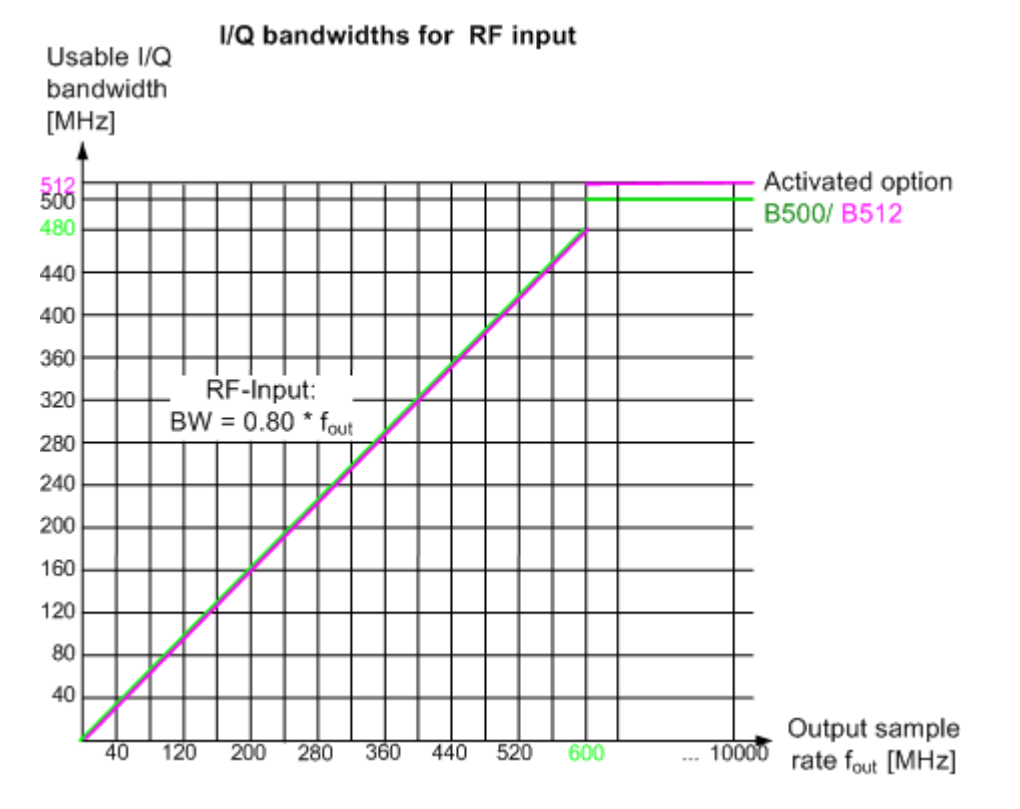

*Figure 3-15: Relationship between maximum usable I/Q bandwidth and output sample rate for active FSW-B512*

*Table 3-12: Maximum record length with activated I/Q bandwidth extension option FSW-B512*

| Sample rate      | Maximum record length |
|------------------|-----------------------|
| 100 Hz to 20 GHz | 440 Msamples          |

<span id="page-47-0"></span>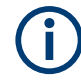

#### **Notes and restrictions for FSW-B512**

- In MSRA operating mode, the MSRA primary is restricted to a sample rate of 600 MHz and a maximum record length of 220 Msamples.
- The memory extension options FSW-B106/-B108/-B124 are not available together with the -B512 option.

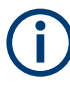

#### **Bandwidths between 480 MHz and 512 MHz with FSW-B512 option**

Note the irregular behavior of the relationshipt between the sample rate and the usable I/Q bandwidth for bandwidths between 480 MHz and 512 MHz with the -B512 options, depending on which setting you change.

For compatibility reasons, the common relationship is maintained for bandwidths ≤ 480 MHz:

*Usable I/Q bandwidth = 0.8 \* output sample rate*

However, to make use of the maximum sample rate of 600 MHz at the maximum bandwidth of 512 MHz, there is an exception. If you **change the bandwidth** between 480 MHz and 500 MHz, the sample rate is adapted according to the relationship:

*Output sample rate = usable I/Q bandwidth / (500/600)*

Or

*Output sample rate = usable I/Q bandwidth / 0.8333*

When using option R&S FSW-**B512R**, if you **change the bandwidth** between 500 MHz and 512 MHz, the sample rate is adapted according to the relationship:

*Output sample rate = usable I/Q bandwidth / (512/600)*

Or

*Output sample rate = usable I/Q bandwidth / 0.8533*

On the other hand, if you **decrease the sample rate** under 600 MHz, the I/Q bandwidth is adapted according to the common relationship:

*Usable I/Q bandwidth = 0.8 \* output sample rate*.

#### **3.5.9 FSW with activated I/Q bandwidth extension option B1200**

The bandwidth extension option FSW-B1200 provides measurement bandwidths up to 1200 MHz.

| Sample rate                                                                                                    | Maximum I/Q bandwidth             |
|----------------------------------------------------------------------------------------------------|-----------------------------------|
| 100 Hz to 600 MHz                                                                                                    | 0.8 * sample rate                 |
| 600 MHz                                                                                                    | $0.8533$ * sample rate (=512 MHz) |
| 600 MHz to 1500 MHz                                                                                                    | $0.8*$ sample rate *)             |
| 1500 MHz to 20 GHz                                                                                                    | 1200 MHz                          |
| *) Exception: for active digital I/Q 40G streaming output, a sample rate of 1200 MHz provides a maximum<br>I/Q bandwidth of 1000 MHz |                                   |

*Table 3-13: Maximum I/Q bandwidth*

<span id="page-48-0"></span>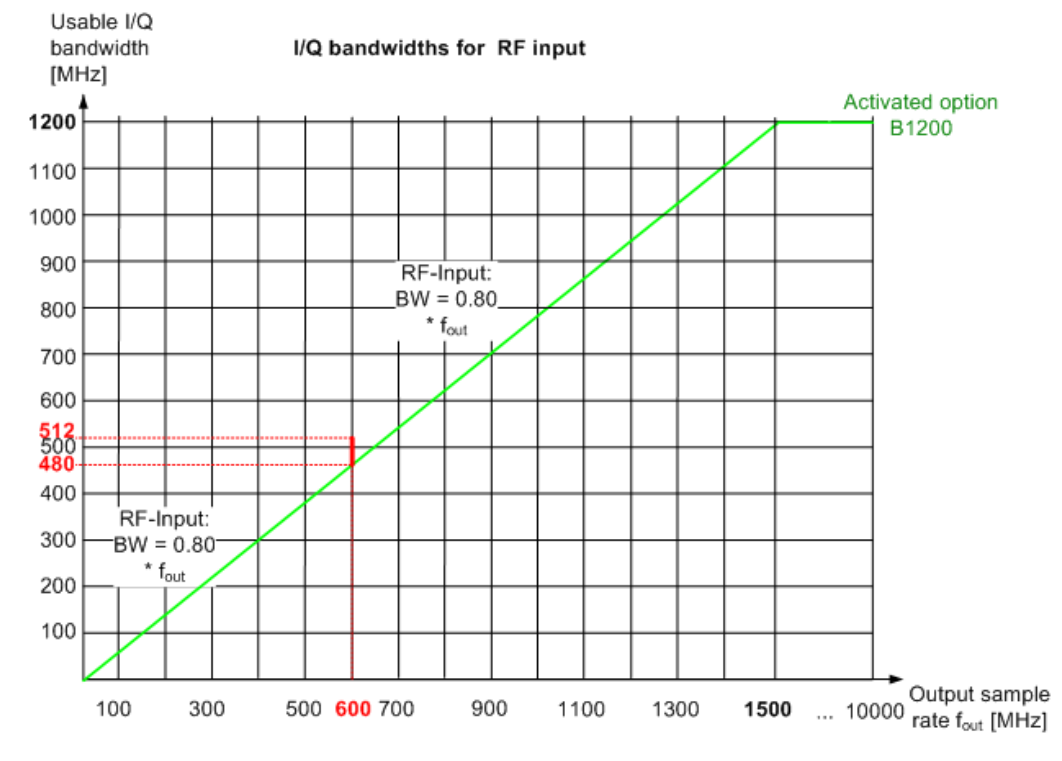

*Figure 3-16: Relationship between maximum usable I/Q bandwidth and output sample rate for active FSW-B1200*

*Table 3-14: Maximum record length with activated I/Q bandwidth extension option FSW-B1200*

| Sample rate         | Maximum record length                                                                      |
|---------------------|--------------------------------------------------------------------------------------------|
| 100 Hz to 600 MHz   | 440 Msamples<br>With FSW-B108 option: max. 1800 Msamples                                   |
|                     |                                                                                            |
| 600 MHz to 1250 MHz | 480 Msamples * (sample rate / 1250 MHz); max. 440 Msamples                                 |
|                     | With FSW-B108 option: 990 Msamples * (sample rate / 1250 MHz); max. 900<br><b>Msamples</b> |
| 1250 MHz to 20 GHz  | max. 440 Msamples                                                                          |
|                     | With FSW-B108 option: 900 Msamples * (sample rate / 1250 MHz); max. 900<br><b>Msamples</b> |

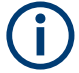

#### **Notes and restrictions for FSW-B1200**

- The memory extension option FSW-B106 is not available together with the B1200 option.
- When the FSW-B1200 option is active, only an external trigger (or no trigger) is available.

<span id="page-49-0"></span>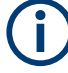

#### **Irregular behavior in bandwidths between 480 MHz and R&S FSW512 MHz with FSW-B1200 option**

Note that the B1200 bandwidth extension option has the same irregular behavior of the relationship between the sample rate and the usable I/Q bandwidth for bandwidths between 480 MHz and 512 MHz as the B512 option. The FSW uses the same hardware for both options up to 512 MHz.

For compatibility reasons, the common relationship is maintained for bandwidths ≤ 480 MHz:

*Output sample rate = usable I/Q bandwidth / 0.8*

However, to make use of the maximum sample rate of 600 MHz at the maximum bandwidth of 500 MHz, there is an exception. If you **change the bandwidth** between 480 MHz and 500 MHz, the sample rate is adapted according to the relationship:

*Output sample rate = usable I/Q bandwidth / (500/600)*

Or

*Output sample rate = usable I/Q bandwidth / 0.8333*

If you **change the bandwidth** between 500 MHz and 512 MHz, the sample rate is adapted according to the relationship:

*Output sample rate = usable I/Q bandwidth / (512/600)*

Or

*Output sample rate = usable I/Q bandwidth / 0.8533*

If you increase the bandwidth above 512 MHz, the common relationship is maintained again:

*Output sample rate = usable I/Q bandwidth / 0.8*

On the other hand, if you **set the sample rate** to **600 MHz**, the I/Q bandwidth is set to: *Output sample rate \* 0.8533 = 512 MHz*

However, if you **decrease the sample rate** under 600 MHz or **increase the sample rate** above 600 MHz, the I/Q bandwidth is adapted according to the common relationship:

*Usable I/Q bandwidth = 0.8 \* output sample rate*.

#### **3.5.10 FSW with activated I/Q bandwidth extension option B2001**

The (internal) bandwidth extension option FSW-B2001 provides measurement bandwidths up to 2 GHz, with no additional devices required.

*Table 3-15: Maximum I/Q bandwidth*

| Sample rate                                                                                               | Maximum I/Q bandwidth           |
|----------------------------------------------------------------------------------------------------|---------------------------------|
| 100 Hz to 600 MHz                                                                                         | 0.8 * sample rate               |
| 600 MHz                                                                                                   | 0.8533 * sample rate (=512 MHz) |
| $\star$ Execution for active digital UQ 400 streaming output a sample rate of 4200 MLH presides a maximum |                                 |

**\*)** Exception: for active digital I/Q 40G streaming output, a sample rate of 1200 MHz provides a maximum I/Q bandwidth of 1000 MHz

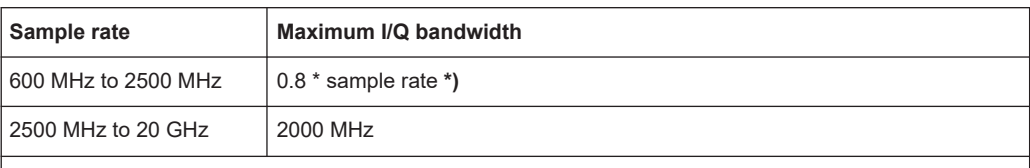

**\*)** Exception: for active digital I/Q 40G streaming output, a sample rate of 1200 MHz provides a maximum I/Q bandwidth of 1000 MHz

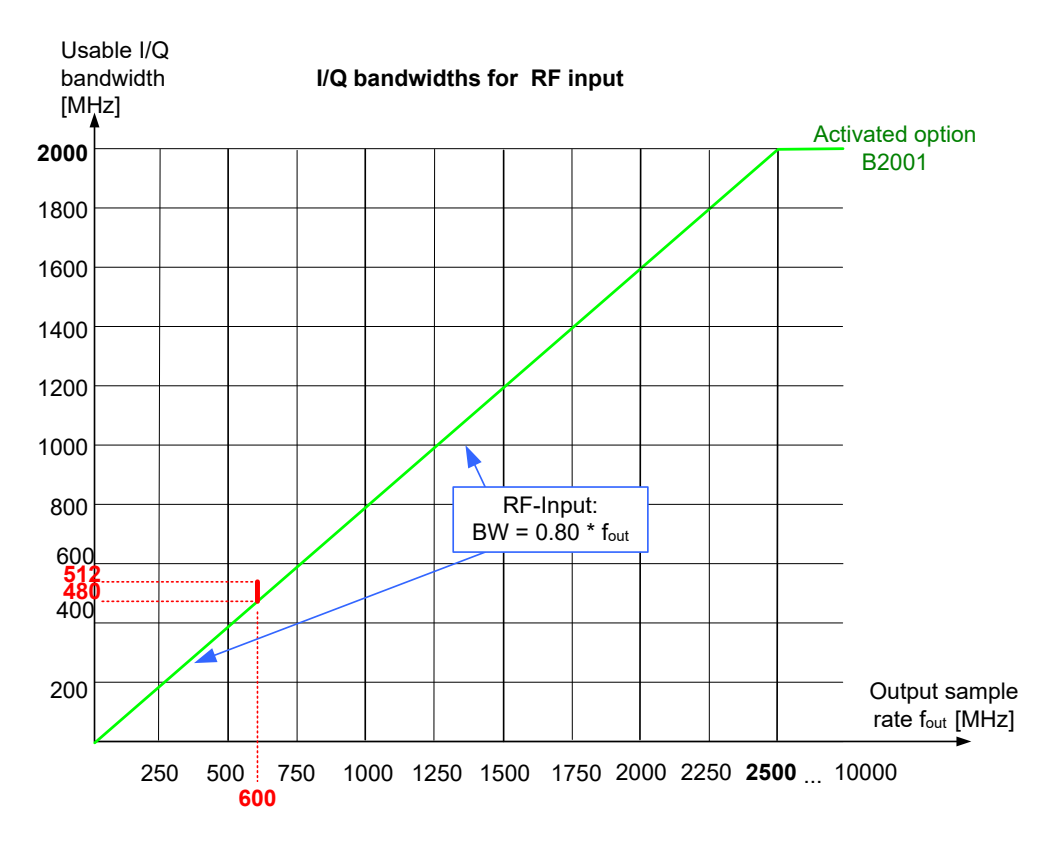

*Figure 3-17: Relationship between maximum usable I/Q bandwidth and output sample rate for active FSW-B2001*

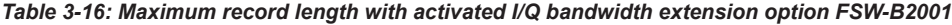

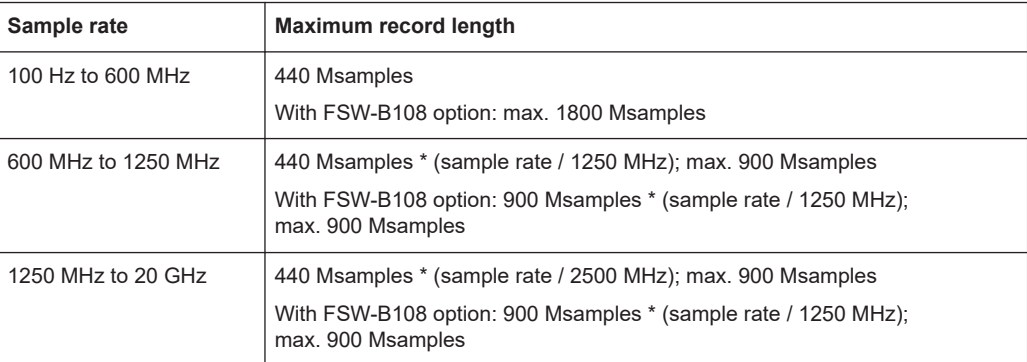

<span id="page-51-0"></span>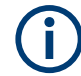

#### **Notes and restrictions for FSW-B2001**

- The memory extension option FSW-B106 is not available together with the B2001 option.
- When the FSW-B2001 option is active, only an external trigger (or no trigger) is available.

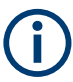

#### **Irregular behavior in bandwidths between 480 MHz and 512 MHz with FSW-B2001 option**

Note that the B2001 bandwidth extension option has the same irregular behavior of the relationship between the sample rate and the usable I/Q bandwidth for bandwidths between 480 MHz and 512 MHz as the -B512 options. The FSW uses the same hardware for both options up to 512 MHz.

For compatibility reasons, the common relationship is maintained for bandwidths ≤ 480 MHz:

*Output sample rate = usable I/Q bandwidth / 0.8*

However, to make use of the maximum sample rate of 600 MHz at the maximum bandwidth of 500 MHz, there is an exception. If you **change the bandwidth** between 480 MHz and 500 MHz, the sample rate is adapted according to the relationship:

*Output sample rate = usable I/Q bandwidth / (500/600)*

Or

*Output sample rate = usable I/Q bandwidth / 0.8333*

If you **change the bandwidth** between 500 MHz and 512 MHz, the sample rate is adapted according to the relationship:

*Output sample rate = usable I/Q bandwidth / (512/600)*

Or

*Output sample rate = usable I/Q bandwidth / 0.8533*

If you increase the bandwidth above 512 MHz, the common relationship is maintained again:

*Output sample rate = usable I/Q bandwidth / 0.8*

On the other hand, if you **set the sample rate** to **600 MHz**, the I/Q bandwidth is set to:

*Output sample rate \* 0.8533 = 512 MHz*

However, if you **decrease the sample rate** under 600 MHz or **increase the sample rate** above 600 MHz, the I/Q bandwidth is adapted according to the common relationship:

*Usable I/Q bandwidth = 0.8 \* output sample rate*.

#### **3.5.11 FSW with activated I/Q bandwidth extension option B2000**

The bandwidth extension option FSW-B2000 provides measurement bandwidths up to 2 GHz.

<span id="page-52-0"></span>*Table 3-17: Maximum I/Q bandwidth*

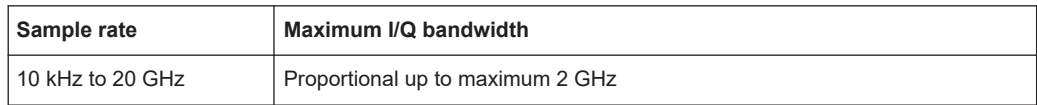

#### I/Q bandwidths for RF input

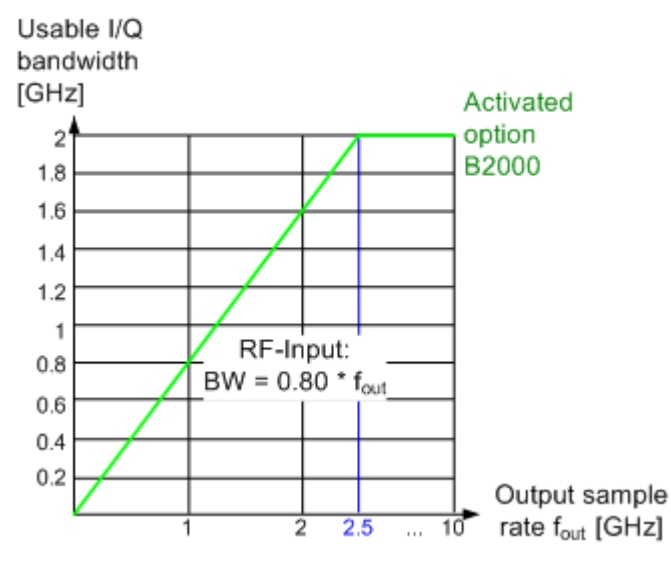

*Figure 3-18: Relationship between maximum usable I/Q bandwidth and output sample rate for active FSW-B2000*

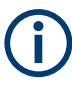

#### **Notes and restrictions for FSW-B2000**

- The memory extension options FSW-B106/-B108/-B124 are not available together with the B2000 option.
- If the FSW-B2000 bandwidth extension option is active, MSRA operating mode is not available.
- The maximum memory size, and thus record length, available for a single input channel can be reduced by half in the following cases:
	- When using an external trigger in common B2000 mode, which uses another channel on the oscilloscope.
	- In power splitter mode, which uses two input channels on the oscilloscope.

For details, see the oscilloscope's specifications document and documentation. For details on the power splitter mode, see the FSW I/Q Analyzer and I/Q Input user manual.

#### **3.5.12 FSW with activated I/Q bandwidth extension option B5000**

The bandwidth extension option FSW-B5000 provides measurement bandwidths up to 5 GHz.

<span id="page-53-0"></span>*Table 3-18: Maximum I/Q bandwidth*

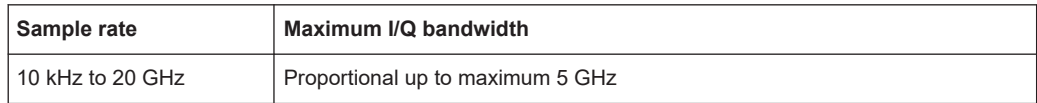

#### I/Q bandwidths for RF input

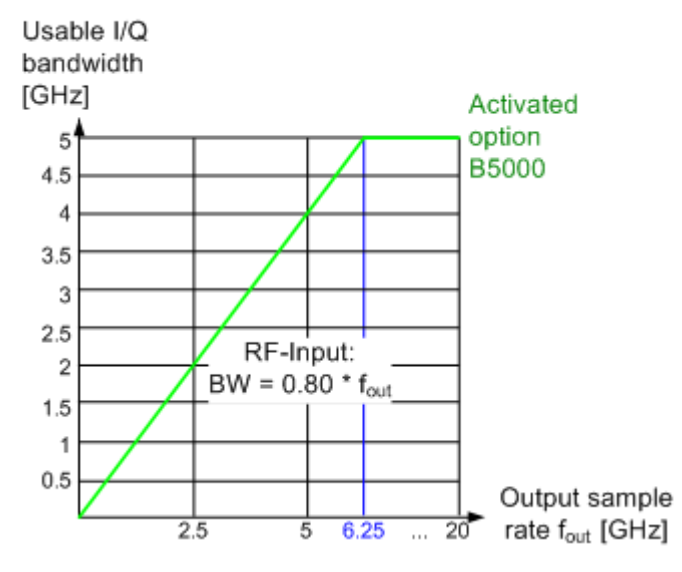

*Figure 3-19: Relationship between maximum usable I/Q bandwidth and output sample rate for active FSW-B5000*

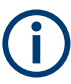

#### **Notes and restrictions for FSW-B5000**

- The memory extension options FSW-B106/-B108/-B124 are not available together with the B5000 option.
- If the FSW-B5000 bandwidth extension option is active, MSRA operating mode is not available.
- The maximum memory size, and thus record length, available for a single input channel can be reduced by half in the following cases:
	- When using an external trigger in common B5000 mode, which uses another channel on the oscilloscope.
	- In power splitter mode, which uses two input channels on the oscilloscope.

For details, see the oscilloscope's specifications document and documentation. For details on the power splitter mode, see the FSW I/Q Analyzer and I/Q Input user manual.

#### **3.5.13 FSW with activated I/Q bandwidth extension option B4001/B6001/ B8001**

The (internal) bandwidth extension options FSW-B4001/B6001/B8001 provide measurement bandwidths up to 4 GHz, 6 GHz or 8 GHz, respectively, with no additional devices required. The B4001 option is activated automatically for bandwidths larger

than 80 MHz, if installed. The B6001 and B8001 options are activated automatically for bandwidths larger than 80 MHz and center frequencies above 18 GHz, if installed.

The memory extension options FSW-B106/-B108 are not available together with the B4001/B6001/B8001 options.

| Option | Sample rate         | Maximum I/Q bandwidth |
|--------|---------------------|-----------------------|
| B4001  | 100 Hz to 5500 MHz  | 0.8 * sample rate     |
|        | 5500 MHz to 20 GHz  | 4400 MHz              |
| B6001  | 100 Hz to 8000 MHz  | 0.8 * sample rate     |
|        | 8000 MHz to 20 GHz  | 6400 MHz              |
| B8001  | 100 Hz to 10390 MHz | 0.8 * sample rate     |
|        | 10390 MHz to 20 GHz | 8312 MHz              |

*Table 3-19: Maximum I/Q bandwidth*

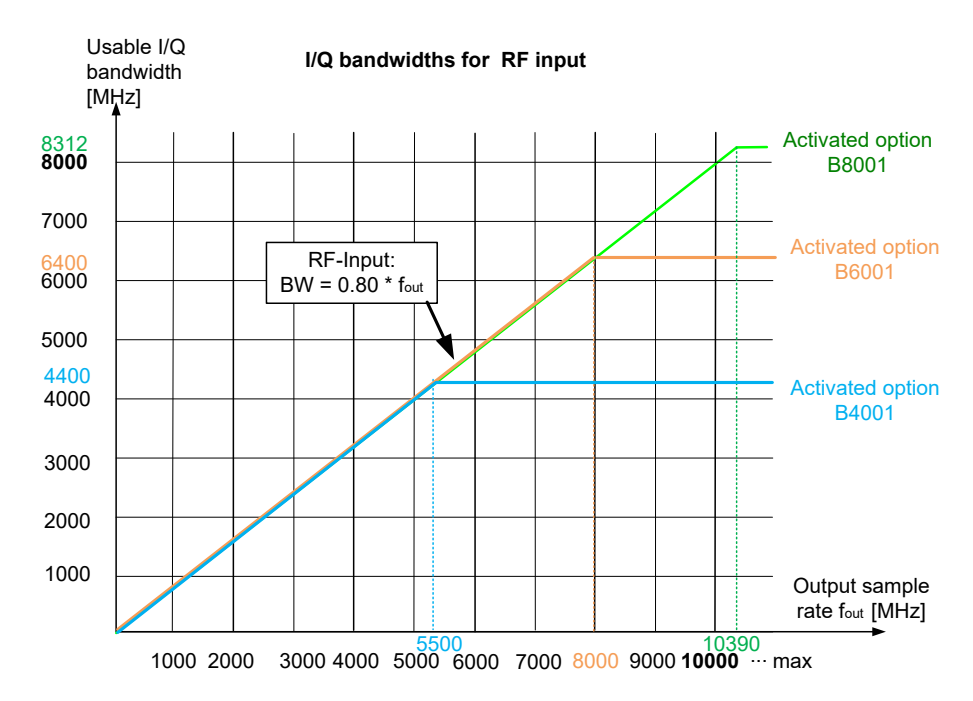

*Figure 3-20: Relationship between maximum usable I/Q bandwidth and output sample rate for active FSW-B4001/B6001/B8001*

*Table 3-20: Maximum record length with activated I/Q bandwidth extension option FSW-B4001/B6001/ B8001*

| Sample rate         | Maximum record length                                     |
|---------------------|-----------------------------------------------------------|
| 100 Hz to 100 MHz   | 440 Msamples                                              |
| 100 MHz to 20 GHz   | 1039 Msamples                                             |
| 100 MHz to 5.32 GHz | 1039 Msamples<br>With FSW-B124 option: max. 5600 Msamples |

<span id="page-55-0"></span>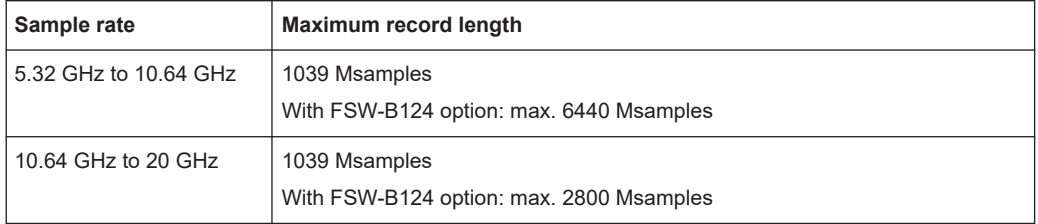

#### **Notes and restrictions for FSW-B4001/B6001/B8001**

- In MSRA operating mode, the MSRA primary is restricted to a sample rate of 200 MHz and a maximum bandwidth of 80 MHz.
- If a FSW-B4001/B6001/B8001 option is active, only an external trigger (or no trigger) is available.

## **3.6 DFT-S precoding**

DFT-s-OFDM and SC-FDMA are different names for a method that can be applied to lower the crest factor of the RF signal.

For DFT-s-OFDM, an additional digital Fourier transformation (DFT) is included in the transmitter's signal processing stage, referred to as *precoding*. If this method is used by the input signal, enable the "Transform Precoding" option to decode the precoding transformation using an iDFT. The R&S FSW OFDM VSA application tries to detect contiguous groups of data cells for each OFDM symbol and decode them using an inverse DFT. Zero cells are ignored.

If "Transform Precoding" is enabled, you can define how to process OFDM symbols that contain "Don't Care" and pilot cells:

- OFDM symbols that contain pilot or "Don't Care" cells are decoded, but these cells are ignored.
- OFDM symbols that contain a pilot or a "Don't Care" cell are skipped and not decoded.

The "Ignore pilot/don't care" setting has no effect if the signal generator does not use interspersed pilots in any OFDM symbol that uses DFT-S precoding on DATA cells. In this case, either there are DATA-only symbols with DFT-S, or PILOT-only symbols without DFT-s.

#### **Configuration files for precoded signals**

If precoding is enabled, take special care when editing the configuration file. Make sure that all cells are allocated correctly, that is:

- No cell is falsely allocated as a data cell.
- All data cells are allocated as data cells.

Otherwise, the iDFT parameters (length, start, stop) are not correct and *all* data cells in that OFDM symbol are demodulated inaccurately.

#### **Example: Processing a precoded DFT-S signal**

The following example demonstrates how a precoded DFT-S signal is processed for analysis.

#### **On the signal generator:**

Assume that the signal generator uses DFT-S precoding and interspersed pilots in a certain OFDM symbol. Before encoding, this OFDM symbol consists of the following cells:

#### D1 D2 P1 D3 D4 P2 D5 D6

with  $D = Data$  cells,  $P = Pilots$  cells

Encoding is performed on data cells only, omitting the pilots:

[D1' D2' D3' D4' D5' D6'] = FFT( [D1 D2 D3 D4 D5 D6] )

Then the encoded data cells are sorted back into correct positions:

D1' D2' P1 D3' D4' P2 D5' D6'

These encoded I/Q symbols are used for further OFDM modulation and then transmitted.

#### **In the R&S FSW OFDM VSA application:**

For this OFDM symbol, the received I/Q symbols are in an early stage:

D1' D2' P1 D3' D4' P2 D5' D6'

Since we know that DFT-S was used, we select "Signal description" > "Transform precoding" : "on". The R&S FSW OFDM VSA application tries to revert the DFT-S precoding, but it detects the disturbing pilots. Now there are two ways to deal with this OFDM symbol:

- "Ignore pilot/don't care" enabled: The R&S FSW OFDM VSA application is told to ignore the disturbing pilots. The resulting IFFT ignores the pilot cells in the input buffer: [D1 D2 D3 D4 D5 D6] = IFFT ( [D1' D2' D3' D4' D5' D6'] ) The cells are sorted back into their correct position: D1 D2 P1 D3 D4 P2 D5 D6 The result is identical to what was sent, so the EVM in this OFDM symbol is OK.
- "Ignore pilot/don't care" disabled: The R&S FSW OFDM VSA application is not told to just ignore those disturbing pilots. The R&S FSW OFDM VSA application only performs the IFFT for data-only OFDM symbols. Since the planned IFFT cannot be performed, it is skipped entirely for this OFDM symbol.

The received I/Q symbols remain unchanged:

D1' D2' P1 D3' D4' P2 D5' D6'

This result is not identical to the sent I/Q symbols D1 D2 P1 D3 D4 P2 D5 D6. The EVM in this symbol is high.

## **3.7 OFDM VSA in MSRA operating mode**

The R&S FSW OFDM VSA application can also be used to analyze data in MSRA operating mode.

In MSRA operating mode, only the MSRA primary actually captures data; the MSRA applications receive an extract of the captured data for analysis, referred to as the **application data**. For the R&S FSW OFDM VSA application in MSRA operating mode, the application data range is defined by the same settings used to define the signal capture in Signal and Spectrum Analyzer mode. In addition, a capture offset can be defined, i.e. an offset from the start of the captured data to the start of the application data for vector signal analysis. The "Capture Buffer" displays show the application data of the R&S FSW OFDM VSA application in MSRA mode.

#### **Data coverage for each active application**

Generally, if a signal contains multiple data channels for multiple standards, separate applications are used to analyze each data channel. Thus, it is of interest to know which application is analyzing which data channel. The MSRA primary display indicates the data covered by each application, restricted to the channel bandwidth used by the corresponding standard, by vertical blue lines labeled with the application name. The R&S FSW OFDM VSA application supports several standards, but the standard used by the currently analyzed data is not known. Thus, the "Symbol Rate" defined in the "Signal Description" settings is used to approximate the channel bandwidth.

#### **Analysis interval**

However, the individual result displays of the application need not analyze the complete data range. The data range that is actually analyzed by the individual result display is referred to as the **analysis interval**.

In the R&S FSW OFDM VSA application, the analysis interval is automatically determined according to the evaluation range or result range settings, as in Signal and Spectrum Analyzer mode. The currently used analysis interval (in seconds, related to capture buffer start) is indicated in the window header for each result display.

#### **Analysis line**

A frequent question when analyzing multi-standard signals is how each data channel is correlated (in time) to others. Thus, an analysis line has been introduced. The analysis line is a common time marker for all MSRA secondary applications. It can be positioned in any MSRA secondary application or the MSRA primary and is then adjusted in all other secondary applications. Thus, you can easily analyze the results at a specific time in the measurement in all secondary applications and determine correlations.

If the analysis interval of the secondary application contains the marked point in time, the line is indicated in all time-based result displays, such as time, symbol, slot or bit diagrams. By default, the analysis line is displayed. However, you can hide it from view manually. In all result displays, the "AL" label in the window title bar indicates whether the analysis line lies within the analysis interval or not:

**orange "AL":** the line lies within the interval

white "AL": the line lies within the interval, but is not displayed (hidden)

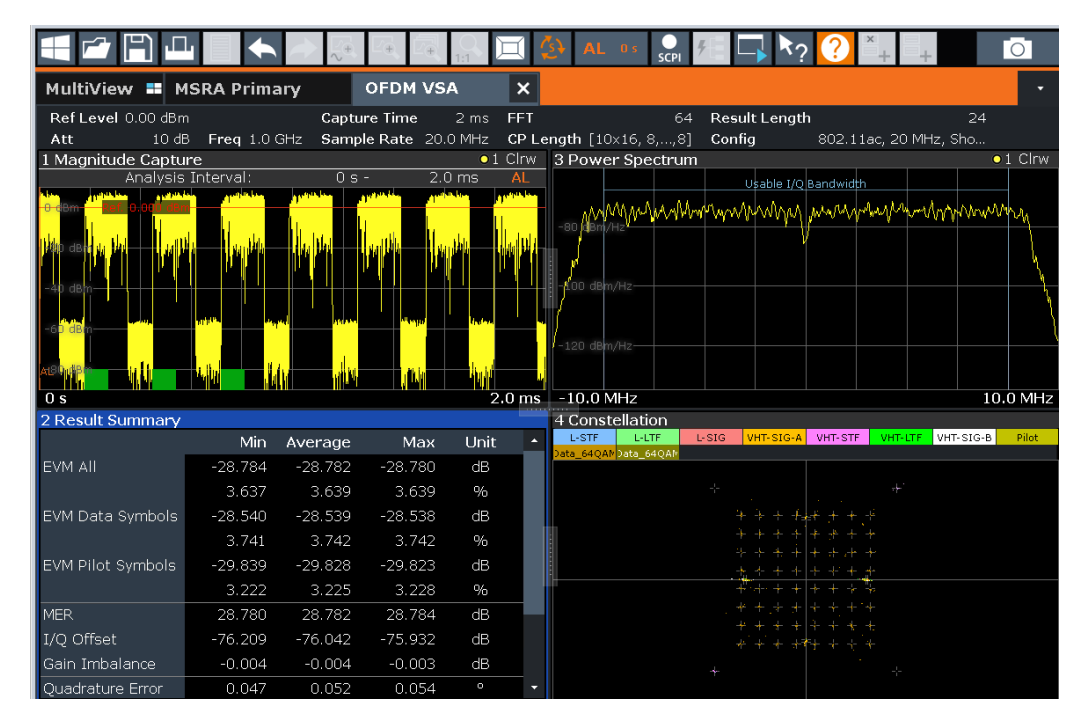

no "AL": the line lies outside the interval

For details on the MSRA operating mode, see the FSW MSRA User Manual.

# 4 Configuring OFDM VSA measurements

When you activate a measurement channel for the R&S FSW OFDM VSA application, a OFDM VSA measurement for the input signal is started automatically with the default configuration. The "OFDM VSA" menu is displayed and provides access to the most important configuration functions.

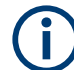

#### **General FSW functions**

The application-independent functions for general tasks on the FSW are also available for the R&S FSW OFDM VSA application and are described in the FSW user manual. In particular, the application supports the following functionality:

- Data management
- Test report functionality
- General software preferences and information
- Fast access panel

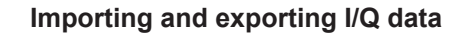

The I/Q data to be evaluated in the R&S FSW OFDM VSA application cannot only be measured by the R&S FSW OFDM VSA application itself, it can also be imported to the application, provided it has the correct format. Furthermore, the evaluated I/Q data from the R&S FSW OFDM VSA application can be exported for further analysis in external applications.

The import and export functions are available in the "Save/Recall" menu which is displayed when you select the **E** "Save" or **P** "Open" icon in the toolbar.

For details on importing and exporting I/Q data, see the FSW base unit user manual.

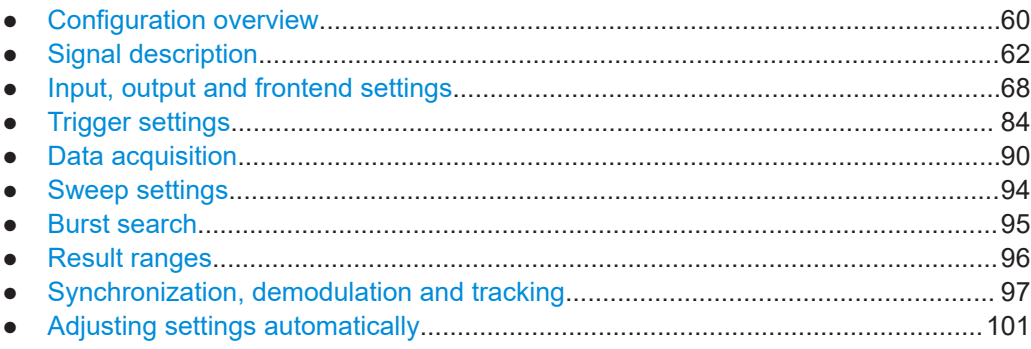

## **4.1 Configuration overview**

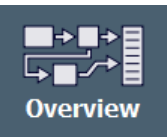

**Access**: [Meas Config] > "Overview"

Throughout the measurement configuration, an overview of the most important currently defined settings is provided in the "Overview".

Configuration overview

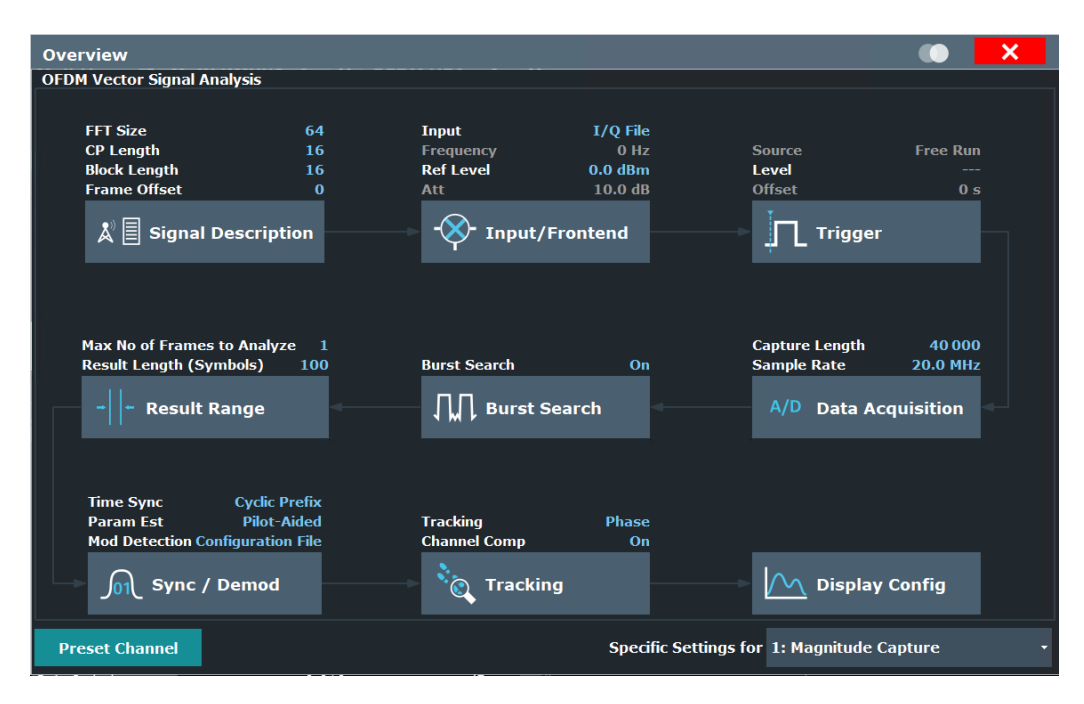

*Figure 4-1: Configuration "Overview" for the R&S FSW OFDM VSA application*

In addition to the main measurement settings, the "Overview" provides quick access to the main settings dialog boxes. Thus, you can easily configure an entire measurement channel from input over processing to evaluation by stepping through the dialog boxes as indicated in the "Overview".

In particular, the "Overview" provides quick access to the following configuration dialog boxes (listed in the recommended order of processing):

- 1. Signal description See [Chapter 4.2, "Signal description", on page 62](#page-61-0)
- 2. Input/Frontend See [Chapter 4.3, "Input, output and frontend settings", on page 68](#page-67-0)
- 3. Trigger See [Chapter 4.4, "Trigger settings", on page 84](#page-83-0)
- 4. Data acquisition See [Chapter 4.5, "Data acquisition", on page 90](#page-89-0)
- 5. Burst search See [Chapter 4.7, "Burst search", on page 95](#page-94-0)
- 6. Result range See [Chapter 4.8, "Result ranges", on page 96](#page-95-0)
- 7. Synchronization and demodulation settings See [Chapter 4.9, "Synchronization, demodulation and tracking", on page 97](#page-96-0)
- 8. Tracking See [Chapter 4.9, "Synchronization, demodulation and tracking", on page 97](#page-96-0)

<span id="page-61-0"></span>9. Result configuration See [Chapter 6.1, "Result configuration", on page 130](#page-129-0)

#### **To configure settings**

► Select any button in the "Overview" to open the corresponding dialog box. Select a setting in the channel bar (at the top of the measurement channel tab) to change a specific setting.

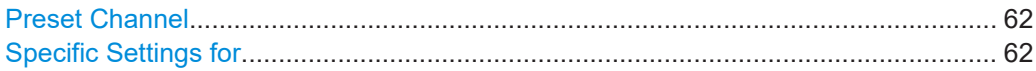

#### **Preset Channel**

Select "Preset Channel" in the lower left-hand corner of the "Overview" to restore all measurement settings *in the current channel* to their default values.

**Note:** Do not confuse "Preset Channel" with the [Preset] *key*, which restores the entire instrument to its default values and thus closes *all channels* on the FSW (except for the default channel)!

Remote command: [SYSTem:PRESet:CHANnel\[:EXEC\]](#page-156-0) on page 157

#### **Specific Settings for**

The channel can contain several windows for different results. Thus, the settings indicated in the "Overview" and configured in the dialog boxes vary depending on the selected window.

Select an active window from the "Specific Settings for" selection list that is displayed in the "Overview" and in all window-specific configuration dialog boxes.

The "Overview" and dialog boxes are updated to indicate the settings for the selected window.

## **4.2 Signal description**

**Access**: "Overview" > "Signal Description"

You must describe the expected input signal so that the R&S FSW OFDM VSA application can compare the measured signal to the expected reference signal. You can load an existing configuration file, or create one interactively using a wizard for the current input signal (see [Chapter 5, "Creating a configuration file using the wizard",](#page-101-0) [on page 102](#page-101-0)).

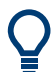

The R&S FSW OFDM VSA application provides some sample files for I/Q input data and configuration files in the  $C:\R\S\INSTR\USER\demo\OFDM-VSA$  directory.

Signal description

<span id="page-62-0"></span>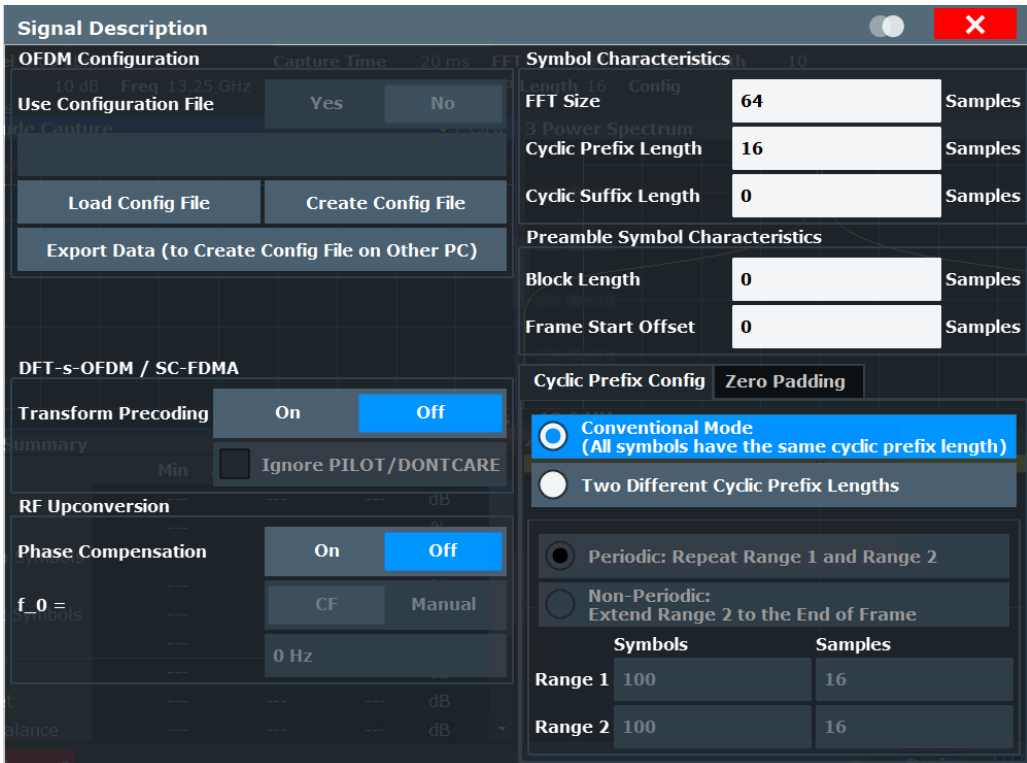

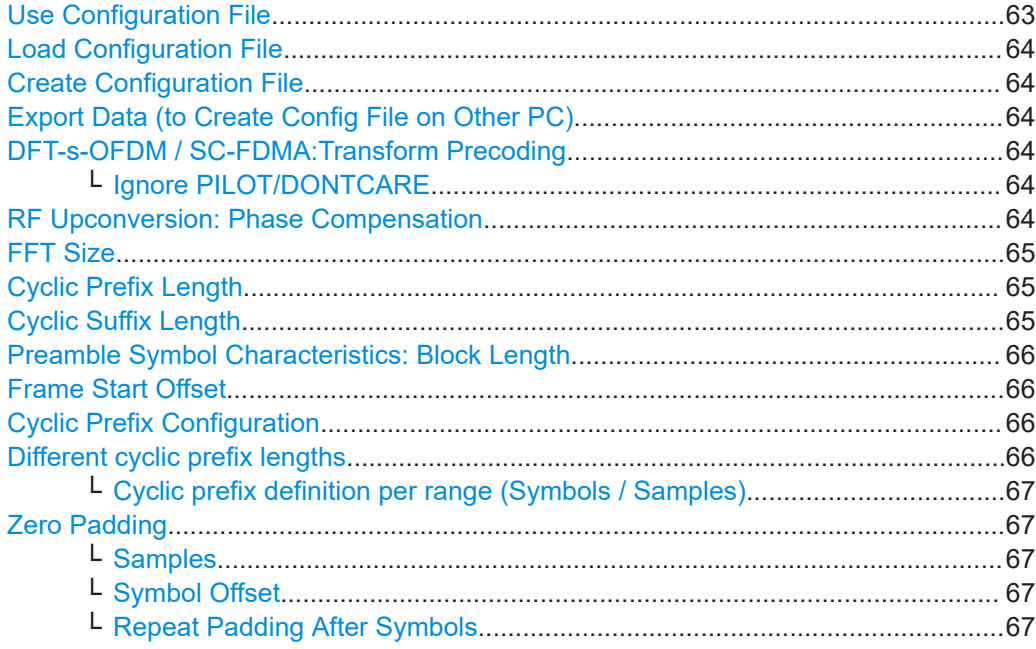

#### **Use Configuration File**

Determines whether the configuration from the currently loaded file is used for the measurement. Alternatively, you can configure the OFDM signal manually.

The currently loaded configuration file is indicated for reference.

#### Remote command:

[CONFigure:SYSTem:CFILe](#page-161-0) on page 162

#### <span id="page-63-0"></span>**Load Configuration File**

Opens a file selection dialog box to select the configuration  $(. xML)$  file for the measurement.

**Note:** Configuration files with more than 100 different modulation types cannot be loaded.

Remote command: [MMEMory:LOAD:CFGFile](#page-163-0) on page 164

#### **Create Configuration File**

Opens a wizard that helps you create a new configuration file interactively. See [Chap](#page-101-0)[ter 5, "Creating a configuration file using the wizard", on page 102](#page-101-0).

#### **Export Data (to Create Config File on Other PC)**

Exports the current settings to a . K96 wizv file. Use this input file to create a configuration file using the wizard on another PC.

#### **DFT-s-OFDM / SC-FDMA:Transform Precoding**

DFT-s-OFDM and SC-FDMA are different names for a method that can be applied to lower the crest factor of the RF signal.

For DFT-s-OFDM, an additional digital Fourier transformation (DFT) is included in the transmitter's signal processing stage, referred to as *precoding*. If this method is used by the input signal, enable the "Transform Precoding" option to decode the precoding transformation using an iDFT. The R&S FSW OFDM VSA application tries to detect contiguous groups of data cells for each OFDM symbol and decode them using an inverse DFT. Zero cells are ignored.

For details, see [Chapter 3.6, "DFT-S precoding", on page 56.](#page-55-0)

Remote command: [CONFigure:TPRecoding](#page-163-0) on page 164

#### **Ignore PILOT/DONTCARE ← DFT-s-OFDM / SC-FDMA:Transform Precoding**

If "Transform Precoding" is enabled, define how to process OFDM symbols that contain "Don't Care" and pilot cells:

"Ignore pilot/don't care" enabled:

OFDM symbols that contain pilot or "Don't Care" cells are decoded, but these cells are ignored.

"Ignore pilot/don't care" disabled:

OFDM symbols that contain a pilot or a "Don't Care" cell are skipped and not decoded.

Remote command:

[CONFigure:TPRecoding:IGNore](#page-163-0) on page 164

#### **RF Upconversion: Phase Compensation**

For example, in 5G uplink signals, the phase shifts from one OFDM symbol to the next. In this case, the R&S FSW OFDM VSA application must revert the phase compensation that is applied to the signal during RF upconversion. The phase compensation is based on a fixed frequency, which can either be the center frequency, or you can define the frequency for the shift manually.

#### <span id="page-64-0"></span>Remote command:

[CONFigure:RFUC:STATe](#page-158-0) on page 159 [CONFigure:RFUC:FZERo:MODE](#page-158-0) on page 159 [CONFigure:RFUC:FZERo:FREQuency](#page-157-0) on page 158

#### **FFT Size**

Defines the useful length of an OFDM symbol in the time domain as the number of samples. This setting determines the number of samples used as input for each FFT calculation.

This setting is not available if a configuration file is active (see ["Use Configuration File"](#page-62-0) [on page 63](#page-62-0)). In this case, the FFT length defined in the file is displayed for reference only.

Remote command: [CONFigure\[:SYMBol\]:NFFT](#page-160-0) on page 161

#### **Cyclic Prefix Length**

Defines the length of the cyclic prefix (CP) area between two OFDM symbols in samples. The cyclic prefix area defines the guard interval and is expected to contain a copy of the samples at the end of the OFDM symbol.

The cyclic prefix length must be smaller than or equal to the "FFT Size" on page 65.

Remote command:

[CONFigure\[:SYMBol\]:NGUard<cp>](#page-160-0) on page 161

#### **Cyclic Suffix Length**

Defines the length of the cyclic suffix between two OFDM symbols in samples. The cyclic suffix is expected to contain a copy of the first N samples at the beginning of the OFDM symbol.

Figure 4-2 shows how the complete OFDM symbol is retrieved for an FFT length of 8 and a cyclic prefix and suffix length of 2.

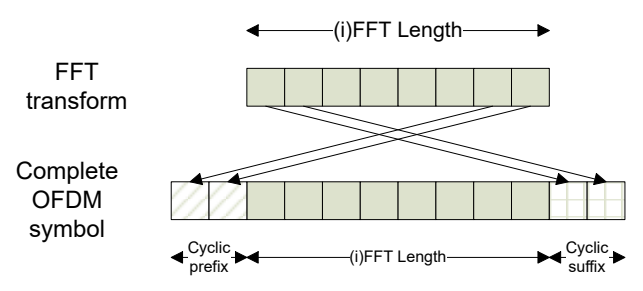

*Figure 4-2: OFDM symbol with cyclic prefix and suffix*

The cyclic suffix length must be smaller than or equal to the "FFT Size" on page 65.

Remote command: [CONFigure\[:SYMBol\]:NSUFfix](#page-161-0) on page 162

#### <span id="page-65-0"></span>**Preamble Symbol Characteristics: Block Length**

Instead of using the cyclic prefix for the time synchronization, the R&S FSW OFDM VSA application can also use a preamble that contains repetitive blocks of samples (if available in the signal). This setting specifies the length of one data block within the repetitive preamble as a number of samples.

Remote command:

[CONFigure:PREamble:BLENgth](#page-157-0) on page 158

#### **Frame Start Offset**

Specifies the time offset from the preamble start to the actual frame start as a number of samples.

Remote command: [CONFigure:PREamble:FOFFset](#page-157-0) on page 158

#### **Cyclic Prefix Configuration**

By default, the application assumes that each OFDM symbol has the same cyclic prefix length ("Conventional Mode"). If the symbols have two different cyclic prefix lengths, additional settings are available.

Remote command: [CONFigure\[:SYMBol\]:GUARd:MODE](#page-158-0) on page 159

#### **Different cyclic prefix lengths**

Some OFDM signals change their cyclic prefix over time (e.g. 802.11ac). This setting defines the behavior in such a case.

"Periodic" One "slot" that consists of the two defined ranges is repeated over and over until the number of symbols specified by the result range parameter is reached. The ranges are repeated periodically, first range 1, then range 2, then range 1, etc.

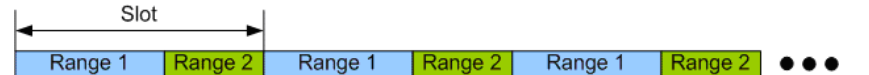

*Figure 4-3: Non-Conventional cyclic prefix case: Periodic mode*

"Non-Periodic" A fixed preamble has a different cyclic prefix length than the rest of the frame (e.g. WLAN 802.11ac signals). In this case, the length of the second range is extended until the end of the demodulated frame. Therefore, the length of the second range cannot be specified in this case.

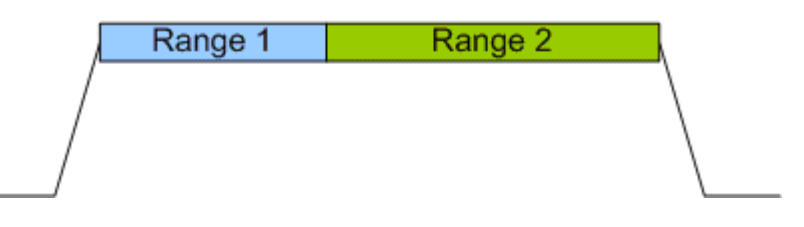

*Figure 4-4: Non-Conventional cyclic prefix case: Non-Periodic mode*

#### Remote command:

[CONFigure\[:SYMBol\]:GUARd:PERiodic](#page-159-0) on page 160

#### <span id="page-66-0"></span>**Cyclic prefix definition per range (Symbols / Samples) ← Different cyclic prefix lengths**

For each range, configure the number of symbols the cyclic prefix length is applied to, and the length of the cyclic prefix as a number of samples.

For non-periodic cyclic prefixes, the length of the second range cannot be specified. It is extended to the end of the demodulated frame.

Remote command:

```
CONFigure[:SYMBol]:GUARd:NSYMbols<cp> on page 160
CONFigure[:SYMBol]:NGUard<cp> on page 161
```
#### **Zero Padding**

Enables or disables zero padding.

If enabled, "zero" samples are inserted before the cyclic prefix of specific OFDM symbols to allow for correct demodulation.

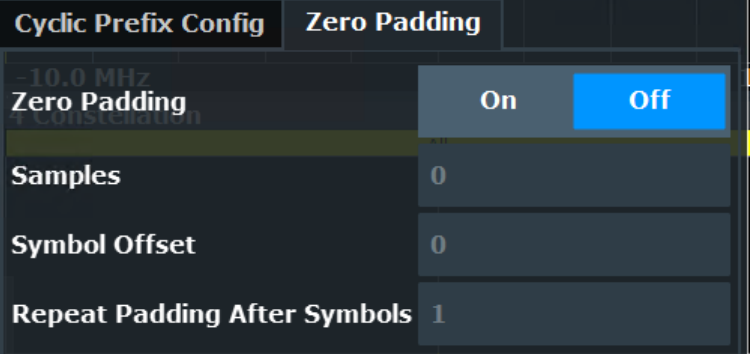

#### Remote command:

[CONFigure\[:SYMBol\]:ZPADding:STATe](#page-162-0) on page 163

#### **Samples ← Zero Padding**

Defines the number of samples inserted for zero padding.

Remote command: [CONFigure\[:SYMBol\]:ZPADding:LENGth](#page-161-0) on page 162

#### **Symbol Offset ← Zero Padding**

Defines a number of symbols from the signal start for which no zero padding is inserted.

Remote command: [CONFigure\[:SYMBol\]:ZPADding:OFFSet](#page-162-0) on page 163

#### **Repeat Padding After Symbols ← Zero Padding**

Defines an interval of symbols (starting after the "Symbol Offset"), after which zero padding is repeated. For a repetition rate of 1, each symbol has zero padding.

Remote command: [CONFigure\[:SYMBol\]:ZPADding:REPetition](#page-162-0) on page 163

Input, output and frontend settings

## <span id="page-67-0"></span>**4.3 Input, output and frontend settings**

**Access**: "Overview" > "Input/Frontend"

**Or**: [INPUT/OUTPUT]

The FSW can evaluate signals from different input sources.

The frequency and amplitude settings represent the frontend of the measurement setup.

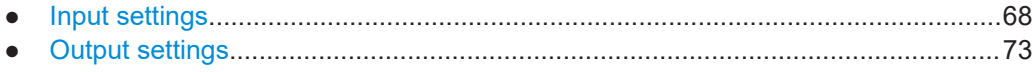

- [Frequency settings..................................................................................................77](#page-76-0)
- [Amplitude settings...................................................................................................78](#page-77-0)

### **4.3.1 Input settings**

**Access**: "Overview" > "Input/Frontend" > "Input"

#### **Or**: [INPUT/OUTPUT]

Some settings are also available in the "Amplitude" tab of the "Amplitude" dialog box, see ["Input Settings"](#page-79-0) on page 80.

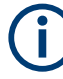

#### **Input from other sources**

The R&S FSW OFDM VSA application can also process input from the following optional sources:

- I/Q input files
- **External mixer**
- **External frontend**
- Digital Baseband (I/Q) Interface (FSW-B17)
- Analog Baseband Interface (FSW-B71)
- Baseband oscilloscope input (FSW-B2071)
- 2 GHz / 5 GHz bandwidth extension (FSW-B2000/B5000)
- Probes

For details, see the FSW I/Q Analyzer and I/Q Input user manual.

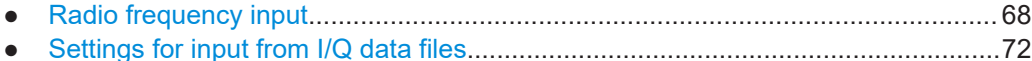

#### **4.3.1.1 Radio frequency input**

**Access**: "Overview" > "Input/Frontend" > "Input" > "Radio Frequency"

**Or**: [INPUT/OUTPUT] > "Input Source Config" > "Input" > "Radio Frequency"

The default input source for the FSW is the radio frequency.

Input, output and frontend settings

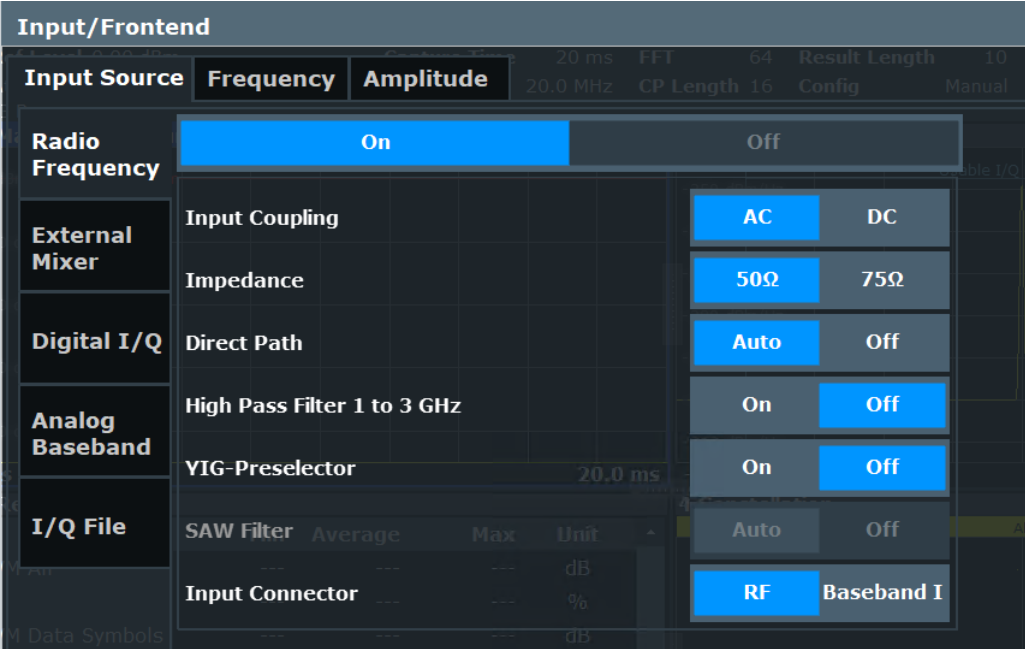

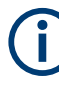

#### **RF input protection**

The RF input connector of the FSW must be protected against signal levels that exceed the ranges specified in the specifications document. Therefore, the FSW is equipped with an overload protection mechanism for DC and signal frequencies up to 30 MHz. This mechanism becomes active as soon as the power at the input mixer exceeds the specified limit. It ensures that the connection between RF input and input mixer is cut off.

When the overload protection is activated, an error message is displayed in the status bar ("INPUT OVLD"), and a message box informs you that the RF input was disconnected. Furthermore, a status bit (bit 3) in the STAT:QUES:POW status register is set. In this case, you must decrease the level at the RF input connector and then close the message box. Then measurement is possible again. Reactivating the RF input is also possible via the remote command [INPut:ATTenuation:PROTection:RESet](#page-164-0).

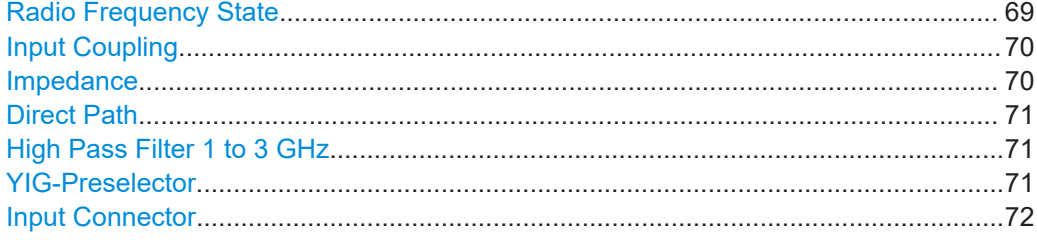

#### **Radio Frequency State**

Activates input from the "RF Input" connector.

For FSW85 models with two input connectors, you must define which input source is used for each measurement channel.

Input, output and frontend settings

<span id="page-69-0"></span>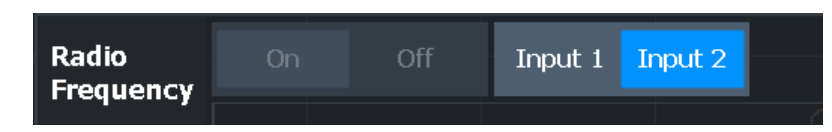

If an external frontend is active, select the connector the external frontend is connected to. You cannot use the other RF input connector simultaneously for the same channel. However, you can configure the use of the other RF input connector for another active channel at the same time.

"Input 1" 1.00 mm RF input connector for frequencies up to 85 GHz (90 GHz with option R&S FSW-B90G)

"Input 2" 1.85 mm RF input connector for frequencies up to 67 GHz

Remote command:

[INPut:SELect](#page-167-0) on page 168 [INPut:TYPE](#page-168-0) on page 169

#### **Input Coupling**

The RF input of the FSW can be coupled by alternating current (AC) or direct current (DC).

For an active external frontend, input coupling is always AC.

Not available for input from the optional "Analog Baseband" interface.

Not available for input from the optional "Digital Baseband" interface.

AC coupling blocks any DC voltage from the input signal. AC coupling is activated by default to prevent damage to the instrument. Very low frequencies in the input signal can be distorted.

However, some specifications require DC coupling. In this case, you must protect the instrument from damaging DC input voltages manually. For details, refer to the specifications document.

Remote command:

[INPut:COUPling](#page-165-0) on page 166

#### **Impedance**

The FSW has an internal impedance of 50  $\Omega$ . However, some applications use other impedance values. To match the impedance of an external application to the impedance of the FSW, an *impedance matching pad* can be inserted at the input. If the type and impedance value of the used matching pad is known to the FSW, it can convert the measured units accordingly so that the results are calculated correctly.

For an active external frontend, impedance is always 50 Ω.

This function is not available for input from the optional "Digital Baseband" interface. Not all settings are supported by all FSW applications.

The impedance conversion does not affect the level of the output signals (such as IF, video, demod, digital I/Q output).

"50Ω" (Default:) no conversion takes place

"75Ω" The 50 Ω input impedance is transformed to a higher impedance using a 75  $\Omega$  adapter of the selected "Pad Type": "Series-R" (default) or "MLP" (Minimum Loss Pad)

<span id="page-70-0"></span>"User" The 50  $\Omega$  input impedance is transformed to a user-defined impedance value according to the selected "Pad Type": "Series-R" (default) or "MLP" (Minimum Loss Pad)

Remote command:

[INPut:IMPedance](#page-166-0) on page 167 [INPut:IMPedance:PTYPe](#page-167-0) on page 168 For Analog Baseband input: [INPut:IQ:IMPedance](#page-210-0) on page 211 [INPut:IQ:IMPedance:PTYPe](#page-210-0) on page 211

#### **Direct Path**

Enables or disables the use of the direct path for small frequencies.

In spectrum analyzers, passive analog mixers are used for the first conversion of the input signal. In such mixers, the LO signal is coupled into the IF path due to its limited isolation. The coupled LO signal becomes visible at the RF frequency 0 Hz. This effect is referred to as LO feedthrough.

To avoid the LO feedthrough the spectrum analyzer provides an alternative signal path to the A/D converter, referred to as the *direct path*. By default, the direct path is selected automatically for RF frequencies close to zero. However, this behavior can be disabled. If "Direct Path" is set to "Off", the spectrum analyzer always uses the analog mixer path.

For an active external frontend, the direct path is always used automatically for frequencies close to zero.

"Auto" (Default) The direct path is used automatically for frequencies close to zero.

"Off" The analog mixer path is always used.

Remote command: [INPut:DPATh](#page-165-0) on page 166

#### **High Pass Filter 1 to 3 GHz**

Activates an additional internal highpass filter for RF input signals from 1 GHz to 3 GHz. This filter is used to remove the harmonics of the analyzer to measure the harmonics for a DUT, for example.

This function requires an additional hardware option.

**Note:** For RF input signals outside the specified range, the high-pass filter has no effect. For signals with a frequency of approximately 4 GHz upwards, the harmonics are suppressed sufficiently by the YIG-preselector, if available.)

Remote command: [INPut:FILTer:HPASs\[:STATe\]](#page-166-0) on page 167

#### **YIG-Preselector**

Enables or disables the YIG-preselector.

This setting requires an additional option on the FSW.

Remote command:

[INPut:FILTer:YIG\[:STATe\]](#page-166-0) on page 167

#### <span id="page-71-0"></span>**Input Connector**

Determines which connector the input data for the measurement is taken from.

For more information on the optional "Analog Baseband" interface, see the FSW I/Q Analyzer and I/Q Input user manual.

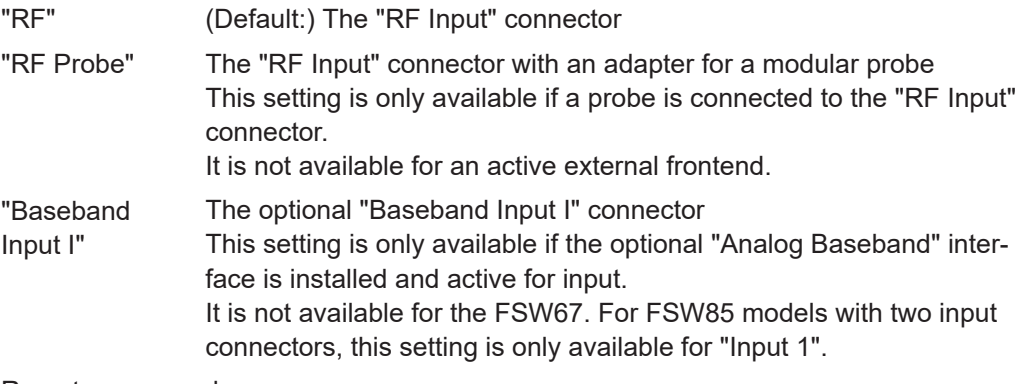

Remote command: [INPut:CONNector](#page-164-0) on page 165

#### **4.3.1.2 Settings for input from I/Q data files**

**Access**: "Overview" > "Input/Frontend" > "Input Source" > "I/Q File"

**Or:** [INPUT/OUTPUT] > "Input Source Config" > "Input Source" > "I/Q File"

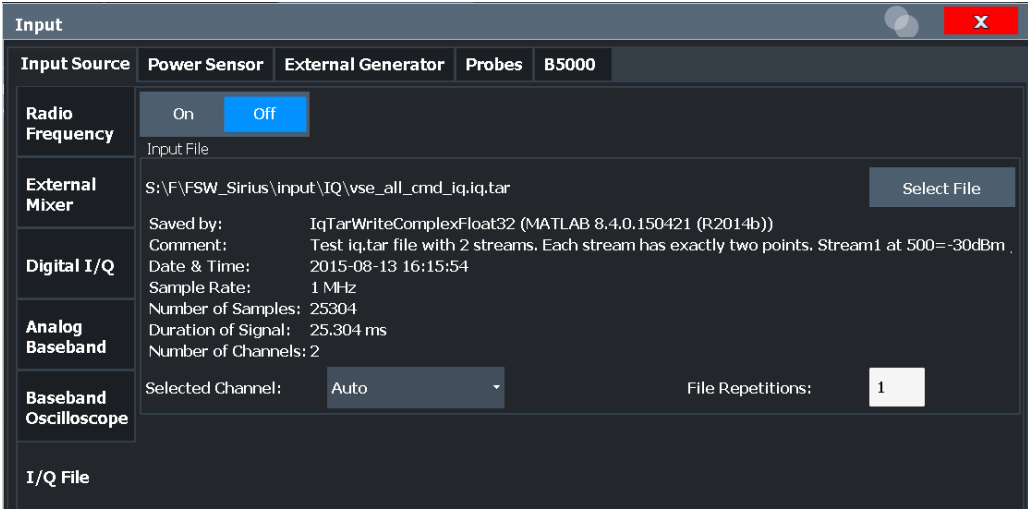

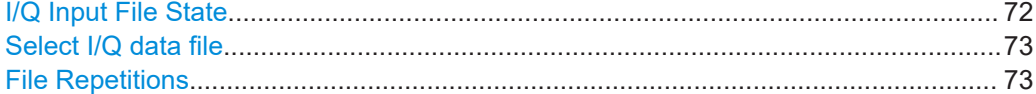

#### **I/Q Input File State**

Enables input from the selected I/Q input file.
If enabled, the application performs measurements on the data from this file. Thus, most measurement settings related to data acquisition (attenuation, center frequency, measurement bandwidth, sample rate) cannot be changed. The measurement time can only be decreased to perform measurements on an extract of the available data only.

**Note:** Even when the file input is disabled, the input file remains selected and can be enabled again quickly by changing the state.

Remote command: [INPut:SELect](#page-167-0) on page 168

#### **Select I/Q data file**

Opens a file selection dialog box to select an input file that contains I/Q data.

The I/Q data file must be in one of the following supported formats:

- .iq.tar
- .iqw
- .csv
- .mat
- .wv
- .aid

For details on formats, see the FSW I/Q Analyzer and I/Q Input user manual.

The file type is determined by the file extension. If no file extension is provided, the file type is assumed to be .iq.tar. For .mat files, Matlab® v4 is assumed.

**Note:** Only a single data stream or channel can be used as input, even if multiple streams or channels are stored in the file.

**Note:** For some file formats that do not provide the sample rate and measurement time or record length, you must define these parameters manually. Otherwise the traces are not visible in the result displays.

The default storage location for I/Q data files is  $C:\R$  S\INSTR\USER.

Remote command: [INPut:FILE:PATH](#page-168-0) on page 169

#### **File Repetitions**

Determines how often the data stream is repeatedly copied in the I/Q data memory to create a longer record. If the available memory is not sufficient for the specified number of repetitions, the largest possible number of complete data streams is used.

Remote command:

[TRACe:IQ:FILE:REPetition:COUNt](#page-170-0) on page 171

# **4.3.2 Output settings**

**Access**: [INPUT/OUTPUT] > "OUTPUT Config"

The R&S FSW OFDM VSA application can provide output to special connectors for other devices.

For details on connectors, refer to the FSW Getting Started manual, "Front / Rear Panel View" chapters.

Input, output and frontend settings

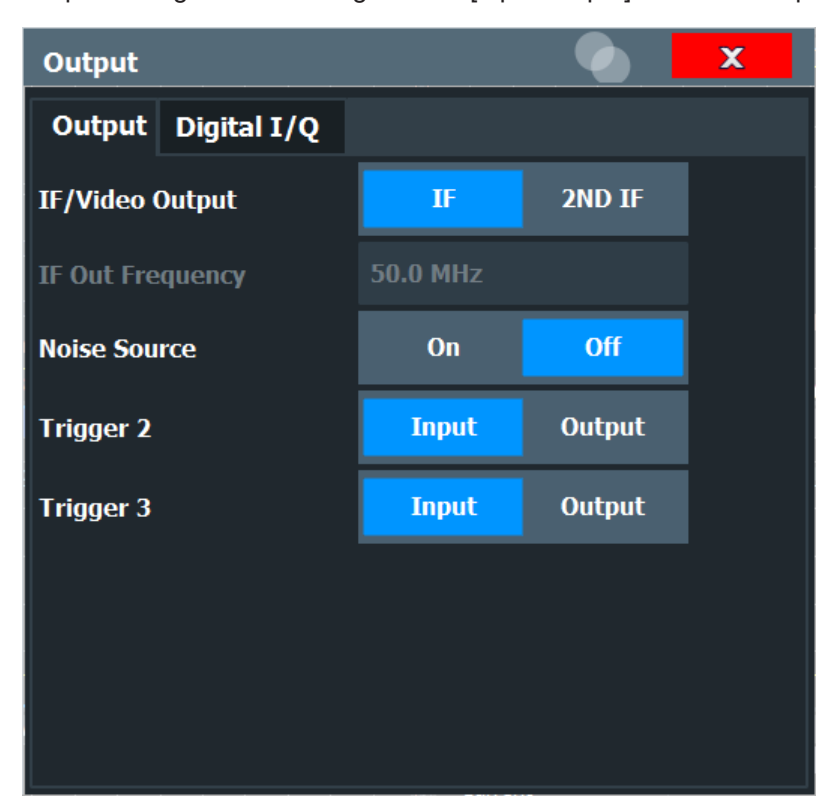

Output settings can be configured via [Input/Output] or in the "Output" dialog box.

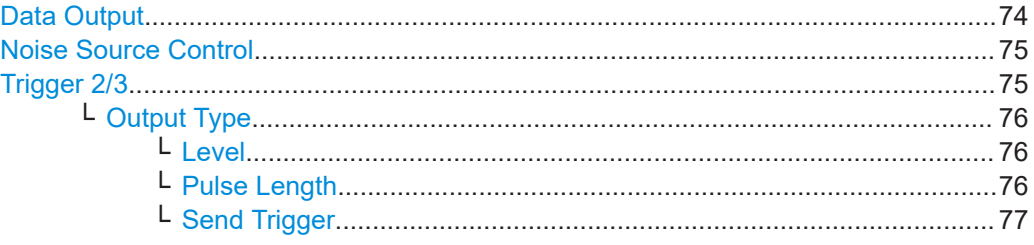

### **Data Output**

Defines the type of signal available at one of the output connectors of the FSW.

"IF" The measured IF value is provided at the IF/VIDEO/DEMOD output connector.

> For bandwidths up to 80 MHZ, the IF output is provided at the specified "IF Out Frequency".

> If an optional bandwidth extension FSW-B160/-B320/-B512 is used, the measured IF value is available at the "IF WIDE OUTPUT" connector. The frequency at which this value is output is determined automatically. It is displayed as the "IF Wide Out Frequency". For details on the used frequencies, see the specifications document. This setting is not available for bandwidths larger than 512 MHz.

<span id="page-74-0"></span>"2ND IF" The measured IF value is provided at the "IF OUT 2 GHz/ IF OUT 5 GHz" output connector, if available, at a frequency of 2 GHz and with a bandwidth of 2 GHz. The availability of this connector depends on the instrument model. This setting is not available if the optional 2 GHz / 5 GHz bandwidth extension (FSW-B2000/B5000) is active.

Remote command:

[OUTPut:IF\[:SOURce\]](#page-254-0) on page 255

# **Noise Source Control**

Enables or disables the 28 V voltage supply for an external noise source connected to the "Noise source control / Power sensor") connector. By switching the supply voltage for an external noise source on or off in the firmware, you can enable or disable the device as required.

External noise sources are useful when you are measuring power levels that fall below the noise floor of the FSW itself, for example when measuring the noise level of an amplifier.

In this case, you can first connect an external noise source (whose noise power level is known in advance) to the FSW and measure the total noise power. From this value, you can determine the noise power of the FSW. Then when you measure the power level of the actual DUT, you can deduct the known noise level from the total power to obtain the power level of the DUT.

#### Remote command:

[DIAGnostic:SERVice:NSOurce](#page-253-0) on page 254

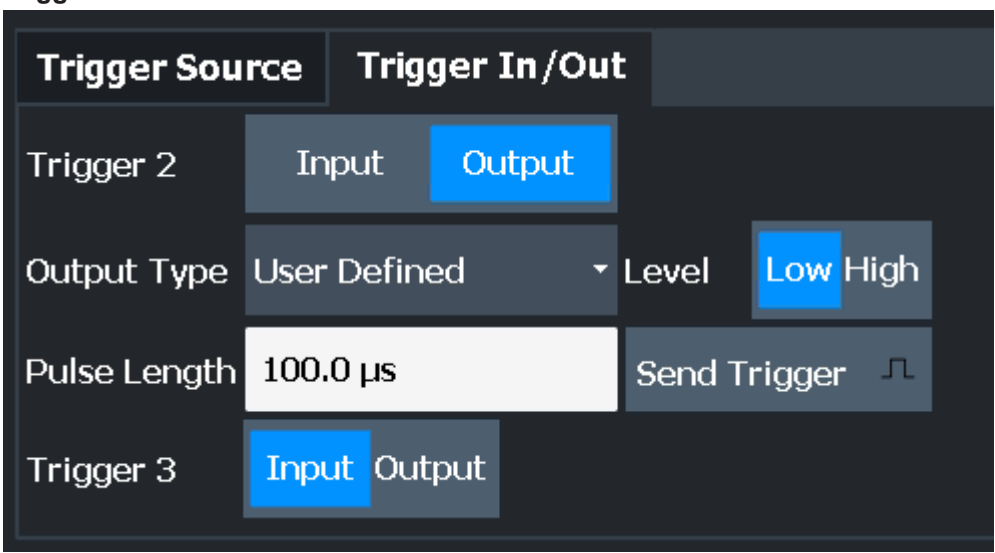

#### **Trigger 2/3**

The trigger input and output functionality depends on how the variable "Trigger Input/ Output" connectors are used.

"Trigger 1" "Trigger 1" is input only.

<span id="page-75-0"></span>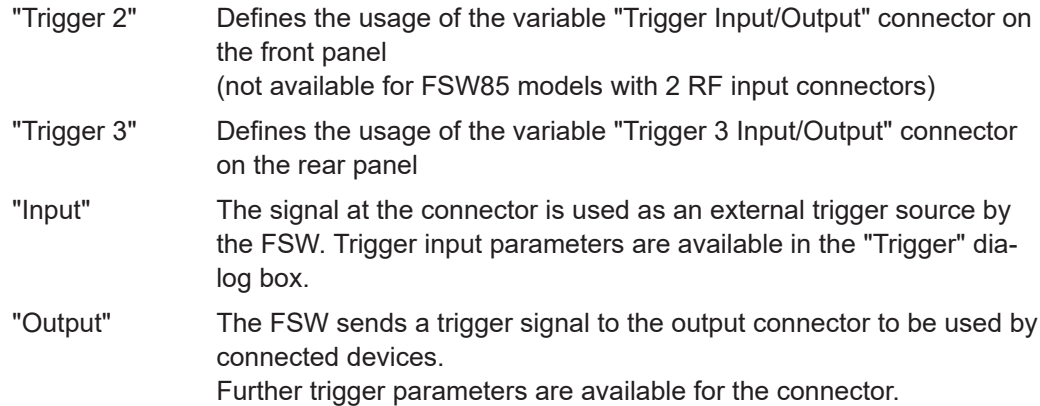

Remote command:

[OUTPut:TRIGger<tp>:DIRection](#page-254-0) on page 255

# **Output Type ← Trigger 2/3**

Type of signal to be sent to the output

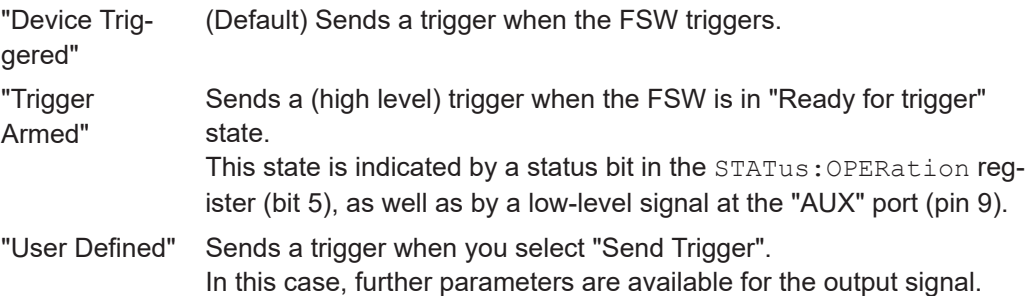

Remote command:

[OUTPut:TRIGger<tp>:OTYPe](#page-255-0) on page 256

# **Level ← Output Type ← Trigger 2/3**

Defines whether a high (1) or low (0) constant signal is sent to the trigger output connector (for "Output Type": "User Defined".

The trigger pulse level is always opposite to the constant signal level defined here. For example, for "Level" = "High", a constant high signal is output to the connector until you select the [Send Trigger](#page-76-0) function. Then, a low pulse is provided.

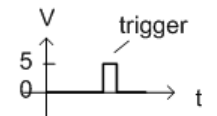

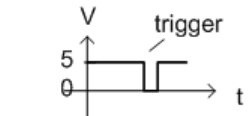

low-level constant. high-level trigger high-level constant, low-level trigger

Remote command:

[OUTPut:TRIGger<tp>:LEVel](#page-255-0) on page 256

#### **Pulse Length ← Output Type ← Trigger 2/3**

Defines the duration of the pulse (pulse width) sent as a trigger to the output connector.

Remote command: [OUTPut:TRIGger<tp>:PULSe:LENGth](#page-256-0) on page 257

# <span id="page-76-0"></span>**Send Trigger ← Output Type ← Trigger 2/3**

Sends a user-defined trigger to the output connector immediately.

Note that the trigger pulse level is always opposite to the constant signal level defined by the output [Level](#page-75-0) setting. For example, for "Level" = "High", a constant high signal is output to the connector until you select the "Send Trigger" function. Then, a low pulse is sent.

Which pulse level is sent is indicated by a graphic on the button.

Remote command:

[OUTPut:TRIGger<tp>:PULSe:IMMediate](#page-256-0) on page 257

# **4.3.3 Frequency settings**

**Access**: [FREQ] > "Frequency Config"

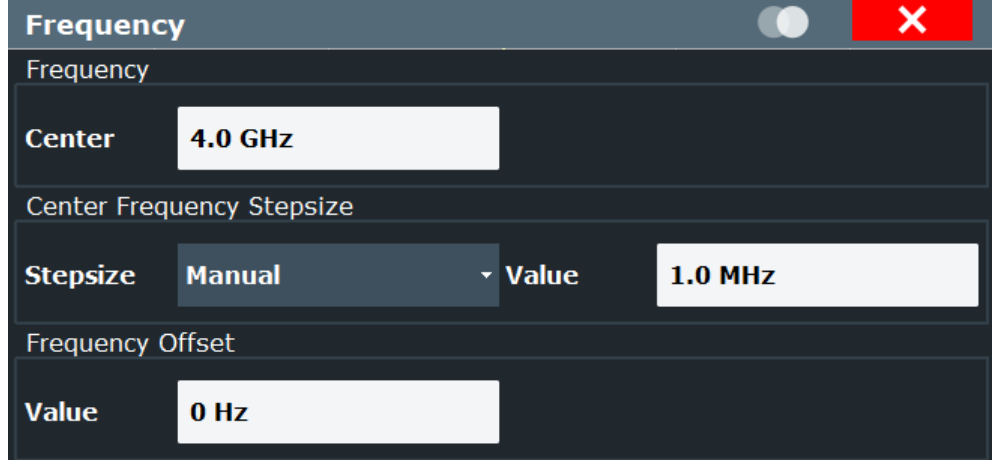

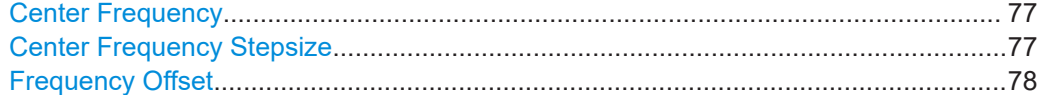

# **Center Frequency**

Defines the center frequency of the signal in Hertz.

 $f_{\text{max}}$  and span<sub>min</sub> depend on the instrument and are specified in the specifications document.

Remote command: [\[SENSe:\]FREQuency:CENTer](#page-228-0) on page 229

# **Center Frequency Stepsize**

Defines the step size when scrolling through center frequency values. The step size can be set to a predefined value, or it can be manually set to a user-defined value.

- "Auto" The step size is set to the default value:
	- using the rotary knob: 100 kHz
	- using the arrow keys: 1 MHz

<span id="page-77-0"></span>"Manual" Defines a user-defined step size for the center frequency. Enter the step size in the "Value" field.

Remote command:

```
[SENSe:]FREQuency:CENTer:STEP:AUTO on page 230
[SENSe:]FREQuency:CENTer:STEP on page 230
```
#### **Frequency Offset**

Shifts the displayed frequency range along the x-axis by the defined offset.

This parameter has no effect on the instrument's hardware, on the captured data, or on data processing. It is simply a manipulation of the final results in which absolute frequency values are displayed. Thus, the x-axis of a spectrum display is shifted by a constant offset if it shows absolute frequencies. However, if it shows frequencies relative to the signal's center frequency, it is not shifted.

A frequency offset can be used to correct the display of a signal that is slightly distorted by the measurement setup, for example.

The allowed values range from -1 THz to 1 THz. The default setting is 0 Hz.

**Note:** In MSRA mode, this function is only available for the MSRA primary.

Remote command: [\[SENSe:\]FREQuency:OFFSet](#page-229-0) on page 230

# **4.3.4 Amplitude settings**

**Access**: [AMPT] > "Amplitude Config"

Amplitude settings affect the signal power or error levels.

Input, output and frontend settings

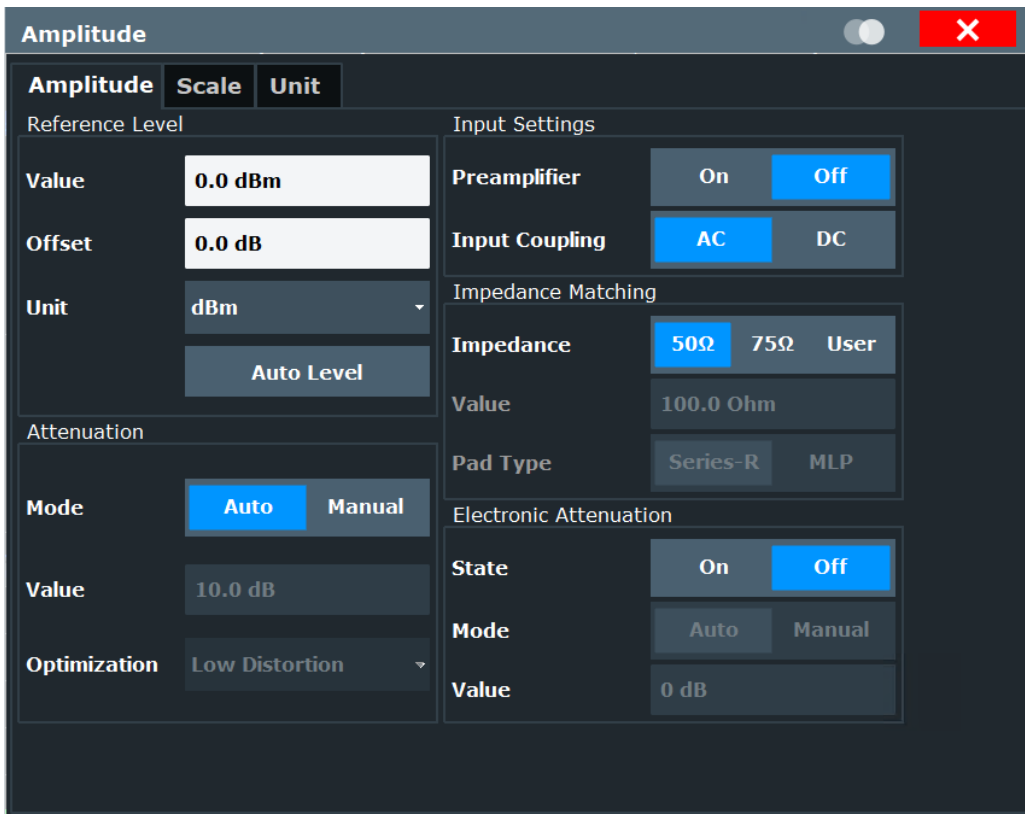

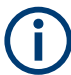

Note that amplitude settings are not window-specific, as opposed to the scaling and unit settings.

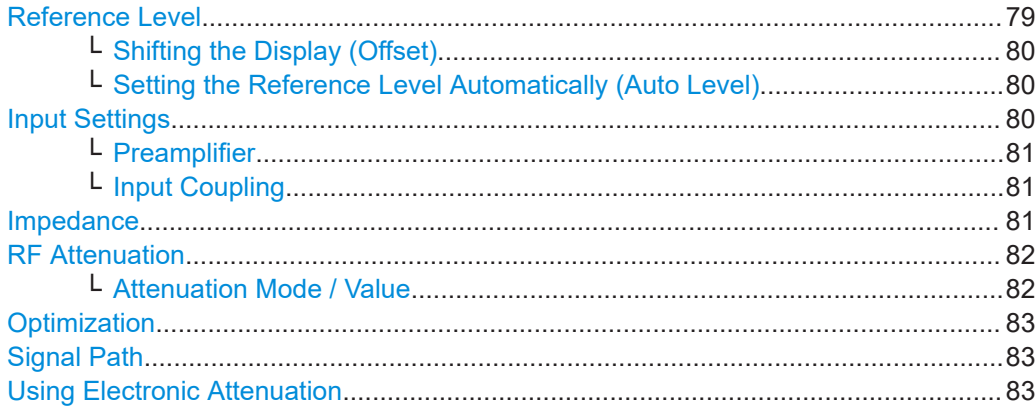

# **Reference Level**

Defines the expected maximum reference level. Signal levels above this value are possibly not measured correctly. Signals above the reference level are indicated by an "IF Overload" or "OVLD" status display.

The reference level can also be used to scale power diagrams; the reference level is then used for the calculation of the maximum on the y-axis.

<span id="page-79-0"></span>Since the hardware of the FSW is adapted according to this value, it is recommended that you set the reference level close above the expected maximum signal level. Thus you ensure an optimal measurement (no compression, good signal-to-noise ratio).

Note that for input from the External Mixer (R&S FSW-B21) the maximum reference level also depends on the conversion loss; see the FSW base unit user manual for details.

For an active external frontend, the reference level refers to the RF input at the external frontend, not the levels at the RF input of the FSW. The hardware is adjusted to the defined reference level optimally for input signals with a crest factor of 10 dB. Thus, the required reference level for an optimal measurement can differ depending on the crest factor of the input signal.

Remote command:

[DISPlay\[:WINDow<n>\]\[:SUBWindow<w>\]:TRACe<t>:Y\[:SCALe\]:RLEVel](#page-230-0) [on page 231](#page-230-0)

#### **Shifting the Display (Offset) ← Reference Level**

Defines an arithmetic level offset. This offset is added to the measured level. In some result displays, the scaling of the y-axis is changed accordingly.

Define an offset if the signal is attenuated or amplified before it is fed into the FSW so the application shows correct power results. All displayed power level results are shifted by this value.

The setting range is ±200 dB in 0.01 dB steps.

Note, however, that the *internal* reference level (used to adjust the hardware settings to the expected signal) ignores any "Reference Level Offset". Thus, it is important to keep in mind the actual power level the FSW must handle. Do not rely on the displayed reference level (internal reference level = displayed reference level - offset).

Remote command:

[DISPlay\[:WINDow<n>\]\[:SUBWindow<w>\]:TRACe<t>:Y\[:SCALe\]:RLEVel:](#page-230-0) OFFSet [on page 231](#page-230-0)

#### **Setting the Reference Level Automatically (Auto Level) ← Reference Level**

Automatically determines a reference level which ensures that no overload occurs at the FSW for the current input data. At the same time, the internal attenuators and the preamplifier (for analog baseband input: the full-scale level) are adjusted. As a result, the signal-to-noise ratio is optimized, while signal compression and clipping are minimized.

To determine the required reference level, a level measurement is performed on the FSW.

If necessary, you can optimize the reference level further. Decrease the attenuation level manually to the lowest possible value before an overload occurs, then decrease the reference level in the same way.

Remote command: [\[SENSe:\]ADJust:LEVel](#page-231-0) on page 232

#### **Input Settings**

Some input settings affect the measured amplitude of the signal, as well.

<span id="page-80-0"></span>For information on other input settings, see [Chapter 4.3.1, "Input settings", on page 68.](#page-67-0)

#### **Preamplifier ← Input Settings**

If the (optional) internal preamplifier hardware is installed on the FSW, a preamplifier can be activated for the RF input signal.

You can use a preamplifier to analyze signals from DUTs with low output power.

**Note:** If an optional external preamplifier is activated, the internal preamplifier is automatically disabled, and vice versa.

For an active external frontend, a preamplifier is not available.

This function is not available for input from the (optional) "Digital Baseband" interface.

For all FSW models except for FSW85, the following settings are available:

"Off" Deactivates the preamplifier.

"15 dB" The RF input signal is amplified by about 15 dB.

"30 dB" The RF input signal is amplified by about 30 dB.

For older FSW43/FSW50/FSW67 models, the input signal is always ampilfied by about 30 dB when the preamplifier is active.

For FSW85 models, no preamplifier is available.

Remote command:

[INPut:GAIN:STATe](#page-235-0) on page 236 [INPut:GAIN\[:VALue\]](#page-235-0) on page 236

#### **Input Coupling ← Input Settings**

The RF input of the FSW can be coupled by alternating current (AC) or direct current (DC).

For an active external frontend, input coupling is always AC.

Not available for input from the optional "Analog Baseband" interface.

Not available for input from the optional "Digital Baseband" interface.

AC coupling blocks any DC voltage from the input signal. AC coupling is activated by default to prevent damage to the instrument. Very low frequencies in the input signal can be distorted.

However, some specifications require DC coupling. In this case, you must protect the instrument from damaging DC input voltages manually. For details, refer to the specifications document.

Remote command: [INPut:COUPling](#page-165-0) on page 166

#### **Impedance**

The FSW has an internal impedance of 50  $\Omega$ . However, some applications use other impedance values. To match the impedance of an external application to the impedance of the FSW, an *impedance matching pad* can be inserted at the input. If the type and impedance value of the used matching pad is known to the FSW, it can convert the measured units accordingly so that the results are calculated correctly.

For an active external frontend, impedance is always 50 Ω.

<span id="page-81-0"></span>This function is not available for input from the optional "Digital Baseband" interface. Not all settings are supported by all FSW applications.

The impedance conversion does not affect the level of the output signals (such as IF, video, demod, digital I/Q output).

"50Ω" (Default:) no conversion takes place

- "75Ω" The 50 Ω input impedance is transformed to a higher impedance using a 75  $\Omega$  adapter of the selected "Pad Type": "Series-R" (default) or "MLP" (Minimum Loss Pad)
- "User" The 50  $\Omega$  input impedance is transformed to a user-defined impedance value according to the selected "Pad Type": "Series-R" (default) or "MLP" (Minimum Loss Pad)

Remote command:

[INPut:IMPedance](#page-166-0) on page 167

[INPut:IMPedance:PTYPe](#page-167-0) on page 168 For Analog Baseband input: [INPut:IQ:IMPedance](#page-210-0) on page 211 [INPut:IQ:IMPedance:PTYPe](#page-210-0) on page 211

#### **RF Attenuation**

Defines the mechanical attenuation for RF input.

This function is not available for input from the optional R&S Digital Baseband Interface.

#### **Attenuation Mode / Value ← RF Attenuation**

Defines the attenuation applied to the RF input of the FSW.

This function is not available for input from the optional "Digital Baseband" interface.

The RF attenuation can be set automatically as a function of the selected reference level (Auto mode). Automatic attenuation ensures that no overload occurs at the RF Input connector for the current reference level. It is the default setting.

**Note:** Using an external frontend. If an external frontend is active, you can configure the attenuation for the external frontend and the analyzer separately. When using an external frontend, only mechanical attenuation is available.

For more information, see the FSW base unit user manual.

By default and when no (optional) [electronic attenuation](#page-82-0) is available, mechanical attenuation is applied.

In "Manual" mode, you can set the RF attenuation in 1 dB steps (down to 0 dB). Other entries are rounded to the next integer value. The range is specified in the specifications document. If the defined reference level cannot be set for the defined RF attenuation, the reference level is adjusted accordingly and the warning "limit reached" is displayed.

**NOTICE!** Risk of hardware damage due to high power levels. When decreasing the attenuation manually, ensure that the power level does not exceed the maximum level allowed at the RF input, as an overload can lead to hardware damage.

# <span id="page-82-0"></span>Remote command:

[INPut:ATTenuation](#page-231-0) on page 232 [INPut:ATTenuation:AUTO](#page-232-0) on page 233 Defining attenuation for the analyzer when using an external frontend: [INPut:SANalyzer:ATTenuation:AUTO](#page-234-0) on page 235

```
INPut:SANalyzer:ATTenuation on page 234
```
# **Optimization**

Selects the priority for signal processing *after* the RF attenuation has been applied.

This function is only available under the following conditions:

- One of the following options that provide a separate wideband processing path in the FSW is installed:
	- Bandwidth extension R&S FSW-B160/-B320 Extension Board 1, Revision 2 or higher
	- Bandwidth extension R&S FSW-B512, B1200, B2001, B4001, B6001, or B8001
	- Real-time option R&S FSW-B160R
		- (Currently not supported for K161R, B512R and B800R/K800RE)
- An I/Q bandwidth that requires the wideband path is used.
- The optional "Digital Baseband" interface is not active.

"Low distortion"

(Default:) Optimized for low distortion by avoiding intermodulation

"Low noise" Optimized for high sensitivity and low noise levels If this setting is selected, "Low noise" is indicated in the channel information bar.

Remote command:

[INPut:ATTenuation:AUTO:MODE](#page-232-0) on page 233

# **Signal Path**

Selects the signal path for signal processing.

"Narrowband" (Default:) The narrowband signal path is used.

"Wideband" The wideband signal path is used. With this setting, the dynamic range for EVM measurements is increased.

This function is only available under the following conditions:

- Instrument models FSW50/67/85
- One of the following bandwidth extension options is installed:
	- R&S FSW-B1200
	- R&S FSW-B2001
	- R&S FSW-B800R
- An I/Q bandwidth between 80 MHz and 512 MHz is used.
- The center frequency is higher than 43.5 GHz.
- The optional "Digital Baseband" interface is not active.

Remote command:

[SENSe: ] IQ: WBANd on page 235

#### **Using Electronic Attenuation**

If the (optional) Electronic Attenuation hardware is installed on the FSW, you can also activate an electronic attenuator.

In "Auto" mode, the settings are defined automatically; in "Manual" mode, you can define the mechanical and electronic attenuation separately.

For an active external frontend, electronic attenuation is not available.

**Note:** Electronic attenuation is not available for stop frequencies (or center frequencies in zero span) above 15 GHz.

In "Auto" mode, RF attenuation is provided by the electronic attenuator as much as possible to reduce the amount of mechanical switching required. Mechanical attenuation can provide a better signal-to-noise ratio, however.

When you switch off electronic attenuation, the RF attenuation is automatically set to the same mode (auto/manual) as the electronic attenuation was set to. Thus, the RF attenuation can be set to automatic mode, and the full attenuation is provided by the mechanical attenuator, if possible.

The electronic attenuation can be varied in 1 dB steps. If the electronic attenuation is on, the mechanical attenuation can be varied in 5 dB steps. Other entries are rounded to the next lower integer value.

For the FSW85, the mechanical attenuation can be varied only in 10 dB steps.

If the defined reference level cannot be set for the given attenuation, the reference level is adjusted accordingly and the warning "limit reached" is displayed in the status bar.

Remote command:

```
INPut:EATT:STATe on page 234
INPut:EATT:AUTO on page 234
INPut:EATT on page 233
```
# **4.4 Trigger settings**

**Access**: "Overview" > "Signal Capture" > "Trigger"

**Or**: [TRIG] > "Trigger Config"

The trigger settings define the beginning of a measurement.

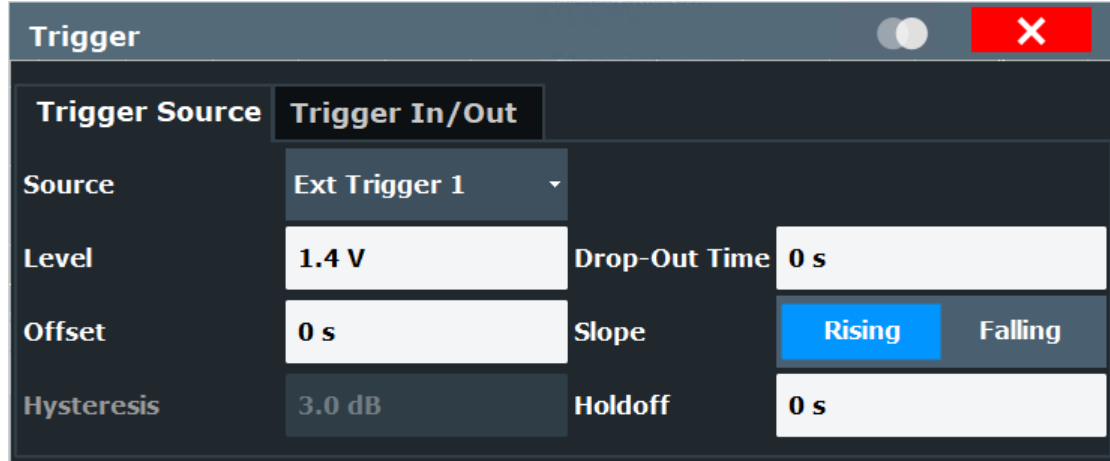

For step-by-step instructions on configuring triggered measurements, see the FSW user manual.

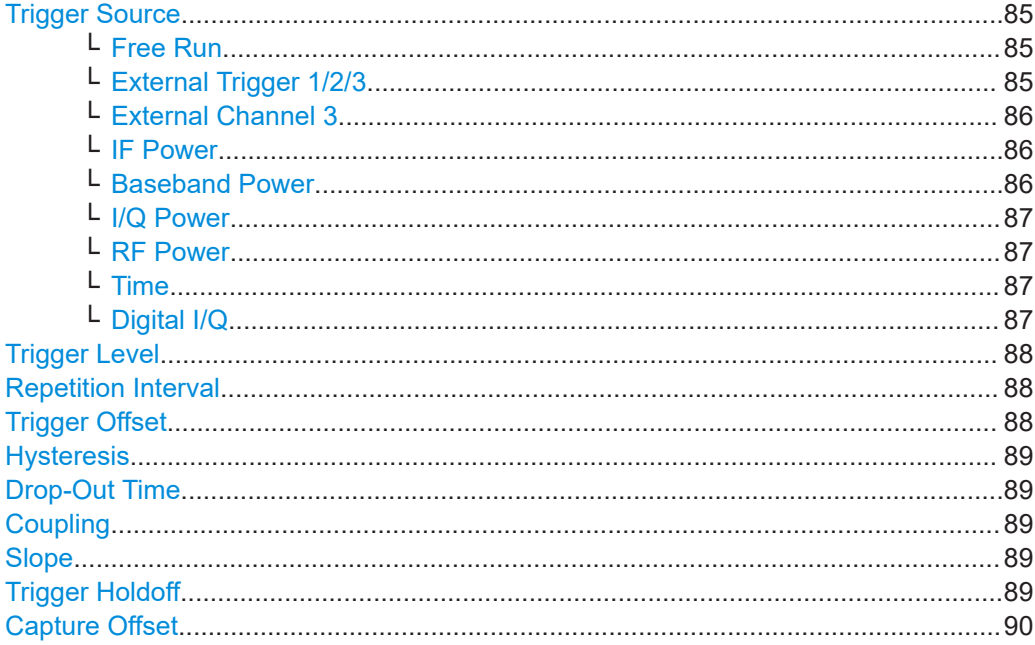

# **Trigger Source**

Defines the trigger source. If a trigger source other than "Free Run" is set, "TRG" is displayed in the channel bar and the trigger source is indicated.

Remote command:

[TRIGger\[:SEQuence\]:SOURce](#page-239-0) on page 240

#### **Free Run ← Trigger Source**

No trigger source is considered. Data acquisition is started manually or automatically and continues until stopped explicitly.

Remote command: TRIG:SOUR IMM, see [TRIGger\[:SEQuence\]:SOURce](#page-239-0) on page 240

#### **External Trigger 1/2/3 ← Trigger Source**

Data acquisition starts when the TTL signal fed into the specified input connector meets or exceeds the specified trigger level.

(See ["Trigger Level"](#page-87-0) on page 88).

**Note:** "External Trigger 1" automatically selects the trigger signal from the "TRIGGER 1 INPUT" connector on the front panel.

For details, see the "Instrument Tour" chapter in the FSW Getting Started manual.

"External Trigger 1"

Trigger signal from the "TRIGGER 1 INPUT" connector.

"External Trigger 2"

Trigger signal from the "TRIGGER 2 INPUT / OUTPUT" connector. For FSW85 models, "Trigger 2" is not available due to the second RF input connector on the front panel.

<span id="page-85-0"></span>"External Trigger 3"

Trigger signal from the "TRIGGER 3 INPUT / OUTPUT" connector on the rear panel.

Remote command:

TRIG:SOUR EXT, TRIG:SOUR EXT2 TRIG:SOUR EXT3 See TRIGger [: SEQuence]: SOURce on page 240

### **External Channel 3 ← Trigger Source**

Data acquisition starts when the signal fed into the "Ch3" input connector on the oscilloscope meets or exceeds the specified trigger level.

**Note:** In previous firmware versions, the external trigger was connected to the *"Ch2"* input on the oscilloscope. As of firmware version FSW 2.30, the *"Ch3"* input on the oscilloscope must be used!

This trigger source is only available if the optional 2 GHz / 5 GHz bandwidth extension (FSW-B2000/B5000) is active (see FSW I/Q Analyzer and I/Q Input User Manual).

**Note:** Since the external trigger uses a second channel on the oscilloscope, the maximum memory size, and thus record length, available for the input channel 1 may be reduced by half. For details, see the oscilloscope's specifications document and documentation.

#### Remote command:

TRIG:SOUR EXT See TRIGger [: SEQuence]: SOURce on page 240

# **IF Power ← Trigger Source**

The FSW starts capturing data as soon as the trigger level is exceeded around the third intermediate frequency.

For frequency sweeps, the third IF represents the start frequency. The trigger threshold depends on the defined trigger level, as well as on the RF attenuation and preamplification. A reference level offset, if defined, is also considered. The trigger bandwidth at the intermediate frequency depends on the RBW and sweep type. For details on available trigger levels and trigger bandwidths, see the instrument specifications document.

For measurements on a fixed frequency (e.g. zero span or I/Q measurements), the third IF represents the center frequency.

This trigger source is only available for RF input.

Available for input from the optional "Analog Baseband" interface.

Available for input from the optional "Digital Baseband" interface.

The available trigger levels depend on the RF attenuation and preamplification. A reference level offset, if defined, is also considered.

For details on available trigger levels and trigger bandwidths, see the specifications document.

Remote command:

TRIG: SOUR IFP, see TRIGger [: SEQuence]: SOURce on page 240

#### **Baseband Power ← Trigger Source**

Defines triggering on the baseband power for baseband input.

<span id="page-86-0"></span>Available for input from the optional "Analog Baseband" interface.

Available for input from the optional "Digital Baseband" interface.

Remote command: TRIG:SOUR BBP, see [TRIGger\[:SEQuence\]:SOURce](#page-239-0) on page 240

#### **I/Q Power ← Trigger Source**

Not available for the optional "Digital Baseband" interface.

Triggers the measurement when the magnitude of the sampled I/Q data exceeds the trigger threshold.

Remote command: TRIG: SOUR IQP, see TRIGger [: SEQuence]: SOURce on page 240

#### **RF Power ← Trigger Source**

Defines triggering of the measurement via signals which are outside the displayed measurement range.

For this purpose, the instrument uses a level detector at the first intermediate frequency.

The resulting trigger level at the RF input depends on the RF attenuation and preamplification. For details on available trigger levels, see the instrument's specifications document.

**Note:** If the input signal contains frequencies outside of this range (e.g. for fullspan measurements), the measurement can be aborted. A message indicating the allowed input frequencies is displayed in the status bar.

A "Trigger Offset", "Trigger Polarity" and "Trigger Holdoff" (to improve the trigger stability) can be defined for the RF trigger, but no "Hysteresis".

Not available for input from the optional "Analog Baseband" interface.

Not available for input from the optional "Digital Baseband" interface.

If the trigger source "RF Power" is selected and you enable baseband input, the trigger source is automatically switched to "Free Run".

Remote command:

TRIG: SOUR RFP, see TRIGger [: SEQuence]: SOURce on page 240

#### **Time ← Trigger Source**

Triggers in a specified repetition interval.

See ["Repetition Interval"](#page-87-0) on page 88.

Remote command:

TRIG: SOUR TIME, see TRIGger [: SEQuence ]: SOURce on page 240

#### **Digital I/Q ← Trigger Source**

For applications that process I/Q data, such as the I/Q Analyzer or optional applications, and only if the optional "Digital Baseband" interface is available:

Defines triggering of the measurement directly via the "LVDS" connector. In the selection list, specify which general-purpose bit ("GP0" to "GP5") provides the trigger data.

<span id="page-87-0"></span>**Note:** If the Digital I/Q enhanced mode is used, i.e. the connected device supports transfer rates up to 200 Msps, only the general-purpose bits "GP0" and "GP1" are available as a Digital I/Q trigger source.

The following table describes the assignment of the general-purpose bits to the LVDS connector pins.

| <b>Bit</b>                                      | LVDS pin            |
|-------------------------------------------------|---------------------|
| GP <sub>0</sub>                                 | SDATA4 P - Trigger1 |
| GP <sub>1</sub>                                 | SDATA4 P - Trigger2 |
| GP2'                                            | SDATA0 P - Reserve1 |
| GP3'                                            | SDATA4 P - Reserve2 |
| GP4'                                            | SDATA0 P - Marker1  |
| GP5'                                            | SDATA4 P - Marker2  |
| *): not available for Digital I/Q enhanced mode |                     |

*Table 4-1: Assignment of general-purpose bits to LVDS connector pins*

#### Remote command:

TRIG: SOUR GP0, see TRIGger [: SEQuence]: SOURce on page 240

#### **Trigger Level**

Defines the trigger level for the specified trigger source.

For details on supported trigger levels, see the instrument specifications document.

#### Remote command:

[TRIGger\[:SEQuence\]:LEVel\[:EXTernal<port>\]](#page-238-0) on page 239 For baseband input only: [TRIGger\[:SEQuence\]:LEVel:BBPower](#page-238-0) on page 239

#### **Repetition Interval**

Defines the repetition interval for a time trigger.

The shortest interval is 2 ms.

Set the repetition interval to the exact pulse period, burst length, frame length or other repetitive signal characteristic. If the required interval cannot be set with the available granularity, configure a multiple of the interval that can be set. Thus, the trigger remains synchronized to the signal.

Remote command:

[TRIGger\[:SEQuence\]:TIME:RINTerval](#page-240-0) on page 241

#### **Trigger Offset**

Defines the time offset between the trigger event and the start of the measurement.

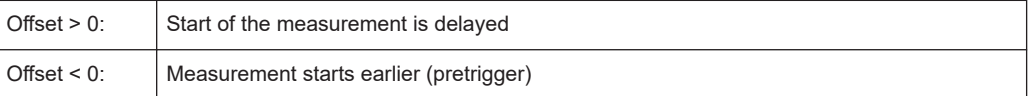

<span id="page-88-0"></span>Remote command:

[TRIGger\[:SEQuence\]:HOLDoff\[:TIME\]](#page-237-0) on page 238

### **Hysteresis**

Defines the distance in dB to the trigger level that the trigger source must exceed before a trigger event occurs. Setting a hysteresis avoids unwanted trigger events caused by noise oscillation around the trigger level.

This setting is only available for "IF Power" trigger sources. The range of the value is between 3 dB and 50 dB with a step width of 1 dB.

Remote command: [TRIGger\[:SEQuence\]:IFPower:HYSTeresis](#page-237-0) on page 238

## **Drop-Out Time**

Defines the time that the input signal must stay below the trigger level before triggering again.

**Note:** For input from the optional "Analog Baseband" interface using the baseband power trigger (BBP), the default drop out time is set to 100 ns. This avoids unintentional trigger events (as no hysteresis can be configured in this case).

#### Remote command:

[TRIGger\[:SEQuence\]:DTIMe](#page-237-0) on page 238

## **Coupling**

If the selected trigger source is "IF Power" or "External Channel 3", you can configure the coupling of the external trigger to the oscilloscope.

This setting is only available if the optional 2 GHz bandwidth extension is active.

- "DC 50 $Ω$ " Direct connection with 50  $Ω$  termination, passes both DC and AC components of the trigger signal.
- "DC 1 MΩ" Direct connection with 1 MΩ termination, passes both DC and AC components of the trigger signal.
- "AC" Connection through capacitor, removes unwanted DC and very lowfrequency components.

Remote command:

[TRIGger\[:SEQuence\]:OSCilloscope:COUPling](#page-222-0) on page 223

#### **Slope**

For all trigger sources except time, you can define whether triggering occurs when the signal rises to the trigger level or falls down to it.

When using the optional 2 GHz / 5 GHz bandwidth extension (R&S FSW-B2000/ B5000) with an IF power trigger, only rising slopes can be detected.

Remote command: [TRIGger\[:SEQuence\]:SLOPe](#page-239-0) on page 240

#### **Trigger Holdoff**

Defines the minimum time (in seconds) that must pass between two trigger events. Trigger events that occur during the holdoff time are ignored.

<span id="page-89-0"></span>Remote command:

[TRIGger\[:SEQuence\]:IFPower:HOLDoff](#page-237-0) on page 238

# **Capture Offset**

This setting is only available for secondary applications in **MSRA operating mode**. It has a similar effect as the trigger offset in other measurements: it defines the time offset between the capture buffer start and the start of the extracted secondary application data.

In MSRA mode, the offset must be a positive value, as the capture buffer starts at the trigger time = 0.

For details on the MSRA operating mode, see the [R&S®FSW MSRA Mode User Man](https://www.rohde-schwarz.com/manual/r-s-fsw-msra-mode-user-manual-manuals_78701-28953.html)[ual.](https://www.rohde-schwarz.com/manual/r-s-fsw-msra-mode-user-manual-manuals_78701-28953.html)

Remote command:

[\[SENSe:\]MSRA:CAPTure:OFFSet](#page-285-0) on page 286

# **4.5 Data acquisition**

Configure how data is to be acquired in the "Data Acquisition" dialog box.

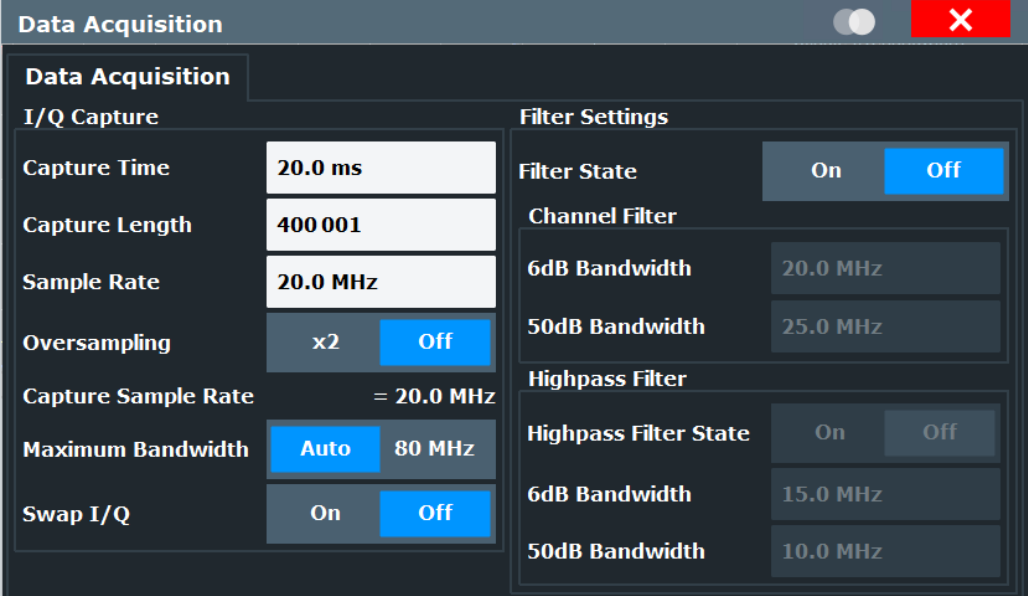

# **MSRA operating mode**

In MSRA operating mode, only the MSRA primary channel actually captures data from the input signal. The data acquisition settings for the OFDM VSA application in MSRA mode define the **application data extract** and **analysis interval**.

For details on the MSRA operating mode, see the FSW MSRA User Manual.

#### Data acquisition

<span id="page-90-0"></span>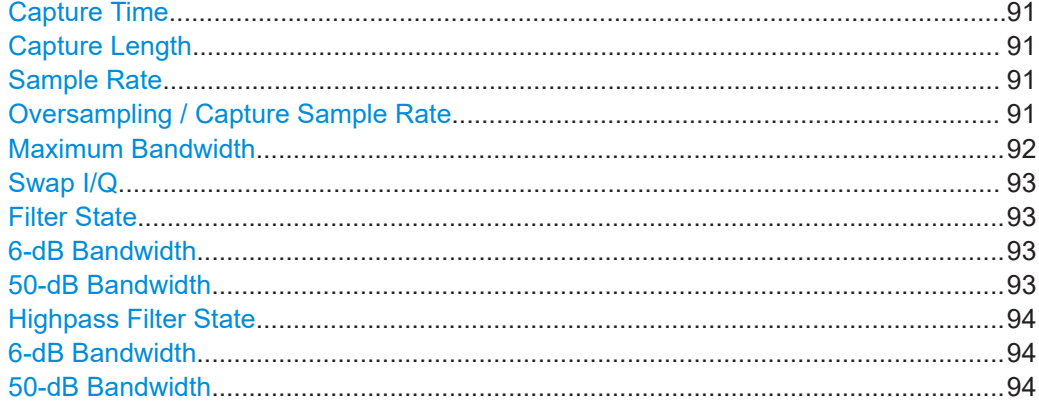

#### **Capture Time**

Specifies the duration (and therefore the amount of data) to be captured in the capture buffer. If the capture time is too short, demodulation will fail. In particular, if the result length does not fit in the capture buffer, demodulation will fail.

Remote command:

[\[SENSe:\]SWEep:TIME](#page-244-0) on page 245

#### **Capture Length**

Defines the number of samples to be captured during each measurement. The required Capture Time is adapted accordingly.

A maximum of 8 000 000 samples can be captured.

Remote command: [\[SENSe:\]SWEep:LENGth](#page-244-0) on page 245

#### **Sample Rate**

Defines the I/Q data sample rate of the R&S FSW OFDM VSA application used for demodulation.

Note that the sample rate in the R&S FSW OFDM VSA application must correspond to the [OFDM system sample rate,](#page-31-0) otherwise demodulation can fail.

Remote command: [TRACe:IQ:SRATe](#page-245-0) on page 246

#### **Oversampling / Capture Sample Rate**

By default, the R&S FSW OFDM VSA application captures data with a usable I/Q bandwidth that is 0.8 \* sample rate.

(See [Chapter 3.5, "Sample rate and maximum usable I/Q bandwidth for RF input",](#page-39-0) [on page 40](#page-39-0))

However, for some signals and measurements, a higher bandwidth is required. In this case, you can force the R&S FSW OFDM VSA application to capture with twice the sample rate, which is referred to as *capture oversampling*.

Oversampling is not available in the following cases:

● A channel filter is enabled (see ["Filter State"](#page-92-0) on page 93). In this case, an oversampling factor of 2 is applied automatically. <span id="page-91-0"></span>The defined [Sample Rate](#page-90-0) is higher than half the maximum sample rate the FSW supports.

The actual "Capture Sample Rate", that is: the rate with which the R&S FSW OFDM VSA application samples data, is calculated as:

[Sample Rate](#page-90-0) \* Oversampling factor

If you are analyzing data from an input file, the "Capture Sample Rate" indicates the rate with which the R&S FSW OFDM VSA application initially processes the data in the file.

In MSRA operating mode, only the MSRA primary channel actually captures data from the input signal. In this case, the "Capture Sample Rate" indicates the rate with which the R&S FSW OFDM VSA application receives data from the primary application.

- "2x" An oversampling of 2 is applied. The sample rate with which the R&S FSW OFDM VSA application captures data is twice the system sample rate.
- "Off" No oversampling is applied, the capture sample rate of the R&S FSW OFDM VSA application and the system sample rate are identical.

Remote command:

[\[SENSe:\]CAPTure:OVERsampling](#page-243-0) on page 244

#### **Maximum Bandwidth**

Defines the maximum bandwidth to be used by the FSW for I/Q data acquisition. Which options are available depends on which bandwidth extension options are installed.

This setting is only available if a bandwidth extension option greater than 160 MHz is installed on the FSW. Otherwise the maximum bandwidth is determined automatically.

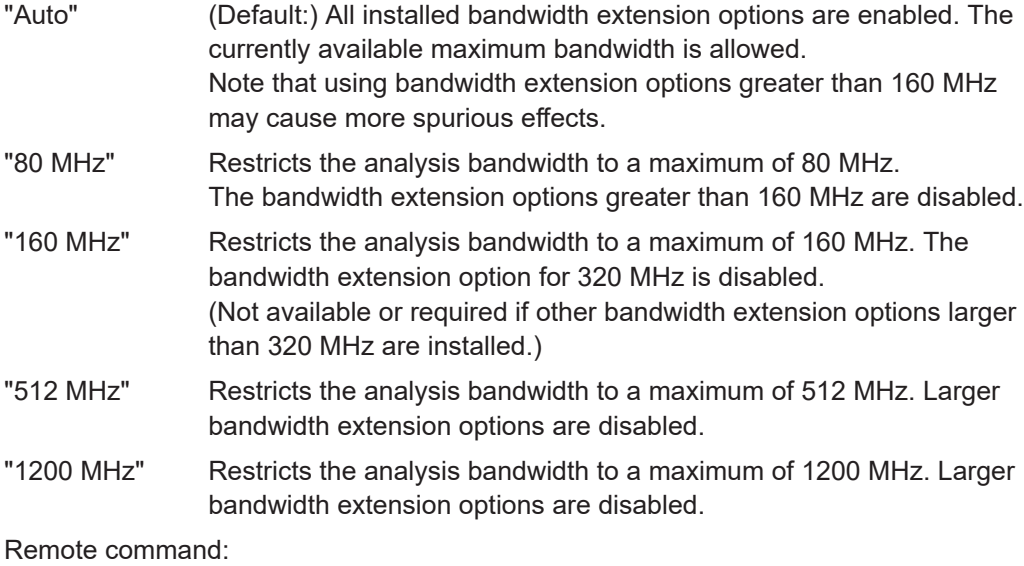

[TRACe:IQ:WBANd\[:STATe\]](#page-245-0) on page 246 TRACe: IQ: WBANd: MBWidth on page 246

#### <span id="page-92-0"></span>**Swap I/Q**

Activates or deactivates the inverted I/Q modulation. If the I and Q parts of the signal from the DUT are interchanged, the FSW can do the same to compensate for it.

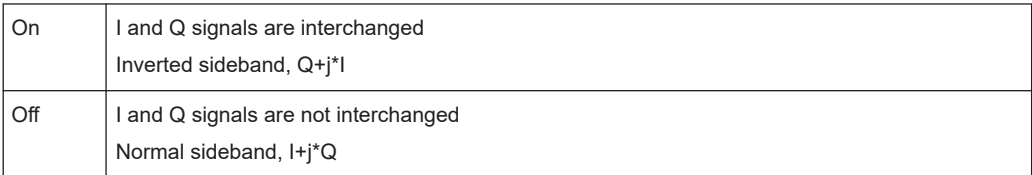

#### Remote command:

[SENSe: SWAPiq on page 244

#### **Filter State**

Defines whether a channel filter - and a highpass filter, if active - is applied to the I/Q data before OFDM demodulation.

Remote command:

[INPut:FILTer:CHANnel\[:LPASs\]\[:STATe\]](#page-242-0) on page 243

# **6-dB Bandwidth**

Configures the bandwidth of the channel filter at which an attenuation of 6 dB is reached (see Figure 4-5). The filter bandwidth cannot be higher than the current [Sam](#page-90-0)[ple Rate.](#page-90-0) If necessary, the filter bandwidth is adapted to the current sample rate.

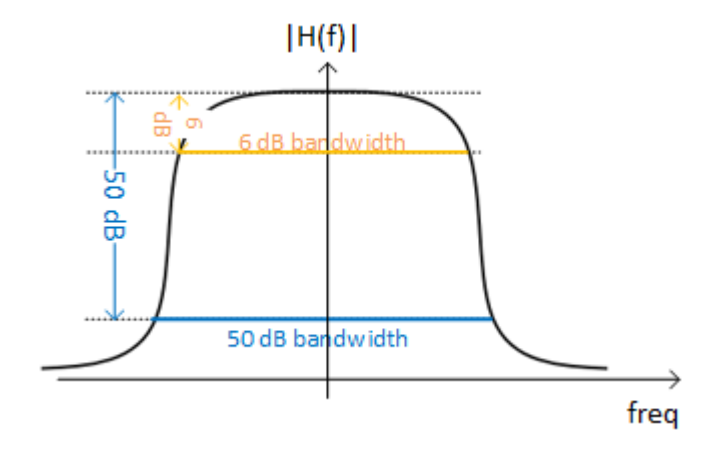

*Figure 4-5: Definition of filter bandwidths*

#### Remote command:

[INPut:FILTer:CHANnel\[:LPASs\]:SDBBw](#page-242-0) on page 243

#### **50-dB Bandwidth**

Configures the 50-dB bandwidth of the channel filter. The 50-dB bandwidth is the bandwidth at which the filter reaches an attenuation of 50 dB (see Figure 4-5). This bandwidth must always be larger than the "6-dB Bandwidth" on page 93. If necessary, the 50-dB bandwidth is adapted to the current 6-dB bandwidth.

#### Remote command:

[INPut:FILTer:CHANnel\[:LPASs\]:FDBBw](#page-242-0) on page 243

#### <span id="page-93-0"></span>**Highpass Filter State**

Activates or deactivates an additional internal highpass filter.

Remote command: [INPut:FILTer:CHANnel:HPASs\[:STATe\]](#page-242-0) on page 243

#### **6-dB Bandwidth**

Configures the bandwidth of the high pass filter at which an attenuation of 6 dB is reached (see [Figure 4-5](#page-92-0)). The filter bandwidth cannot be higher than the current [6-dB](#page-92-0) [Bandwidth](#page-92-0) of the channel filter. If necessary, the filter bandwidth is adapted to the same value.

Remote command: [INPut:FILTer:CHANnel:HPASs:SDBBw](#page-241-0) on page 242

#### **50-dB Bandwidth**

Indicates the 50-dB bandwidth of the high pass filter. The 50-dB bandwidth is the band-width at which the filter reaches an attenuation of 50 dB (see [Figure 4-5\)](#page-92-0). This bandwidth must always be smaller than the 6-dB Bandwidth of the high pass filter.

The 50-dB bandwidth cannot be defined manually. It is automatically determined according to the relation between the 6-dB bandwidth and the 50-dB bandwidth of the channel filter (see [6-dB Bandwidth](#page-92-0) and [50-dB Bandwidth](#page-92-0)).

Remote command:

[INPut:FILTer:CHANnel:HPASs:FDBBw?](#page-241-0) on page 242

# **4.6 Sweep settings**

#### **Access**: [Sweep]

The sweep settings define how often data from the input signal is acquired and then evaluated.

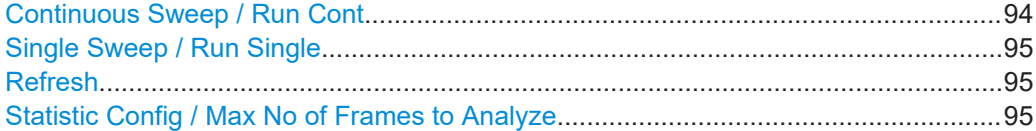

#### **Continuous Sweep / Run Cont**

After triggering, starts the measurement and repeats it continuously until stopped. This is the default setting.

While the measurement is running, "Continuous Sweep" and [RUN CONT] are highlighted. The running measurement can be aborted by selecting the highlighted softkey or key again. The results are not deleted until a new measurement is started.

**Note:** Sequencer. If the Sequencer is active, "Continuous Sweep" only controls the sweep mode for the currently selected channel. However, the sweep mode only takes effect the next time the Sequencer activates that channel, and only for a channeldefined sequence. In this case, a channel in continuous sweep mode is swept repeatedly.

<span id="page-94-0"></span>Furthermore, [RUN CONT] controls the Sequencer, not individual sweeps. [RUN CONT] starts the Sequencer in continuous mode.

For details on the Sequencer, see the FSW base unit user manual.

Remote command:

[INITiate<n>:CONTinuous](#page-258-0) on page 259

#### **Single Sweep / Run Single**

While the measurement is running, "Single Sweep" and [RUN SINGLE] are highlighted. The running measurement can be aborted by selecting the highlighted softkey or key again.

**Note:** Sequencer. If the Sequencer is active, "Single Sweep" only controls the sweep mode for the currently selected channel. However, the sweep mode only takes effect the next time the Sequencer activates that channel, and only for a channel-defined sequence. In this case, the Sequencer sweeps a channel in single sweep mode only once.

Furthermore, [RUN SINGLE] controls the Sequencer, not individual sweeps. [RUN SINGLE] starts the Sequencer in single mode.

If the Sequencer is off, only the evaluation for the currently displayed channel is updated.

For details on the Sequencer, see the FSW base unit user manual.

Remote command:

[INITiate<n>\[:IMMediate\]](#page-258-0) on page 259

#### **Refresh**

Repeats the evaluation of the data currently in the capture buffer without capturing new data.

Remote command: [INITiate<n>:REFResh](#page-258-0) on page 259

#### **Statistic Config / Max No of Frames to Analyze**

Defines the maximum number of OFDM frames from the current capture buffer to be included in analysis.

If a configuration file is available, the contents of the file determine the frame. If no file is available, a single result range is considered a frame.

Remote command:

[SENSe: ] DEMod: FORMat: MAXFrames on page 247

# **4.7 Burst search**

**Access**: "Overview" > "Burst Search"

**Or**: "Meas Setup" > "Burst Search"

<span id="page-95-0"></span>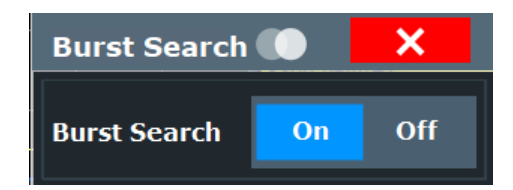

During a burst search, the capture buffer is searched for bursts that comply with the signal description. If no bursts are detected, the entire capture buffer is considered to be a single burst. A list of the detected bursts is passed on to the next processing stage.

See also [Chapter 3.4, "OFDM measurement", on page 37.](#page-36-0)

# **Burst Search State**

Activates or deactivates a burst search.

Remote command: [SENSe: ] DEMod: FORMat: BURSt on page 247

# **4.8 Result ranges**

The result range is an extract from the capture buffer and defines the data basis used for further analysis.

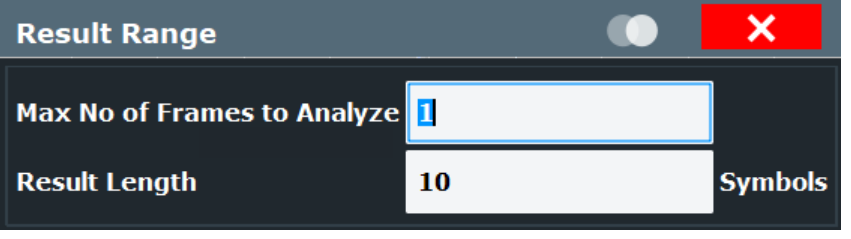

Statistic Config / Max No of Frames to Analyze............................................................96 Result Length................................................................................................................96

# **Statistic Config / Max No of Frames to Analyze**

Defines the maximum number of OFDM frames from the current capture buffer to be included in analysis.

If a configuration file is available, the contents of the file determine the frame. If no file is available, a single result range is considered a frame.

Remote command:

[\[SENSe:\]DEMod:FORMat:MAXFrames](#page-246-0) on page 247

# **Result Length**

Configures the number of OFDM symbols per frame to be analyzed. Note that this is not the maximum, but a precise number. If this number is higher than the actual number of symbols found in the signal, the result is not considered a frame, and not analyzed.

**Note:** If a loaded configuration file contains a <DefaultResultLength> entry, the specified value is used as the default result length for the current measurement setup.

```
Remote command:
```
[\[SENSe:\]DEMod:FORMat:NOFSymbols](#page-247-0) on page 248

# **4.9 Synchronization, demodulation and tracking**

**Access**: "Overview" > "Sync / Demod"/"Tracking"

**Or**: "Meas Setup" > "Sync / Demod"/"Tracking"

The following settings determine how the input signal is synchronized, demodulated, and tracked.

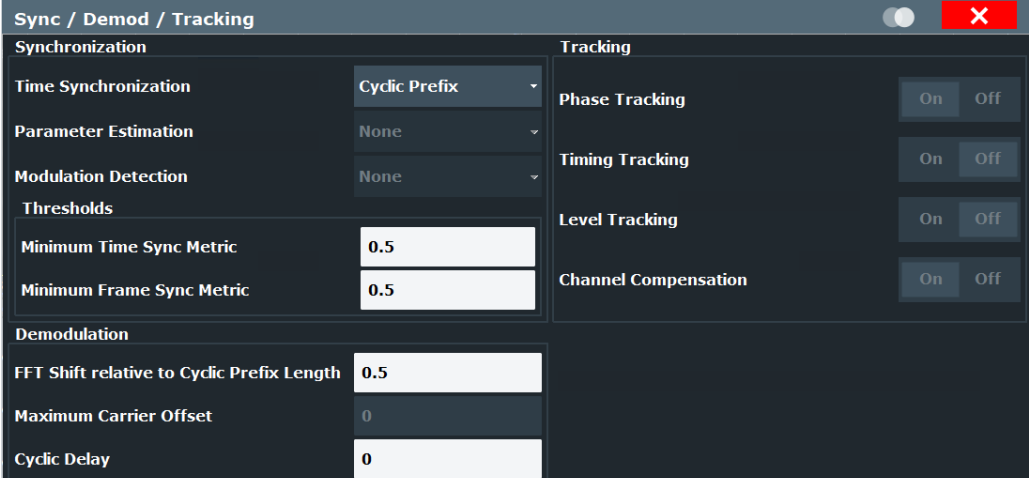

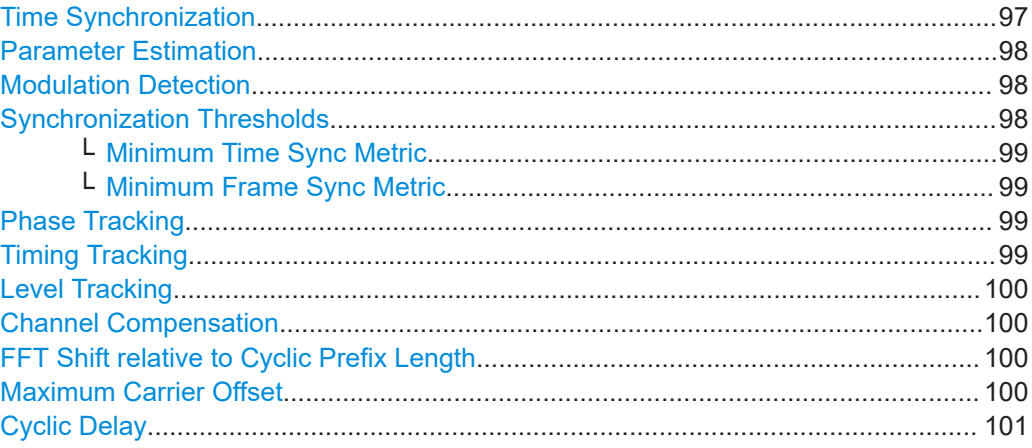

# **Time Synchronization**

Specifies the synchronization method in the time domain.

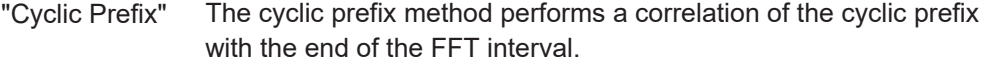

"Preamble" The preamble method searches for the repetitive preamble blocks.

Synchronization, demodulation and tracking

<span id="page-97-0"></span>Remote command:

[SENSe: ] DEMod: TSYNc on page 251

# **Parameter Estimation**

Defines which parts of the OFDM signal are used for the parameter estimation.

This setting is only available if a configuration file is loaded and active (see ["Use Con](#page-62-0)[figuration File"](#page-62-0) on page 63). In manual configuration mode without a configuration file, no parameter estimation is performed.

"Pilot-Aided" Uses only the predefined pilot cells for parameter estimation. Requires at least 1 OFDM symbol containing pilot cells (in previous versions: 2 symbols). For sample clock error estimation and tracking functions, at least 2 OFDM symbols with pilots are required. See also [Chapter 3.4.2, "Pilot-aided block", on page 38.](#page-37-0)

"Pilot And Data-Aided"

Uses both pilots and detected data cells for an additional synchronization step.

Remote command: [SENSe: ] DEMod: FSYNc on page 249

#### **Modulation Detection**

Specifies how the modulation of the data cells is detected.

The R&S FSW OFDM VSA application can use the modulation configured in the configuration file for each cell.

Alternatively, the R&S FSW OFDM VSA application tries to detect the used modulation automatically based on the available modulation types (which are also defined in the configuration file). For automatic detection, the R&S FSW OFDM VSA application analyzes the modulation type per carrier or per symbol.

This setting is only available if a configuration file is loaded and active (see ["Use Con](#page-62-0)[figuration File"](#page-62-0) on page 63).

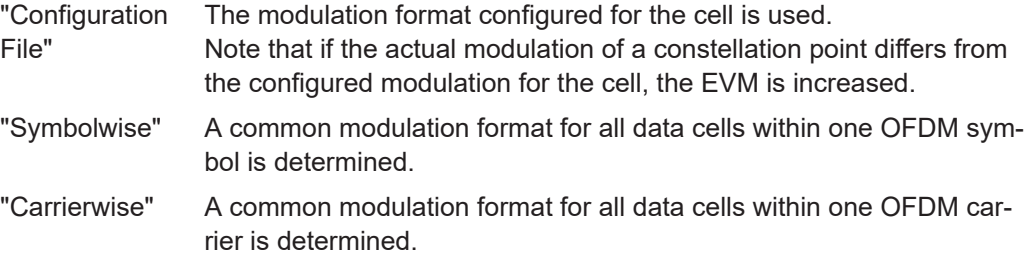

Remote command:

[\[SENSe:\]DEMod:MDETect](#page-249-0) on page 250

#### **Synchronization Thresholds**

If you require particular reliability in synchronization results, define thresholds for the success of synchronization required to calculate results. The current reliability is indicated in the [Signal Flow](#page-26-0).

High thresholds are useful if several similar, but not identical frames, must be distinguished. In this case, it is important that the application synchronizes only to the correct frame to obtain correct results.

<span id="page-98-0"></span>On the other hand, if the signal quality is poor, only a low level of reliability in synchronization can be achieved. In this case, high thresholds can prevent the application from evaluating any frames at all.

For details, see [Chapter 3.4.1, "Synchronization block", on page 38.](#page-37-0)

#### **Minimum Time Sync Metric ← Synchronization Thresholds**

Defines the minimum reliability required for time synchronization.

Values between 0 and 1 are allowed, where:

- 0: low threshold, very poor reliability is sufficient to synchronize successfully (always fulfilled)
- 1: high threshold, time synchronization must be absolutely reliable to be successful (only possible for ideal signal).

The default value is 0.5, that means: for reliability of 50 %, time synchronization is successful.

Remote command: [\[SENSe:\]DEMod:THReshold:TIME](#page-249-0) on page 250

#### **Minimum Frame Sync Metric ← Synchronization Thresholds**

Defines the minimum correlation rate of the CP or preamble for frame synchronization to be successful.

Values between 0 and 1 are allowed, where:

- 0: low threshold, a very poor correlation is sufficient to synchronize successfully (always fulfilled)
- 1: high threshold, correlation must be very precise for frame synchronization to be successful (only possible for ideal signal).

The default value is 0.5, that means: for a correlation of 50 %, frame synchronization is successful.

Remote command:

[\[SENSe:\]DEMod:THReshold:FRAMe](#page-250-0) on page 251

#### **Phase Tracking**

Defines whether phase tracking is used to improve the signal quality. The compensation is done on a per-symbol basis. Requires at least two OFDM symbols containing pilots for pilot-aided demodulation.

This setting is only available if a configuration file is loaded and active (see ["Use Con](#page-62-0)[figuration File"](#page-62-0) on page 63).

Remote command: [SENSe:TRACking:PHASe](#page-251-0) on page 252

#### **Timing Tracking**

Defines whether timing tracking is used to improve the signal quality (for sample clock deviations). The compensation is done on a per-symbol basis. Requires at least two OFDM symbols containing pilots for pilot-aided demodulation.

This setting is only available if a configuration file is loaded and active (see ["Use Con](#page-62-0)[figuration File"](#page-62-0) on page 63).

Synchronization, demodulation and tracking

<span id="page-99-0"></span>Remote command: [SENSe:TRACking:TIME](#page-251-0) on page 252

#### **Level Tracking**

Defines whether level tracking is used to improve the signal quality (for power level deviations). The compensation is done on a per-symbol basis. Requires at least two OFDM symbols containing pilots for pilot-aided demodulation.

This setting is only available if a configuration file is loaded and active (see ["Use Con](#page-62-0)[figuration File"](#page-62-0) on page 63).

Remote command: [SENSe:TRACking:LEVel](#page-250-0) on page 251

#### **Channel Compensation**

Defines whether channel tracking is used to improve the signal quality (for the channel transfer function). The compensation is done on a per-carrier basis.

This setting is only available if a configuration file is loaded and active (see ["Use Con](#page-62-0)[figuration File"](#page-62-0) on page 63).

Remote command: [\[SENSe:\]COMPensate:CHANnel](#page-247-0) on page 248

#### **FFT Shift relative to Cyclic Prefix Length**

Defines the starting point of the FFT relative to the cyclic prefix length. Thus, you can shift the FFT start sample within the guard interval. Shifting is useful if relevant parts of the channel impulse response fall outside the cyclic prefix interval.

A value of 1 is the first sample of the cyclic prefix; a value of 0 is after the last sample of the prefix. A negative value includes part of the cyclic suffix in the FFT.

**Note:** If a cyclic suffix is used, the FFT shift can be a negative value, down to *-1\* (cyclic suffix length / cyclic prefix length)*

(See ["Cyclic Suffix Length"](#page-64-0) on page 65)

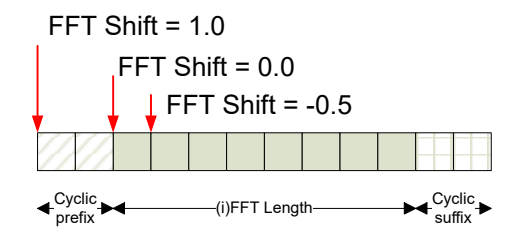

#### Remote command:

[\[SENSe:\]DEMod:FFTShift](#page-248-0) on page 249

### **Maximum Carrier Offset**

The R&S FSW OFDM VSA application can compensate for possible carrier offsets. However, searching for offsets slows down the measurement. This setting defines the range of carriers in which the R&S FSW OFDM VSA application searches for an offset. <span id="page-100-0"></span>To eliminate the search for carrier offset altogether, set the number of carriers to 0. In this case, the center frequency offset must be less than half the carrier distance to obtain useful results.

This setting is only available if a configuration file is loaded and active (see ["Use Con](#page-62-0)[figuration File"](#page-62-0) on page 63).

Remote command: [\[SENSe:\]DEMod:COFFset](#page-248-0) on page 249

# **Cyclic Delay**

Defines a cyclic shift of the FFT values for each OFDM symbol on the transmitter end before adding the cyclic prefix. This known shift should be compensated in the receiver to get a correct channel phase response.

Remote command:

[\[SENSe:\]DEMod:CDD](#page-247-0) on page 248

# **4.10 Adjusting settings automatically**

# **Access**: "Auto Set"

Depending on the FSW, some settings can be adjusted by the instrument automatically according to the current measurement settings. To do so, a measurement is performed.

To activate the automatic adjustment of a setting from the FSW, select the corresponding function in the "Auto Set" menu or in the configuration dialog box for the setting, where available.

#### **Setting the Reference Level Automatically (Auto Level)**

Automatically determines a reference level which ensures that no overload occurs at the FSW for the current input data. At the same time, the internal attenuators and the preamplifier (for analog baseband input: the full-scale level) are adjusted. As a result, the signal-to-noise ratio is optimized, while signal compression and clipping are minimized.

To determine the required reference level, a level measurement is performed on the FSW.

If necessary, you can optimize the reference level further. Decrease the attenuation level manually to the lowest possible value before an overload occurs, then decrease the reference level in the same way.

Remote command: [\[SENSe:\]ADJust:LEVel](#page-231-0) on page 232

# 5 Creating a configuration file using the wizard

The R&S FSW-K96 Configuration File Wizard (referred to as *wizard* here) is a tool that supports you in defining the configuration of your OFDM signal directly in the R&S FSW OFDM VSA application.

The R&S FSW OFDM VSA application has to know the configuration of the OFDM system to be able to demodulate an OFDM signal correctly. By *configuration*, we refer to the complete description of the OFDM system:

- The number of subcarriers (i.e. the FFT size)
- The number of symbols
- The number of samples in the cyclic prefix (also referred to as guard length)
- The position (carrier number, symbol number) of the:
	- Pilot symbols
	- Data symbols
	- Zero symbols
	- "Do not care" symbols
- The modulation format of the data symbols (e.g. QPSK, 16QAM etc.)
- The I/Q values of the pilot symbols
- Optional: the definition of the preamble

This section describes how to generate the OFDM system configuration file in the R&S FSW OFDM VSA application for the current input signal.

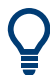

The R&S FSW OFDM VSA application provides some sample files for I/Q input data and configuration files in the  $C:\R\S\INSTR\USER\demo\OFDM-VSA$  directory. The R&S FSW-K96 Configuration File Wizard is provided with the R&S FSW OFDM

VSA application firmware and stored on the instrument.

It is available from the Windows "Start" menu.

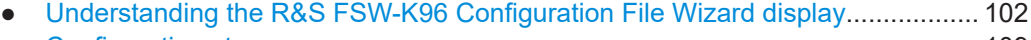

- [Configuration steps............................................................................................... 109](#page-108-0) ● [Reference of wizard menu functions.....................................................................117](#page-116-0)
- [Example: creating a configuration file from an input signal...................................122](#page-121-0)

# **5.1 Understanding the R&S FSW-K96 Configuration File Wizard display**

The following figure shows the R&S FSW-K96 Configuration File Wizard user interface. All different areas are labeled. They are explained in more detail in the following sections.

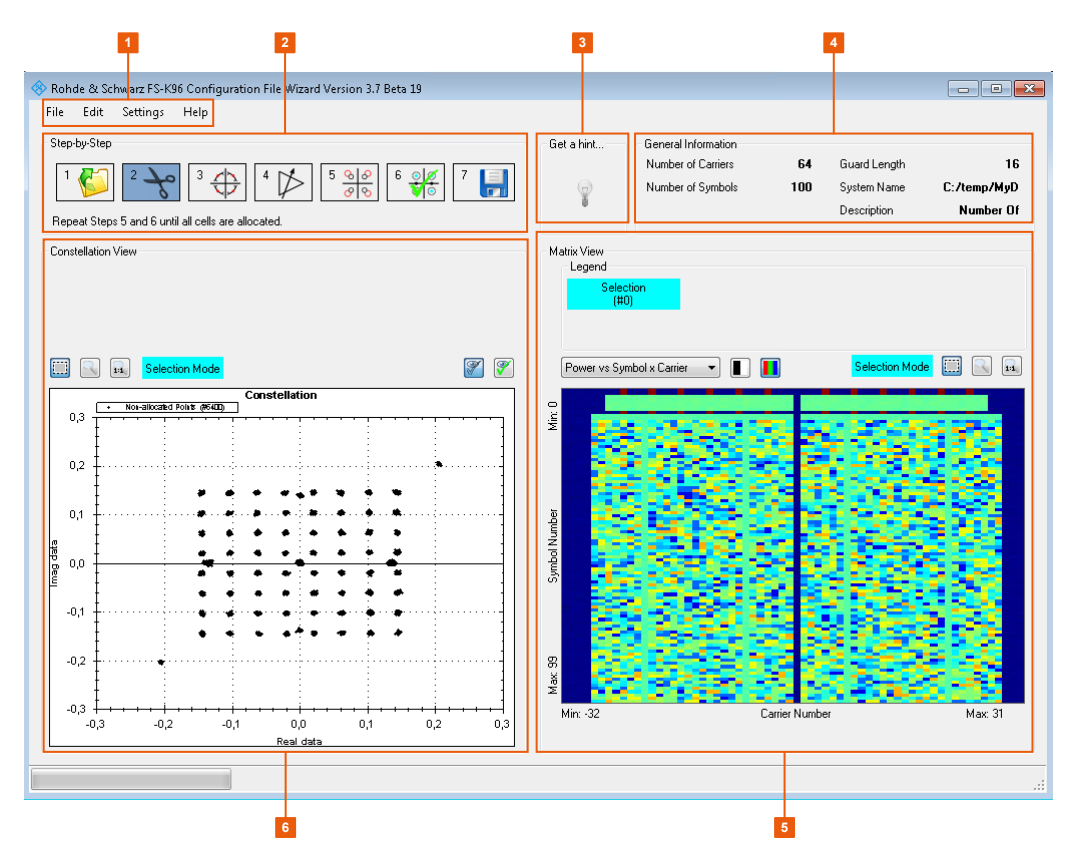

#### *Figure 5-1: Elements of the wizard user interface*

- 1 = Menu functions (see [Chapter 5.3, "Reference of wizard menu functions", on page 117](#page-116-0))
- 2 = Progress indicator (see [Chapter 5.2, "Configuration steps", on page 109](#page-108-0))
- 3 = Constellation view
- 4 = Access to wizard help (see [Chapter 5.3.4, "Help", on page 122\)](#page-121-0)
- 5 = General signal information
- 6 = Matrix view

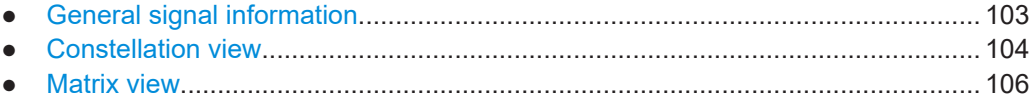

# **5.1.1 General signal information**

General information on the configured signal is provided here for reference. Some values are derived from the configuration settings in the R&S FSW OFDM VSA application, others are generated by the wizard. The values displayed here are also included in the generated configuration file. If specified in the description, some values are shown in the "Signal Description" dialog box when you load the file in the R&S FSW OFDM VSA application.

<span id="page-103-0"></span>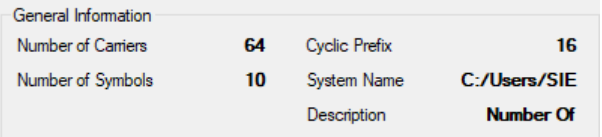

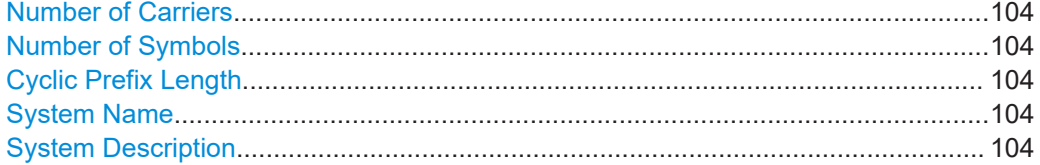

#### **Number of Carriers**

Indicates the number of subcarriers used by the signal. This value corresponds to the "FFT Size" [on page 65.](#page-64-0)

### **Number of Symbols**

The number of OFDM symbols corresponds to the result length configured in the "Result Range" settings in the R&S FSW OFDM VSA application (see ["Result Length"](#page-95-0) [on page 96](#page-95-0)).

# **Cyclic Prefix Length**

Defines the length of the cyclic prefix (CP) area between two OFDM symbols in samples. The cyclic prefix area defines the guard interval and is expected to contain a copy of the samples at the end of the OFDM symbol.

The cyclic prefix length must be smaller than or equal to the "FFT Size" [on page 65.](#page-64-0)

Remote command: [CONFigure\[:SYMBol\]:NGUard<cp>](#page-160-0) on page 161

# **System Name**

Defines the name of the stored configuration file. The default name is MyData. You can change the name in the "Settings" (see [Chapter 5.3.3, "Settings", on page 118\)](#page-117-0).

#### **System Description**

Provides a description of the signal configured in the file.

By default, the following main characteristics are included:

- Number of Carriers
- **Number of Symbols**
- **[Cyclic Prefix Length](#page-64-0)**

If you deactivate the "Default" setting, you can overwrite the text with any other.

# **5.1.2 Constellation view**

The "Constellation View" shows the constellation points (= I/Q values) for the OFDM cells in the defined result range. Using this view, you can assign the measured constellation points to specific cell types for the allocation matrix in the configuration file.

<span id="page-104-0"></span>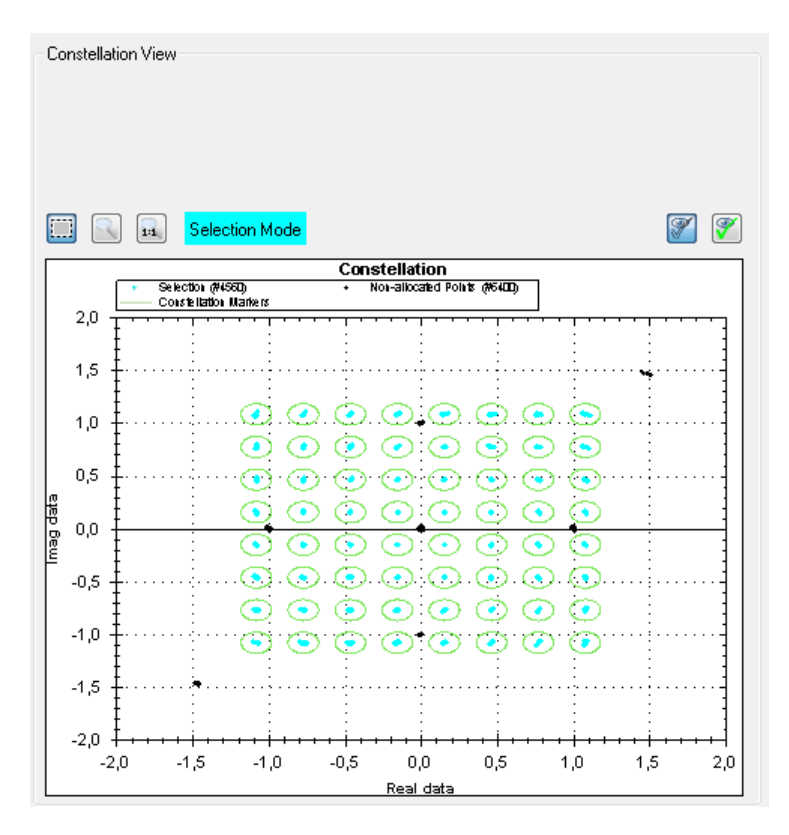

*Figure 5-2: Constellation View*

# **Selection tool**

m

Sets the cursor action to selection mode. All cells in the selection area are highlighted in color. The [Selection Mode / Zoom Mode indicator](#page-105-0) shows which color is used. Any subsequent functions are applied to the selected cells.

Click in the diagram and move the cursor, holding the mouse button, to display a dotted rectangle and define the selection area.

Press [Shift] and click in the diagram to extend the selection to neighboring symbols.

Press [CTRL] and click in the diagram to add further (non-neighboring) points to the existing selection. Click the same points again to deselect them.

#### **Zoom**

R

 $\mathbf{h}_1$ 

Sets the cursor action to zoom mode. Click in the diagram and move the cursor, holding the mouse button, to display a rectangle and define the zoom area. The zoomed area is enlarged in the display. Repeat the action to zoom in further.

The [Selection Mode / Zoom Mode indicator](#page-105-0) above the diagram shows that zoom mode is active.

To change the cursor function and stop zooming, select Selection tool.

# **Zoom Off**

Displays the diagram in its original size.

Note that this function does not change the cursor function. To change the cursor function and stop zooming, select Selection tool.

<span id="page-105-0"></span>**R&S**®**FSW-K96 Creating a configuration file using the wizard**

Understanding the R&S FSW-K96 Configuration File Wizard display

The Selection Mode / Zoom Mode indicator above the diagram shows that zoom mode is active.

# Selection Mode

# **Selection Mode / Zoom Mode indicator**

Indicates whether the current cursor action is to select cells (selection mode), or to define the zoom area. In selection mode, the color used to highlight selected cells is indicated.

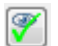

### **Show non-allocated constellation points**

Displays or hides the constellation points not yet allocated to a cell type in the "Constellation View".

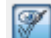

# **Show allocated constellation points**

Displays or hides the constellation points already allocated to a cell type in the "Constellation View".

# **5.1.3 Matrix view**

The "Matrix View" displays two different diagrams of the measured symbols (y-axis) vs carriers (x-axis).

"Power vs Symbol x Carrier" diagram Shows a colored rectangle (= OFDM cell) for each symbol and carrier, with a different color for each measured power range. Thus, you can easily identify symbols with a similar power value, which therefore most likely belong to the same cell type.

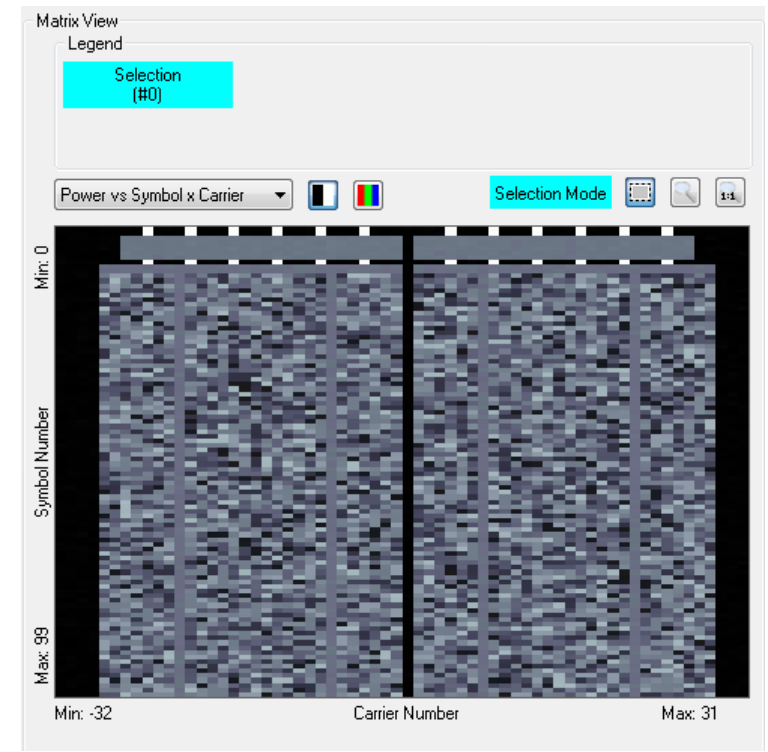

*Figure 5-3: Matrix View with Power vs Symbol x Carrier diagram*

Either a colored or a black-and-white (gray shades) power indication is available (see [Black and white color map](#page-107-0) / [Colored color map](#page-107-0)). The darker the color, the lower the power of the corresponding OFDM cell.

"Allocation Matrix"

Shows a colored point for each allocated symbol and carrier, with a different color for each cell type.

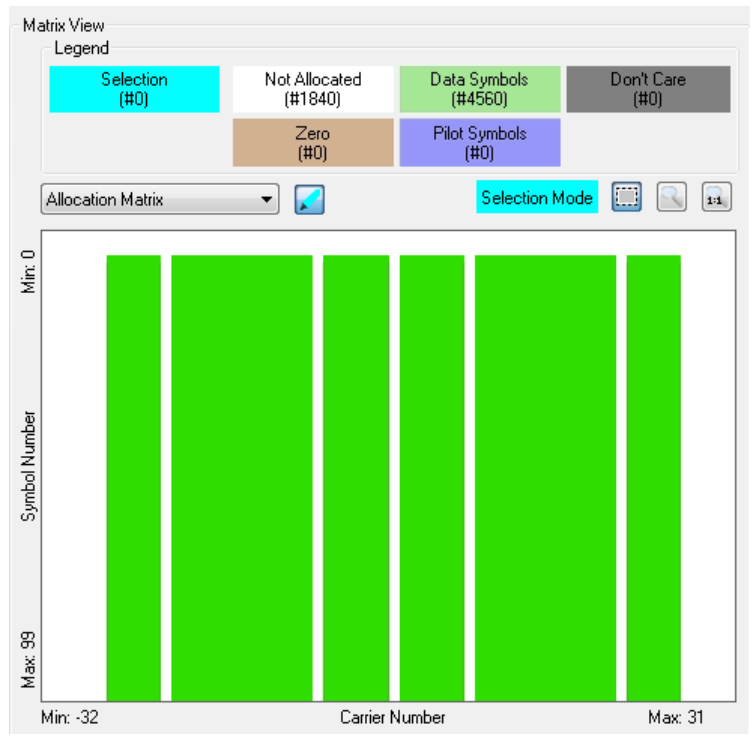

*Figure 5-4: Matrix View with Allocation Matrix*

Optionally, the selected symbols can be highlighted in the matrix.

Similarly to the "Constellation View", you can also select cells in the "Matrix View" to assign them to specific cell types.

Further zoom and selection functions are provided in the context menu for the diagram (right-click in the diagram).

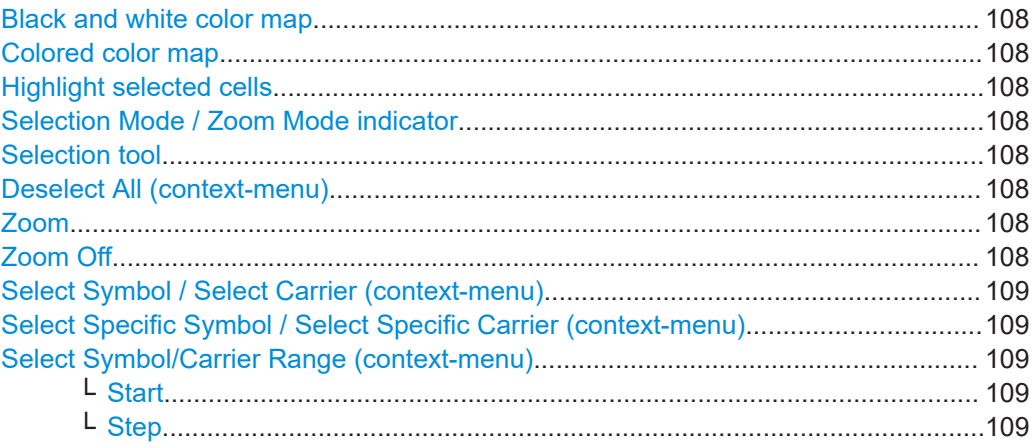

<span id="page-107-0"></span>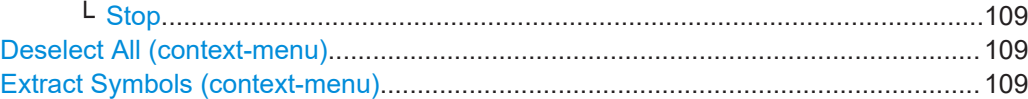

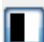

# **Black and white color map**

The different modulation types in the "Power vs Symbol x Carrier" diagram are displayed in different shades of black, white, and gray. The lighter the shade of gray, the higher the power level in the OFDM cell.

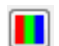

# **Colored color map**

The different modulation types in the "Power vs Symbol x Carrier" diagram are displayed in different colors. The used colors are indicated in the legend above the diagram.

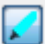

#### **Highlight selected cells**

The cells in the area selected by the [Selection tool](#page-104-0) are highlighted in the "Allocation Matrix".

### Selection Mode

# **Selection Mode / Zoom Mode indicator**

Indicates whether the current cursor action is to select cells (selection mode), or to define the zoom area. In selection mode, the color used to highlight selected cells is indicated.

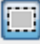

# **Selection tool**

Sets the cursor action to selection mode. All cells in the selection area are highlighted in color. The [Selection Mode / Zoom Mode indicator](#page-105-0) shows which color is used. Any subsequent functions are applied to the selected cells.

Click in the diagram and move the cursor, holding the mouse button, to display a dotted rectangle and define the selection area.

Press [Shift] and click in the diagram to extend the selection to neighboring symbols.

Press [CTRL] and click in the diagram to add further (non-neighboring) points to the existing selection. Click the same points again to deselect them.

#### **Deselect All (context-menu)**

Deselects all currently selected symbols or carriers.

#### **Zoom**

Sets the cursor action to zoom mode. Click in the diagram and move the cursor, holding the mouse button, to display a rectangle and define the zoom area. The zoomed area is enlarged in the display. Repeat the action to zoom in further.

The [Selection Mode / Zoom Mode indicator](#page-105-0) above the diagram shows that zoom mode is active.

To change the cursor function and stop zooming, select [Selection tool.](#page-104-0)

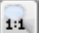

# **Zoom Off**

Displays the diagram in its original size.

Note that this function does not change the cursor function. To change the cursor function and stop zooming, select [Selection tool.](#page-104-0)
The [Selection Mode / Zoom Mode indicator](#page-105-0) above the diagram shows that zoom mode is active.

#### **Select Symbol / Select Carrier (context-menu)**

Selects the symbol or carrier at the current cursor position.

#### **Select Specific Symbol / Select Specific Carrier (context-menu)**

Opens an input field to enter a specific symbol or carrier number for selection.

#### **Select Symbol/Carrier Range (context-menu)**

Opens a dialog box to define a range of symbols or carriers for selection.

Note that when you accept a range using "OK", it is added to the current selection, instead of replacing it. Thus, you can add a sequence of symbols or carriers before allocating the entire selection in one step. If necessary, use the [Deselect All \(context](#page-107-0)[menu\)](#page-107-0) function to empty the selection first.

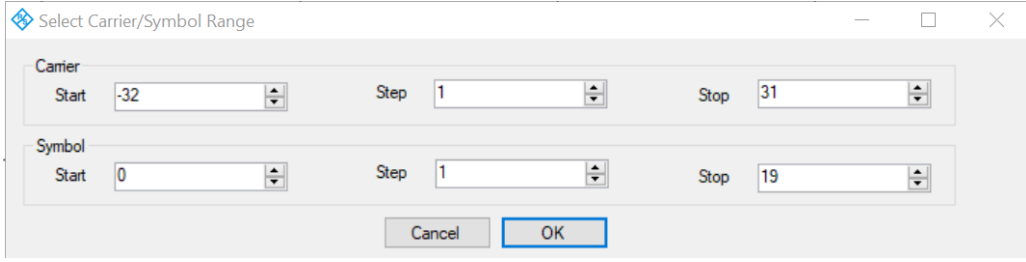

#### **Start ← Select Symbol/Carrier Range (context-menu)**

Selects the first carrier or symbol of a range.

#### **Step ← Select Symbol/Carrier Range (context-menu)**

Selects the steps between individual carriers or symbols of a range, for example to select every second one.

#### **Stop ← Select Symbol/Carrier Range (context-menu)**

Selects the last carrier or symbol of a range.

#### **Deselect All (context-menu)**

Deselects all currently selected symbols or carriers.

#### **Extract Symbols (context-menu)**

Extracts a range of symbols from the imported signal for further analysis.

**Note:** To restore discarded symbols for analysis, you must re-import the signal.

This function is identical to [Chapter 5.2.3, "Step 2: \(Optional:\) Adjusting the analysis](#page-111-0) [region", on page 112](#page-111-0).

### **5.2 Configuration steps**

The wizard guides you through the process of creating a configuration file. The progress bar (see [Figure 5-1\)](#page-102-0) indicates which step you are currently working on. After you <span id="page-109-0"></span>complete all required steps, you have created a configuration file that you can import to the R&S FSW OFDM VSA application for signal analysis.

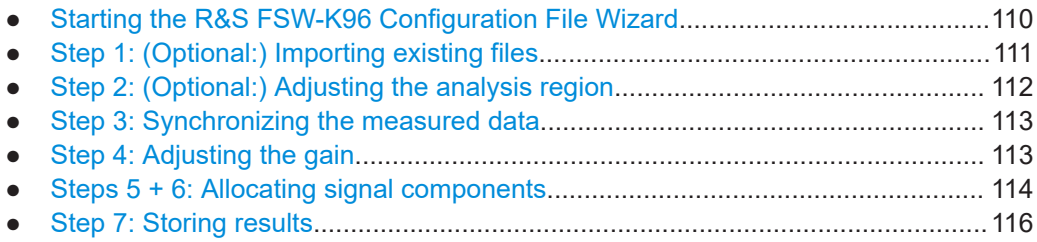

### **5.2.1 Starting the R&S FSW-K96 Configuration File Wizard**

#### **To start the R&S FSW-K96 Configuration File Wizard within the FSW**

- 1. Configure the required input signal in the R&S FSW OFDM VSA application, either from a connected instrument or from an input file.
- 2. Configure the basic OFDM settings:
	- a) In the "Signal Description" settings:
		- "FFT size", that is: the number of subcarriers
		- "Cyclic prefix length"
		- "Cyclic suffix length"
		- If a preamble exists and is used for synchronization: "Preamble Symbol Characteristics":
			- "Block Length"
			- "Frame Start Offset"
	- b) "Burst search", if the signal is bursted
	- c) In the "Sync/Demod/Tracking" settings:
		- "FFT Shift relative to Cyclic Prefix Length"
		- "Cyclic delay"
		- If a preamble is configured: "Time Synchronization": "Preamble"
- 3. Open a "Signal Flow" and a "Constellation" result display.
- 4. Select [RUN SINGLE].
- 5. The initial coarse time synchronization must be sufficiently reliable to ensure that demodulation is successful before you can start the R&S FSW-K96 Configuration File Wizard. Note that the signal need not be perfectly synchronized in this step. The wizard provides means to compensate for remaining small frequency, phase or timing errors.

Check the "Signal Flow" result display to ensure the time synchronization meets the [Minimum Time Sync Metric](#page-98-0). Define the threshold in the "Sync/Demod/Tracking" settings (see ["Minimum Time Sync Metric"](#page-98-0) on page 99).

**Note:** Without a configuration file, only the timing synchronization metric, which is based on cyclic prefix or preamble, is relevant. The frame synchronization metric,

<span id="page-110-0"></span>which is based on pilots, is only useful in the next analysis stage that uses the configuration file.

6. Check the "Constellation" result display to ensure that the signal is as expected, e.g. the constellation points do not show a severe rotation.

**Note:** If the data cells use DFT-S precoding, the R&S FSW OFDM VSA application cannot demodulate the transformed data cells correctly without a configuration file (see also ["DFT-s-OFDM / SC-FDMA:Transform Precoding"](#page-63-0) on page 64). Since the R&S FSW OFDM VSA application does not know which cells are data cells, the I/Q symbols of the data cells look like noise. Nevertheless, synchronization using the cyclic prefix is still successful. The pilot cells are not affected, and are demodulated correctly.

7. Select "Overview" > "Signal Description" > "Create New Configuration File".

The R&S FSW-K96 Configuration File Wizard starts.

#### **To start the R&S FSW-K96 Configuration File Wizard on a separate PC**

For very large frames, using the R&S FSW-K96 Configuration File Wizard on a separate PC with a higher display resolution and a mouse can be more convenient.

- 1. Configure the signal input and characteristics as described in ["To start the R&S](#page-109-0) [FSW-K96 Configuration File Wizard within the FSW"](#page-109-0) on page 110.
- 2. Instead of creating a new configuration file directly on the instrument, save the demodulated data to a file. Select "Overview" > "Signal Description" > "Export data".
- 3. Save the data to a  $*$ . k96 wizv file on a USB storage device connected to the instrument.
- 4. Copy the K96 ConfigurationFileWizard.exe and the ZedGraph.dll files from the instrument to a folder on the PC.
- 5. Start the K96 ConfigurationFileWizard.exe file on the PC.

The R&S FSW-K96 Configuration File Wizard starts. Continue with Chapter 5.2.2, "Step 1: (Optional:) Importing existing files", on page 111 and select the \*. k96 wizv file from the USB storage device.

#### **5.2.2 Step 1: (Optional:) Importing existing files**

The wizard requires demodulated data as input. When you open the wizard directly from the R&S FSW OFDM VSA application, the demodulated data from the input signal is stored in a . K96 wizv file internally. The wizard automatically loads this file when it is started and you start with step 2.

If a configuration file already exists, you can load it to the wizard and use it to create a new one.

#### <span id="page-111-0"></span>**To import an existing configuration file**

- 1. Select "Step 1" in the progress bar ("Step-by-Step").
- 2. Select the .K96 wizv file to load.

The constellation diagram and "Allocation Matrix" are updated according to the stored data.

### **5.2.3 Step 2: (Optional:) Adjusting the analysis region**

By default, the result range configured in the R&S FSW OFDM VSA application defines the number of symbols displayed in the "Constellation View". If the result range was correctly configured to comprise exactly one frame, you do not need to adjust the analysis region.

If necessary, you can restrict the analysis region.

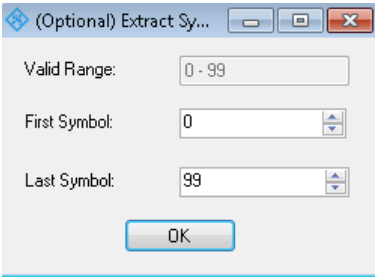

#### **Example:**

The result range in Figure 5-5 contains 4 bursts, indicated by green bars. To configure the configuration file using the wizard, only one burst is required. Thus, you can extract the symbols for one burst to be used as the analysis region.

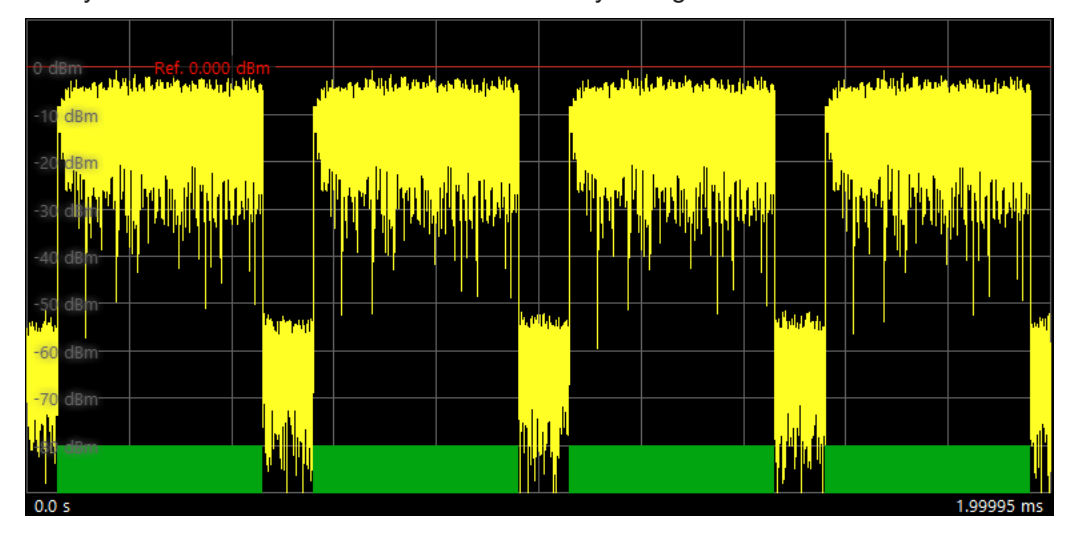

*Figure 5-5: Sample result range with multiple bursts*

#### <span id="page-112-0"></span>**To restrict the analysis region**

- 1. Select "Step 2" in the progress bar ("Step-by-Step").
- 2. Define the first and last symbols of the result range to analyze.

### **5.2.4 Step 3: Synchronizing the measured data**

The wizard can synchronize the measured data in terms of time, frequency, and phase, automatically. If necessary, improve the synchronization manually.

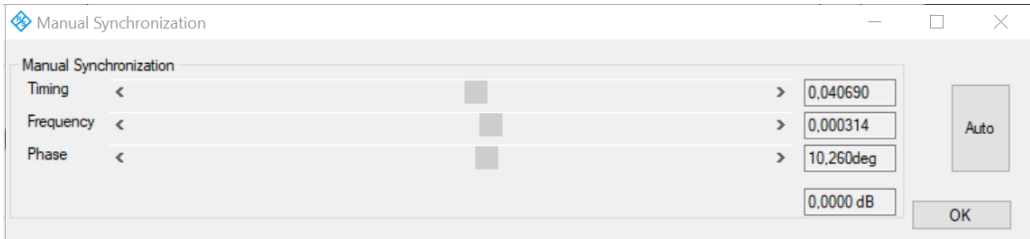

#### **To synchronize the measured data**

- 1. Select "Step 3" in the progress bar ("Step-by-Step").
- 2. Select "Auto" to perform automatic synchronization.
- 3. If necessary, move the sliders for timing, frequency, or phase until the constellation diagram shows an optimal display.

**Tip:** Click directly on the "Phase" slider to rotate the constellation in 45° steps. Click the arrows of the slider or move the slider handle to rotate the constellation by smaller degrees.

The currently selected values are indicated for reference. You can also enter a value directly.

#### **5.2.5 Step 4: Adjusting the gain**

The power gain for individual OFDM cells is determined in reference to the power measured for a specific constellation. It is recommended that you define a reference constellation that comprises many cells with similar power. Usually, the data cells of the OFDM signal are a good selection to be used as a reference.

The reference can be defined automatically or manually.

<span id="page-113-0"></span>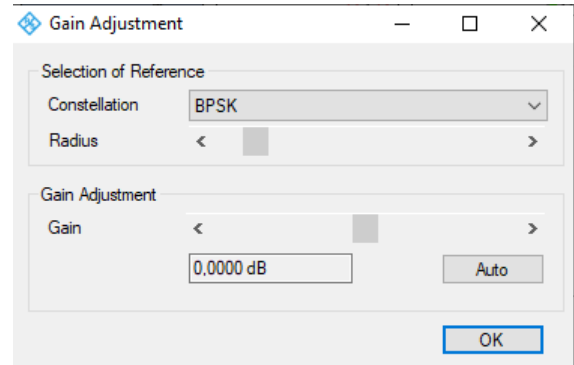

#### **To select the reference for the gain**

- 1. Select "Step 4" in the progress bar ("Step-by-Step").
- 2. Select the constellation type to use as a reference.
- 3. The "Radius" defines the area around the constellation point used to detect the symbol and calculate the power of the symbol. As a rule, define the radius such that neighboring constellation markers do not overlap.

The currently used radius is indicated by a circle around the ideal constellation points in the "Constellation View".

#### **To adjust the gain**

- 1. Select "Auto" to perform a gain estimation based on the power measured in the selected constellation type.
- 2. To increase the reference gain, move the slider to the right. To reduce the reference gain, move the slider to the left. The currently selected value is indicated for reference. You can also enter a value directly.
- 3. Select "OK" to define the measured power of the selected cells as the reference power for gain settings of other cells.

#### **5.2.6 Steps 5 + 6: Allocating signal components**

In this step, you configure the main characteristics of each OFDM cell. To do so, you select the OFDM cells that belong to a specific cell type, configure their characteristics, and then allocate them. The result is an "Allocation Matrix" that contains information for each OFDM cell of the current OFDM frame.

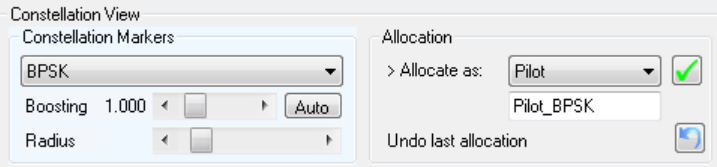

#### **How to allocate the individual signal components**

The characteristics that cells of the same type have in common are referred to as "Constellation Markers".

Select constellation markers that match your demodulated constellation, or a subset of your demodulated constellation. If you cannot see a clear constellation, improve the synchronization as described in [Chapter 5.2.4, "Step 3: Synchronizing the measured](#page-112-0) [data", on page 113.](#page-112-0)

1. Select "Step 5" in the progress bar ("Step-by-Step").

**Note:** Steps 5 and 6 use the same display, therefore it is not necessary to switch from step 5 to 6.

- 2. The selection from [Step 4: Adjusting the gain](#page-112-0) is maintained, so you can allocate the cell type used for gain adjustment first.
	- a) Optionally, edit the name of the cell type, which is used for the legend of the "Allocation Matrix". By default, the name consists of the cell type and modulation.
	- b) Select the  $\Omega$  checkmark and confirm the message to allocate the selected cells to the selected cell type.
- 3. For all other cell types, in the "Constellation View", select the modulation type.
	- a) For pilot cells, you can select:
		- "Pilot as received": the received (demodulated and synchronized) I/Q symbol is stored. Thus, you do not require the ideal constellation value. However, during demodulation, the application cannot correct minor symbol errors. Use this setting only if the signal and synchronization are of high quality, e.g. from a file import.
		- Any other modulation type: the received I/Q symbol is demodulated and synchronized, and if necessary, mapped to the closest ideal I/Q constellation point. The ideal value is stored.
	- b) For a user-specific, unusual constellation of a signal component, you can configure the constellation in an IQW file in advance. Then load the file to the wizard instead of selecting a predefined modulation for a specific signal component. For details see [Chapter B, "Reference: IQW format specification for user](#page-330-0)[defined constellation points", on page 331.](#page-330-0)

The symbols with the selected modulation are highlighted.

- 4. For "Don't care" cells, for which no characteristic modulation applies, define or edit the selection manually using the [Selection tool.](#page-104-0)
- 5. Another characteristic stored for each cell is the gain value. By default, the reference power defined in [Step 4: Adjusting the gain](#page-112-0) is assumed. Thus, a "Boosting" factor of 1.000 - relative to the reference power - is defined. For cells with different gain values, define a different boosting factor to apply to the reference power.
	- To determine the required boosting automatically from the constellation points, select "Auto".

<span id="page-115-0"></span>● If you know the required factor, click the boosting value and enter the value directly.

**Note:** The more accurate the boosting is defined, the more accurate the EVM results in the R&S FSW OFDM VSA application.

6. The "Radius" defines the area around the ideal constellation point used to detect the measured constellation points that correspond to the currently selected constellation type. As a rule, select the radius such that the circles around the ideal constellation points do not overlap.

If necessary, adapt the radius around the ideal constellation points to include all and only constellation points that belong to the selected constellation type.

- 7. In the "Constellation View", in the "Allocation" area, select the cell type of the selected OFDM cells, for example "Pilot" or "Data".
- 8. Optionally, edit the name of the cell type, which is used for the legend of the "Allocation Matrix". By default, the name consists of the cell type and modulation.
- 9. Select the checkmark and confirm the message to allocate the selected cells to the selected cell type.

The cells are indicated in the color shown in the legend above the "Allocation Matrix". The cells are no longer displayed if you selected only [Show non-allocated](#page-105-0) [constellation points](#page-105-0) in the "Constellation View".

- ŋ
- 10. If necessary, you can revert the last allocation.

The allocated OFDM cells are indicated as non-allocated (but still selected).

11. Repeat these steps until all OFDM cells are allocated. When the last cell type is allocated, a message prompts you to store the results.

**Tip:** In the "Constellation View", select **B** [Show non-allocated constellation points](#page-105-0) and deselect <sup>on</sup> ["Show allocated constellation points"](#page-105-0) on page 106 to see which cells are still missing in the "Allocation Matrix".

#### **5.2.7 Step 7: Storing results**

When you have allocated all constellation points in the "Constellation View" to a cell type and configured all other settings as required, store the results to a file. The resulting configuration file can then be used for analysis in the R&S FSW OFDM VSA application.

#### **To store a configuration file**

- 1. At the end of [Steps 5 + 6: Allocating signal components,](#page-113-0) when all OFDM cells are allocated, the wizard prompts you to store the configuration file. At any other point in the configuration process, select "Step 7" in the progress bar ("Step-by-Step"), or select the "File" > "Save Configuration File" menu item.
- 2. Select a filename and storage location for the configuration file.

3. Select "Save".

### **5.3 Reference of wizard menu functions**

The following functions are provided in the menus of the configuration file wizard.

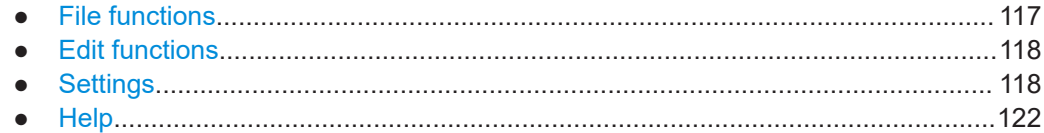

#### **5.3.1 File functions**

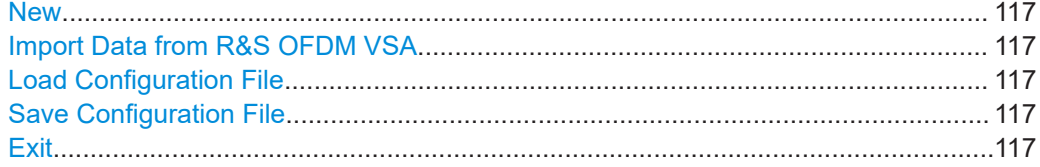

#### **New**

Creates a new, empty configuration file. This function is similar to a preset function. Any information from the input signal in the R&S FSW OFDM VSA application is no longer available in the wizard. Load existing signal or configuration data to continue.

See "Import Data from R&S OFDM VSA" on page 117 and "Load Configuration File" on page 117.

#### **Import Data from R&S OFDM VSA**

Opens a file selection dialog box to import I/Q data from an existing . K96 wizv file (created by the R&S FSW OFDM VSA application).

#### **Load Configuration File**

Opens a file selection dialog box to load an existing  $\ldots$ xml configuration file, for example as the basis for a similar configuration.

#### **Save Configuration File**

Opens a file selection dialog box to save the current configuration to an . xml file.

This function is identical to [Chapter 5.2.7, "Step 7: Storing results", on page 116.](#page-115-0)

**Note:** At the end of [Steps 5 + 6: Allocating signal components](#page-113-0), when all symbols have been allocated, you are automatically asked if you want to store the configuration file.

#### **Exit**

Closes the wizard without a confirmation. Use Save Configuration File to store your current configuration before exiting.

### <span id="page-117-0"></span>**5.3.2 Edit functions**

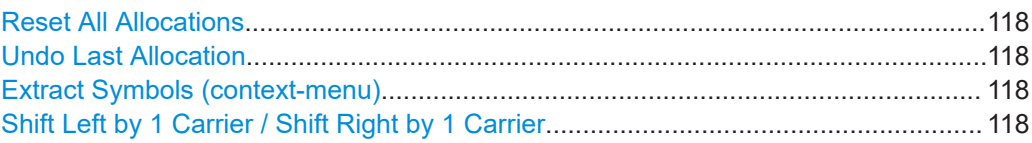

#### **Reset All Allocations**

Removes all applied allocations. All cells are indicated as non-allocated.

#### **Undo Last Allocation**

Reverts the most recently applied allocation. The allocated cells are indicated as nonallocated (but still selected).

This function is identical to using the **D** icon in the "Constellation View".

#### **Extract Symbols (context-menu)**

Extracts a range of symbols from the imported signal for further analysis.

**Note:** To restore discarded symbols for analysis, you must re-import the signal. This function is identical to [Chapter 5.2.3, "Step 2: \(Optional:\) Adjusting the analysis](#page-111-0) [region", on page 112](#page-111-0).

#### **Shift Left by 1 Carrier / Shift Right by 1 Carrier**

Shifts the carrier information for all symbols by one carrier. Shifting is useful to compensate for a frequency offset that could not be corrected by the automatic synchronization function.

#### **5.3.3 Settings**

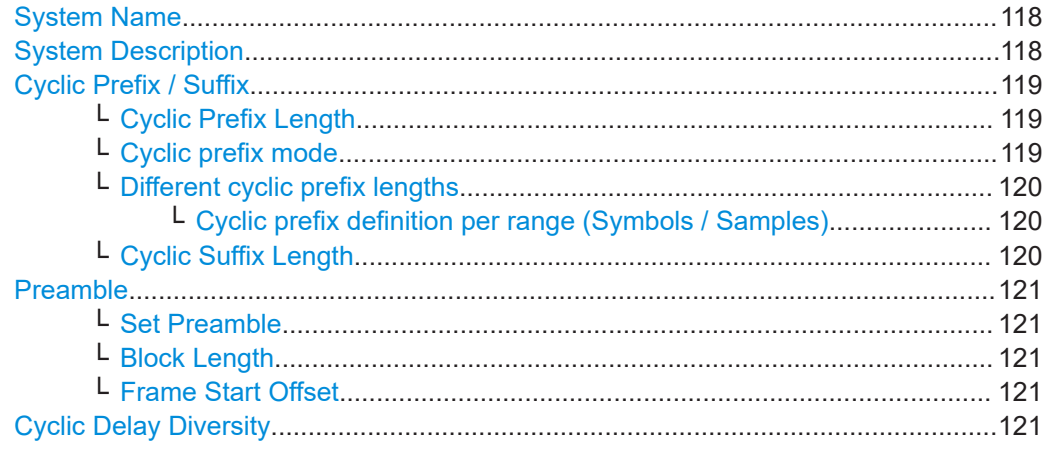

#### **System Name**

Defines the name of the stored configuration file. The default name is  $MyData$ . You can change the name in the "Settings" (see Chapter 5.3.3, "Settings", on page 118).

#### **System Description**

Provides a description of the signal configured in the file.

<span id="page-118-0"></span>By default, the following main characteristics are included:

- [Number of Carriers](#page-103-0)
- **[Number of Symbols](#page-103-0)**
- [Cyclic Prefix Length](#page-64-0)

If you deactivate the "Default" setting, you can overwrite the text with any other.

#### **Cyclic Prefix / Suffix**

Configures the cyclic prefix and suffix, if applicable.

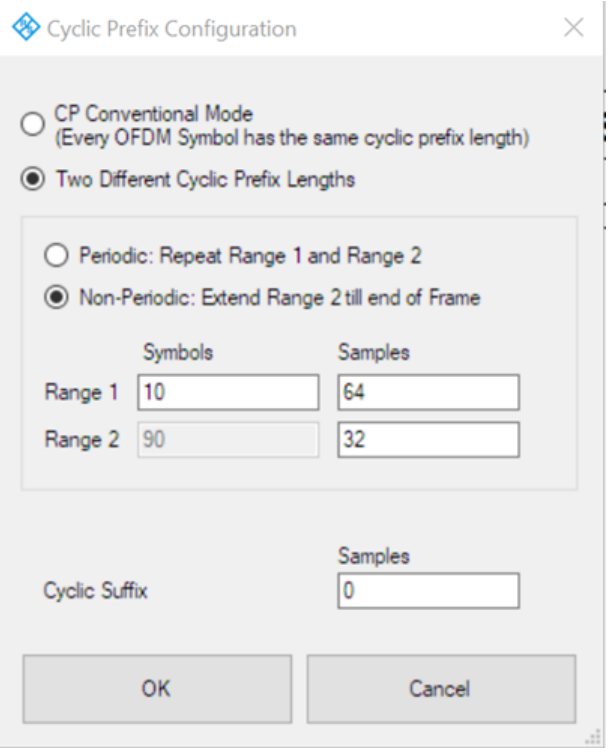

#### **Cyclic Prefix Length ← Cyclic Prefix / Suffix**

Defines the length of the cyclic prefix (CP) area between two OFDM symbols in samples. The cyclic prefix area defines the guard interval and is expected to contain a copy of the samples at the end of the OFDM symbol.

The cyclic prefix length must be smaller than or equal to the "FFT Size" [on page 65.](#page-64-0)

#### Remote command:

[CONFigure\[:SYMBol\]:NGUard<cp>](#page-160-0) on page 161

#### **Cyclic prefix mode ← Cyclic Prefix / Suffix**

Determines how the cyclic prefix is configured.

By default, "Conventional Mode" is assumed, that is: each OFDM symbol has the same cyclic prefix length.

Remote command:

[CONFigure\[:SYMBol\]:GUARd:MODE](#page-158-0) on page 159

#### <span id="page-119-0"></span>**Different cyclic prefix lengths ← Cyclic Prefix / Suffix**

Some OFDM signals change their cyclic prefix over time (e.g. 802.11ac). This setting defines the behavior in such a case.

"Periodic" One "slot" that consists of the two defined ranges is repeated over and over until the number of symbols specified by the result range parameter is reached. The ranges are repeated periodically, first range 1, then range 2, then range 1, etc.

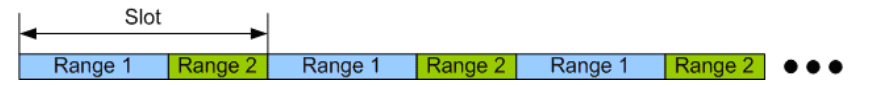

*Figure 5-6: Non-Conventional cyclic prefix case: Periodic mode*

"Non-Periodic" A fixed preamble has a different cyclic prefix length than the rest of the frame (e.g. WLAN 802.11ac signals). In this case, the length of the second range is extended until the end of the demodulated frame. Therefore, the length of the second range cannot be specified in this case.

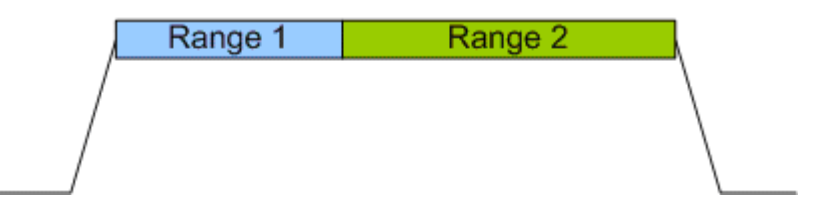

*Figure 5-7: Non-Conventional cyclic prefix case: Non-Periodic mode*

#### Remote command: [CONFigure\[:SYMBol\]:GUARd:PERiodic](#page-159-0) on page 160

#### **Cyclic prefix definition per range (Symbols / Samples) ← Different cyclic prefix lengths ← Cyclic Prefix / Suffix**

For each range, configure the number of symbols the cyclic prefix length is applied to, and the length of the cyclic prefix as a number of samples.

For non-periodic cyclic prefixes, the length of the second range cannot be specified. It is extended to the end of the demodulated frame.

Remote command:

```
CONFigure[:SYMBol]:GUARd:NSYMbols<cp> on page 160
CONFigure[:SYMBol]:NGUard<cp> on page 161
```
#### **Cyclic Suffix Length ← Cyclic Prefix / Suffix**

Defines the length of the cyclic suffix between two OFDM symbols in samples. The cyclic suffix is expected to contain a copy of the first N samples at the beginning of the OFDM symbol.

[Figure 4-2](#page-64-0) shows how the complete OFDM symbol is retrieved for an FFT length of 8 and a cyclic prefix and suffix length of 2.

<span id="page-120-0"></span>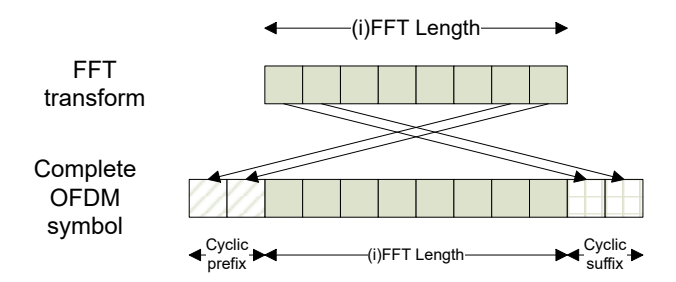

*Figure 5-8: OFDM symbol with cyclic prefix and suffix*

The cyclic suffix length must be smaller than or equal to the "FFT Size" [on page 65](#page-64-0).

Remote command:

[CONFigure\[:SYMBol\]:NSUFfix](#page-161-0) on page 162

#### **Preamble**

Preamble symbol characteristics can be stored in the configuration file. These settings correspond to the settings in the "Signal Description" dialog in the R&S FSW OFDM VSA application (see [Chapter 4.2, "Signal description", on page 62](#page-61-0)). The information can be used by the R&S FSW OFDM VSA application, for example for synchronization.

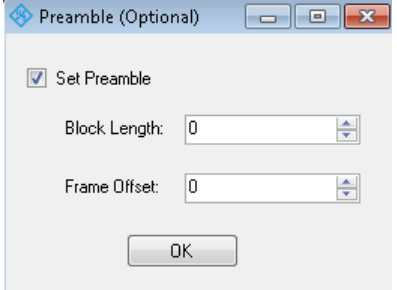

#### **Set Preamble ← Preamble**

If activated, the defined preamble symbol characteristics are stored in the configuration file.

#### **Block Length ← Preamble**

Specifies the length of one data block within the repetitive preamble as a number of samples.

#### **Frame Start Offset ← Preamble**

Specifies the time offset from the preamble start to the actual frame start as a number of samples.

#### **Cyclic Delay Diversity**

Defines a cyclic shift of the FFT values for each OFDM symbol before adding the cyclic prefix.

#### <span id="page-121-0"></span>**5.3.4 Help**

Provides context-sensitive help on the configuration process, according to the currently selected process step.

## **5.4 Example: creating a configuration file from an input signal**

The wizard requires demodulated data as input for the configuration file. You can configure a basic measurement for the input signal in the R&S FSW OFDM VSA application as described in [Chapter 7, "How to perform measurements in the R&S FSW](#page-144-0) [OFDM VSA application", on page 145,](#page-144-0) or load existing I/Q data to the application.

For this example, we use the I/Q data in the demo file

C:\R\_S\INSTR\USER\demo\OFDM-VSA\WlanA\_64QAM.iq.tar provided with the FSW software.

The following signal parameters are already known:

- FFT size (= number of subcarriers): 64 samples
- Cyclic prefix length: 16 samples
- OFDM system sample rate: 20 MHz
- Pilot modulation: QPSK + 45°QPSK
- Data modulation: 64QAM + BPSK
- 1. Define the basic signal parameters so the R&S FSW OFDM VSA application can demodulate the data.
	- a) Select the "Meas Setup > Signal Description" menu item.
		- Set "FFT Size" = *64*.
		- Set "Cyclic Prefix Length" = *16*.
	- b) Select the "Meas Setup > Data Acquisition" menu item.
		- Set "Sample Rate" = *20 MHz*.
- 2. Select the I/Q data file to use as input:
	- a) Select "Input/Frontend" > "Input Source" > "I/Q file" > "Select file".
	- b) Select C:\R\_S\INSTR\USER\demo\OFDM-VSA\WlanA\_64QAM.iq.tar.
	- c) Set the state of the I/Q file input to "On".

The Magnitude Capture display shows the bursted signal.

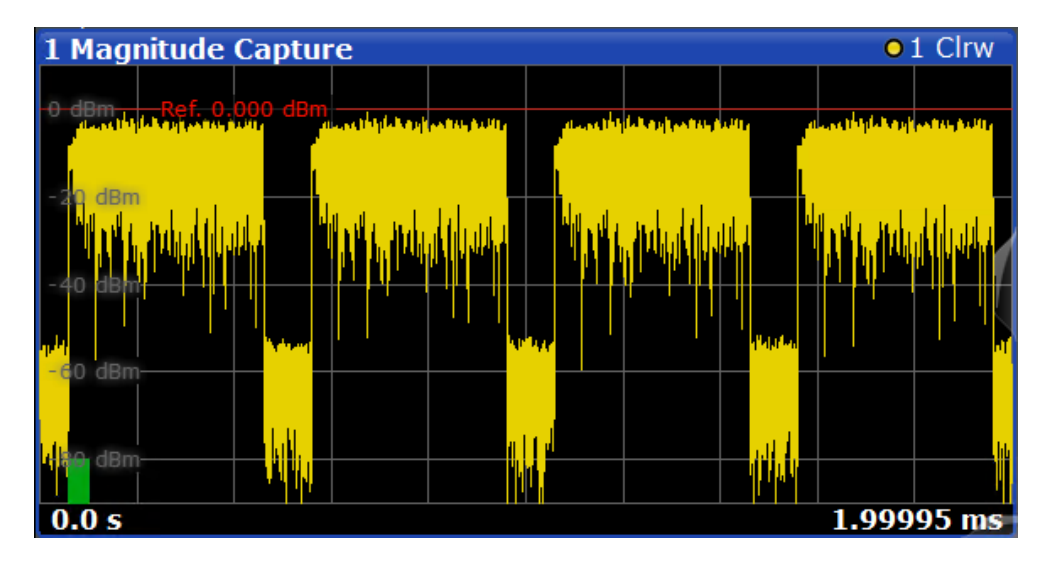

- 3. The green bar in the Magnitude Capture diagram does not cover an entire frame. Increase the result range to include all symbols of a frame.
	- a) Select the "Meas Setup > Result Range" menu item.
		- Set "Result Length" = *100*.

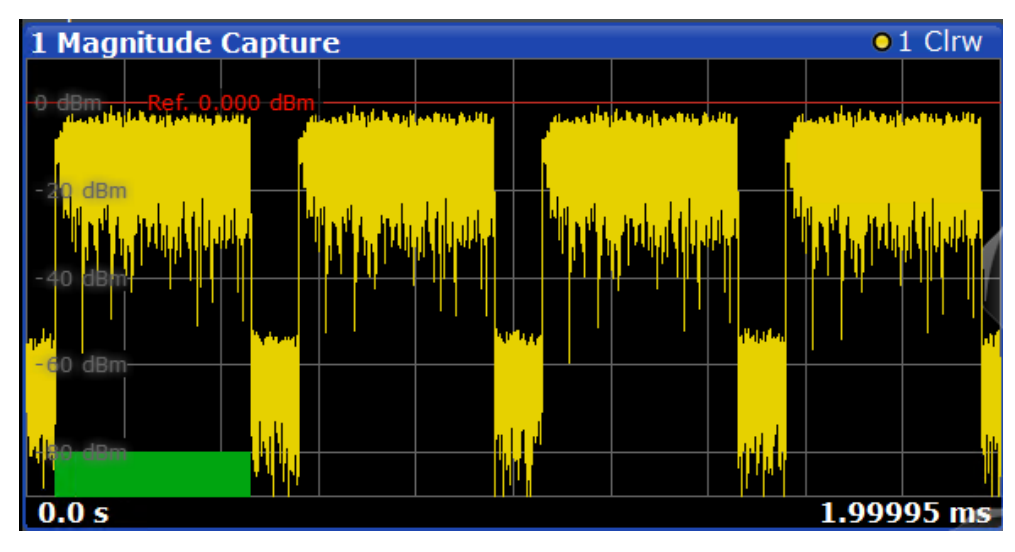

The data is now demodulated correctly and can be used as input for a new configuration file.

- 4. In the "Signal Description" dialog box, select "Create New Configuration File".
- 5. Since it is a bursted signal and the result range is large enough, the analysis range corresponds to exactly one frame. We can start directly with step 3, synchronization.

Our constellation diagram is slightly rotated and generally does not show an ideal constellation, so we must improve the synchronization settings.

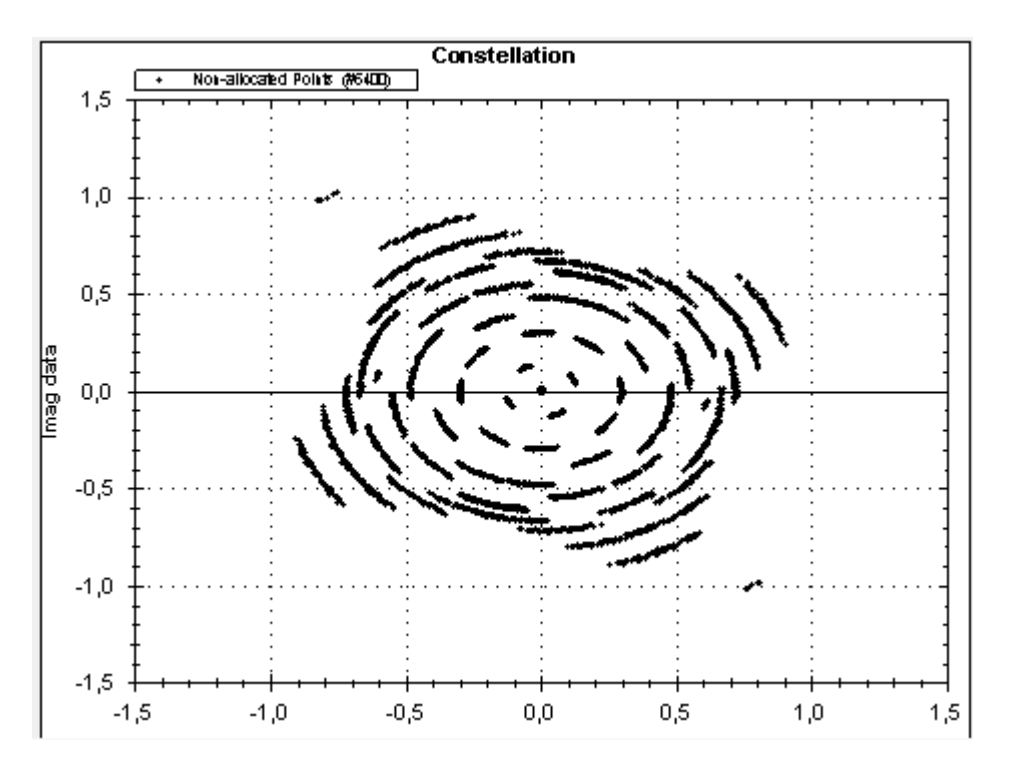

*Figure 5-9: Constellation diagram for loaded WLAN signal data*

Select "Step 3" in the progress bar.

a) Select "Auto" to perform automatic synchronization.

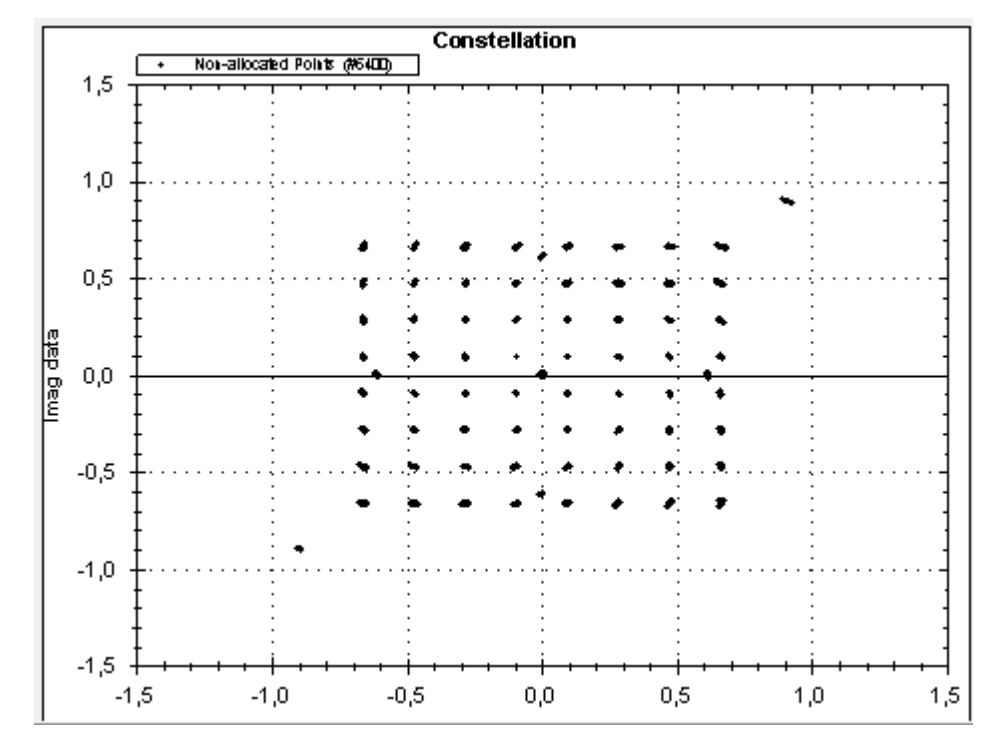

b) If necessary, move the sliders for timing, frequency, or phase until the constellation diagram shows an optimal display.

*Figure 5-10: Constellation diagram after automatic synchronization*

- 6. The reference constellation for the gain calculation is best defined by the data cells in this signal, which use a 64QAM modulation. Select "Step 4" in the progress bar.
	- a) In the "Gain Adjustment" dialog box, select "Constellation" = "64QAM".

b) Select "Gain Adjustment" > "Auto".

**Constellation** Selection (#456D) Not-allocated Polity (#6400) Constellation Markers 2,0  $1,5$ ⊙ (م  $\odot$ ٠  $1,0$  $\epsilon$  $0,5$ ె ☎ 博  $0.0$ Ĕ  $-0,5$  $-1,0$  $-1,5$  $-2.0$  $-1,5$  $-1,0$  $-0.5$  $-2,0$  $0,0$  $0,5$  $1,0$ 1,5 2,0

The data cells which use this modulation are highlighted both in the "Constellation View" and the "Matrix View".

*Figure 5-11: Highlighted data points in 64QAM constellation*

The power for the highlighted constellation points is stored as the reference power, that is: as the boosting factor "1.0".

- 7. Since the data cells are already selected, we allocate those cells in the matrix first.
	- a) Select "Step 5" in the progress bar.
	- b) In the "Constellation View", "Allocation" area, select "Allocate as:" "Data"
	- c) Select the **g** green checkmark icon.

The data cells in the "Allocation Matrix" are indicated in the specified color for data symbols.

- 8. Next we allocate the symbols with a power level of 0 V the "Zero" cells.
	- a) In the "Constellation View", select the modulation type "Zero" as a constellation marker.
	- b) In the "Constellation View", "Allocation" area, select "Allocate as:" = "Zero".
	- c) Select the  $q$  green checkmark icon.

The zero cells in the "Allocation Matrix" are indicated in the specified color for "Zero" symbols.

9. Allocate the "Pilot" cells.

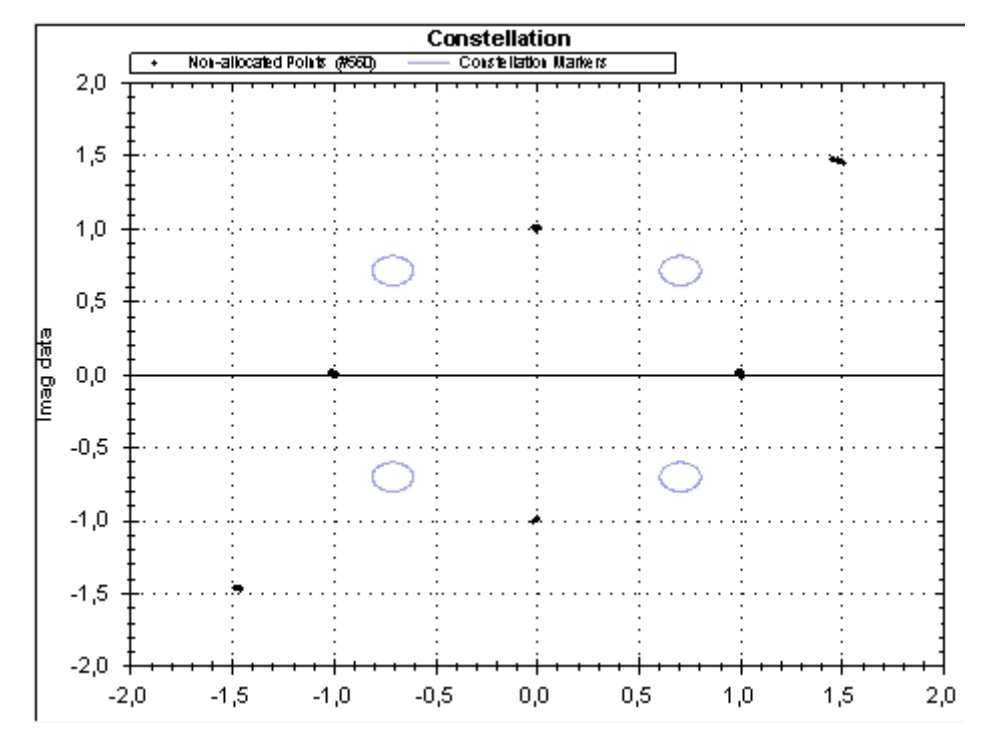

a) In the "Constellation View", select the modulation type "QPSK" as a constellation marker.

*Figure 5-12: Symbols with QPSK constellation*

Although we know some of the pilots use QPSK modulation, none of the symbols are highlighted. Possibly a boosting factor was applied.

**R&S**®**FSW-K96 Creating a configuration file using the wizard**

Example: creating a configuration file from an input signal

b) Select the "Boosting" - "Auto" function.

A boosting of 2.079 is detected and applied to the symbols. Now some of the symbols are highlighted.

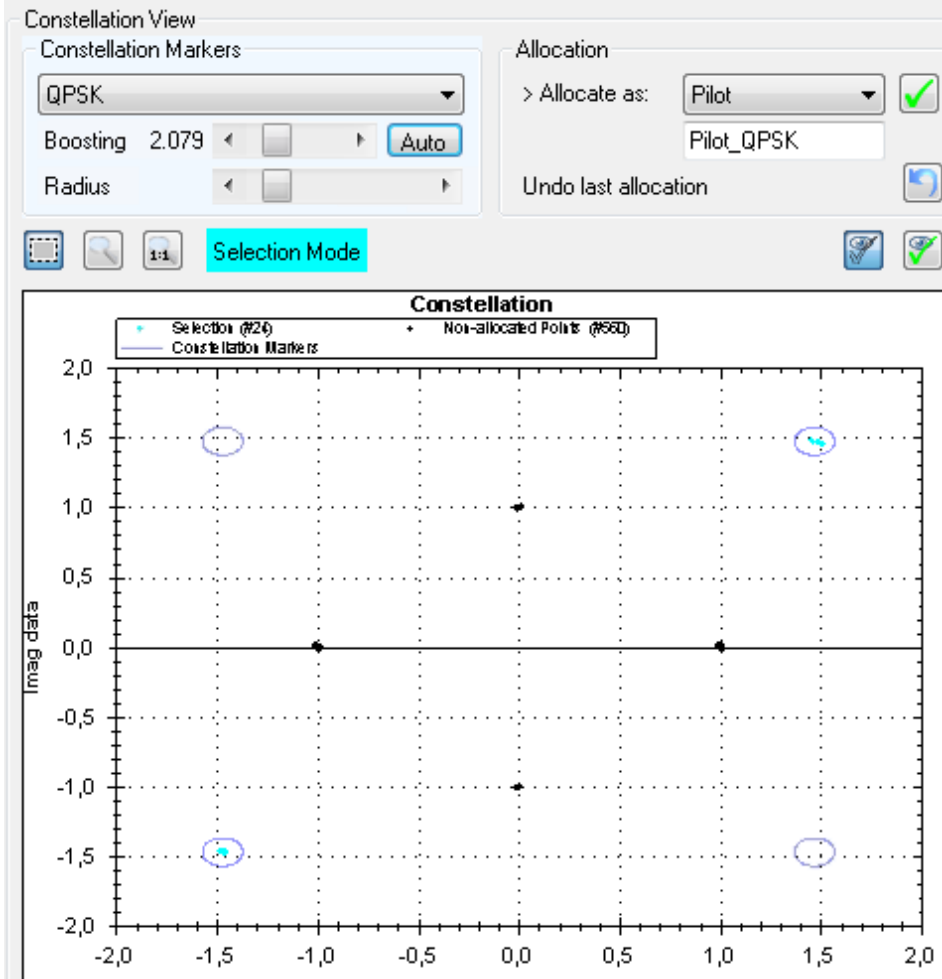

*Figure 5-13: Symbols with QPSK modulation and applied boosting*

- c) In the "Constellation View", "Allocation" area, select "Allocate as:" "Pilots".
- d) Select the green checkmark icon.

The pilot cells in the "Allocation Matrix" are indicated in the specified color for "Pilot" symbols, and the selected cells are stored with a boosting factor of 2.079.

- 10. Some of the remaining cells are data cells with a BPSK modulation.
	- a) In the "Constellation View", select the modulation type "BPSK" as a constellation marker.
	- b) In the "Constellation View", "Allocation" area, select "Allocate as:" = "Data".
	- c) Select the  $q$  green checkmark icon.

11. The last remaining cells are pilot cells with a 45°QPSK modulation.

a) In the "Constellation View", select the modulation type "45°QPSK" as a constellation marker.

- b) In the "Constellation View", "Allocation" area, select "Allocate as:" = "Pilot".
- c) Select the green checkmark icon.

A message is displayed informing you that all symbols are allocated.

12. Store the configuration file.

Select "Step 7" in the progress bar.

- a) Enter the filename and storage location for the configuration file: C:\R S\INSTR\USER\demo\OFDM-VSA\MyWlanA 64QAM.xml
- 13. Close the wizard.

Now you can load the configuration file in the R&S FSW OFDM VSA application. See [step 5](#page-144-0)

# 6 Analyzing OFDM VSA vector signals

**Access**: "Meas Config" > "Result Config"

General result analysis settings concerning the trace, markers, windows etc. can be configured. They are identical to the analysis functions in the base unit except for the special window functions.

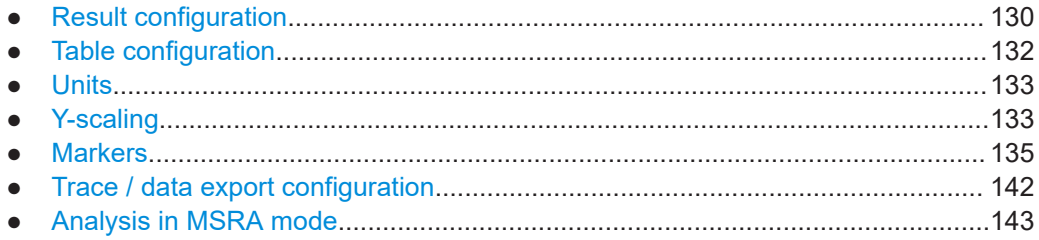

### **6.1 Result configuration**

**Access**: "Meas Config" > "Result Config" > "Result Configuration" tab

Some result displays provide further settings.

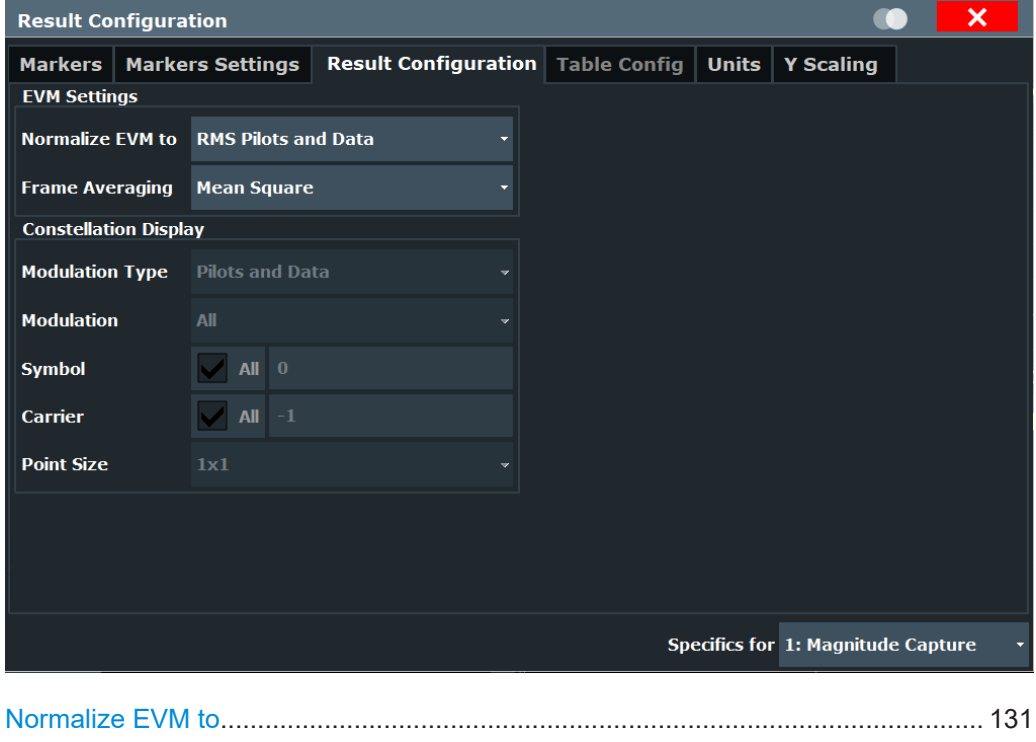

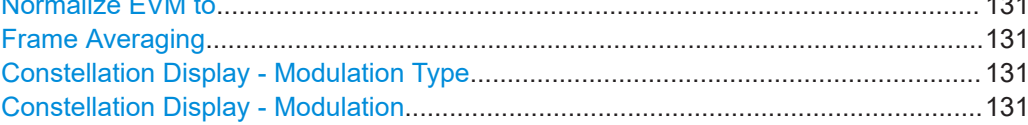

Result configuration

<span id="page-130-0"></span>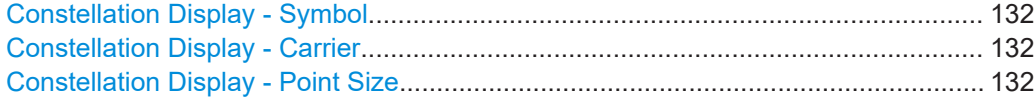

#### **Normalize EVM to**

Specifies the OFDM cells which are averaged to get the reference magnitude for EVM normalization.

(See [Chapter A.1, "Error vector magnitude \(EVM\)", on page 329](#page-328-0) for details.)

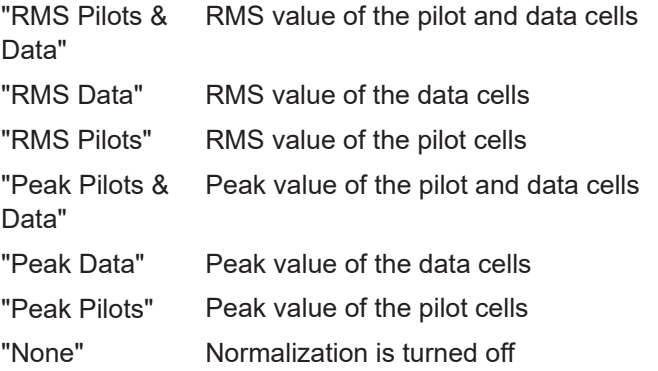

Remote command:

[\[SENSe:\]DEMod:EVMCalc:NORMalize](#page-262-0) on page 263

#### **Frame Averaging**

Specifies the method of averaging over multiple OFDM frames in one capture buffer used to get the mean EVM values in the result list.

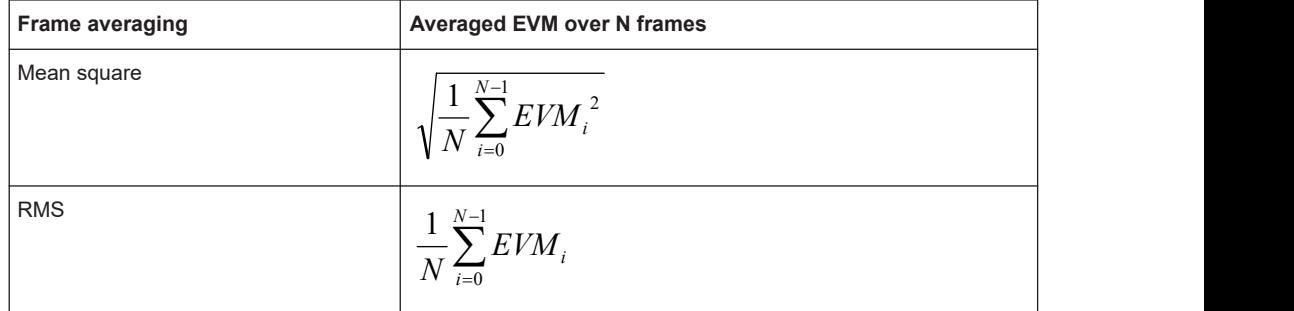

Mean square averaging is consistent with the EVM calculation within one frame. However, some standards, e.g. 802.11a, require RMS averaging.

#### Remote command:

[\[SENSe:\]DEMod:EVMCalc:FAVerage](#page-261-0) on page 262

#### **Constellation Display - Modulation Type**

The constellation diagram includes only symbols for the selected modulation types. The selected modulation types are indicated in the constellation diagram for reference.

#### Remote command:

[CONFigure:FILTer<n>:MODulation:TYPE](#page-263-0) on page 264

#### **Constellation Display - Modulation**

The constellation diagram includes only symbols with the selected modulation.

<span id="page-131-0"></span>Remote command:

[CONFigure:FILTer<n>:MODulation](#page-263-0) on page 264

#### **Constellation Display - Symbol**

The constellation diagram includes all or only the specified symbol number. The first symbol number is 0.

Remote command: [CONFigure:FILTer<n>:SYMBol](#page-263-0) on page 264

#### **Constellation Display - Carrier**

The constellation diagram includes symbols for all or only for the specified carrier number.

The range of valid carrier numbers is:

[- [FFT Size/](#page-64-0)2, +[FFT Size](#page-64-0)/2]

Remote command: [CONFigure:FILTer<n>:CARRier](#page-262-0) on page 263

#### **Constellation Display - Point Size**

Defines the size of the individual points in a constellation diagram.

### **6.2 Table configuration**

**Access**: "Meas Config" > "Result Config" > "Table Config"

During each measurement, many characteristic signal parameters are determined. Select the parameters to be included in the table. For a description of the individual parameters, see [Chapter 2.1, "OFDM VSA parameters", on page 9.](#page-8-0)

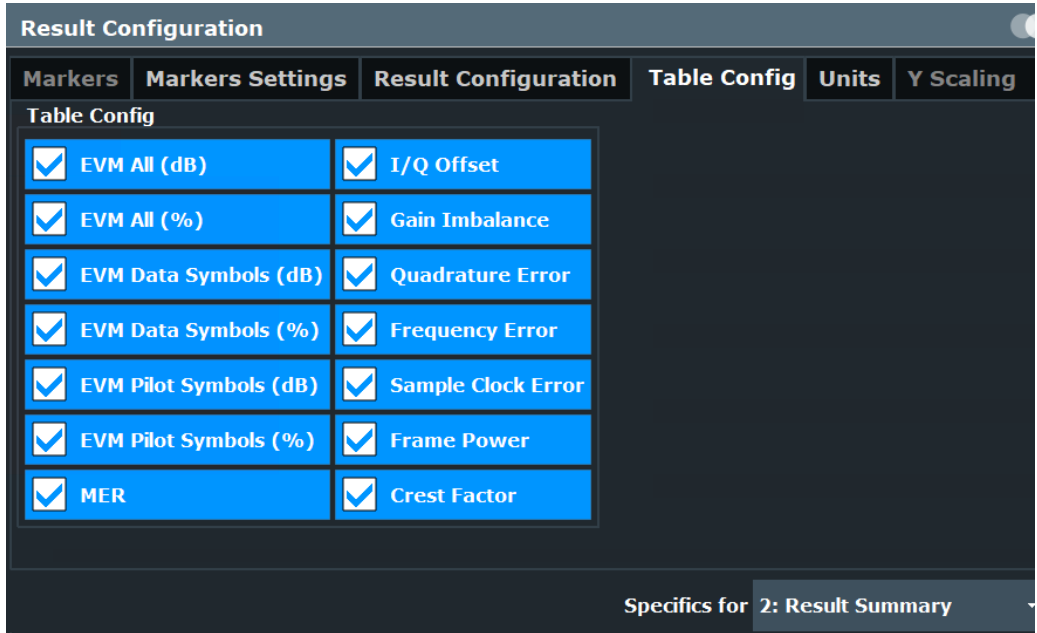

### <span id="page-132-0"></span>**6.3 Units**

**Access**: "Meas Config" > "Result Config" > "Units" tab

For some result configurations, the unit of the displayed values can be configured.

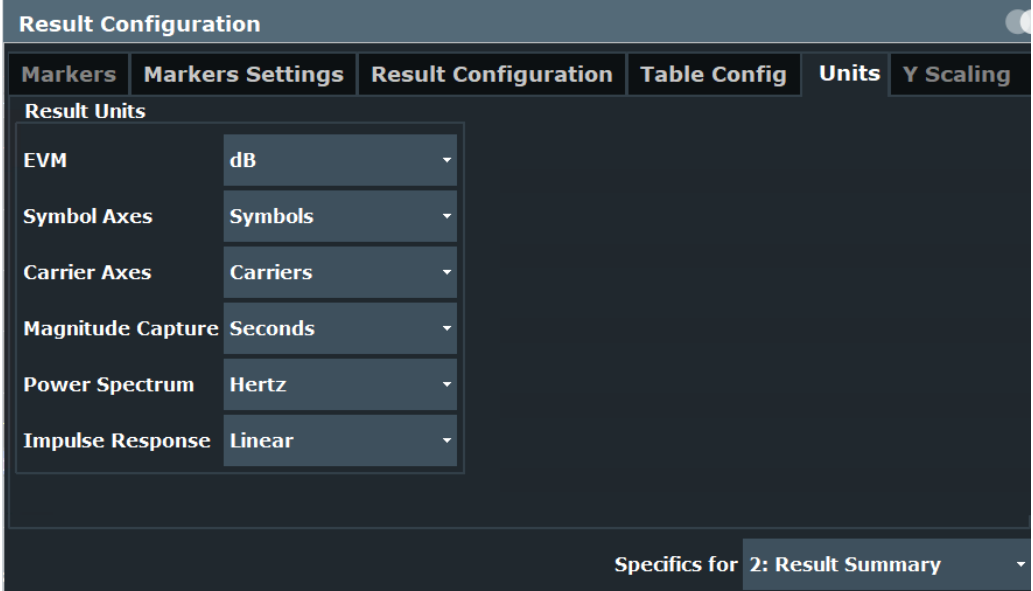

#### **Remote command:**

EVM: UNIT:EVM [on page 268](#page-267-0) Symbol axes: UNIT: SAXes on page 269 Carrier axes: [UNIT:CAXes](#page-267-0) on page 268 Magnitude Capture: UNIT: TAXes on page 270 Power Spectrum: UNIT: FAXes on page 269 Impulse Response: [UNIT:IRESponse](#page-268-0) on page 269

## **6.4 Y-scaling**

**Access**: "Meas Config" > "Result Config" > "Y Scaling" tab

The scaling for the vertical axis is highly configurable, using either absolute or relative values. Note that scaling settings are window-specific and not available for all result displays.

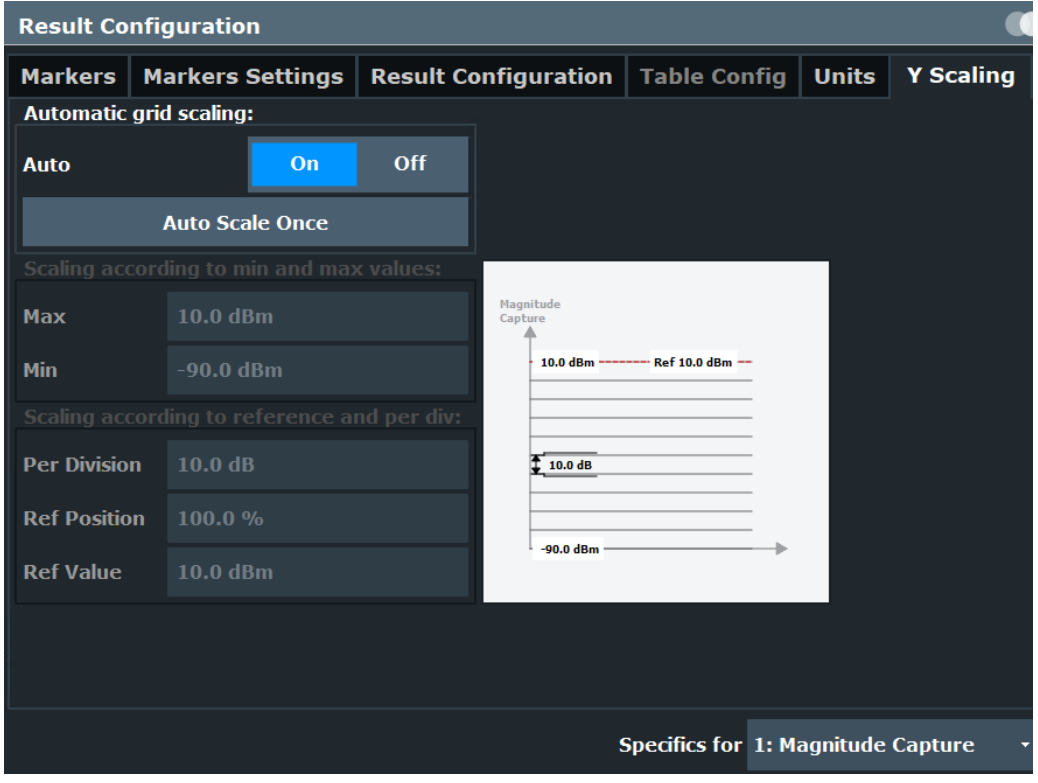

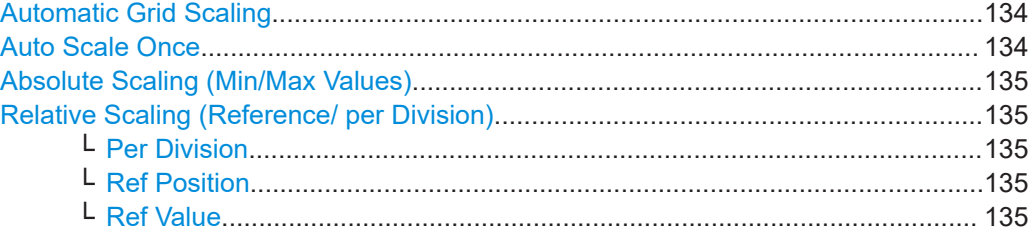

#### **Automatic Grid Scaling**

The y-axis is scaled automatically according to the current measurement settings and results (continuously).

**Tip**: To update the scaling automatically *once* when this setting for continuous scaling is off, use the Auto Scale Once function.

#### Remote command:

[DISPlay\[:WINDow<n>\]\[:SUBWindow<n>\]:TRACe<t>:Y\[:SCALe\]:AUTO](#page-264-0) [on page 265](#page-264-0)

#### **Auto Scale Once**

If enabled, both the x-axis and y-axis are automatically adapted to the current measurement results (only once, not dynamically) in the selected window.

Remote command:

[DISPlay\[:WINDow<n>\]\[:SUBWindow<n>\]:TRACe<t>:Y\[:SCALe\]:AUTO](#page-264-0) [on page 265](#page-264-0)

#### <span id="page-134-0"></span>**Absolute Scaling (Min/Max Values)**

Define the scaling using absolute minimum and maximum values.

Remote command:

```
DISPlay[:WINDow<n>]:TRACe<t>:Y[:SCALe]:MAXimum on page 267
DISPlay[:WINDow<n>]:TRACe<t>:Y[:SCALe]:MINimum on page 267
```
#### **Relative Scaling (Reference/ per Division)**

Define the scaling relative to a reference value, with a specified value range per division.

#### **Per Division ← Relative Scaling (Reference/ per Division)**

Defines the value range to be displayed per division of the diagram (1/10 of total range).

**Note:** The value defined per division refers to the default display of 10 divisions on the y-axis. If fewer divisions are displayed (e.g. because the window is reduced in height), the range per division is increased to display the same result range in the smaller window. In this case, the per division value does not correspond to the actual display.

Remote command:

[DISPlay\[:WINDow<n>\]\[:SUBWindow<w>\]:TRACe<t>:Y\[:SCALe\]:PDIVision](#page-265-0) [on page 266](#page-265-0)

#### **Ref Position ← Relative Scaling (Reference/ per Division)**

Defines the position of the reference value in percent of the total y-axis range.

Remote command:

[DISPlay\[:WINDow<n>\]\[:SUBWindow<w>\]:TRACe<t>:Y\[:SCALe\]:RPOSition](#page-265-0) [on page 266](#page-265-0)

#### **Ref Value ← Relative Scaling (Reference/ per Division)**

Defines the reference value to be displayed at the specified reference position.

Remote command:

[DISPlay\[:WINDow<n>\]\[:SUBWindow<w>\]:TRACe<t>:Y\[:SCALe\]:RVALue](#page-266-0) [on page 267](#page-266-0)

### **6.5 Markers**

**Access**: "Meas Config" > "Result Config" > "Markers" tab

**Or**: "Marker"

Markers help you analyze your measurement results by determining particular values in the diagram. Thus, you can extract numeric values from a graphical display.

#### **Markers in 3-dimensional diagrams**

Some diagrams have a third dimension - in addition to the x-axis and y-axis they show a third dimension (z-dimension) of results using different colors. For such diagrams, you must define the position of the marker both in the x-dimension and in the y-dimension to obtain the results in the z-dimension.

#### **Markers in the Constellation View and Allocation Matrix**

Using markers in a Constellation View you can detect individual constellation points for a specific symbol or carrier. When you activate a marker in the Constellation View, its position is defined by the symbol and carrier number the point belongs to. However, the marker result indicates the I and Q values of the point.

Similarly, you can define markers in an Allocation Matrix by selecting the symbol and carrier number.

Using markers in the Constellation View and Allocation Matrix, you can scroll through the points for a specific carrier, for example. Activate a marker, then use the rotary knob or mouse wheel to move the marker from one symbol to the next.

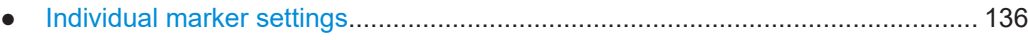

- [General marker settings........................................................................................140](#page-139-0) ● [Marker positioning functions................................................................................. 141](#page-140-0)
- 

### **6.5.1 Individual marker settings**

**Access**: "Meas Config" > "Result Config" > "Markers" tab

In OFDM VSA evaluations, up to 16 markers can be activated in each diagram at any time.

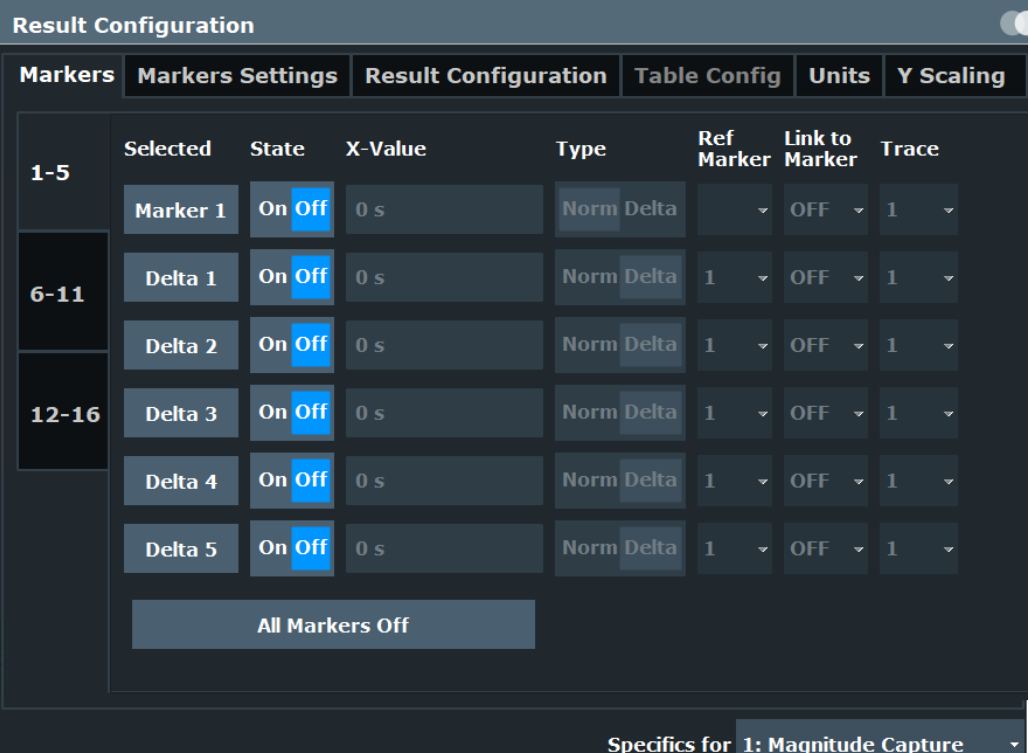

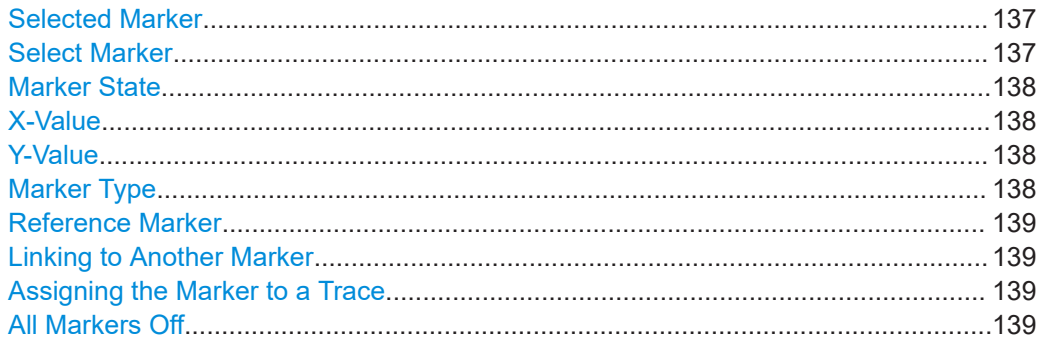

#### **Selected Marker**

Marker name. The marker which is currently selected for editing is highlighted orange.

Remote command: Marker selected via suffix <m> in remote commands.

#### **Select Marker**

The "Select Marker" function opens a dialog box to select and activate or deactivate one or more markers quickly.

**Markers** 

<span id="page-137-0"></span>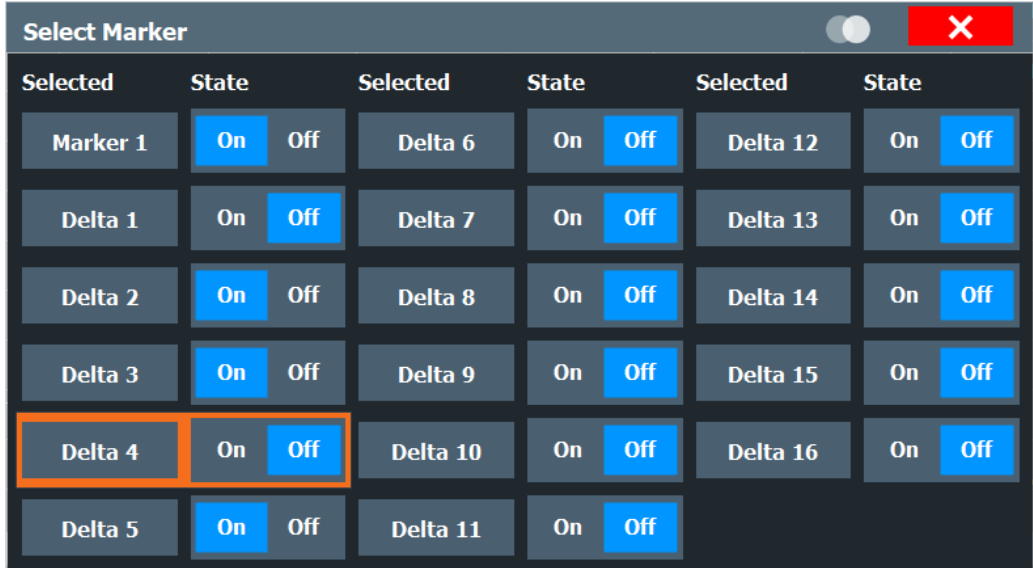

#### Remote command:

[CALCulate<n>:MARKer<m>\[:STATe\]](#page-271-0) on page 272 [CALCulate<n>:DELTamarker<m>\[:STATe\]](#page-273-0) on page 274

#### **Marker State**

Activates or deactivates the marker in the diagram.

Remote command: [CALCulate<n>:MARKer<m>\[:STATe\]](#page-271-0) on page 272 [CALCulate<n>:DELTamarker<m>\[:STATe\]](#page-273-0) on page 274

#### **X-Value**

Defines the position of the marker on the x-axis.

For the Constellation View, the position is defined by a symbol number.

Remote command:

[CALCulate<n>:DELTamarker<m>:X](#page-274-0) on page 275 [CALCulate<n>:MARKer<m>:X](#page-271-0) on page 272

#### **Y-Value**

Defines the position of the marker on the y-axis for 3-dimensional diagrams.

For the Constellation View, the position is defined by a carrier number.

Remote command: [CALCulate<n>:DELTamarker<m>:Y?](#page-303-0) on page 304 [CALCulate<n>:MARKer<m>:Y?](#page-305-0) on page 306

#### **Marker Type**

Toggles the marker type.

The type for marker 1 is always "Normal", the type for delta marker 1 is always "Delta". These types cannot be changed.

<span id="page-138-0"></span>**Note:** If normal marker 1 is the active marker, switching the "Mkr Type" activates an additional delta marker 1. For any other marker, switching the marker type does not activate an additional marker, it only switches the type of the selected marker.

- "Normal" A normal marker indicates the absolute value at the defined position in the diagram.
- "Delta" A delta marker defines the value of the marker relative to the specified reference marker (marker 1 by default).

Remote command:

[CALCulate<n>:MARKer<m>\[:STATe\]](#page-271-0) on page 272 [CALCulate<n>:DELTamarker<m>\[:STATe\]](#page-273-0) on page 274

#### **Reference Marker**

Defines a marker as the reference marker which is used to determine relative analysis results (delta marker values).

If the reference marker is deactivated, the delta marker referring to it is also deactivated.

Remote command:

[CALCulate<n>:DELTamarker<m>:MREFerence](#page-273-0) on page 274

#### **Linking to Another Marker**

Links the current marker to the marker selected from the list of active markers. If the xaxis value of the initial marker is changed, the linked marker follows to the same position on the x-axis. Linking is off by default.

Using this function you can set two markers on different traces to measure the difference (e.g. between a max hold trace and a min hold trace or between a measurement and a reference trace).

For linked delta markers, the x-value of the delta marker is 0 Hz by default. To create a delta marker in a fixed distance to another marker, define the distance as the x-value for the linked delta marker.

Remote command:

[CALCulate<n>:MARKer<ms>:LINK:TO:MARKer<md>](#page-270-0) on page 271 [CALCulate<n>:DELTamarker<ms>:LINK:TO:MARKer<md>](#page-272-0) on page 273 [CALCulate<n>:DELTamarker<m>:LINK](#page-272-0) on page 273

#### **Assigning the Marker to a Trace**

The "Trace" setting assigns the selected marker to an active trace. The trace determines which value the marker shows at the marker position. If the marker was previously assigned to a different trace, the marker remains on the previous frequency or time, but indicates the value of the new trace.

If a trace is turned off, the assigned markers and marker functions are also deactivated.

Remote command:

[CALCulate<n>:MARKer<m>:TRACe](#page-271-0) on page 272

#### **All Markers Off**

Deactivates all markers in one step.

<span id="page-139-0"></span>Remote command:

[CALCulate<n>:MARKer<m>:AOFF](#page-270-0) on page 271

### **6.5.2 General marker settings**

**Access**: "Meas Config" > "Result Config" > "Marker Settings" tab

**Or**: "Marker" > "Marker Settings"

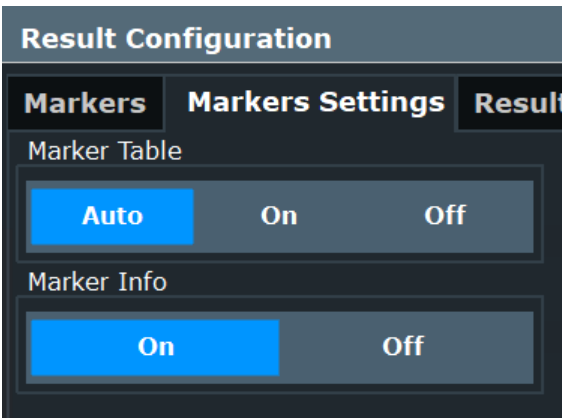

#### **Marker Table Display**

Defines how the marker information is displayed.

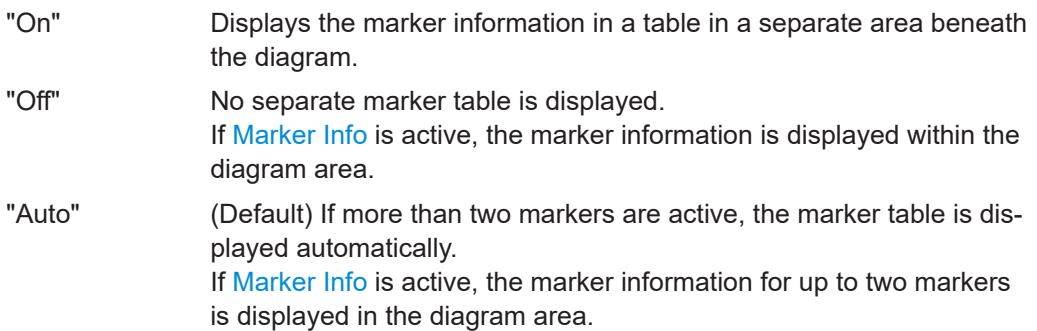

Remote command:

[DISPlay\[:WINDow<n>\]:MTABle](#page-275-0) on page 276

#### **Marker Info**

Turns the marker information displayed in the diagram on and off.

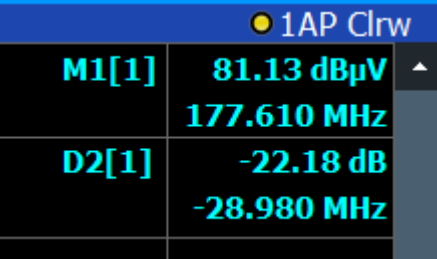

<span id="page-140-0"></span>Remote command: [DISPlay\[:WINDow<n>\]:MINFo\[:STATe\]](#page-274-0) on page 275

#### **6.5.3 Marker positioning functions**

The following functions set the currently selected marker to the result of a peak search.

**Access**: [Marker ->]

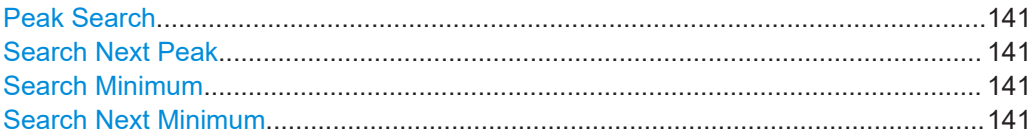

#### **Peak Search**

Sets the selected marker/delta marker to the maximum of the trace. If no marker is active, marker 1 is activated.

Remote command:

[CALCulate<n>:MARKer<m>:MAXimum\[:PEAK\]](#page-279-0) on page 280 [CALCulate<n>:DELTamarker<m>:MAXimum\[:PEAK\]](#page-277-0) on page 278

#### **Search Next Peak**

Sets the selected marker/delta marker to the next (lower) maximum of the assigned trace. If no marker is active, marker 1 is activated.

#### Remote command:

[CALCulate<n>:MARKer<m>:MAXimum:NEXT](#page-278-0) on page 279 [CALCulate<n>:MARKer<m>:MAXimum:RIGHt](#page-279-0) on page 280 [CALCulate<n>:MARKer<m>:MAXimum:LEFT](#page-278-0) on page 279 [CALCulate<n>:DELTamarker<m>:MAXimum:NEXT](#page-276-0) on page 277 [CALCulate<n>:DELTamarker<m>:MAXimum:RIGHt](#page-277-0) on page 278 [CALCulate<n>:DELTamarker<m>:MAXimum:LEFT](#page-276-0) on page 277

#### **Search Minimum**

Sets the selected marker/delta marker to the minimum of the trace. If no marker is active, marker 1 is activated.

Remote command:

[CALCulate<n>:MARKer<m>:MINimum\[:PEAK\]](#page-280-0) on page 281 [CALCulate<n>:DELTamarker<m>:MINimum\[:PEAK\]](#page-277-0) on page 278

#### **Search Next Minimum**

Sets the selected marker/delta marker to the next (higher) minimum of the selected trace. If no marker is active, marker 1 is activated.

#### Remote command:

[CALCulate<n>:MARKer<m>:MINimum:NEXT](#page-279-0) on page 280 [CALCulate<n>:MARKer<m>:MINimum:LEFT](#page-279-0) on page 280 [CALCulate<n>:MARKer<m>:MINimum:RIGHt](#page-280-0) on page 281 [CALCulate<n>:DELTamarker<m>:MINimum:NEXT](#page-277-0) on page 278 <span id="page-141-0"></span>[CALCulate<n>:DELTamarker<m>:MINimum:LEFT](#page-277-0) on page 278 [CALCulate<n>:DELTamarker<m>:MINimum:RIGHt](#page-278-0) on page 279

### **6.6 Trace / data export configuration**

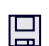

**Access**: "Save" > "Export" > "Export Configuration"

**Or**: [TRACE] > "Trace Config" > "Trace / Data Export"

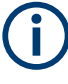

The standard data management functions (e.g. saving or loading instrument settings) that are available for all FSW applications are not described here. See the FSW base unit user manual for a description of the standard functions.

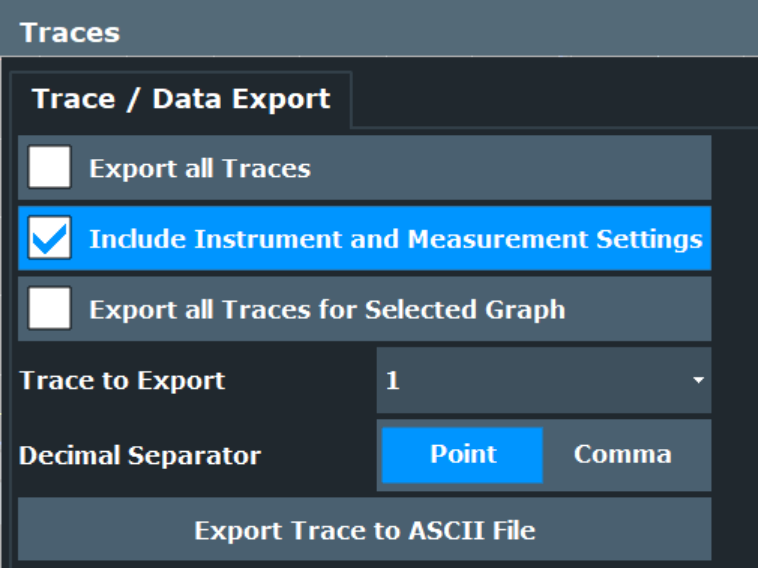

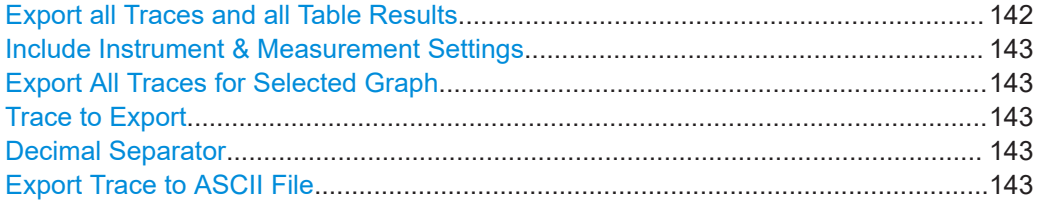

#### **Export all Traces and all Table Results**

Selects all displayed traces and result tables (e.g. "Result Summary", marker table etc.) in the current application for export to an ASCII file.

Alternatively, you can select one specific trace only for export (see [Trace to Export](#page-142-0)).

The results are output in the same order as they are displayed on the screen: window by window, trace by trace, and table row by table row.

Remote command:

[FORMat:DEXPort:TRACes](#page-308-0) on page 309

#### <span id="page-142-0"></span>**Include Instrument & Measurement Settings**

Includes additional instrument and measurement settings in the header of the export file for result data.

Remote command: [FORMat:DEXPort:HEADer](#page-307-0) on page 308

#### **Export All Traces for Selected Graph**

Includes all traces for the currently selected graphical result display in the export file.

Remote command: [FORMat:DEXPort:GRAPh](#page-307-0) on page 308

#### **Trace to Export**

Defines an individual trace to be exported to a file.

This setting is not available if [Export all Traces and all Table Results](#page-141-0) is selected.

#### **Decimal Separator**

Defines the decimal separator for floating-point numerals for the data export/import files. Evaluation programs require different separators in different languages.

Remote command: [FORMat:DEXPort:DSEParator](#page-307-0) on page 308

#### **Export Trace to ASCII File**

Opens a file selection dialog box and saves the selected trace in ASCII format (**.dat**) to the specified file and directory.

The results are output in the same order as they are displayed on the screen: window by window, trace by trace, and table row by table row.

#### **Note:** Secure user mode.

In secure user mode, settings that are stored on the instrument are stored to volatile memory, which is restricted to 256 MB. Thus, a "memory limit reached" error can occur although the hard disk indicates that storage space is still available.

To store data permanently, select an external storage location such as a USB memory device.

For details, see "Protecting Data Using the Secure User Mode" in the "Data Management" section of the FSW base unit user manual.

Remote command: [MMEMory:STORe<n>:TRACe](#page-308-0) on page 309

### **6.7 Analysis in MSRA mode**

The data that was captured by the MSRA primary can be analyzed in the OFDM VSA application.

The analysis settings and functions available in MSRA mode are those described for common Signal and Spectrum Analyzer mode.

#### **Analysis line settings**

In addition, an analysis line can be positioned. The analysis line is a common time marker for all MSRA applications.

#### $10.0$  ms

To hide or show and position the analysis line, a dialog box is available. To display the "Analysis Line" dialog box, tap the "AL" icon in the toolbar (only available in MSRA mode). The current position of the analysis line is indicated on the icon.

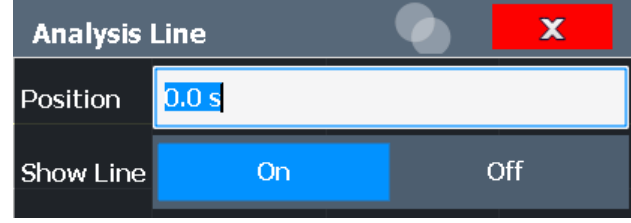

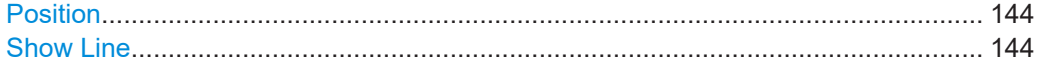

#### **Position**

Defines the position of the analysis line in the time domain. The position must lie within the measurement time of the multistandard measurement.

Remote command:

[CALCulate<n>:MSRA:ALINe\[:VALue\]](#page-284-0) on page 285

#### **Show Line**

Hides or displays the analysis line in the time-based windows. By default, the line is displayed.

**Note**: The window title bar always shows whether the currently defined line position lies within the analysis interval of the active secondary application, even if the analysis line display is disabled.

#### Remote command:

[CALCulate<n>:MSRA:ALINe:SHOW](#page-284-0) on page 285
# 7 How to perform measurements in the R&S FSW OFDM VSA application

The following step-by-step instructions demonstrate how to perform measurements with the R&S FSW OFDM VSA application.

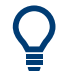

The R&S FSW OFDM VSA application provides sample data and sample configuration files in the C:\R\_S\INSTR\USER\demo\OFDM-VSA directory.

#### **To perform an OFDM VSA measurement**

- 1. Open a new channel or replace an existing one and select the R&S FSW OFDM VSA application.
- 2. Configure the input source to be used.
- 3. Select "Overview" to display the "Overview" for an OFDM VSA measurement.
- 4. Select "Signal Description" and configure the expected signal characteristics either manually or using a configuration file.
- 5. To use a configuration file:
	- a) If no configuration file is available yet, create one from the input signal as described in [Chapter 5, "Creating a configuration file using the wizard",](#page-101-0) [on page 102](#page-101-0).
	- b) Select "Load Config. File".
	- c) Select the configuration file to use.

The file is loaded and "Use Configuration File" is automatically set to "Yes".

- 6. Select "Input/Frontend" to define the input signal's center frequency, amplitude and other basic settings.
- 7. Select "Data Acquisition" and define how much and which data to capture: (In MSRA mode, define the application data instead, see [Chapter 3.7, "OFDM VSA](#page-57-0) [in MSRA operating mode", on page 58](#page-57-0)).
	- "Capture Time" or "Capture length": the duration or number of samples to be captured

For non-triggered ("Free run") measurements, be sure to capture at least twice the number of samples per frame so you are sure to capture at least one entire frame.

- "Sample rate": the rate at which I/Q data is acquired (analysis bandwidth  $(0.8)$ ; must also correspond to the OFDM system sample rate (<subcarrier\_spacing> \* <FFT size>, see also ["OFDM system sample rate"](#page-31-0) on page 32)
- 8. Optionally, select "Trigger" and define a trigger for data acquisition, for example an external trigger to start capturing data only when a useful signal is transmitted. (In MSRA mode, define a "Capture Offset" instead, see [Chapter 3.7, "OFDM VSA](#page-57-0) [in MSRA operating mode", on page 58](#page-57-0)).
- 9. For bursted signals, select "Burst Search" and activate a burst search.
- 10. Select "Result Range" and define how many OFDM symbols are to be interpreted as one frame.
- 11. To optimize the synchronization process, if necessary, select "Sync/Demod" and configure the synchronization and demodulation parameters. Which compensation and synchronization functions are allowed depends on the standard defining the tests.
- 12. Select the  $\Box$  "Configure Display" icon from the toolbar to add further result displays for the R&S FSW OFDM VSA application.

The measured data is stored in the capture buffer and can be analyzed.

# 8 Remote commands for the R&S FSW OFDM VSA application

The following commands are required to perform measurements in the R&S FSW OFDM VSA application in a remote environment.

It is assumed that the FSW has already been set up for remote control in a network as described in the FSW User Manual.

#### **General FSW Remote Commands**

The application-independent remote commands for general tasks on the FSW are also available for R&S FSW OFDM VSA application and are described in the FSW Base Software User Manual. In particular, this comprises the following functionality:

- **Managing Settings and Results**
- Setting Up the Instrument
- Using the Status Register

#### **SCPI Recorder - automating tasks with remote command scripts**

The R&S FSW OFDM VSA application also supports the SCPI Recorder functionality.

Using the SCPI Recorder functions, you can create a SCPI script directly on the instrument and then export the script for use on the controller. You can also edit or write a script manually, using a suitable editor on the controller. For manual creation, the instrument supports you by showing the corresponding command syntax for the current setting value.

For details see the "Network and Remote Operation" chapter in the FSW User Manual.

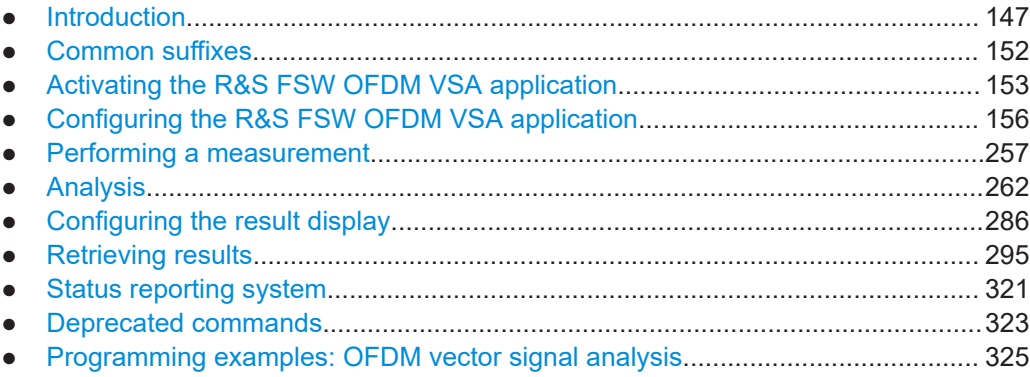

# **8.1 Introduction**

Commands are program messages that a controller (e.g. a PC) sends to the instrument or software. They operate its functions ('setting commands' or 'events') and request information ('query commands'). Some commands can only be used in one way, others work in two ways (setting and query). If not indicated otherwise, the commands can be used for settings and queries.

The syntax of a SCPI command consists of a header and, usually, one or more parameters. To use a command as a query, you have to append a question mark after the last header element, even if the command contains a parameter.

A header contains one or more keywords, separated by a colon. Header and parameters are separated by a "white space" (ASCII code 0 to 9, 11 to 32 decimal, e.g. blank). If there is more than one parameter for a command, they are separated by a comma from one another.

Only the most important characteristics that you need to know when working with SCPI commands are described here. For a more complete description, refer to the user manual of the FSW.

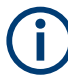

#### **Remote command examples**

Note that some remote command examples mentioned in this general introduction are possibly not supported by this particular application.

# **8.1.1 Conventions used in descriptions**

The following conventions are used in the remote command descriptions:

*Command usage* If not specified otherwise, commands can be used both for setting and for querying parameters.

If a command can be used for setting or querying only, or if it initiates an event, the usage is stated explicitly.

● *Parameter usage* If not specified otherwise, a parameter can be used to set a value, and it is the result of a query.

Parameters required only for setting are indicated as "Setting parameters". Parameters required only to refine a query are indicated as "Query parameters". Parameters that are only returned as the result of a query are indicated as "Return values".

● *Conformity*

Commands that are taken from the SCPI standard are indicated as "SCPI confirmed". All commands used by the FSW follow the SCPI syntax rules.

● *Asynchronous commands*

A command which does not automatically finish executing before the next command starts executing (overlapping command) is indicated as an "Asynchronous command".

- *Reset values (\*RST)* Default parameter values that are used directly after resetting the instrument  $(*RST)$ command) are indicated as "\*RST" values, if available.
	- Default unit

The default unit is used for numeric values if no other unit is provided with the parameter.

#### <span id="page-148-0"></span>● *Manual operation*

If the result of a remote command can also be achieved in manual operation, a link to the description is inserted.

# **8.1.2 Long and short form**

The keywords have a long and a short form. You can use either the long or the short form, but no other abbreviations of the keywords.

The short form is emphasized in uppercase letters. Note however, that this emphasis only serves the purpose to distinguish the short from the long form in the manual. For the instrument, the case does not matter.

#### **Example:**

```
SENSe:FREQuency:CENTer is the same as SENS:FREQ:CENT.
```
# **8.1.3 Numeric suffixes**

Some keywords have a numeric suffix if the command can be applied to multiple instances of an object. In that case, the suffix selects a particular instance (e.g. a measurement window).

Numeric suffixes are indicated by angular brackets (<n>) next to the keyword.

If you do not quote a suffix for keywords that support one, a 1 is assumed.

#### **Example:**

DISPlay [: WINDow<1...4>]: ZOOM: STATe enables the zoom in a particular measurement window, selected by the suffix at WINDow.

DISPlay:WINDow4:ZOOM:STATe ON refers to window 4.

# **8.1.4 Optional keywords**

Some keywords are optional and are only part of the syntax because of SCPI compliance. You can include them in the header or not.

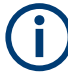

If an optional keyword has a numeric suffix and you need to use the suffix, you have to include the optional keyword. Otherwise, the suffix of the missing keyword is assumed to be the value 1.

Optional keywords are emphasized with square brackets.

#### **Example:**

Without a numeric suffix in the optional keyword: [SENSe:]FREQuency:CENTer is the same as FREQuency:CENTer

With a numeric suffix in the optional keyword:

DISPlay[:WINDow<1...4>]:ZOOM:STATe

DISPlay:ZOOM:STATe ON enables the zoom in window 1 (no suffix).

DISPlay:WINDow4:ZOOM:STATe ON enables the zoom in window 4.

# **8.1.5 Alternative keywords**

A vertical stroke indicates alternatives for a specific keyword. You can use both keywords to the same effect.

#### **Example:**

[SENSe:]BANDwidth|BWIDth[:RESolution]

In the short form without optional keywords, BAND 1MHZ would have the same effect as BWID 1MHZ.

# **8.1.6 SCPI parameters**

Many commands feature one or more parameters.

If a command supports more than one parameter, they are separated by a comma.

#### **Example:**

LAYout:ADD:WINDow Spectrum,LEFT,MTABle

Parameters can have different forms of values.

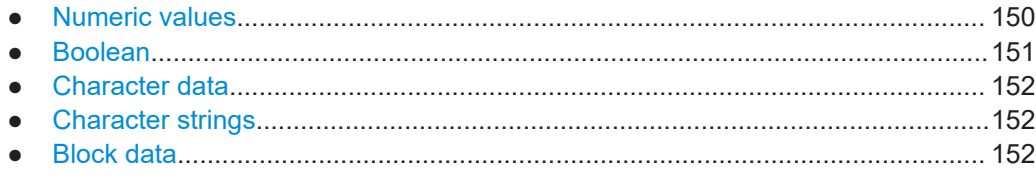

#### **8.1.6.1 Numeric values**

Numeric values can be entered in any form, i.e. with sign, decimal point or exponent. For physical quantities, you can also add the unit. If the unit is missing, the command uses the basic unit.

#### **Example:**

With unit: SENSe: FREQuency: CENTer 1GHZ Without unit: SENSe:FREQuency:CENTer 1E9 would also set a frequency of 1 GHz. <span id="page-150-0"></span>Values exceeding the resolution of the instrument are rounded up or down.

If the number you have entered is not supported (e.g. for discrete steps), the command returns an error.

Instead of a number, you can also set numeric values with a text parameter in special cases.

- MIN/MAX Defines the minimum or maximum numeric value that is supported.
- DEF Defines the default value.
- UP/DOWN Increases or decreases the numeric value by one step. The step size depends on the setting. Sometimes, you can customize the step size with a corresponding command.

#### **Querying numeric values**

When you query numeric values, the system returns a number. For physical quantities, it applies the basic unit (e.g. Hz for frequencies). The number of digits after the decimal point depends on the type of numeric value.

#### **Example:**

Setting: SENSe:FREQuency:CENTer 1GHZ Query: SENSe:FREQuency:CENTer? would return 1E9

Sometimes, numeric values are returned as text.

- INF/NINF Infinity or negative infinity. Represents the numeric values 9.9E37 or -9.9E37.
- **NAN**

Not a number. Represents the numeric value 9.91E37. NAN is returned if errors occur.

#### **8.1.6.2 Boolean**

Boolean parameters represent two states. The "on" state (logically true) is represented by "ON" or the numeric value 1. The "off" state (logically untrue) is represented by "OFF" or the numeric value 0.

#### **Querying Boolean parameters**

When you query Boolean parameters, the system returns either the value 1 ("ON") or the value 0 ("OFF").

#### **Example:**

```
Setting: DISPlay:WINDow:ZOOM:STATe ON
Query: DISPlay:WINDow:ZOOM:STATe? would return 1
```
### <span id="page-151-0"></span>**8.1.6.3 Character data**

Character data follows the syntactic rules of keywords. You can enter text using a short or a long form. For more information, see [Chapter 8.1.2, "Long and short form",](#page-148-0) [on page 149](#page-148-0).

#### **Querying text parameters**

When you query text parameters, the system returns its short form.

#### **Example:**

Setting: SENSe:BANDwidth:RESolution:TYPE NORMal Query: SENSe:BANDwidth:RESolution:TYPE? would return NORM

### **8.1.6.4 Character strings**

Strings are alphanumeric characters. They have to be in straight quotation marks. You can use a single quotation mark ( ' ) or a double quotation mark ( " ).

#### **Example:**

INSTRument:DELete 'Spectrum'

#### **8.1.6.5 Block data**

Block data is a format which is suitable for the transmission of large amounts of data.

The ASCII character # introduces the data block. The next number indicates how many of the following digits describe the length of the data block. The data bytes follow. During the transmission of these data bytes, all end or other control signs are ignored until all bytes are transmitted. #0 specifies a data block of indefinite length. The use of the indefinite format requires an NL^END message to terminate the data block. This format is useful when the length of the transmission is not known or if speed or other considerations prevent segmentation of the data into blocks of definite length.

# **8.2 Common suffixes**

In the R&S FSW OFDM VSA application, the following common suffixes are used in remote commands:

*Table 8-1: Common suffixes used in remote commands in the R&S FSW OFDM VSA application*

| <b>Suffix</b> | Value range | <b>Description</b>                         |  |
|---------------|-------------|--------------------------------------------|--|
| $<$ m>        | 1 to 4      | Marker                                     |  |
| < n           | 1 to $x$    | Window (in the currently selected channel) |  |

<span id="page-152-0"></span>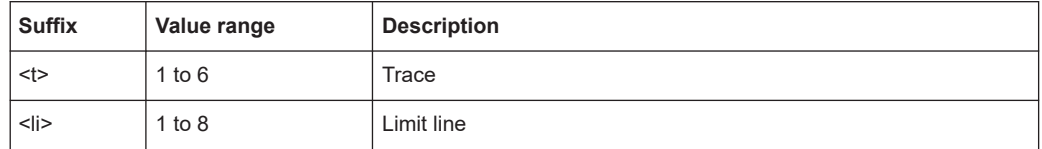

# **8.3 Activating the R&S FSW OFDM VSA application**

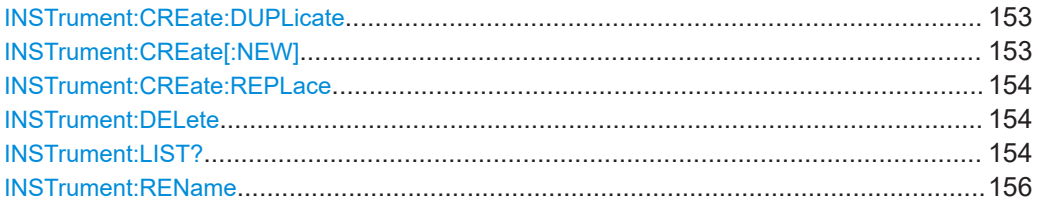

#### **INSTrument:CREate:DUPLicate**

Duplicates the currently selected channel, i.e creates a new channel of the same type and with the identical measurement settings. The name of the new channel is the same as the copied channel, extended by a consecutive number (e.g. "IQAnalyzer" -> "IQAnalyzer 2").

The channel to be duplicated must be selected first using the INST: SEL command.

Is not available if the MSRA primary channel is selected.

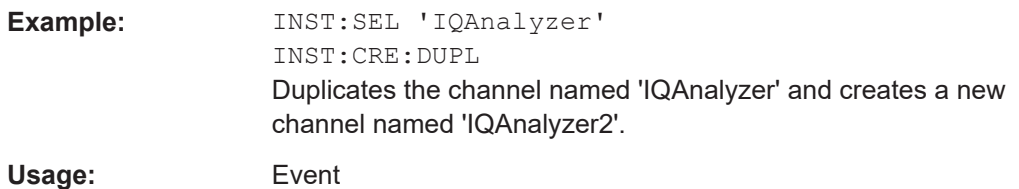

# **INSTrument:CREate[:NEW]** <ChannelType>, <ChannelName>

Adds a measurement channel. You can configure up to 10 measurement channels at the same time (depending on available memory).

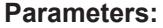

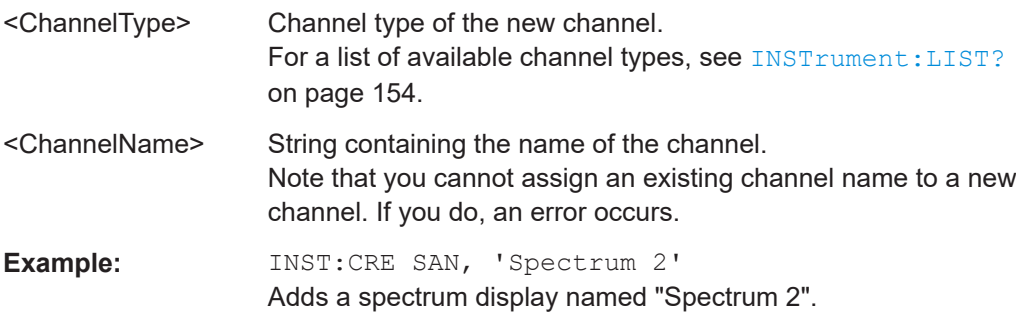

<span id="page-153-0"></span>**INSTrument:CREate:REPLace** <ChannelName1>, <ChannelType>, <ChannelName2>

Replaces a channel with another one.

#### **Setting parameters:**

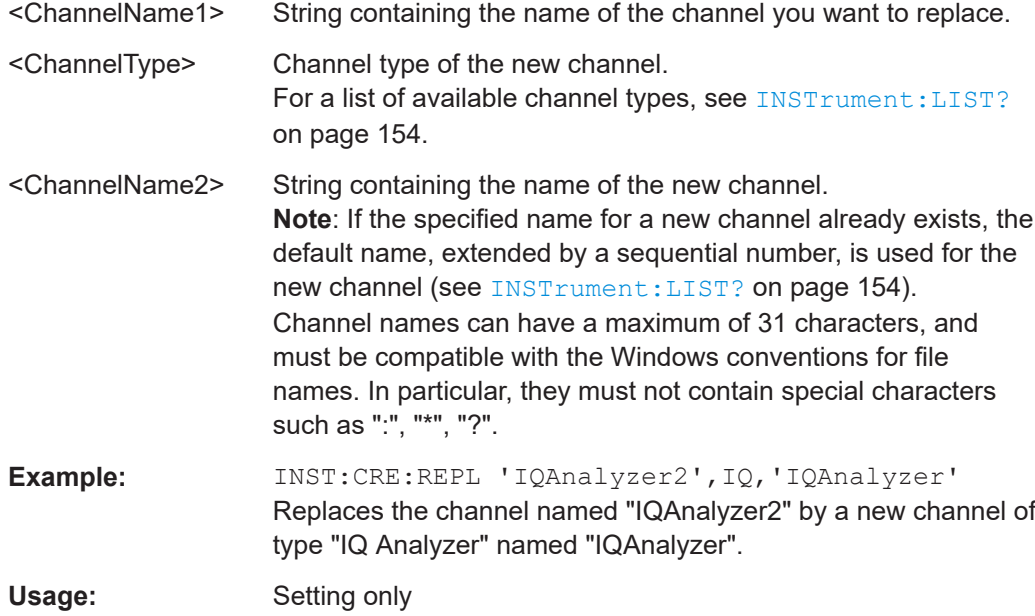

# **INSTrument:DELete** <ChannelName>

Deletes a channel.

If you delete the last channel, the default "Spectrum" channel is activated.

#### **Setting parameters:**

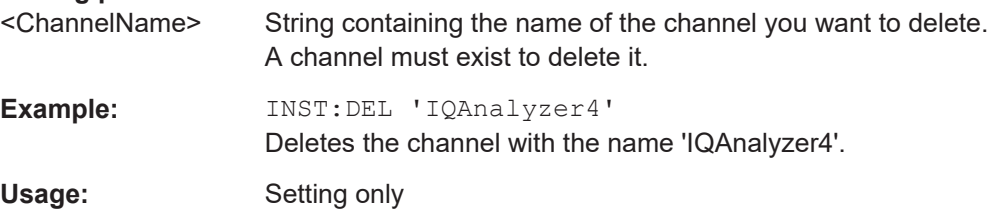

#### **INSTrument:LIST?**

Queries all active channels. The query is useful to obtain the names of the existing channels, which are required to replace or delete the channels.

### **Return values:**

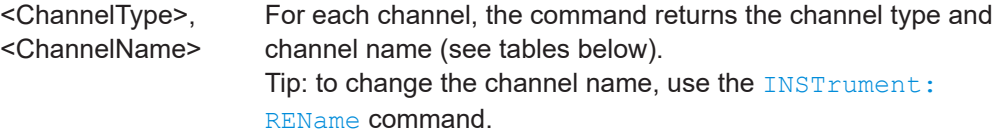

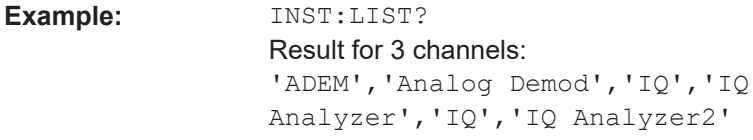

# Usage: Query only

*Table 8-2: Available channel types and default channel names in Signal and Spectrum Analyzer mode*

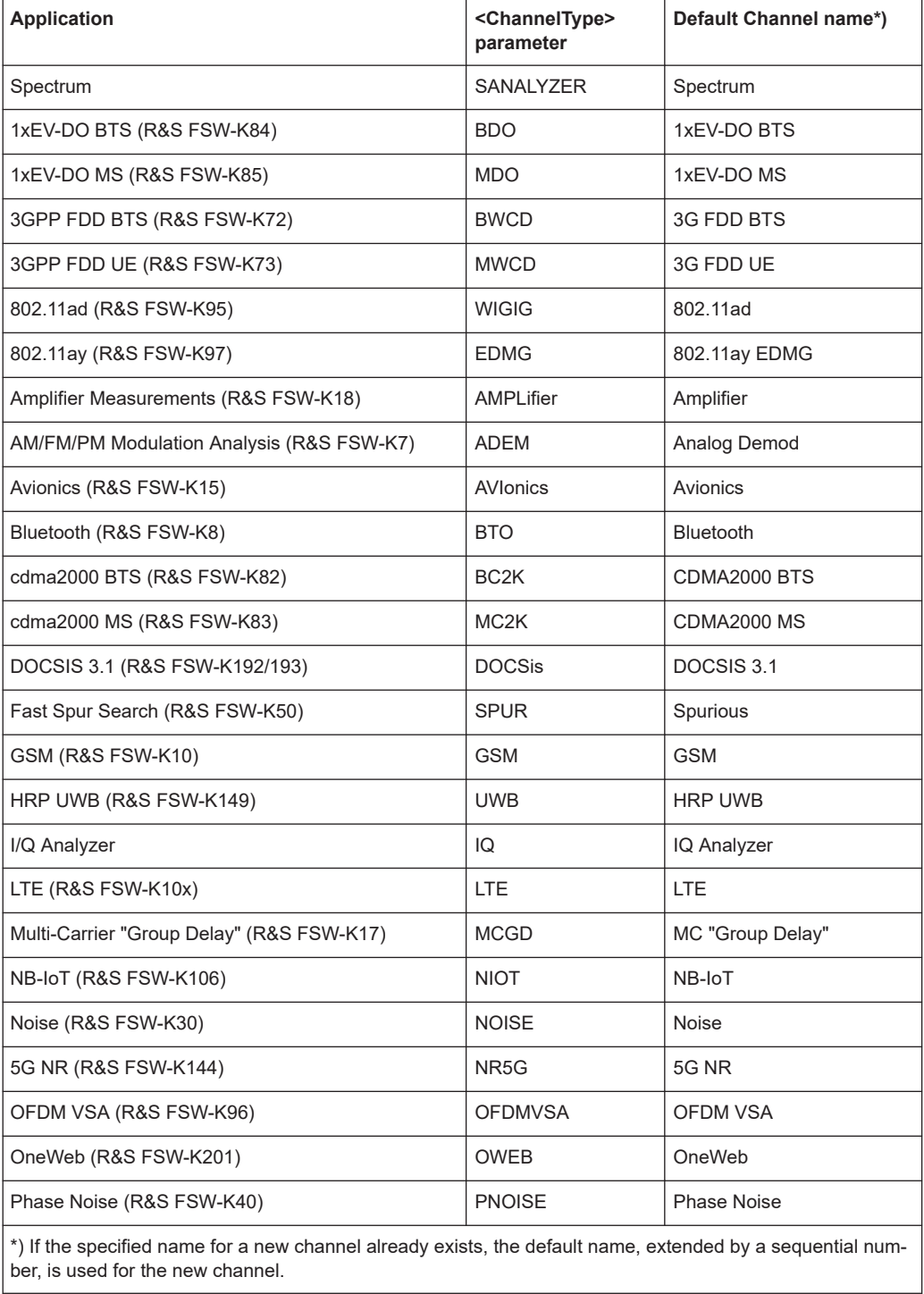

<span id="page-155-0"></span>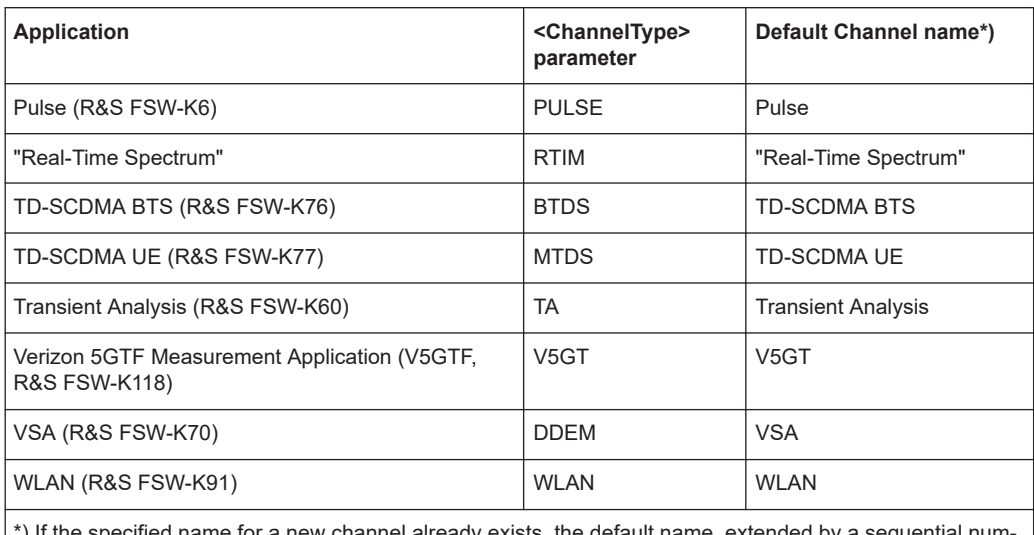

\*) If the specified name for a new channel already exists, the default name, extended by a sequential number, is used for the new channel.

**INSTrument:REName** <ChannelName1>, <ChannelName2>

Renames a channel.

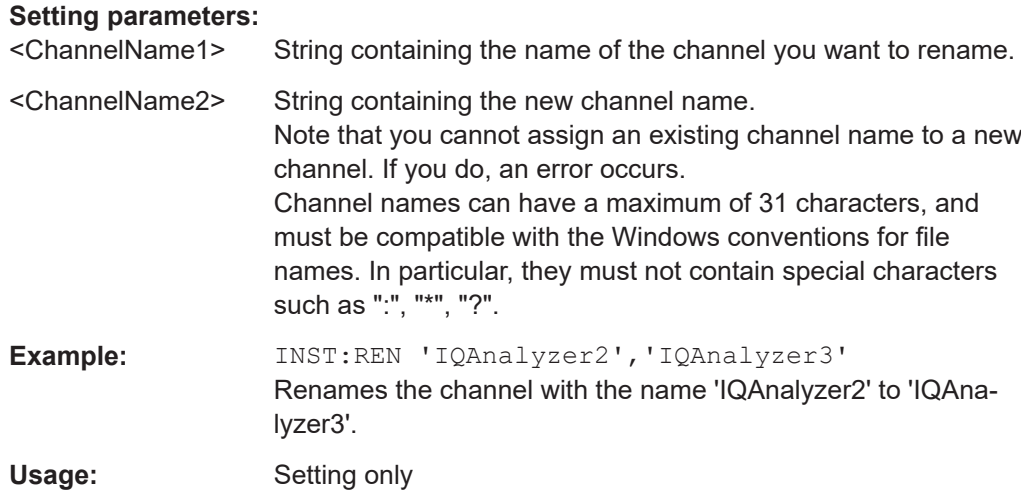

# **8.4 Configuring the R&S FSW OFDM VSA application**

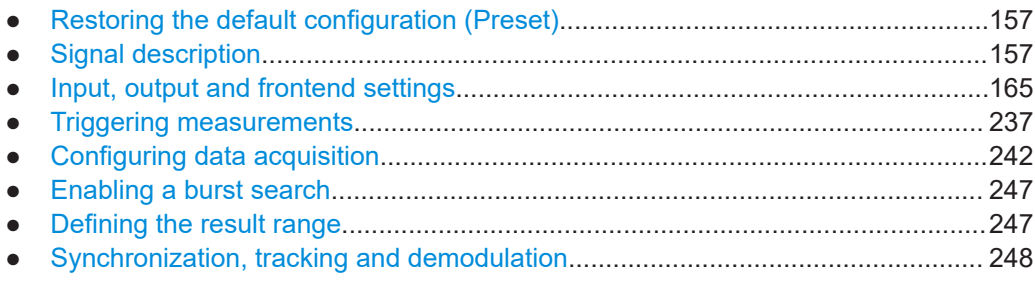

<span id="page-156-0"></span>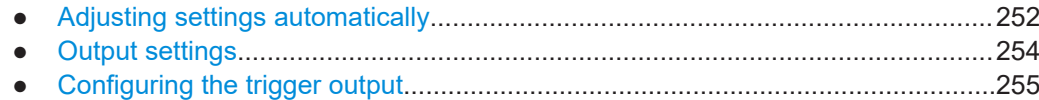

# **8.4.1 Restoring the default configuration (Preset)**

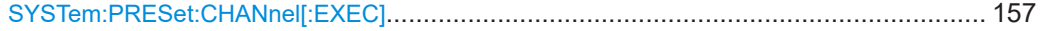

# **SYSTem:PRESet:CHANnel[:EXEC]**

Restores the default instrument settings in the current channel.

Use INST: SEL to select the channel.

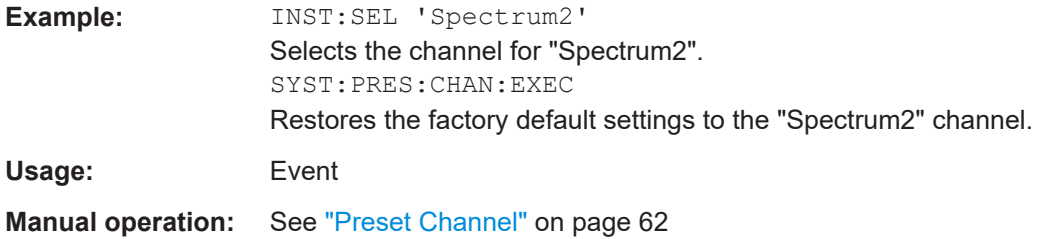

# **8.4.2 Signal description**

The signal description provides information on the expected input signal, which optimizes pattern and burst detection and the calculation of the ideal reference signal.

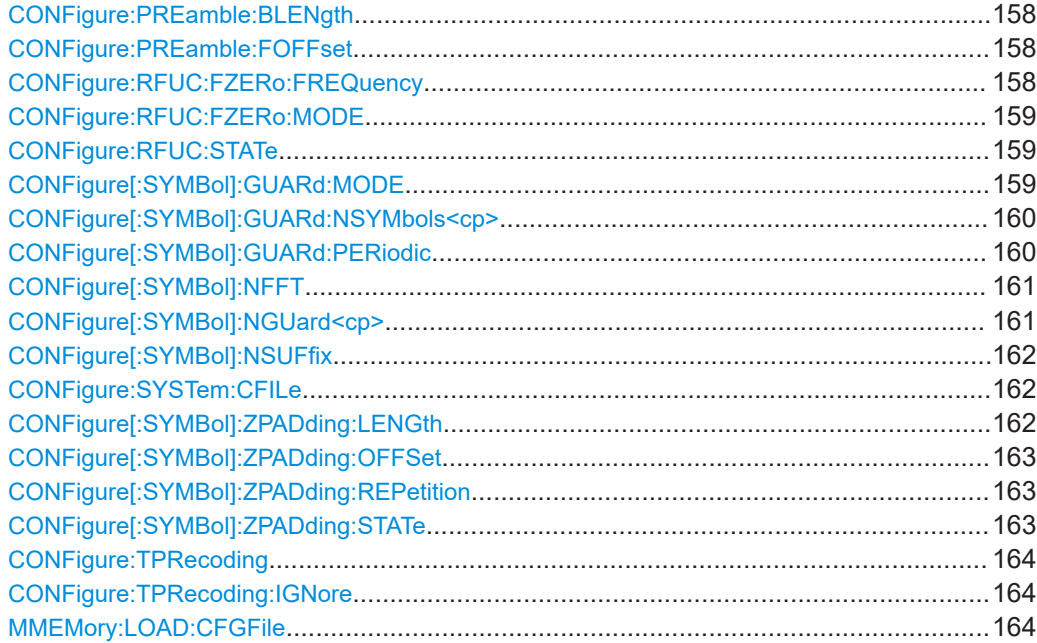

#### <span id="page-157-0"></span>**CONFigure:PREamble:BLENgth <BlockLength>**

Defines the length of a block of repeating samples within a preamble symbol.

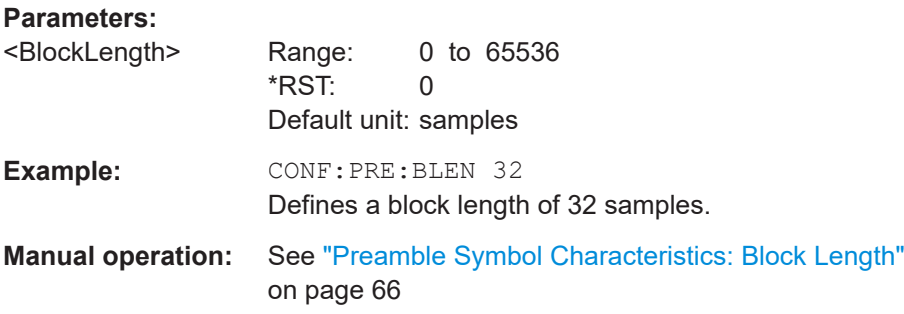

#### **CONFigure:PREamble:FOFFset** <FrameOffset>

Defines the frame offset, that is the start of the actual OFDM frame relative to the start of the first detected preamble block.

### **Parameters:**

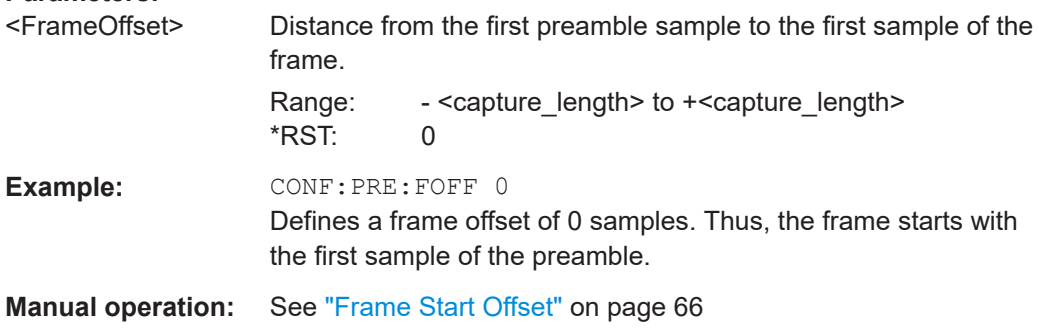

#### **CONFigure:RFUC:FZERo:FREQuency** <Frequency>

If phase compensation is enabled (see [CONFigure:RFUC:STATe](#page-158-0) on page 159) and the phase shift frequency is defined manually (see [CONFigure:RFUC:FZERo:MODE](#page-158-0) [on page 159](#page-158-0)), this command defines the frequency for phase shift.

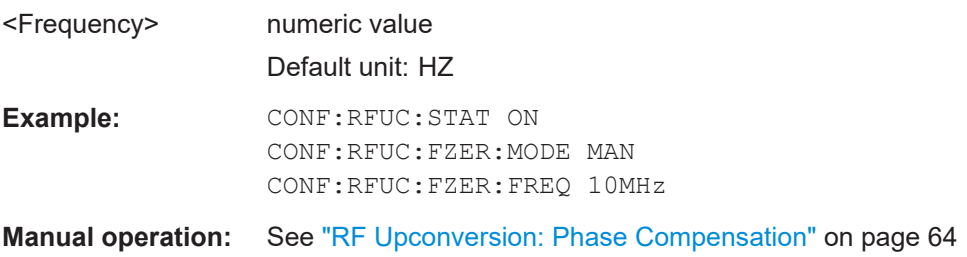

#### <span id="page-158-0"></span>**CONFigure:RFUC:FZERo:MODE** <Mode>

If phase compensation is enabled (see CONFigure: RFUC: STATe on page 159), this command defines the frequency for phase shift.

#### **Parameters:**

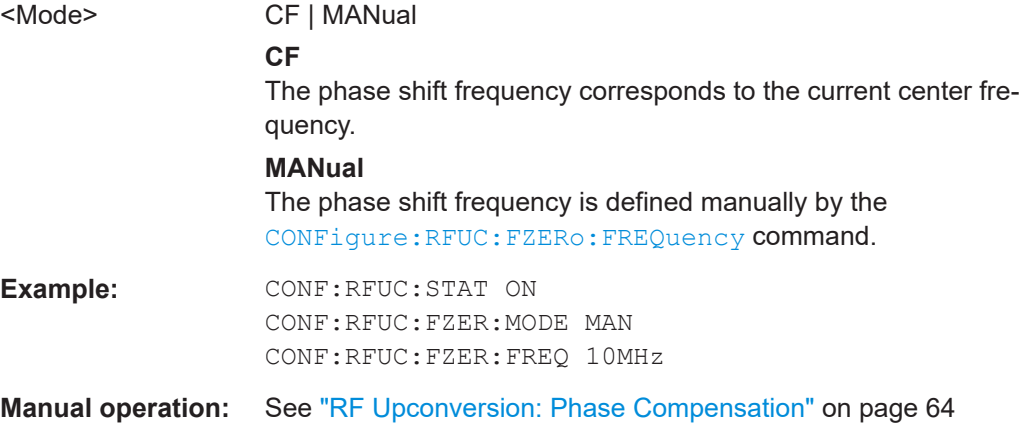

#### **CONFigure:RFUC:STATe** <State>

Enables or disables phase compensation during the upconversion of the baseband signal to the radio frequency.

# **Parameters:**

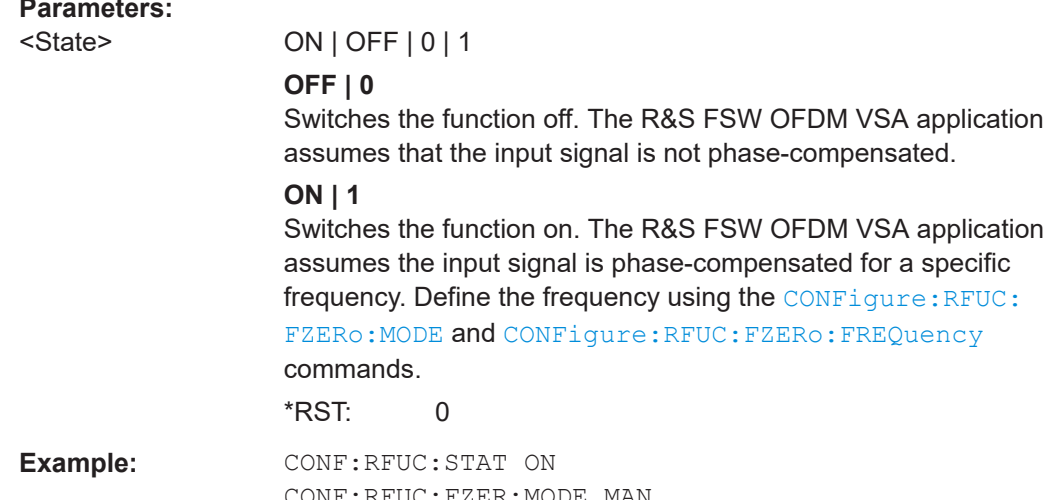

CONF:RFUC:FZER:MODE MAN CONF:RFUC:FZER:FREQ 10MHz

**Manual operation:** See ["RF Upconversion: Phase Compensation"](#page-63-0) on page 64

# **CONFigure[:SYMBol]:GUARd:MODE** <GuardMode>

Selects the type of cyclic prefix.

# **Parameters:**

<GuardMode> **CONV**

Conventional cyclic prefix mode.

# **GU2**

10).

<span id="page-159-0"></span>Cyclic prefix with two different lengths. \*RST: CONV Example: CONF:GUAR:MODE GU2 Selects a cyclic prefix with two different lengths. CONF:GUAR:PER ON Activates periodic cyclic prefix ranges. CONF:GUAR1:NSYM 5 CONF:GUAR2:NSYM 10 Defines the number of symbols for both cyclic prefixes (5 and

**Manual operation:** See ["Cyclic Prefix Configuration"](#page-65-0) on page 66 See ["Cyclic prefix mode"](#page-118-0) on page 119

#### **CONFigure[:SYMBol]:GUARd:NSYMbols<cp>** <Symbols>

Defines the number of symbols for which the first and second non-conventional cyclic prefix is used.

For more information see:

- [CONFigure\[:SYMBol\]:GUARd:MODE](#page-158-0)
- CONFigure [: SYMBol]: GUARd: PERiodic on page 160

#### **Suffix:**   $<$ cp>

 $1 | 2$ Selects the cyclic prefix for non-conventional, periodic cyclic prefix lengths. For non-periodic non-conventional cyclic prefix lengths, the suffix must be 1 (range 2 is variable, till the end of the frame).

#### **Parameters:**

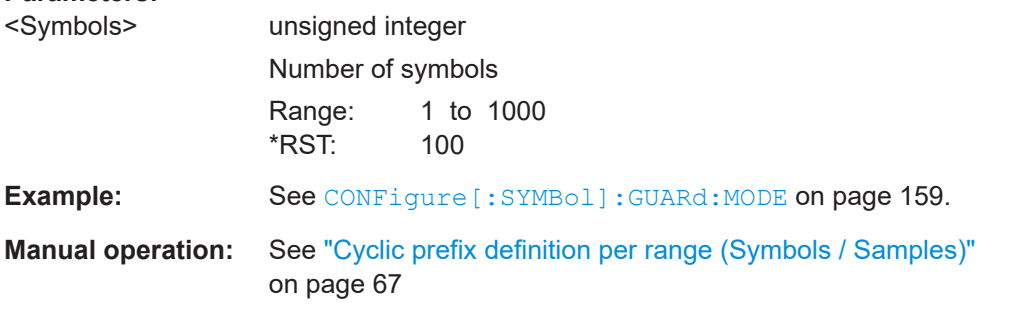

#### **CONFigure[:SYMBol]:GUARd:PERiodic** <State>

Turns periodic cyclic prefix ranges on and off.

The command is available for non-conventional cyclic prefixes.

#### **Parameters:**

<State> ON | OFF | 0 | 1

# **OFF | 0**

<span id="page-160-0"></span>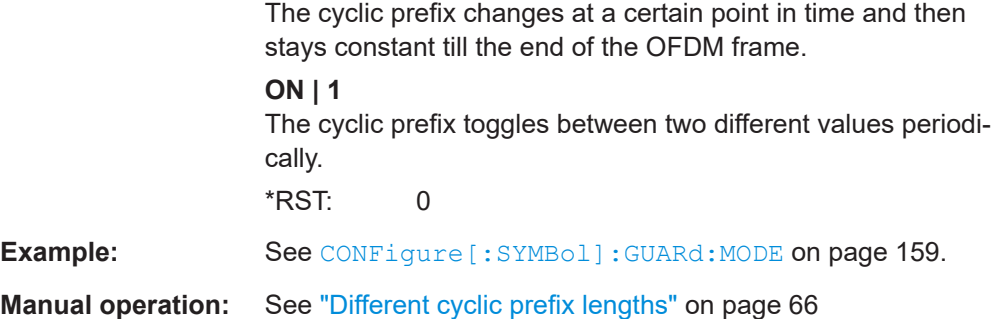

# **CONFigure[:SYMBol]:NFFT** <NFFT>

Defines the FFT length of an OFDM symbol. This command is only available if no configuration file has been loaded.

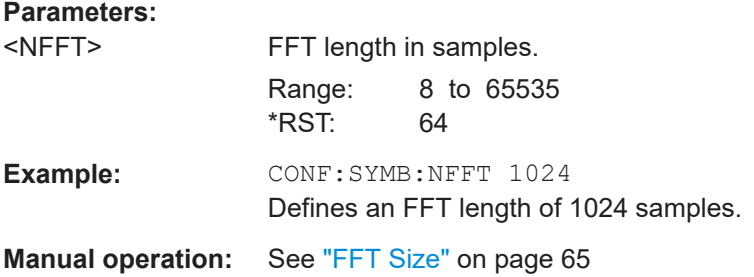

# **CONFigure[:SYMBol]:NGUard<cp>** <NGuard>

Defines the cyclic prefix length.

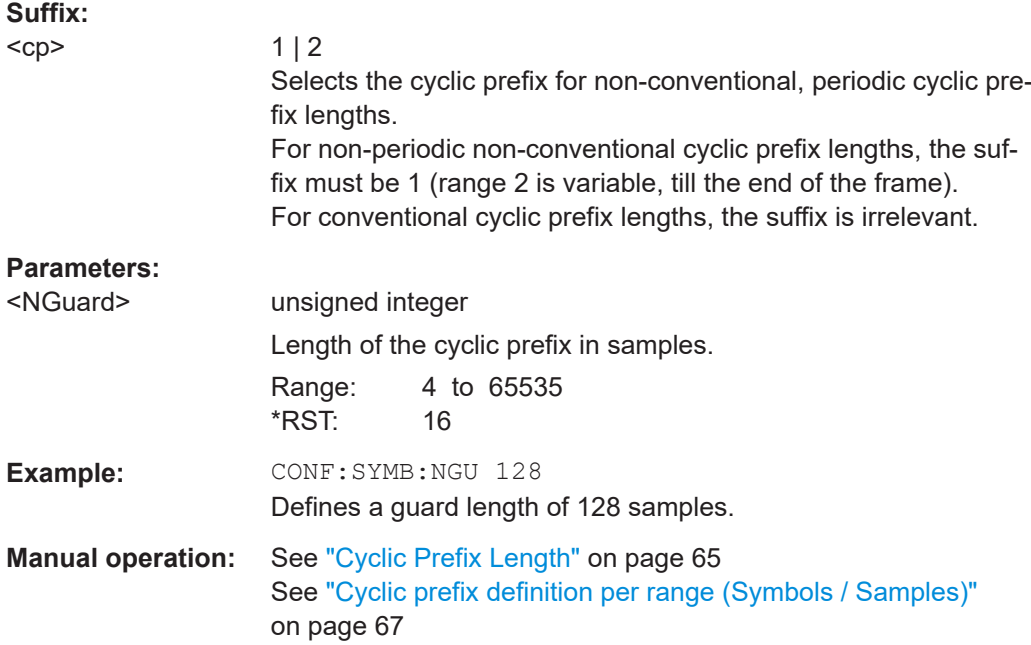

#### <span id="page-161-0"></span>**CONFigure[:SYMBol]:NSUFfix** <NSuffix>

Defines the length of the cyclic suffix.

The cyclic suffix length must be smaller than or equal to the "FFT Size" [on page 65](#page-64-0).

**Parameters:**

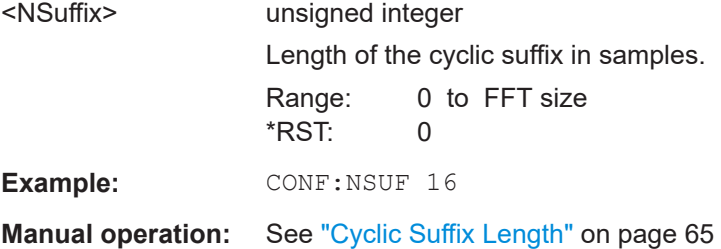

#### **CONFigure:SYSTem:CFILe** <State>

Determines whether the configuration from the currently loaded file is used for the measurement. Alternatively, you can configure the OFDM signal manually.

Note: when you load a configuration file using the MMEMOry: LOAD: CFGFile command, the use of the file is automatically set to ON.

#### **Parameters:**

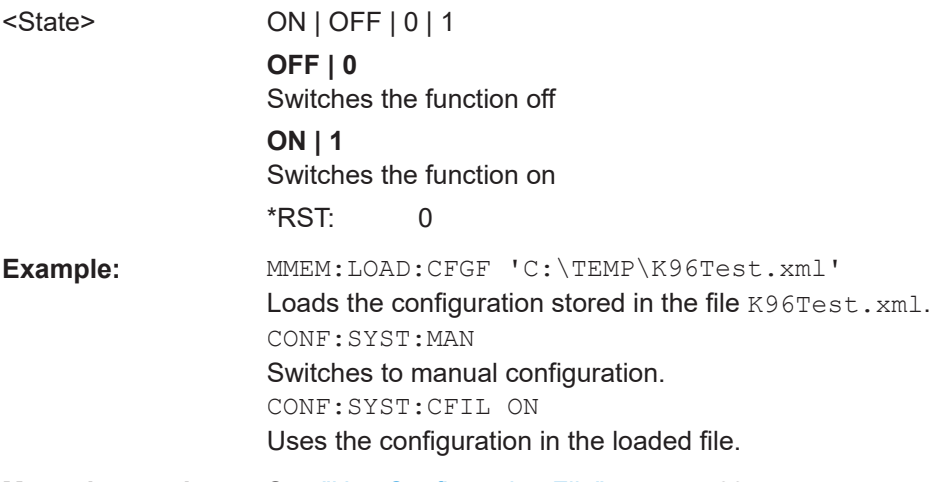

**Manual operation:** See ["Use Configuration File"](#page-62-0) on page 63

#### **CONFigure[:SYMBol]:ZPADding:LENGth** <Samples>

Defines the number of samples used for zero padding.

# **Parameters:** <Samples> unsigned integer Range: 0 to <FFTSize>-1 \*RST: 0 **Example:** CONF: ZPAD ON CONF:ZPAD:LEN 20

<span id="page-162-0"></span>**Manual operation:** See "Samples" [on page 67](#page-66-0)

#### **CONFigure[:SYMBol]:ZPADding:OFFSet** <Symbols>

Defines a number of symbols from the start for which no zero padding is inserted.

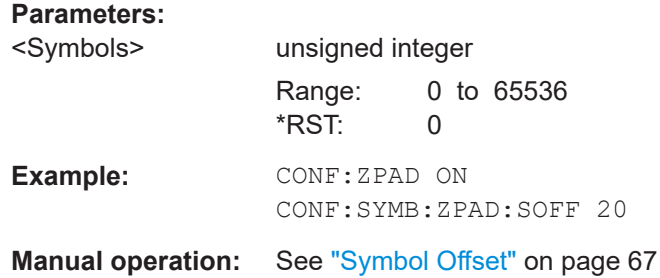

# **CONFigure[:SYMBol]:ZPADding:REPetition** <Symbols>

Defines an interval of symbols (starting after the "Symbol Offset"), after which zero padding is repeated. For a repetition rate of 1, each symbol has zero padding.

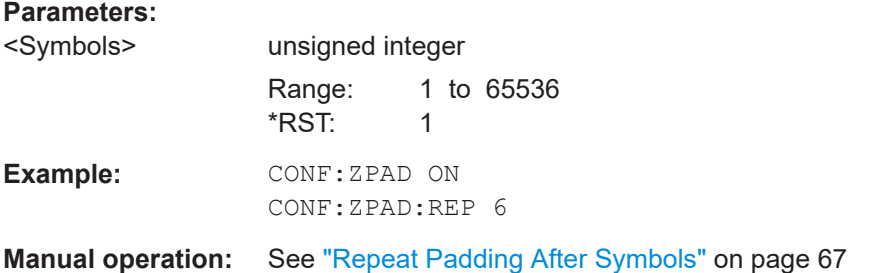

#### **CONFigure[:SYMBol]:ZPADding:STATe** <State>

Enables or disables zero padding.

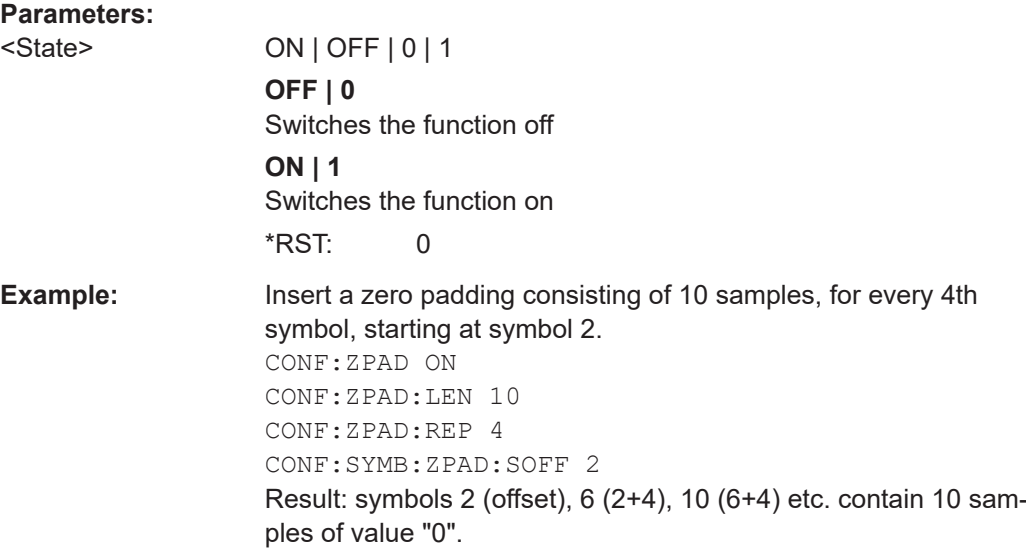

<span id="page-163-0"></span>**Manual operation:** See ["Zero Padding"](#page-66-0) on page 67

#### **CONFigure:TPRecoding** <State>

Enables or disables transform precoding. See ["DFT-s-OFDM / SC-FDMA:Transform](#page-63-0) Precoding" [on page 64.](#page-63-0)

# **Parameters:**

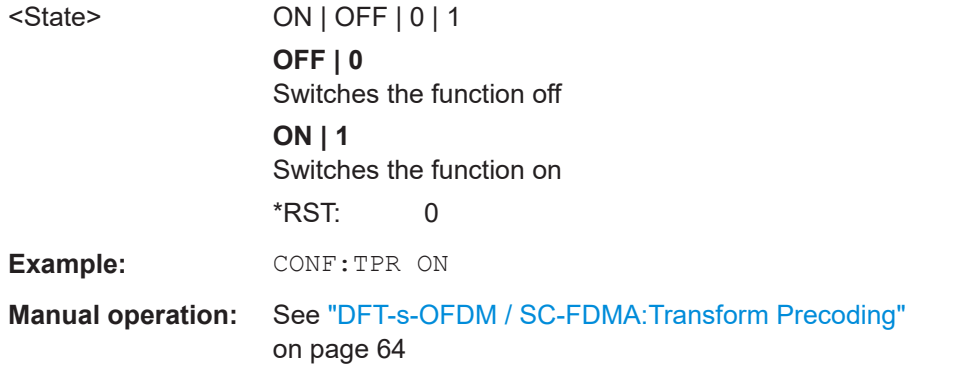

# **CONFigure:TPRecoding:IGNore** <State>

For CONFigure: TPRecoding ON, defines how to process OFDM symbols that contain "Don't Care" and pilot cells.

#### **Parameters:**

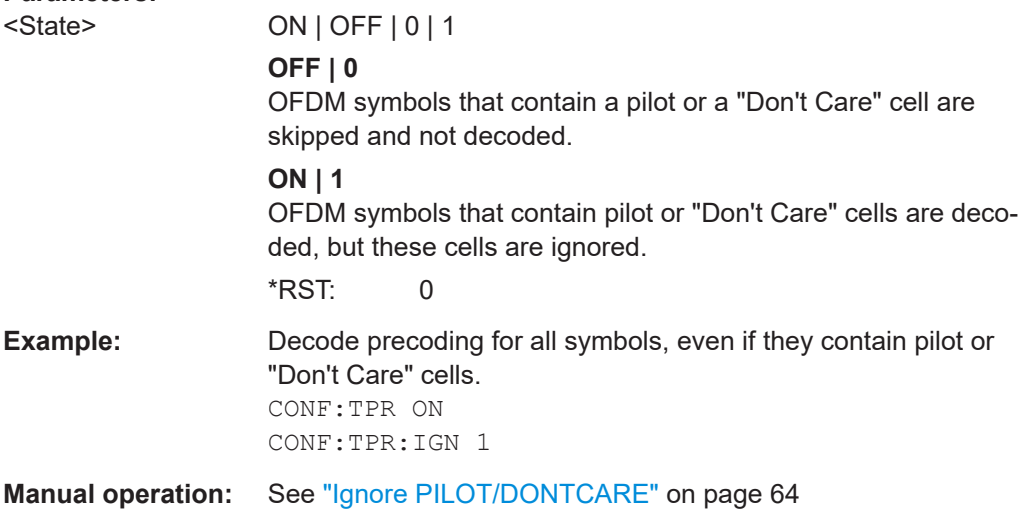

#### **MMEMory:LOAD:CFGFile** <Filename>

Loads an OFDM configuration file and activates its use.

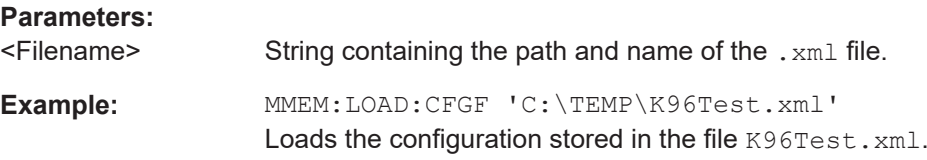

**Manual operation:** See ["Load Configuration File"](#page-63-0) on page 64

# <span id="page-164-0"></span>**8.4.3 Input, output and frontend settings**

The FSW can analyze signals from different input sources. The frequency and amplitude settings represent the "frontend" of the measurement setup.

Manual configuration of the input and frontend is described in [Chapter 4.3, "Input, out](#page-67-0)[put and frontend settings", on page 68.](#page-67-0)

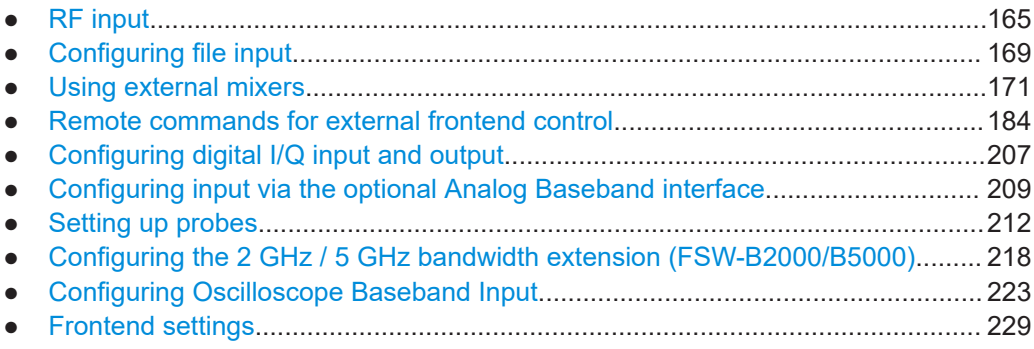

# **8.4.3.1 RF input**

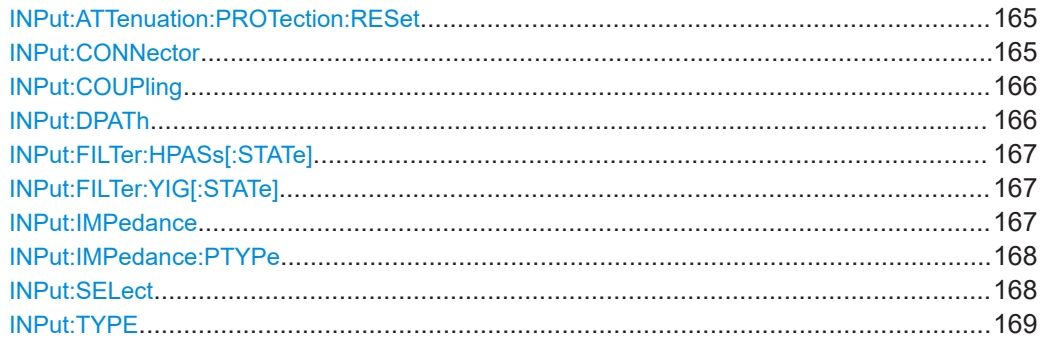

# **INPut:ATTenuation:PROTection:RESet**

Resets the attenuator and reconnects the RF input with the input mixer for the FSW after an overload condition occurred and the protection mechanism intervened. The error status bit (bit 3 in the STAT:QUES:POW status register) and the INPUT OVLD message in the status bar are cleared.

The command works only if the overload condition has been eliminated first.

**Example:** INP:ATT:PROT:RES

#### **INPut:CONNector** <ConnType>

Determines which connector the input for the measurement is taken from.

<span id="page-165-0"></span>If an external frontend is active, the connector is automatically set to RF.

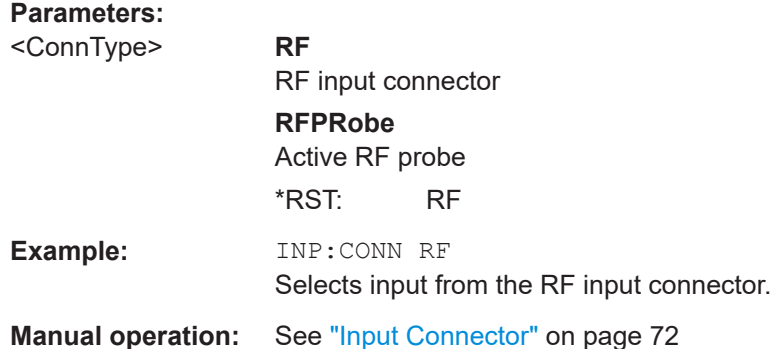

**INPut:COUPling** <CouplingType>

Selects the coupling type of the RF input.

If an external frontend is active, the coupling is automatically set to AC.

#### **Parameters:**

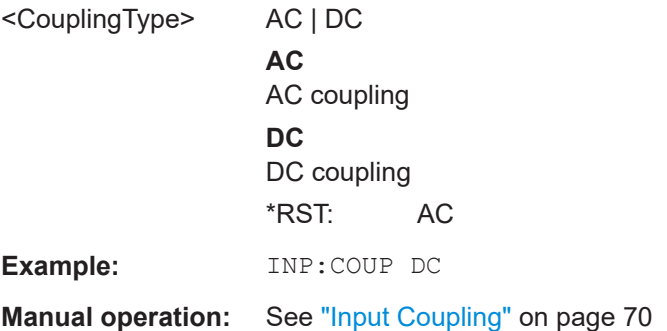

#### **INPut:DPATh** <DirectPath>

Enables or disables the use of the direct path for frequencies close to 0 Hz.

If an external frontend is active, the direct path is always used.

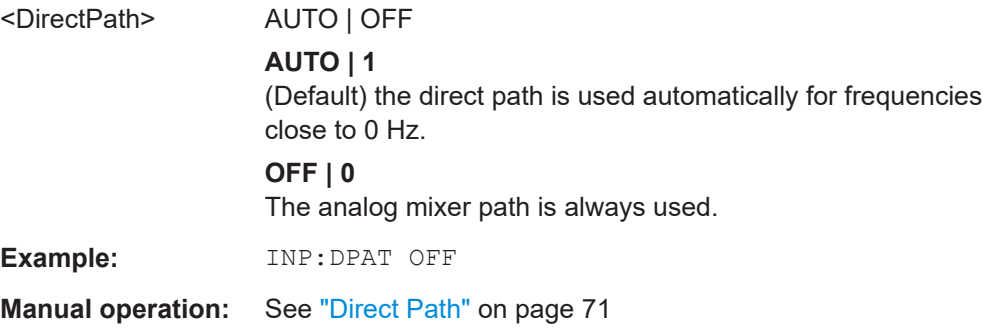

#### <span id="page-166-0"></span>**INPut:FILTer:HPASs[:STATe]** <State>

Activates an additional internal high-pass filter for RF input signals from 1 GHz to 3 GHz. This filter is used to remove the harmonics of the FSW to measure the harmonics for a DUT, for example.

Requires an additional high-pass filter hardware option.

(Note: for RF input signals outside the specified range, the high-pass filter has no effect. For signals with a frequency of approximately 4 GHz upwards, the harmonics are suppressed sufficiently by the YIG-preselector, if available.)

#### **Parameters:**

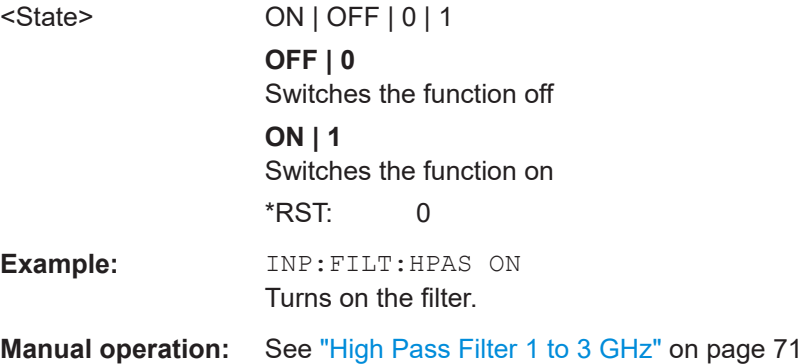

#### **INPut:FILTer:YIG[:STATe]** <State>

Enables or disables the YIG filter.

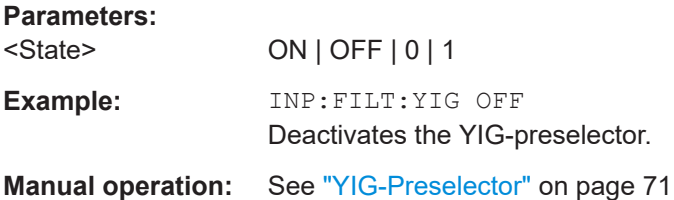

#### **INPut:IMPedance** <Impedance>

Selects the nominal input impedance of the RF input. In some applications, only 50  $\Omega$ are supported.

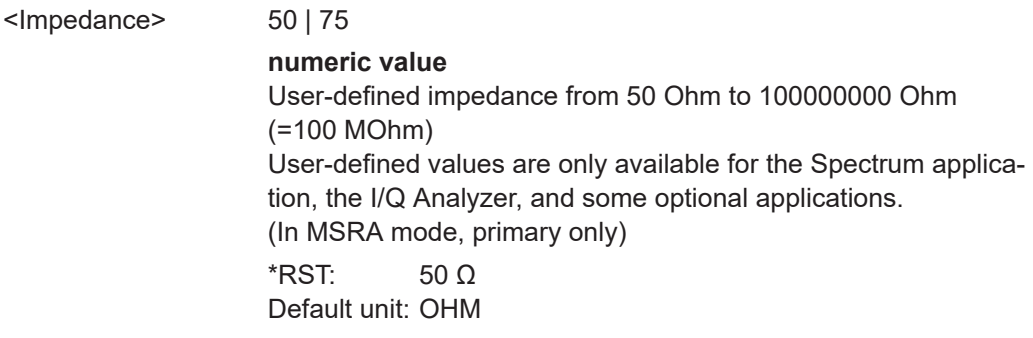

<span id="page-167-0"></span>**Example:** INP:IMP 75 **Manual operation:** See ["Impedance"](#page-69-0) on page 70

#### **INPut:IMPedance:PTYPe** <PadType>

Defines the type of matching pad used for impedance conversion for RF input.

#### **Parameters:**

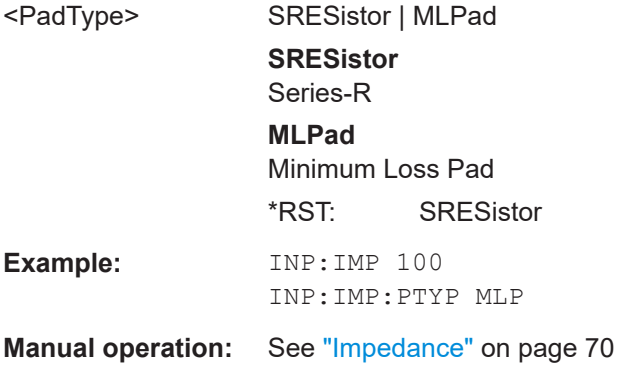

#### **INPut:SELect** <Source>

Selects the signal source for measurements, i.e. it defines which connector is used to input data to the FSW.

For FSW85 models with two RF input connectors, you must select the input connector to configure first using [INPut:TYPE](#page-168-0).

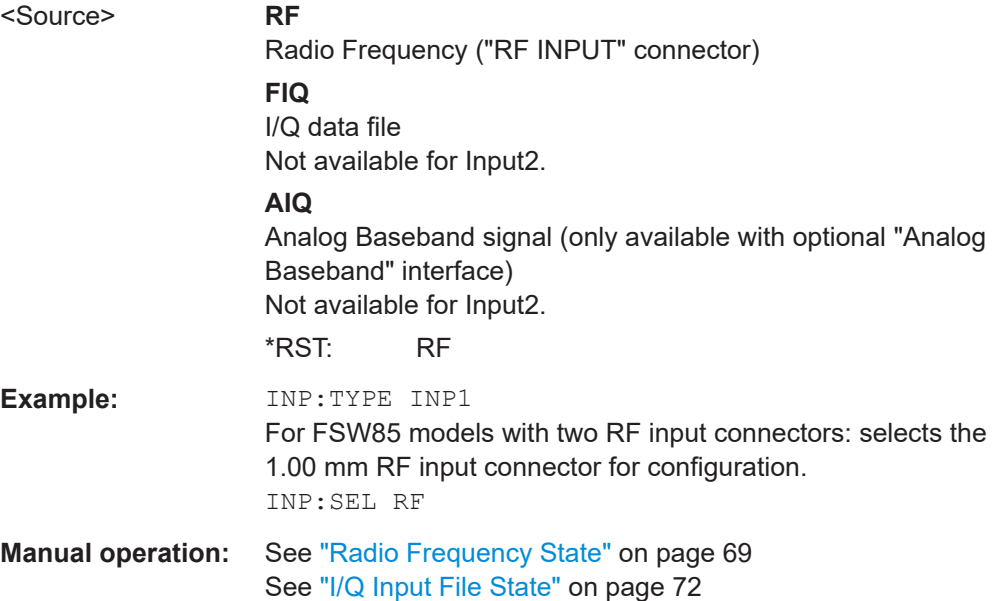

<span id="page-168-0"></span>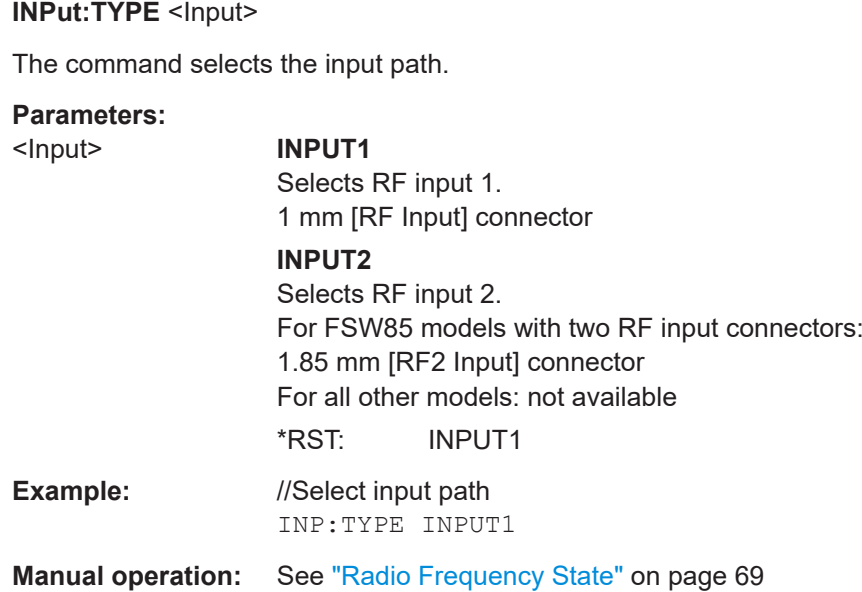

# **8.4.3.2 Configuring file input**

The following commands are required to define input from a file.

Useful commands for configuring file input described elsewhere:

● [INPut:SELect](#page-167-0) on page 168

#### **Remote commands exclusive to configuring input from files:**

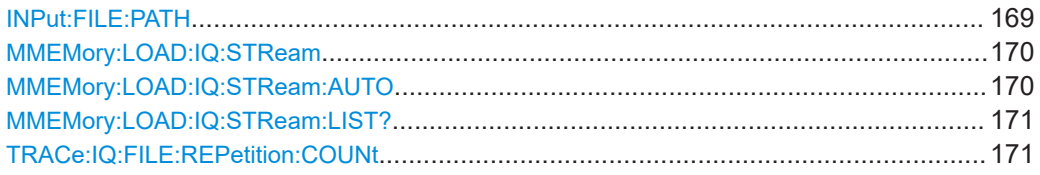

#### **INPut:FILE:PATH** <FileName>[, <AnalysisBW>]

Selects the I/Q data file to be used as input for further measurements.

The I/Q data file must be in one of the following supported formats:

- .iq.tar
- .iqw
- .csv
- .mat
- . wv
- .aid

Only a single data stream or channel can be used as input, even if multiple streams or channels are stored in the file.

<span id="page-169-0"></span>For some file formats that do not provide the sample rate and measurement time or record length, you must define these parameters manually. Otherwise the traces are not visible in the result displays.

**Parameters:** <FileName> String containing the path and name of the source file. The file type is determined by the file extension. If no file extension is provided, the file type is assumed to be  $ig.tar.$ For .mat files, Matlab® v4 is assumed. <AnalysisBW> Optionally: The analysis bandwidth to be used by the measurement. The bandwidth must be smaller than or equal to the bandwidth of the data that was stored in the file. Default unit: HZ **Example:** INP:FILE:PATH 'C:\R S\Instr\user\data.iq.tar' Uses I/Q data from the specified file as input. **Example:** //Load an IQW file INP:SEL:FIQ INP:FILE:PATH 'C:\R\_S\Instr\user\data.iqw' //Define the sample rate TRAC:IQ:SRAT 10MHz //Define the measurement time SENSe:SWEep:TIME 0.001001 //Start the measurement INIT:IMM **Manual operation:** See ["Select I/Q data file"](#page-72-0) on page 73

#### **MMEMory:LOAD:IQ:STReam** <Channel>

Only available for files that contain more than one data stream from multiple channels: selects the data stream to be used as input for the currently selected channel.

Automatic mode (MMEMory:LOAD:IQ:STReam:AUTO) is set to OFF.

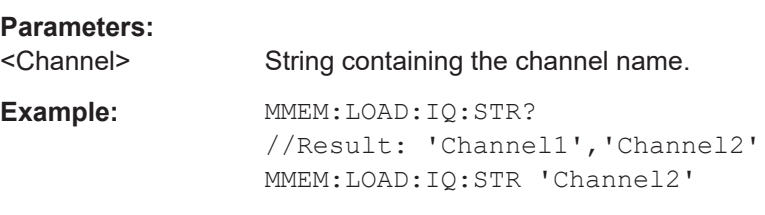

#### **MMEMory:LOAD:IQ:STReam:AUTO** <State>

Only available for files that contain more than one data stream from multiple channels: automatically defines which data stream in the file is used as input for the channel.

**Parameters:**

<State> ON | OFF | 0 | 1

### <span id="page-170-0"></span>**OFF | 0**

The data stream specified by MMEMory: LOAD: IQ: STReam is used as input for the channel.

# **ON | 1**

The first data stream in the file is used as input for the channel. Applications that support multiple data streams use the first data stream in the file for the first input stream, the second for the second stream etc.

 $*RST: 1$ 

#### **MMEMory:LOAD:IQ:STReam:LIST?**

Returns the available channels in the currently loaded input file.

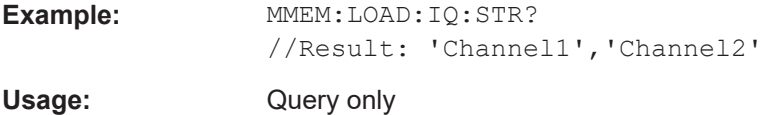

#### **TRACe:IQ:FILE:REPetition:COUNt** <RepetitionCount>

Determines how often the data stream is repeatedly copied in the I/Q data memory. If the available memory is not sufficient for the specified number of repetitions, the largest possible number of complete data streams is used.

#### **Parameters:**

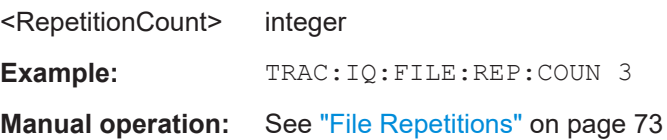

#### **8.4.3.3 Using external mixers**

The commands required to work with external mixers in a remote environment are described here. Note that these commands require the FSW to have an external mixer option installed and an external mixer to be connected to the FSW.

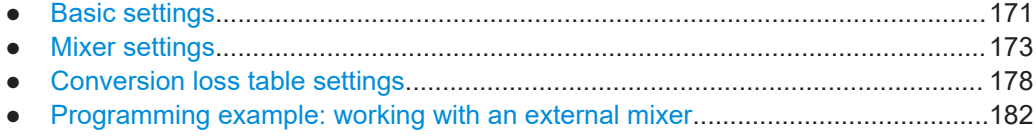

#### **Basic settings**

The basic settings concern general usage of an external mixer.

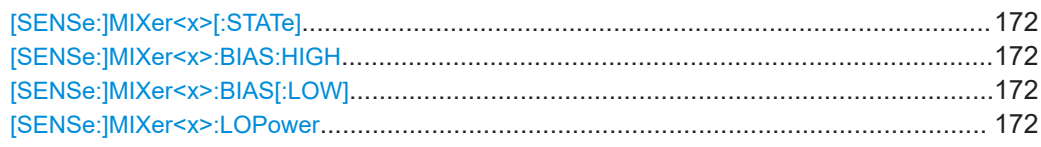

#### <span id="page-171-0"></span>**[SENSe:]MIXer<x>[:STATe]** <State>

Activates or deactivates the use of a connected external mixer as input for the measurement. This command is only available if the optional External Mixer is installed and an external mixer is connected.

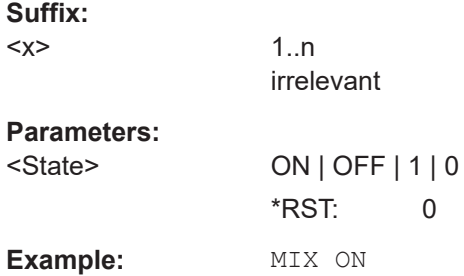

#### [SENSe:]MIXer<x>:BIAS:HIGH <BiasSetting>

Defines the bias current for the high (last) range.

Is only available if the external mixer is active (see [SENSe:]MIXer<x>[:STATe] on page 172).

#### **Suffix:**

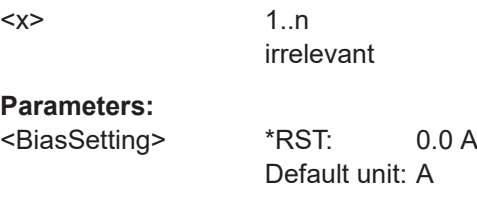

#### [SENSe:]MIXer<x>:BIAS[:LOW] <BiasSetting>

Defines the bias current for the low (first) range.

Is only available if the external mixer is active (see [SENSe:]MIXer<x>[:STATe] on page 172).

#### **Suffix:**

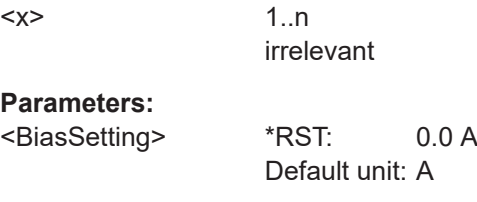

# **[SENSe:]MIXer<x>:LOPower** <Level>

Specifies the LO level of the external mixer's LO port.

**Suffix:**   $<\!\!x\!\!>$ 

1..n irrelevant

# <span id="page-172-0"></span>**Parameters:**

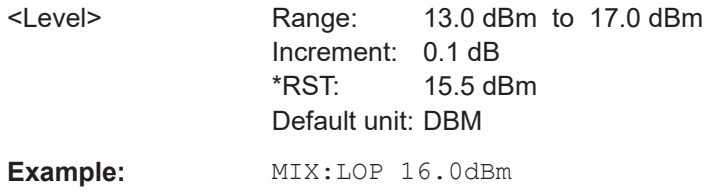

#### **Mixer settings**

The following commands are required to configure the band and specific mixer settings.

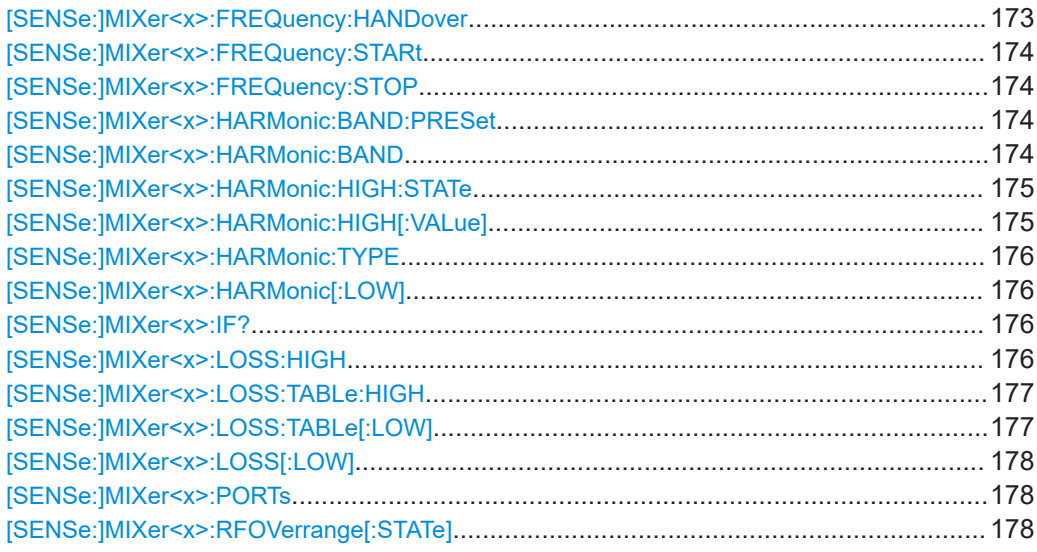

#### **[SENSe:]MIXer<x>:FREQuency:HANDover** <Frequency>

Defines the frequency at which the mixer switches from one range to the next (if two different ranges are selected). The handover frequency for each band can be selected freely within the overlapping frequency range.

Is only available if the external mixer is active (see [SENSe: ]MIXer<x>[:STATe] [on page 172](#page-171-0)).

# **Suffix:**

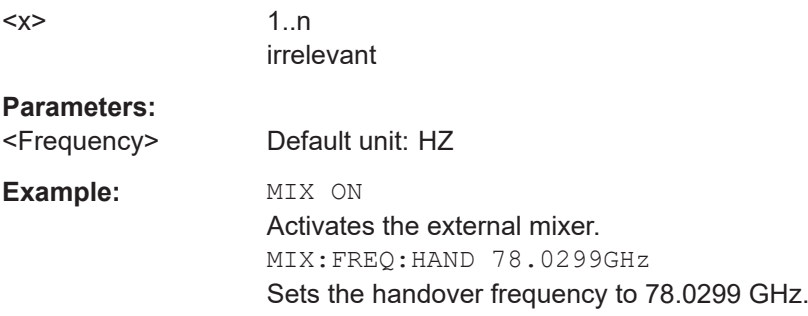

#### <span id="page-173-0"></span>**[SENSe:]MIXer<x>:FREQuency:STARt**

Sets or queries the frequency at which the external mixer band starts.

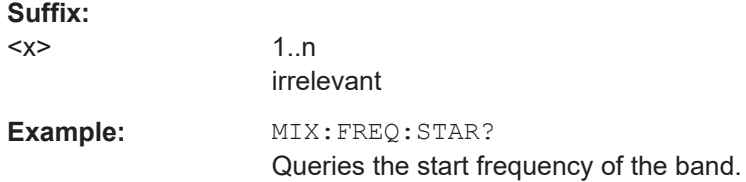

#### **[SENSe:]MIXer<x>:FREQuency:STOP**

Sets or queries the frequency at which the external mixer band stops.

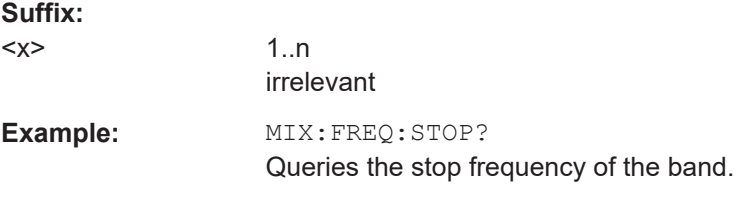

#### **[SENSe:]MIXer<x>:HARMonic:BAND:PRESet**

Restores the preset frequency ranges for the selected standard waveguide band.

**Note:** Changes to the band and mixer settings are maintained even after using the [PRESET] function. Use this command to restore the predefined band ranges.

**Suffix:** 

 $<\!\!x\!\!>$ 1..n irrelevant **Example:** MIX:HARM:BAND:PRES Presets the selected waveguide band.

#### [SENSe:]MIXer<x>:HARMonic:BAND <Band>

Selects the external mixer band. The query returns the currently selected band.

Is only available if the external mixer is active (see [\[SENSe:\]MIXer<x>\[:STATe\]](#page-171-0) [on page 172](#page-171-0)).

**Suffix:** 

 $<\!\!\times\!\!$ 

1..n irrelevant

**Parameters:**

<Band> KA | Q | U | V | E | W | F | D | G | Y | J | USER Standard waveguide band or user-defined band.

| <b>Band</b>            | <b>Frequency start [GHz]</b> | <b>Frequency stop [GHz]</b> |
|------------------------|------------------------------|-----------------------------|
| $KA(A)$ <sup>*</sup> ) | 26.5                         | 40.0                        |
| Q                      | 33.0                         | 50.0                        |

<span id="page-174-0"></span>*Table 8-3: Frequency ranges for pre-defined bands*

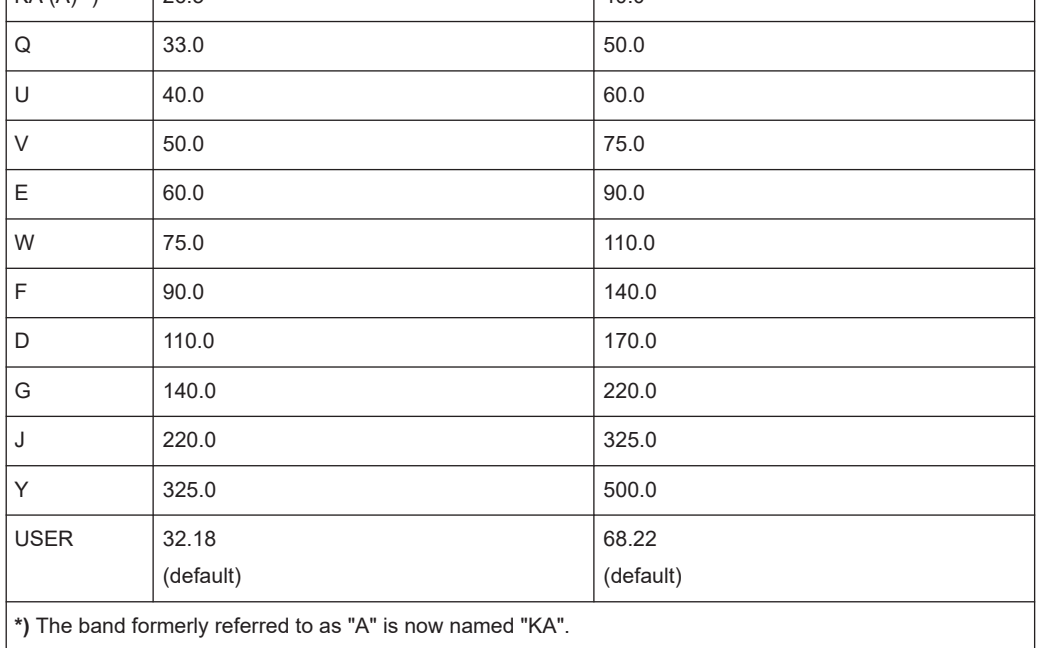

# **[SENSe:]MIXer<x>:HARMonic:HIGH:STATe** <State>

Specifies whether a second (high) harmonic is to be used to cover the band's frequency range.

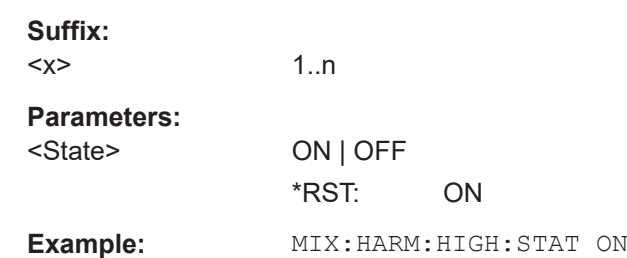

# **[SENSe:]MIXer<x>:HARMonic:HIGH[:VALue]** <HarmOrder>

Specifies the harmonic order to be used for the high (second) range.

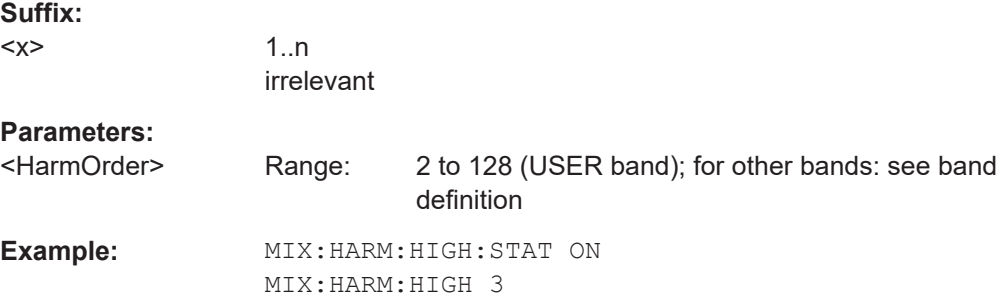

#### <span id="page-175-0"></span>**[SENSe:]MIXer<x>:HARMonic:TYPE** <OddEven>

Specifies whether the harmonic order to be used should be odd, even, or both.

Which harmonics are supported depends on the mixer type.

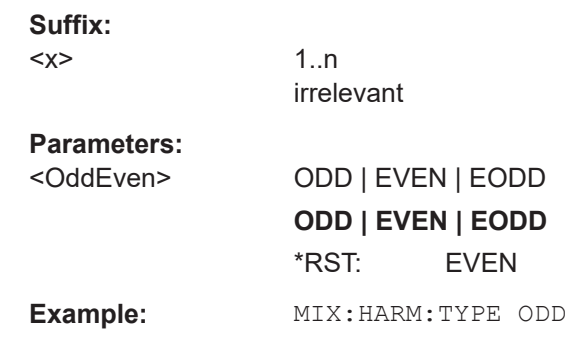

# **[SENSe:]MIXer<x>:HARMonic[:LOW]** <HarmOrder>

Specifies the harmonic order to be used for the low (first) range.

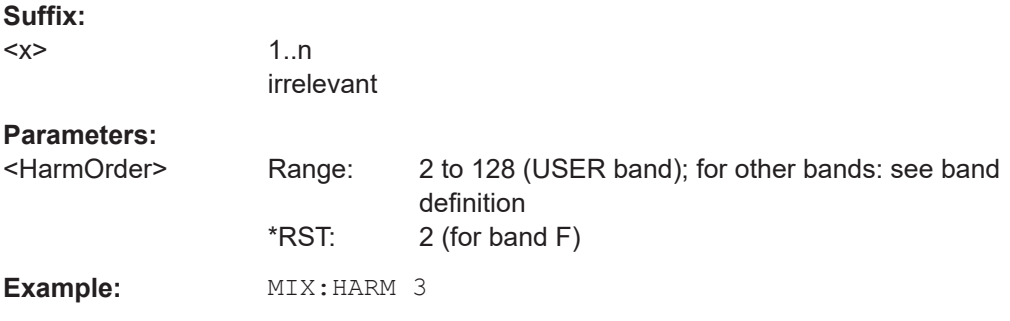

## **[SENSe:]MIXer<x>:IF?**

Queries the intermediate frequency currently used by the external mixer.

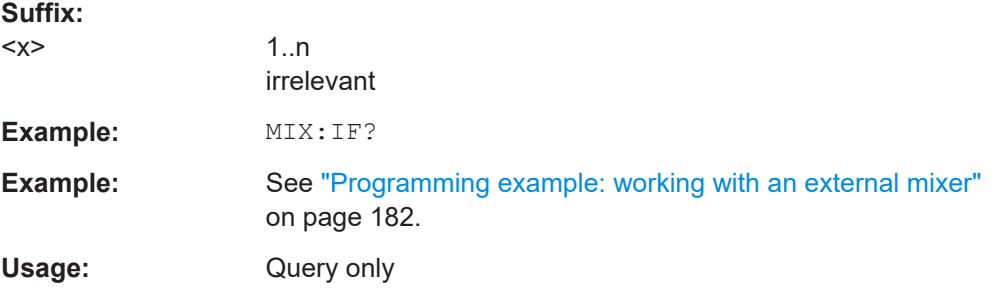

# **[SENSe:]MIXer<x>:LOSS:HIGH** <Average>

Defines the average conversion loss to be used for the entire high (second) range.

**Suffix:** 

 $< x >$ 

1..n irrelevant

<span id="page-176-0"></span>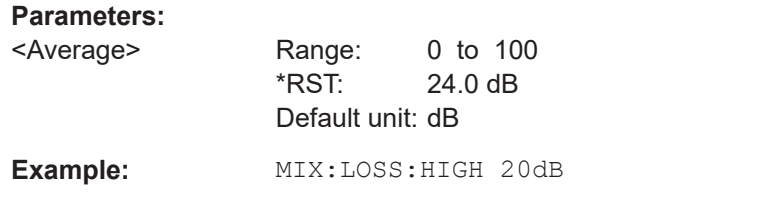

# **[SENSe:]MIXer<x>:LOSS:TABLe:HIGH** <FileName>

Defines the conversion loss table to be used for the high (second) range.

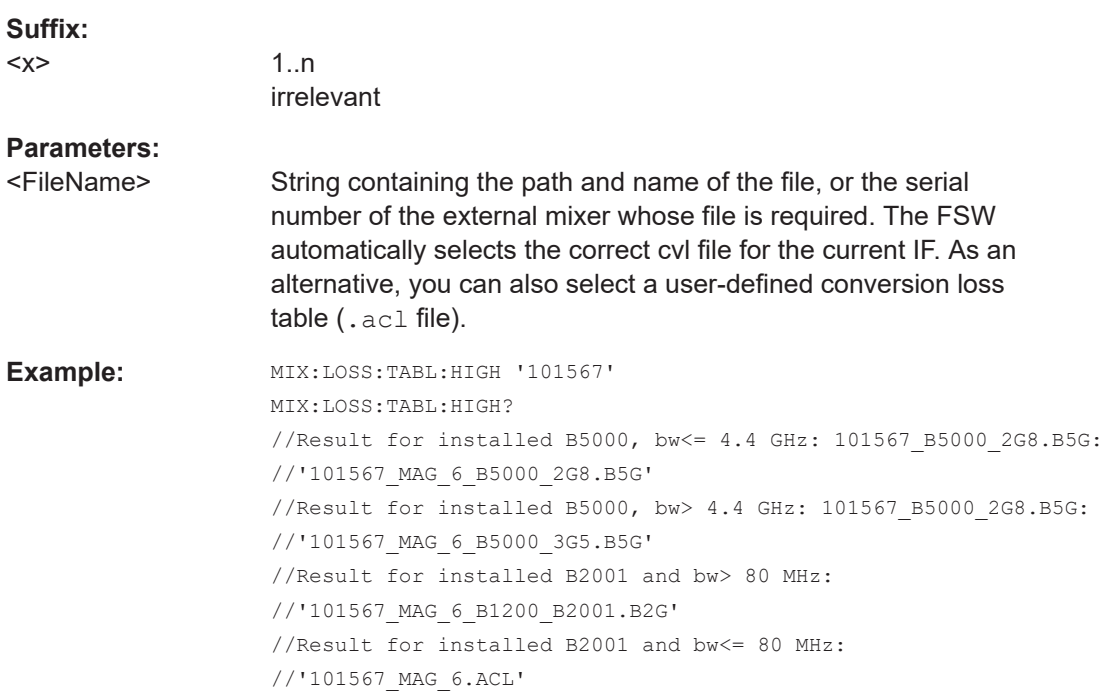

# **[SENSe:]MIXer<x>:LOSS:TABLe[:LOW]** <FileName>

Defines the file name of the conversion loss table to be used for the low (first) range.

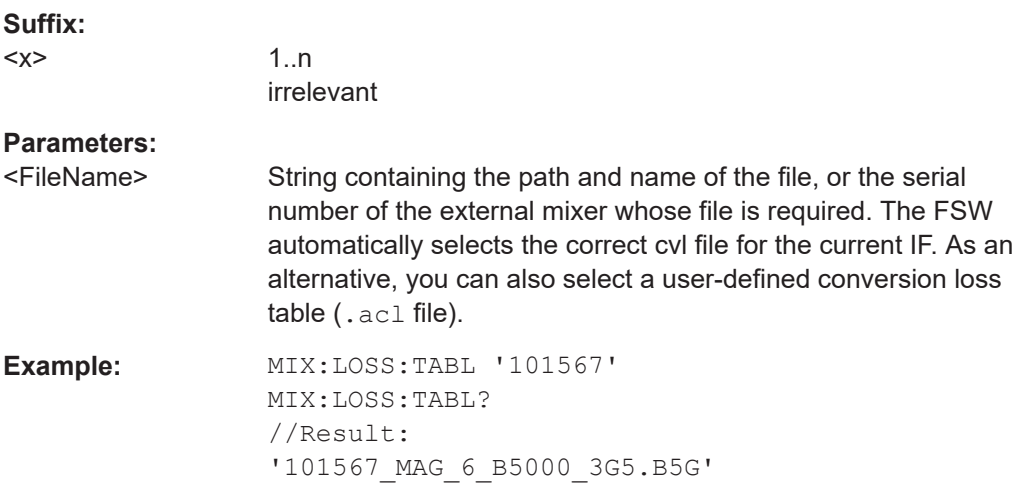

#### <span id="page-177-0"></span>**[SENSe:]MIXer<x>:LOSS[:LOW]** <Average>

Defines the average conversion loss to be used for the entire low (first) range.

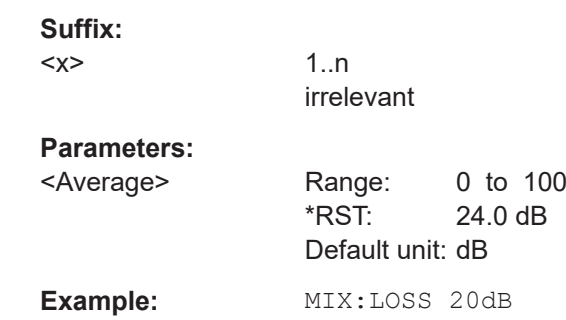

# **[SENSe:]MIXer<x>:PORTs** <PortType>

Selects the mixer type.

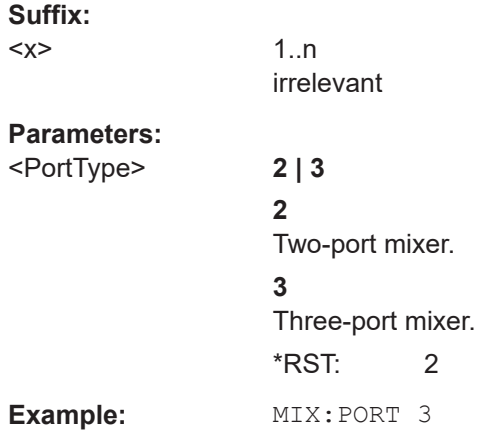

#### **[SENSe:]MIXer<x>:RFOVerrange[:STATe]** <State>

1..n

If enabled, the band limits are extended beyond "RF Start" and "RF Stop" due to the capabilities of the used harmonics.

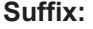

 $<\!\!x\!\!>$ 

**Parameters:**

irrelevant <State> ON | OFF | 1 | 0 \*RST: 0

# **Conversion loss table settings**

The following settings are required to configure and manage conversion loss tables.

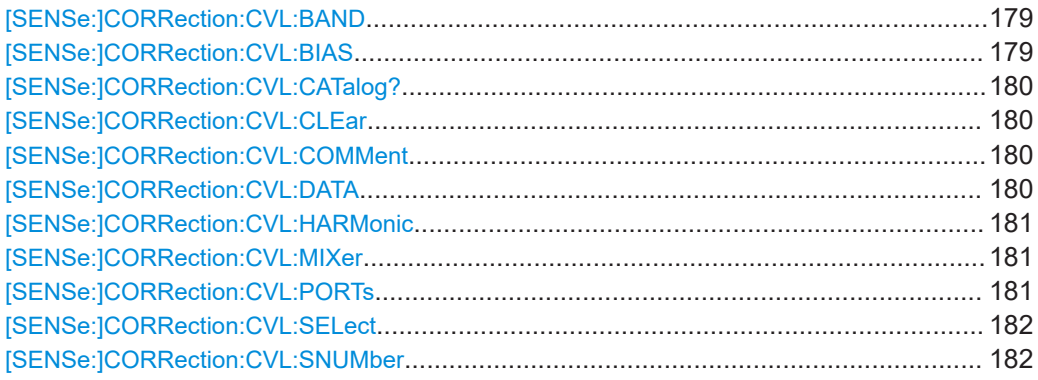

#### [SENSe:]CORRection:CVL:BAND <Band>

Defines the waveguide band for which the conversion loss table is to be used. This setting is checked against the current mixer setting before the table can be assigned to the range.

Before this command can be performed, the conversion loss table must be selected (see [\[SENSe:\]CORRection:CVL:SELect](#page-181-0) on page 182).

Is only available with option B21 (External Mixer) installed.

## **Parameters:**

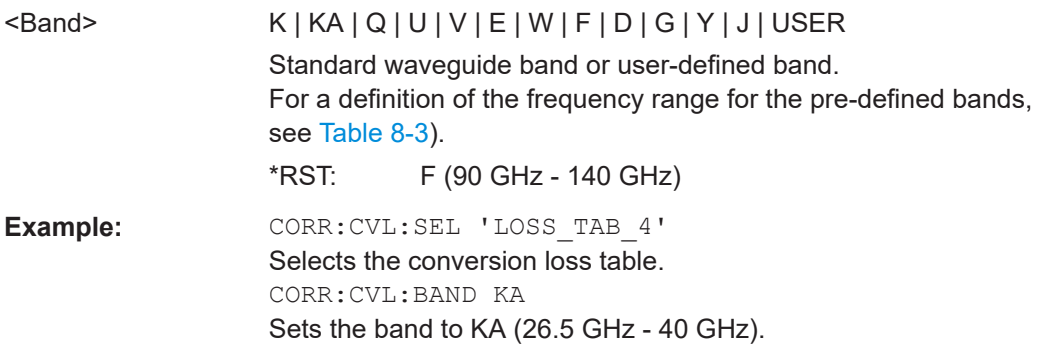

#### **[SENSe:]CORRection:CVL:BIAS** <BiasSetting>

Defines the bias setting to be used with the conversion loss table.

Before this command can be performed, the conversion loss table must be selected (see [\[SENSe:\]CORRection:CVL:SELect](#page-181-0) on page 182.

Is only available with option B21 (External Mixer) installed.

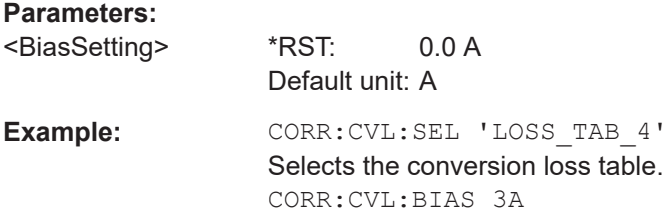

#### <span id="page-179-0"></span>**[SENSe:]CORRection:CVL:CATalog?**

Queries all available conversion loss tables saved in the  $C:\R\ S\INSTR\USER\cvl\$ directory on the instrument.

Is only available with option B21 (External Mixer) installed.

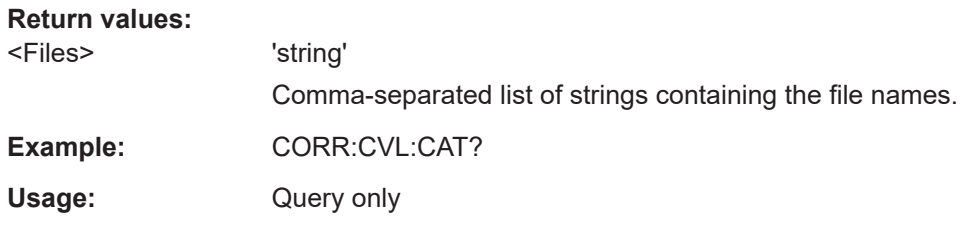

#### **[SENSe:]CORRection:CVL:CLEar**

Deletes the selected conversion loss table. Before this command can be performed, the conversion loss table must be selected (see [SENSe: ] CORRection: CVL: SELect [on page 182\)](#page-181-0).

Is only available with option B21 (External Mixer) installed.

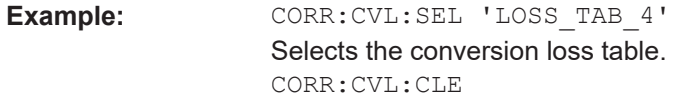

#### **[SENSe:]CORRection:CVL:COMMent** <Text>

Defines a comment for the conversion loss table. Before this command can be performed, the conversion loss table must be selected (see [SENSe: ] CORRection: [CVL:SELect](#page-181-0) on page 182).

Is only available with option B21 (External Mixer) installed.

#### **Parameters:**

<Text>

**Example:** CORR:CVL:SEL 'LOSS TAB 4' Selects the conversion loss table. CORR:CVL:COMM 'Conversion loss table for FS\_Z60'

#### **[SENSe:]CORRection:CVL:DATA** {<Freq>, <Level>}...

Defines the reference values of the selected conversion loss tables. The values are entered as a set of frequency/level pairs. You can define a maximum of 500 frequency/ level pairs. Before this command can be performed, you must select the conversion loss table (see [\[SENSe:\]CORRection:CVL:SELect](#page-181-0) on page 182).

Is only available with option B21 (External Mixer) installed.
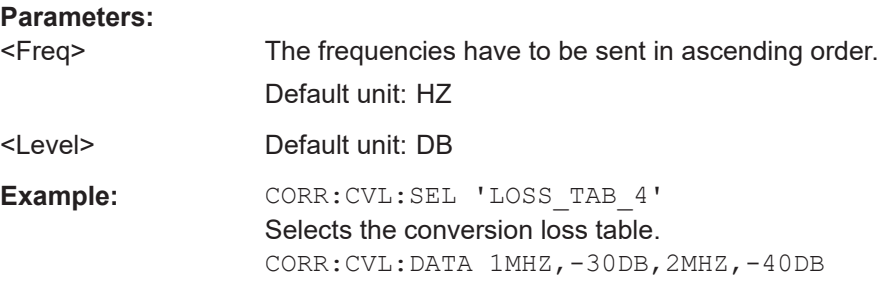

### **[SENSe:]CORRection:CVL:HARMonic** <HarmOrder>

Defines the harmonic order for which the conversion loss table is to be used. This setting is checked against the current mixer setting before the table can be assigned to the range.

Before this command can be performed, the conversion loss table must be selected (see [\[SENSe:\]CORRection:CVL:SELect](#page-181-0) on page 182.

Is only available with option B21 (External Mixer) installed.

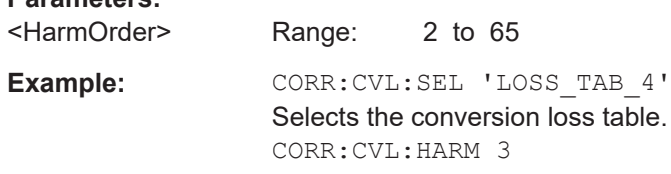

### **[SENSe:]CORRection:CVL:MIXer** <Type>

**Parameters:**

Defines the mixer name in the conversion loss table. This setting is checked against the current mixer setting before the table can be assigned to the range.

Before this command can be performed, the conversion loss table must be selected (see [\[SENSe:\]CORRection:CVL:SELect](#page-181-0) on page 182).

Is only available with option B21 (External Mixer) installed.

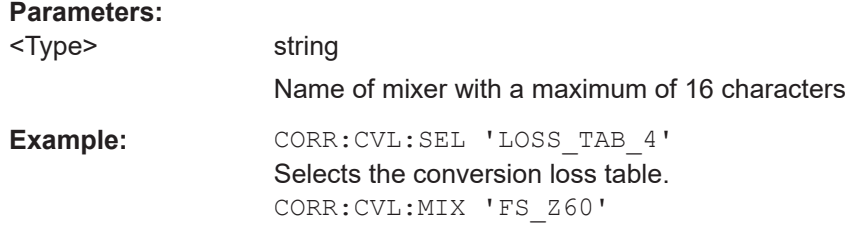

### **[SENSe:]CORRection:CVL:PORTs** <PortType>

Defines the mixer type in the conversion loss table. This setting is checked against the current mixer setting before the table can be assigned to the range.

Before this command can be performed, the conversion loss table must be selected (see [\[SENSe:\]CORRection:CVL:SELect](#page-181-0) on page 182).

<span id="page-181-0"></span>Is only available with option B21 (External Mixer) installed.

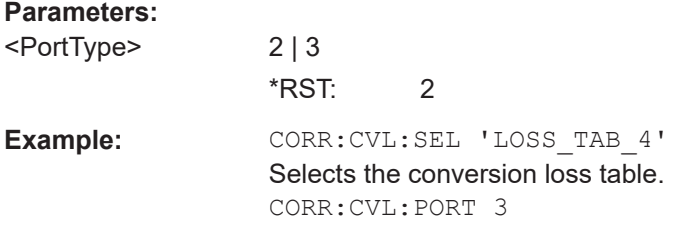

### **[SENSe:]CORRection:CVL:SELect** <FileName>

Selects the conversion loss table with the specified file name. If <file\_name> is not available, a new conversion loss table is created.

Is only available with option B21 (External Mixer) installed.

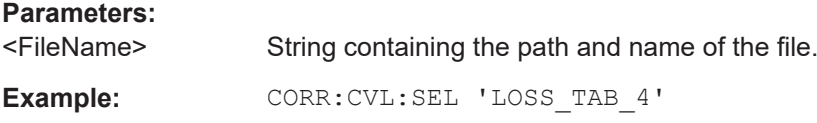

### **[SENSe:]CORRection:CVL:SNUMber** <SerialNo>

Defines the serial number of the mixer for which the conversion loss table is to be used. This setting is checked against the current mixer setting before the table can be assigned to the range.

Before this command can be performed, the conversion loss table must be selected (see [SENSe:]CORRection:CVL:SELect on page 182).

Is only available with option B21 (External Mixer) installed.

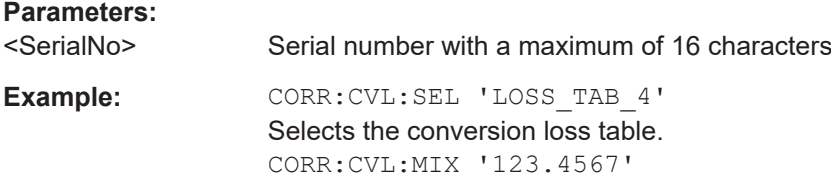

#### **Programming example: working with an external mixer**

This example demonstrates how to work with an external mixer in a remote environment. It is performed in the Spectrum application in the default layout configuration. Note that without a real input signal and connected mixer, this measurement will not return useful results.

```
//--------------Preparing the instrument -----------
//Reset the instrument
*RST
//Activate the use of the connected external mixer.
SENS:MIX ON
//----------- Configuring basic mixer behavior -------------
//Set the LO level of the mixer's LO port to 15 dBm.
```
SENS:MIX:LOP 15dBm //Set the bias current to -1 mA . SENS:MIX:BIAS:LOW -1mA //----------- Configuring the mixer and band settings ------------- //Use band "V" to full possible range extent for assigned harmonic (6). SENS:MIX:HARM:BAND V SENS:MIX:RFOV ON //Query the possible range SENS:MIX:FREQ:STAR? //Result: 47480000000 (47.48 GHz) SENS:MIX:FREQ:STOP? //Result: 138020000000 (138.02 GHz) //Use a 3-port mixer type SENS:MIX:PORT 3 //Split the frequency range into two ranges; //range 1 covers 47.48 GHz GHz to 80 GHz; harmonic 6, average conv. loss of 20 dB //range 2 covers 80 GHz to 138.02 GHz; harmonic 8, average conv.loss of 30 dB SENS:MIX:HARM:TYPE EVEN SENS:MIX:HARM:HIGH:STAT ON SENS:MIX:FREQ:HAND 80GHz SENS:MIX:HARM:LOW 6 SENS:MIX:LOSS:LOW 20dB SENS:MIX:HARM:HIGH 8 SENS:MIX:LOSS:HIGH 30dB //--------- Activating automatic signal identification functions ----------- //Activate both automatic signal identification functions. SENS:MIX:SIGN ALL //Use auto ID threshold of 8 dB. SENS:MIX:THR 8dB //--------------Performing the Measurement----- //Select single sweep mode. INIT:CONT OFF //Initiate a basic frequency sweep and wait until the sweep has finished. INIT;\*WAI //---------------Retrieving Results------------- //Return the trace data for the input signal without distortions

# //(default screen configuration) TRAC:DATA? TRACE3

# **Configuring a conversion loss table for a user-defined band**

```
//--------------Preparing the instrument -----------
//Reset the instrument
*RST
//Activate the use of the connected external mixer.
SENS:MIX ON
//--------------Configuring a new conversion loss table --------------
//Define cvl table for range 1 of band as described in previous example
```
// (extended V band) SENS:CORR:CVL:SEL 'UserTable' SENS:CORR:CVL:COMM 'User-defined conversion loss table for USER band' SENS: CORR: CVL: BAND USER SENS: CORR: CVL: HARM 6 SENS:CORR:CVL:BIAS -1mA SENS:CORR:CVL:MIX 'FS\_Z60' SENS:CORR:CVL:SNUM '123.4567' SENS:CORR:CVL:PORT 3 //Conversion loss is linear from 55 GHz to 75 GHz SENS:CORR:CVL:DATA 55GHZ,-20DB,75GHZ,-30DB //----------- Configuring the mixer and band settings ------------- //Use user-defined band and assign new cvl table. SENS:MIX:HARM:BAND USER //Define band by two ranges; //range 1 covers 47.48 GHz to 80 GHz; harmonic 6, cvl table 'UserTable' //range 2 covers 80 GHz to 138.02 GHz; harmonic 8, average conv.loss of 30 dB SENS:MIX:HARM:TYPE EVEN SENS:MIX:HARM:HIGH:STAT ON SENS:MIX:FREQ:HAND 80GHz SENS:MIX:HARM:LOW 6 SENS:MIX:LOSS:TABL:LOW 'UserTable' SENS:MIX:HARM:HIGH 8 SENS:MIX:LOSS:HIGH 30dB //Query the possible range SENS:MIX:FREQ:STAR? //Result: 47480000000 (47.48 GHz) SENS:MIX:FREQ:STOP? //Result: 138020000000 (138.02 GHz) //--------------Performing the Measurement----- //Select single sweep mode. INIT:CONT OFF //Initiate a basic frequency sweep and wait until the sweep has finished. INIT;\*WAI //---------------Retrieving Results------------- //Return the trace data (default screen configuration)

### **8.4.3.4 Remote commands for external frontend control**

TRAC:DATA? TRACe1

The following commands are available and required only if the external frontend control option (R&S FSW-K553) is installed.

Further commands for external frontend control described elsewhere:

- INPut: SELect RF; see INPut: SELect on page 168
- [SENSe: ]FREQuency: CENTer on page 229
- <span id="page-184-0"></span>● [DISPlay\[:WINDow<n>\]\[:SUBWindow<w>\]:TRACe<t>:Y\[:SCALe\]:RLEVel](#page-230-0) [on page 231](#page-230-0)
- INPut: ATTenuation: AUTO on page 233
- [INPut:ATTenuation](#page-231-0) on page 232
- [INPut:SANalyzer:ATTenuation:AUTO](#page-234-0) on page 235
- Commands for initial configuration........................................................................185
- [Commands for test, alignment, and diagnosis......................................................194](#page-193-0) ● [Commands for external devices............................................................................196](#page-195-0)
- [Format of selftest result file...................................................................................200](#page-199-0)
- [Programming example: Configuring an external frontend.................................... 204](#page-203-0)
- Programming example 2: Configuring an external frontend with a connected ampli[fier......................................................................................................................... 206](#page-205-0)

# **Commands for initial configuration**

The following commands are required when you initially set up an external frontend.

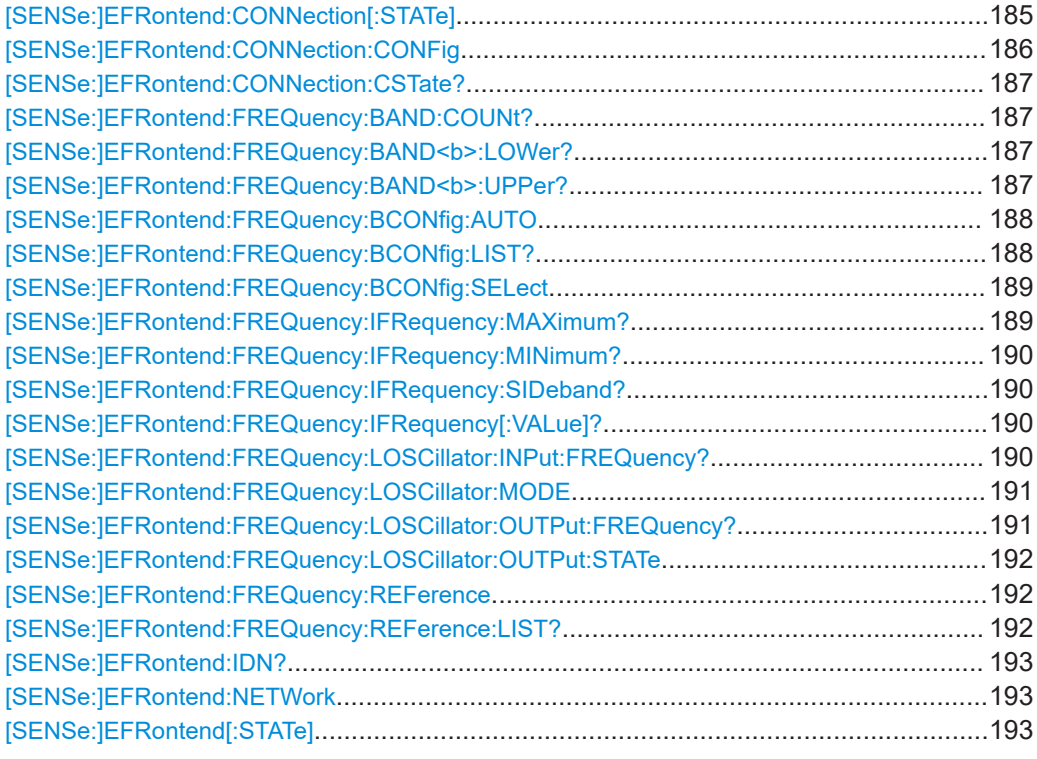

### **[SENSe:]EFRontend:CONNection[:STATe]** <State>

Queries the external frontend connection state in the firmware.

Note: to query the physical connection state of the external frontend, use [\[SENSe:](#page-186-0) [\]EFRontend:CONNection:CSTate?](#page-186-0) on page 187.

#### **Parameters:**

<State> ON | OFF | 0 | 1

# **OFF | 0**

The connection to the frontend is deactivated temporarily. The frontend is thus available for use elsewhere, for example by a signal generator. The measurement settings on the FSW remain untouched.

# **ON | 1**

Frontend connection enabled. The frontend is reserved for exclusive use by the FSW.

<span id="page-185-0"></span>\*RST: 0 **Example:** //Global activation of external frontend EFR ON //Configure frontend EFR:CONN:CONF "FE44S","123.456.789" //Activate exclusive use of frontend by FSW. EFR:CONN ON

# **[SENSe:]EFRontend:CONNection:CONFig** <Type>, <IPAddress>[, <DeviceID>, <SymbolicName>]

Configures the connection to the external frontend.

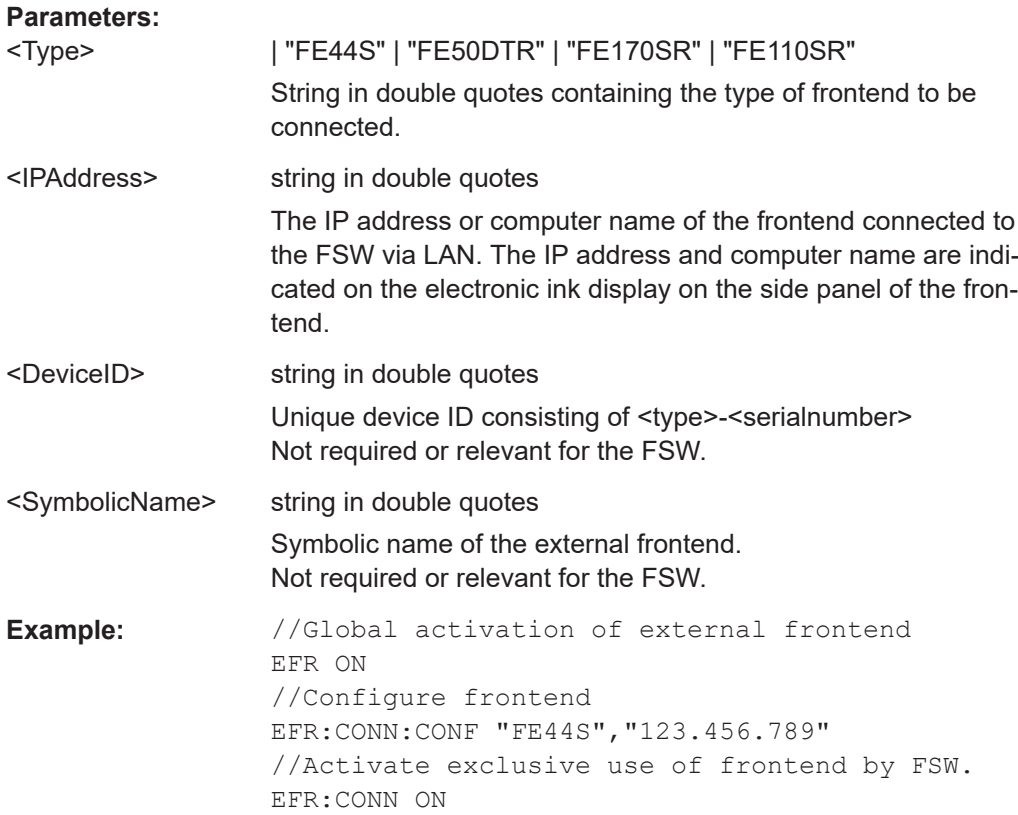

### <span id="page-186-0"></span>**[SENSe:]EFRontend:CONNection:CSTate?**

Queries the status of the physical connection to the external frontend.

# **Return values:**

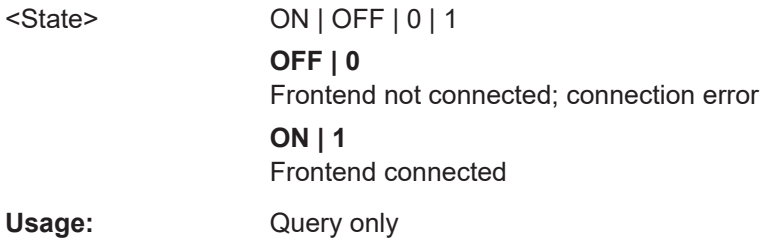

### **[SENSe:]EFRontend:FREQuency:BAND:COUNt?**

Queries the number of frequency bands provided by the selected frontend.

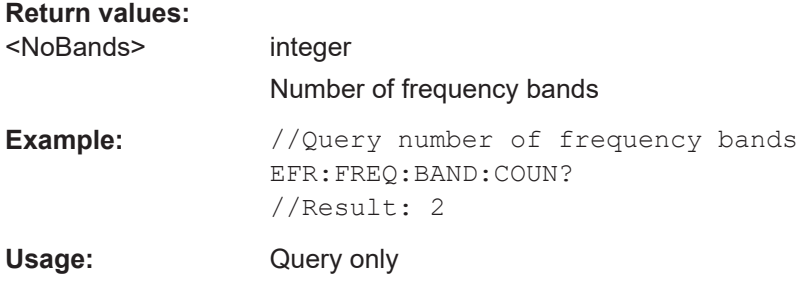

### **[SENSe:]EFRontend:FREQuency:BAND<b>:LOWer?**

Queries the start of the frequency range supported by the selected frontend frequency band.

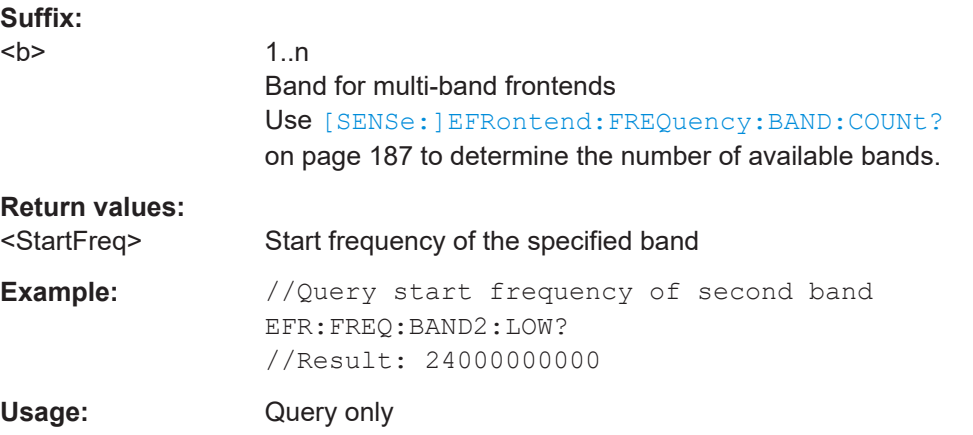

### **[SENSe:]EFRontend:FREQuency:BAND<b>:UPPer?**

Queries the end of the frequency range supported by the selected frontend frequency band.

<span id="page-187-0"></span>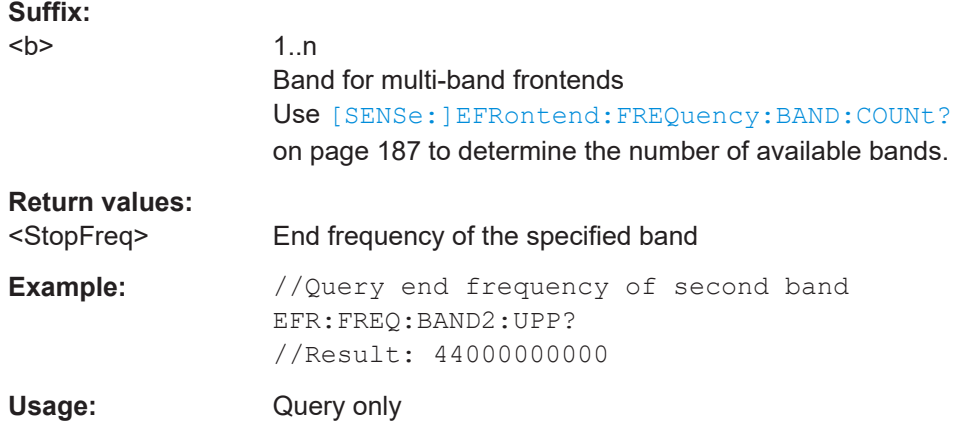

### **[SENSe:]EFRontend:FREQuency:BCONfig:AUTO** <State>

Determines whether the frequency band of the external frontend is configured automatically or manually.

### **Parameters:**

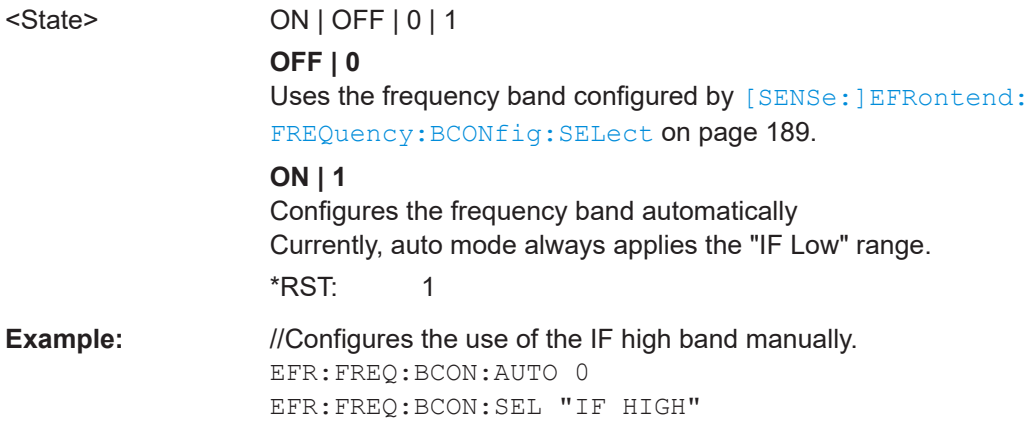

### **[SENSe:]EFRontend:FREQuency:BCONfig:LIST?**

Returns the intermediate frequency (output) range of the external frontend.

### **Return values:**

<BandConfigs> string

# **"IF LOW"**

(Not for R&S FE170SR/R&S FE110SR frontends.) A higher intermediate frequency is used on the external frontend, resulting in a higher input frequency at the FSW.

### **"IF HIGH"**

(Not for R&S FE170SR/R&S FE110SR frontends.) A lower intermediate frequency is used on the external frontend, resulting in a lower input frequency at the FSW.

#### **"Spur Optimized"**

The selected IF range avoids unwanted spurious effects.

# Configuring the R&S FSW OFDM VSA application

### **"EVM Optimized"**

The selected IF range provides an optimal EVM result.

<span id="page-188-0"></span>**Example:** EFR:FREQ:BCON:LIST? //Result: "IF HIGH", "IF LOW" EFR:FREQ:BCON:SEL "IF HIGH" Usage: Query only

### **[SENSe:]EFRontend:FREQuency:BCONfig:SELect** <BandConfig>

Defines the intermediate frequency (output) range of the external frontend.

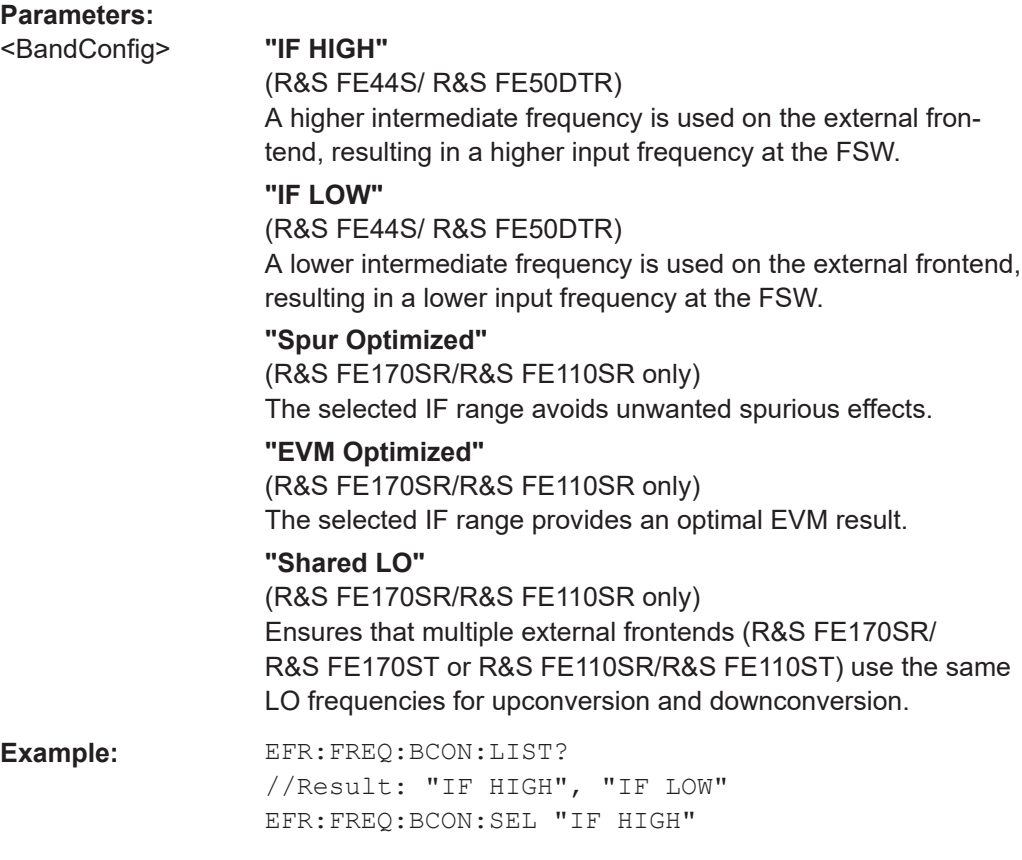

### **[SENSe:]EFRontend:FREQuency:IFRequency:MAXimum?**

Queries the maximum used intermediate frequency (IF) for frequency conversion for a frequency span.

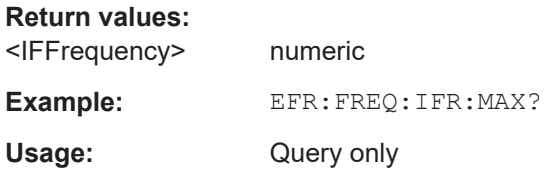

#### <span id="page-189-0"></span>**[SENSe:]EFRontend:FREQuency:IFRequency:MINimum?**

Queries the minimum used intermediate frequency (IF) for frequency conversion for a frequency span.

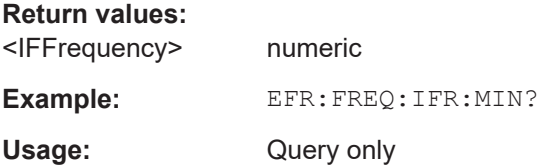

#### **[SENSe:]EFRontend:FREQuency:IFRequency:SIDeband?**

Queries the currently used sideband for frequency conversion.

#### **Return values:**

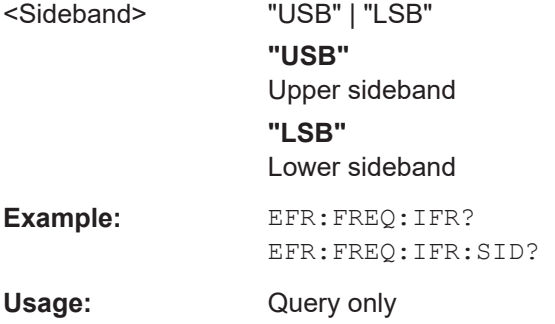

### **[SENSe:]EFRontend:FREQuency:IFRequency[:VALue]?**

Queries the currently used intermediate frequency (IF) for frequency conversion.

To query the maximum and minimum IF for the selected frequency range, use [SENSe: ]EFRontend: FREQuency: IFRequency: MAXimum? on page 189 and [SENSe:]EFRontend:FREQuency:IFRequency:MINimum? on page 190.

### **Return values:**

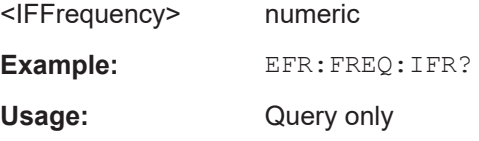

#### **[SENSe:]EFRontend:FREQuency:LOSCillator:INPut:FREQuency?**

Queries the frequency of the LO input for [SENSe: ]EFRontend: FREQuency: [LOSCillator:MODE](#page-190-0) EXT.

**Return values:**  <LOInFreq> Default unit: Hz

# Configuring the R&S FSW OFDM VSA application

<span id="page-190-0"></span>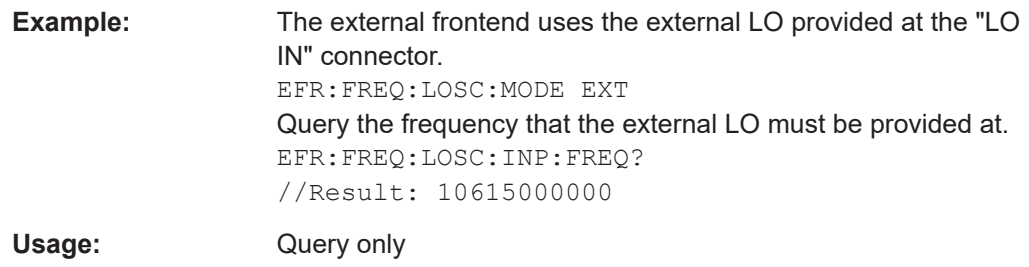

# **[SENSe:]EFRontend:FREQuency:LOSCillator:MODE** <Type>

Determines whether the external frontend uses its internal LO or an external LO.

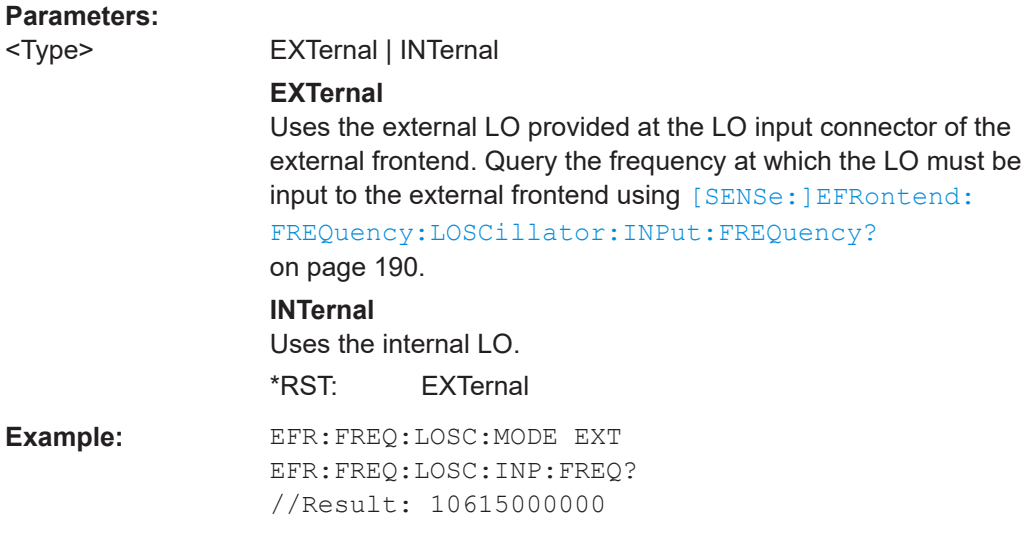

## **[SENSe:]EFRontend:FREQuency:LOSCillator:OUTPut:FREQuency?**

Queries the frequency of the LO output for [\[SENSe:\]EFRontend:FREQuency:](#page-191-0) [LOSCillator:OUTPut:STATe](#page-191-0) ON.

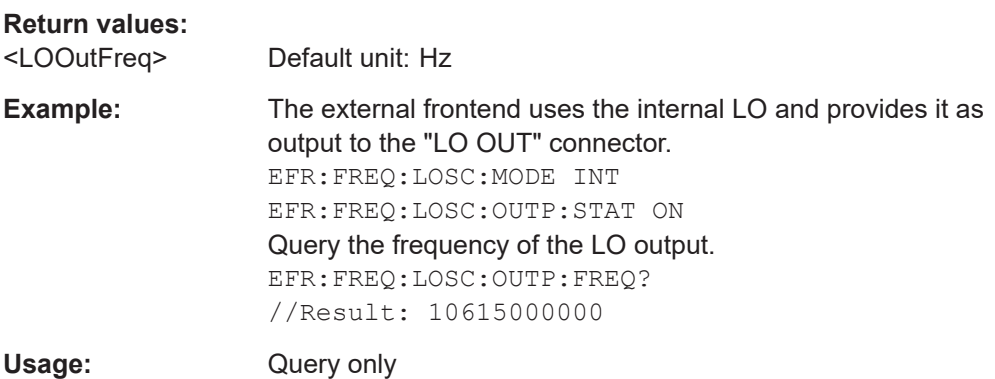

### <span id="page-191-0"></span>**[SENSe:]EFRontend:FREQuency:LOSCillator:OUTPut:STATe** <State>

Enables or disables output of the LO by the external frontend. The output frequency is returned by [\[SENSe:\]EFRontend:FREQuency:LOSCillator:OUTPut:](#page-190-0) [FREQuency?](#page-190-0) on page 191.

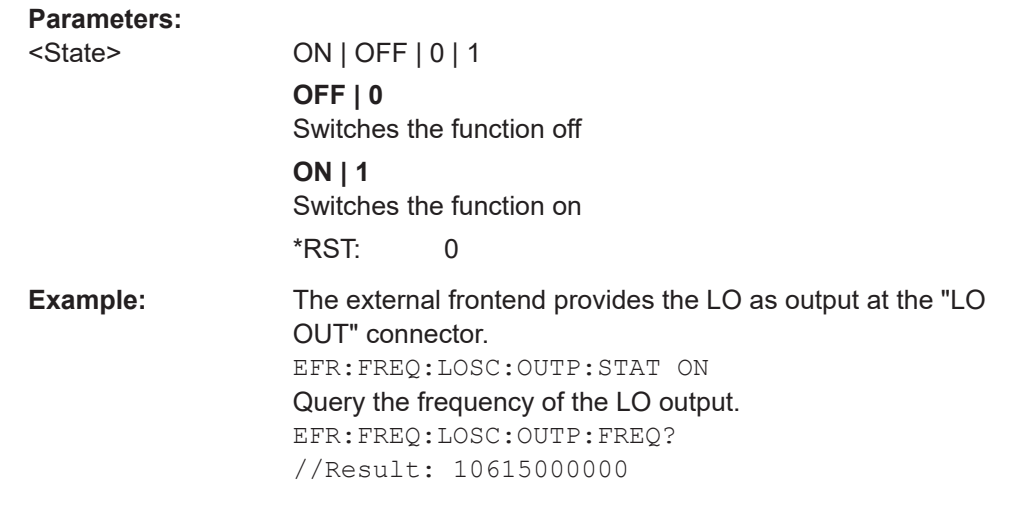

#### **[SENSe:]EFRontend:FREQuency:REFerence** <Frequency>

Sets the reference frequency that is used for frequency conversion on the frontend. Depending on the connected type of frontend, different values are available. To determine which reference levels are available, use [SENSe: ]EFRontend: FREQuency: REFerence: LIST? on page 192.

#### **Parameters:**

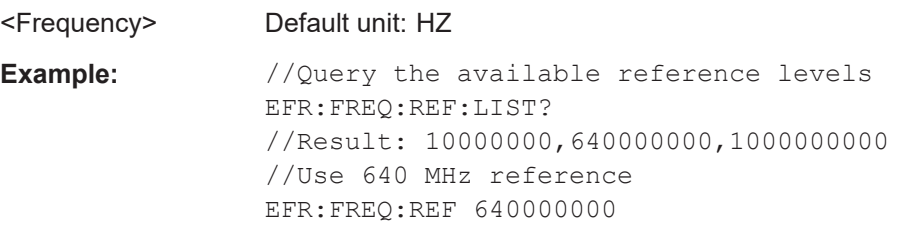

#### **[SENSe:]EFRontend:FREQuency:REFerence:LIST?**

Queries the available reference signals for the connected frontend type.

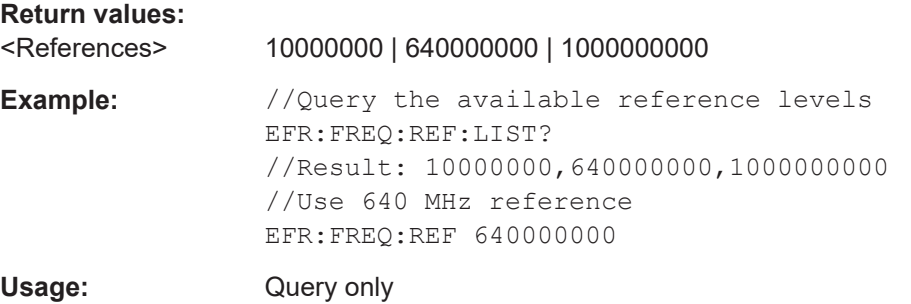

#### <span id="page-192-0"></span>**[SENSe:]EFRontend:IDN?**

Queries the device identifcation information (\*IDN?) of the frontend.

#### **Return values:**

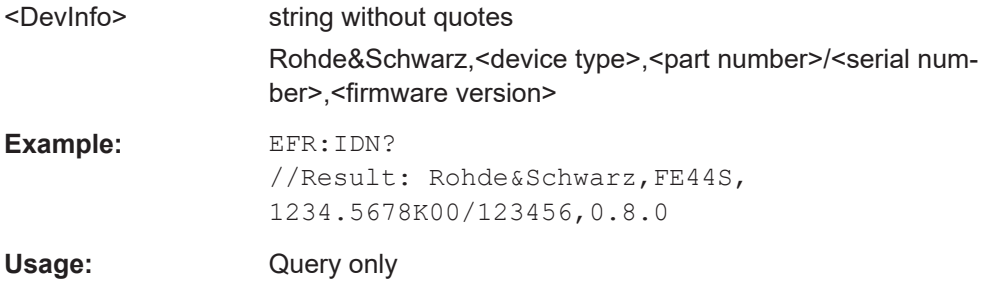

**[SENSe:]EFRontend:NETWork** <IPAddress>, <Subnet>, <DHCP State>

Sets or queries the network information for the frontend.

This information is also indicated on the electronic paper display on the side panel of the device.

Beware that if you change the network setting to DHCP = ON, the connection is abor-ted and you must re-establish a connection to the frontend (see [\[SENSe:](#page-184-0) [\]EFRontend:CONNection\[:STATe\]](#page-184-0) on page 185).

#### **Parameters:**

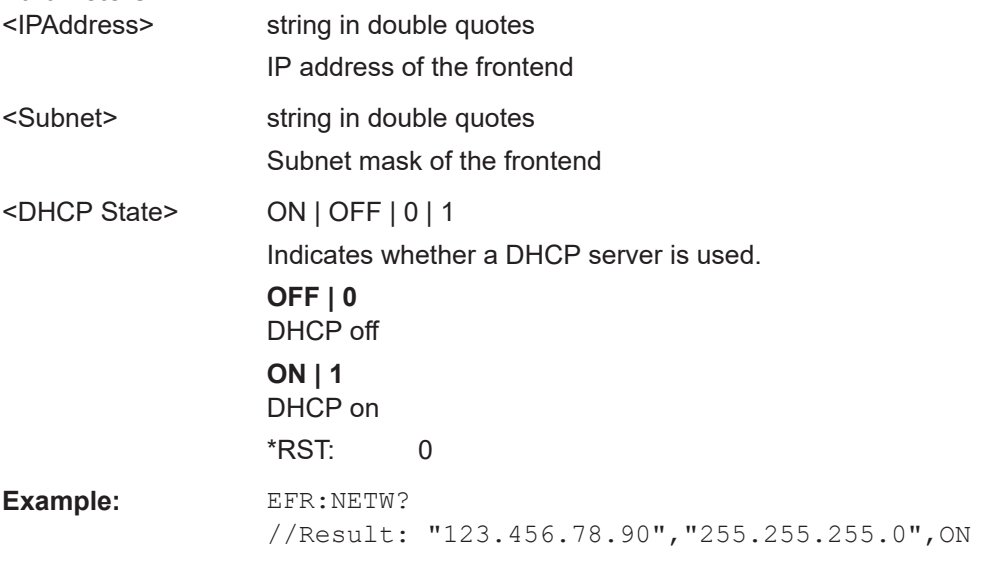

# **[SENSe:]EFRontend[:STATe]** <State>

Enables or disables the general use of an external frontend for the application.

#### **Parameters:**

<State> ON | OFF | 0 | 1

## <span id="page-193-0"></span>**OFF | 0**

The frontend is disconnected. The application adapts the measurement settings to the common settings supported by the FSW.

### **ON | 1**

The FSW allows you to configure and connect an external frontend for the application. The application adapts the available measurement settings to the connected frontend. The channel bar indicates "Inp: ExtFe".

 $*$ RST: 0

**Example:** EFR ON

### **Commands for test, alignment, and diagnosis**

The following commands are required to test and optimize the connection after it has initially been set up.

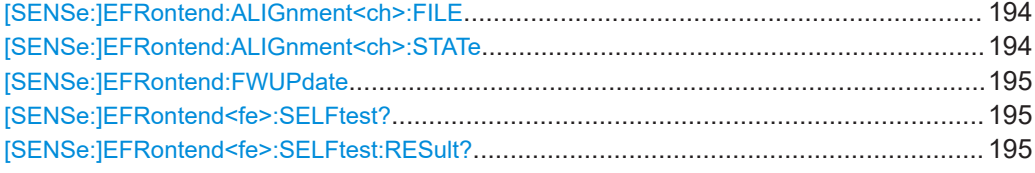

#### **[SENSe:]EFRontend:ALIGnment<ch>:FILE** <File>

Selects or queries the touchstone file that contains correction data to compensate for signal losses in the cable occurring at different IF signal frequencies.

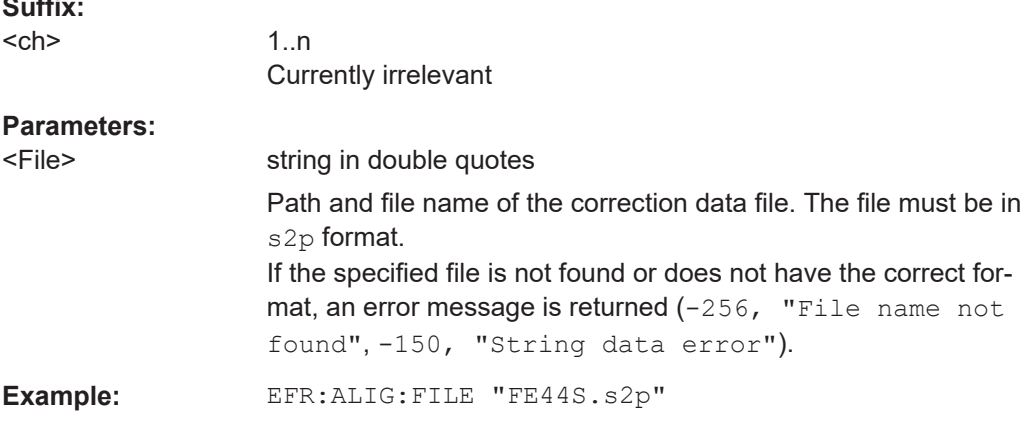

#### **[SENSe:]EFRontend:ALIGnment<ch>:STATe** <State>

Activates correction of the IF signal due to cable loss from the frontend to the analyzer. Specify the file with correction data using [SENSe: ]EFRontend: ALIGnment<ch>: FILE on page 194.

**Suffix:** 

<span id="page-194-0"></span>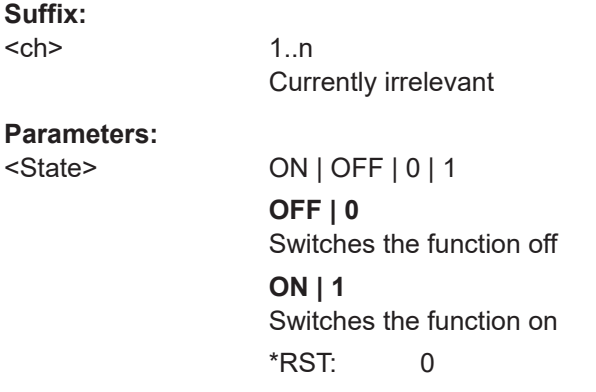

### **[SENSe:]EFRontend:FWUPdate**

Updates the firmware on the external frontend. Note that this process can take some time.

**Usage:** Event

### **[SENSe:]EFRontend<fe>:SELFtest?**

Performs a selftest on the frontend to compare the current performance and characteristic values with the specified values for the frontend.

As a result, the success is returned.

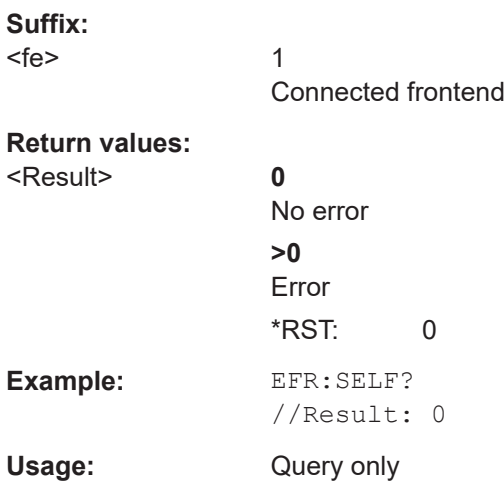

### **[SENSe:]EFRontend<fe>:SELFtest:RESult?**

Queries the results of the selftest on the frontend.

**Suffix:**  <fe>

1 Connected frontend

## **Return values:**

<Result> string containing xml data in double quotes

<span id="page-195-0"></span>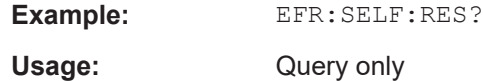

#### **Commands for external devices**

You can insert additional external devices in the signal path between the DUT and the external frontend, such as preamplifiers or filters. The external frontend must then consider the additional gain or correction values.

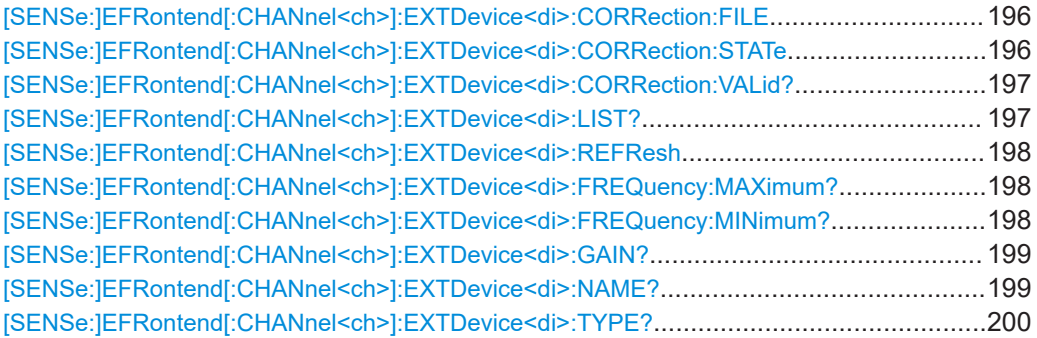

#### **[SENSe:]EFRontend[:CHANnel<ch>]:EXTDevice<di>:CORRection:FILE** <File>

Defines the correction file to compensate for signal losses by the external devices occurring at different IF signal frequencies.

To query whether the loaded file is valid or not, use [SENSe: ]EFRontend [: [CHANnel<ch>\]:EXTDevice<di>:CORRection:VALid?](#page-196-0) on page 197.

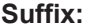

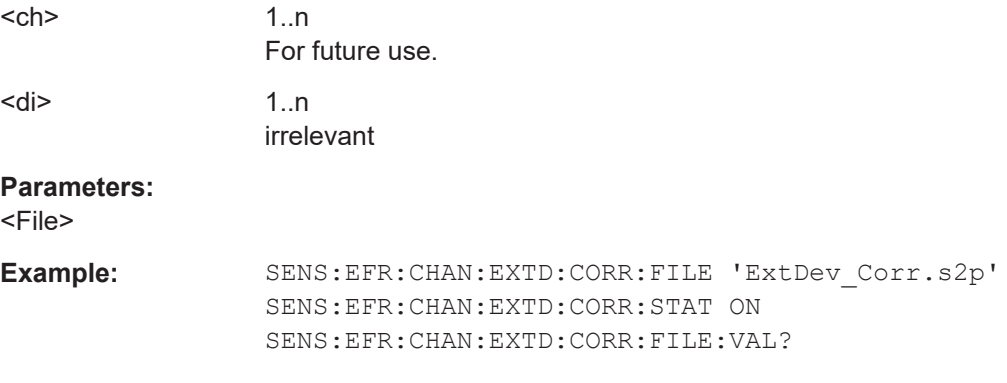

# **[SENSe:]EFRontend[:CHANnel<ch>]:EXTDevice<di>:CORRection:STATe** <State>

Enables or disables the use of a correction file for the connected external devices. The file is defined by [SENSe:]EFRontend[:CHANnel<ch>]:EXTDevice<di>: CORRection:FILE on page 196.

**Suffix:** 

<ch>

1..n For future use.

<span id="page-196-0"></span>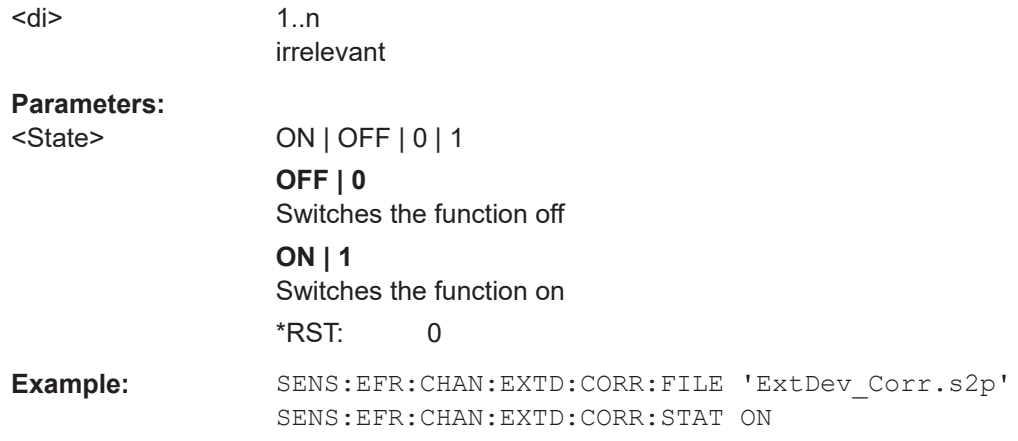

# **[SENSe:]EFRontend[:CHANnel<ch>]:EXTDevice<di>:CORRection:VALid?**

Queries whether the loaded correction file for an external device is valid or not.

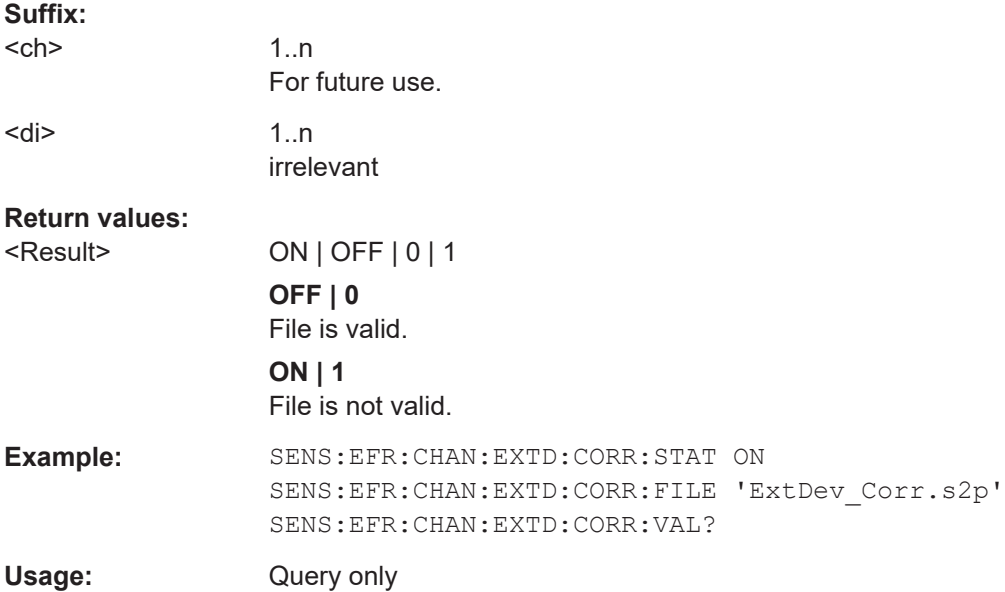

# **[SENSe:]EFRontend[:CHANnel<ch>]:EXTDevice<di>:LIST?**

Queries the names of all detected connected devices at the external frontend.

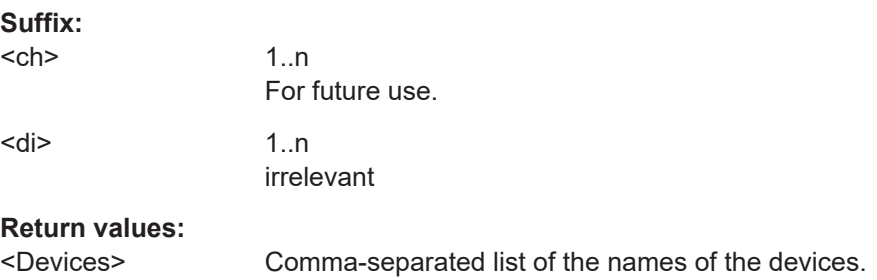

<span id="page-197-0"></span>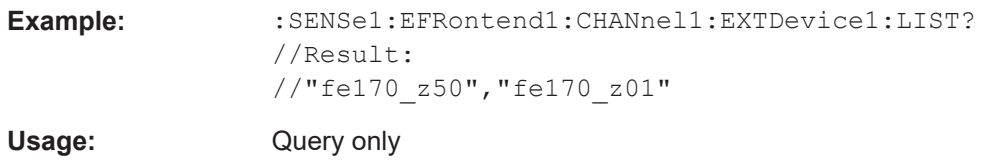

### **[SENSe:]EFRontend[:CHANnel<ch>]:EXTDevice<di>:REFResh**

Scans the ports of the external frontend and refreshes the display with detected information on connected devices. This function is useful after connecting a new device to the frontend.

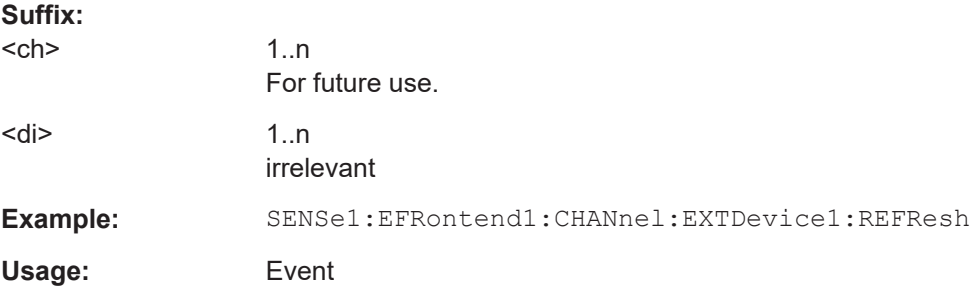

### **[SENSe:]EFRontend[:CHANnel<ch>]:EXTDevice<di>:FREQuency:MAXimum?**

Queries the upper limit of the supported frequency range of the connected device.

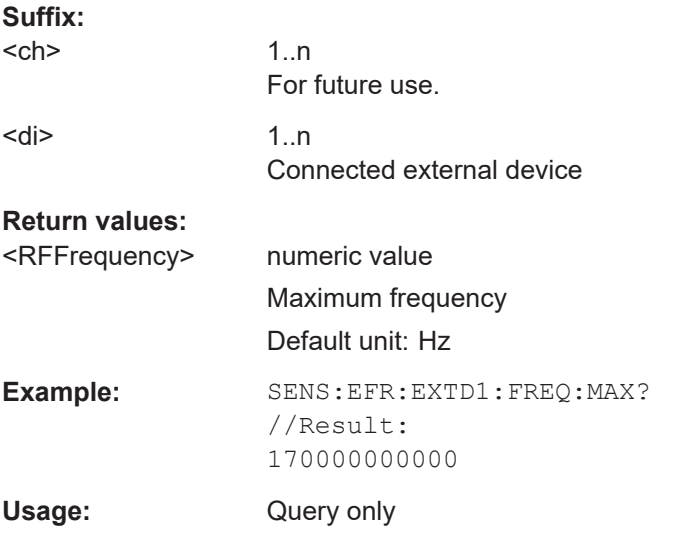

## **[SENSe:]EFRontend[:CHANnel<ch>]:EXTDevice<di>:FREQuency:MINimum?**

Queries the lower limit of the supported frequency range of the connected device.

**Suffix:**   $<$ ch $>$ 

1..n For future use.

<span id="page-198-0"></span>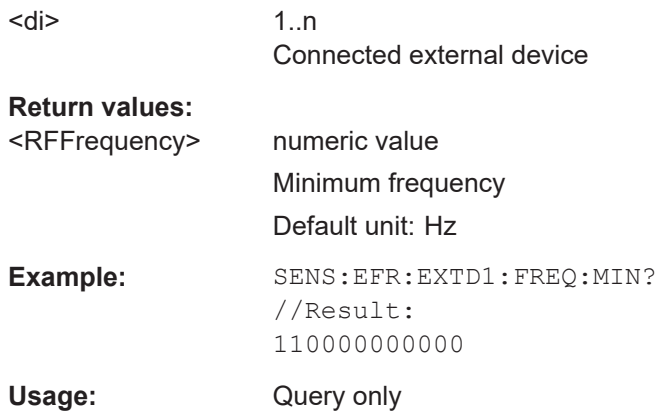

# **[SENSe:]EFRontend[:CHANnel<ch>]:EXTDevice<di>:GAIN?**

Queries the gain provided by a connected external amplifier.

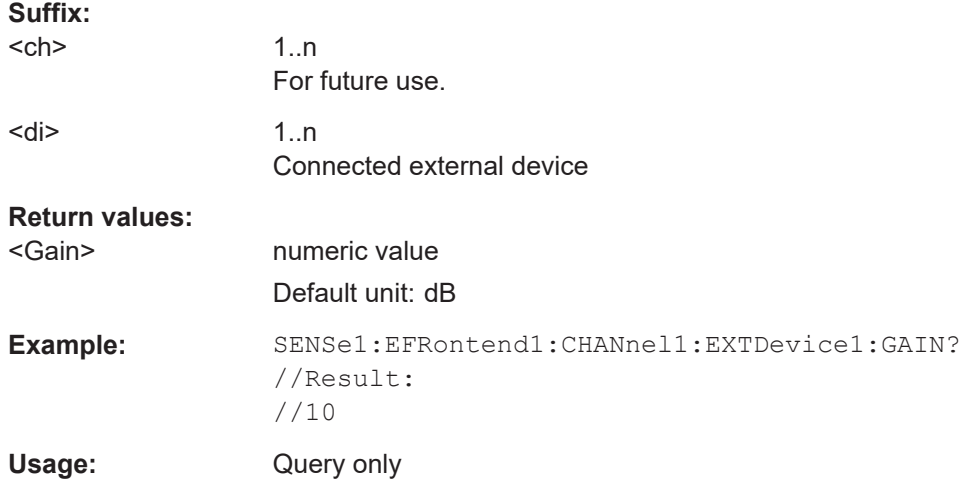

# **[SENSe:]EFRontend[:CHANnel<ch>]:EXTDevice<di>:NAME?**

Queries the name of the external device for reference.

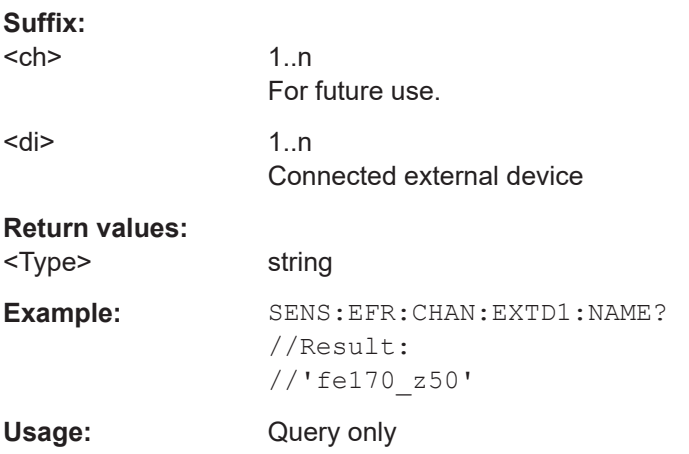

# <span id="page-199-0"></span>**[SENSe:]EFRontend[:CHANnel<ch>]:EXTDevice<di>:TYPE?**

Queries the type of the detected device for reference.

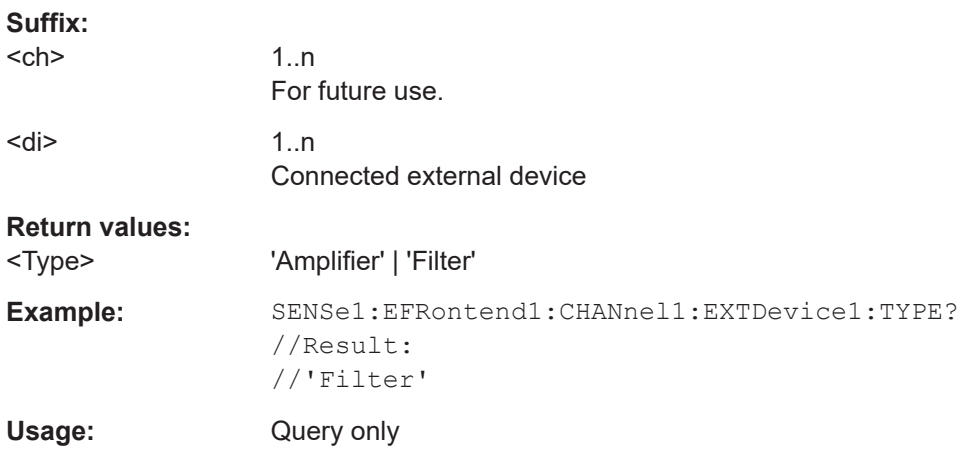

# **Format of selftest result file**

As a result of the selftest, an XML file with test details is created. It contains the following information in the specified order. Mandatory elements and attributes are indicated in bold font.

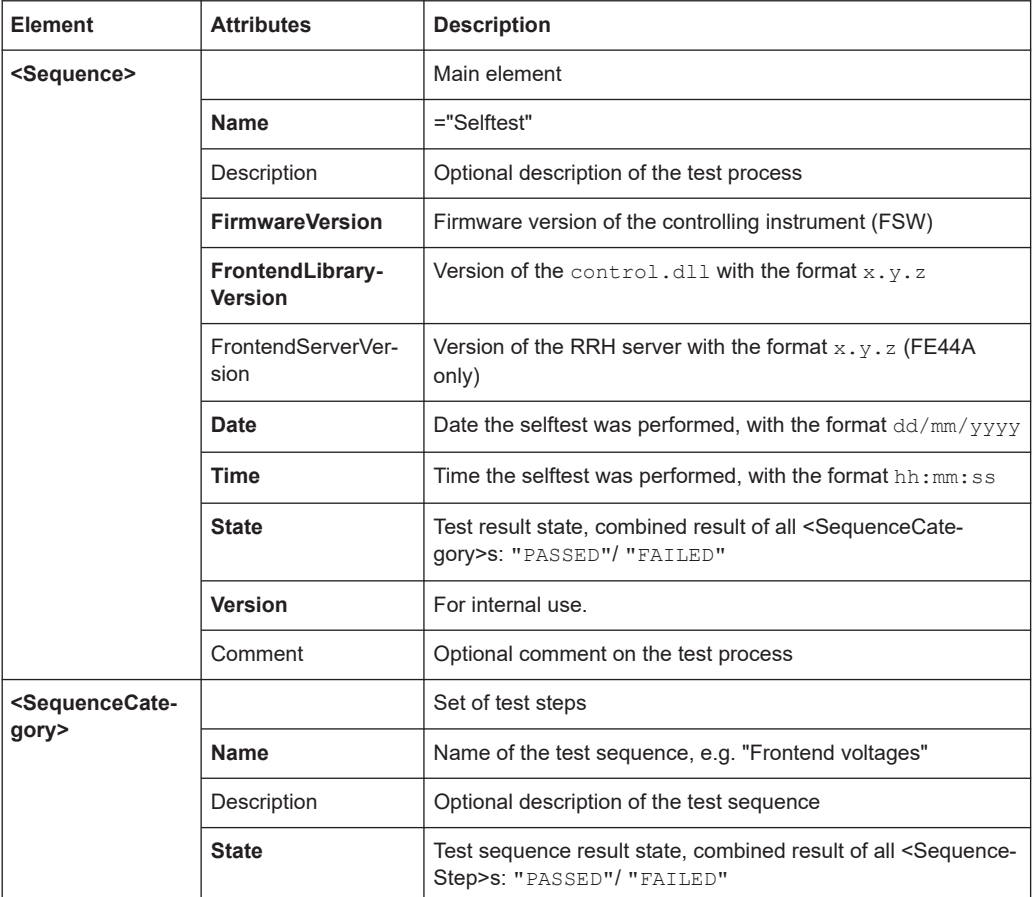

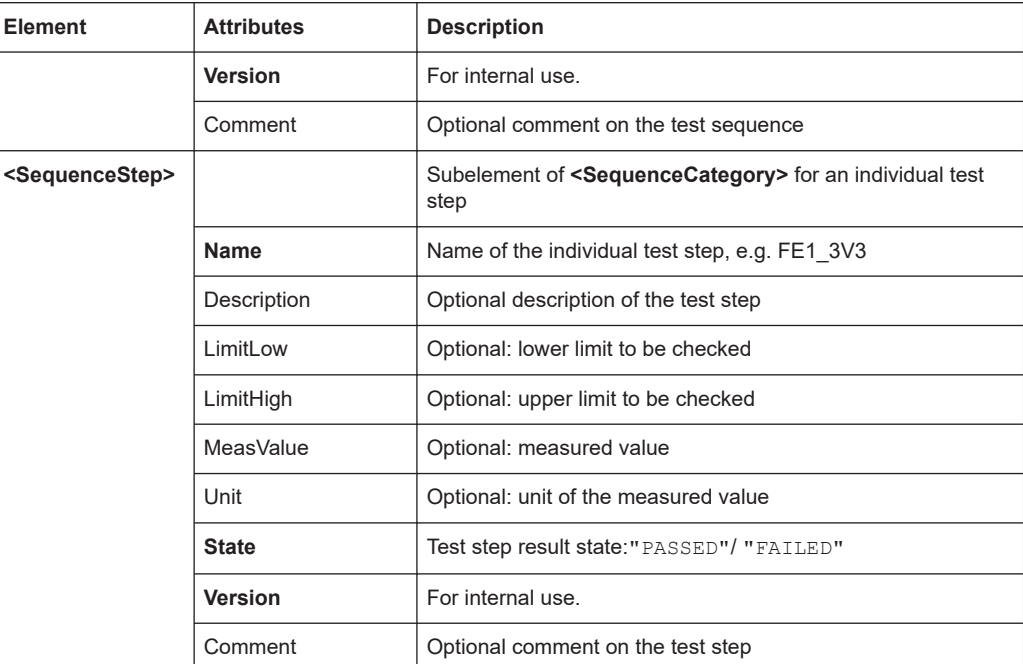

## **Example for selftest result xml file**

```
<?xml version="1.0" encoding="UTF-8"?>
<Sequence xmlns:xsi="http://www.w3.org/2001/XMLSchema-instance"
           xsi:noNamespaceSchemaLocation="SelfTest_Schema.xsd">
 <Name>DeviceCheck</Name>
 <FirmwareVersion>1.50-21.1.1.0 Beta</FirmwareVersion>
 <FrontendLibraryVersion>0.8.0</FrontendLibraryVersion>
 <Date>15/01/2021</Date>
 <Time>08:51:35</Time>
 <State>FAILED</State>
 <Version>1.0.0</Version>
 <SequenceCategory>
  <Name>Frontend Voltages</Name>
  <Description>test description</Description>
  <State>FAILED</State>
  <Version>1.0.0</Version>
  <Type>Diagnose</Type>
  <SequenceStep>
   <Name>FE1_3V3</Name>
   <LimitLow>3.000</LimitLow>
   <LimitHigh>3.600</LimitHigh>
    <MeasValue>3.311</MeasValue>
   <State>PASSED</State>
   <Version>1.0.0</Version>
   </SequenceStep>
   <SequenceStep>
   <Name>FE1_5V</Name>
   <LimitLow>4.250</LimitLow>
    <LimitHigh>5.750</LimitHigh>
```
 <MeasValue>5.027</MeasValue> <State>PASSED</State> <Version>1.0.0</Version> </SequenceStep> <SequenceStep> <Name>FE1\_6V5</Name> <LimitLow>6.000</LimitLow> <LimitHigh>7.000</LimitHigh> <MeasValue>5.893</MeasValue> <State>FAILED</State> <Version>1.0.0</Version> </SequenceStep> <SequenceStep> <Name>FE1\_M3V3</Name> <LimitLow>-3.600</LimitLow> <LimitHigh>-3.000</LimitHigh> <MeasValue>3.347</MeasValue> <State>FAILED</State> <Version>1.0.0</Version> </SequenceStep> </SequenceCategory> <SequenceCategory> <Name>Frontend Temperature</Name> <Description>test description</Description> <State>PASSED</State> <Version>1.0.0</Version> <Type>Diagnose</Type> <SequenceStep> <Name>TEMP\_FE1</Name> <LimitLow>0.000</LimitLow> <LimitHigh>60.000</LimitHigh> <MeasValue>39.300</MeasValue> <State>PASSED</State> <Version>1.0.0</Version> </SequenceStep> </SequenceCategory> <SequenceCategory> <Name>Synthesizer Voltage</Name> <Description>test description</Description> <State>PASSED</State> <Version>1.0.0</Version> <Type>Diagnose</Type> <SequenceStep> <Name>SYNTH\_3V4</Name> <LimitLow>3.200</LimitLow> <LimitHigh>3.910</LimitHigh> <MeasValue>3.576</MeasValue> <State>PASSED</State> <Version>1.0.0</Version> </SequenceStep>

<SequenceStep>

 <Name>SYNTH\_5V4\_SYN</Name> <LimitLow>4.860</LimitLow>

 <LimitHigh>5.940</LimitHigh> <MeasValue>5.405</MeasValue>

<State>PASSED</State>

<Version>1.0.0</Version>

</SequenceStep>

 <SequenceStep> <Name>SYNTH\_5V4\_YIG</Name> <LimitLow>4.860</LimitLow> <LimitHigh>5.940</LimitHigh> <MeasValue>5.438</MeasValue> <State>PASSED</State>

 <Version>1.0.0</Version> </SequenceStep>

<SequenceStep>

 <Name>SYNTH\_M5V</Name> <LimitLow>-5.500</LimitLow> <LimitHigh>-4.500</LimitHigh> <MeasValue>-4.948</MeasValue>

<State>PASSED</State>

 <Version>1.0.0</Version> </SequenceStep>

<SequenceStep>

 <Name>SYNTH\_REF5V</Name> <LimitLow>4.500</LimitLow>

<LimitHigh>5.500</LimitHigh>

<MeasValue>5.031</MeasValue>

<State>PASSED</State>

<Version>1.0.0</Version>

</SequenceStep>

 </SequenceCategory> <SequenceCategory>

<Name>Supply Voltage</Name>

<Description>test description</Description>

<State>PASSED</State>

<Version>1.0.0</Version>

<Type>Diagnose</Type>

<SequenceStep>

<Name>SUPPLY\_12V</Name>

<LimitLow>10.800</LimitLow>

 <LimitHigh>13.200</LimitHigh> <MeasValue>11.909</MeasValue>

<State>PASSED</State>

<Version>1.0.0</Version>

</SequenceStep>

<SequenceStep>

<Name>SUPPLY\_3V3D</Name>

<LimitLow>2.970</LimitLow>

<span id="page-203-0"></span> <LimitHigh>3.630</LimitHigh> <MeasValue>3.318</MeasValue> <State>PASSED</State> <Version>1.0.0</Version> </SequenceStep> <SequenceStep> <Name>SUPPLY\_4V</Name> <LimitLow>3.650</LimitLow> <LimitHigh>4.460</LimitHigh> <MeasValue>4.053</MeasValue> <State>PASSED</State> <Version>1.0.0</Version> </SequenceStep> <SequenceStep> <Name>SUPPLY\_6V</Name> <LimitLow>5.400</LimitLow> <LimitHigh>6.600</LimitHigh> <MeasValue>6.076</MeasValue> <State>PASSED</State> <Version>1.0.0</Version> </SequenceStep> <SequenceStep> <Name>SUPPLY\_M5V</Name> <LimitLow>-6.050</LimitLow> <LimitHigh>-4.950</LimitHigh> <MeasValue>-5.507</MeasValue> <State>PASSED</State> <Version>1.0.0</Version> </SequenceStep> </SequenceCategory> </Sequence>

### **Programming example: Configuring an external frontend**

The following example describes how to configure RF frontend settings in remote operation.

```
// Prepare the instrument
// Preset
*RST
// Create new IQ-Analyzer channel
:INST:SEL IQ
// Enable 640MHz Reference
:ROSC:O640 ON
//Enable general use of external frontend
SENSe:EFRontend:STATe ON
//Configure connection to ext. FE named "FE44S-1000826"
SENSe:EFRontend:CONNection:CONFig "FE44S","FE44S-1000826"
```

```
SENSe:EFRontend:CONNection:STATe ON
```

```
//For demonstration purposes only: assign a static IP address
SENSe:EFRontend:NETWork "123.456.7.8", "255.255.255.00", OFF
// Query information about the connected RF frontend.
SENSe:EFRontend:CONNection:CSTAte?
// Response: 1 (connected)
SENSe:EFRontend:IDN?
////Result: Rohde&Schwarz,FE44S,1234.5678K00/123456,0.8.0
// Specify frontend settings
//Query available intermediate frequency bands
SENSe:EFRontend:FREQuency:BCONfig:LIST?
//Result: "IF HIGH", "IF LOW"
//Use high IF
SENSe:EFRontend:FREQuency:BCONfig:SELect "IF HIGH"
//Query used intermediate frequency
SENSe:EFRontend:FREQuency:IFRequency?
//Result: 8.595000000
//Query available reference frequencies
SENSe:EFRontend:FREQuency:REFerence:LIST?
//Result: 10000000,640000000,1000000000
//Use 640 MHz reference
SENSe:EFRontend:FREQuency:REFerence 640000000
// Query ranges of the operating frequency band.
SENSe:EFRontend:FREQuency:BAND1:LOWer?
// Response in Hz: "24000000000" (= 24 GHz)
SENSe:EFRontend:FREQuency:BAND1:UPPer?
// Response in Hz: "44000000000" (= 44 GHz)
// Add cable correction data by loading an *.s2p file.
SENSe:EFRontend:ALIGnment:FILE "C:\R_S\Instr\user\external_frontends\FE44S\
touchstonefiles\if_default_cable_1347_7552_00.s2p"
SENSe:EFRontend:ALIGnment:STATe ON
//Update FW version on frontend (only available if external frontend firmware
//is incompatible to FSW firmware)
SENSe:EFRontend:FWUPdate
//Perform a selftest on the frontend and query results
SENSe:EFRontend:SELFtest?
//Result: 0 (no errors)
SENSe:EFRontend:SELFtest:RESult?
//Result: "<?xml version="1.0" encoding="UTF-8"?>
//<Sequence xmlns:xsi="http://www.w3.org/2001/XMLSchema-instance" 
//xsi:noNamespaceSchemaLocation="
//<Name>DeviceCheck</Name>
//<FirmwareVersion>1.50-21.1.1.0 Beta</FirmwareVersion>
//..."
```
Configuring the R&S FSW OFDM VSA application

### <span id="page-205-0"></span>**Programming example 2: Configuring an external frontend with a connected amplifier**

The following example demonstrates how to configure an R&S FE170SR external frontend with a connected amplifier.

Some commands may not be necessary as they reflect the default settings; however, they are included to demonstrate the command usage.

```
// Prepare the instrument
// Preset
*RST
// Create new IQ-Analyzer channel
:INST:SEL IQ
// Enable 640MHz Reference
:ROSC:O640 ON
//Enable general use of external frontend
SENSe:EFRontend:STATe ON
//Configure connection to ext. FE named "FE170SR-123456"
SENSe:EFRontend:CONNection:CONFig "FE170SR","FE170SR-123456"
//Activate exclusive use of frontend by FSW.
SENSe:EFRontend:CONNection:STATe ON
```

```
// Query information about the connected RF frontend.
SENSe:EFRontend:CONNection:CSTAte?
// Response: 1 (connected)
SENSe:EFRontend:IDN?
////Result: Rohde&Schwarz,FE170SR,1234.5678K00/123456,0.8.0
```

```
// Specify frontend settings
//Query available intermediate frequency bands
SENSe:EFRontend:FREQuency:BCONfig:LIST?
//Result: "Spur Optimized","EVM Optimized"
//Use spur optimized
SENSe:EFRontend:FREQuency:BCONfig:SELect "Spur Optimized"
//Query used intermediate frequency
SENSe:EFRontend:FREQuency:IFRequency?
//Result: 9940000000
```

```
//Query available reference frequencies
SENSe:EFRontend:FREQuency:REFerence:LIST?
//Result: 10000000,640000000,1000000000
//Use 1 GHz reference
SENSe:EFRontend:FREQuency:REFerence 1000000000
```

```
// Query ranges of the operating frequency band.
SENSe:EFRontend:FREQuency:BAND1:LOWer?
// Response in Hz: "110000000000" (= 110 GHz)
SENSe:EFRontend:FREQuency:BAND1:UPPer?
// Response in Hz: "170000000000" (= 170 GHz)
```
### Configuring the R&S FSW OFDM VSA application

```
// Add cable correction data by loading an *.s2p file.
SENSe:EFRontend:ALIGnment:FILE "C:\R_S\Instr\user\external_frontends\FE170SR\
touchstonefiles\if default cable 1348 3850 00.s2p"
SENSe:EFRontend:ALIGnment:STATe ON
//Configure external amplifier named "fe170_z50" connected to frontend
//Refresh and query the list of detected external devices
SENSe:EFRontend:EXTDevice:REFResh
SENSe:EFRontend:EXTDevice:LIST?
//Result: 
//"fe170_z50"
//Query the type of the external device
SENSe:EFRontend:EXTDevice:TYPE?
//Result:
//'Amplifier'
//Query the supported frequency range of the amplifier
SENSe:EFRontend:EXTDevice1:FREQuency:MINimum?
//Result:
//110000000000
SENSe:EFRontend:EXTDevice1:FREQuency:MAXimum?
//Result:
//170000000000
//Query the gain of the amplifier
SENSe:EFRontend:EXTDevice1:GAIN?
//Result:
//10
//Only for demonstration purposes: 
//Load and enable a correction file for the amplifier.
//The correction file is automatically considered if the IX cable is used to connect
//the external device to the frontend.
SENSe:EFRontend:EXTDevice1:CORRection:FILE 'C:\temp\ExtDev_Corr.s2p'
SENSe:EFRontend:EXTDevice1:CORRection:STATe ON
//Check if the loaded file is valid
SENSe:EFRontend:EXTDevice1:CORRection:VALid?
```
### **8.4.3.5 Configuring digital I/Q input and output**

#### **Remote commands exclusive to digital I/Q data input and output**

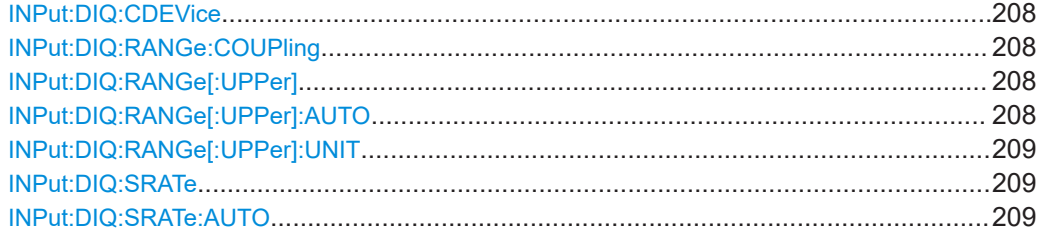

#### <span id="page-207-0"></span>**INPut:DIQ:CDEVice**

Queries the current configuration and the status of the digital I/Q input from the optional "Digital Baseband" interface.

For details see the section "Interface Status Information" for the optional "Digital Baseband" interface in the FSW I/Q Analyzer User Manual.

**Return values:** 

<Value>

**Example:** INP:DIQ:CDEV? Result: 1,SMW200A,101190,BBMM 1 OUT, 100000000,200000000,Passed,Passed,1,1.#QNAN

#### **INPut:DIQ:RANGe:COUPling** <State>

If enabled, the reference level for digital input is adjusted to the full scale level automatically if the full scale level changes.

Is only available if the optional "Digital Baseband" interface is installed.

#### **Parameters:**

<State> ON | OFF | 1 | 0 \*RST: 0

#### **INPut:DIQ:RANGe[:UPPer]** <Level>

Defines or queries the "Full Scale Level", i.e. the level that corresponds to an I/Q sample with the magnitude "1".

Is only available if the optional "Digital Baseband" interface is installed.

### **Parameters:**

<Level> Range: 1 μV to 7.071 V \*RST: 1 V Default unit: DBM

### **INPut:DIQ:RANGe[:UPPer]:AUTO** <State>

If enabled, the digital input full scale level is automatically set to the value provided by the connected device (if available).

Is only available if the optional "Digital Baseband" interface is installed.

#### **Parameters:**

<State> ON | OFF | 1 | 0 \*RST: 0

#### <span id="page-208-0"></span>**INPut:DIQ:RANGe[:UPPer]:UNIT** <Level>

Defines the unit of the full scale level. The availability of units depends on the measurement application you are using.

Is only available if the optional "Digital Baseband" interface is installed.

#### **Parameters:**

<Level> DBM | DBPW | WATT | DBUV | DBMV | VOLT | DBUA | AMPere \*RST: Volt

#### **INPut:DIQ:SRATe** <SampleRate>

Specifies or queries the sample rate of the input signal from the optional "Digital Baseband" interface.

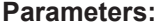

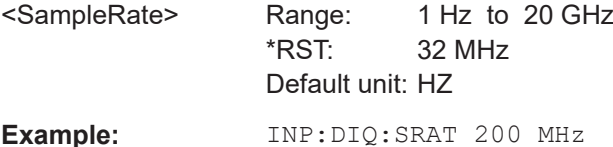

#### **INPut:DIQ:SRATe:AUTO** <State>

If enabled, the sample rate of the digital I/Q input signal is set automatically by the connected device.

Is only available if the optional "Digital Baseband" interface is installed.

#### **Parameters:**

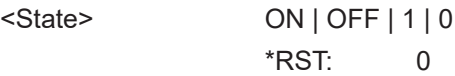

#### **8.4.3.6 Configuring input via the optional Analog Baseband interface**

The following commands are required to control the optional "Analog Baseband" interface in a remote environment. They are only available if this option is installed.

Useful commands for Analog Baseband data described elsewhere:

- INP:SEL AIQ (see [INPut:SELect](#page-167-0) on page 168)
- [\[SENSe:\]FREQuency:CENTer](#page-228-0) on page 229

Commands for the Analog Baseband calibration signal are described in the FSW User Manual.

#### **Remote commands exclusive to Analog Baseband data input and output**

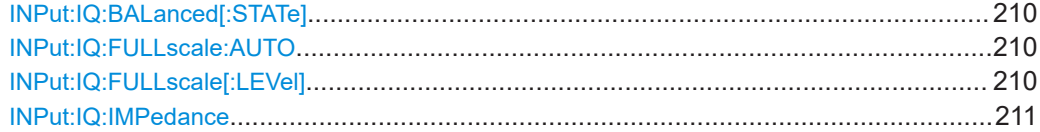

<span id="page-209-0"></span>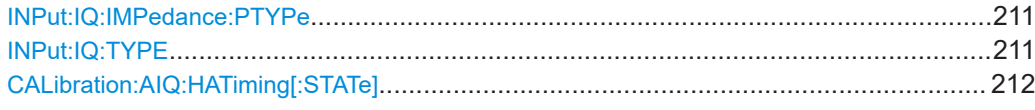

#### **INPut:IQ:BALanced[:STATe]** <State>

Defines whether the input is provided as a differential signal via all 4 Analog Baseband connectors or as a plain I/Q signal via 2 single-ended lines.

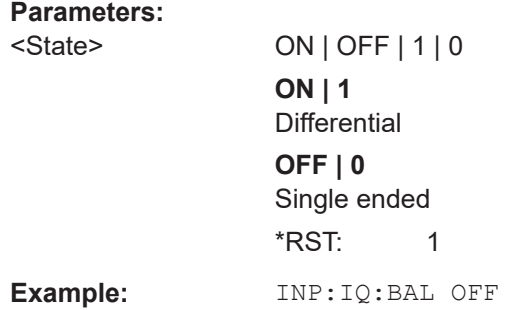

#### **INPut:IQ:FULLscale:AUTO** <State>

Defines whether the full scale level (i.e. the maximum input power on the Baseband Input connector) is defined automatically according to the reference level, or manually.

### **Parameters:**

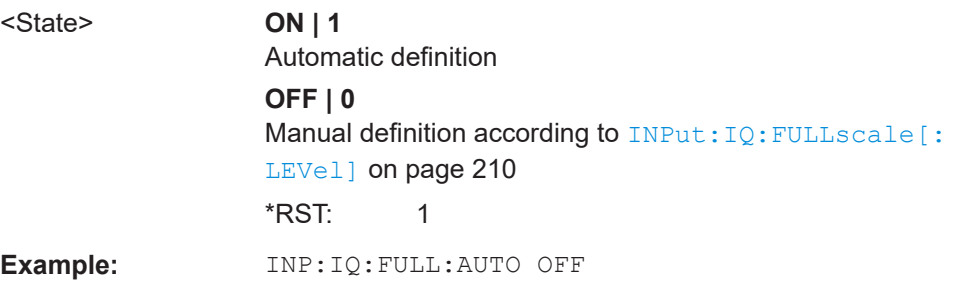

### **INPut:IQ:FULLscale[:LEVel]** <PeakVoltage>

Defines the peak voltage at the Baseband Input connector if the full scale level is set to manual mode (see INPut:IQ:FULLscale:AUTO on page 210).

### **Parameters:**

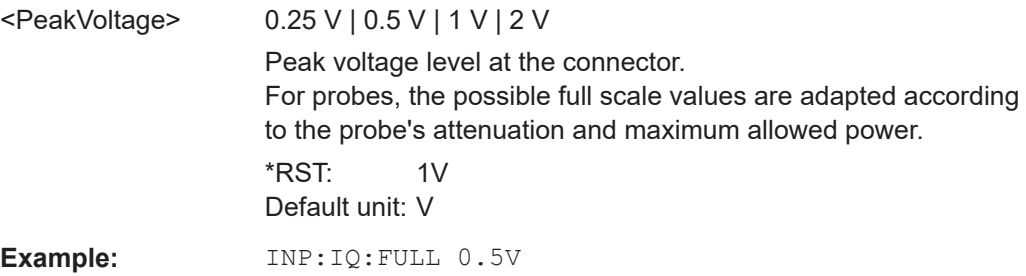

#### <span id="page-210-0"></span>**INPut:IQ:IMPedance** <Impedance>

Selects the nominal input impedance of the analog baseband input.

Not available for input from the optional "Digital Baseband" interface.

For input from the RF input, use the INPut: IMPedance command.

### **Parameters:**

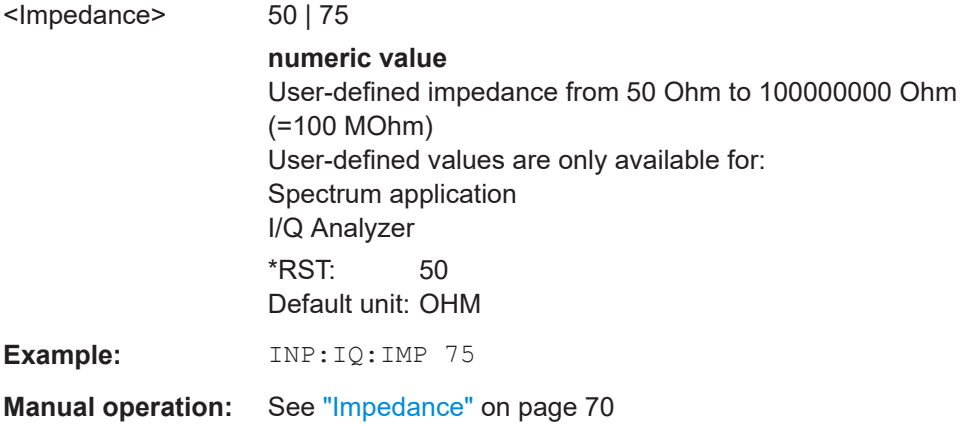

### **INPut:IQ:IMPedance:PTYPe** <PadType>

Defines the type of matching pad used for impedance conversion for analog baseband input.

For RF input, use the INPut: IMPedance: PTYPe command.

# **Parameters:**

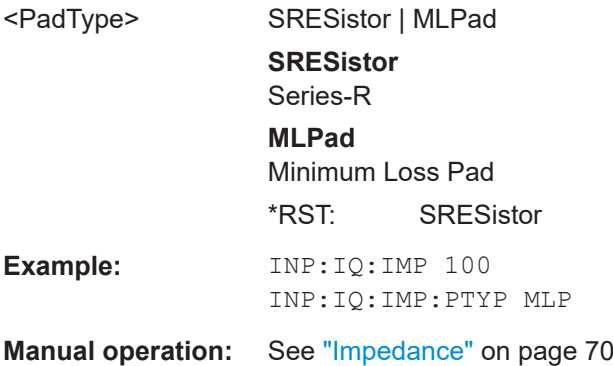

# **INPut:IQ:TYPE** <DataType>

Defines the format of the input signal.

**Parameters:**

<DataType> IQ | I | Q

# <span id="page-211-0"></span>**IQ**

The input signal is filtered and resampled to the sample rate of the application.

Two input channels are required for each input signal, one for the in-phase component, and one for the quadrature component.

# **I**

The in-phase component of the input signal is filtered and resampled to the sample rate of the application. If the center frequency is not 0, the in-phase component of the input signal is down-converted first (Low IF I).

#### **Q**

The quadrature component of the input signal is filtered and resampled to the sample rate of the application. If the center frequency is not 0, the quadrature component of the input signal is down-converted first (Low IF Q).

**Example:** INP:IQ:TYPE Q

### **CALibration:AIQ:HATiming[:STATe]** <State>

\*RST: IQ

Activates a mode with enhanced timing accuracy between analog baseband, RF and external trigger signals.

#### **Parameters:**

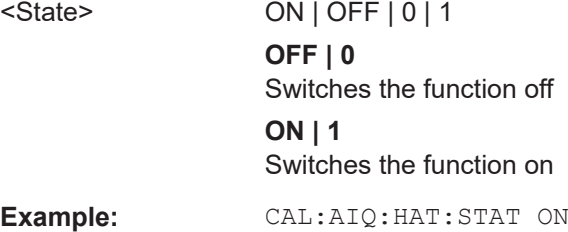

### **8.4.3.7 Setting up probes**

Modular probes can be connected to the RF input connector of the FSW.

For details see the FSW User Manual.

Probes can also be connected to the optional "Baseband Input" connectors, if the "Analog Baseband" interface ( option FSW-B71) is installed.

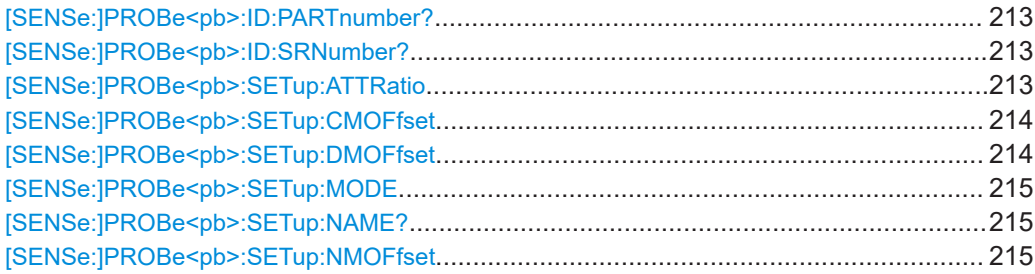

<span id="page-212-0"></span>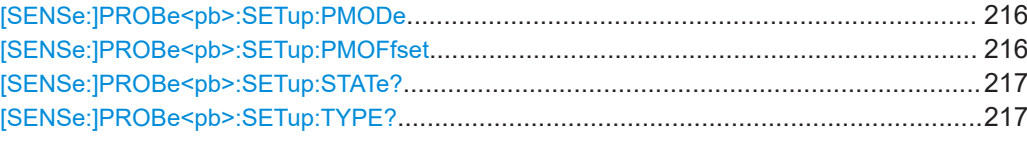

# **[SENSe:]PROBe<pb>:ID:PARTnumber?**

Queries the R&S part number of the probe.

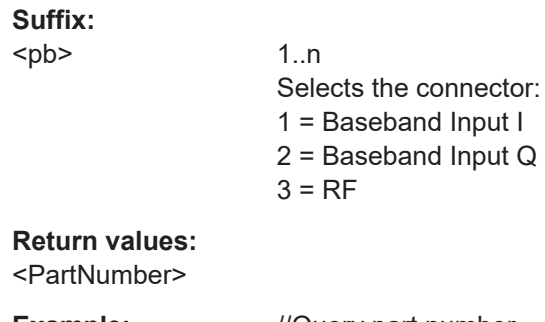

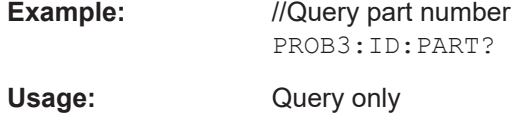

### **[SENSe:]PROBe<pb>:ID:SRNumber?**

Queries the serial number of the probe.

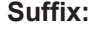

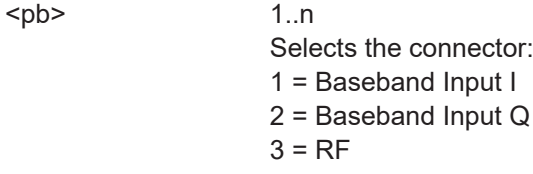

# **Return values:**

<SerialNo>

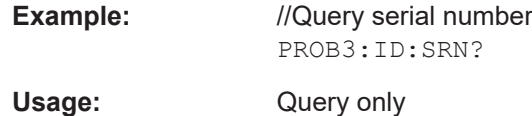

# **[SENSe:]PROBe<pb>:SETup:ATTRatio** <AttenuationRatio>

Defines the attenuation applied to the input at the probe. This setting is only available for modular probes.

<span id="page-213-0"></span>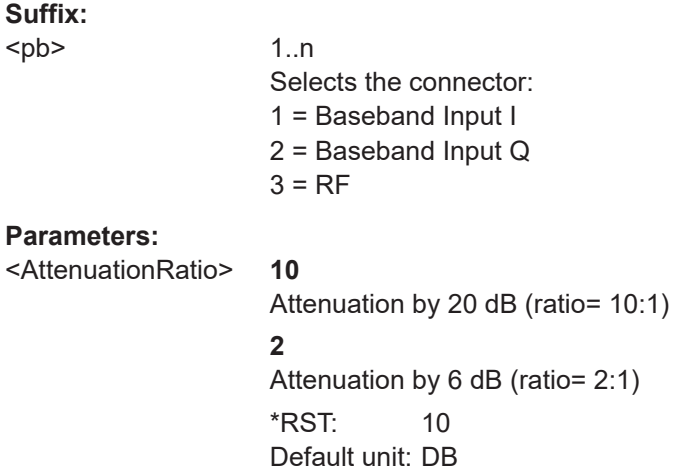

### **[SENSe:]PROBe<pb>:SETup:CMOFfset** <CMOffset>

Sets the common mode offset. The setting is only available if a differential probe in CM-mode is connected to the FSW.

If the probe is disconnected, the common mode offset of the probe is reset to 0.0 V.

Note that if the offset for DM-mode or CM-mode is changed, the offsets for the P-mode and N-mode are adapted accordingly, and vice versa.

For details see the FSW User Manual.

#### **Suffix:**

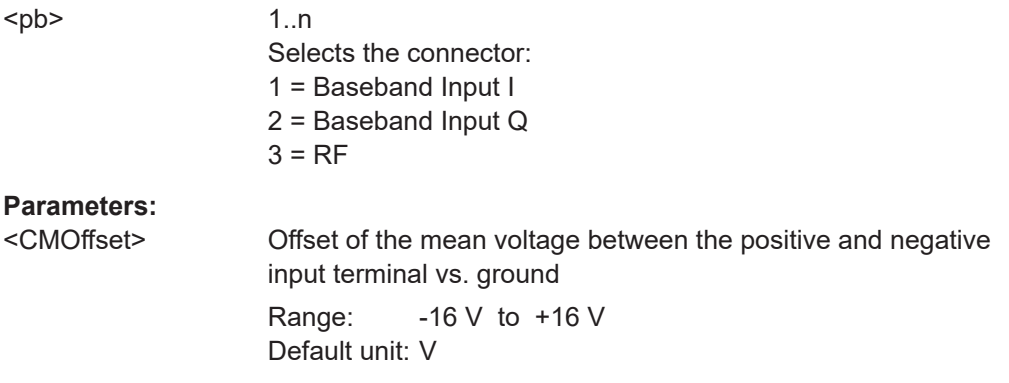

#### **[SENSe:]PROBe<pb>:SETup:DMOFfset** <DMOffset>

Sets the DM-mode offset. The setting is only available if a modular probe in DM-mode is connected to the FSW.

If the probe is disconnected, the DM-mode offset of the probe is reset to 0.0 V.

Note that if the offset for DM-mode or CM-mode is changed, the offsets for the P-mode and N-mode are adapted accordingly, and vice versa.

For details see the FSW User Manual.

<span id="page-214-0"></span>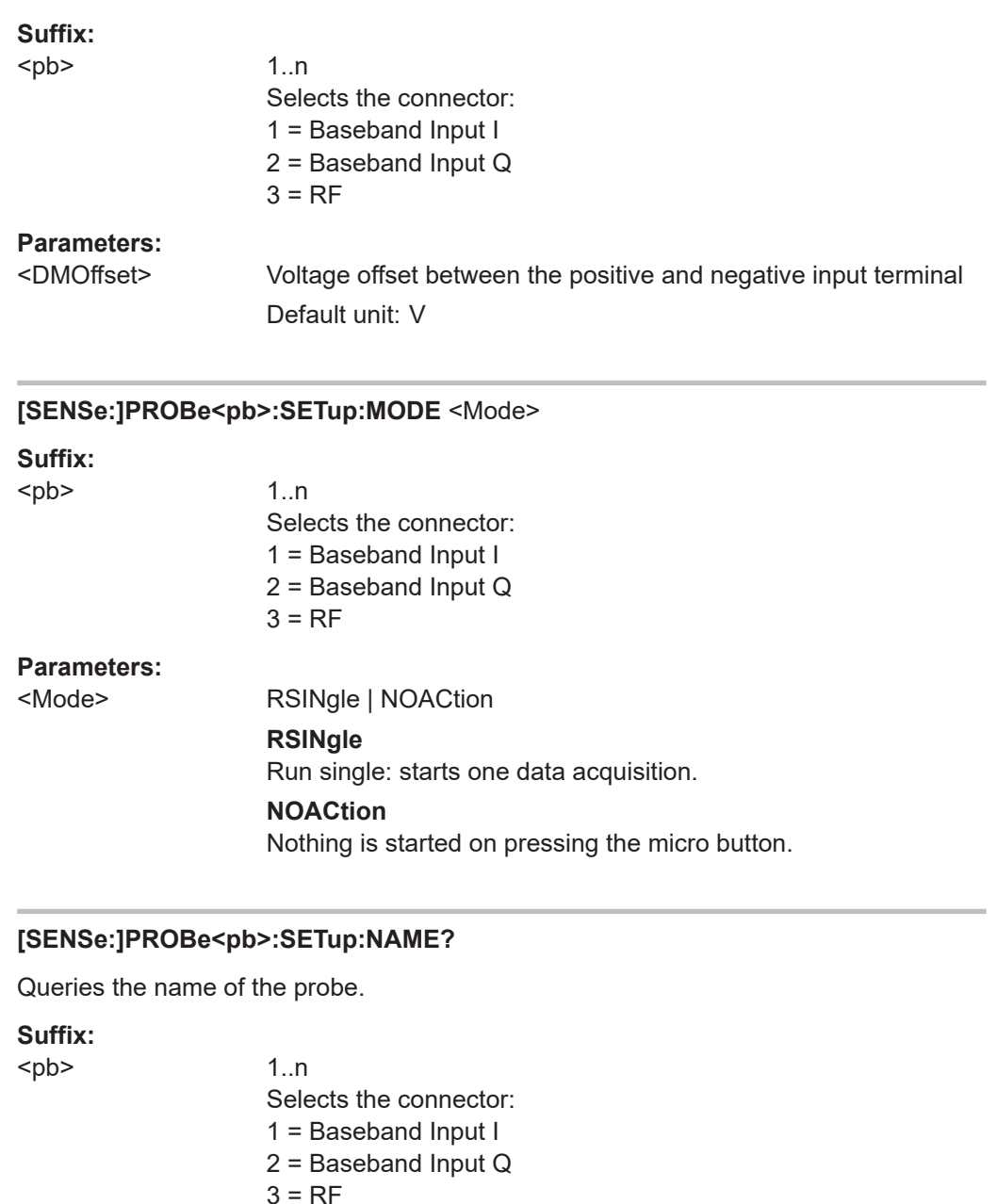

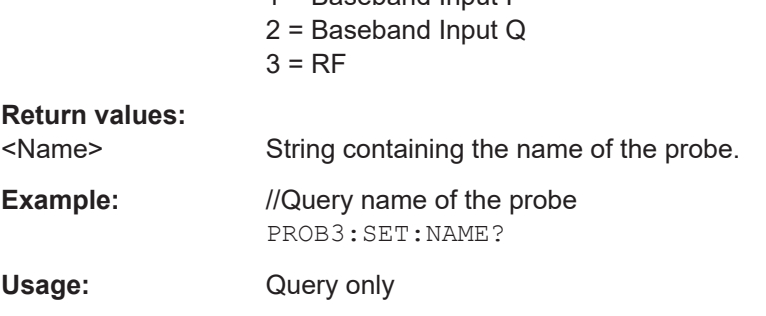

# **[SENSe:]PROBe<pb>:SETup:NMOFfset** <NMOffset>

Sets the N-mode offset. The setting is only available if a modular probe in N-mode is connected to the FSW. The maximum voltage difference between the positive and negative input terminals is 16 V.

<span id="page-215-0"></span>If the probe is disconnected, the N-mode offset of the probe is reset to 0.0 V.

Note that if the offset for DM-mode or CM-mode is changed, the offsets for the P-mode and N-mode are adapted accordingly, and vice versa.

For details see the FSW User Manual.

**Suffix:** 

<pb>

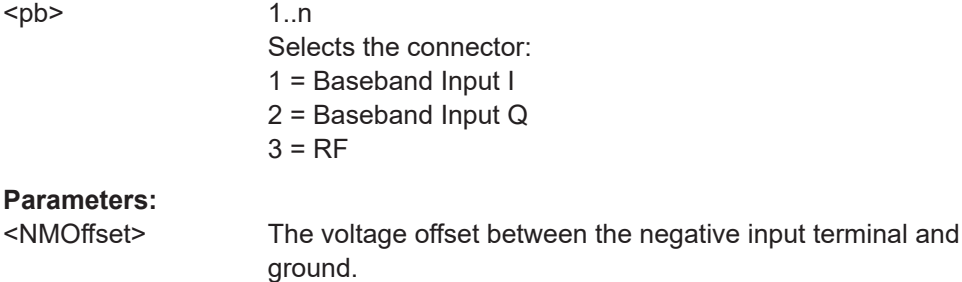

Default unit: V

# **[SENSe:]PROBe<pb>:SETup:PMODe** <Mode>

Determines the mode of a multi-mode modular probe.

For details see the FSW User Manual.

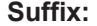

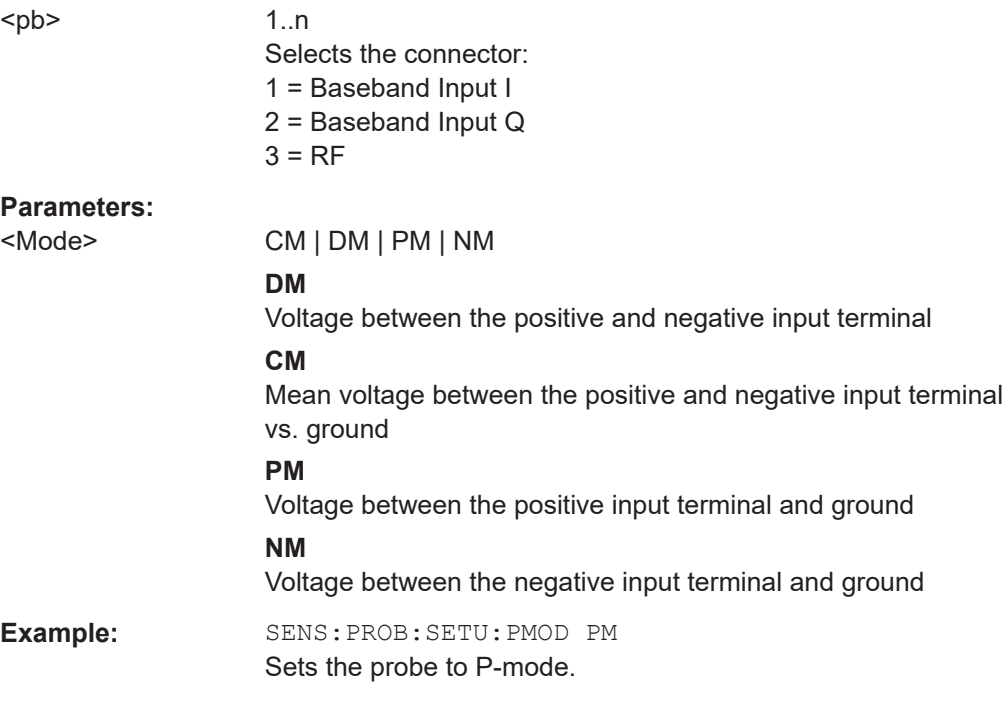

### **[SENSe:]PROBe<pb>:SETup:PMOFfset** <PMOffset>

Sets the P-mode offset. The setting is only available if a modular probe in P-mode is connected to the FSW. The maximum voltage difference between the positive and negative input terminals is 16 V.
If the probe is disconnected, the P-mode offset of the probe is reset to 0.0 V.

Note that if the offset for DM-mode or CM-mode is changed, the offsets for the P-mode and N-mode are adapted accordingly, and vice versa.

For details see the FSW User Manual.

**Suffix:** 

<pb>

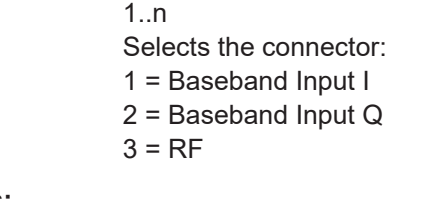

**Parameters:**

<PMOffset> The voltage offset between the positive input terminal and ground. Default unit: V

## **[SENSe:]PROBe<pb>:SETup:STATe?**

Queries if the probe at the specified connector is active (detected) or not active (not detected).

To switch the probe on, i.e. activate input from the connector, use INP:SEL:AIQ (see [INPut:SELect](#page-167-0) on page 168).

**Suffix:** 

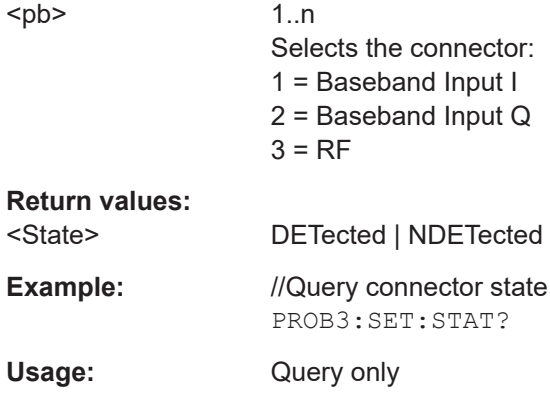

## **[SENSe:]PROBe<pb>:SETup:TYPE?**

Queries the type of the probe.

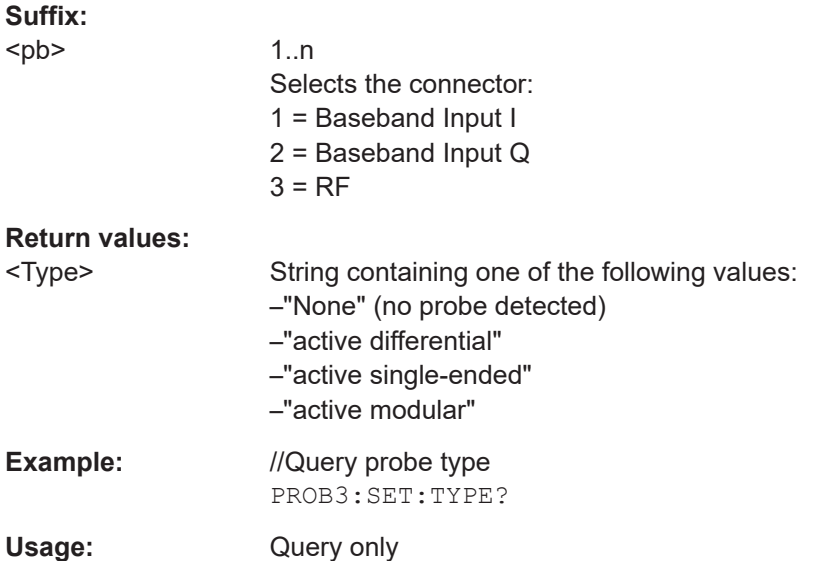

## **8.4.3.8 Configuring the 2 GHz / 5 GHz bandwidth extension (FSW-B2000/B5000)**

The following commands are required to use the optional 2 GHz / 5 GHz bandwidth extension (FSW-B2000/B5000).

**Remote commands exclusive to configuring the 2 GHz / 5 GHz bandwidth extensions:**

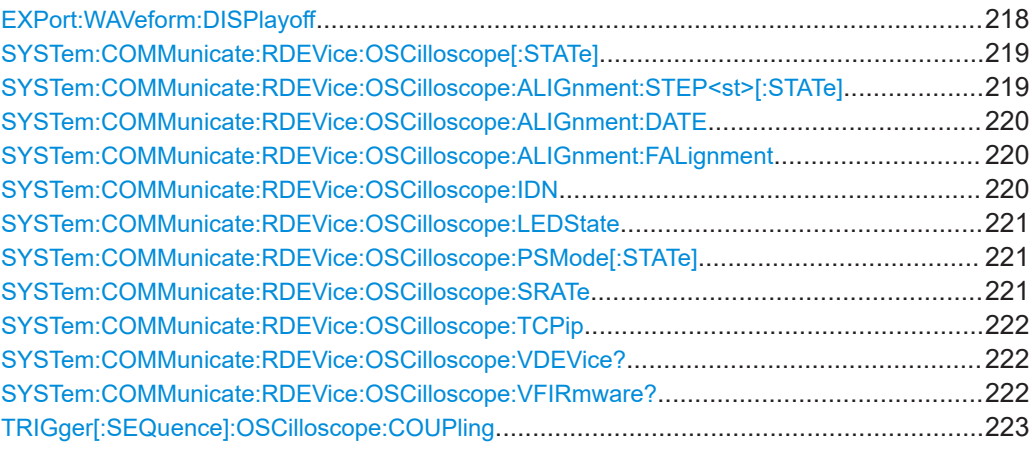

## **EXPort:WAVeform:DISPlayoff** <FastExport>

Enables or disables the display update on the oscilloscope during data acquisition with the optional 2 GHz / 5 GHz bandwidth extension (FSW-B2000/B5000).

Note that this command is **only executable by the oscilloscope**, not by the FSW.

<span id="page-218-0"></span>As soon as the FSW-B2000/B5000 is activated, the display on the oscilloscope is turned off to improve performance during data export. As soon as the FSW closes the connection to the oscilloscope, the display is reactivated and the oscilloscope can be operated as usual. However, if the LAN connection is lost for any reason, the display of the oscilloscope remains deactivated. Use this command to re-activate it.

For details on the optional 2 GHz / 5 GHz bandwidth extension (FSW-B2000/B5000), see FSW I/Q Analyzer and I/Q Input User Manual.

#### **Parameters:**

<FastExport> ON | OFF | 1 | 0 ON | 1: Disables the display update for maximum export speed. OFF | 0: Enables the display update. The export is slower.  $*RST: 1$ 

### **SYSTem:COMMunicate:RDEVice:OSCilloscope[:STATe]** <State>

Activates the optional 2 GHz / 5 GHz bandwidth extension (R&S FSW-B2000/B5000).

**Note**: Manual operation on the connected oscilloscope, or remote operation other than by the FSW, is not possible while the B2000/B5000 option is active.

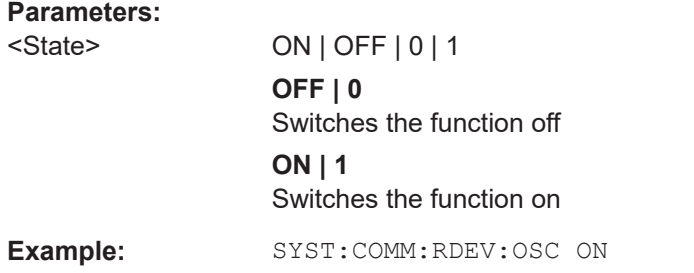

## **SYSTem:COMMunicate:RDEVice:OSCilloscope:ALIGnment:STEP<st>[:STATe]** <State>

Performs the alignment of the oscilloscope itself and the oscilloscope ADC for the optional 2 GHz / 5 GHz bandwidth extension (FSW-B2000/B5000). The correction data for the oscilloscope (including the connection cable between the FSW and the oscilloscope) is recorded. As a result, the state of the alignment is returned.

Alignment is required only once after setup. If alignment was performed successfully, the alignment data is stored on the oscilloscope.

Thus, alignment need only be repeated if one of the following applies:

- A new oscilloscope is connected to the "IF OUT 2 GHz/ IF OUT 5 GHz" connector of the FSW
- A new cable is used between the "IF OUT 2 GHz/ IF OUT 5 GHz" connector of the FSW and the oscilloscope
- A power splitter is inserted between the "IF OUT 2 GHz/ IF OUT 5 GHz" connector of the FSW and the oscilloscope
- New firmware is installed on the oscilloscope or the FSW

<span id="page-219-0"></span>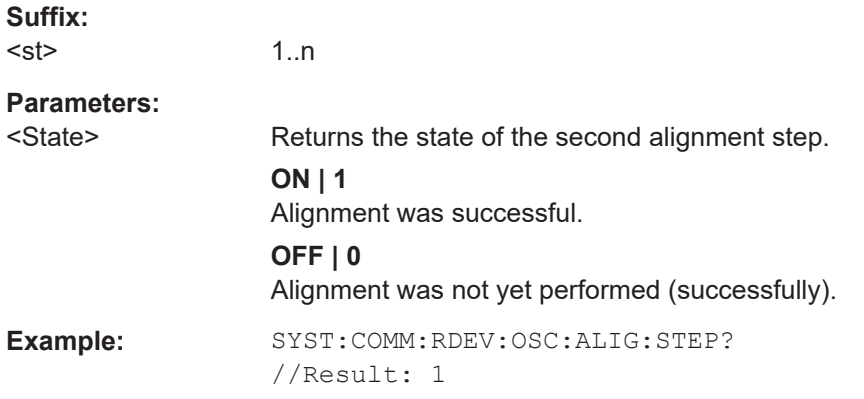

#### **SYSTem:COMMunicate:RDEVice:OSCilloscope:ALIGnment:DATE** <Date>

Returns the date of alignment of the "IF OUT 2 GHz/ IF OUT 5 GHz" to the oscilloscope for the optional 2 GHz / 5 GHz bandwidth extension (FSW-B2000/B5000).

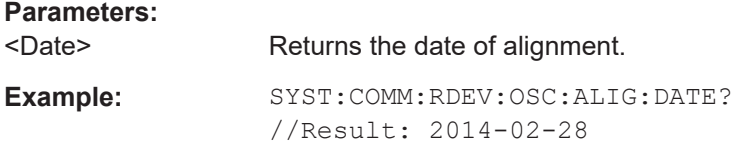

#### **SYSTem:COMMunicate:RDEVice:OSCilloscope:ALIGnment:FALignment** <State>

Performs a self-alignment on the oscilloscope before the B2000/B5000 alignment on the FSW.

#### **Parameters:**

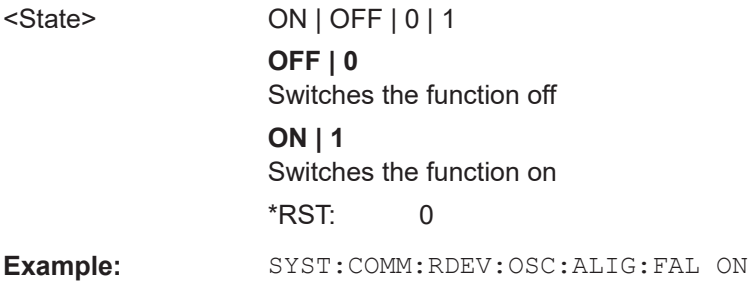

### **SYSTem:COMMunicate:RDEVice:OSCilloscope:IDN** <IDString>

Returns the identification string of the oscilloscope connected to the FSW.

# **Parameters:** <IDString>

**Example:** SYST:COMM:RDEV:OSC:IDN? //Result: Rohde&Schwarz,RTO, 1316.1000k14/200153,2.45.1.1

#### <span id="page-220-0"></span>**SYSTem:COMMunicate:RDEVice:OSCilloscope:LEDState** <Color>

Returns the state of the LAN connection to the oscilloscope for the optional 2 GHz / 5 GHz bandwidth extension (FSW-B2000/B5000).

#### **Parameters:**

<Color> OFF | SUCCessful | ERRor

## **SUCCessful**

Connection to the instrument has been established successfully.

## **OFF**

No instrument configured.

#### **ERRor**

Connection to the instrument could not be established. Check the connection between the FSW and the oscilloscope, and make sure the IP address of the oscilloscope has been defined (see [SYSTem:COMMunicate:RDEVice:](#page-221-0) [OSCilloscope:TCPip](#page-221-0) on page 222).

**Example:** SYST:COMM:RDEV:OSC:LEDS?

//Result: 'SUCC'

#### **SYSTem:COMMunicate:RDEVice:OSCilloscope:PSMode[:STATe]** <State>

Activates the use of the power splitter inserted between the "IF 2 GHZ OUT" connector of the FSW and the "CH1" and "CH3" input connectors of the oscilloscope. Note that this mode requires an additional alignment with the power splitter.

For details see the FSW I/Q Analyzer and I/Q Input User Manual.

#### **Parameters:**

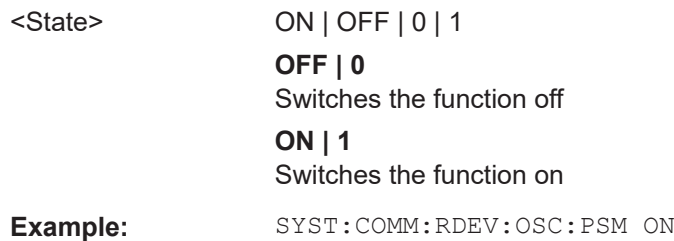

#### **SYSTem:COMMunicate:RDEVice:OSCilloscope:SRATe** <Rate>

Determines whether the 10 GHz mode (default) or 20 GHz mode of the connected oscilloscope is used. The 20 GHZ mode achieves a higher decimation gain, but reduces the record length by half.

#### **Parameters:**

<Rate> 10 GHz | 20 GHz No other sample rate values are allowed. \*RST: 10 GHz Default unit: HZ

<span id="page-221-0"></span>**Example:** TRAC: IQ: SRAT? //Result: 100000000 TRAC:IQ:RLEN? //Result: 3128 SYST:COMM:RDEV:OSC:SRAT 20GHZ TRAC:IQ:SRAT? //Result: 200000000 TRAC:IQ:RLEN? //Result: 1564

### **SYSTem:COMMunicate:RDEVice:OSCilloscope:TCPip** <Address>

Defines the TCPIP address or computer name of the oscilloscope connected to the FSW via LAN.

**Note**: The IP address is maintained after a [PRESET], and is transferred between applications.

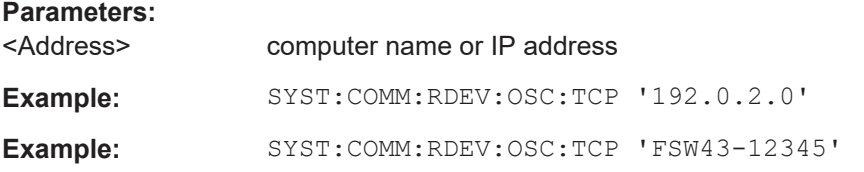

#### **SYSTem:COMMunicate:RDEVice:OSCilloscope:VDEVice?**

Queries whether the connected instrument is supported by the 2 GHz / 5 GHz bandwidth extension option(B2000/B5000).

### **Return values:**

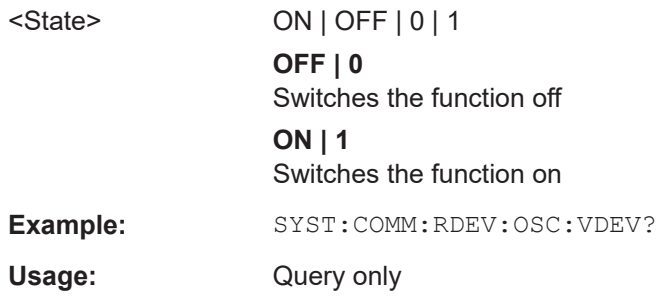

#### **SYSTem:COMMunicate:RDEVice:OSCilloscope:VFIRmware?**

Queries whether the firmware on the connected oscilloscope is supported by the 2 GHz / 5 GHz bandwidth extension (B2000/B5000) option.

**Return values:**  <State> ON | OFF | 0 | 1 **OFF | 0**

Switches the function off

## **ON | 1**

<span id="page-222-0"></span>Switches the function on Example: SYST:COMM:RDEV:OSC:VFIR? Usage: Query only

## **TRIGger[:SEQuence]:OSCilloscope:COUPling** <CoupType>

Configures the coupling of the external trigger to the oscilloscope.

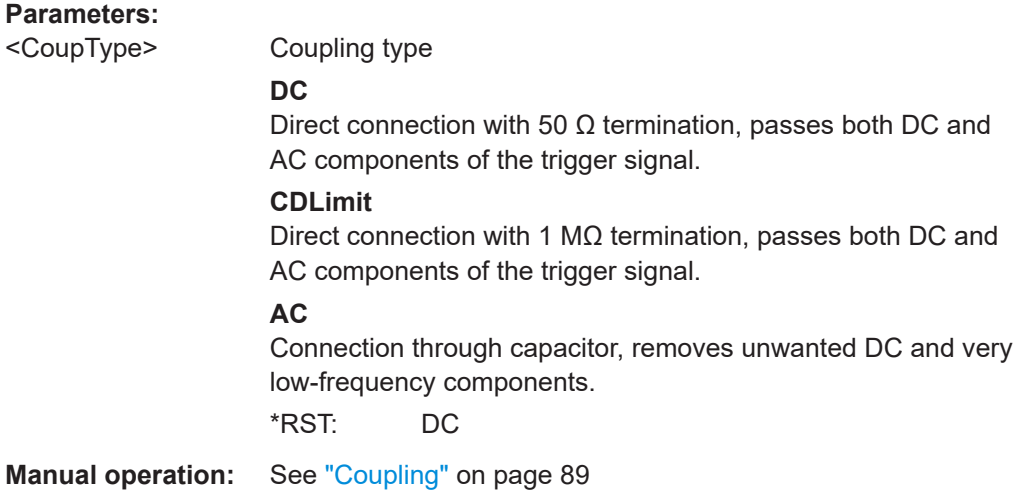

#### **8.4.3.9 Configuring Oscilloscope Baseband Input**

The following commands define settings for analog baseband input from an oscilloscope.

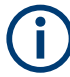

The commands for analog baseband input from an oscilloscope are similar, but *not identical* to those used for analog baseband using the optional "Analog Baseband" interface on the FSW.

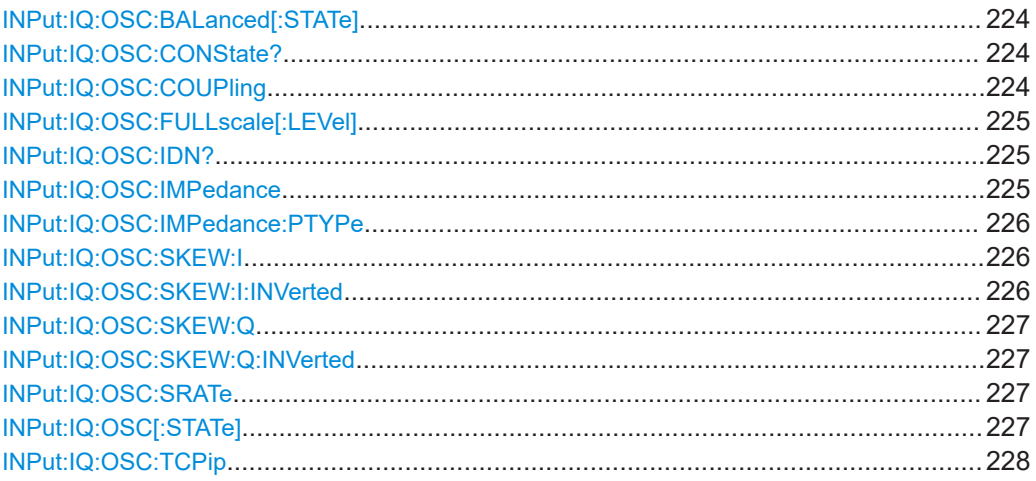

<span id="page-223-0"></span>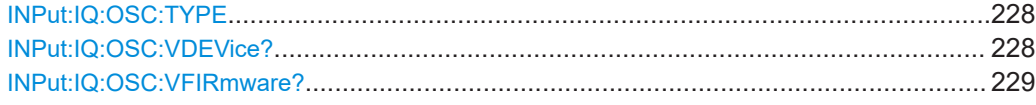

### **INPut:IQ:OSC:BALanced[:STATe]** <State>

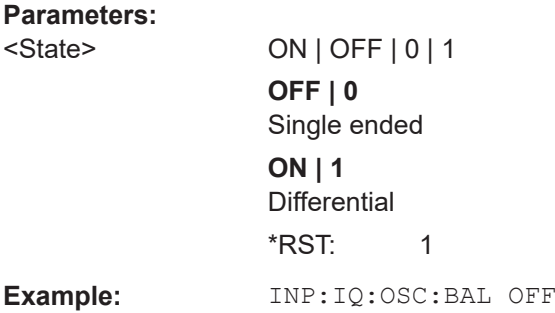

## **INPut:IQ:OSC:CONState?**

Returns the state of the LAN connection to the oscilloscope for the optional Oscilloscope Baseband Input.

### **Return values:**

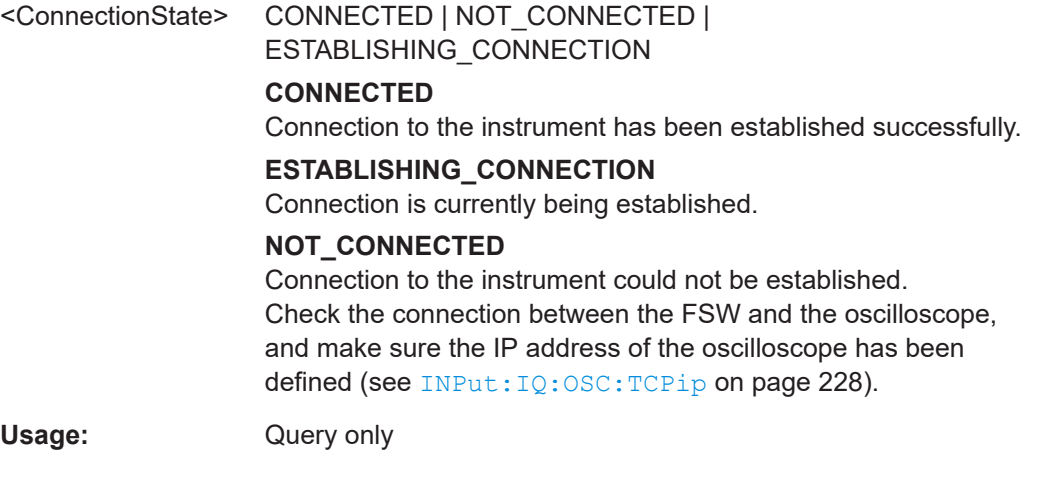

## **INPut:IQ:OSC:COUPling** <Coupling>

Determines the coupling of the oscilloscope to the FSW.

## **Parameters:**

<Coupling> DC | DCLimit | AC

### **DC**

DC coupling shows all parts of an input signal. DC 50  $\Omega$  coupling is the default for 50 $\Omega$  input impedance to connect, for example, active probes.

## **DCLimit**

DC coupling with 1 M  $\Omega$  input impedance to connect standard passive probes.

## **AC**

AC coupling is useful if the DC component of a signal is of no interest. AC coupling blocks the DC component of the signal so that the waveform is centered on zero volts.

## <span id="page-224-0"></span>**INPut:IQ:OSC:FULLscale[:LEVel]** <Level>

The full scale level defines the maximum power for baseband input possible without clipping the signal.

For manual input, this setting corresponds to the setting on the oscilloscope. Thus, possible scaling values of the oscilloscope are allowed.

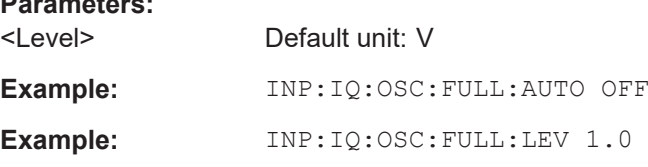

#### **INPut:IQ:OSC:IDN?**

**Parameters:**

Returns the identification string of the oscilloscope connected to the FSW.

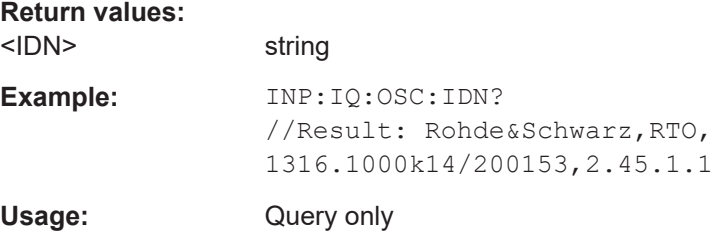

#### **INPut:IQ:OSC:IMPedance** <Impedance>

Selects the nominal input impedance of the analog baseband input.

The command is not available for measurements with the optional "Digital Baseband" interface.

For input from the RF input, use the INPut: IMPedance command.

For analog baseband input without an oscilloscope, use the INPut: IQ: IMPedance command.

## <span id="page-225-0"></span>**Parameters:**

<Impedance> 50 | 75

**numeric value** User-defined impedance from 50 Ohm to 100000000 Ohm (=100 MOhm) User-defined values are only available for the Spectrum application, the I/Q Analyzer (and thus MSRA mode, primary application only) and the optional Docsis 3.1 application. \*RST: 50 Default unit: Ohm **Example:** INP:IQ:OSC:IMP 75

**INPut:IQ:OSC:IMPedance:PTYPe** <PadType>

Defines the type of matching pad used for impedance conversion for analog baseband input.

For RF input, use the INPut: IMPedance: PTYPe command.

For analog baseband input without an oscilloscope, use the INPut: IQ: IMPedance: [PTYPe](#page-210-0) command.

## **Parameters:**

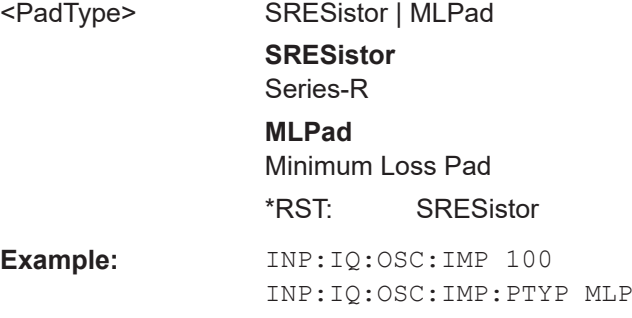

## **INPut:IQ:OSC:SKEW:I** <Value>

Compensates for skewed values in the positive I path, e.g. due to different input cables.

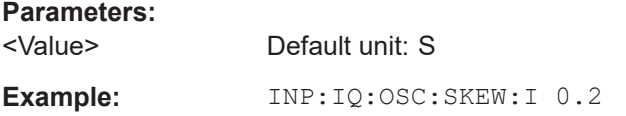

## **INPut:IQ:OSC:SKEW:I:INVerted** <Value>

Compensates for skewed values in the negative I path, e.g. due to different input cables.

## **Parameters:**

<Value> Default unit: S

<span id="page-226-0"></span>**Example:** INP:IQ:OSC:SKEW:I:INV 0.2

#### **INPut:IQ:OSC:SKEW:Q** <Value>

Compensates for skewed values in the positive Q path, e.g. due to different input cables.

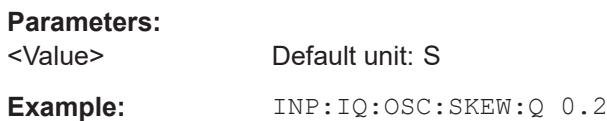

#### **INPut:IQ:OSC:SKEW:Q:INVerted** <Value>

Compensates for skewed values in the negative Q path, e.g. due to different input cables.

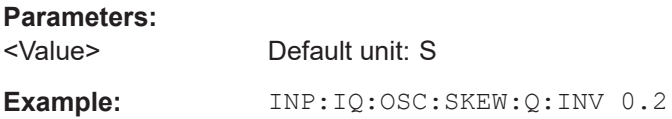

#### **INPut:IQ:OSC:SRATe** <SampleRate>

Returns the used oscilloscope acquisition sample rate, which depends on the used I/Q mode (see [INPut:IQ:OSC:TYPE](#page-227-0) on page 228).

#### **Parameters:**

<SampleRate> 10 GHz | 20 GHz **10 GHz** differential mode **20 GHz** single-ended mode Default unit: Hz

**Example:** INP:IQ:OSC:SRAT?

#### **INPut:IQ:OSC[:STATe]** <State>

Activates or deactivates Oscilloscope Baseband Input from a connected oscilloscope. This input requires optional firmware.

## **Parameters:**

<State> ON | OFF | 0 | 1 **OFF | 0** Oscilloscope Baseband Input not active **ON | 1** Oscilloscope Baseband Input active  $*$ RST: 0

<span id="page-227-0"></span>**Example:** INP:IQ:OSC:STAT ON This command has the same effect as INP:SEL OBB, see [INPut:SELect](#page-167-0) on page 168.

## **INPut:IQ:OSC:TCPip** <Tcpip>

Defines the TCPIP address or computer name of the oscilloscope connected to the FSW via LAN.

**Note**: The IP address is maintained after a [PRESET], and is transferred between applications.

## **Parameters:**

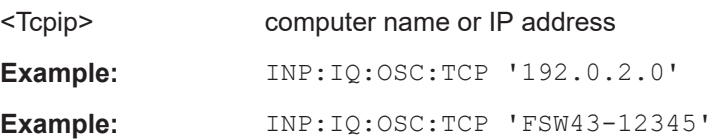

#### **INPut:IQ:OSC:TYPE** <Type>

Defines the format of the input signal.

## **Parameters:**

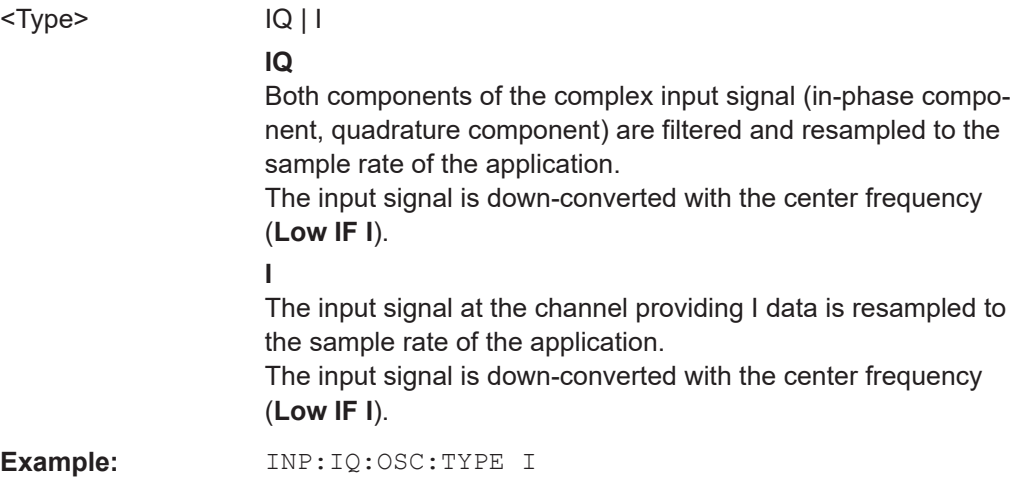

### **INPut:IQ:OSC:VDEVice?**

Queries whether the connected instrument is supported for Oscilloscope Baseband Input.

For details see the specifications document.

#### **Return values:**

<Device> ON | OFF | 0 | 1 **OFF | 0** Instrument is not supported.

<span id="page-228-0"></span>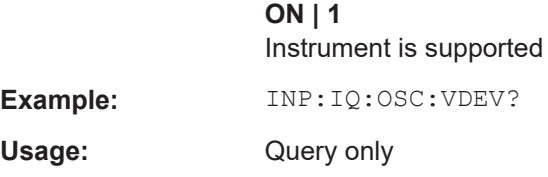

#### **INPut:IQ:OSC:VFIRmware?**

Queries whether the firmware on the connected oscilloscope is supported for Oscilloscope Baseband Input.

For details see the specifications document.

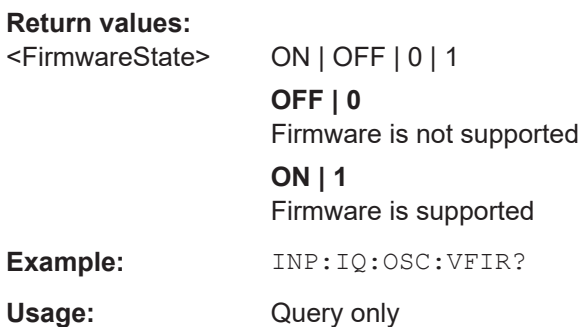

## **8.4.3.10 Frontend settings**

The frequency and amplitude settings represent the "frontend" of the measurement setup.

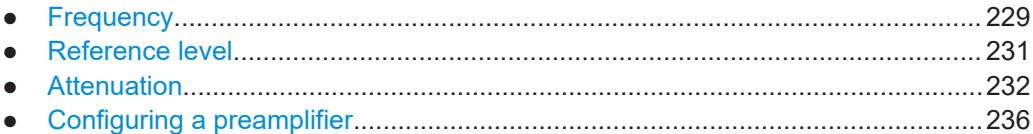

## **Frequency**

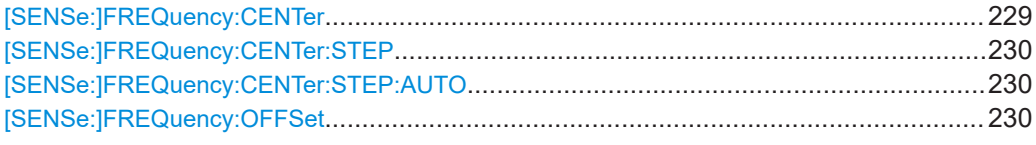

### **[SENSe:]FREQuency:CENTer** <Frequency>

Defines the center frequency.

## **Parameters:**

 $\leq$  Frequency> For the allowed range and  $f_{\text{max}}$ , refer to the specifications document. \*RST: fmax/2 Default unit: Hz

<span id="page-229-0"></span>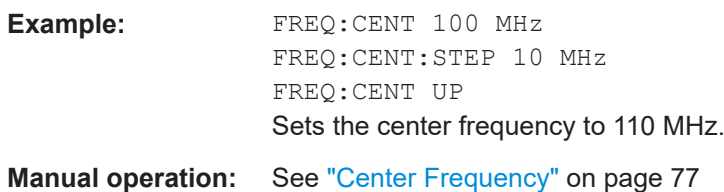

### **[SENSe:]FREQuency:CENTer:STEP** <StepSize>

Defines the center frequency step size.

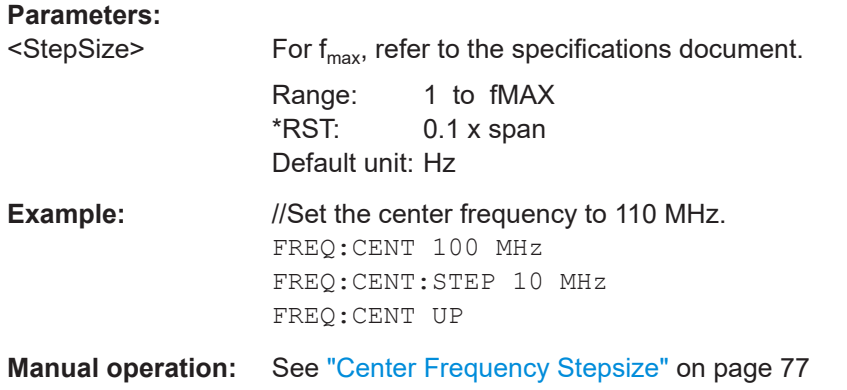

### **[SENSe:]FREQuency:CENTer:STEP:AUTO** <State>

Defines the step width of the center frequency.

**Parameters:**

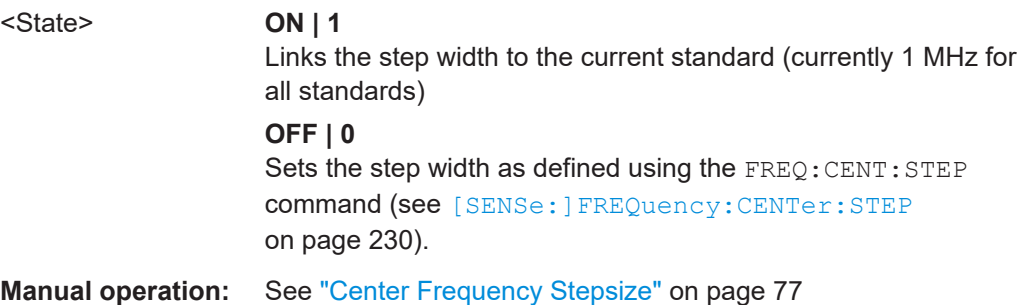

## **[SENSe:]FREQuency:OFFSet** <Offset>

Defines a frequency offset.

If this value is not 0 Hz, the application assumes that the input signal was frequency shifted outside the application. All results of type "frequency" will be corrected for this shift numerically by the application.

#### **Parameters:**

<Offset> Range: -1 THz to 1 THz \*RST: 0 Hz Default unit: HZ

<span id="page-230-0"></span>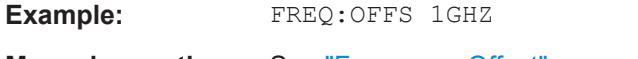

**Manual operation:** See ["Frequency Offset"](#page-77-0) on page 78

## **Reference level**

**Suffix:** 

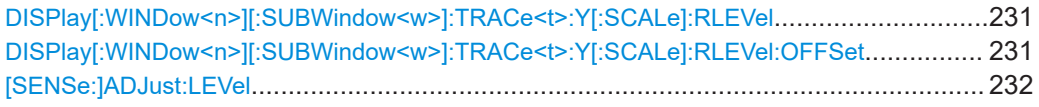

## **DISPlay[:WINDow<n>][:SUBWindow<w>]:TRACe<t>:Y[:SCALe]:RLEVel** <ReferenceLevel>

Defines the reference level (for all traces in all windows).

With a reference level offset  $\neq 0$ , the value range of the reference level is modified by the offset.

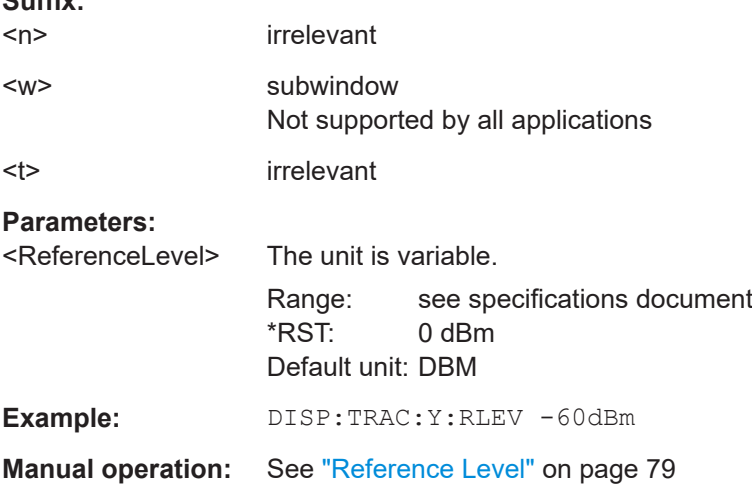

## **DISPlay[:WINDow<n>][:SUBWindow<w>]:TRACe<t>:Y[:SCALe]:RLEVel:OFFSet** <Offset>

Defines a reference level offset (for all traces in all windows).

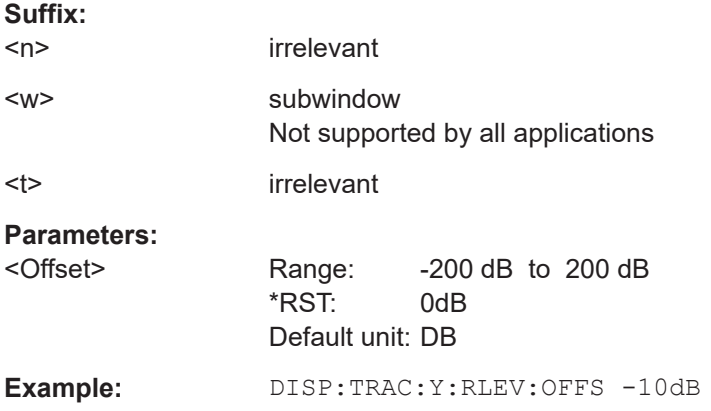

<span id="page-231-0"></span>**Manual operation:** See ["Shifting the Display \(Offset\)"](#page-79-0) on page 80

#### **[SENSe:]ADJust:LEVel**

Initiates a single (internal) measurement that evaluates and sets the ideal reference level for the current input data and measurement settings. Thus, the settings of the RF attenuation and the reference level are optimized for the signal level. The FSW is not overloaded and the dynamic range is not limited by an S/N ratio that is too small.

**Example:** ADJ:LEV

**Manual operation:** See ["Setting the Reference Level Automatically \(Auto Level\)"](#page-79-0) [on page 80](#page-79-0)

### **Attenuation**

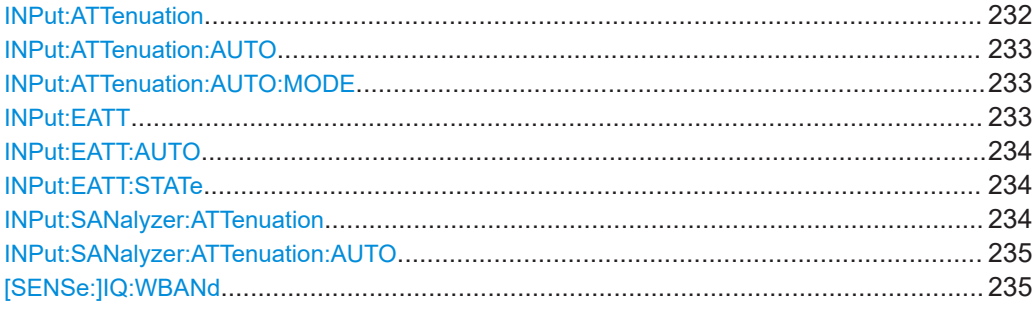

## **INPut:ATTenuation <Attenuation>**

Defines the total attenuation for RF input.

If you set the attenuation manually, it is no longer coupled to the reference level, but the reference level is coupled to the attenuation. Thus, if the current reference level is not compatible with an attenuation that has been set manually, the command also adjusts the reference level.

If an external frontend is active (see [\[SENSe:\]EFRontend\[:STATe\]](#page-192-0) on page 193), you can configure the attenuation of the external frontend and the analyzer separately. See also [INPut:](#page-233-0) SANalyzer: ATTenuation: AUTO on page 235 and INPut: [SANalyzer:ATTenuation](#page-233-0) on page 234.

#### **Parameters:**

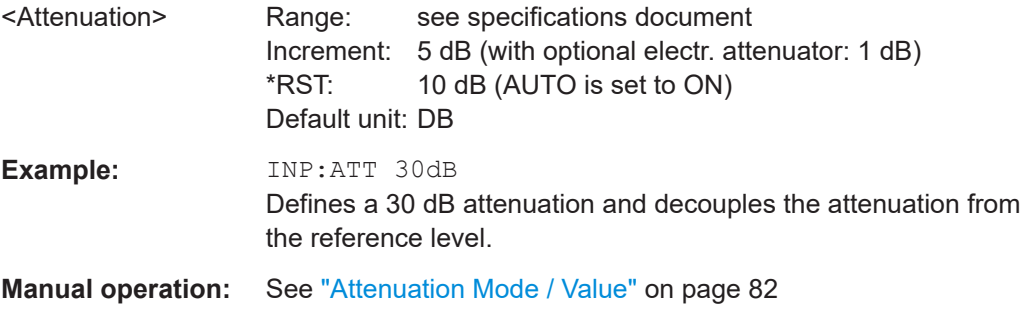

#### <span id="page-232-0"></span>**INPut:ATTenuation:AUTO** <State>

Couples or decouples the attenuation to the reference level. Thus, when the reference level is changed, the FSW determines the signal level for optimal internal data processing and sets the required attenuation accordingly.

If an external frontend is active (see [\[SENSe:\]EFRontend\[:STATe\]](#page-192-0) on page 193), you can configure the attenuation of the external frontend and the analyzer separately. See also [INPut:](#page-233-0) SANalyzer: ATTenuation: AUTO on page 235 and INPut: [SANalyzer:ATTenuation](#page-233-0) on page 234.

## **Parameters:**

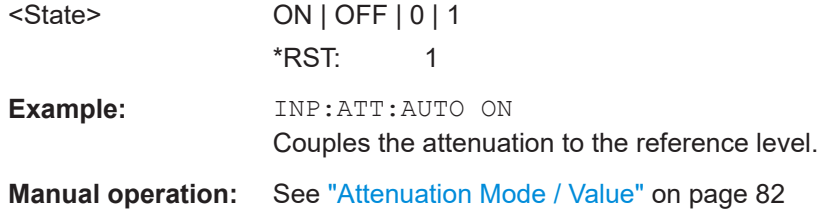

#### **INPut:ATTenuation:AUTO:MODE** <OptMode>

Selects the priority for signal processing *after* the RF attenuation has been applied.

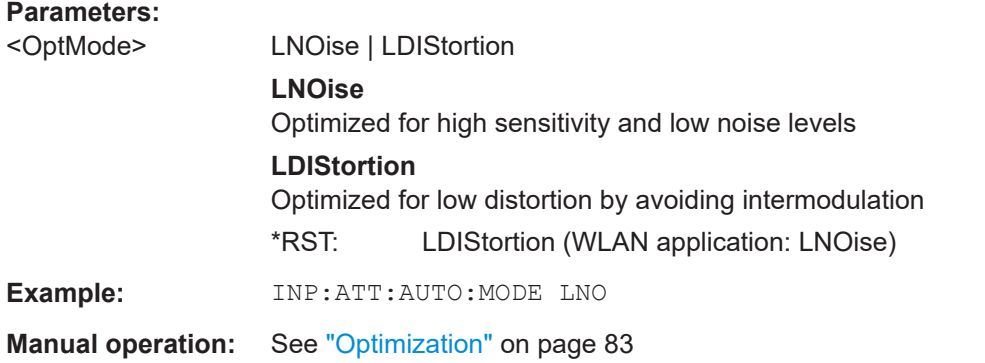

#### **INPut:EATT** <Attenuation>

Defines an electronic attenuation manually. Automatic mode must be switched off (INP:EATT:AUTO OFF, see [INPut:EATT:AUTO](#page-233-0) on page 234).

If the current reference level is not compatible with an attenuation that has been set manually, the command also adjusts the reference level.

#### **Parameters:**

<Attenuation> attenuation in dB Range: see specifications document Increment: 1 dB  $*$ RST:  $0$  dB (OFF) Default unit: DB

<span id="page-233-0"></span>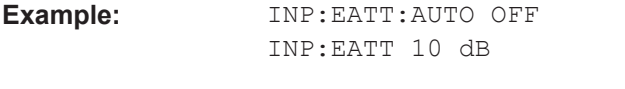

**Manual operation:** See ["Using Electronic Attenuation"](#page-82-0) on page 83

## **INPut:EATT:AUTO** <State>

Turns automatic selection of the electronic attenuation on and off.

If on, electronic attenuation reduces the mechanical attenuation whenever possible.

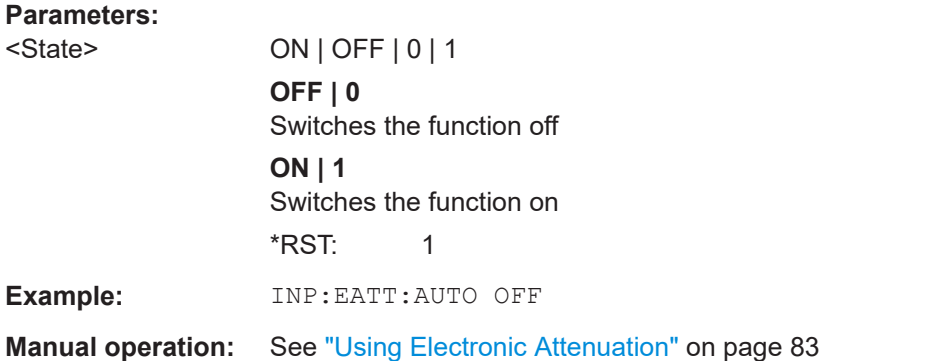

## **INPut:EATT:STATe** <State>

Turns the electronic attenuator on and off.

## **Parameters:**

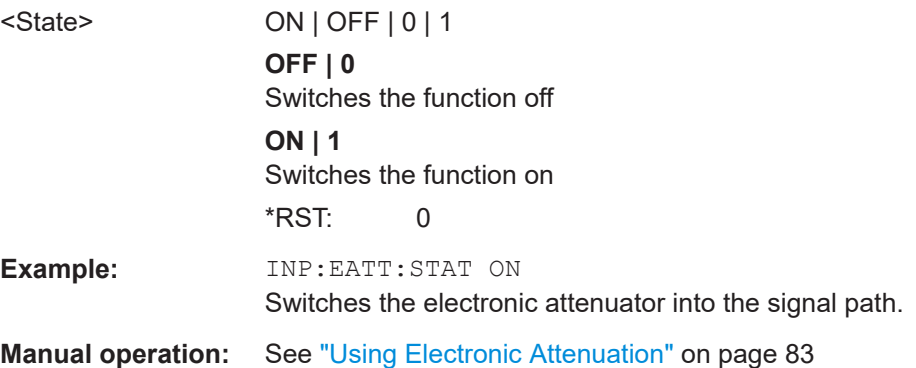

## **INPut:SANalyzer:ATTenuation** <Attenuation>

Configures attenuation at the analyzer input for an active external frontend manually.

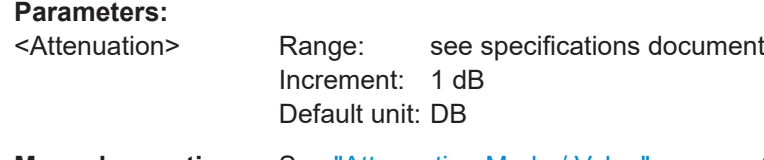

### <span id="page-234-0"></span>**INPut:SANalyzer:ATTenuation:AUTO** <State>

Enables or disables automatic configuration of attenuation at the analyzer input for an active external frontend.

By default, the attenuation settings are applied at the input of the external frontend.

See [INPut:ATTenuation](#page-231-0): AUTO on page 233 and INPut: ATTenuation [on page 232](#page-231-0).

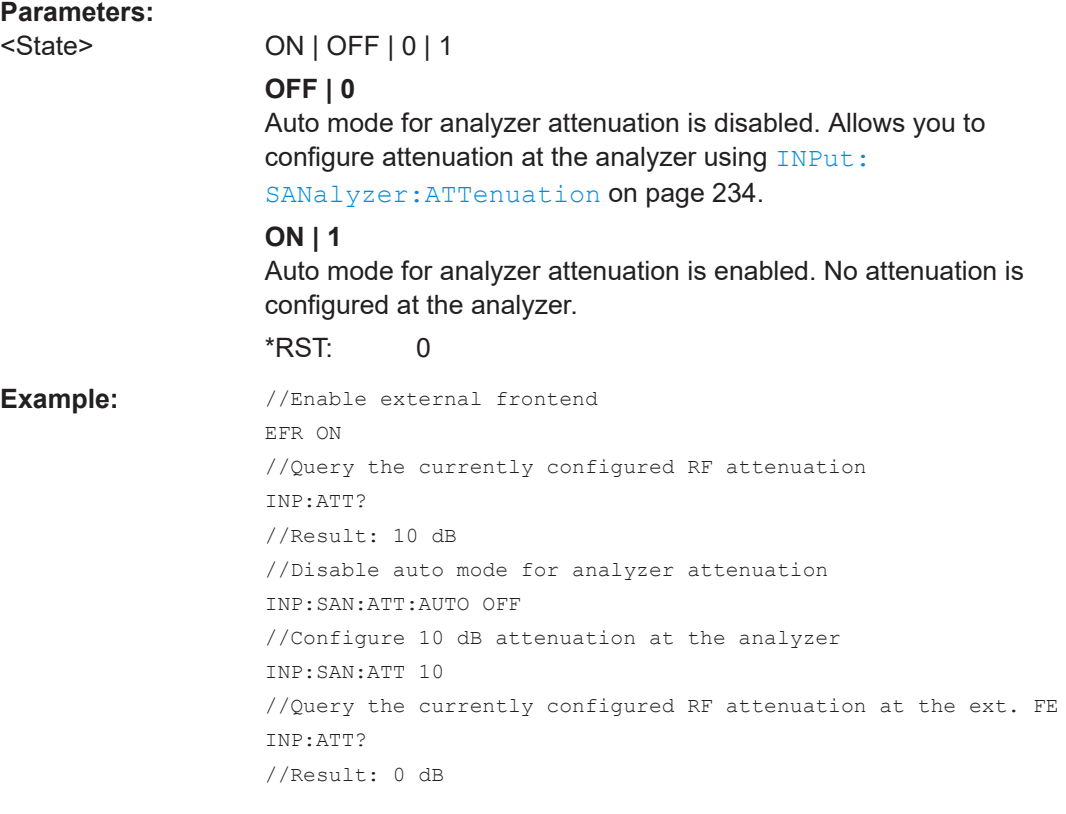

**Manual operation:** See ["Attenuation Mode / Value"](#page-81-0) on page 82

#### **[SENSe:]IQ:WBANd** <State>

Selects the signal path for signal processing.

For details and restrictions, see ["Signal Path"](#page-82-0) on page 83.

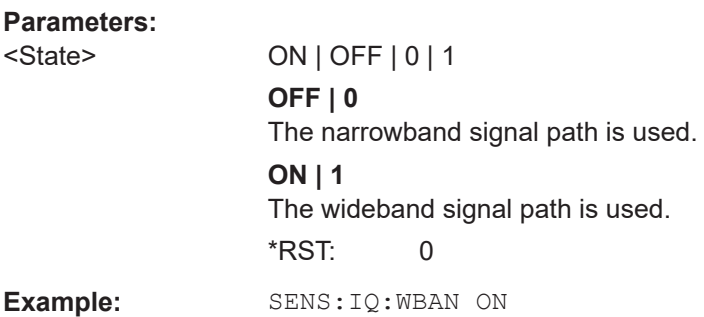

<span id="page-235-0"></span>**Manual operation:** See ["Signal Path"](#page-82-0) on page 83

## **Configuring a preamplifier**

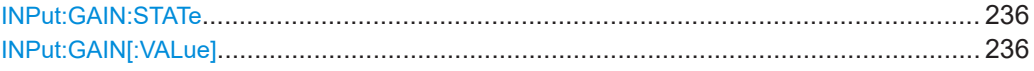

#### **INPut:GAIN:STATe** <State>

Turns the internal preamplifier on and off. It requires the optional preamplifier hardware.

Note that if an optional external preamplifier is activated, the internal preamplifier is automatically disabled, and vice versa.

Is not available for input from the optional "Digital Baseband" interface.

For FSW85 models, no preamplifier is available.

If option R&S FSW-B22 is installed, the preamplifier is only active below 7 GHz.

If option R&S FSW-B24 is installed, the preamplifier is active for all frequencies.

#### **Parameters:**

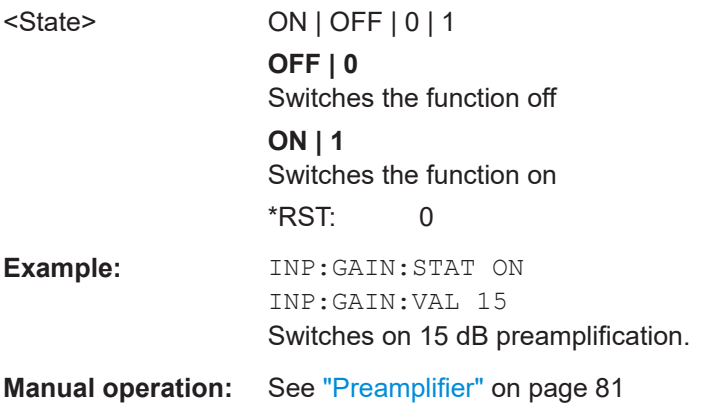

#### **INPut:GAIN[:VALue]** <Gain>

Selects the "gain" if the preamplifier is activated (INP: GAIN: STAT ON, see INPut: GAIN:STATe on page 236).

The command requires the additional preamplifier hardware option.

## **Parameters:**

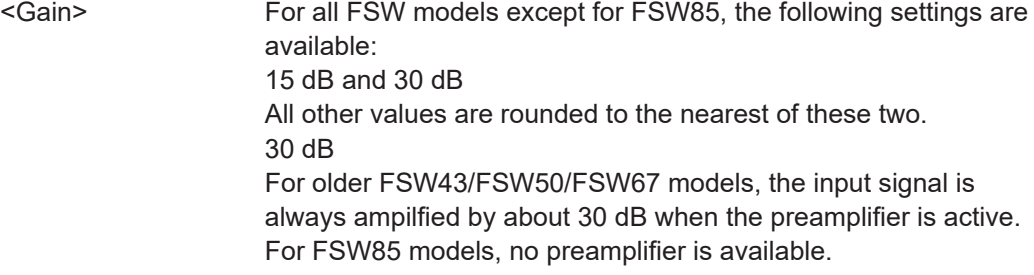

Default unit: DB

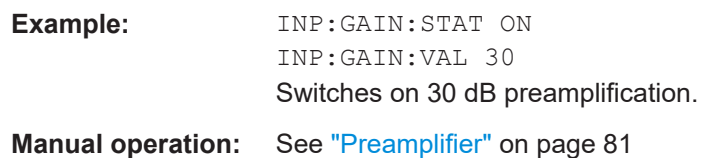

## **8.4.4 Triggering measurements**

The trigger commands define the beginning of a measurement.

Useful commands for retrieving results described elsewhere:

● [TRIGger\[:SEQuence\]:OSCilloscope:COUPling](#page-222-0) on page 223

### **Remote commands exclusive to triggering measurements:**

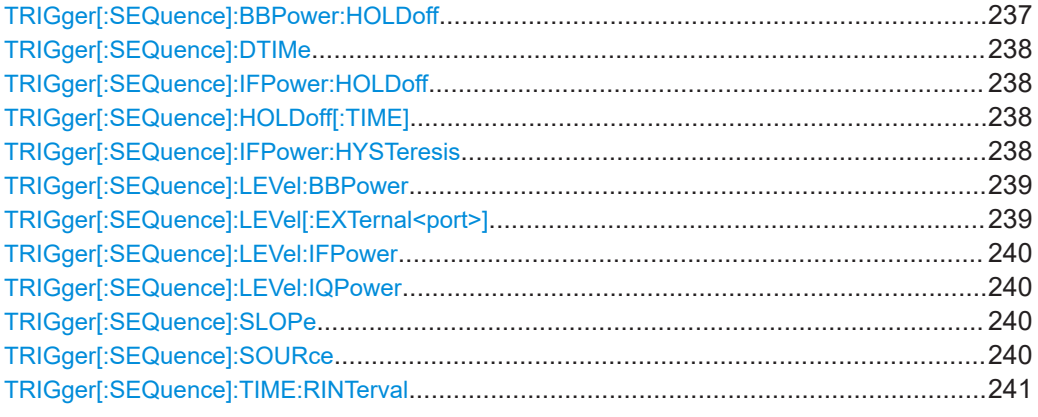

## **TRIGger[:SEQuence]:BBPower:HOLDoff** <Period>

Defines the holding time before the baseband power trigger event.

The command requires the optional "Digital Baseband" interface or the optional "Analog Baseband" interface.

Note that this command is maintained for compatibility reasons only. Use the [TRIGger\[:SEQuence\]:IFPower:HOLDoff](#page-237-0) on page 238 command for new remote control programs.

### **Parameters:**

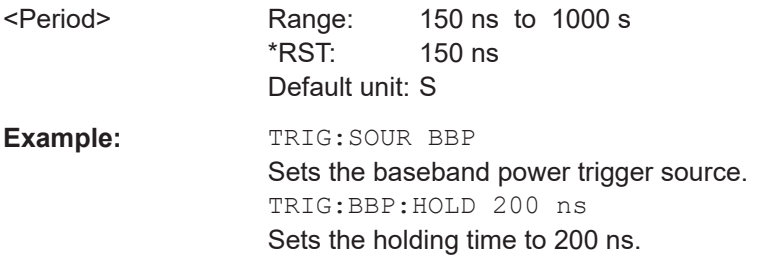

### <span id="page-237-0"></span>**TRIGger[:SEQuence]:DTIMe** <DropoutTime>

Defines the time the input signal must stay below the trigger level before a trigger is detected again.

For input from the "Analog Baseband" interface using the baseband power trigger (BBP), the default drop out time is set to 100 ns to avoid unintentional trigger events (as no hysteresis can be configured in this case).

#### **Parameters:**

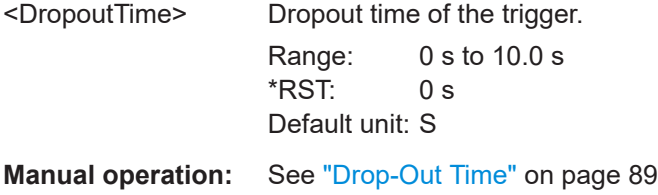

## **TRIGger[:SEQuence]:IFPower:HOLDoff** <Period>

Defines the holding time before the next trigger event.

Note that this command can be used for **any trigger source**, not just IF Power (despite the legacy keyword).

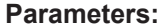

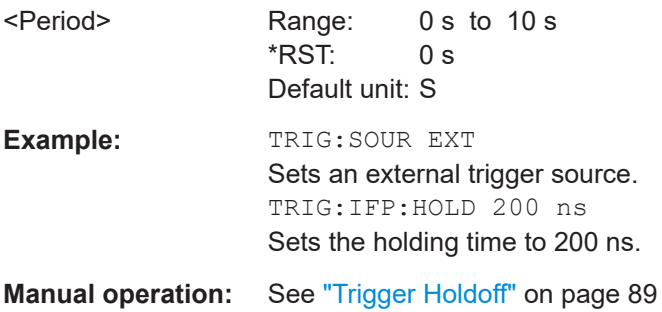

## **TRIGger[:SEQuence]:HOLDoff[:TIME]** <Offset>

Defines the time offset between the trigger event and the start of the measurement.

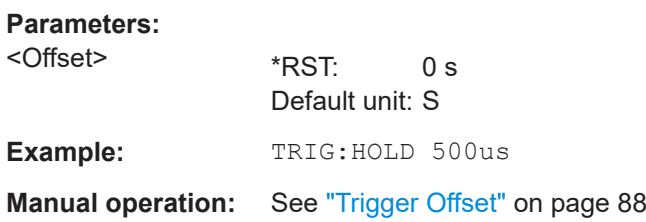

## **TRIGger[:SEQuence]:IFPower:HYSTeresis** <Hysteresis>

Defines the trigger hysteresis, which is only available for "IF Power" trigger sources.

<span id="page-238-0"></span>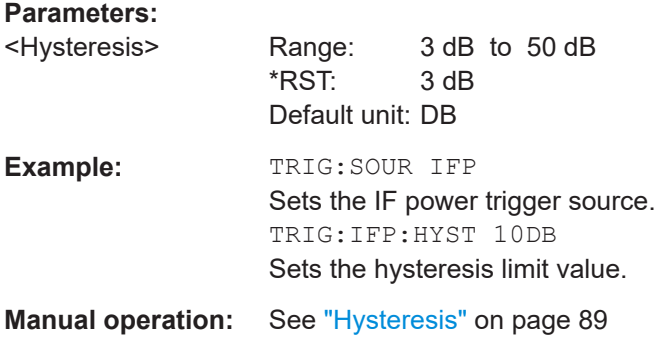

## **TRIGger[:SEQuence]:LEVel:BBPower** <Level>

Sets the level of the baseband power trigger.

Is available for the optional "Digital Baseband" interface.

Is available for the optional "Analog Baseband" interface.

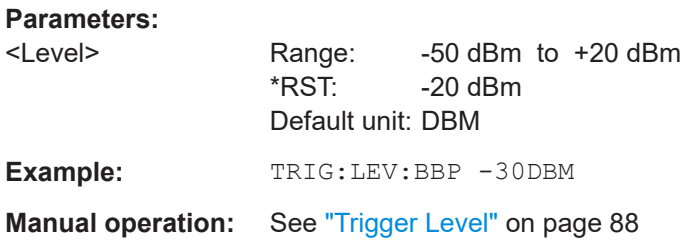

### **TRIGger[:SEQuence]:LEVel[:EXTernal<port>]** <TriggerLevel>

Defines the level the external signal must exceed to cause a trigger event.

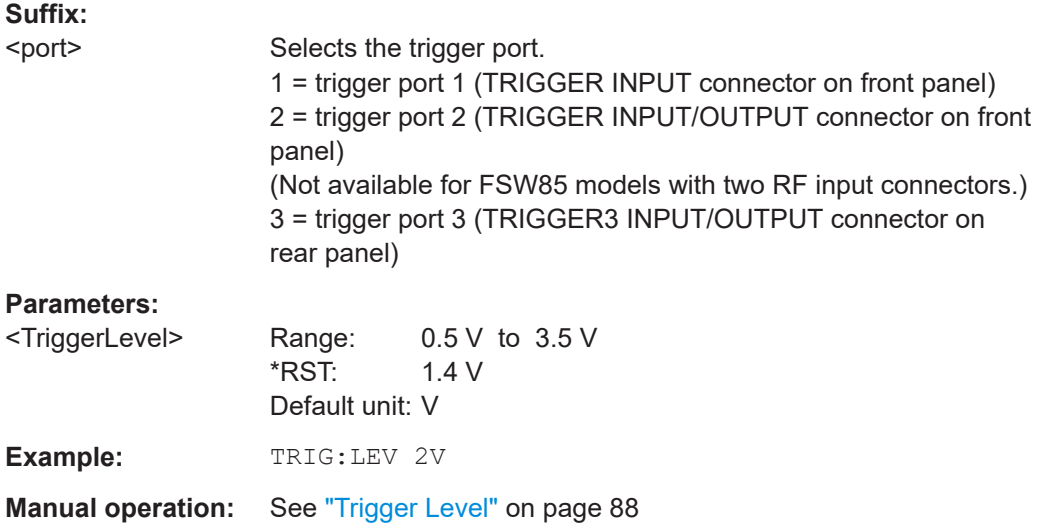

#### <span id="page-239-0"></span>**TRIGger[:SEQuence]:LEVel:IFPower** <TriggerLevel>

Defines the power level at the third intermediate frequency that must be exceeded to cause a trigger event.

Note that any RF attenuation or preamplification is considered when the trigger level is analyzed. If defined, a reference level offset is also considered.

For compatibility reasons, this command is also available for the "Baseband Power" trigger source when using the "Analog Baseband" interface.

#### **Parameters:**

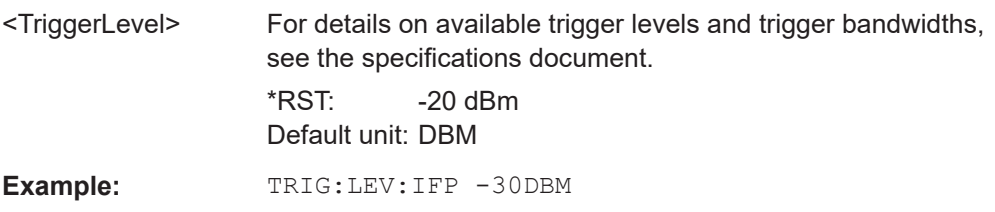

### **TRIGger[:SEQuence]:LEVel:IQPower** <TriggerLevel>

Defines the magnitude the I/Q data must exceed to cause a trigger event.

Note that any RF attenuation or preamplification is considered when the trigger level is analyzed. If defined, a reference level offset is also considered.

## **Parameters:**

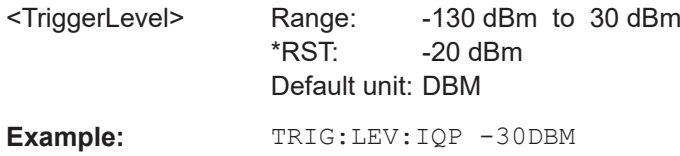

## **TRIGger[:SEQuence]:SLOPe** <Type>

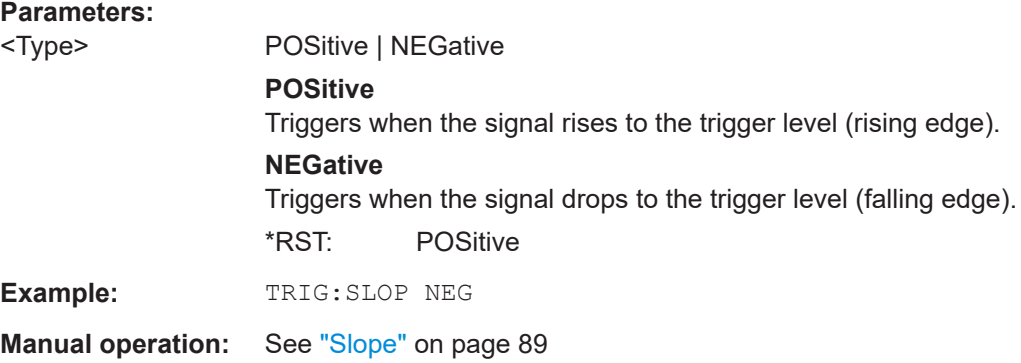

## **TRIGger[:SEQuence]:SOURce** <Source>

Selects the trigger source.

**Note on external triggers:**

<span id="page-240-0"></span>If a measurement is configured to wait for an external trigger signal in a remote control program, remote control is blocked until the trigger is received and the program can continue. Make sure that this situation is avoided in your remote control programs.

#### **Parameters:**

## <Source> **IMMediate**

Free Run

## **EXTernal**

Trigger signal from the "Trigger Input" connector. If power splitter mode is active, this parameter activates the "EXT TRIGGER INPUT" connector on the oscilloscope. Then the FSW triggers when the signal fed into the "EXT TRIGGER INPUT" connector on the oscilloscope meets or exceeds the specified trigger level.

## **EXT2**

Trigger signal from the "Trigger Input/Output" connector. For FSW85 models, Trigger 2 is not available due to the second RF input connector on the front panel. The trigger signal is taken from the "Trigger Input/Output" connector on the rear panel. Note: Connector must be configured for "Input".

### **EXT3**

Trigger signal from the "TRIGGER 3 INPUT/ OUTPUT" connector.

Note: Connector must be configured for "Input".

### **BBPower**

Baseband power For input from the optional "Analog Baseband" interface. For input from the optional "Digital Baseband" interface.

\*RST: IMMediate

## **Example:** TRIG: SOUR EXT Selects the external trigger input as source of the trigger signal

**Manual operation:** See ["Trigger Source"](#page-84-0) on page 85 See "Free Run" [on page 85](#page-84-0) See ["External Trigger 1/2/3"](#page-84-0) on page 85 See ["External Channel 3"](#page-85-0) on page 86 See "IF Power" [on page 86](#page-85-0) See ["Baseband Power"](#page-85-0) on page 86 See ["I/Q Power"](#page-86-0) on page 87 See ["RF Power"](#page-86-0) on page 87 See "Time" [on page 87](#page-86-0) See ["Digital I/Q"](#page-86-0) on page 87

## **TRIGger[:SEQuence]:TIME:RINTerval** <Interval>

Defines the repetition interval for the time trigger.

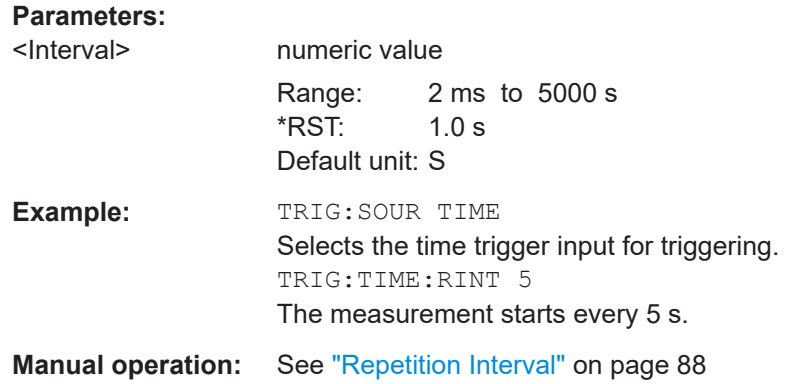

## **8.4.5 Configuring data acquisition**

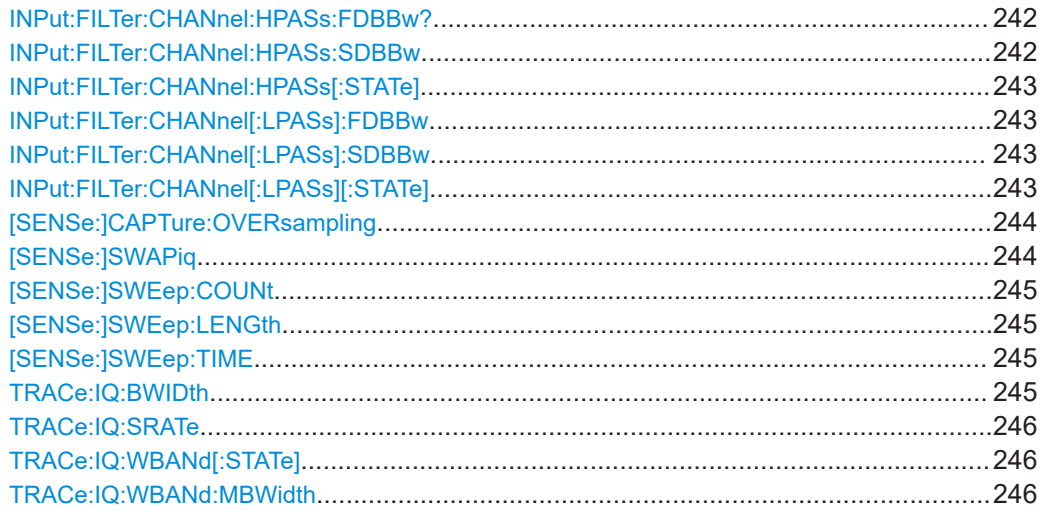

## **INPut:FILTer:CHANnel:HPASs:FDBBw?**

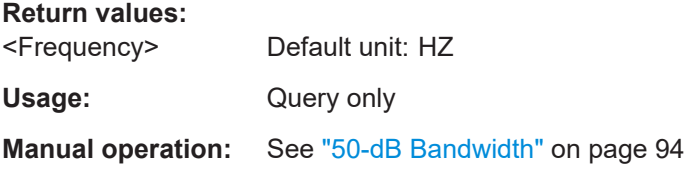

## **INPut:FILTer:CHANnel:HPASs:SDBBw** <Frequency>

Configures the bandwidth of the high pass filter at which an attenuation of 6 dB is reached. The filter bandwidth cannot be higher than the current sample rate. If necessary, the filter bandwidth is adapted to the current sample rate.

#### **Parameters:**

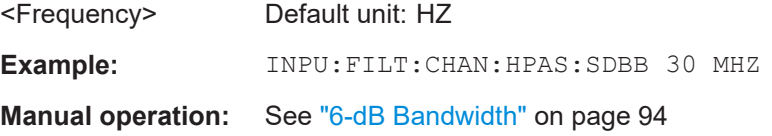

### <span id="page-242-0"></span>**INPut:FILTer:CHANnel:HPASs[:STATe]** <State>

Activates an additional internal highpass filter.

**Parameters:**

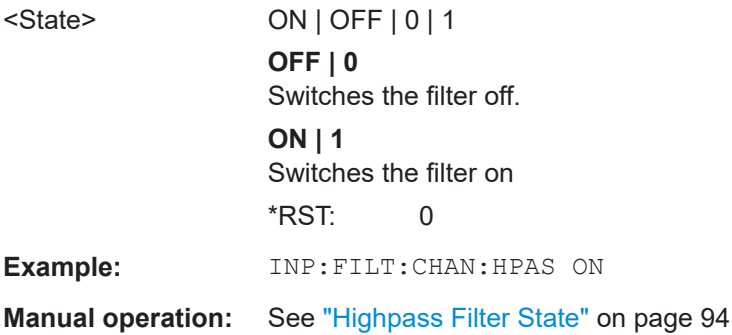

#### **INPut:FILTer:CHANnel[:LPASs]:FDBBw** <Frequency>

Configures the 50-dB frequency of the channel filter. The 50-dB frequency is the distance from the center of the filter to the point at which the filter reaches an attenuation of 50 dB. This frequency must always be larger than the 6-dB passband (see  $INPut$ : FILTer:CHANnel[:LPASs]:SDBBw on page 243).

#### **Parameters:**

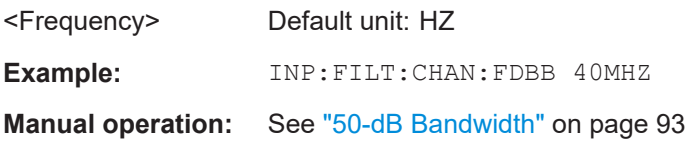

## **INPut:FILTer:CHANnel[:LPASs]:SDBBw** <Frequency>

Configures the 6-dB bandwidth of the channel filter. The filter bandwidth cannot be higher than the current 50-dB frequency (see INPut: FILTer: CHANnel [: LPASs]: FDBBw on page 243).

#### **Parameters:**

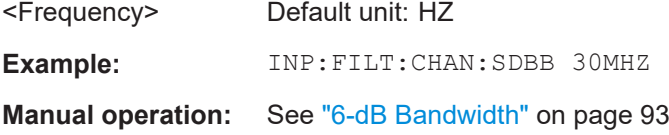

## **INPut:FILTer:CHANnel[:LPASs][:STATe]** <State>

Turns an adjustable (lowpass) channel filter in the signal path on and off.

You can define its characteristics with

- INPut:FILTer:CHANnel[:LPASs]:SDBBw on page 243
- INPut:FILTer:CHANnel[:LPASs]:FDBBw on page 243

<span id="page-243-0"></span>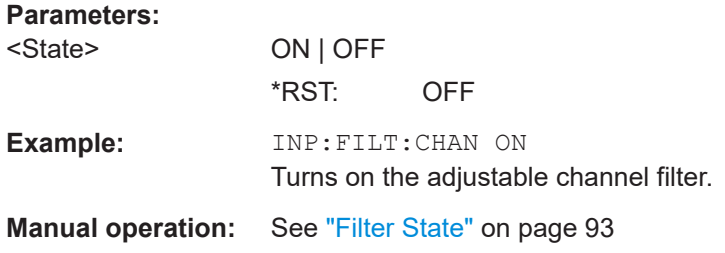

## **[SENSe:]CAPTure:OVERsampling** <OversamplingValue> **[SENSe:]CAPTure:OVERsampling?** <OversamplingValue>

Enables or disables a capture oversampling factor.

### **Parameters for setting and query:**

<OversamplingValue>1 | 2

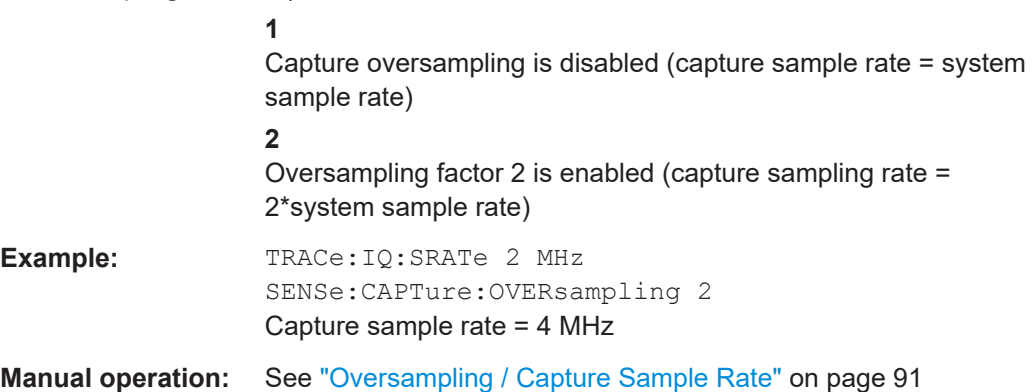

### **[SENSe:]SWAPiq** <State>

Defines whether or not the recorded I/Q pairs should be swapped (I<->Q) before being processed. Swapping I and Q inverts the sideband.

This is useful if the DUT interchanged the I and Q parts of the signal; then the FSW can do the same to compensate for it.

## **Parameters:**

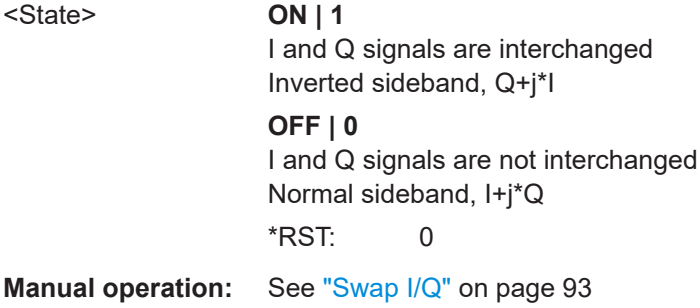

#### <span id="page-244-0"></span>**[SENSe:]SWEep:COUNt** <SweepCount>

This command defines the number of measurements that the application uses to average traces.

In case of continuous measurement mode, the application calculates the moving average over the average count.

In case of single measurement mode, the application stops the measurement and calculates the average after the average count has been reached.

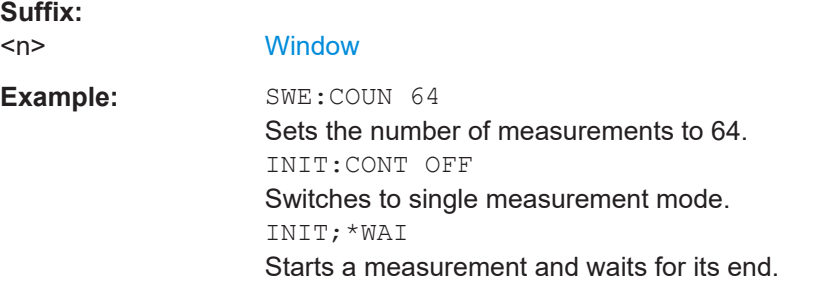

#### **[SENSe:]SWEep:LENGth** <Length>

Defines the number of samples to be captured during each measurement.

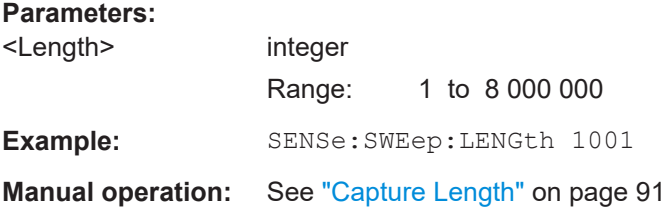

### **[SENSe:]SWEep:TIME** <Time>

Defines the measurement time. It automatically decouples the time from any other settings.

## **Parameters:**

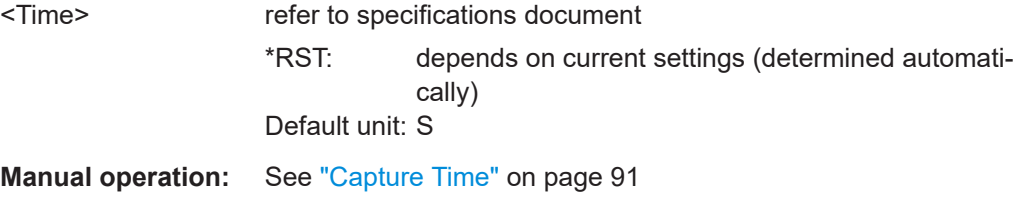

## **TRACe:IQ:BWIDth <Bandwidth>**

Queries the bandwidth in Hz of the resampling filter ("Usable I/Q Bandwidth").

#### **Parameters:**

<Bandwidth> Usable I/Q bandwidth Default unit: Hz

<span id="page-245-0"></span>**Example:** TRAC1:IQ:BWID?

## **TRACe:IQ:SRATe** <SampleRate>

Sets the final user sample rate for the acquired I/Q data. Thus, the user sample rate can be modified without affecting the actual data capturing settings on the FSW.

## **Parameters:**

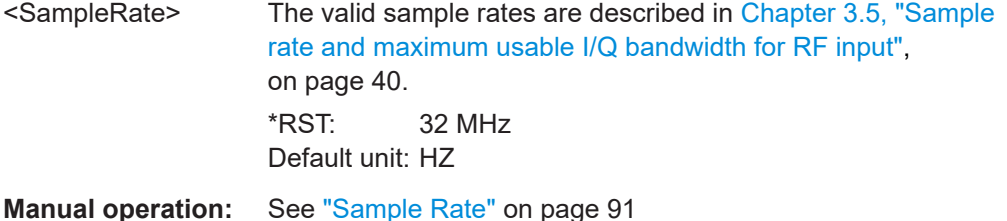

#### **TRACe:IQ:WBANd[:STATe]** <State>

Determines whether the wideband provided by bandwidth extension options is used or not (if installed).

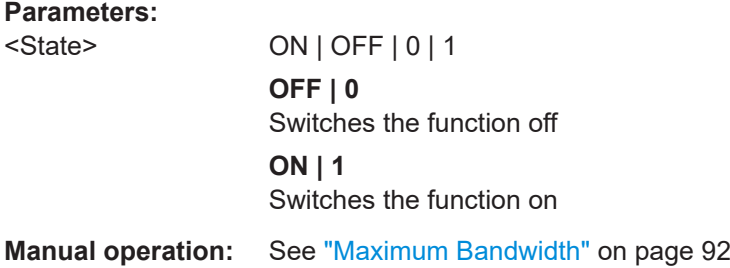

#### **TRACe:IQ:WBANd:MBWidth** <Limit>

Defines the maximum analysis bandwidth. Any value can be specified; the next higher fixed bandwidth is used.

Defining a value other than "MAX" is useful if you want to specify the sample rate directly and at the same time, ensure a minimum bandwidth is available.

#### **Parameters:**

#### <Limit> **80 MHz**

Restricts the analysis bandwidth to a maximum of 80 MHz. The bandwidth extension options greater than 160 MHz are disabled.

TRACe:IQ:WBANd[:STATe] is set to OFF.

## **160 MHz**

Restricts the analysis bandwidth to a maximum of 160 MHz. The bandwidth extension option R&S FSW-B320 is deactivated. (Not available or required if other bandwidth extension options larger than 320 MHz are installed.)

TRACe:IQ:WBANd[:STATe] is set to ON.

Configuring the R&S FSW OFDM VSA application

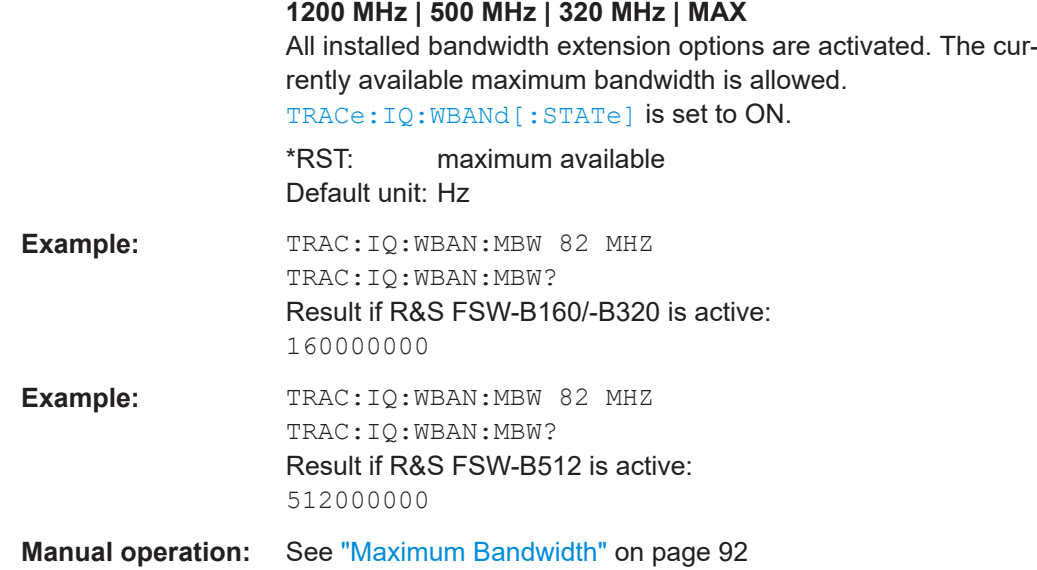

## **8.4.6 Enabling a burst search**

## **[SENSe:]DEMod:FORMat:BURSt** <State>

Turns a search for bursted OFDM signals on and off.

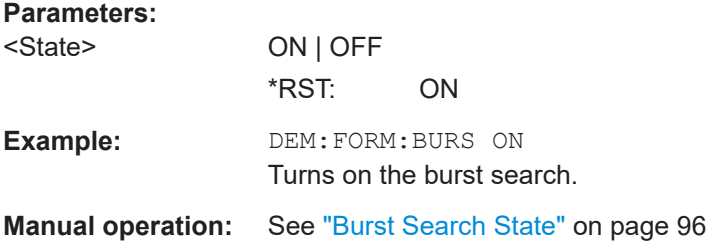

## **8.4.7 Defining the result range**

The result range determines which part of the capture buffer or burst is displayed.

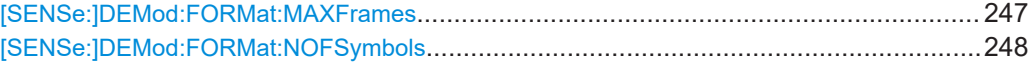

### **[SENSe:]DEMod:FORMat:MAXFrames** <NFrames>

Defines the maximum number of frames to be demodulated.

# **Parameters:** <NFrames> Numeric value. \*RST: 1 Example: DEM: FORM: MAXF 10 Defines a maximum of 10 frames to be demodulated.

<span id="page-247-0"></span>**Manual operation:** See ["Statistic Config / Max No of Frames to Analyze"](#page-94-0) [on page 95](#page-94-0)

### **[SENSe:]DEMod:FORMat:NOFSymbols** <NSymbols>

Defines the number of symbols in a frame.

Note that frames with fewer symbols are not analyzed.

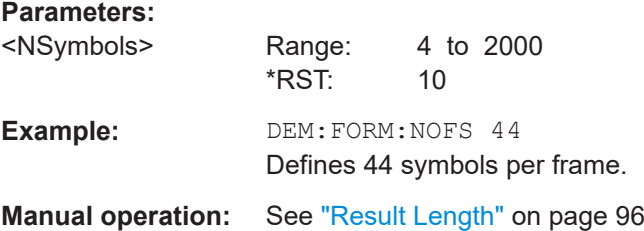

## **8.4.8 Synchronization, tracking and demodulation**

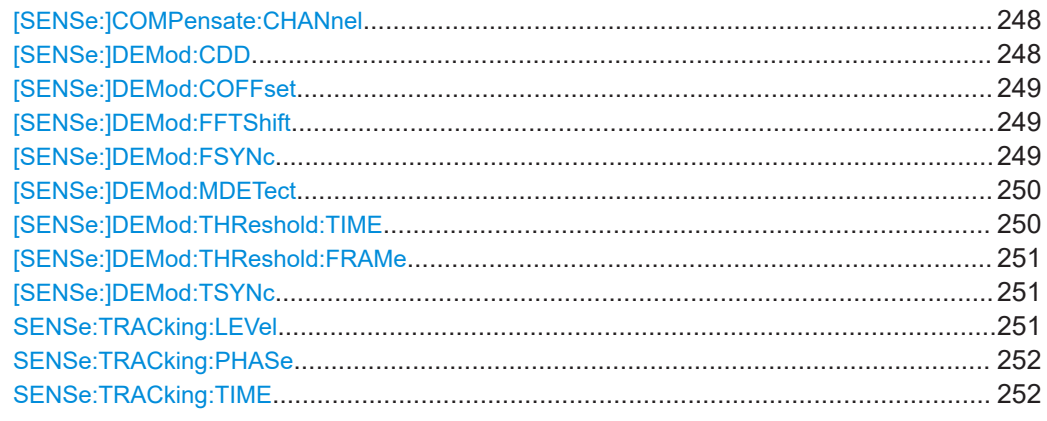

### **[SENSe:]COMPensate:CHANnel** <State>

Turns compensation for the estimated channel transfer function on and off.

#### **Parameters:**

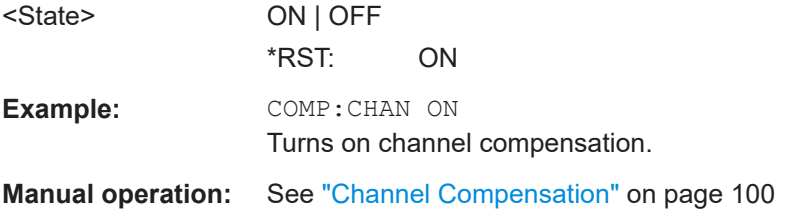

### **[SENSe:]DEMod:CDD** <Delay>

Defines the cyclic delay.

## <span id="page-248-0"></span>**Parameters:**

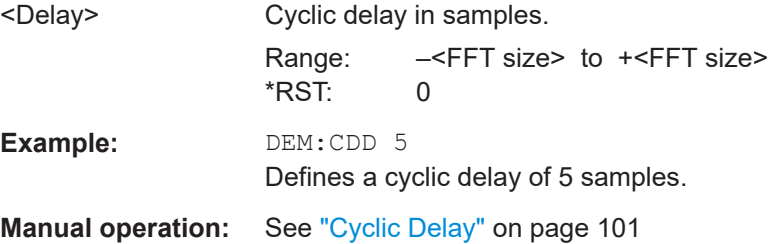

## **[SENSe:]DEMod:COFFset** <Offset>

Defines the maximum allowed carrier offset for frame synchronization.

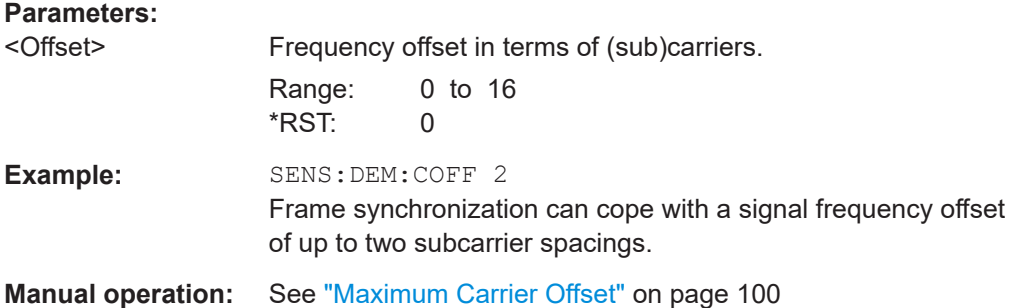

## **[SENSe:]DEMod:FFTShift** <IQSamplingRate>

Defines an offset for the FFT start sample in the guard interval.

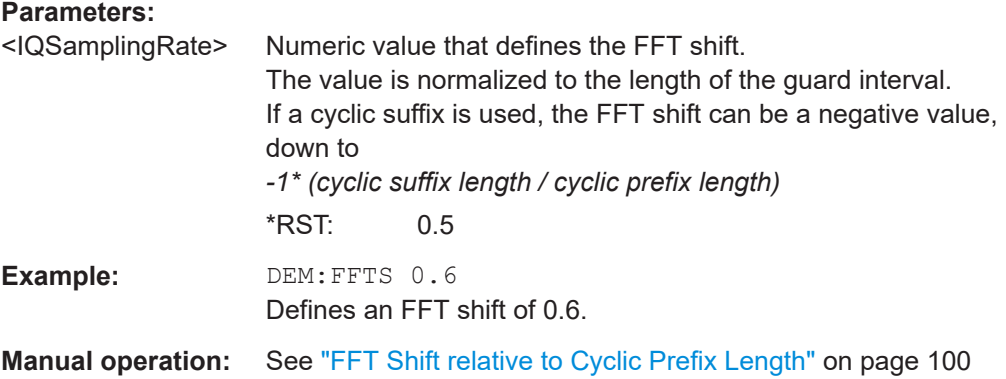

## **[SENSe:]DEMod:FSYNc** <Mode>

Selects the parameter estimation mode.

**Parameters:** <Mode> **DATA** Demodulator uses pilot and data cells for synchronization. **PIL** Demodulator uses only pilot cells for synchronization.

<span id="page-249-0"></span>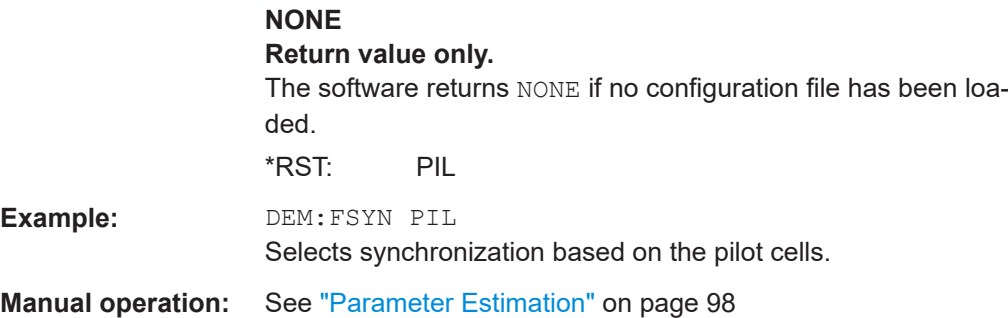

## **[SENSe:]DEMod:MDETect** <Mode>

Selects the auto demodulation mode.

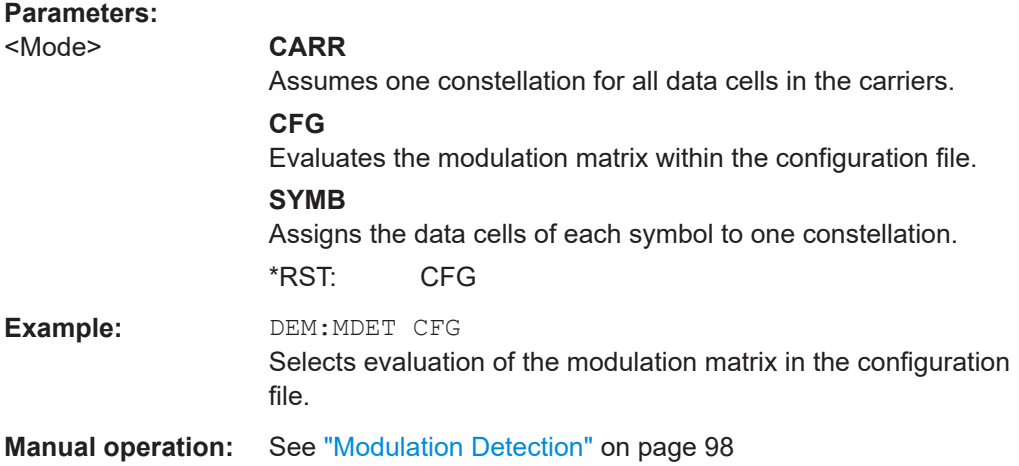

## **[SENSe:]DEMod:THReshold:TIME** <Reliability>

Sets and queries the reliability threshold for time synchronisation.

Values between 0 and 1 are allowed, where:

- 0: low threshold, a very poor reliability is sufficient to synchronize successfully (always fulfilled)
- 1: high threshold, time synchronization must be absolutely reliable to be successful (only possible for ideal signal).

The default value is 0.5, that means: for a reliability of 50 %, time synchronization is successful.

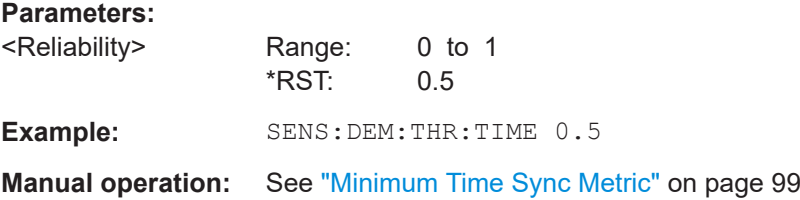

#### <span id="page-250-0"></span>**[SENSe:]DEMod:THReshold:FRAMe** <Reliability>

Sets and queries the reliability threshold for frame synchronisation.

Values between 0 and 1 are allowed, where:

- 0: low threshold, a very poor correlation is sufficient to synchronize successfully (always fulfilled)
- 1: high threshold, correlation must be very precise for frame synchronization to be successful (only possible for ideal signal).

The default value is 0.5, that means: for a correlation of 50 %, frame synchronization is successful.

#### **Parameters:**

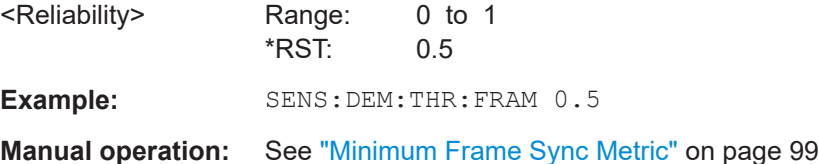

#### **[SENSe:]DEMod:TSYNc** <Mode>

Selects the time synchronization mode.

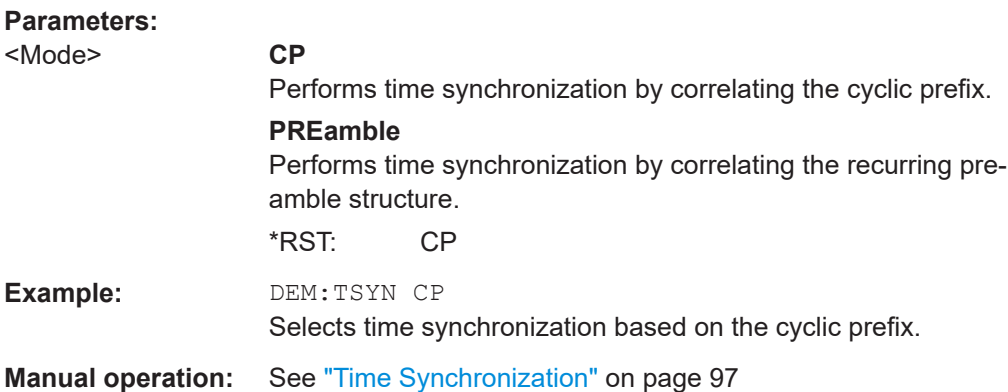

### **SENSe:TRACking:LEVel** <State>

Turns tracking of the power level on and off.

## **Note**

The syntax element [SENSe] is not optional for this command.

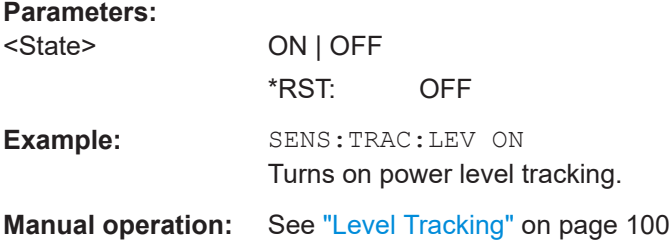

#### <span id="page-251-0"></span>**SENSe:TRACking:PHASe** <State>

Turns phase tracking on and off.

### **Note**

The syntax element [SENSe] is not optional for this command.

#### **Parameters:**

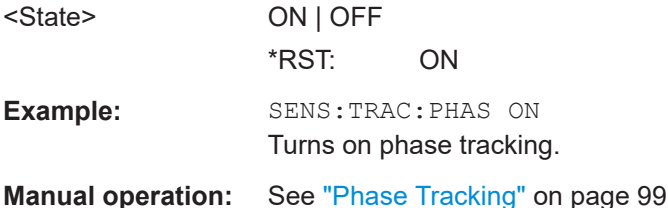

## **SENSe:TRACking:TIME** <State>

Turns tracking of the sample clock deviation on and off.

#### **Note**

The syntax element [SENSe] is not optional for this command.

# **Parameters:** <State> ON | OFF \*RST: OFF **Example:** SENS:TRAC:TIME ON Turns on tracking of sample clock deviations. **Manual operation:** See ["Timing Tracking"](#page-98-0) on page 99

# **8.4.9 Adjusting settings automatically**

Some settings can be adjusted by the FSW automatically according to the current measurement settings.

Useful commands for adjusting settings automatically described elsewhere:

● [\[SENSe:\]ADJust:LEVel](#page-231-0) on page 232

### **Remote commands exclusive to adjusting settings automatically:**

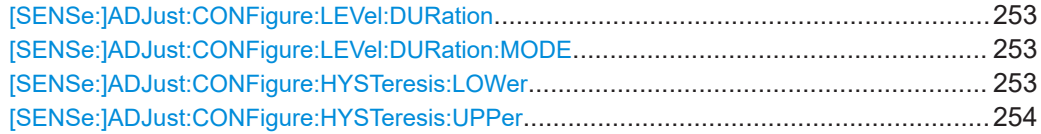
#### **[SENSe:]ADJust:CONFigure:LEVel:DURation** <Duration>

To determine the ideal reference level, the FSW performs a measurement on the current input data. This command defines the length of the measurement if [SENSe: ]ADJust:CONFigure:LEVel:DURation:MODE is set to MANual.

#### **Parameters:**

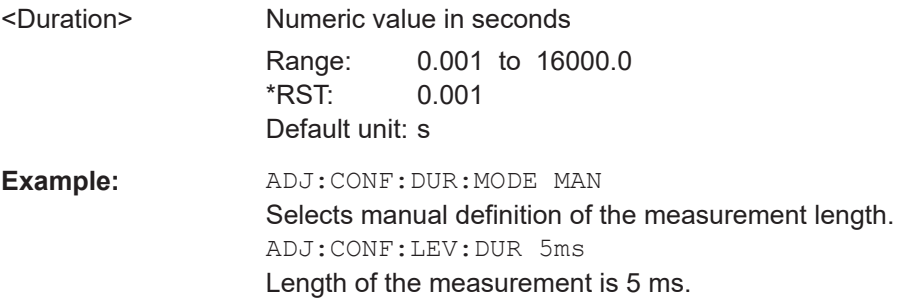

#### **[SENSe:]ADJust:CONFigure:LEVel:DURation:MODE** <Mode>

To determine the ideal reference level, the FSW performs a measurement on the current input data. This command selects the way the FSW determines the length of the measurement .

#### **Parameters:**

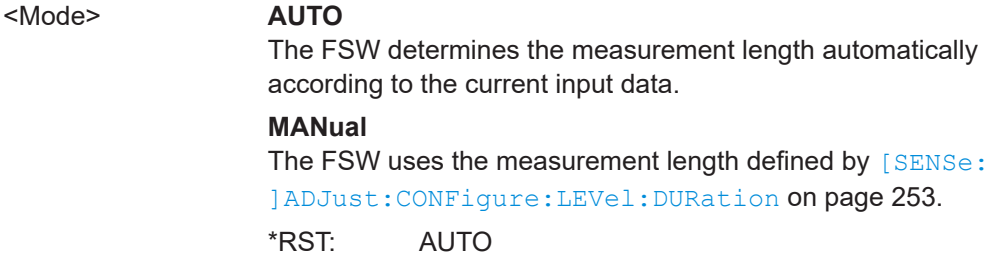

#### **[SENSe:]ADJust:CONFigure:HYSTeresis:LOWer** <Threshold>

When the reference level is adjusted automatically using the [SENSe: ] ADJust: LEVel [on page 232](#page-231-0) command, the internal attenuators and the preamplifier are also adjusted. To avoid frequent adaptation due to small changes in the input signal, you can define a hysteresis. This setting defines a lower threshold the signal must fall below (compared to the last measurement) before the reference level is adapted automatically.

#### **Parameters:**

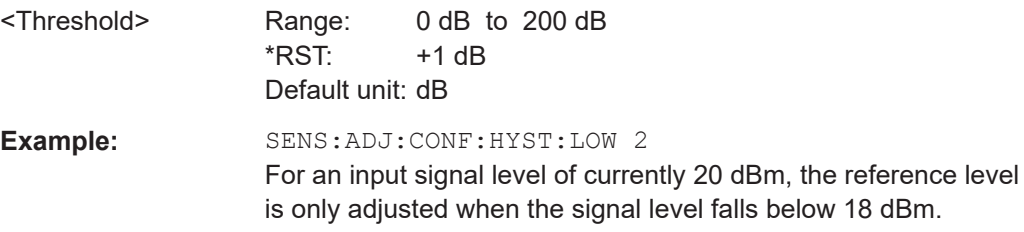

#### **[SENSe:]ADJust:CONFigure:HYSTeresis:UPPer** <Threshold>

When the reference level is adjusted automatically using the [SENSe: ] ADJust: LEVel [on page 232](#page-231-0) command, the internal attenuators and the preamplifier are also adjusted. To avoid frequent adaptation due to small changes in the input signal, you can define a hysteresis. This setting defines an upper threshold the signal must exceed (compared to the last measurement) before the reference level is adapted automatically.

#### **Parameters:**

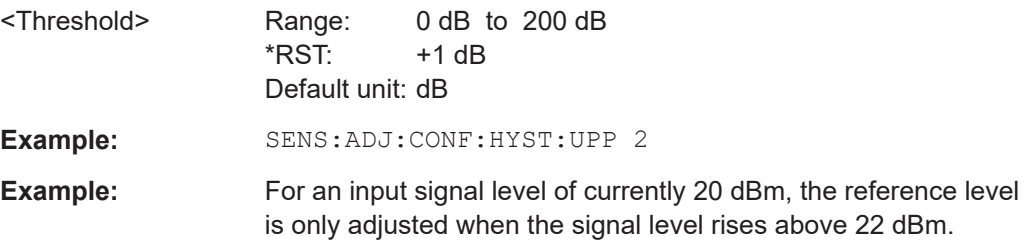

# **8.4.10 Output settings**

The following commands are required to query or provide output at the FSW connectors.

#### **DIAGnostic:SERVice:NSOurce** <State>

Turns the 28 V supply of the BNC connector labeled [noise source control] on the FSW on and off.

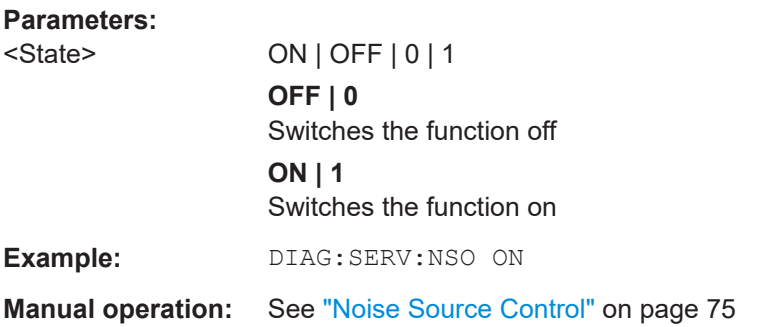

## **OUTPut:IF:SBANd?**

Queries the sideband provided at the "IF OUT 2 GHz" connector compared to the sideband of the RF signal. The sideband depends on the current center frequency.

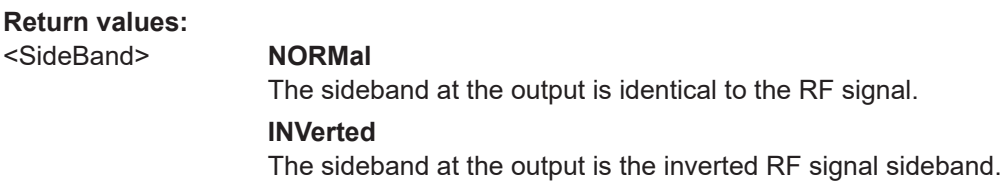

### Configuring the R&S FSW OFDM VSA application

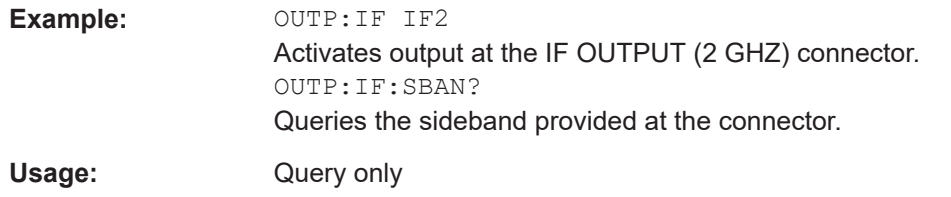

#### **OUTPut:IF[:SOURce]** <Source>

Defines the type of signal available at one of the output connectors of the FSW.

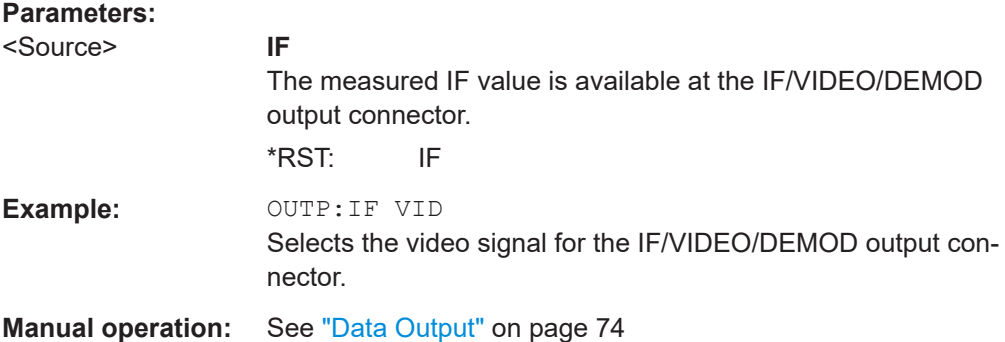

# **8.4.11 Configuring the trigger output**

The following commands are required to send the trigger signal to one of the variable "TRIGGER INPUT/OUTPUT" connectors on the FSW.

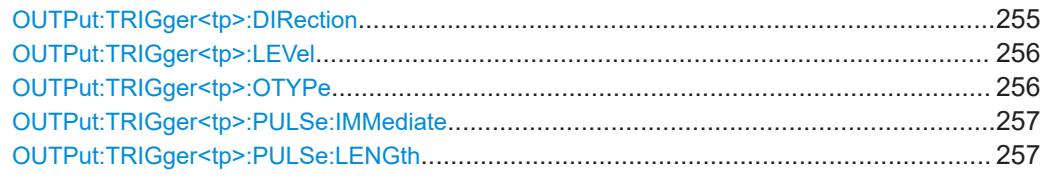

#### **OUTPut:TRIGger<tp>:DIRection** <Direction>

Selects the trigger direction for trigger ports that serve as an input as well as an output.

#### **Suffix:**  <tp>

Selects the used trigger port. 2 = trigger port 2 (front) (Not available for FSW85 models with two RF input connectors.) 3 = trigger port 3 (rear panel)

# **Parameters:**

<Direction> INPut | OUTPut

**INPut** Port works as an input. **OUTPut** Port works as an output. \*RST: INPut

<span id="page-255-0"></span>**Manual operation:** See ["Trigger 2/3"](#page-74-0) on page 75

# **OUTPut:TRIGger<tp>:LEVel** <Level>

Defines the level of the (TTL compatible) signal generated at the trigger output.

Works only if you have selected a user-defined output with  $\overline{\text{output}}:\text{TRIGger}\leq\text{tp}>$ : OTYPe.

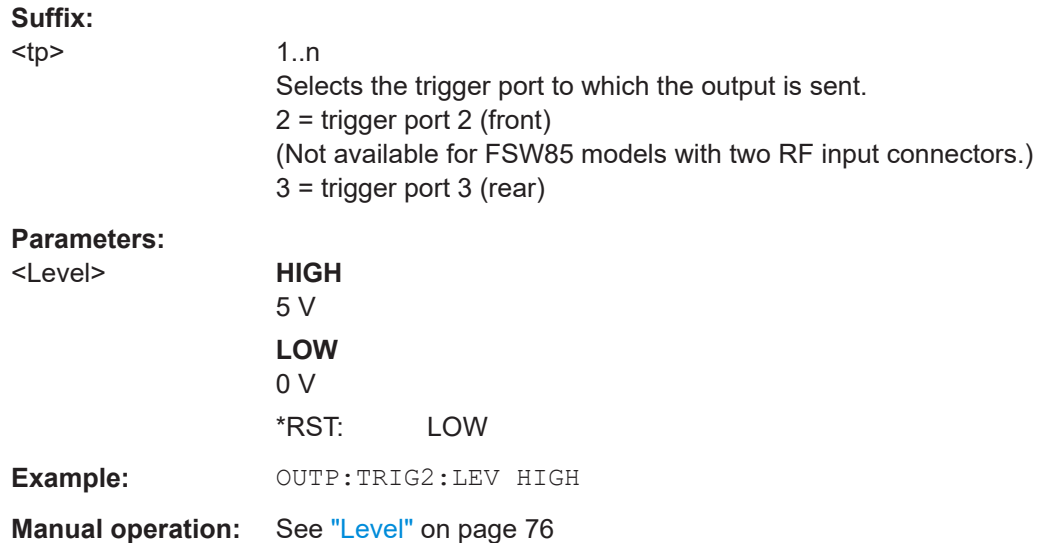

# **OUTPut:TRIGger<tp>:OTYPe** <OutputType>

Selects the type of signal generated at the trigger output.

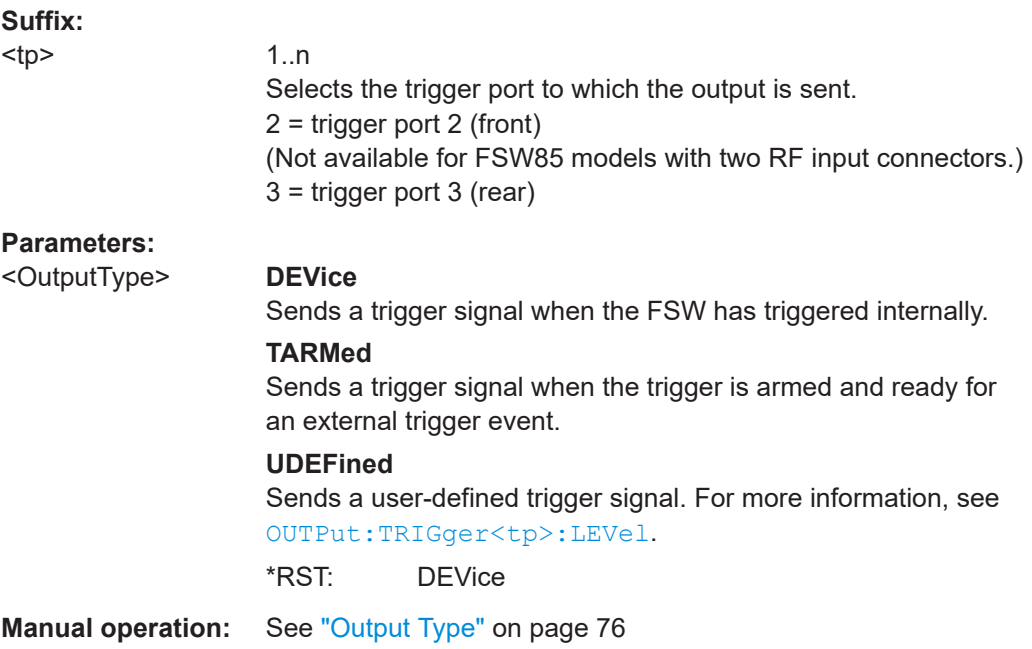

#### <span id="page-256-0"></span>**OUTPut:TRIGger<tp>:PULSe:IMMediate**

Generates a pulse at the trigger output.

**Suffix:** 

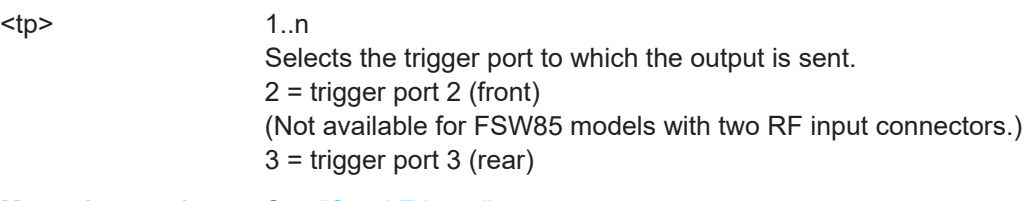

**Manual operation:** See ["Send Trigger"](#page-76-0) on page 77

# **OUTPut:TRIGger<tp>:PULSe:LENGth** <Length>

Defines the length of the pulse generated at the trigger output.

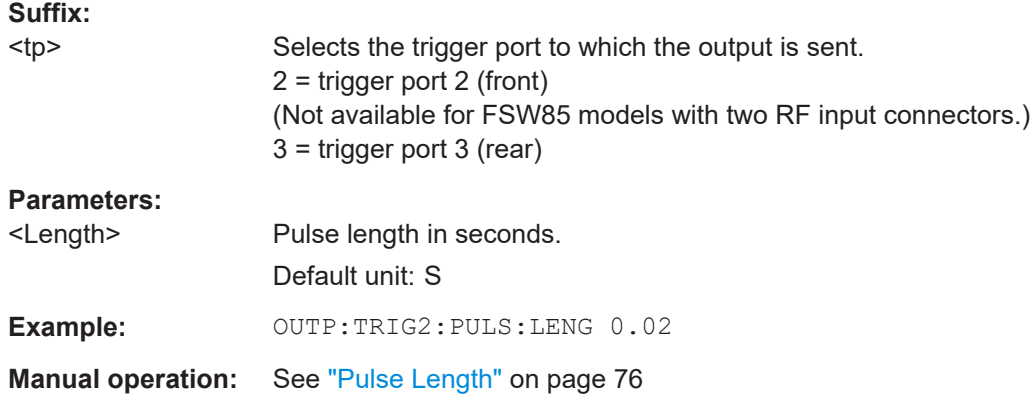

# **8.5 Performing a measurement**

When the VSA application is activated, a continuous sweep is performed automatically. However, you can stop and start a new measurement any time.

Furthermore, you can perform a sequence of measurements using the Sequencer (see ["Multiple Measurement Channels and Sequencer Function"](#page-5-0) on page 6).

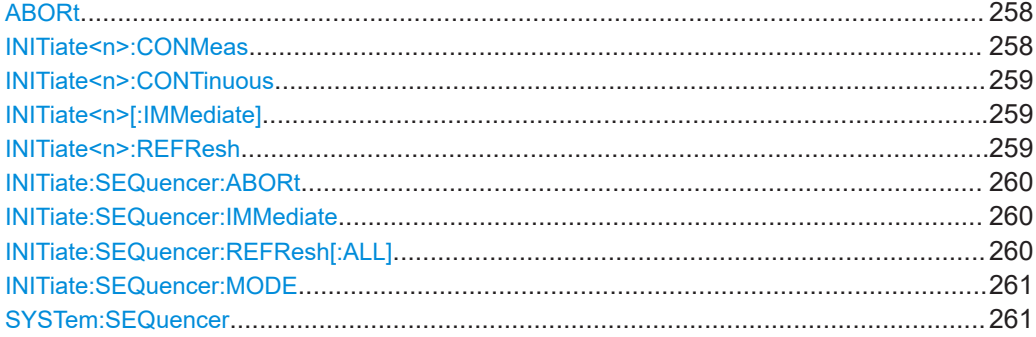

#### <span id="page-257-0"></span>**ABORt**

Aborts the measurement in the current channel and resets the trigger system.

To prevent overlapping execution of the subsequent command before the measurement has been aborted successfully, use the \*OPC? or \*WAI command after ABOR and before the next command.

For details on overlapping execution see [Remote control via SCPI](https://www.rohde-schwarz.com/rc-via-scpi).

#### **Note on blocked remote control programs**:

If a sequential command cannot be completed, for example because a triggered sweep never receives a trigger, the remote control program will never finish and the remote channel to the FSW is blocked for further commands. In this case, you must interrupt processing on the remote channel first in order to abort the measurement.

To do so, send a "Device Clear" command from the control instrument to the FSW on a parallel channel to clear all currently active remote channels. Depending on the used interface and protocol, send the following commands:

- **Visa**: viClear()
- **GPIB**: ibclr()
- **RSIB**: RSDLLibclr()

Now you can send the ABORt command on the remote channel performing the measurement.

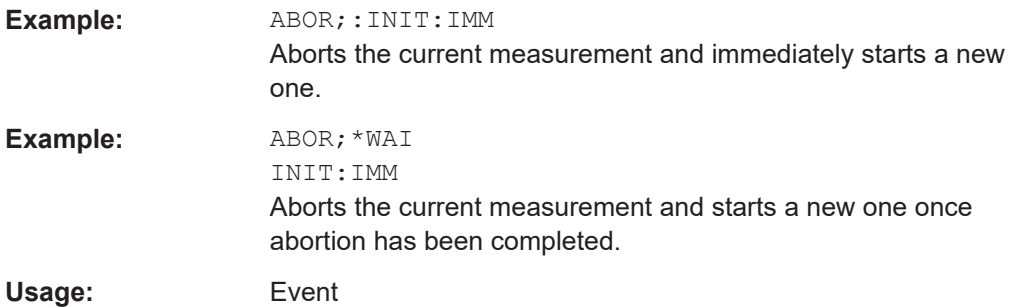

#### **INITiate<n>:CONMeas**

Restarts a (single) measurement that has been stopped (using ABORt) or finished in single measurement mode.

The measurement is restarted at the beginning, not where the previous measurement was stopped.

As opposed to  $INTiate < n>[IMMediate]$ , this command does not reset traces in maxhold, minhold or average mode. Therefore it can be used to continue measurements using maxhold or averaging functions.

**Suffix:**   $<sub>n</sub>$ </sub>

irrelevant

Usage: Asynchronous command

Performing a measurement

#### <span id="page-258-0"></span>**INITiate<n>:CONTinuous** <State>

Controls the measurement mode for an individual channel.

Note that in single measurement mode, you can synchronize to the end of the measurement with \*OPC, \*OPC? or \*WAI. In continuous measurement mode, synchronization to the end of the measurement is not possible. Thus, it is not recommended that you use continuous measurement mode in remote control, as results like trace data or markers are only valid after a single measurement end synchronization.

For details on synchronization see [Remote control via SCPI](https://www.rohde-schwarz.com/rc-via-scpi).

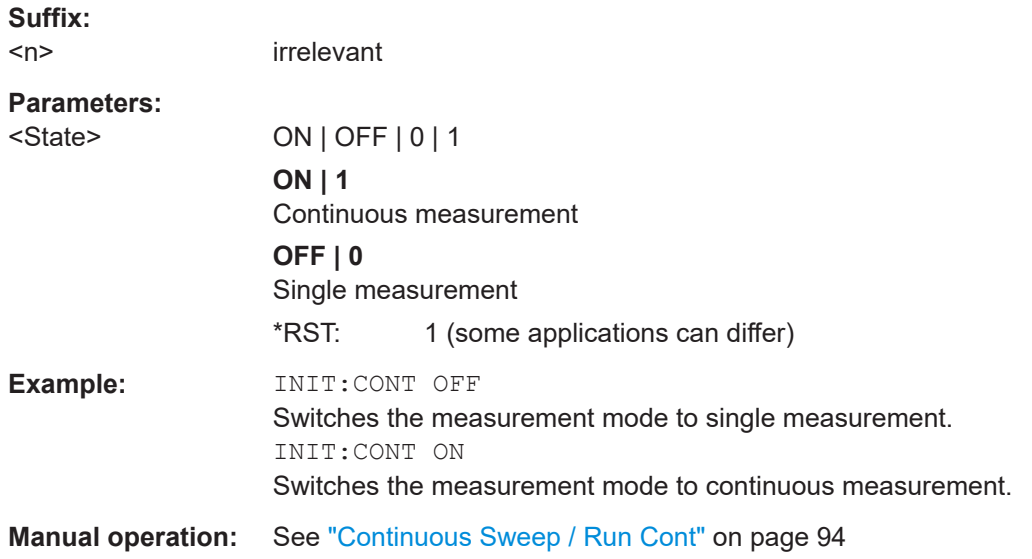

#### **INITiate<n>[:IMMediate]**

Starts a (single) new measurement.

You can synchronize to the end of the measurement with \*OPC, \*OPC? or \*WAI.

For details on synchronization see [Remote control via SCPI](https://www.rohde-schwarz.com/rc-via-scpi).

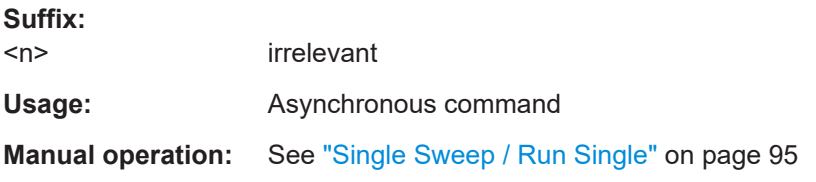

#### **INITiate<n>:REFResh**

Updates the current measurement results to reflect the current measurement settings.

No new I/Q data is captured. Thus, measurement settings apply to the I/Q data currently in the capture buffer.

The command applies exclusively to I/Q measurements. It requires I/Q data.

<span id="page-259-0"></span>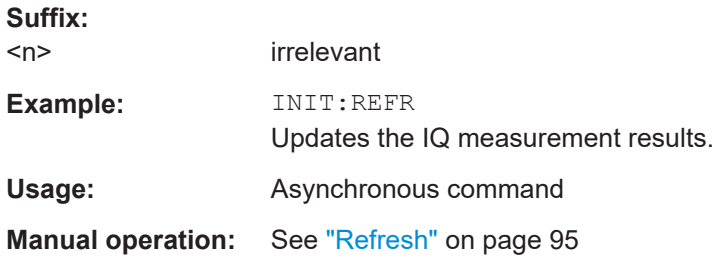

# **INITiate:SEQuencer:ABORt**

Stops the currently active sequence of measurements.

You can start a new sequence any time using INITiate: SEQuencer: IMMediate on page 260.

**Usage:** Event

#### **INITiate:SEQuencer:IMMediate**

Starts a new sequence of measurements by the Sequencer.

Its effect is similar to the [INITiate<n>\[:IMMediate\]](#page-258-0) command used for a single measurement.

Before this command can be executed, the Sequencer must be activated (see [SYSTem:SEQuencer](#page-260-0) on page 261).

**Example:** SYST:SEQ ON

Activates the Sequencer. INIT:SEQ:MODE SING Sets single sequence mode so each active measurement is performed once. INIT:SEQ:IMM Starts the sequential measurements.

#### **INITiate:SEQuencer:REFResh[:ALL]**

Is only available if the Sequencer is deactivated (SYSTem: SEQuencer SYST: SEQ: OFF) and only in MSRA mode.

The data in the capture buffer is re-evaluated by all active MSRA secondary applications.

<span id="page-260-0"></span>**Example:** SYST:SEQ:OFF

Deactivates the scheduler INIT:CONT OFF Switches to single sweep mode. INIT;\*WAI Starts a new data measurement and waits for the end of the sweep. INIT:SEQ:REFR Refreshes the display for all channels.

#### **INITiate:SEQuencer:MODE** <Mode>

Defines the capture mode for the entire measurement sequence and all measurement groups and channels it contains.

**Note:** To synchronize to the end of a measurement sequence using \*OPC, \*OPC? or \*WAI, use SINGle Sequencer mode.

#### **Parameters:**

<Mode> **SINGle**

Each measurement group is started one after the other in the order of definition. All measurement channels in a group are started simultaneously and performed once. After *all* measurements are completed, the next group is started. After the last group, the measurement sequence is finished.

#### **CONTinuous**

Each measurement group is started one after the other in the order of definition. All measurement channels in a group are started simultaneously and performed once. After *all* measurements are completed, the next group is started. After the last group, the measurement sequence restarts with the first one and continues until it is stopped explicitly.

\*RST: CONTinuous

#### **SYSTem:SEQuencer** <State>

Turns the Sequencer on and off. The Sequencer must be active before any other Sequencer commands (INIT: SEQ...) are executed, otherwise an error occurs.

#### **Parameters:**

#### <State> ON | OFF | 0 | 1

### **ON | 1**

The Sequencer is activated and a sequential measurement is started immediately.

#### **OFF | 0**

The Sequencer is deactivated. Any running sequential measurements are stopped. Further Sequencer commands (INIT:SEQ...) are not available.

 $*$ RST: 0

**Example:** SYST:SEQ ON

Activates the Sequencer. INIT:SEQ:MODE SING Sets single Sequencer mode so each active measurement is performed once. INIT:SEQ:IMM Starts the sequential measurements. SYST:SEQ OFF

# **8.6 Analysis**

General result analysis settings concerning the trace, markers, windows etc. can be configured.

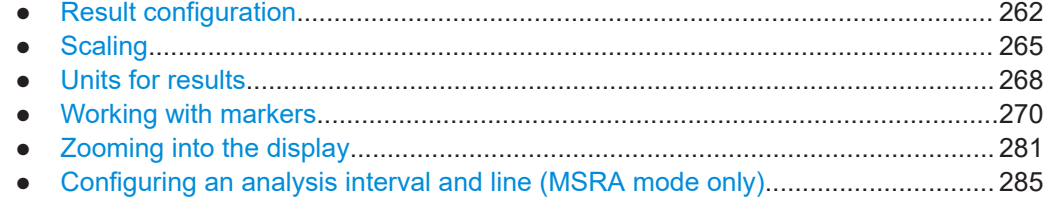

# **8.6.1 Result configuration**

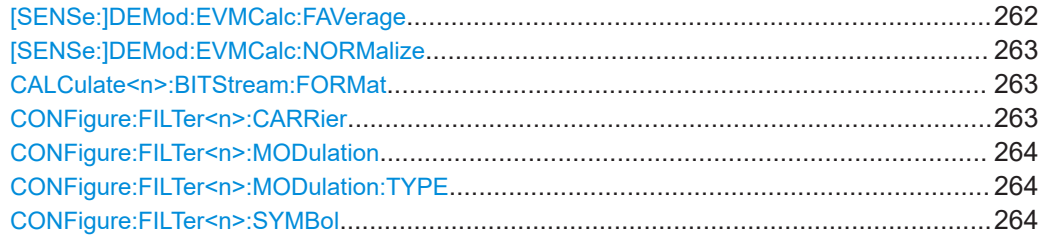

# **[SENSe:]DEMod:EVMCalc:FAVerage** <Type>

Selects the averaging method for the mean EVM over multiple frames.

#### **Parameters:**

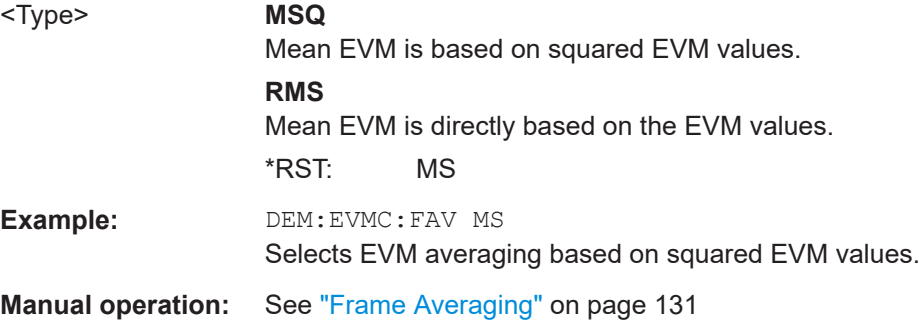

#### <span id="page-262-0"></span>**[SENSe:]DEMod:EVMCalc:NORMalize** <Method>

Selects the normalization method for EVM results.

#### **Parameters:** <Method> **NONE**

Normalization is turned off.

# **PDAT**

EVM normalized to the peak value of the data cells.

#### **PPD**

EVM normalized to the peak value of the pilot and data cells.

# **PPIL** EVM normalized to the peak value of the pilot cells.

**RMSD**

EVM values normalized to the RMS value of the data cells.

### **RPD**

EVM values normalized to the RMS value of the pilot and data cells.

# **RMSP**

EVM values normalized to the RMS value of the pilot cells. \*RST: RPD

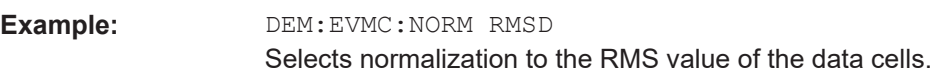

**Manual operation:** See ["Normalize EVM to"](#page-130-0) on page 131

#### **CALCulate<n>:BITStream:FORMat** <Mode>

Defines the format of the symbols for the Bitstream display.

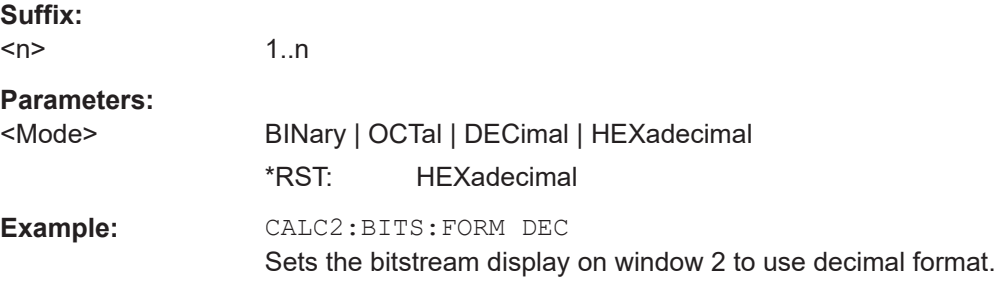

#### **CONFigure:FILTer<n>:CARRier** <CarrierNo>

The constellation diagram includes symbols for all or only for the specified carrier number.

The range of valid carrier numbers is:

[- [FFT Size/](#page-64-0)2, +[FFT Size](#page-64-0)/2]

#### <span id="page-263-0"></span>**Suffix:**

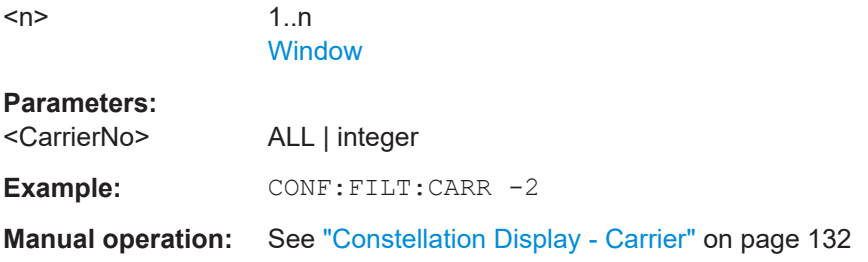

#### **CONFigure:FILTer<n>:MODulation** <Modulation>

The constellation diagram includes only symbols for the selected modulation.

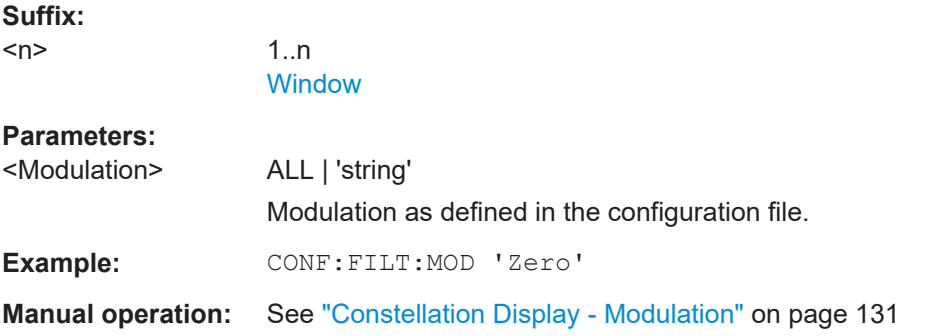

#### **CONFigure:FILTer<n>:MODulation:TYPE** <ModType>

The constellation diagram includes only cells for the selected modulation type.

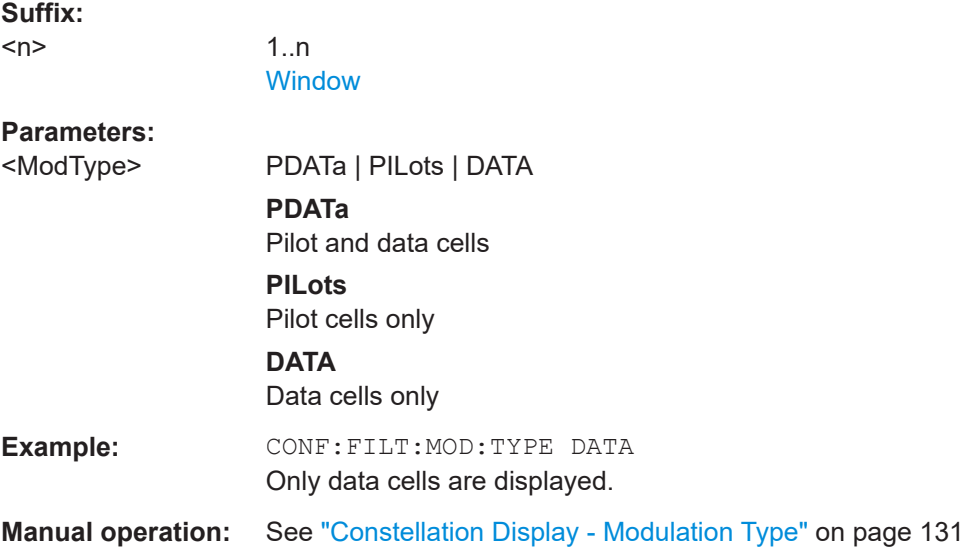

# **CONFigure:FILTer<n>:SYMBol** <SymbolNo>

The constellation diagram includes all or only the specified symbol number. The first symbol is 0.

<span id="page-264-0"></span>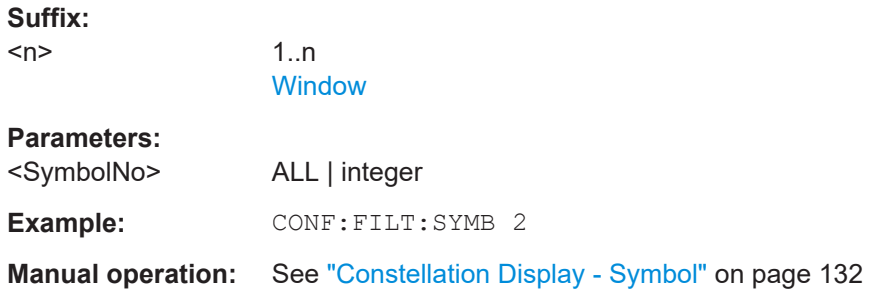

# **8.6.2 Scaling**

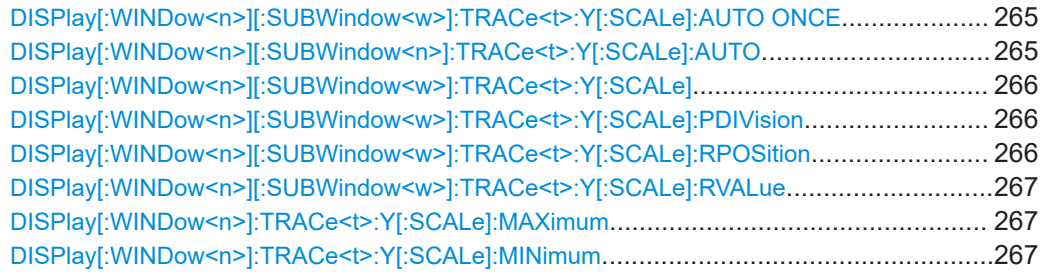

# **DISPlay[:WINDow<n>][:SUBWindow<w>]:TRACe<t>:Y[:SCALe]:AUTO ONCE**

Automatic scaling of the y-axis is performed once, then switched off again (for all traces).

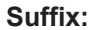

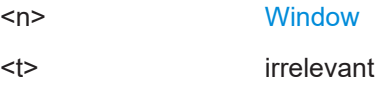

# **DISPlay[:WINDow<n>][:SUBWindow<n>]:TRACe<t>:Y[:SCALe]:AUTO** <State>

If enabled, the Y-axis is scaled automatically according to the current measurement.

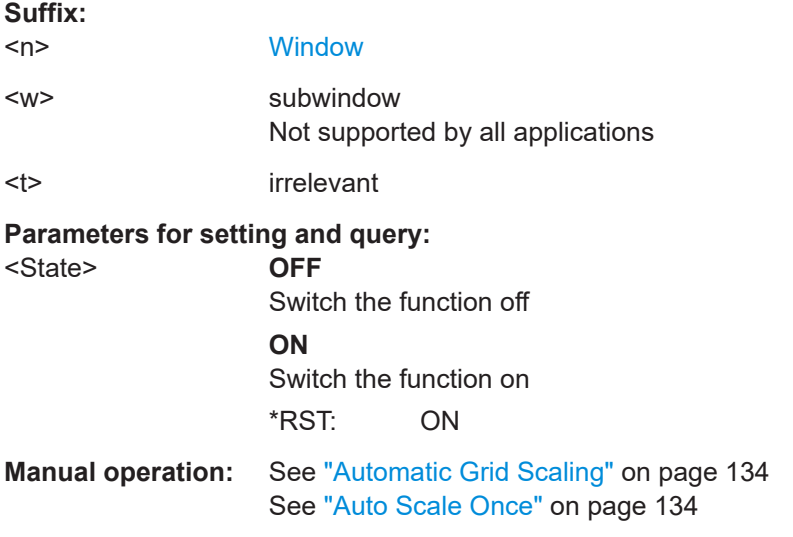

# <span id="page-265-0"></span>**DISPlay[:WINDow<n>][:SUBWindow<w>]:TRACe<t>:Y[:SCALe]** <Range>

Defines the display range of the y-axis (for all traces).

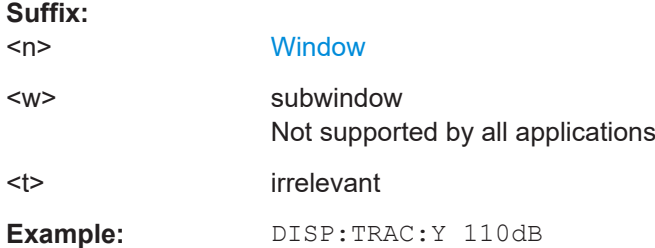

# **DISPlay[:WINDow<n>][:SUBWindow<w>]:TRACe<t>:Y[:SCALe]:PDIVision** <Value>

This remote command determines the grid spacing on the Y-axis for all diagrams, where possible.

In spectrum displays, for example, this command is not available.

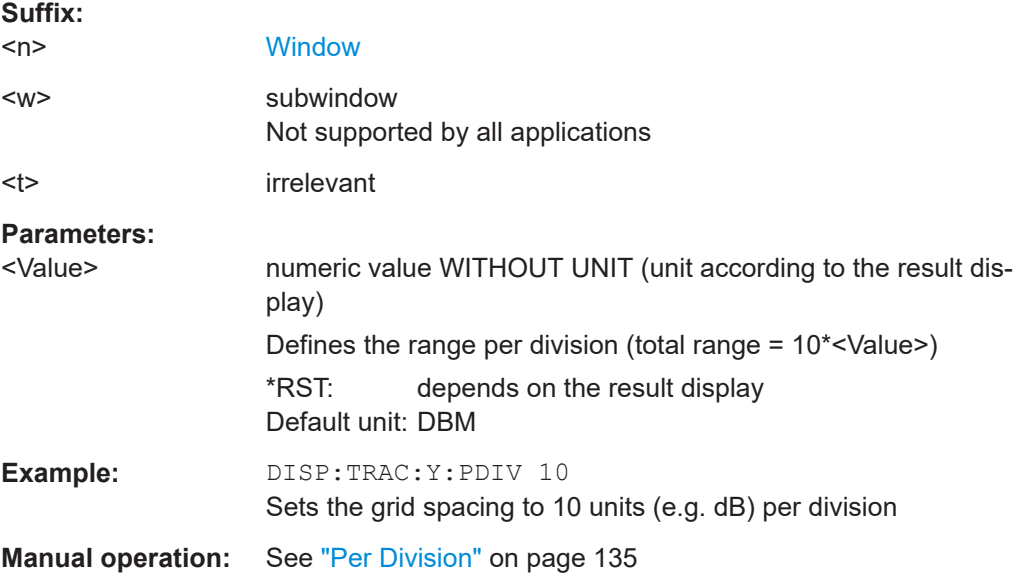

# **DISPlay[:WINDow<n>][:SUBWindow<w>]:TRACe<t>:Y[:SCALe]:RPOSition** <Position>

Defines the vertical position of the reference level on the display grid (for all traces).

The FSW adjusts the scaling of the y-axis accordingly.

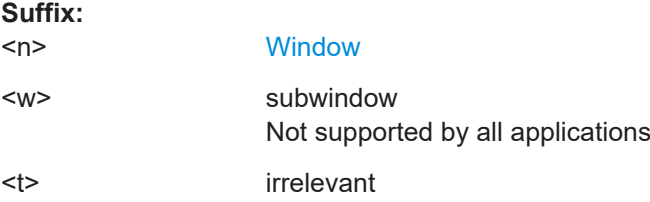

<span id="page-266-0"></span>**Example:** DISP:TRAC:Y:RPOS 50PCT **Manual operation:** See ["Ref Position"](#page-134-0) on page 135

#### **DISPlay[:WINDow<n>][:SUBWindow<w>]:TRACe<t>:Y[:SCALe]:RVALue** <Value>

Defines the reference value assigned to the reference position in the specified window. Separate reference values are maintained for the various displays.

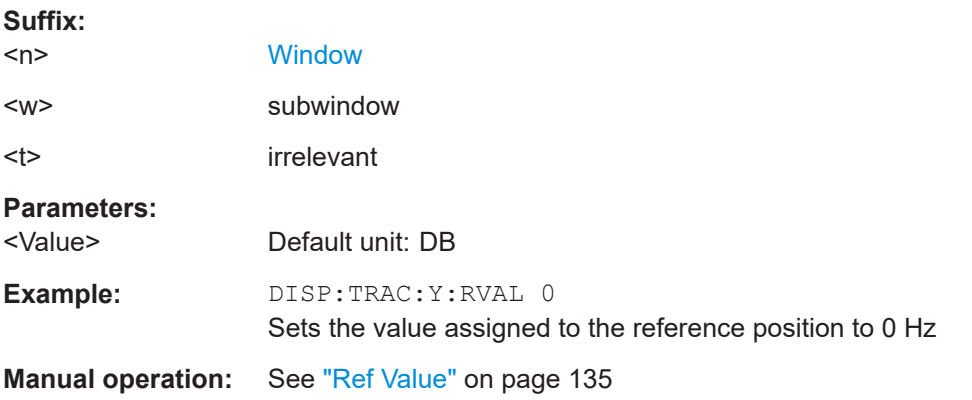

#### **DISPlay[:WINDow<n>]:TRACe<t>:Y[:SCALe]:MAXimum** <Value>

Defines the maximum value on the y-axis in the specified window.

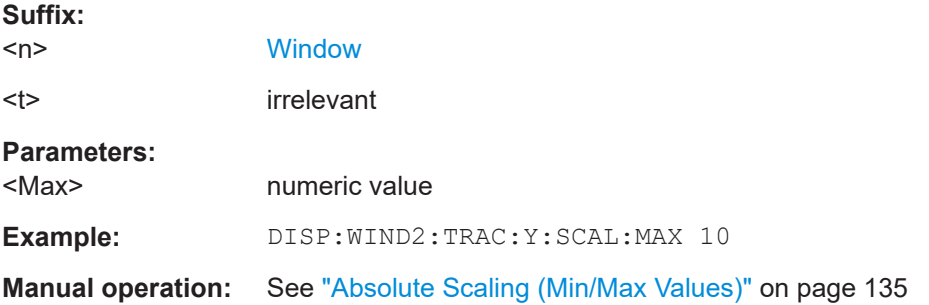

#### **DISPlay[:WINDow<n>]:TRACe<t>:Y[:SCALe]:MINimum** <Value>

Defines the minimum value on the y-axis in the specified window.

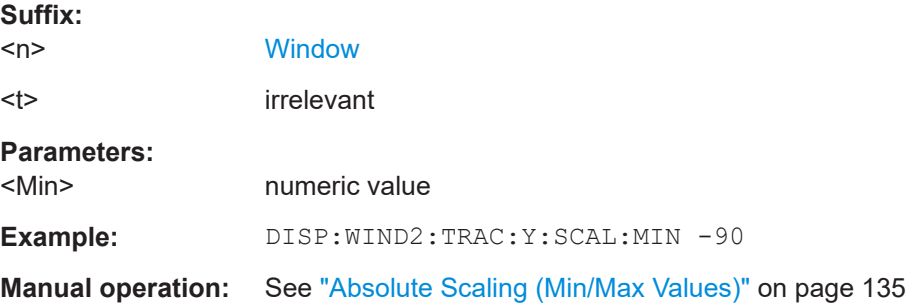

<span id="page-267-0"></span>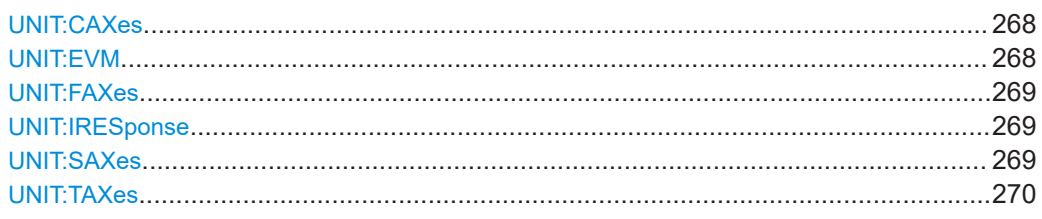

# **UNIT:CAXes** <Unit>

Selects the unit for result displays that show results on carrier level, for example the EVM vs Carrier.

#### **Parameters:**

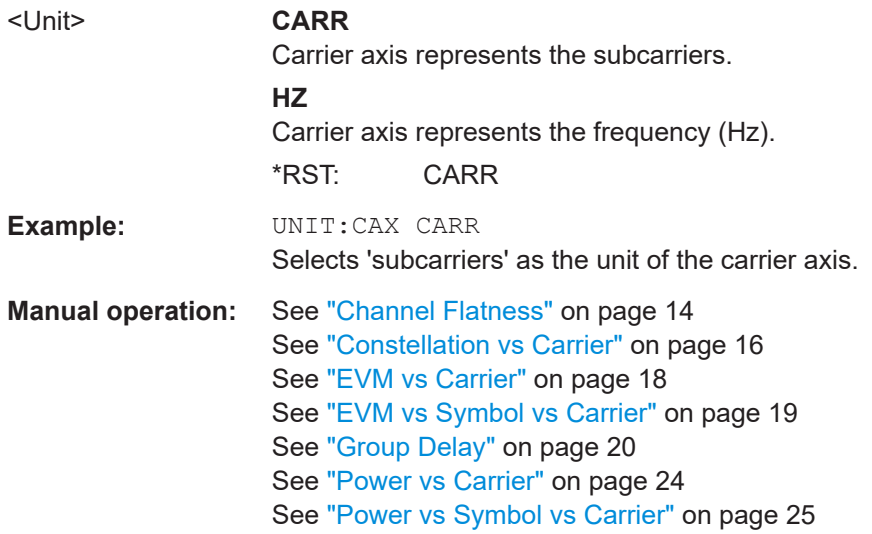

# **UNIT:EVM** <Unit>

Selects the unit for EVM results.

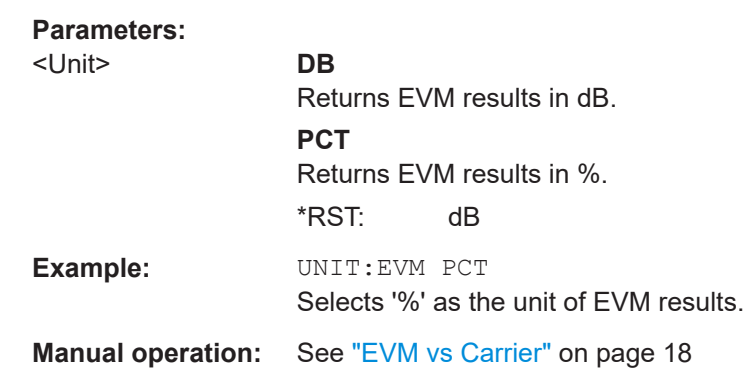

See ["EVM vs Symbol"](#page-17-0) on page 18 See ["EVM vs Symbol vs Carrier"](#page-18-0) on page 19

#### <span id="page-268-0"></span>**UNIT:FAXes** <Unit>

Selects the unit for result displays that show results over the frequency, for example the Power Spectrum.

#### **Parameters:**

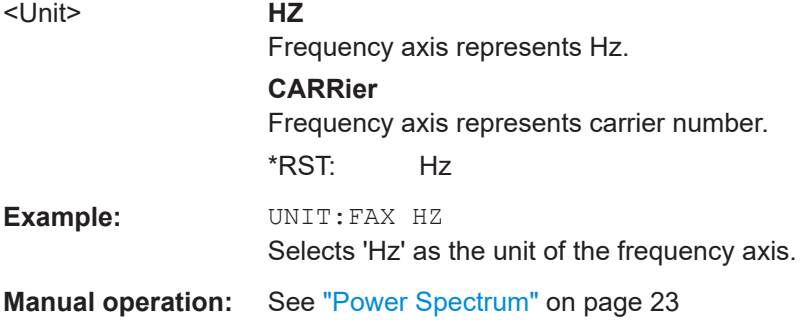

#### **UNIT:IRESponse** <Unit>

Selects the unit for impulse response results.

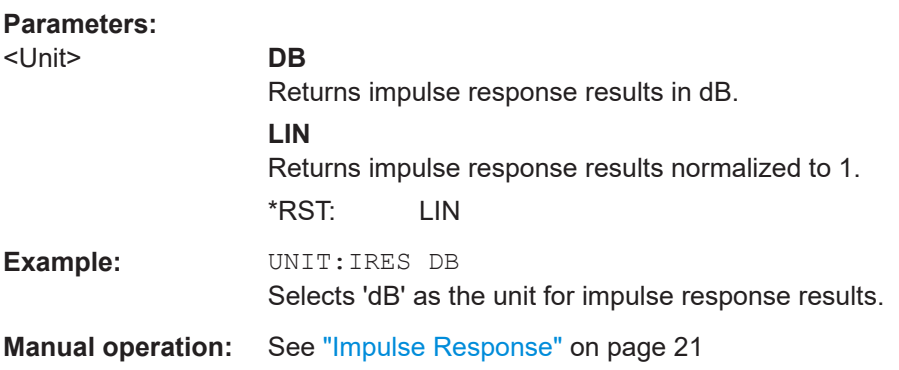

# **UNIT:SAXes** <Unit>

Selects the unit for result displays that show results on symbol level, for example the EVM vs Symbol.

#### **Parameters:**

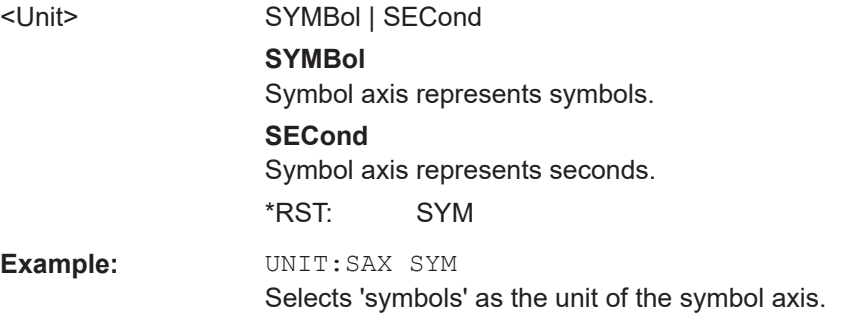

<span id="page-269-0"></span>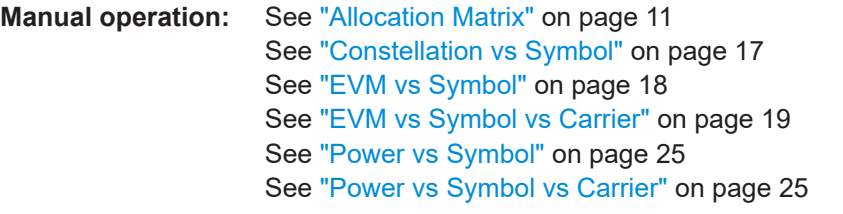

### **UNIT:TAXes <Unit>**

Selects the unit for result displays that show results over time, for example the Magnitude Capture display.

#### **Parameters:**

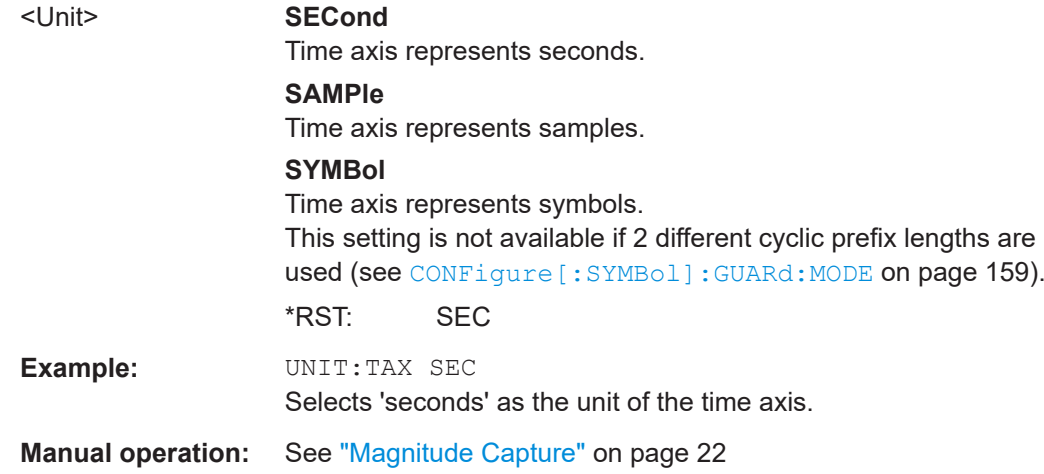

# **8.6.4 Working with markers**

Markers help you analyze your measurement results by determining particular values in the diagram. Thus you can extract numeric values from a graphical display.

- Individual marker settings..................................................................................... 270 ● [General marker settings........................................................................................275](#page-274-0)
- [Marker positioning settings................................................................................... 276](#page-275-0)

# **8.6.4.1 Individual marker settings**

In OFDM VSA evaluations, up to 5 markers can be activated in each diagram at any time.

Useful commands for configuring markers described elsewhere:

- [CALCulate<n>:MARKer<m>:Y?](#page-305-0) on page 306
- [CALCulate<n>:DELTamarker<m>:Y?](#page-303-0) on page 304

# **Remote commands exclusive to individual markers**

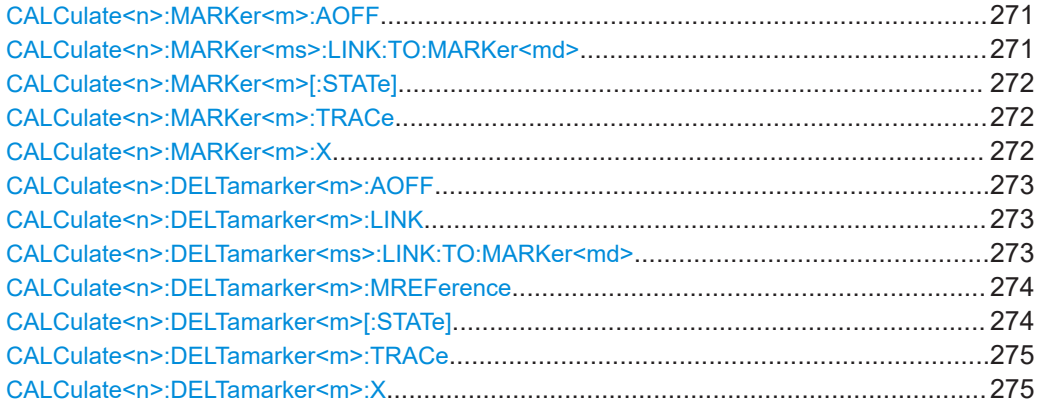

#### **CALCulate<n>:MARKer<m>:AOFF**

Turns off all markers.

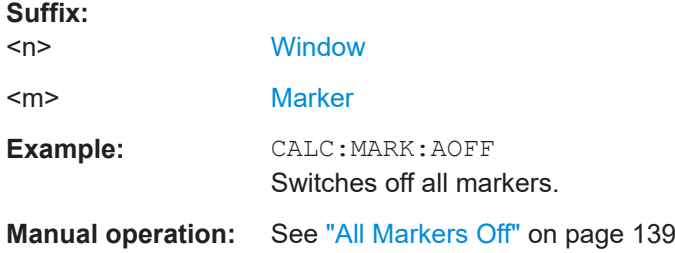

## **CALCulate<n>:MARKer<ms>:LINK:TO:MARKer<md>** <State>

Links the normal source marker <ms> to any active destination marker <md> (normal or delta marker).

If you change the horizontal position of marker <md>, marker <ms> changes its horizontal position to the same value.

#### **Suffix:**

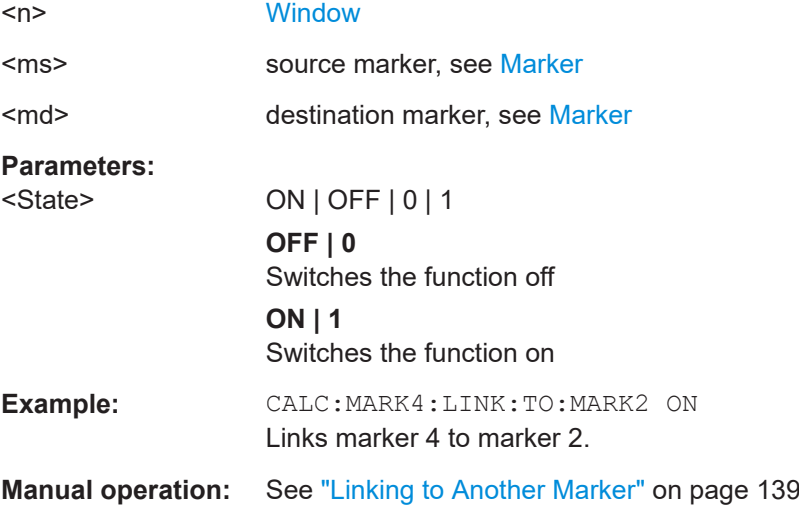

#### <span id="page-271-0"></span>**CALCulate<n>:MARKer<m>[:STATe]** <State>

Turns markers on and off. If the corresponding marker number is currently active as a delta marker, it is turned into a normal marker.

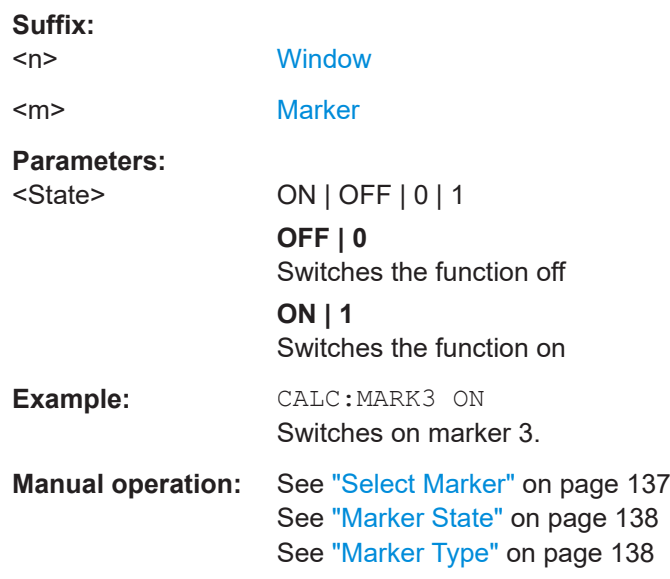

#### **CALCulate<n>:MARKer<m>:TRACe** <Trace>

Selects the trace the marker is positioned on.

Note that the corresponding trace must have a trace mode other than "Blank".

If necessary, the command activates the marker first.

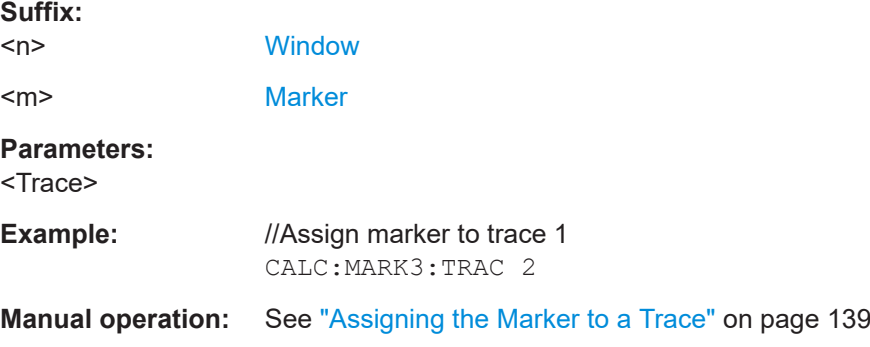

#### **CALCulate<n>:MARKer<m>:X** <Position>

Moves a marker to a specific coordinate on the x-axis.

If necessary, the command activates the marker.

If the marker has been used as a delta marker, the command turns it into a normal marker.

**Suffix:** 

 $<sub>n</sub>$ </sub>

**[Window](#page-151-0)** 

<span id="page-272-0"></span>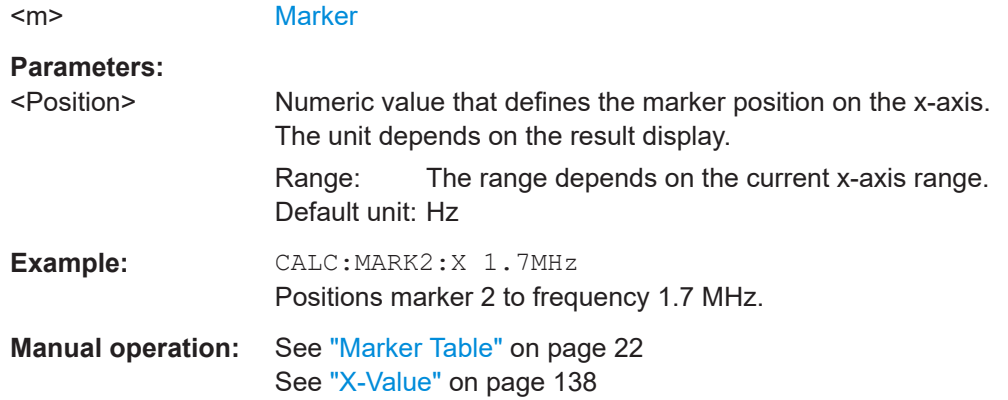

### **CALCulate<n>:DELTamarker<m>:AOFF**

Turns off *all* delta markers.

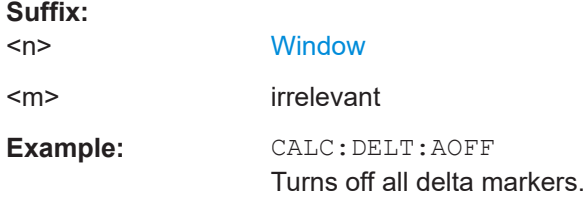

#### **CALCulate<n>:DELTamarker<m>:LINK** <State>

Links delta marker <m> to marker 1.

If you change the horizontal position (x-value) of marker 1, delta marker <m> changes its horizontal position to the same value.

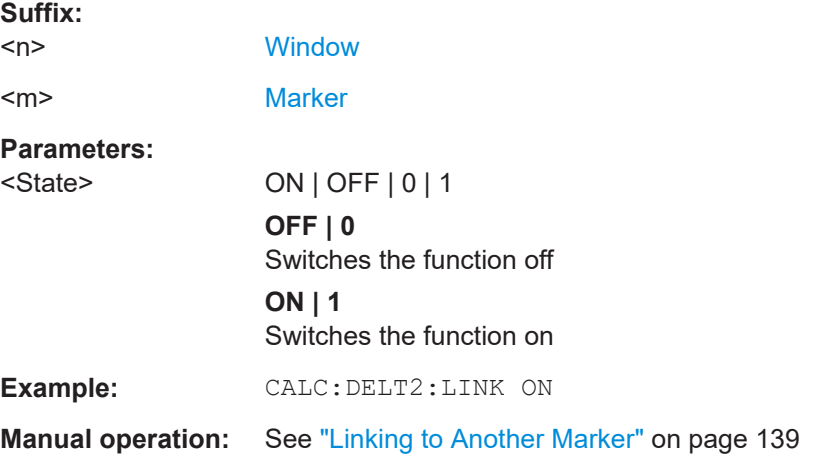

#### **CALCulate<n>:DELTamarker<ms>:LINK:TO:MARKer<md>** <State>

Links the delta source marker <ms> to any active destination marker <md> (normal or delta marker).

<span id="page-273-0"></span>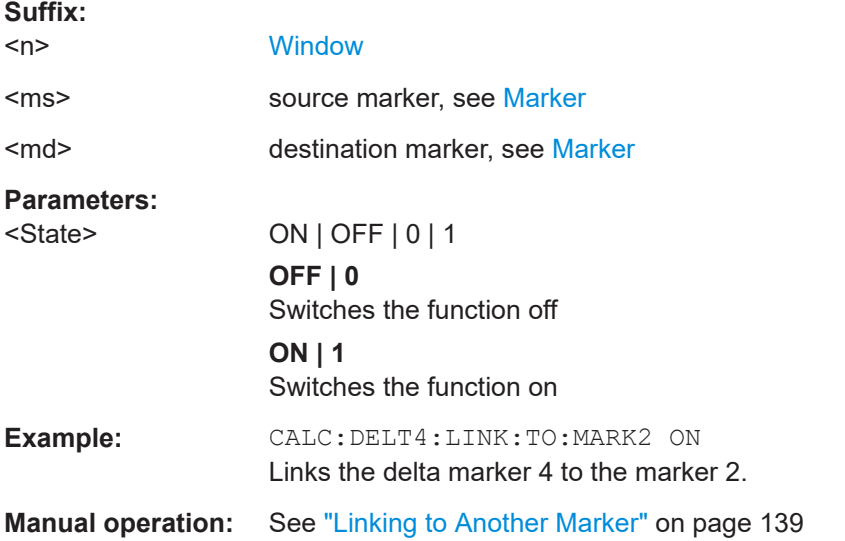

## **CALCulate<n>:DELTamarker<m>:MREFerence** <Reference>

Selects a reference marker for a delta marker other than marker 1.

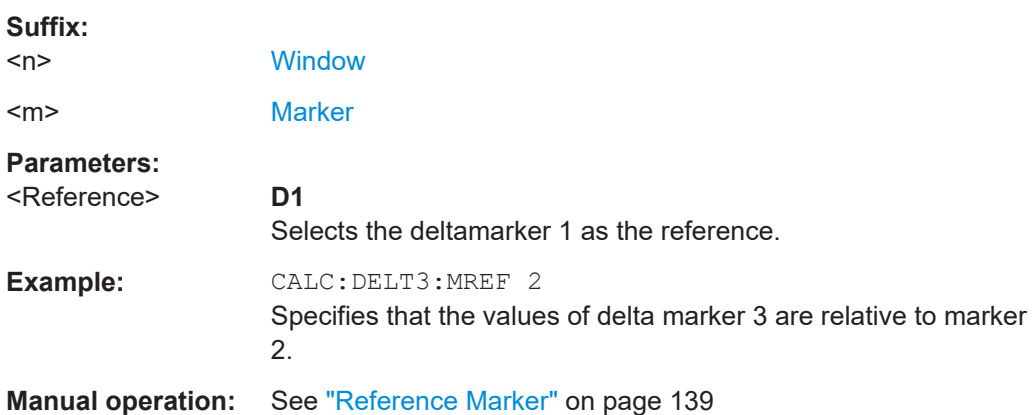

#### **CALCulate<n>:DELTamarker<m>[:STATe]** <State>

Turns delta markers on and off.

If necessary, the command activates the delta marker first.

No suffix at DELTamarker turns on delta marker 1.

#### **Suffix:**   $<sub>n</sub>$ </sub>

**[Window](#page-151-0)** 

<m> [Marker](#page-151-0)

**Parameters:**

<State> ON | OFF | 0 | 1 **OFF | 0** Switches the function off

<span id="page-274-0"></span>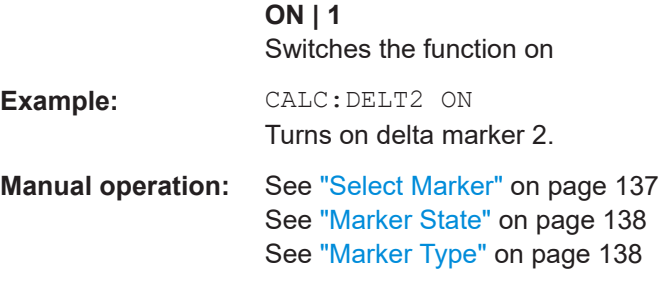

#### **CALCulate<n>:DELTamarker<m>:TRACe** <Trace>

Selects the trace a delta marker is positioned on.

Note that the corresponding trace must have a trace mode other than "Blank".

If necessary, the command activates the marker first.

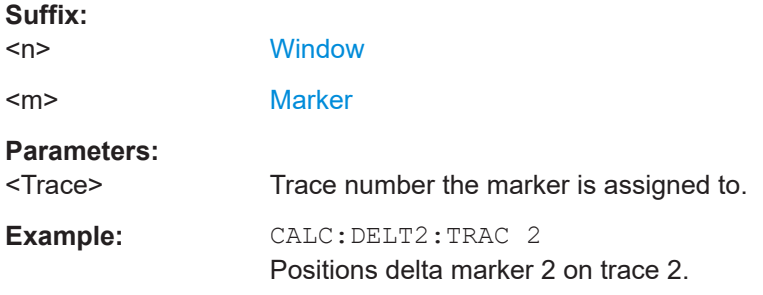

# **CALCulate<n>:DELTamarker<m>:X** <Position>

Moves a delta marker to a particular coordinate on the x-axis.

If necessary, the command activates the delta marker and positions a reference marker to the peak power.

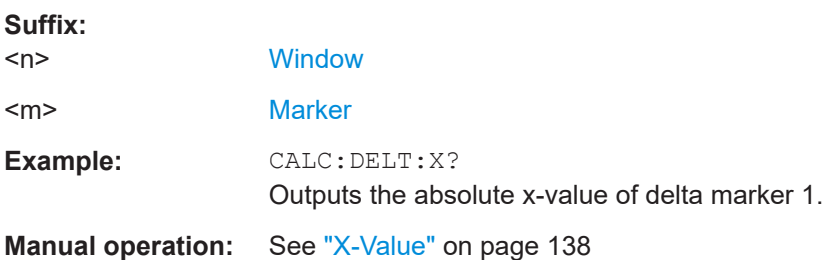

# **8.6.4.2 General marker settings**

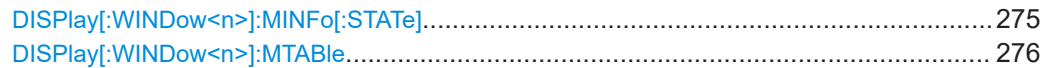

# **DISPlay[:WINDow<n>]:MINFo[:STATe]** <State>

Turns the marker information in all diagrams on and off.

<span id="page-275-0"></span>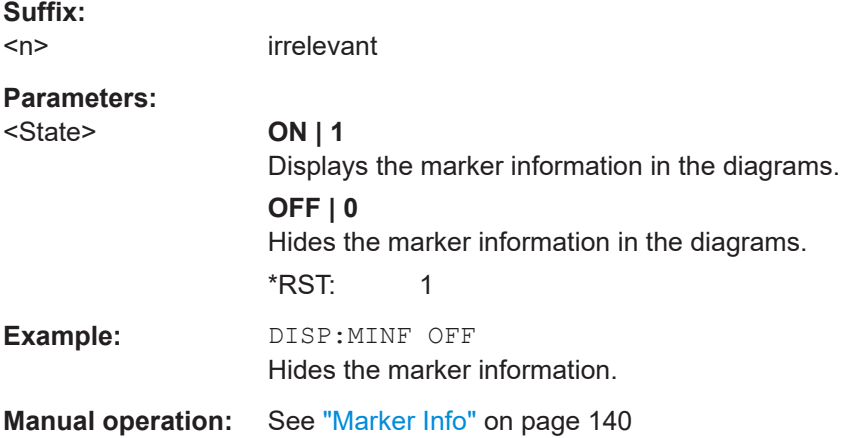

# **DISPlay[:WINDow<n>]:MTABle** <DisplayMode>

Turns the marker table on and off.

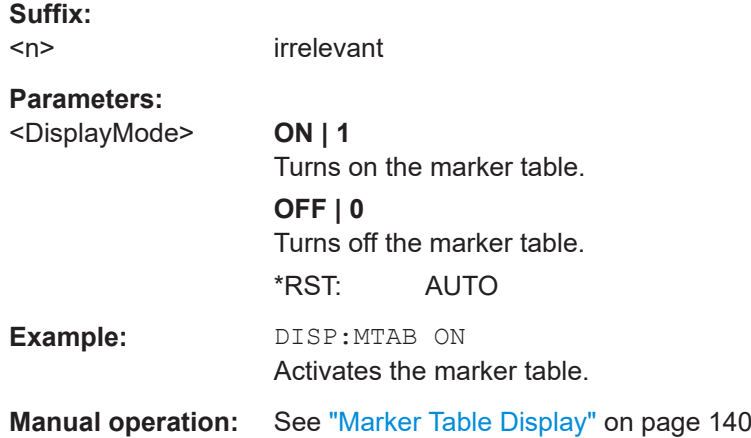

# **8.6.4.3 Marker positioning settings**

Several functions are available to set the marker to a specific position very quickly and easily.

Useful commands for positioning markers described elsewhere:

- [CALCulate<n>:MARKer<m>:TRACe](#page-271-0) on page 272
- [CALCulate<n>:DELTamarker<m>:TRACe](#page-274-0) on page 275

#### **Remote commands exclusive to positioning markers:**

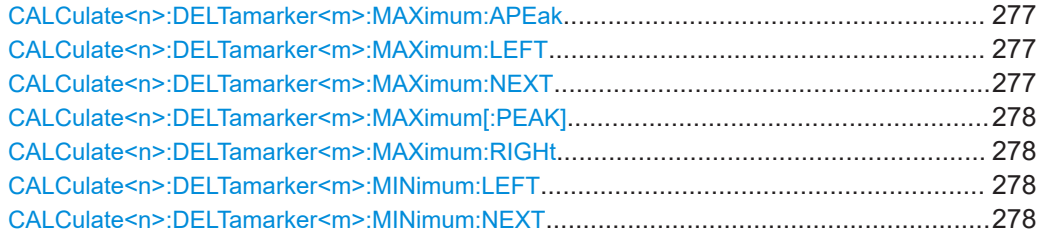

#### Analysis

<span id="page-276-0"></span>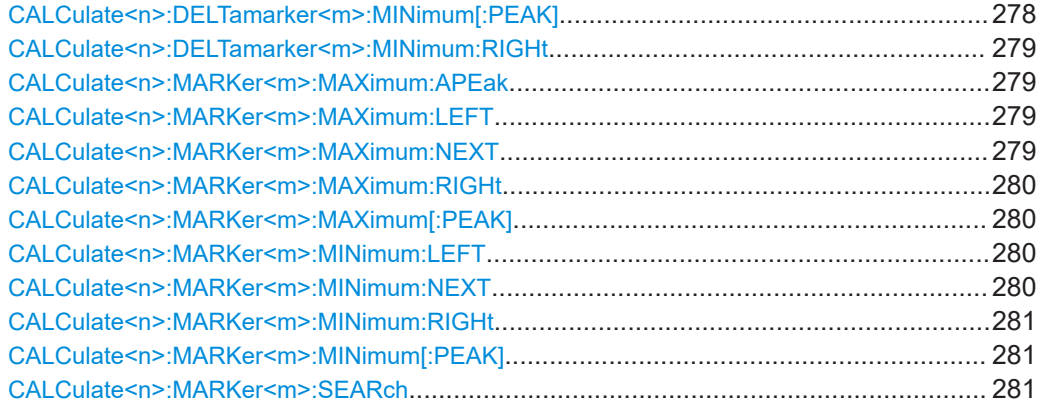

# **CALCulate<n>:DELTamarker<m>:MAXimum:APEak**

Positions the active marker or delta marker on the largest absolute peak value (maximum or minimum) of the selected trace.

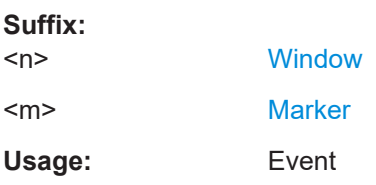

# **CALCulate<n>:DELTamarker<m>:MAXimum:LEFT**

Moves a delta marker to the next positive peak value.

The search includes only measurement values to the left of the current marker position.

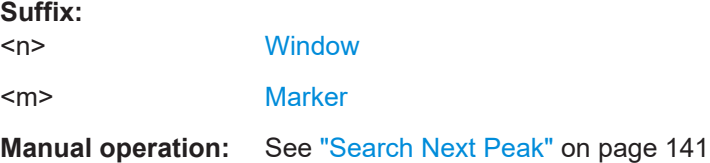

#### **CALCulate<n>:DELTamarker<m>:MAXimum:NEXT**

Moves a marker to the next positive peak value.

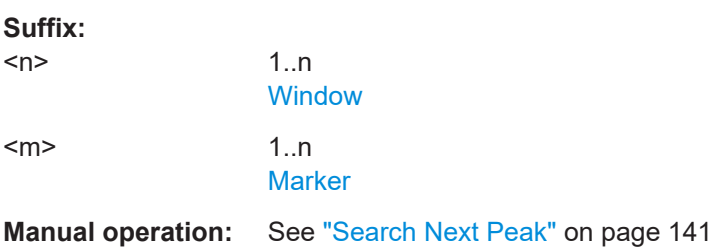

#### <span id="page-277-0"></span>**CALCulate<n>:DELTamarker<m>:MAXimum[:PEAK]**

Moves a delta marker to the highest level.

If the marker is not yet active, the command first activates the marker.

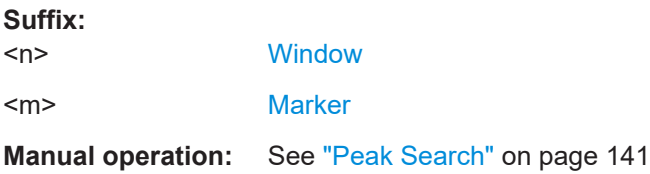

# **CALCulate<n>:DELTamarker<m>:MAXimum:RIGHt**

Moves a delta marker to the next positive peak value on the trace.

The search includes only measurement values to the right of the current marker position.

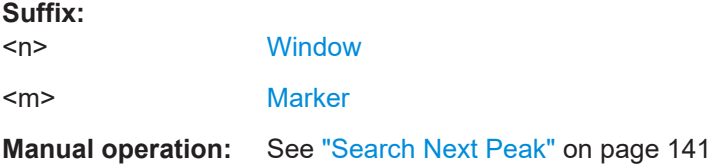

#### **CALCulate<n>:DELTamarker<m>:MINimum:LEFT**

Moves a delta marker to the next minimum peak value.

The search includes only measurement values to the right of the current marker position.

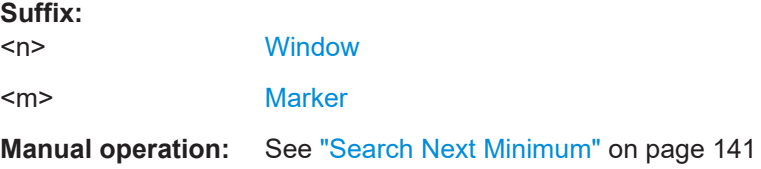

#### **CALCulate<n>:DELTamarker<m>:MINimum:NEXT**

Moves a marker to the next minimum peak value.

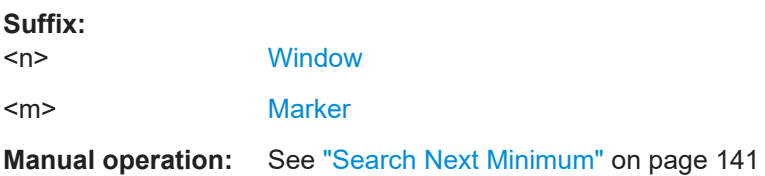

#### **CALCulate<n>:DELTamarker<m>:MINimum[:PEAK]**

Moves a delta marker to the minimum level.

<span id="page-278-0"></span>If the marker is not yet active, the command first activates the marker.

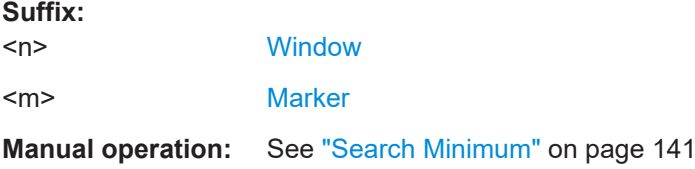

# **CALCulate<n>:DELTamarker<m>:MINimum:RIGHt**

Moves a delta marker to the next minimum peak value.

The search includes only measurement values to the right of the current marker position.

**Suffix:** 

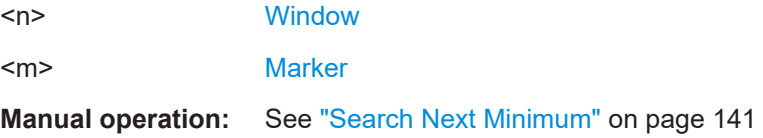

#### **CALCulate<n>:MARKer<m>:MAXimum:APEak**

sets the marker to the largest absolute peak value (maximum or minimum) of the selected trace.

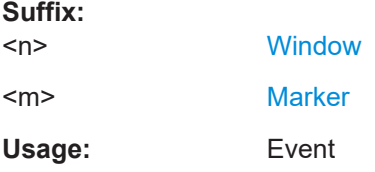

# **CALCulate<n>:MARKer<m>:MAXimum:LEFT**

Moves a marker to the next positive peak.

The search includes only measurement values to the left of the current marker position.

#### **Suffix:**

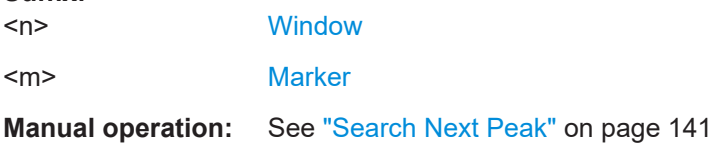

# **CALCulate<n>:MARKer<m>:MAXimum:NEXT**

Moves a marker to the next positive peak.

**Suffix:**   $<sub>n</sub>$ </sub>

**[Window](#page-151-0)** 

<span id="page-279-0"></span><m> [Marker](#page-151-0)

**Manual operation:** See ["Search Next Peak"](#page-140-0) on page 141

#### **CALCulate<n>:MARKer<m>:MAXimum:RIGHt**

Moves a marker to the next positive peak.

The search includes only measurement values to the right of the current marker position.

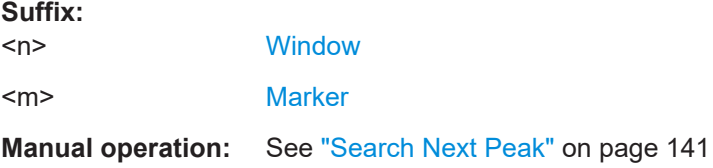

#### **CALCulate<n>:MARKer<m>:MAXimum[:PEAK]**

Moves a marker to the highest level.

If the marker is not yet active, the command first activates the marker.

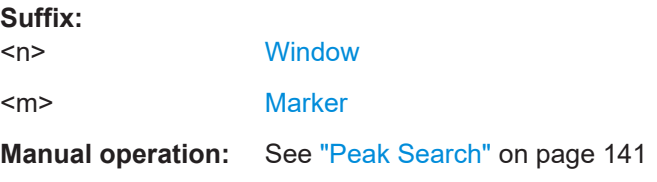

#### **CALCulate<n>:MARKer<m>:MINimum:LEFT**

Moves a marker to the next minimum peak value.

The search includes only measurement values to the right of the current marker position.

#### **Suffix:**

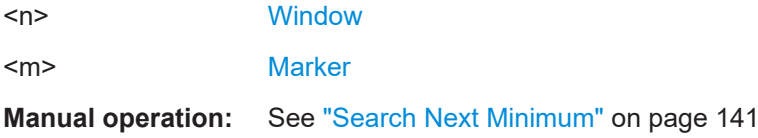

#### **CALCulate<n>:MARKer<m>:MINimum:NEXT**

Moves a marker to the next minimum peak value.

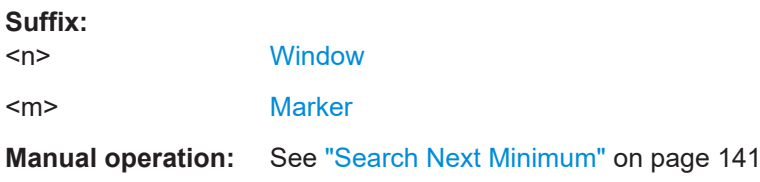

#### <span id="page-280-0"></span>**CALCulate<n>:MARKer<m>:MINimum:RIGHt**

Moves a marker to the next minimum peak value.

The search includes only measurement values to the right of the current marker position.

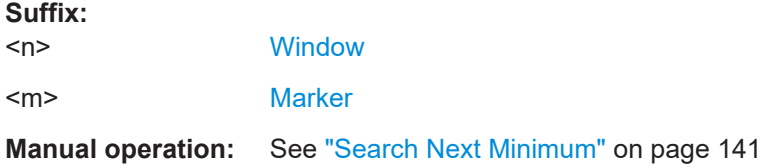

# **CALCulate<n>:MARKer<m>:MINimum[:PEAK]**

Moves a marker to the minimum level.

If the marker is not yet active, the command first activates the marker.

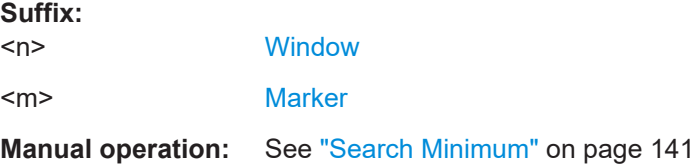

#### **CALCulate<n>:MARKer<m>:SEARch** <MarkRealImag>

Specifies whether the marker search works on the real or the imag trace (for all markers).

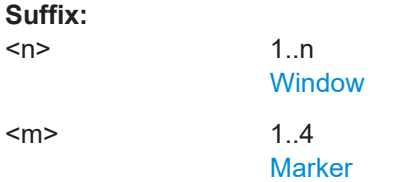

#### **Parameters:**

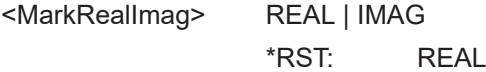

# **8.6.5 Zooming into the display**

#### **8.6.5.1 Using the single zoom**

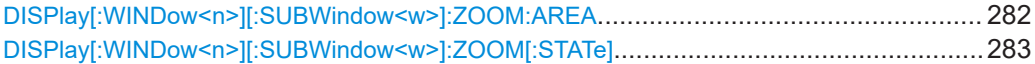

# <span id="page-281-0"></span>**DISPlay[:WINDow<n>][:SUBWindow<w>]:ZOOM:AREA** <x1>,<y1>,<x2>,<y2>

Defines the zoom area.

To define a zoom area, you first have to turn the zoom on.

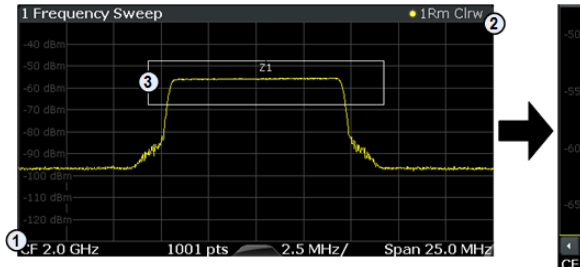

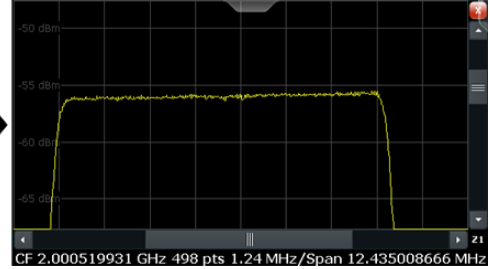

1 = origin of coordinate system  $(x1 = 0, y1 = 0)$ 

 $2 =$  end point of system  $(x2 = 100, y2 = 100)$ 

 $3 =$  zoom area (e.g.  $x1 = 60$ ,  $y1 = 30$ ,  $x2 = 80$ ,  $y2 = 75$ )

# **Suffix:**

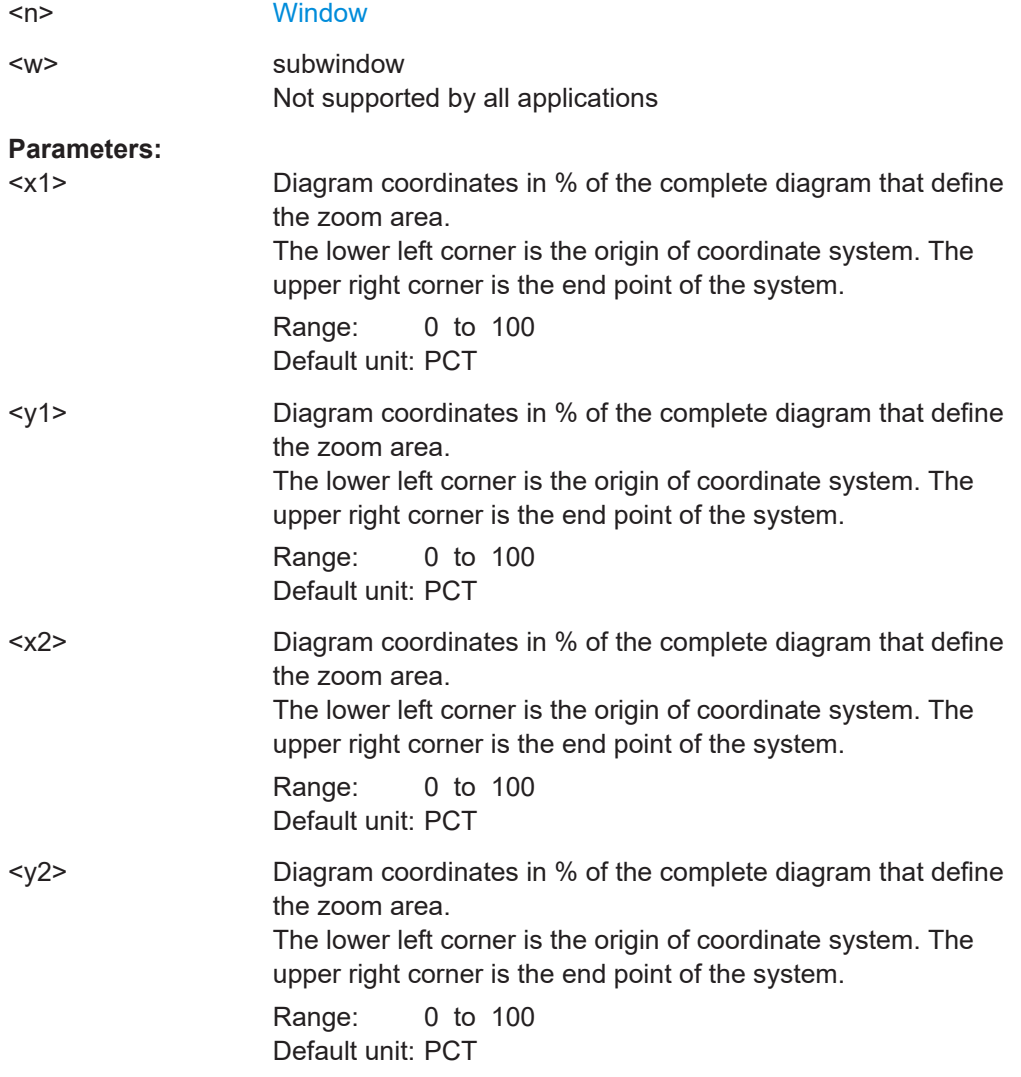

# <span id="page-282-0"></span>**DISPlay[:WINDow<n>][:SUBWindow<w>]:ZOOM[:STATe]** <State>

Turns the zoom on and off.

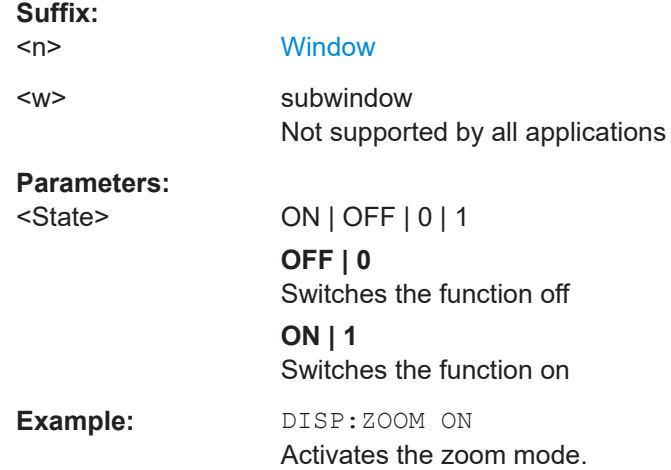

# **8.6.5.2 Using the multiple zoom**

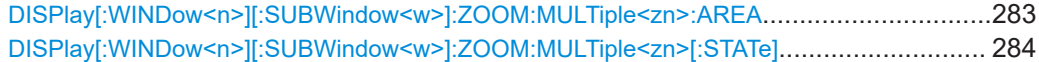

# **DISPlay[:WINDow<n>][:SUBWindow<w>]:ZOOM:MULTiple<zn>:AREA** <x1>,<y1>,<x2>,<y2>

Defines the zoom area for a multiple zoom.

To define a zoom area, you first have to turn the zoom on.

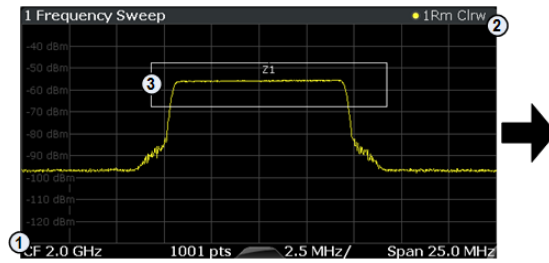

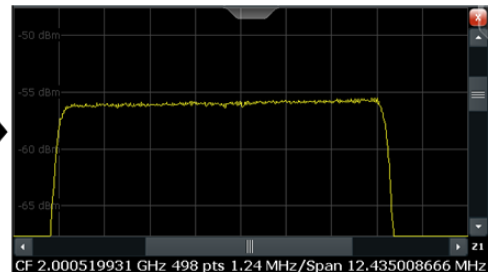

1 = origin of coordinate system  $(x1 = 0, y1 = 0)$ 

 $2 =$  end point of system  $(x2 = 100, y2 = 100)$ 

 $3 =$  zoom area (e.g.  $x1 = 60$ ,  $y1 = 30$ ,  $x2 = 80$ ,  $y2 = 75$ )

#### **Suffix:**

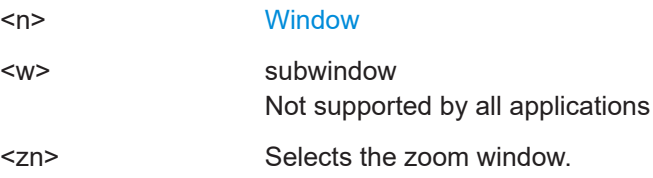

<span id="page-283-0"></span>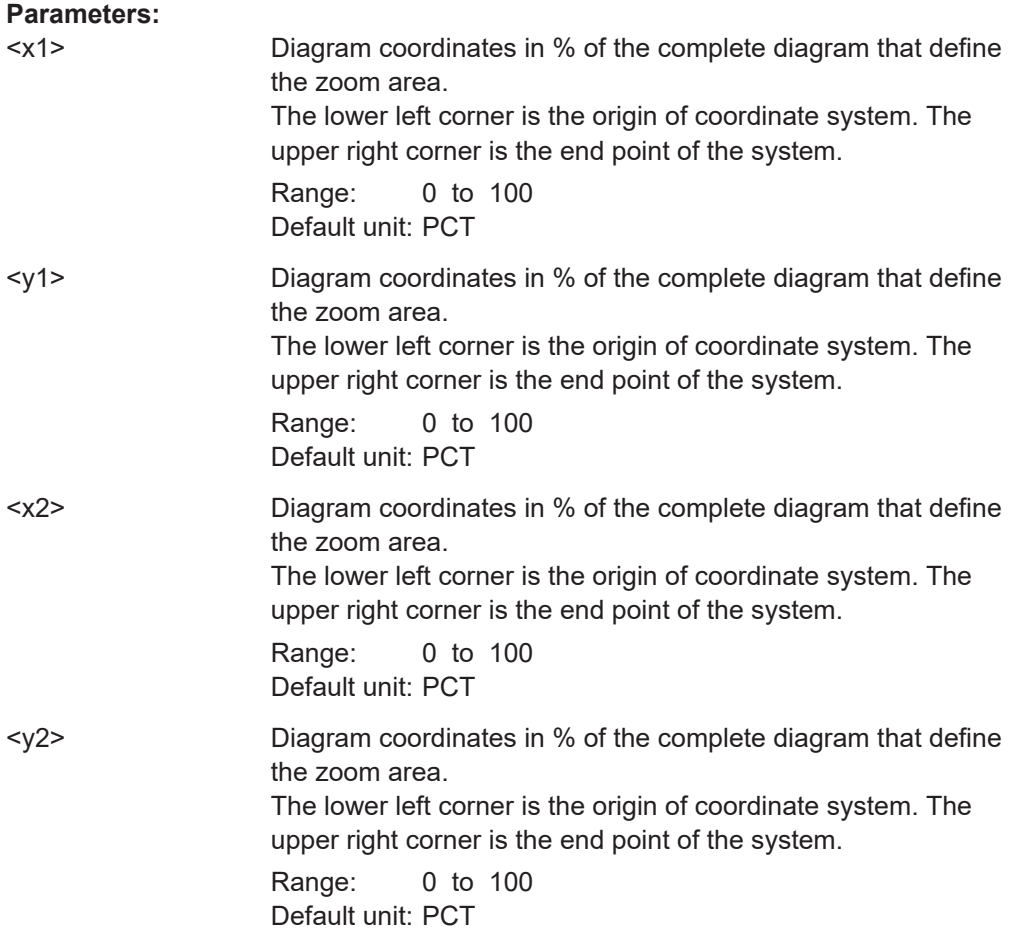

# **DISPlay[:WINDow<n>][:SUBWindow<w>]:ZOOM:MULTiple<zn>[:STATe]** <State>

Turns the multiple zoom on and off.

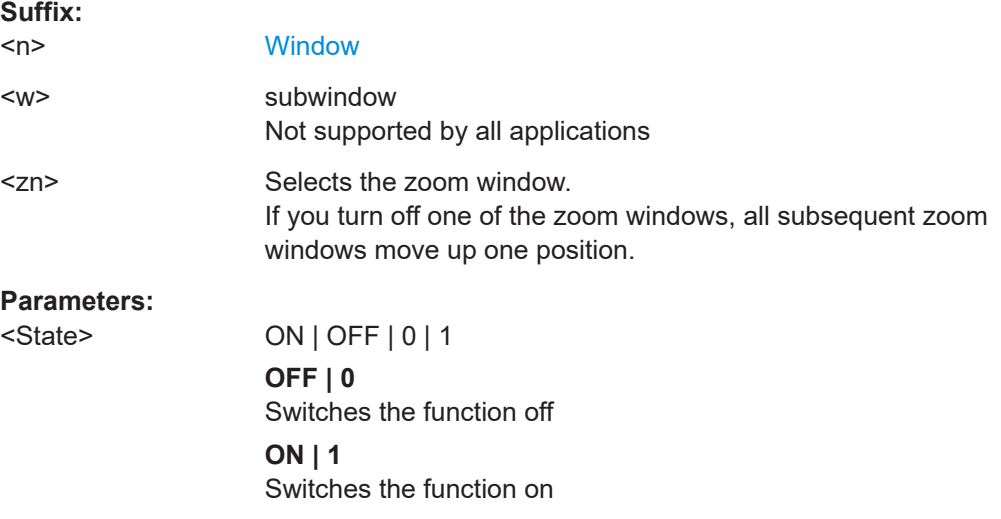

# <span id="page-284-0"></span>**8.6.6 Configuring an analysis interval and line (MSRA mode only)**

In MSRA operating mode, only the MSRA primary actually captures data; the MSRA secondary applications define an extract of the captured data for analysis, referred to as the **analysis interval**. The **analysis line** is a common time marker for all MSRA secondary applications.

For the OFDM VSA secondary application, the commands to define the analysis interval are the same as those used to define the actual data acquisition (see [Chapter 4.5,](#page-89-0) ["Data acquisition", on page 90](#page-89-0). Be sure to select the correct measurement channel before executing these commands.

Useful commands related to MSRA mode described elsewhere:

- [INITiate<n>:REFResh](#page-258-0) on page 259
- [INITiate:SEQuencer:REFResh\[:ALL\]](#page-259-0) on page 260

#### **Remote commands exclusive to MSRA secondary applications**

The following commands are only available for MSRA secondary application channels:

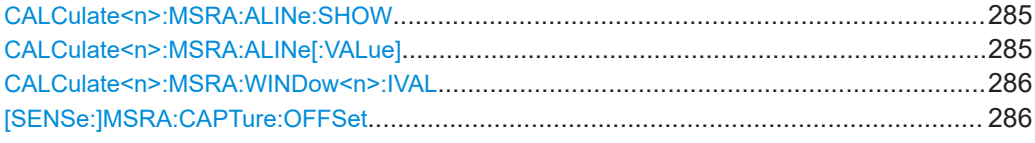

#### **CALCulate<n>:MSRA:ALINe:SHOW**

Defines whether or not the analysis line is displayed in all time-based windows in all MSRA secondary applications and the MSRA primary application.

**Note**: even if the analysis line display is off, the indication whether or not the currently defined line position lies within the analysis interval of the active secondary application remains in the window title bars.

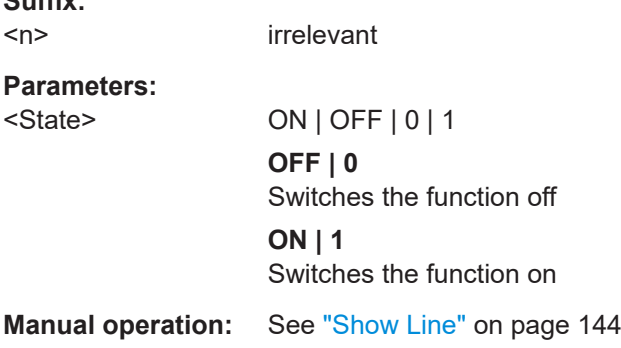

#### **CALCulate<n>:MSRA:ALINe[:VALue]** <Position>

Defines the position of the analysis line for all time-based windows in all MSRA secondary applications and the MSRA primary application.

**Suffix:** 

**Suffix:** 

 $<sub>n</sub>$ </sub>

irrelevant

# <span id="page-285-0"></span>**Parameters:**

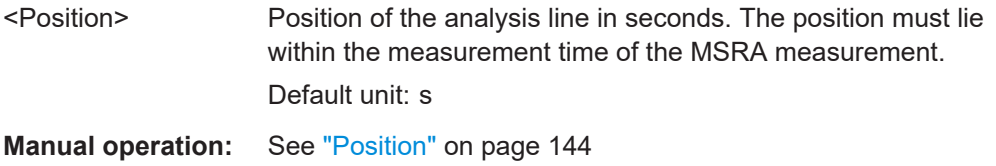

#### **CALCulate<n>:MSRA:WINDow<n>:IVAL**

Returns the current analysis interval for applications in MSRA operating mode.

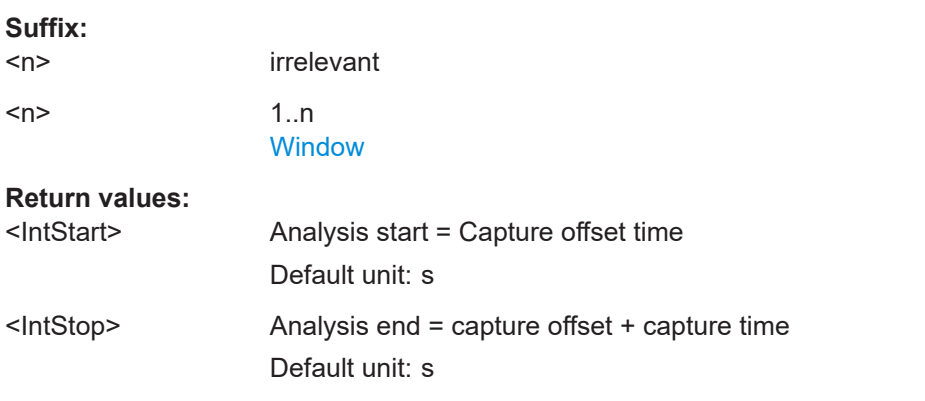

#### **[SENSe:]MSRA:CAPTure:OFFSet** <Offset>

This setting is only available for secondary applications in MSRA mode, not for the MSRA primary application. It has a similar effect as the trigger offset in other measurements.

#### **Parameters:**

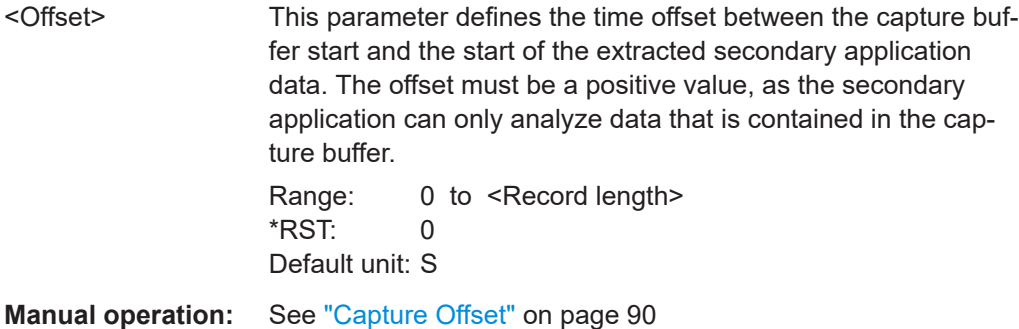

# **8.7 Configuring the result display**

The following commands are required to configure the result display in a remote environment.

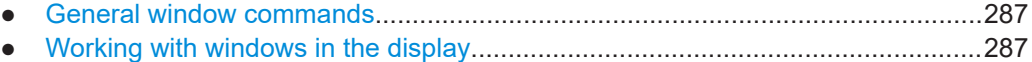

# <span id="page-286-0"></span>**8.7.1 General window commands**

The following commands are required to configure general window layout, independent of the application.

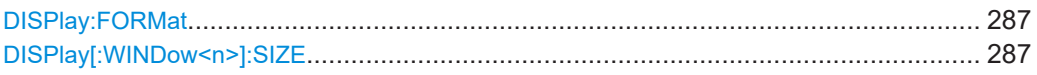

#### **DISPlay:FORMat** <Format>

Determines which tab is displayed.

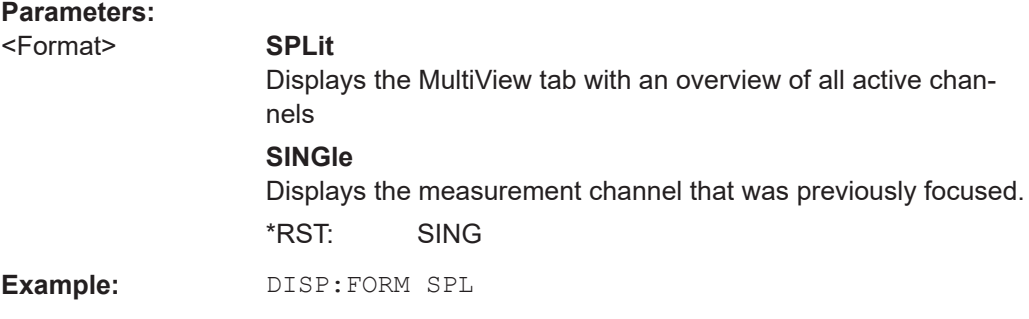

# **DISPlay[:WINDow<n>]:SIZE** <Size>

Maximizes the size of the selected result display window *temporarily*. To change the size of several windows on the screen permanently, use the LAY: SPL command (see [LAYout:SPLitter](#page-291-0) on page 292).

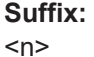

**[Window](#page-151-0)** 

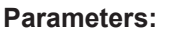

<Size> **LARGe**

Maximizes the selected window to full screen. Other windows are still active in the background.

#### **SMALl**

Reduces the size of the selected window to its original size. If more than one measurement window was displayed originally, these are visible again.

**Example:** DISP:WIND2:SIZE LARG

\*RST: SMALl

# **8.7.2 Working with windows in the display**

The following commands are required to change the evaluation type and rearrange the screen layout for a channel as you do using the SmartGrid in manual operation. Since the available evaluation types depend on the selected application, some parameters for the following commands also depend on the selected channel.

Note that the suffix <n> always refers to the window *in the currently selected channel*.

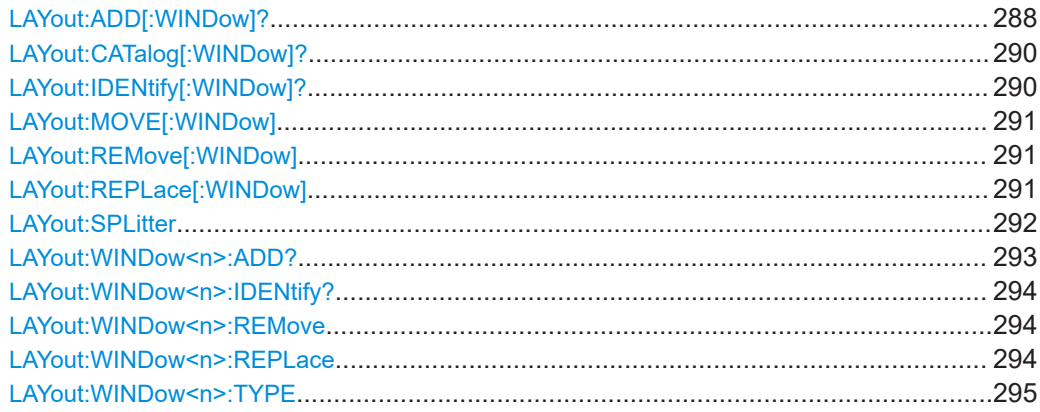

**LAYout:ADD[:WINDow]?** <WindowName>, <Direction>, <WindowType>

Adds a window to the display in the active channel.

Is always used as a query so that you immediately obtain the name of the new window as a result.

To replace an existing window, use the LAYout: REPLace [: WINDow] command.

#### **Query parameters:**

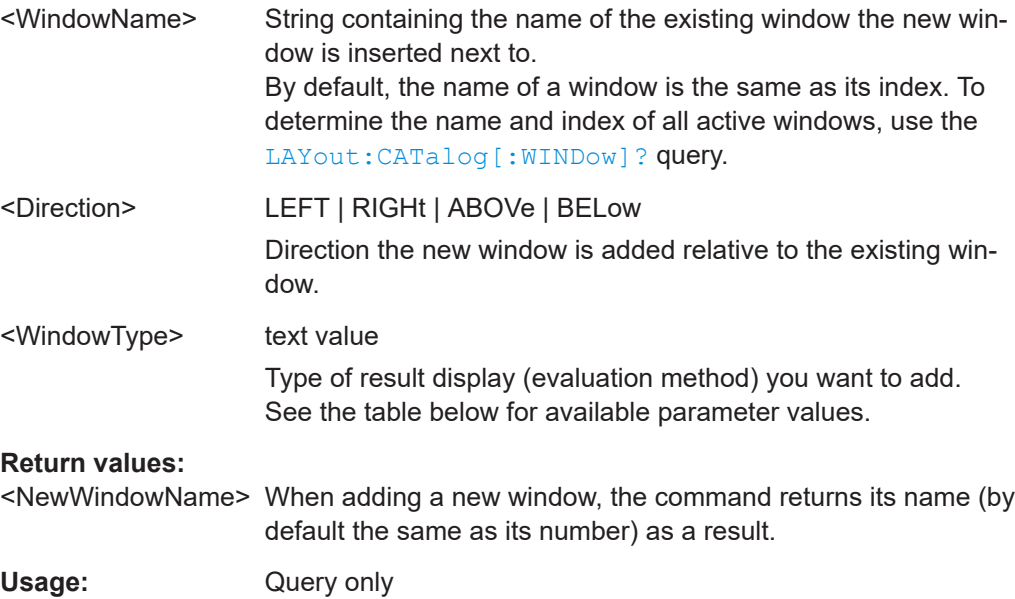
Configuring the result display

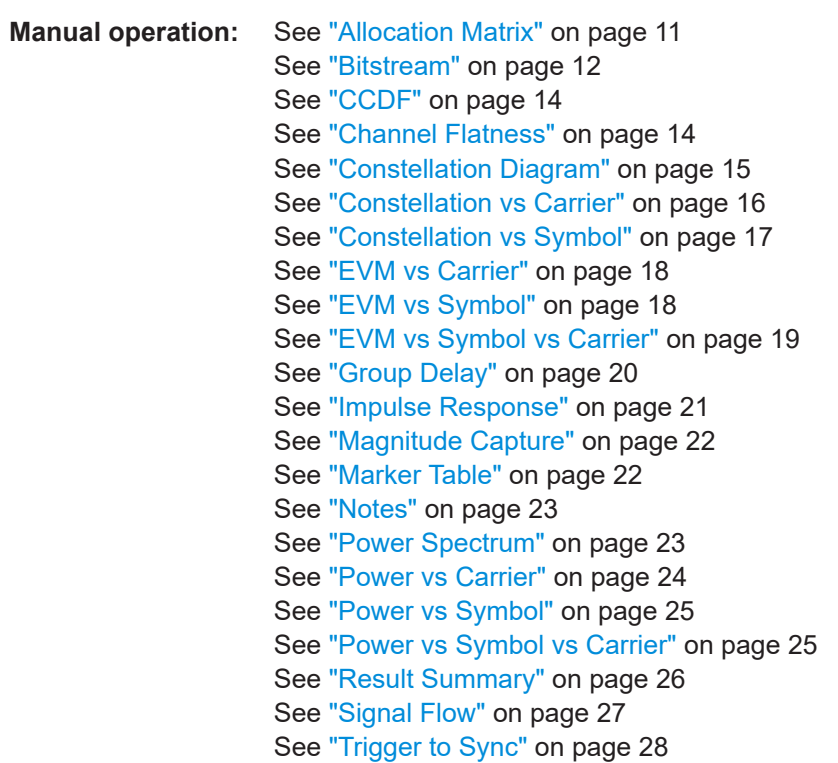

#### *Table 8-4: <WindowType> parameter values for OFDM VSA application*

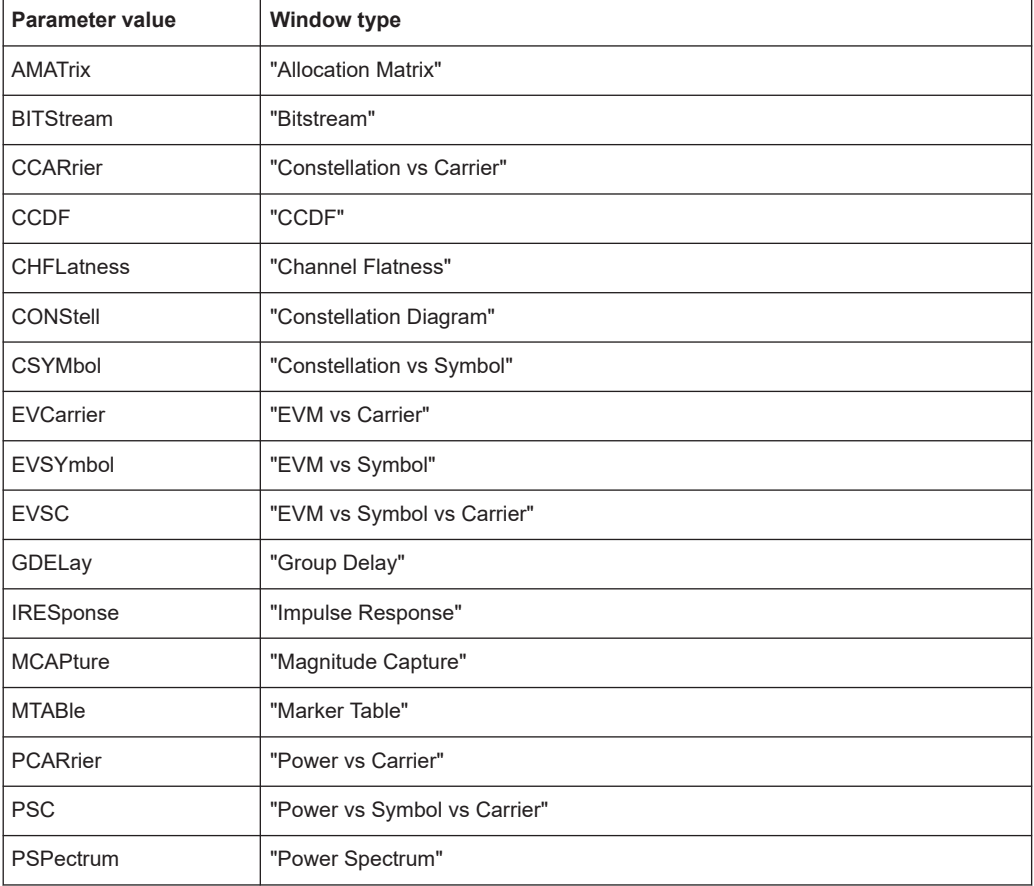

<span id="page-289-0"></span>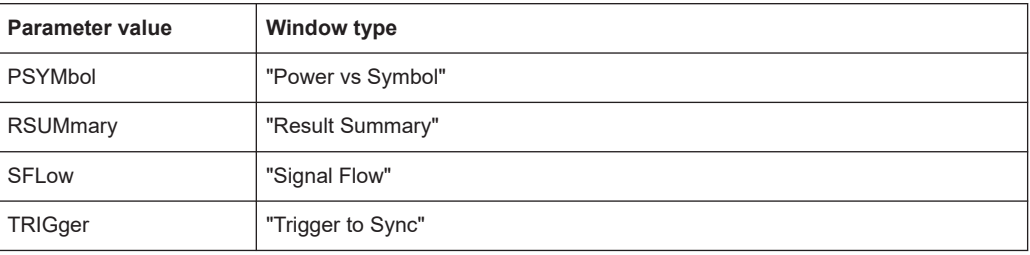

## **LAYout:CATalog[:WINDow]?**

Queries the name and index of all active windows in the active channel from top left to bottom right. The result is a comma-separated list of values for each window, with the syntax:

<WindowName\_1>,<WindowIndex\_1>..<WindowName\_n>,<WindowIndex\_n>

#### **Return values:**

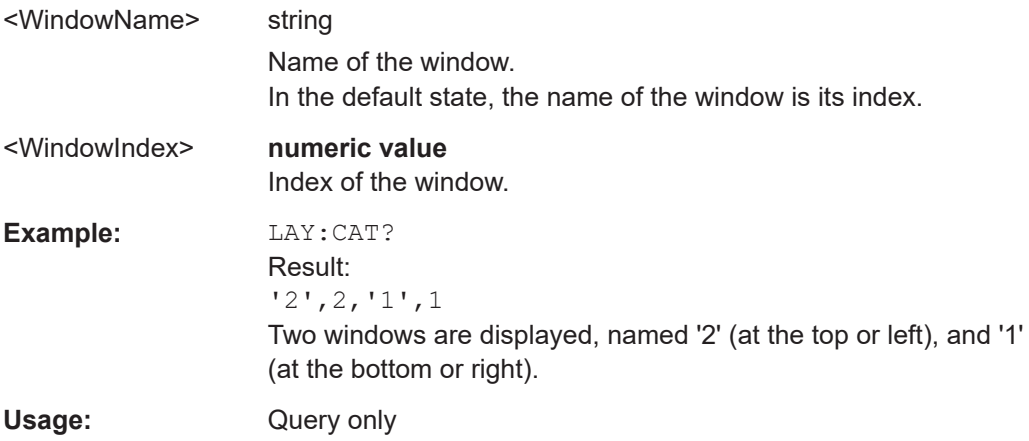

#### **LAYout:IDENtify[:WINDow]?** <WindowName>

Queries the **index** of a particular display window in the active channel.

**Note:** to query the **name** of a particular window, use the LAYout: WINDow<n>: [IDENtify?](#page-293-0) query.

# **Query parameters:**  <WindowName> String containing the name of a window. **Return values:**  <WindowIndex> Index number of the window. **Example:** LAY:IDEN:WIND? '2' Queries the index of the result display named '2'. Response: 2 Usage: Query only

<span id="page-290-0"></span>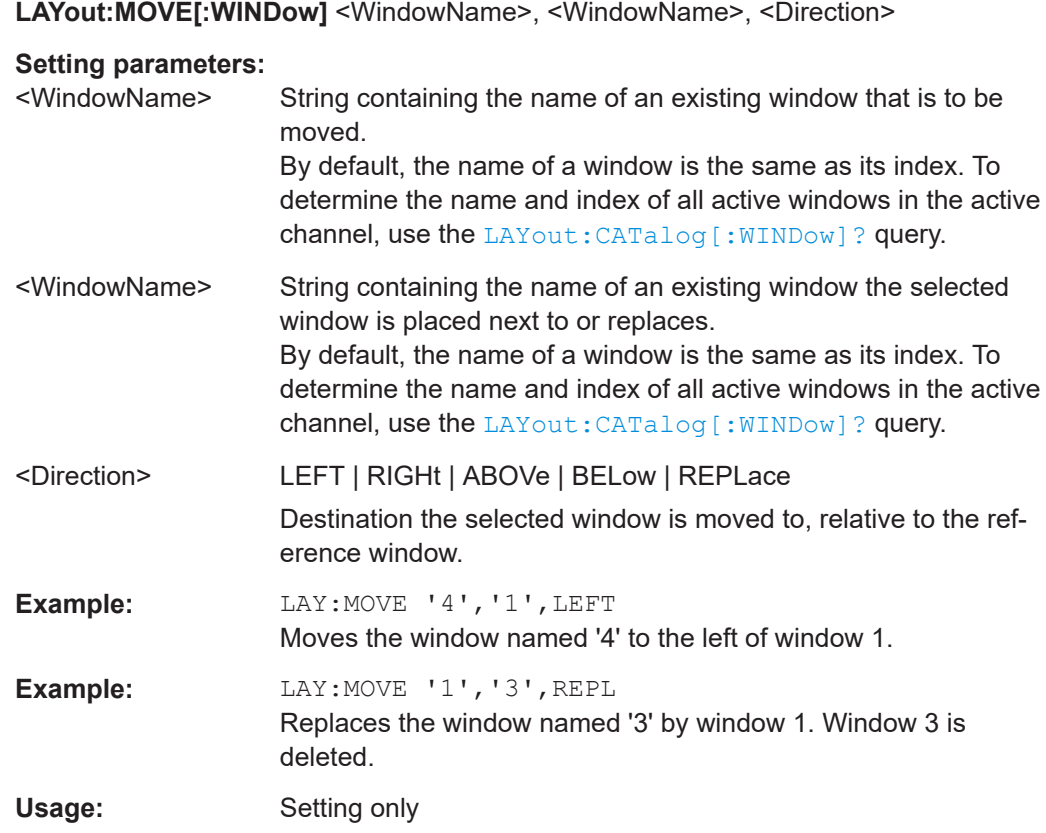

## **LAYout:REMove[:WINDow]** <WindowName>

Removes a window from the display in the active channel.

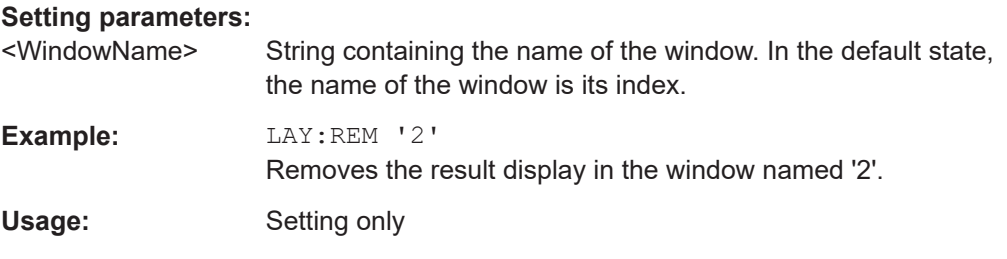

#### **LAYout:REPLace[:WINDow]** <WindowName>,<WindowType>

Replaces the window type (for example from "Diagram" to "Result Summary") of an already existing window in the active channel while keeping its position, index and window name.

To add a new window, use the [LAYout:ADD\[:WINDow\]?](#page-287-0) command.

## **Setting parameters:**

<WindowName> String containing the name of the existing window. By default, the name of a window is the same as its index. To determine the name and index of all active windows in the active channel, use the [LAYout:CATalog\[:WINDow\]?](#page-289-0) query.

<span id="page-291-0"></span>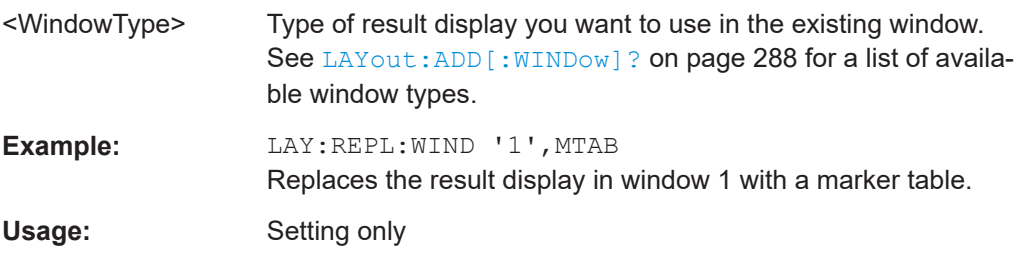

LAYout:SPLitter <Index1>, <Index2>, <Position>

Changes the position of a splitter and thus controls the size of the windows on each side of the splitter.

Compared to the DISPlay [:WINDow<n>]:SIZE on page 287 command, the LAYout:SPLitter changes the size of all windows to either side of the splitter permanently, it does not just maximize a single window temporarily.

Note that windows must have a certain minimum size. If the position you define conflicts with the minimum size of any of the affected windows, the command does not work, but does not return an error.

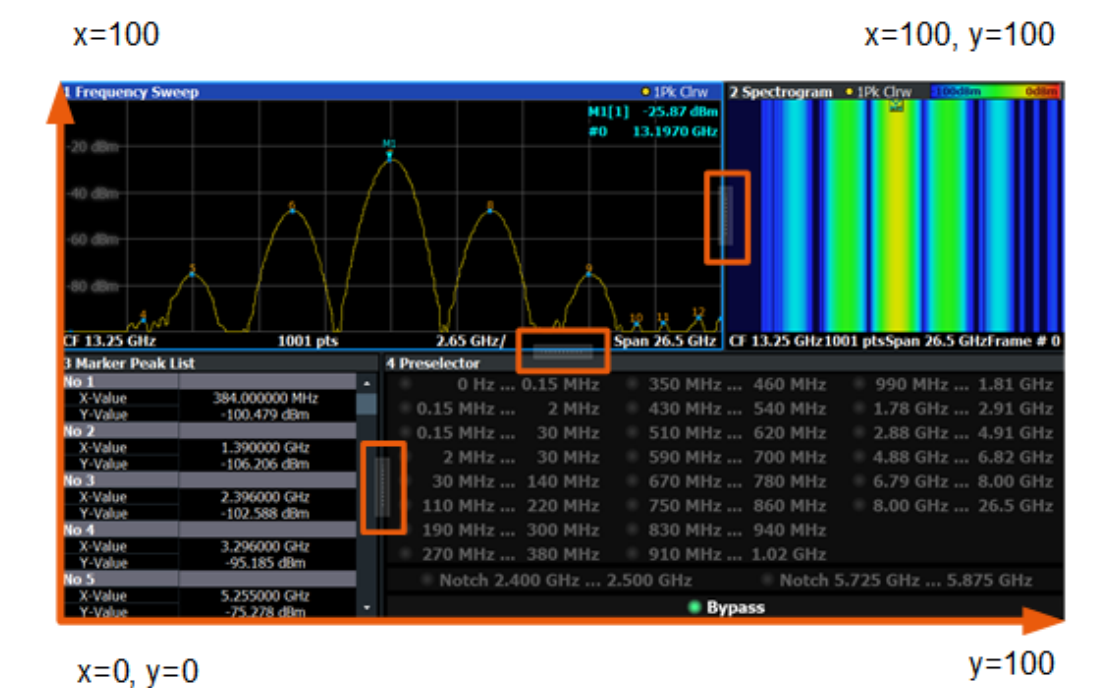

*Figure 8-1: SmartGrid coordinates for remote control of the splitters*

#### **Setting parameters:**

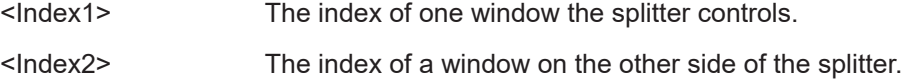

<span id="page-292-0"></span>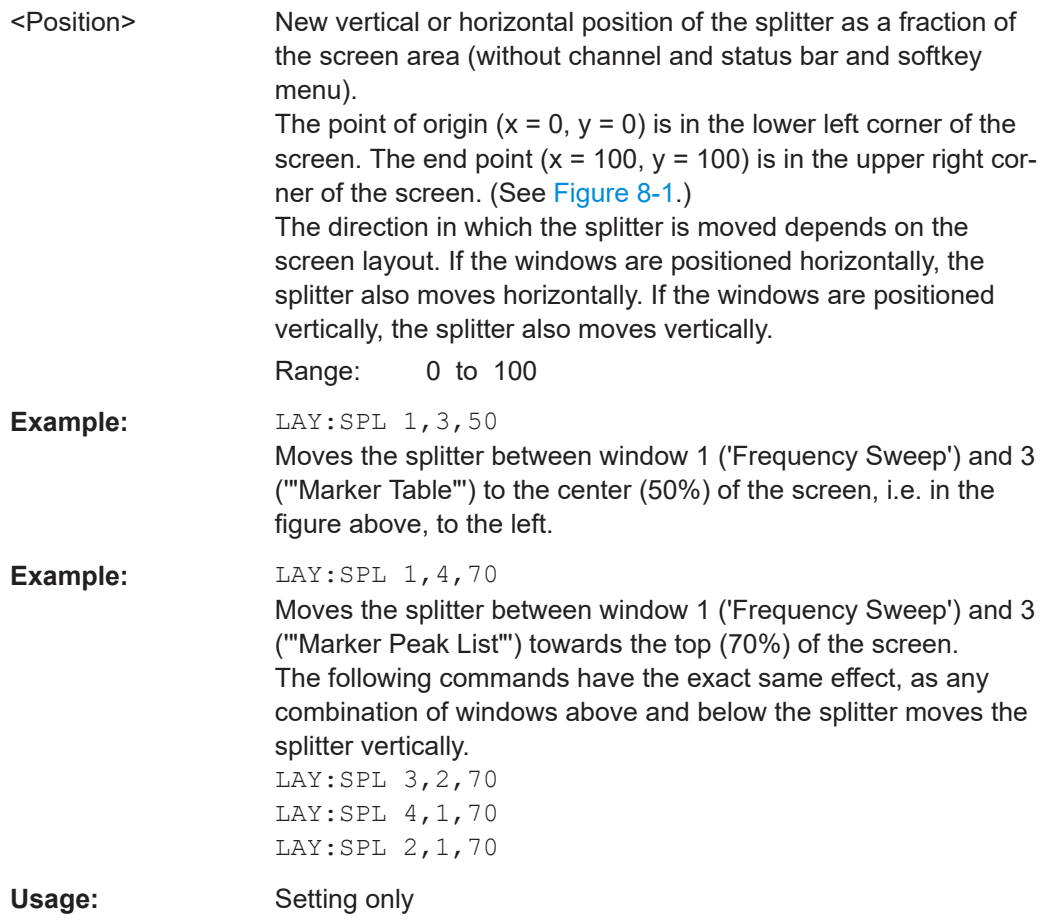

#### **LAYout:WINDow<n>:ADD?** <Direction>,<WindowType>

Adds a measurement window to the display. Note that with this command, the suffix <n> determines the existing window next to which the new window is added. Unlike LAYout: ADD [: WINDow] ?, for which the existing window is defined by a parameter.

To replace an existing window, use the [LAYout:WINDow<n>:REPLace](#page-293-0) command.

Is always used as a query so that you immediately obtain the name of the new window as a result.

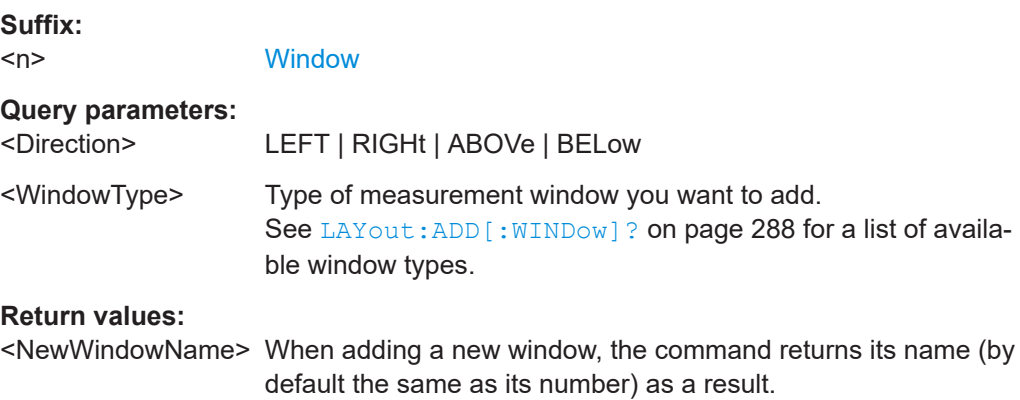

<span id="page-293-0"></span>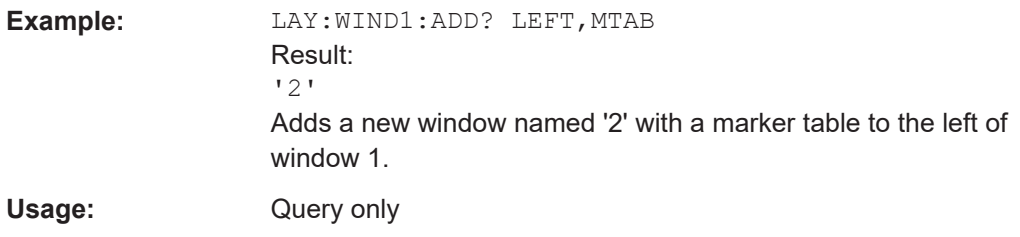

## **LAYout:WINDow<n>:IDENtify?**

Queries the **name** of a particular display window (indicated by the <n> suffix) in the active channel.

**Note:** to query the **index** of a particular window, use the LAYout: IDENtify [: [WINDow\]?](#page-289-0) command.

#### **Suffix:**

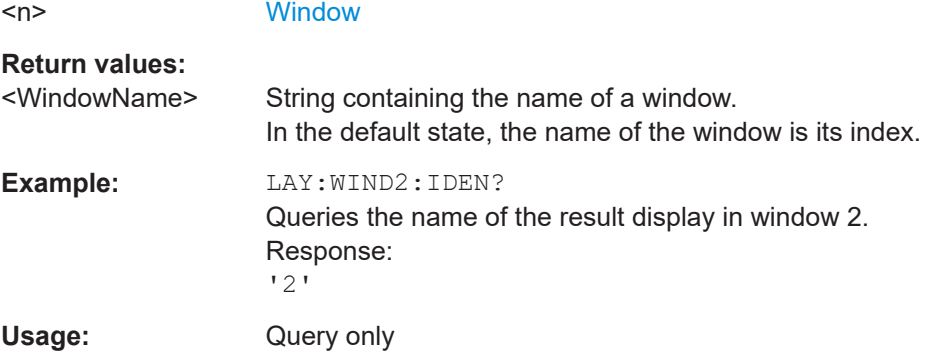

## **LAYout:WINDow<n>:REMove**

Removes the window specified by the suffix <n> from the display in the active channel. The result of this command is identical to the LAYout: REMove [:WINDow] command.

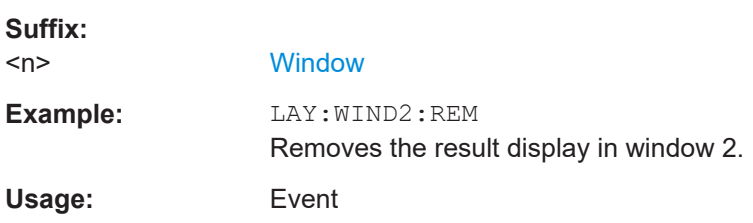

## **LAYout:WINDow<n>:REPLace** <WindowType>

Changes the window type of an existing window (specified by the suffix <n>) in the active channel.

The effect of this command is identical to the LAYout: REPLace [:WINDow] command.

To add a new window, use the [LAYout:WINDow<n>:ADD?](#page-292-0) command.

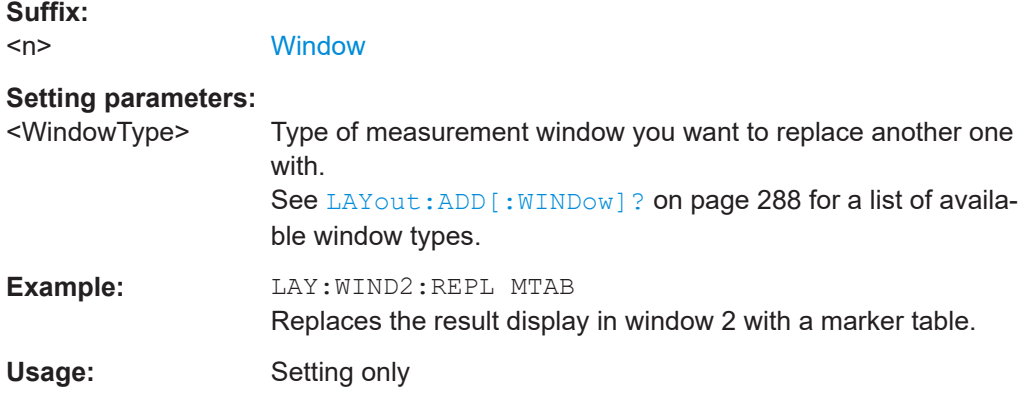

#### **LAYout:WINDow<n>:TYPE** <WindowType>

Queries or defines the window type of the window specified by the index <n>. The window type determines which results are displayed. For a list of possible window types, see [LAYout:ADD\[:WINDow\]?](#page-287-0) on page 288.

Note that this command is not available in all applications and measurements.

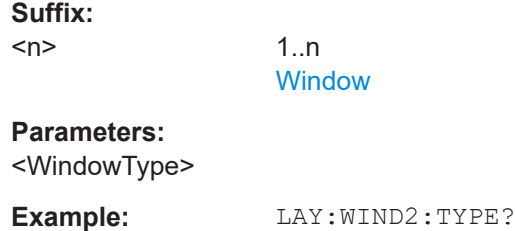

# **8.8 Retrieving results**

The following commands are required to retrieve the calculated OFDM VSA parameters.

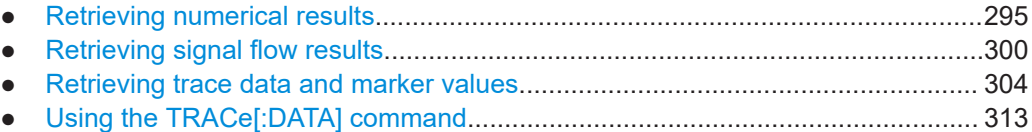

## **8.8.1 Retrieving numerical results**

These commands return the average, maximum or minimum result of the specified parameter. For details and an assignment of the parameters to the keywords see

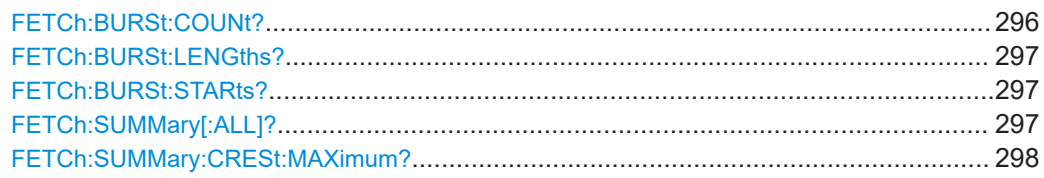

## **Retrieving results**

<span id="page-295-0"></span>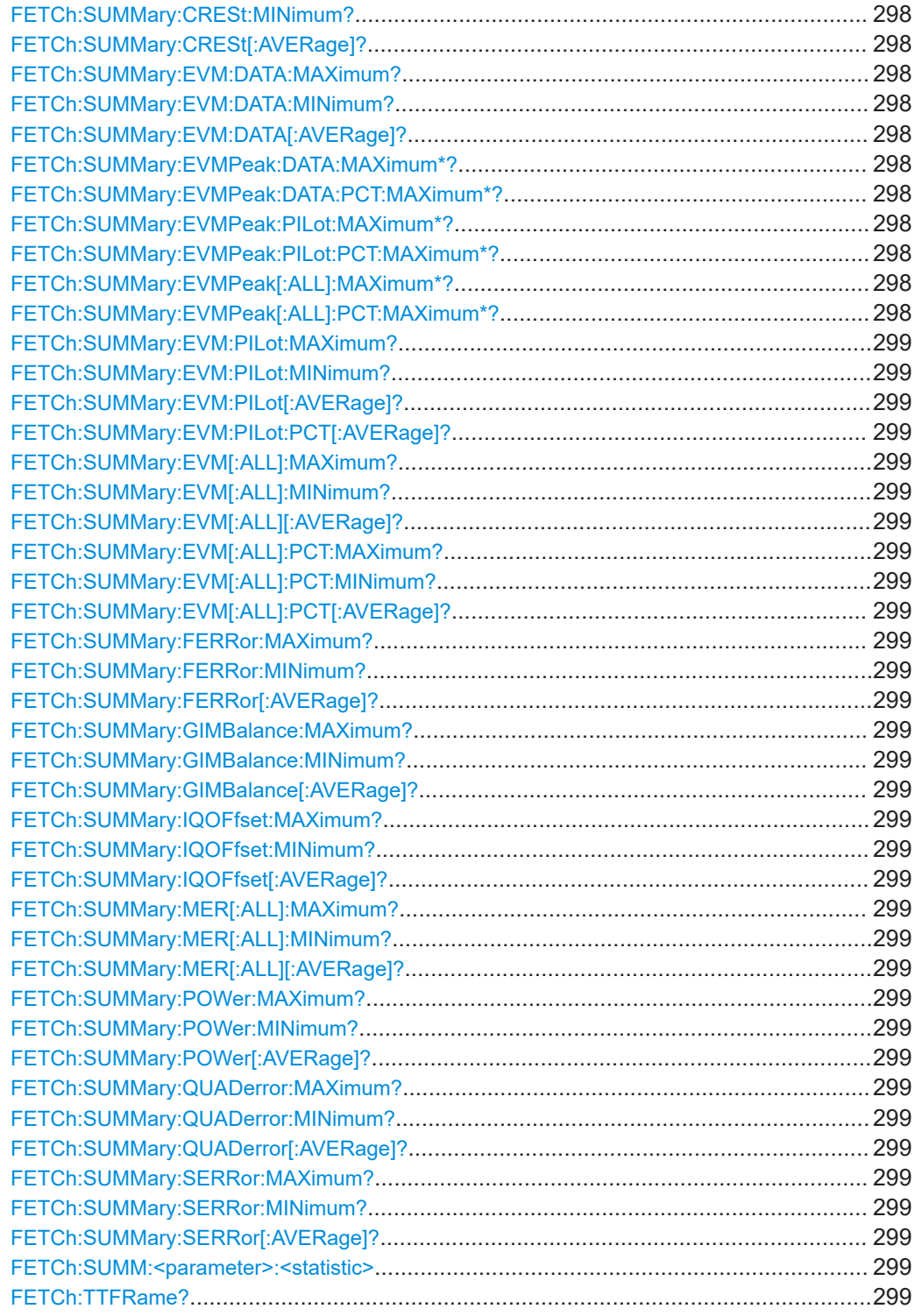

## FETCh:BURSt:COUNt?

Returns the number of analyzed bursts from the current capture buffer.

## <span id="page-296-0"></span>**Return values:**

<Value>

Usage: Query only

## **FETCh:BURSt:LENGths?**

Returns the length of the analyzed bursts from the current measurement.

The result is a comma-separated list of lengths, one for each burst.

# **Return values:**  <Value> Default unit: s Usage: Query only

## **FETCh:BURSt:STARts?**

Returns the start position of each analyzed burst in the current capture buffer.

## **Return values:**

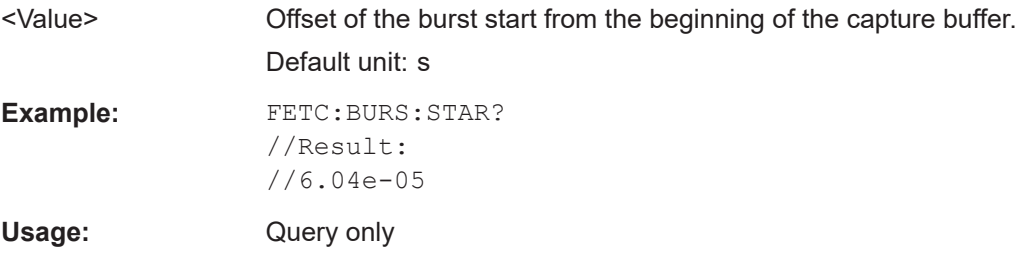

## **FETCh:SUMMary[:ALL]?**

Returns all values in the result summary, in the same order as in the display

(See ["Result Summary"](#page-25-0) on page 26.)

```
Return values:
```
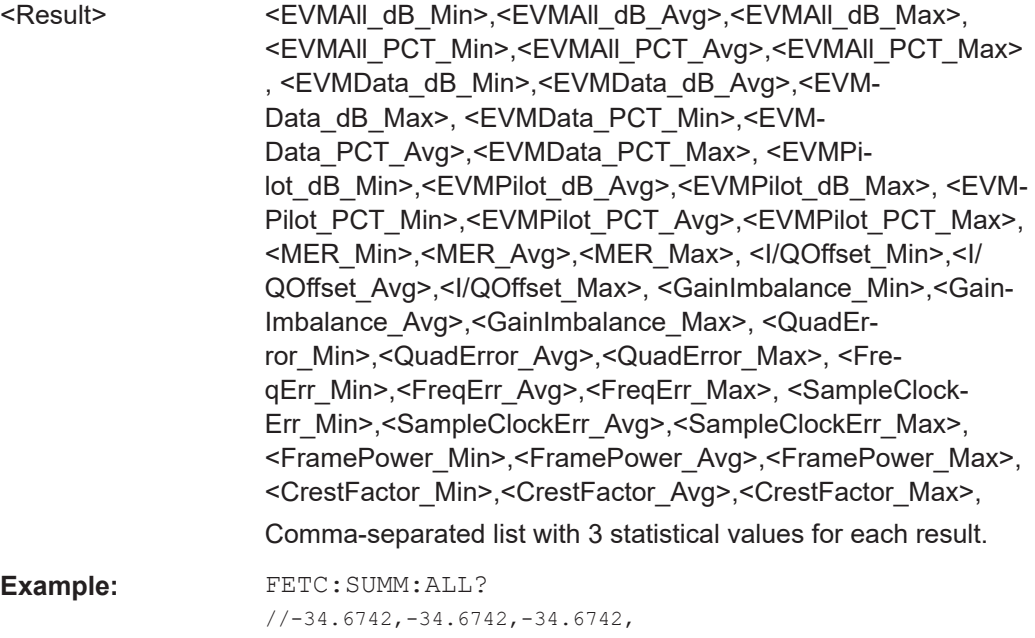

```
//1.84624,1.84624,1.84624,
//-34.5875,-34.5875,-34.5875,
//1.86477,1.86477,1.86477,
//-35.5229,-35.5229,-35.5229,
//1.67439,1.67439,1.67439,
//34.6742,34.6742,34.6742,
//-75.106,-75.106,-75.106,
//0.00573547,0.00573547,0.00573547,
//-0.0159425,-0.0159425,-0.0159425,
//0.272241,0.272241,0.272241,
//0.219516,0.219516,0.219516,
//-23.1036,-23.1036,-23.1036,
//9.84252,9.84252,9.84252
```
Usage: Query only

**Manual operation:** See ["Result Summary"](#page-25-0) on page 26

```
FETCh:SUMMary:CRESt:MAXimum?
FETCh:SUMMary:CRESt:MINimum?
FETCh:SUMMary:CRESt[:AVERage]?
FETCh:SUMMary:EVM:DATA:MAXimum?
FETCh:SUMMary:EVM:DATA:MINimum?
FETCh:SUMMary:EVM:DATA[:AVERage]?
FETCh:SUMMary:EVMPeak:DATA:MAXimum*?
FETCh:SUMMary:EVMPeak:DATA:PCT:MAXimum*?
FETCh:SUMMary:EVMPeak:PILot:MAXimum*?
FETCh:SUMMary:EVMPeak:PILot:PCT:MAXimum*?
FETCh:SUMMary:EVMPeak[:ALL]:MAXimum*?
FETCh:SUMMary:EVMPeak[:ALL]:PCT:MAXimum*?
```
Retrieving results

<span id="page-298-0"></span>**FETCh:SUMMary:EVM:PILot:MAXimum? FETCh:SUMMary:EVM:PILot:MINimum? FETCh:SUMMary:EVM:PILot[:AVERage]? FETCh:SUMMary:EVM:PILot:PCT[:AVERage]? FETCh:SUMMary:EVM[:ALL]:MAXimum? FETCh:SUMMary:EVM[:ALL]:MINimum? FETCh:SUMMary:EVM[:ALL][:AVERage]? FETCh:SUMMary:EVM[:ALL]:PCT:MAXimum? FETCh:SUMMary:EVM[:ALL]:PCT:MINimum? FETCh:SUMMary:EVM[:ALL]:PCT[:AVERage]? FETCh:SUMMary:FERRor:MAXimum? FETCh:SUMMary:FERRor:MINimum? FETCh:SUMMary:FERRor[:AVERage]? FETCh:SUMMary:GIMBalance:MAXimum? FETCh:SUMMary:GIMBalance:MINimum? FETCh:SUMMary:GIMBalance[:AVERage]? FETCh:SUMMary:IQOFfset:MAXimum? FETCh:SUMMary:IQOFfset:MINimum? FETCh:SUMMary:IQOFfset[:AVERage]? FETCh:SUMMary:MER[:ALL]:MAXimum? FETCh:SUMMary:MER[:ALL]:MINimum? FETCh:SUMMary:MER[:ALL][:AVERage]? FETCh:SUMMary:POWer:MAXimum? FETCh:SUMMary:POWer:MINimum? FETCh:SUMMary:POWer[:AVERage]? FETCh:SUMMary:QUADerror:MAXimum? FETCh:SUMMary:QUADerror:MINimum? FETCh:SUMMary:QUADerror[:AVERage]? FETCh:SUMMary:SERRor:MAXimum? FETCh:SUMMary:SERRor:MINimum? FETCh:SUMMary:SERRor[:AVERage]? FETCh:SUMM:<parameter>:<statistic>**

These commands return the average, maximum or minimum result of the specified parameter. For details and an assignment of the parameters to the keywords see [Table 2-1.](#page-8-0)

 $*$ ) These results are not included in the Result Summary display, nor in the  $FETCh$ : [SUMMary\[:ALL\]?](#page-296-0) results.

#### **FETCh:TTFRame?**

Retrieves the time offset between the trigger event and the start of the first OFDM frame.

**Return values:** 

<Time>

**Example:** FETC:TTFR?

Usage: Query only

**Manual operation:** See ["Trigger to Sync"](#page-27-0) on page 28

## <span id="page-299-0"></span>**8.8.2 Retrieving signal flow results**

The following commands are required to retrieve the results of the signal flow stages. See also ["Signal Flow"](#page-26-0) on page 27.

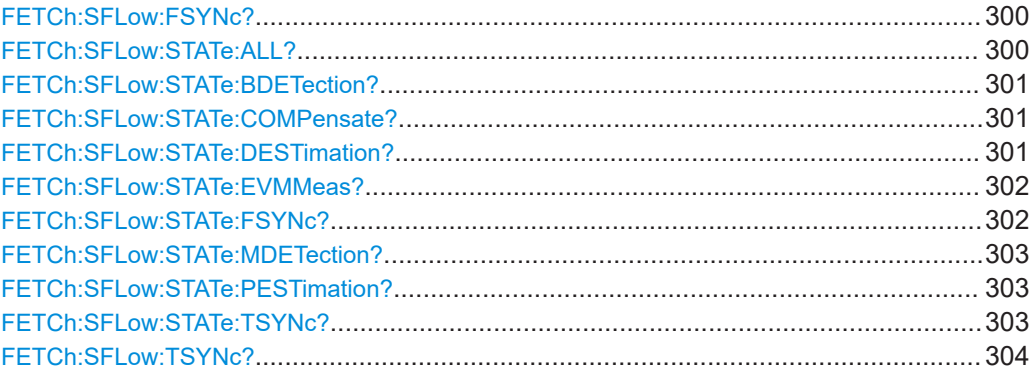

## **FETCh:SFLow:FSYNc?**

Returns the Frame Synchronisation value.

**Return values:** 

<Value>

**Example:** FETC:SFL:FSYN?

Usage: Query only

## **FETCh:SFLow:STATe:ALL?**

Returns the state of the individual stages of the signal flow. The result is a comma-separated list of states, one for each stage. The stages are in the following order:

- **Burst Detection**
- **Time Sync**
- **Frame Sync**
- Data-Aided Parameter estimation
- **Modulation detection**
- Pilot-aided parameter estimation
- Compensate
- **EVM** meas

**Return values:** 

<Value> **FAIL**

Not successful **PASS Successful** 

<span id="page-300-0"></span>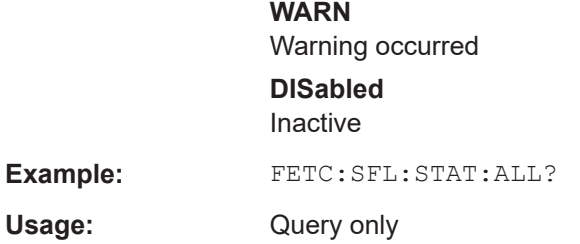

## **FETCh:SFLow:STATe:BDETection?**

Returns the state of the burst detection stage of the signal flow.

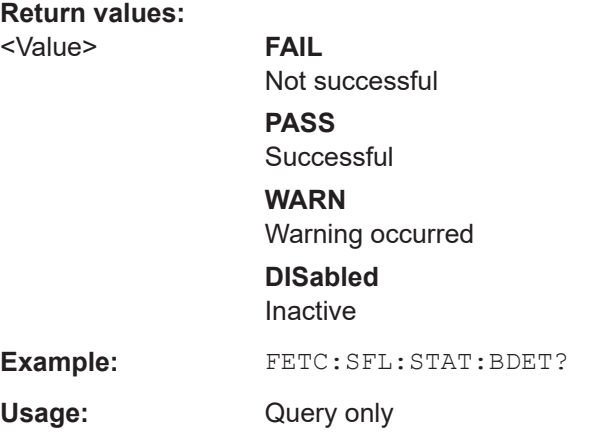

#### **FETCh:SFLow:STATe:COMPensate?**

Returns the state of the compensation stage of the signal flow.

#### **Return values:**

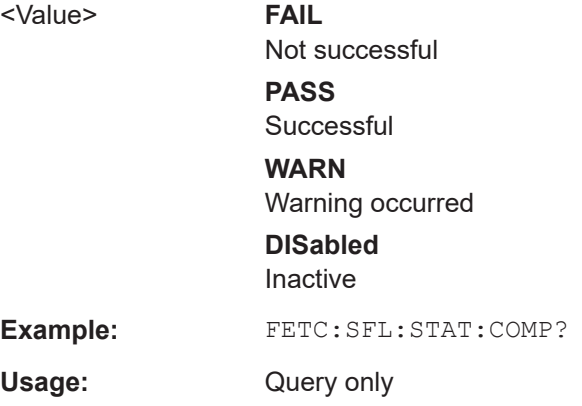

## **FETCh:SFLow:STATe:DESTimation?**

Returns the state of the data-aided parameter estimation stage of the signal flow.

**Return values:**  <Value>

<span id="page-301-0"></span>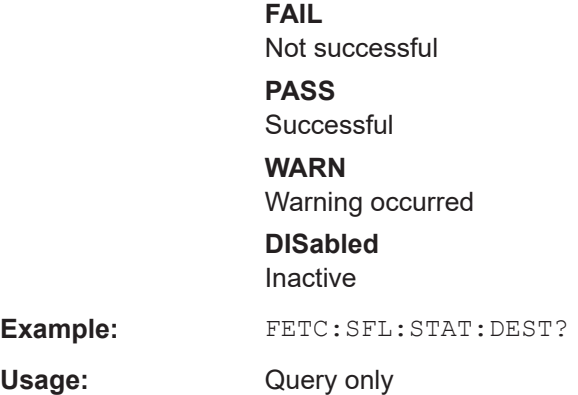

## **FETCh:SFLow:STATe:EVMMeas?**

Returns the state of the EVM measurement stage of the signal flow.

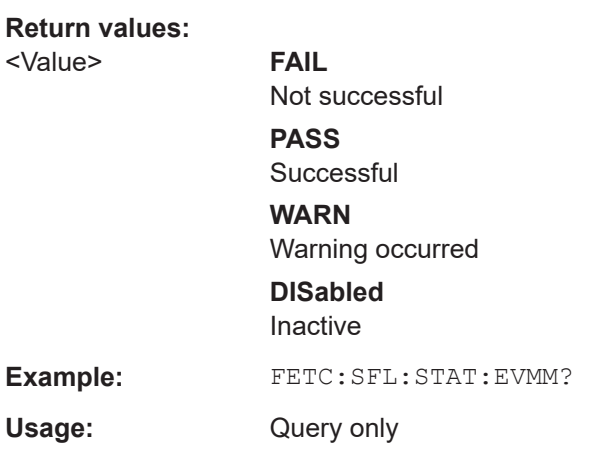

## **FETCh:SFLow:STATe:FSYNc?**

Returns the state of the frame synchronization stage of the signal flow.

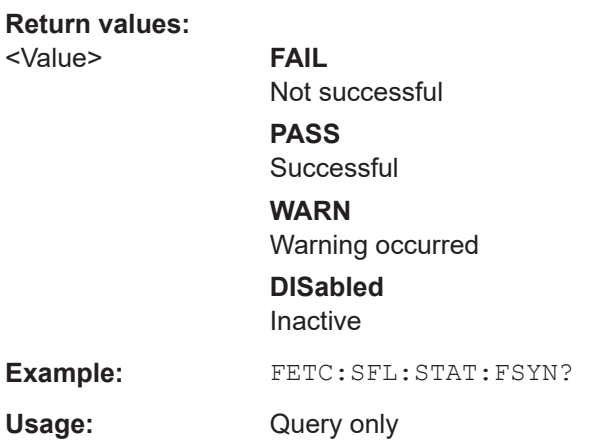

#### <span id="page-302-0"></span>**FETCh:SFLow:STATe:MDETection?**

Returns the state of the modulation detection stage of the signal flow.

#### **Return values:**

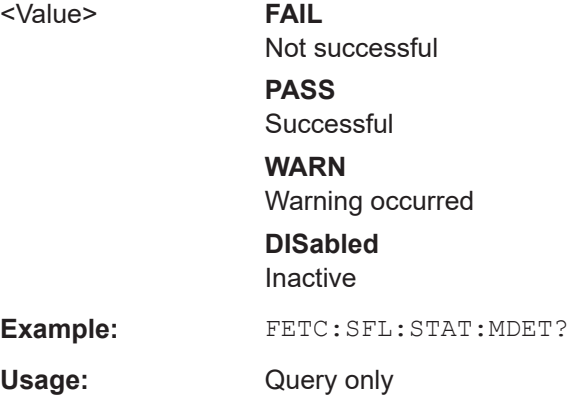

## **FETCh:SFLow:STATe:PESTimation?**

Returns the state of the pilot-aided parameter estimation stage of the signal flow.

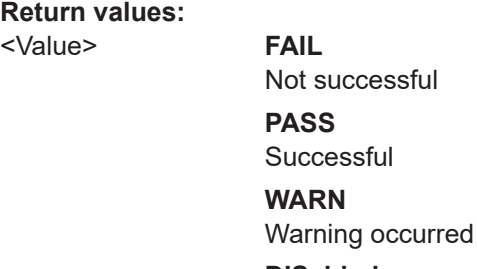

## **DISabled** Inactive

**Example:** FETC:SFL:STAT:PEST?

Usage: Query only

## **FETCh:SFLow:STATe:TSYNc?**

Returns the state of the time synchronization stage of the signal flow.

#### **Return values:**

<Value> **FAIL** Not successful **PASS Successful WARN** Warning occurred **DISabled** Inactive

**Example:** FETC:SFL:STAT:TSYN?

Retrieving results

<span id="page-303-0"></span>Usage: Query only

## **FETCh:SFLow:TSYNc?**

Returns the Time Synchronisation value.

**Return values:**  <Value>

**Example:** FETC:SFL:TSYN?

Usage: Query only

## **8.8.3 Retrieving trace data and marker values**

In order to retrieve the trace and marker results in a remote environment, use the following commands:

Useful commands for retrieving results described elsewhere:

● [CALCulate<n>:MARKer<m>:X](#page-271-0) on page 272

#### **Remote commands exclusive to retrieving trace data and marker values:**

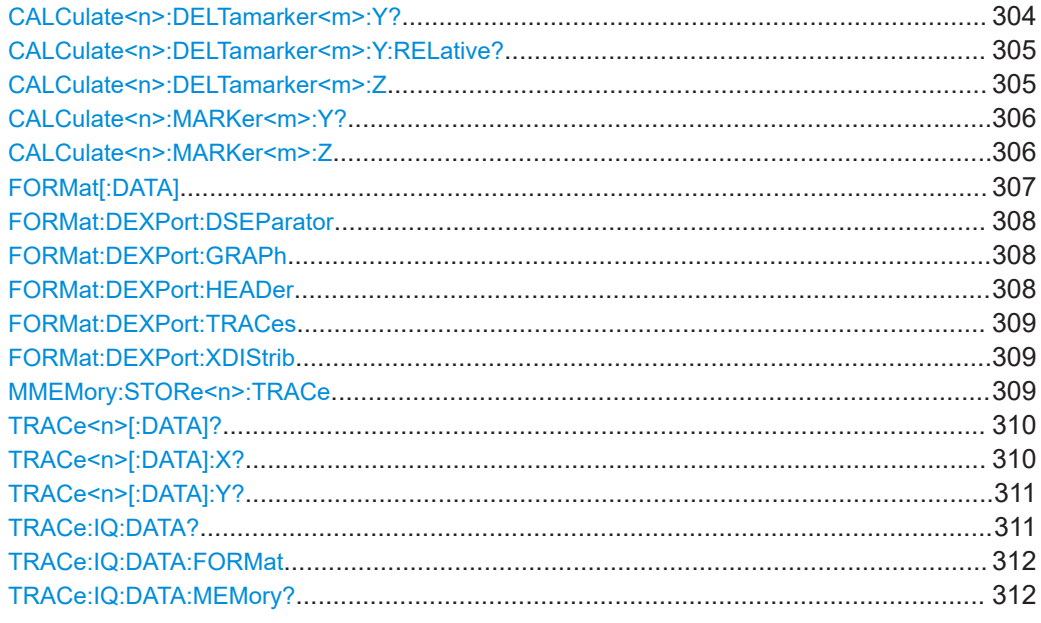

## **CALCulate<n>:DELTamarker<m>:Y?**

Queries the result at the position of the specified delta marker.

#### **Suffix:**

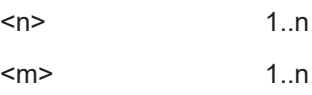

<span id="page-304-0"></span>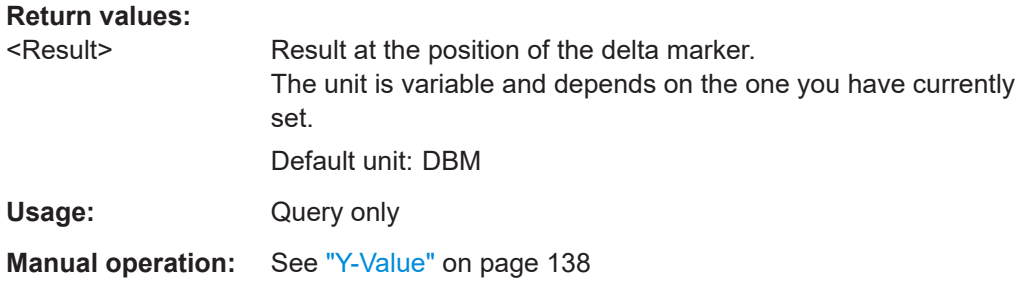

## **CALCulate<n>:DELTamarker<m>:Y:RELative?**

Queries the relative position of a delta marker of a 3D trace on the y-axis. If necessary, the command activates the delta marker first.

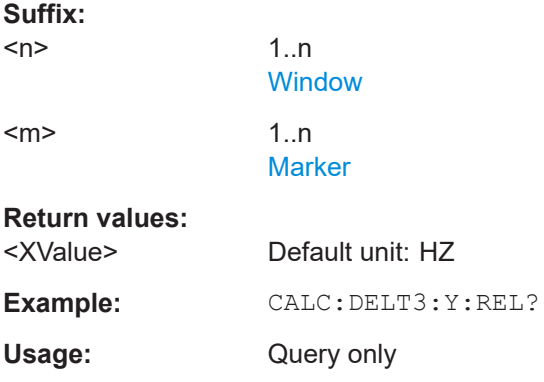

#### **CALCulate<n>:DELTamarker<m>:Z** <Result>

Sets a delta marker's current position on the z-axis or queries its result in a 3-dimensional diagram.

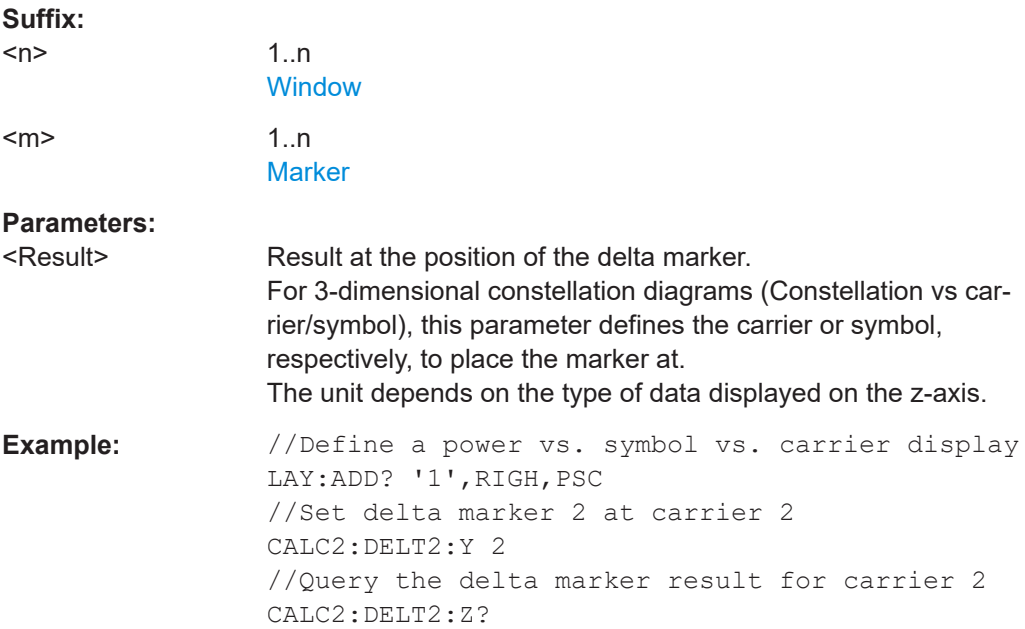

```
Example: //Define constellation vs. symbol display
                LAY:ADD? '1',RIGH,CSYM
                //Set delta marker 2 at carrier 1
                CALC2:DELT2:Z 1
                //Query the delta marker result for carrier 1.
                CAL2:DELT2:Y?
```
## **CALCulate<n>:MARKer<m>:Y?**

Queries the result at the position of the specified marker.

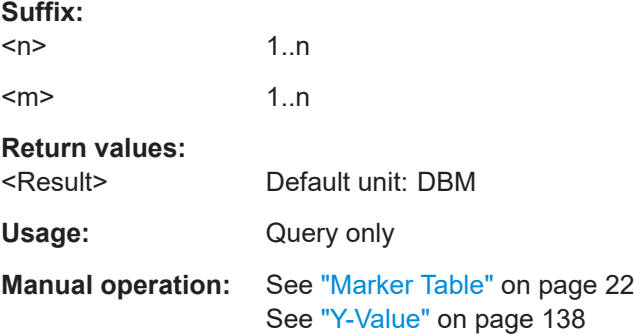

#### **CALCulate<n>:MARKer<m>:Z** <Result>

Sets a marker's current position on the z-axis or queries its result in a 3-dimensional diagram.

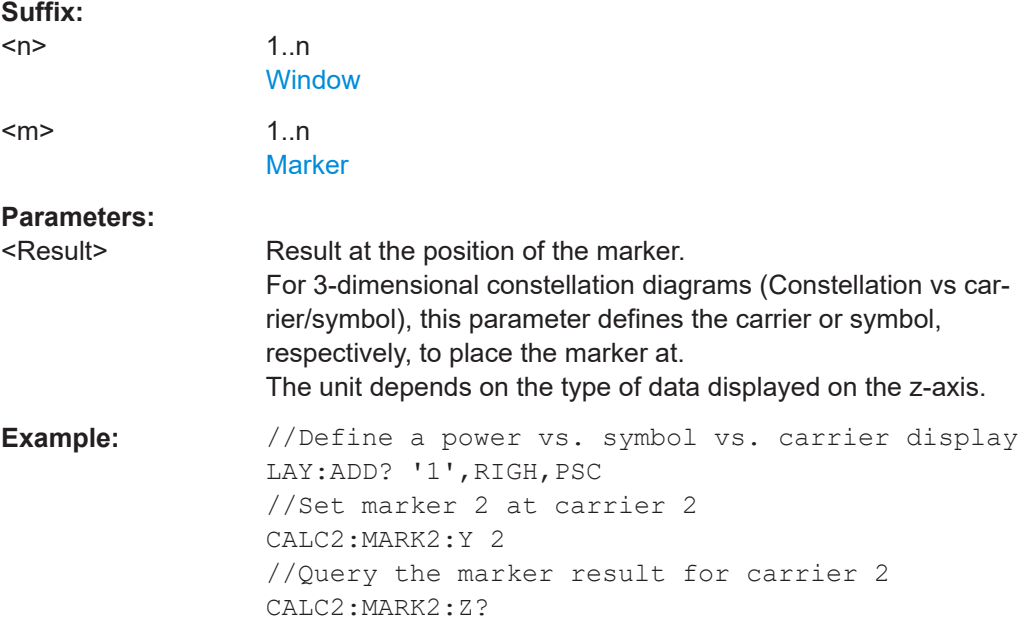

<span id="page-306-0"></span>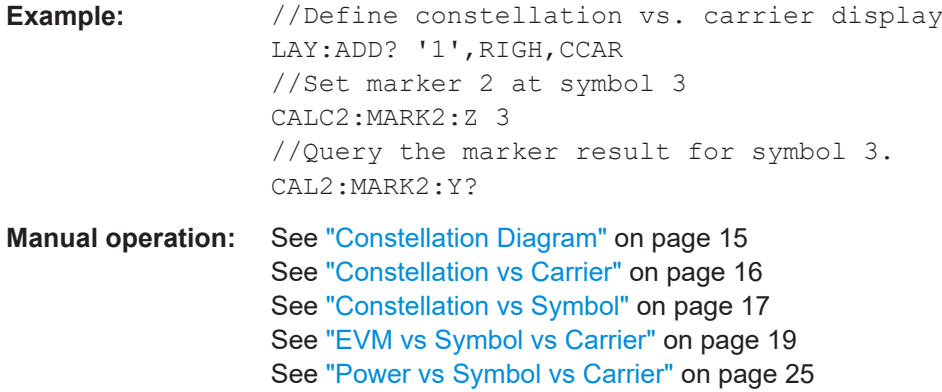

#### **FORMat[:DATA]** <Format>[, <BitLength>]

Selects the data format that is used for transmission of trace data from the FSW to the controlling computer.

Note that the command has no effect for data that you send to the FSW. The FSW automatically recognizes the data it receives, regardless of the format.

#### **Parameters:**

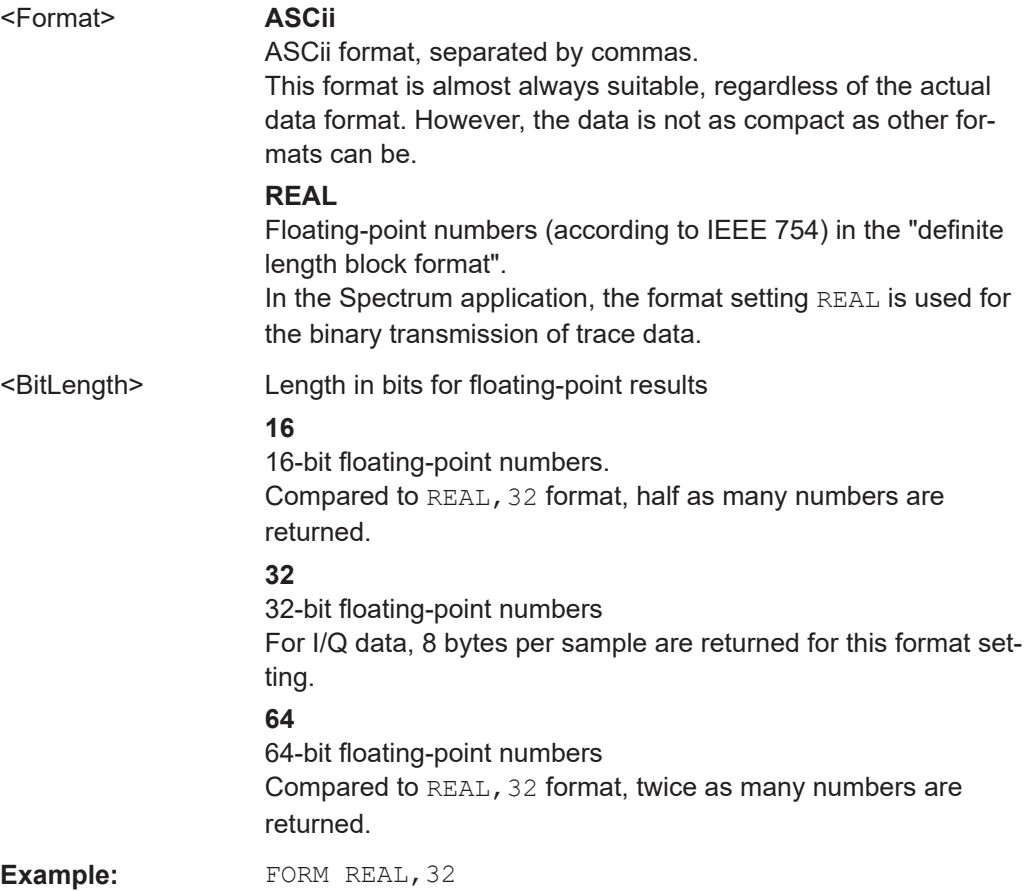

#### <span id="page-307-0"></span>**FORMat:DEXPort:DSEParator** <Separator>

Selects the decimal separator for data exported in ASCII format.

#### **Parameters:**

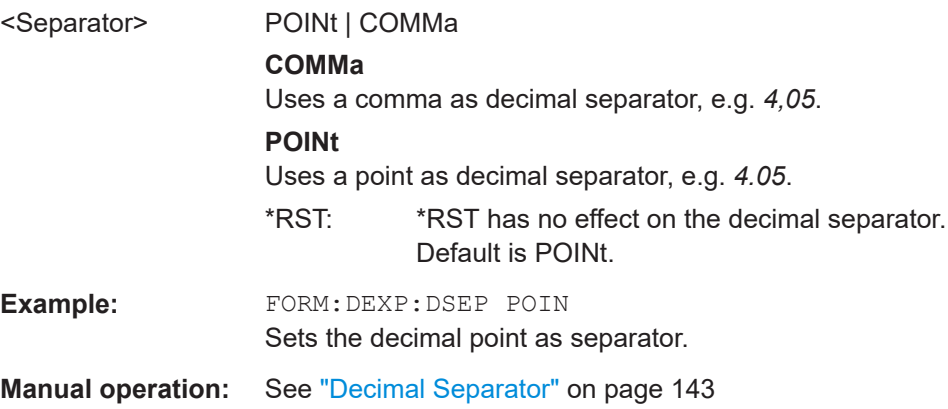

## **FORMat:DEXPort:GRAPh** <State>

If enabled, all traces for the currently selected graphical result display are included in the export file.

# **Parameters:**

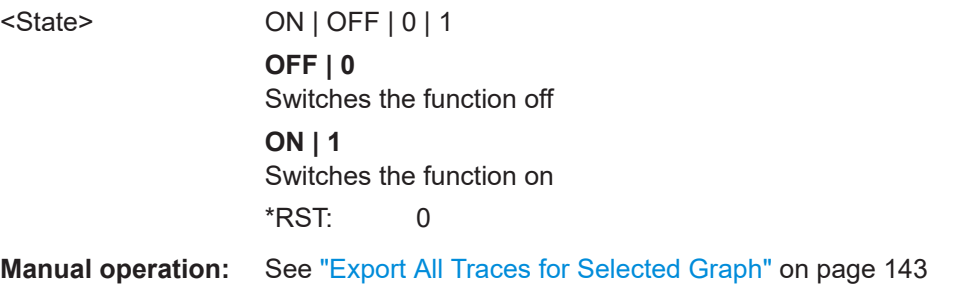

## **FORMat:DEXPort:HEADer** <State>

If enabled, additional instrument and measurement settings are included in the header of the export file for result data. If disabled, only the pure result data from the selected traces and tables is exported.

## **Parameters:**

<State>

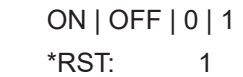

**Manual operation:** See ["Include Instrument & Measurement Settings"](#page-142-0) on page 143

#### <span id="page-308-0"></span>**FORMat:DEXPort:TRACes** <Selection>

Selects the data to be included in a data export file (see MMEMory: STORe<n>: TRACe on page 309).

#### **Parameters:**

<Selection> SINGle | ALL

#### **SINGle**

Only a single trace is selected for export, namely the one specified by the **MMEMory: STORe<n>: TRACe command.** 

#### **ALL**

Selects all active traces and result tables (e.g. "Result Summary", marker peak list etc.) in the current application for export to an ASCII file. The <trace> parameter for the MMEMory: STORe<n>: TRACe command is ignored. \*RST: SINGle

**Manual operation:** See ["Export all Traces and all Table Results"](#page-141-0) on page 142

#### **FORMat:DEXPort:XDIStrib** <XDistribution>

Defines how the x-values of the trace are determined in the frequency domain.

#### **Parameters:**

<XDistribution> STARtstop | BINCentered

#### **BINCentered**

The full measurement span is divided by the number of measurement points to obtain *bin*s. The x-value of the measurement point is defined as the x-value at the center of the bin (bin/2).

#### **STARtstop**

(Default): The x-value of the first measurement point corresponds to the starting point of the full measurement span. The xvalue of the last measurement point corresponds to the end point of the full measurement span. All other measurement points are divided evenly between the first and last points.

**Example:** FORM: DEXP: XDIS BINC

#### **MMEMory:STORe<n>:TRACe** <Trace>, <FileName>

Exports trace data from the specified window to an ASCII file.

For details on the order of the trace results depending on the display type, see [Chap](#page-312-0)[ter 8.8.4, "Using the TRACe\[:DATA\] command", on page 313.](#page-312-0)

#### **Secure User Mode**

In secure user mode, settings that are stored on the instrument are stored to volatile memory, which is restricted to 256 MB. Thus, a "memory limit reached" error can occur although the hard disk indicates that storage space is still available.

<span id="page-309-0"></span>To store data permanently, select an external storage location such as a USB memory device.

For details, see "Protecting Data Using the Secure User Mode" in the "Data Management" section of the FSW base unit user manual.

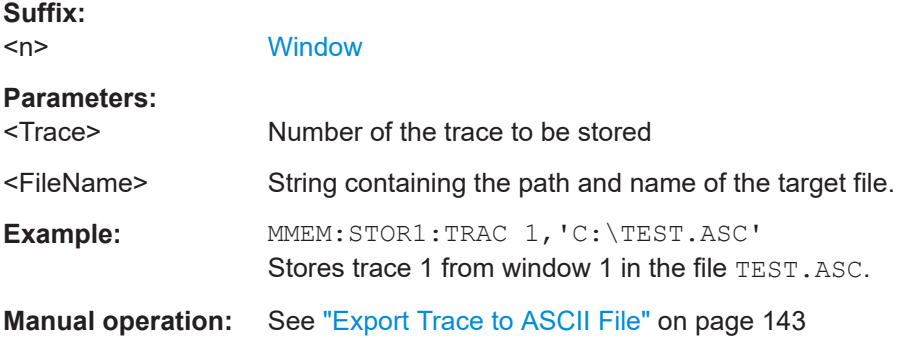

#### **TRACe<n>[:DATA]?** <Trace>

Returns the y-values of the trace data for the current measurement or result display.

For 3-dimensional displays, such as the Allocation Matrix, this command returns the data values for the third (z-) dimension.

For more information see [Chapter 8.8.4, "Using the TRACe\[:DATA\] command",](#page-312-0) [on page 313](#page-312-0).

**Suffix:** 

 $<sub>n</sub>$ </sub>

1..n **[Window](#page-151-0)** 

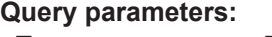

<Trace> TRACE1 | TRACE2 | TRACE3 | TRACE4 | TRACE5 | TRACE6 Usage: Query only **Manual operation:** See ["Allocation Matrix"](#page-10-0) on page 11

#### **TRACe<n>[:DATA]:X?** [<Trace>]

Returns the x-values for the trace data in the selected result display.

For information on how many values are returned see [Chapter 8.8.4, "Using the](#page-312-0) [TRACe\[:DATA\] command", on page 313](#page-312-0).

**Suffix:**   $<sub>n</sub>$ </sub>

1..n **[Window](#page-151-0)** 

#### **Query parameters:**

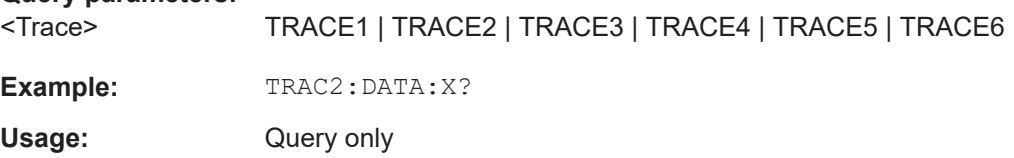

<span id="page-310-0"></span>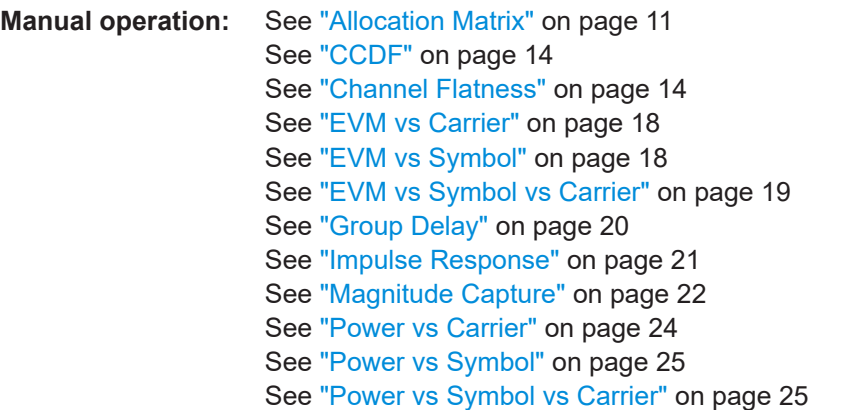

#### **TRACe<n>[:DATA]:Y?** [<Trace>]

Returns the y-values for 3-dimensional trace data in the selected result display.

For information on how many values are returned see [Chapter 8.8.4, "Using the](#page-312-0) [TRACe\[:DATA\] command", on page 313](#page-312-0).

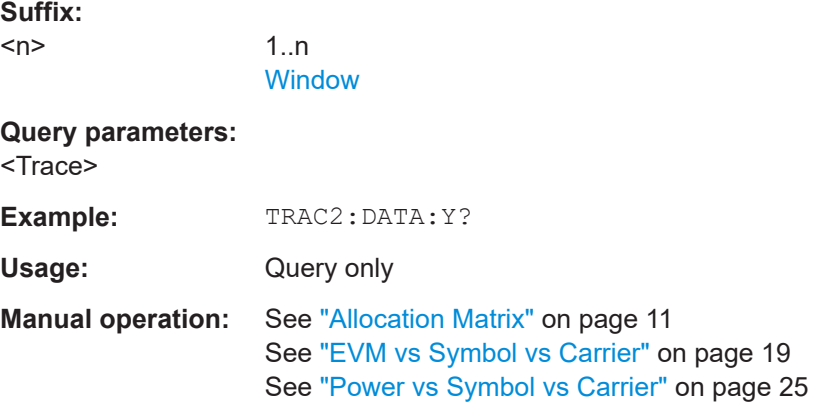

## **TRACe:IQ:DATA?**

Initiates a measurement with the current settings and returns the captured data from I/Q measurements.

Corresponds to:

INIT:IMM;\*WAI;[:TRACe:IQ:DATA:MEMory?](#page-311-0)

However, the TRACe: IQ: DATA? command is quicker in comparison.

#### **Return values:**

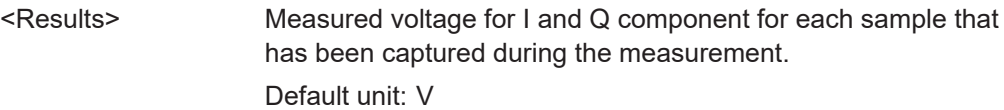

<span id="page-311-0"></span>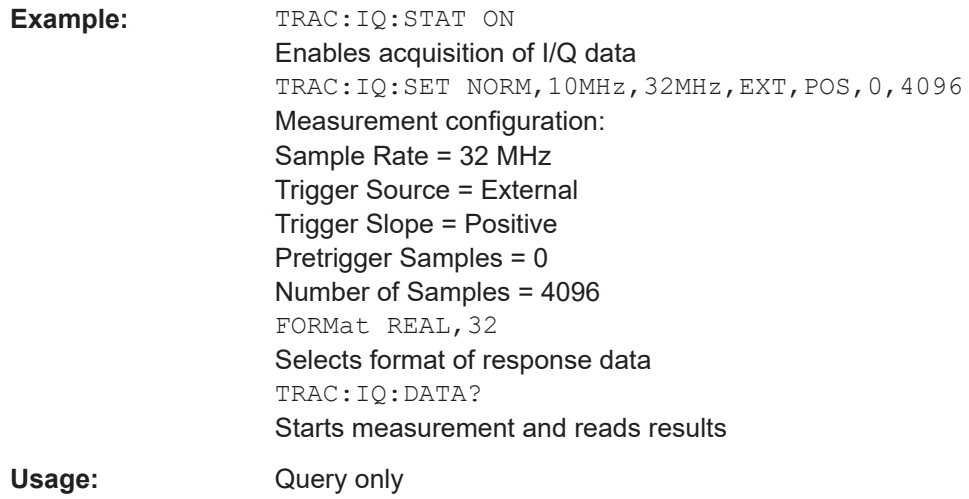

## **TRACe:IQ:DATA:FORMat** <Format>

Selects the order of the I/Q data.

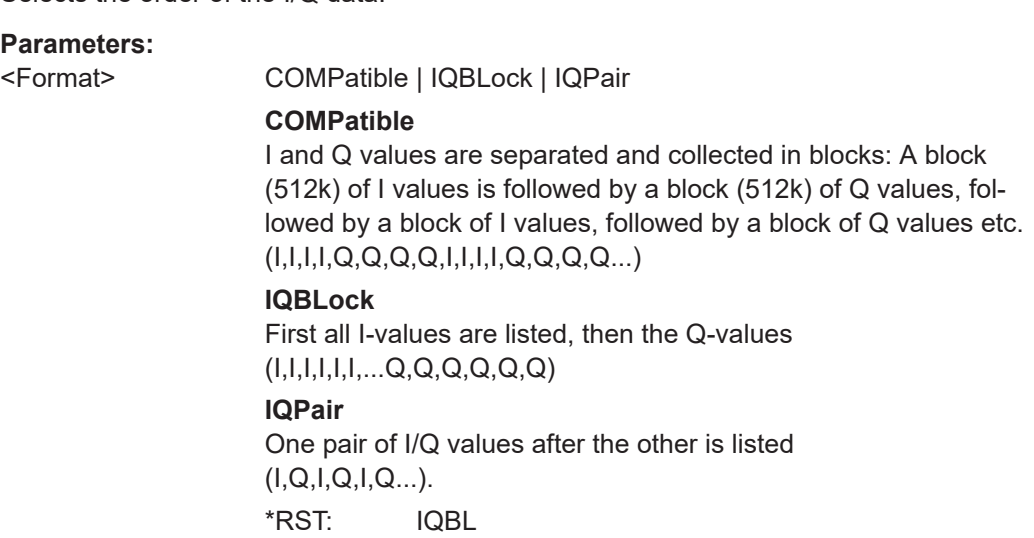

**TRACe:IQ:DATA:MEMory?** [<OffsetSamples>,<NoOfSamples>]

Queries the I/Q data currently stored in the capture buffer of the FSW.

By default, the command returns all I/Q data in the memory. You can, however, narrow down the amount of data that the command returns using the optional parameters.

If no parameters are specified with the command, the entire trace data is retrieved.

In this case, the command returns the same results as  $\text{TRACE}:IO:DATA$ ?. (Note, however, that the TRAC:IQ:DATA? command initiates a new measurement before returning the captured values, rather than returning the existing data in the memory.)

The command returns a comma-separated list of the measured values in floating point format (comma-separated values = CSV). The number of values returned is  $2 *$  the number of complex samples.

<span id="page-312-0"></span>The total number of complex samples is displayed in the channel bar in manual operation and can be calculated as:

<SampleRate> \* <CaptureTime>

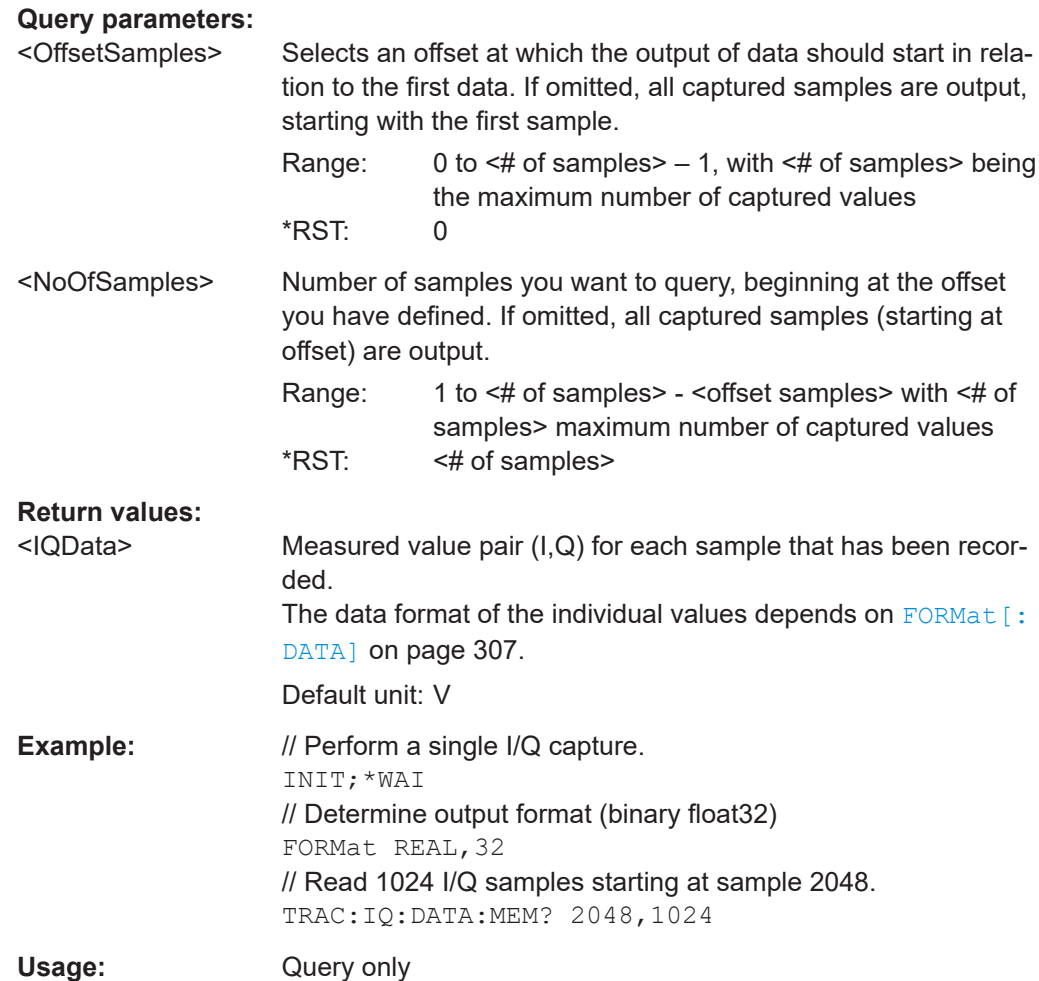

## **8.8.4 Using the TRACe[:DATA] command**

This chapter contains information on the TRACe:DATA command and a detailed description of the characteristics of that command.

The  $TRACE < n > [ :$  DATA]? command queries the trace data or results of the currently active measurement or result display. The type, number and structure of the return values are specific for each result display. For results that have any kind of unit, the command returns the results in the unit you have currently set for that result display.

For several result displays, the command also supports various SCPI parameters in combination with the query. If available, each SCPI parameter returns a different aspect of the results. If SCPI parameters are supported, you have to specify them in the query.

#### **Example:**

TRAC:DATA? TRACE1

The format of the return values is either in ASCII or binary characters and depends on the format you set with FORMat [: DATA] on page 307.

Following this detailed description, you find a short summary of the most important functions of the [TRACe<n>\[:DATA\]?](#page-309-0) command.

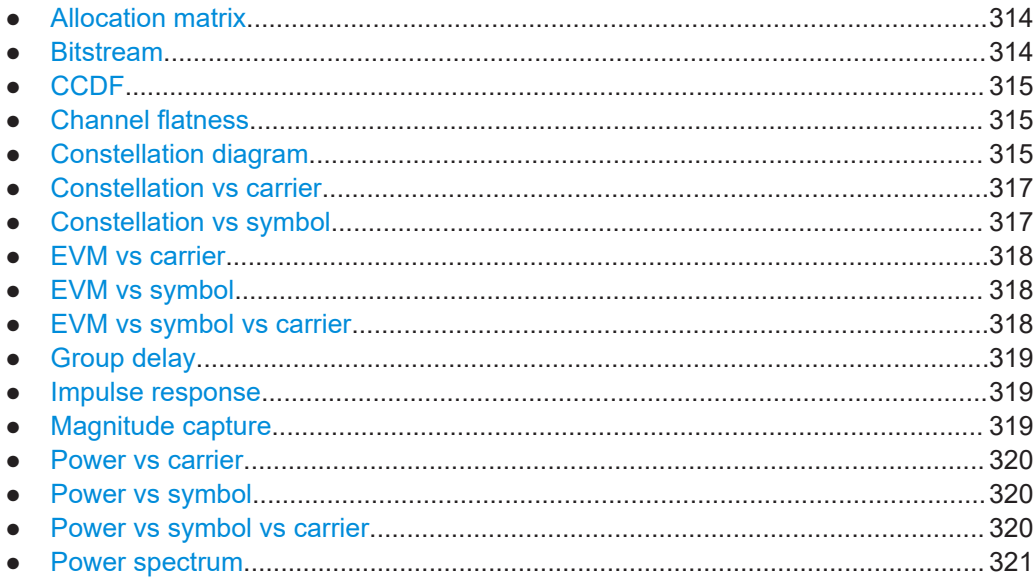

## **8.8.4.1 Allocation matrix**

The values in the allocation matrix represent the modulation type for that symbol and carrier. Depending on the parameter, the modulation is provided in different formats.

TRACe<n>:DATA? TRACe1 returns the modulation indexes used for each symbol (column-wise from the matrix).

TRACe<n>:DATA? TRACe2 returns the modulation names used for each symbol (column-wise from the matrix).

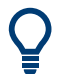

To obtain a list of the symbols (corresponding to the x-axis in the matrix), use TRACe<n>:DATA:X? TRACe1, see [TRACe<n>\[:DATA\]:X?](#page-309-0) on page 310.

To obtain a list of the subcarriers (corresponding to the y-axis in the matrix), use TRACe<n>:DATA:Y? TRACe1, see [TRACe<n>\[:DATA\]:Y?](#page-310-0) on page 311.

## **8.8.4.2 Bitstream**

The command returns a demodulated data stream for the symbols in the currently analyzed result ranges in decimal format. Non-data cells, including the guard carriers, are indicated as "-1".

## <span id="page-314-0"></span>**8.8.4.3 CCDF**

The command returns the complementary cumulative probability distribution for each sample in the capture buffer, relative to the average power.

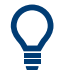

To obtain a list of the average power per sample, use  $TRACE < n$  >:  $DATA: X$ ?  $TRACE1$ , see [TRACe<n>\[:DATA\]:X?](#page-309-0) on page 310.

## **8.8.4.4 Channel flatness**

The command returns the spectrum flatness as a list over all subcarriers. The list consists of one value for each trace point.

<relative power>, ...

The unit is always dB.

The following parameters are supported.

TRACE1

Returns the average power over all frames.

- TRACE2 Returns the minimum power found over all frames.
- TRACE3 Returns the maximum power found over all frames.

#### **8.8.4.5 Constellation diagram**

The command returns two values (I/Q) for each constellation point, for each carrier, in each symbol, in each frame, as defined in the Allocation matrix.

```
<I[F<sub>0</sub>][Sym<sub>0</sub>][Carr<sub>0</sub>]>, <Q[F<sub>0</sub>][Sym<sub>0</sub>][Carr<sub>0</sub>]>, ..., <I[F<sub>0</sub>][Sym<sub>0</sub>][Carr<sub>n</sub>]>, <Q[F<sub>0</sub>][Sym<sub>0</sub>][Carr<sub>n</sub>]>,
<l[F<sub>0</sub>][Sym<sub>1</sub>][Carr<sub>0</sub>]>, <Q[F<sub>0</sub>][Sym<sub>1</sub>][Carr<sub>0</sub>]>, ..., <l[F<sub>0</sub>][Sym<sub>1</sub>][Carr<sub>n</sub>]>, <Q[F<sub>0</sub>][Sym<sub>1</sub>][Carr<sub>n</sub>]>,
```

```
<l[F<sub>0</sub>][Sym<sub>n</sub>][Carr<sub>0</sub>]>, <Q[F<sub>0</sub>][Sym<sub>n</sub>][Carr<sub>0</sub>]>, ..., <l[F<sub>0</sub>][Sym<sub>n</sub>][Carr<sub>n</sub>]>, <Q[F<sub>0</sub>][Sym<sub>n</sub>][Carr<sub>n</sub>]>,
<I[F<sub>1</sub>][Sym<sub>0</sub>][Carr<sub>0</sub>]>, <Q[F<sub>1</sub>][Sym<sub>0</sub>][Carr<sub>0</sub>]>, ..., <I[F<sub>1</sub>][Sym<sub>0</sub>][Carr<sub>n</sub>]>, <Q[F<sub>1</sub>][Sym<sub>0</sub>][Carr<sub>n</sub>]>,
<I[F<sub>1</sub>][Sym<sub>1</sub>][Carr<sub>o</sub>]>, <Q[F<sub>1</sub>][Sym<sub>1</sub>][Carr<sub>o</sub>]>, ..., <I[F<sub>1</sub>][Sym<sub>1</sub>][Carr<sub>n</sub>]>, <Q[F<sub>1</sub>][Sym<sub>1</sub>][Carr<sub>n</sub>]>,
```
<l[F<sub>n</sub>][Sym<sub>n</sub>][Carr<sub>o</sub>]>, <Q[F<sub>n</sub>][Sym<sub>n</sub>][Carr<sub>o</sub>]>, ..., <l[F<sub>n</sub>][Sym<sub>n</sub>][Carr<sub>n</sub>]>, <Q[F<sub>n</sub>][Sym<sub>n</sub>][Carr<sub>n</sub>]>

#### Where:

...

...

- $\bullet$  F = frame
- $Sym =$  symbol of that subframe
- $Carr = subcarrier in that symbol$

The I and Q values have no unit.

The [TRACe<n>\[:DATA\]?](#page-309-0) command evaluates *all* cells in the Constellation diagram, including non-allocated cells, for example in guard carriers. Any specific selection by [CONFigure:FILTer<n>:MODulation](#page-263-0) or [CONFigure:FILTer<n>:MODulation:](#page-263-0) [TYPE](#page-263-0) is ignored.

## **Results for trace export (MMEM:STOR:TRAC)**

Note that for the trace export feature, the results are different to the  $\text{TRACE} \leq n \geq [$ : [DATA\]?](#page-309-0) results (see MMEMory: STORe<n>: TRACe on page 309):

- Only the constellation activated in the Constellation diagram is exported (see [CONFigure:FILTer<n>:MODulation](#page-263-0) and [CONFigure:FILTer<n>:](#page-263-0) [MODulation:TYPE](#page-263-0)). Non-allocated cells are not included.
- The order of the trace data is as follows:
	- One modulation type after the next (see CONFigure: FILTer<n>: [MODulation:TYPE](#page-263-0) on page 264)
	- Within one modulation type: carriers in ascending order of their number (from negative to positive)
	- For each carrier: measured symbols in ascending order, starting with 0
	- For each symbol: First Q, then I

#### **Example: Trace export results**

Assume you measure 2 frames with 4 carriers and 4 symbols each.

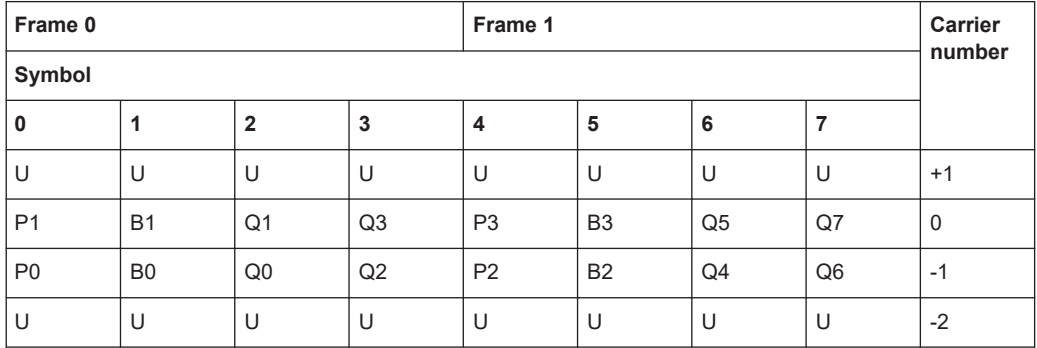

Where:

- P: pilots
- **B: BPSK data cells**
- Q: QAM data cells
- U: unallocated guard carriers

Then the trace export results for MMEM:STOR:TRAC? depending on the constellation is:

- For all modulation types: P0 P2 P1 P3 B0 B2 B1 B3 Q0 Q2 Q4 Q6 Q1 Q3 Q5 Q7
- For pilots only: P0 P2 P1 P3
- For QAM modulation only:

Q0 Q2 Q4 Q6 Q1 Q3 Q5 Q7

## <span id="page-316-0"></span>**8.8.4.6 Constellation vs carrier**

The command returns one value (I or Q) for each constellation point, for each symbol, for each carrier, in each frame. Whether the I or Q values are returned depends on the parameter:

TRACe1:DATA? TRACe1 returns I values

TRACe1:DATA? TRACe2 returns Q values

#### *Table 8-5: Results for TRACe1:DATA? TRACe1*

<I[F<sub>0</sub>][Carr<sub>0</sub>][Sym<sub>0</sub>]>,<I[F<sub>0</sub>][Carr<sub>0</sub>][Sym<sub>1</sub>]>, ..., <I[F<sub>0</sub>][Carr<sub>0</sub>][Sym<sub>n</sub>]>, <I[F<sub>0</sub>][Carr<sub>1</sub>[Sym<sub>0</sub>]]>,<I[F<sub>0</sub>][Carr<sub>1</sub>[Sym<sub>1</sub>]]> , …, <I[F<sub>0</sub>][Carr<sub>1</sub>][Sym<sub>n</sub>]>,

<I[F<sub>0</sub>][Carr<sub>n</sub>][Sym<sub>0</sub>]>,<I[F<sub>0</sub>][Carr<sub>n</sub>][Sym<sub>1</sub>]> , …, <I[F<sub>0</sub>][Carr<sub>n</sub>][Sym<sub>n</sub>]>, <I[F<sub>1</sub>][Carr<sub>0</sub>][Sym<sub>0</sub>]>,<I[F<sub>1</sub>][Carr<sub>0</sub>][Sym<sub>1</sub>]> , ..., <I[F<sub>1</sub>][Carr<sub>0</sub>][Sym<sub>n</sub>]>, <I[F<sub>1</sub>][Carr<sub>1</sub>][Sym<sub>0</sub>]>,<I[F<sub>1</sub>][Carr<sub>1</sub>][Sym<sub>1</sub>]> , ..., <I[F<sub>1</sub>][Carr<sub>1</sub>][Sym<sub>n</sub>]>,

<I[F<sub>n</sub>][Carr<sub>n</sub>][Sym<sub>0</sub>]>,<I[F<sub>n</sub>][Carr<sub>n</sub>][Sym<sub>1</sub>]> , ..., <I[F<sub>n</sub>][Carr<sub>n</sub>][Sym<sub>n</sub>]>

#### Where:

...

...

- $F =$  frame
- $Carr = subcarrier$  in that frame
- $Sym =$  symbol of that subcarrier

The I and Q values have no unit.

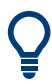

To obtain a list of the subcarriers (corresponding to the x-axis in the matrix), use TRACe<n>:DATA:X? TRACe1, see [TRACe<n>\[:DATA\]:X?](#page-309-0) on page 310. Example for a result length of 4, FFT size  $= 64$ : -32,-32,-32-,32,-31,-31,-31,-31,-30,-30,-30,-30, ... ,+30,+30,+30,+30,+31,+31,+31,+31

#### **8.8.4.7 Constellation vs symbol**

The command returns one value (I or Q) for each constellation point, for each carrier, in each symbol, in each frame, in the same order as for the Constellation vs. Carrier diagram. Whether the I or Q values are returned depends on the parameter:

TRACe1:DATA? TRACe1 returns I values

TRACe1:DATA? TRACe2 returns Q values

The I and Q values have no unit.

<span id="page-317-0"></span>

To obtain a list of the symbols (corresponding to the x-axis in the matrix), use TRACe<n>:DATA:X? TRACe1, see [TRACe<n>\[:DATA\]:X?](#page-309-0) on page 310.

Example for a result length of 4:

 $0,0,0,0,\dots,0,1,1,1,1,\dots,1,2,2,2,2,\dots,2,3,3,3,3\dots,3$ 

### **8.8.4.8 EVM vs carrier**

The command returns one value for each carrier that has been analyzed.

The following parameters are supported.

- TRACE1 Returns the average EVM over all symbols.
- TRACE2 Returns the minimum EVM found over all symbols.
- TRACE3 Returns the maximum EVM found over all symbols.

## **8.8.4.9 EVM vs symbol**

The command returns one value for each OFDM symbol that has been analyzed.

The following parameters are supported.

- TRACE1 Returns the average EVM over all carriers.
- TRACE<sub>2</sub> Returns the minimum EVM found over all carriers.
- TRACE3 Returns the maximum EVM found over all carriers.

### **8.8.4.10 EVM vs symbol vs carrier**

The command returns one value for each OFDM cell.

<[F0][Symb0][Carrier1]>, ..., <[F0][Symb0][Carrier(n)]>, <[F0][Symb1][Carrier1]>, ..., <[F0][Symb1][Carrier(n)]>, <[F0][Symb(n)][Carrier1]>, ..., <[F0][Symb(n)][Carrier(n)]>, <[F1][Symb0][Carrier1]>, ..., <[F1][Symb0][Carrier(n)]>, <[F1][Symb1][Carrier1]>, ..., <[F1][Symb1][Carrier(n)]>, <[F(n)][Symb(n)][Carrier1]>, ..., <[F(n)][Symb(n)][Carrier(n)]>

With  $F =$  frame and Symb = symbol of that subframe.

The following parameters are supported.

TRACE1 Returns the EVM over all carriers.

<span id="page-318-0"></span>

To obtain a list of the symbols (corresponding to the x-axis in the matrix), use TRACe<n>:DATA:X? TRACe1, see [TRACe<n>\[:DATA\]:X?](#page-309-0) on page 310.

To obtain a list of the subcarriers (corresponding to the y-axis in the matrix), use TRACe<n>:DATA:Y? TRACe1, see [TRACe<n>\[:DATA\]:Y?](#page-310-0) on page 311.

## **8.8.4.11 Group delay**

The command returns one value for each trace point.

```
<group delay>, ...
```
The unit is always ns.

The following parameters are supported.

- TRACE1 Returns the average group delay over all frames.
- TRACE2 Returns the minimum group delay found over all frames.
- TRACE3 Returns the maximum group delay found over all frames.

## **8.8.4.12 Impulse response**

The command returns one value for each trace point.

<impulse response>, ...

The channel impulse response is the inverse FFT of the estimated channel transfer function. The time axis spans one FFT interval.

The following parameters are supported.

- TRACE1 Returns the average impulse response over all frames.
- TRACE<sub>2</sub> Returns the minimum impulse response found over all frames.
- TRACE3 Returns the maximum impulse response found over all frames.

## **8.8.4.13 Magnitude capture**

The command returns one value for each I/Q sample in the capture buffer.

<absolute power>, ...

The unit is always dBm.

The following parameters are supported.

● TRACE1

## <span id="page-319-0"></span>**8.8.4.14 Power vs carrier**

The command returns one value for each carrier that has been analyzed.

<power>,...

The unit is always dBm.

The following parameters are supported.

- TRACE1 Returns the average power over all symbols.
- TRACE<sub>2</sub> Returns the minimum power found over all symbols.
- TRACE3 Returns the maximum power found over all symbols.

#### **8.8.4.15 Power vs symbol**

The command returns one value for each OFDM symbol that has been analyzed.

<power>,...

The unit is always dBm.

The following parameters are supported.

- TRACE1 Returns the average power over all carriers.
- TRACE2 Returns the minimum power found over all carriers.
- TRACE3 Returns the maximum power found over all carriers.

## **8.8.4.16 Power vs symbol vs carrier**

The command returns one value for each OFDM cell.

<[F0][Symb0][Carrier1]>, ..., <[F0][Symb0][Carrier(n)]>, <[F0][Symb1][Carrier1]>, ..., <[F0][Symb1][Carrier(n)]>, <[F0][Symb(n)][Carrier1]>, ..., <[F0][Symb(n)][Carrier(n)]>, <[F1][Symb0][Carrier1]>, ..., <[F1][Symb0][Carrier(n)]>, <[F1][Symb1][Carrier1]>, ..., <[F1][Symb1][Carrier(n)]>, <[F(n)][Symb(n)][Carrier1]>, ..., <[F(n)][Symb(n)][Carrier(n)]>

With  $F =$  frame and Symb = symbol of that subframe.

The unit depends on is always dBm.

The following parameters are supported.

TRACE1 Returns the power over all carriers.

<span id="page-320-0"></span>

To obtain a list of the symbols (corresponding to the x-axis in the matrix), use TRACe<n>:DATA:X? TRACe1, see [TRACe<n>\[:DATA\]:X?](#page-309-0) on page 310.

To obtain a list of the subcarriers (corresponding to the y-axis in the matrix), use TRACe<n>:DATA:Y? TRACe1, see [TRACe<n>\[:DATA\]:Y?](#page-310-0) on page 311.

## **8.8.4.17 Power spectrum**

The command returns one value for each trace point.

<power>,...

The unit is always dBm/Hz.

The following parameters are supported.

TRACE1

# **8.9 Status reporting system**

The status reporting system stores all information on the current operating state of the instrument, e.g. information on errors or limit violations which have occurred. This information is stored in the status registers and in the error queue. The status registers and the error queue can be queried via IEC bus.

In this section, only the status registers/bits specific to the R&S FSW OFDM VSA application are described.

For details on the common FSW status registers refer to the description of remote control basics in the FSW User Manual.

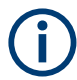

\*RST does not influence the status registers.

#### **Description of the Status Registers**

In addition to the registers provided by the base system, the following register is used in the R&S FSW OFDM VSA application.

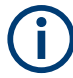

The STATus:QUEStionable register "sums up" the information from all subregisters (e.g. bit 11 sums up the information for all STATus:QUEStionable:SYNC registers). For some subregisters, there may be separate registers for each active channel. Thus, if a status bit in the  $STATus:QUESTionale$  register indicates an error, the error may have occurred in any of the channel-specific subregisters. In this case, you must check the subregister of each channel to determine which channel caused the error. By default, querying the status of a subregister always returns the result for the currently selected channel.

This register contains application-specific information about synchronization errors or errors during burst detection for each window in each OFDM VSA channel. It can be queried with commands STATus:QUEStionable:SYNC:CONDition? on page 322 and STATus:QUEStionable:SYNC[:EVENt]? on page 322.

*Table 8-6: Status error bits in STATus:QUEStionable:SYNC register for the R&S FSW OFDM VSA application*

| <b>Bit</b> | <b>Definition</b>                                            |
|------------|--------------------------------------------------------------|
|            | Not used.                                                    |
|            | Sync not found<br>This bit is set if synchronization failed. |
| 2 to 14    | Not used.                                                    |
| 15         | This bit is always 0.                                        |

The following commands query the contents of the individual status registers.

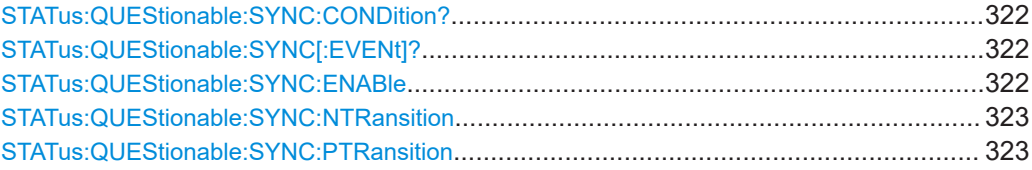

#### **STATus:QUEStionable:SYNC:CONDition?** <ChannelName>

Reads out the CONDition section of the status register.

The command does not delete the contents of the EVENt section.

#### **Query parameters:**

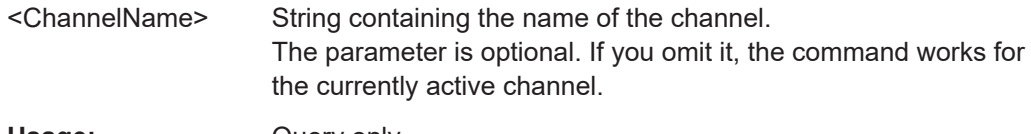

## Usage: Query only

#### **STATus:QUEStionable:SYNC[:EVENt]?** <ChannelName>

Reads out the EVENt section of the status register.

The command also deletes the contents of the EVENt section.

#### **Query parameters:**

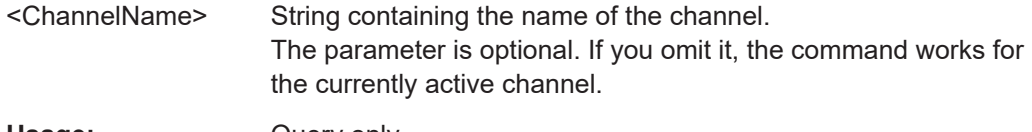

Usage: Query only

#### **STATus:QUEStionable:SYNC:ENABle** <BitDefinition>, <ChannelName>

Controls the ENABle part of a register.

<span id="page-322-0"></span>The ENABle part allows true conditions in the EVENt part of the status register to be reported in the summary bit. If a bit is 1 in the enable register and its associated event bit transitions to true, a positive transition will occur in the summary bit reported to the next higher level.

#### **Parameters:**

<BitDefinition> Range: 0 to 65535 <ChannelName> String containing the name of the channel. The parameter is optional. If you omit it, the command works for the currently active channel.

**STATus:QUEStionable:SYNC:NTRansition** <BitDefinition>[,<ChannelName>]

Controls the Negative TRansition part of a register.

Setting a bit causes a 1 to 0 transition in the corresponding bit of the associated register. The transition also writes a 1 into the associated bit of the corresponding EVENt register.

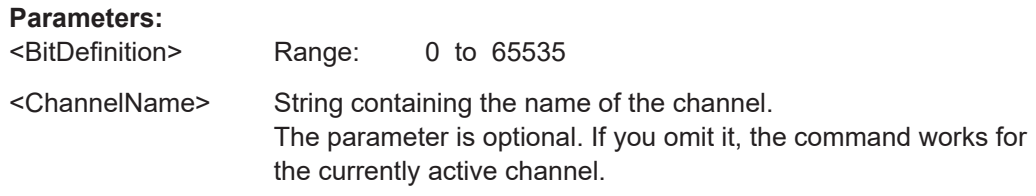

**STATus:QUEStionable:SYNC:PTRansition** <BitDefinition>[,<ChannelName>]

These commands control the Positive TRansition part of a register.

Setting a bit causes a 0 to 1 transition in the corresponding bit of the associated register. The transition also writes a 1 into the associated bit of the corresponding EVENt register.

#### **Parameters:**

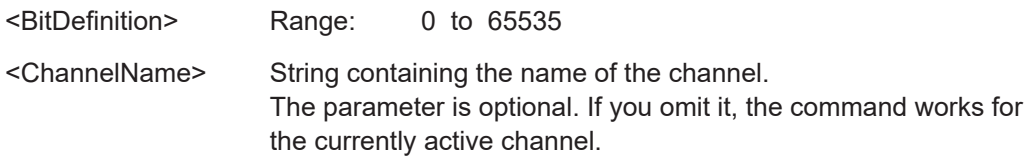

# **8.10 Deprecated commands**

Note that the following commands are maintained for compatibility reasons only. Use the specified alternative commands for new remote control programs.

**CALCulate<n>:FEED** <ResultDisplay>

This command selects the result display.

Note that this command is maintained for compatibility reasons only. Use the LAYout commands for new remote control programs (see [Chapter 8.7.2, "Working with win](#page-286-0)[dows in the display", on page 287\)](#page-286-0).

#### **Suffix:**  <n>

**[Window](#page-151-0)** 

**Parameters for setting and query:** 

<ResultDisplay> String containing a short form of the result display. **'POW:PVSC'** (Power vs Symbol X Carrier) **'POW:PVCA'** (Power vs Carrier) **'POW:PVSY'** (Power vs Symbol) **'POW:CBUF'** (Capture Buffer) **'POW:PSPE'** (Power Spectrum) **'EVM:EVSC'** (EVM vs Symbol X Carrier) **'EVM:EVCA'** (EVM vs Carrier) **'EVM:EVSY'** (EVM vs Symbol) **'EVM:FERR'** (Frequency Error) **'EVM:PERR'** (Phase Error) **'CHAN:FLAT'** (Channel Flatness) **'CHAN:GDEL'** (Group Delay) **'CHAN:IRES'** (Impulse Response) **'CONS:CONS'** (Constellation Diagram) **'CONS:CVCA'** (Constellation vs Carrier) **'CONS:CVSY'** (Constellation vs Symbol) **'STAT:CCDF'** (CCDF) **'STAT:SFLO'** (Signal Flow)
Programming examples: OFDM vector signal analysis

<span id="page-324-0"></span>**Example:** CALC2:FEED 'POW:CBUF' Selects the Capture Buffer result display for screen B.

#### **DISPlay[:WINDow<n>]:TYPE** <WindowType>

Selects the results displayed in a measurement window.

Note that this command is maintained for compatibility reasons only. Use the LAYout commands for new remote control programs (see [Chapter 8.7.2, "Working with win](#page-286-0)[dows in the display", on page 287\)](#page-286-0).

**Suffix:** 

 $<sub>n</sub>$ </sub>

**[Window](#page-151-0)** 

**Parameters:**

<WindowType> The parameter values are the same as for [LAYout:ADD\[:](#page-287-0) WINDow]? [on page 288](#page-287-0).

### **8.11 Programming examples: OFDM vector signal analysis**

The following examples demonstrate how to perform OFDM vector signal analysis in a remote environment. They use I/Q data from the demo files provided with the FSW software as input.

Note that some of the used commands may not be necessary as they define default values, but are included to demonstrate their use.

#### **8.11.1 Example 1: analysis using a predefined configuration file**

This example uses input from the demo file  $Wl$ anA  $64QAM$ .iq.tar and the configuration file WlanA 64QAM.xml, which are both provided in the directory: C:\R\_S\INSTR\USER\demo\OFDM-VSA\.

**Note**: You must insert the correct path for your installation before executing this script.

```
//-----------Preparing the measurement channel ------------
//Reset the instrument
*RST
//Create OFDM VSA channel as replacement for default Receiver channel
INST:CRE:REPL 'Receiver',OFDMVSA,'MyOFDMVSA'
//Load I/Q data file for input
//Select file to load - insert correct path! Analysis bandwidth = 16 MHz
INP:FILE:PATH 'WlanA_64QAM.iq.tar', 16000000
//Assign the file as input source
INP:SEL FIQ
```
Programming examples: OFDM vector signal analysis

```
//--------------Configuring the OFDM signal --------------
//Use the provided sample file - insert correct path!
MMEM:LOAD:CFGF 'WlanA_64QAM.xml'
//--------------Configuring data acquisition--------------
//Capture 40000 samples with a sample rate of 20 MHz
SWE:LENG 40000
TRAC:IQ:SRAT 20000000
//Enable burst search
DEM:FORM:BURS ON
//Max 1 frame to be demodulated, result length = 100 symbols per frame
DEM:FORM:MAXF 1
DEM:FORM:NOFS 100
//--------------Configuring synchronization, tracking, demodulation
//Time synchronization using cp
DEM:TSYN CP
//Enable phase tracking and channel comp., disable timing and level tracking
SENS:TRAC:TIME OFF
SENS:TRAC:PHAS ON
SENS:TRAC:LEV OFF
SENS:COMP:CHAN ON
//FFT shift relative to cp length: 0.5
DEM:FFTS 0.5
//---------------Configuring Results
// Default displays:
//1: Magnitude Capture 3: Power Spectrum
//2: Result Summary 4: Constellation
//Replace power spectrum by Power vs. symbol vs. carrier
LAY:REPL:WIND '3',PSC
//Normalize EVM to Peak Pilots and Data
DEM:EVMC:NORM PPD
//Filter constellation - show only data symbols with 64QAM mod.
CONF:FILT4:MOD:TYPE DATA
CONF:FILT4:MOD '64QAM'
//--------------Performing the Measurement-----
//Select single sweep mode.
INIT:CONT OFF
//Initiate a new measurement and wait until the sweep has finished.
INIT:IMM;*OPC?
//---------------Retrieving Results-------------
//Query frame burst count and length (1 frame, 40 symbols)
```

```
FETC:BURS:COUN?
FETC:BURS:LENG?
//Query max. EVM of data symbols
FETC:SUMM:EVM:DATA:MAX?
//Query the state of the individual signal flow stages
FETC:SFL:STAT:ALL?
//Retrieve trace data for power vs symbol vs carrier diagram
TRAC3:DATA:X? TRACe1
TRAC3:DATA:Y? TRACe1
TRAC3:DATA? TRACe1
//Retrieve trace data for filtered constellation diagram
```

```
TRAC4:DATA? TRACE1
```
### **8.11.2 Example 2: analysis with manual signal description**

This signal uses input from the demo file WLANac\_64QAM\_20MHz\_ShortCP.iq.tar.

**Note**: You must insert the correct path for your installation before executing this script.

```
//-----------Preparing the measurement channel ------------
//Reset the instrument
*RST
//Create a second OFDM VSA channel
INST:CRE:NEW OFDMVSA,'ManualOFDMVSA'
//Load I/Q data file for input
//Select file to load - insert correct path! Analysis bandwidth = 16 MHz
INP:FILE:PATH 'WLANac_64QAM_20MHz_ShortCP.iq.tar', 16000000
//Assign the file as input source
INP:SEL FIQ
//--------------Configuring the OFDM signal --------------
//Define 64 subcarriers
CONF:SYMB:NFFT 64
//Non-conventional, non-periodic cyclic prefixes; 
//Range 1 (10 symbols): 16 samples
//Range 2 (all other symbols): 8 samples 
CONF:GUAR:MODE GU2
CONF:GUAR:PER OFF
CONF:GUAR1:NSYM 10
CONF:SYMB:NGU1 16
CONF:SYMB:NGU2 8
//Preamble of 16 samples; frame starts at -560 samples
CONF:PRE:BLEN 16
```
#### Programming examples: OFDM vector signal analysis

```
CONF:PRE:FOFF -560
//--------------Configuring data acquisition--------------
//Capture 43680 samples with a sample rate of 20 MHz
SWE:LENG 43680
TRAC:IQ:SRAT 20000000
//Enable burst search
DEM:FORM:BURS ON
//Max 1 frame to be demodulated, result length = 100 symbols per frame
DEM:FORM:MAXF 1
DEM:FORM:NOFS 100
//---------------Configuring Results
// Default displays:
//1: Magnitude Capture 3: Power Spectrum
//2: Result Summary 4: Constellation
//--------------Performing the Measurement-----
//Select single sweep mode.
INIT:CONT OFF
//Initiate a new measurement and wait until the sweep has finished.
INIT:IMM;*OPC?
//---------------Retrieving Results-------------
//Query frame burst count and length (1 frame, 40 symbols)
FETC:BURS:COUN?
FETC:BURS:LENG?
//Query the state of the individual signal flow stages
FETC:SFL:STAT:ALL?
//Retrieve trace data for capture buffer
TRAC1:DATA:X? TRACe1
```
TRAC1:DATA? TRACe1

After the signal has been demodulated correctly, you can use the configuration to create a new configuration file with the interactive wizard. See [Chapter 5, "Creating a con](#page-101-0)[figuration file using the wizard", on page 102.](#page-101-0)

## <span id="page-328-0"></span>Annex

## A Formulae

### **A.1 Error vector magnitude (EVM)**

The EVM of a cell (symbol number l, carrier number k) is defined as

$$
EVM_{l,k} = \sqrt{\frac{|r_{l,k} - a_{l,k}|^2}{P_{norm}}}
$$

where

 $\bullet$   $r_{l,k}$  is the received symbol point in the complex plane of symbol number I and carrier number k.

The received symbol point is compensated by phase and clock errors as well as channel transfer function according to the user settings.

 $\bullet$  a<sub>l,k</sub> is the ideal symbol point in the complex plane of symbol number I and carrier number k.

 $P_{norm}$  is a normalization value that can be set in four different ways

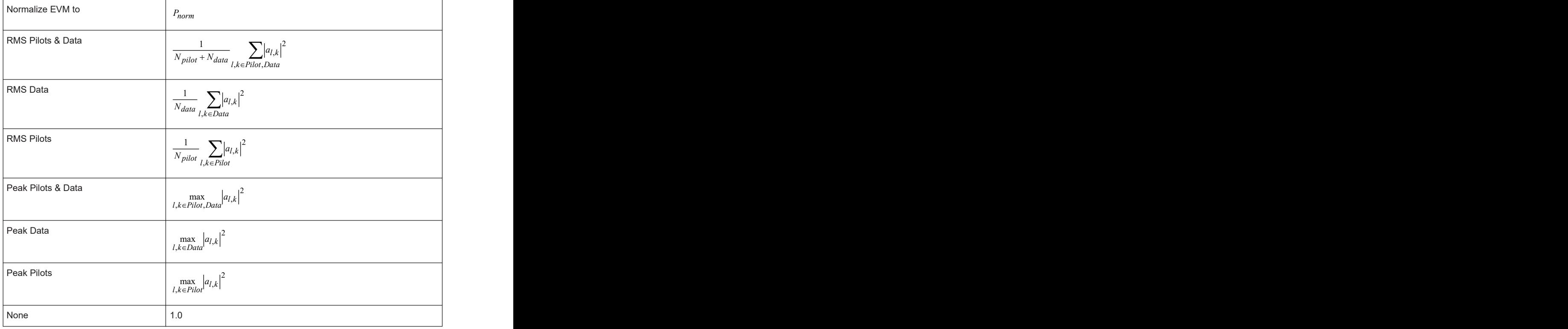

 $\bullet$  N<sub>pilot</sub> is the number of pilot cells

 $\bullet$  N<sub>data</sub> is the number of data cells

## **A.2 I/Q impairments**

The I/Q imbalance can be written as

$$
r(t) = G_i \cdot \Re\left\{s(t)\right\} + j \cdot G_Q \cdot \Im\left\{s(t)\right\}
$$

where s(t) is the transmit signal, r(t) is the received signal, and G<sub>I</sub> and G<sub>Q</sub> are the weighting factors.

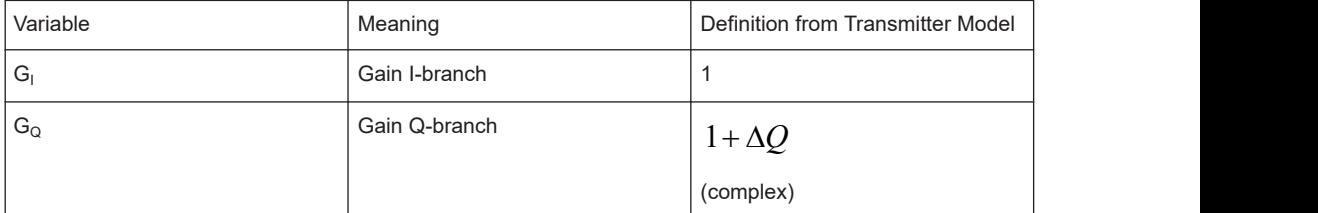

Gain-Imbalance = 
$$
20 \log \left( \frac{|G_0|}{|G_1|} \right)
$$
 dB

Quadrature-Error = 
$$
\arctan\left(\frac{\text{Im}\left\{G_{\varrho}\right\}}{\text{Re}\left\{G_{\varrho}\right\}}\right) \cdot 180^{\circ} / \pi
$$

Ù.

## B Reference: IQW format specification for user-defined constellation points

For a user-specific, unusual constellation of a signal component, you can configure the constellation in an IQW file in advance. Then load the file to the wizard instead of selecting a predefined modulation for a specific signal component. See [Step 3: Syn](#page-112-0)[chronizing the measured data](#page-112-0), [step 3.](#page-114-0)

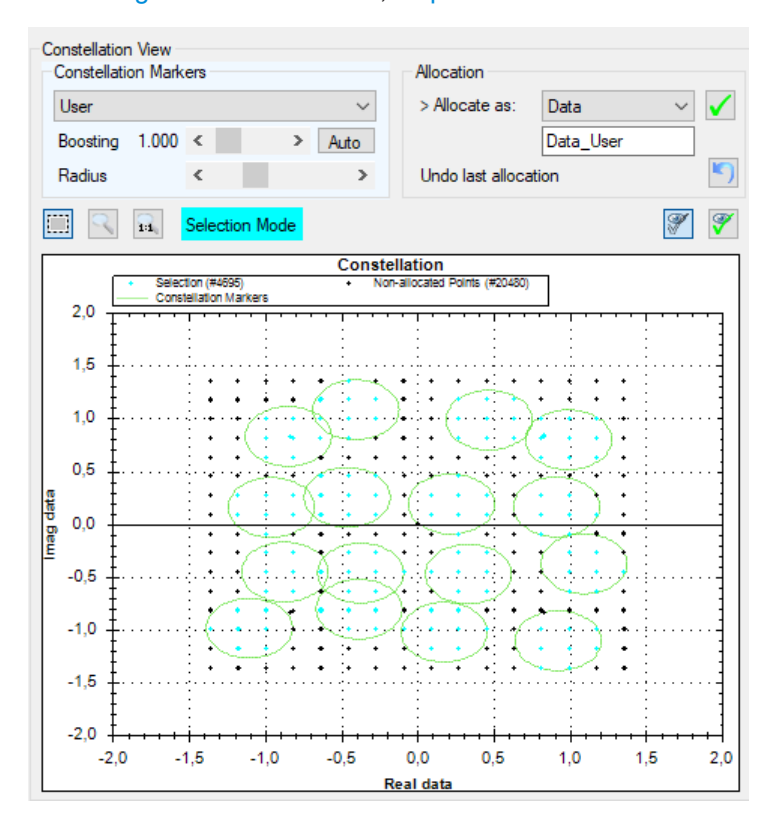

*Figure B-1: Example for user-defined constellation points*

Create the constellation file using a python or Matlab script, for example.

Consider the following prerequisites:

- The file must contain the ideal complex values for the N constellation points.
- Define the symbols in the correct order (symbol number 0, 1, 2, 3.., N-1). Otherwise, the bitstream results are incorrect.
- The number of points must be between 2 and 64\*1024.
- For each constellation point, define the real component first, than the imaginary component. One point after the next. (Re $_0$ , Im $_0$ , Re $_1$ , Im $_1$ , ..., Re $_{\sf n}$ , Im $_{\sf N})$
- Define each value in binary, single-precision float format.
- Do not include any header or length information, only the values themselves.

#### **Sample script to configure 16 constellation points in Matlab**

The following script can be used to configure the 16 points on the unit circle (16-PSK) as shown in Figure B-2.

```
sFilename = '16PSK.iqw';
iN = 16vfcVector = exp(1j*2*pi/in*[0:in-1])fileID = fopen(sFilename, 'w');
if -1==fileID
    error('file open failed')
end
for iK = 1: length (vfcVector)
    fwrite(fileID, real(vfcVector(iK)) ,'single', 'ieee-le');
    fwrite(fileID, imag(vfcVector(iK)) ,'single', 'ieee-le');
end
fclose(fileID);
```
As a result, the following constellation points are configured:

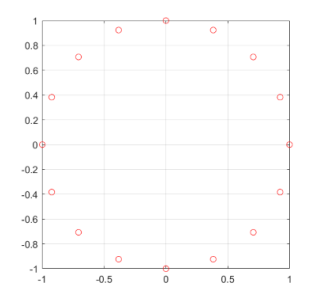

*Figure B-2: 16-PSK ideal constellation points*

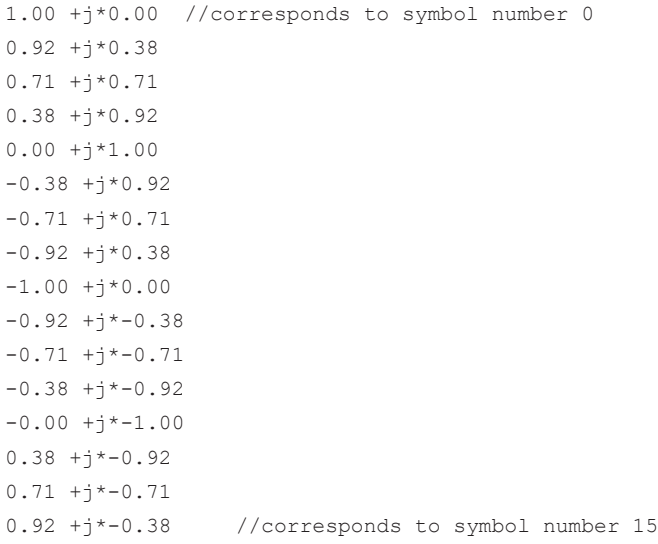

# List of commands (OFDM VSA)

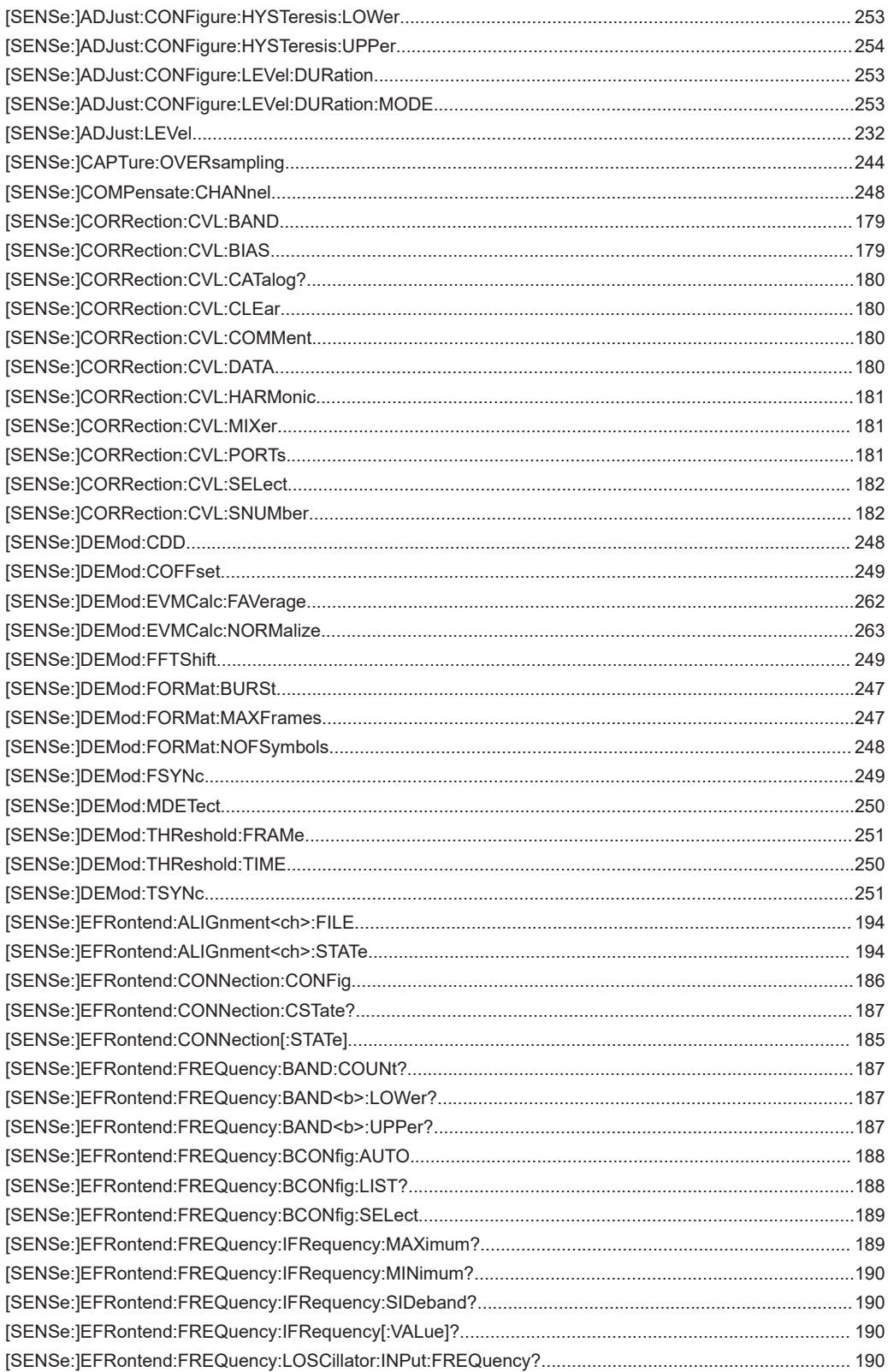

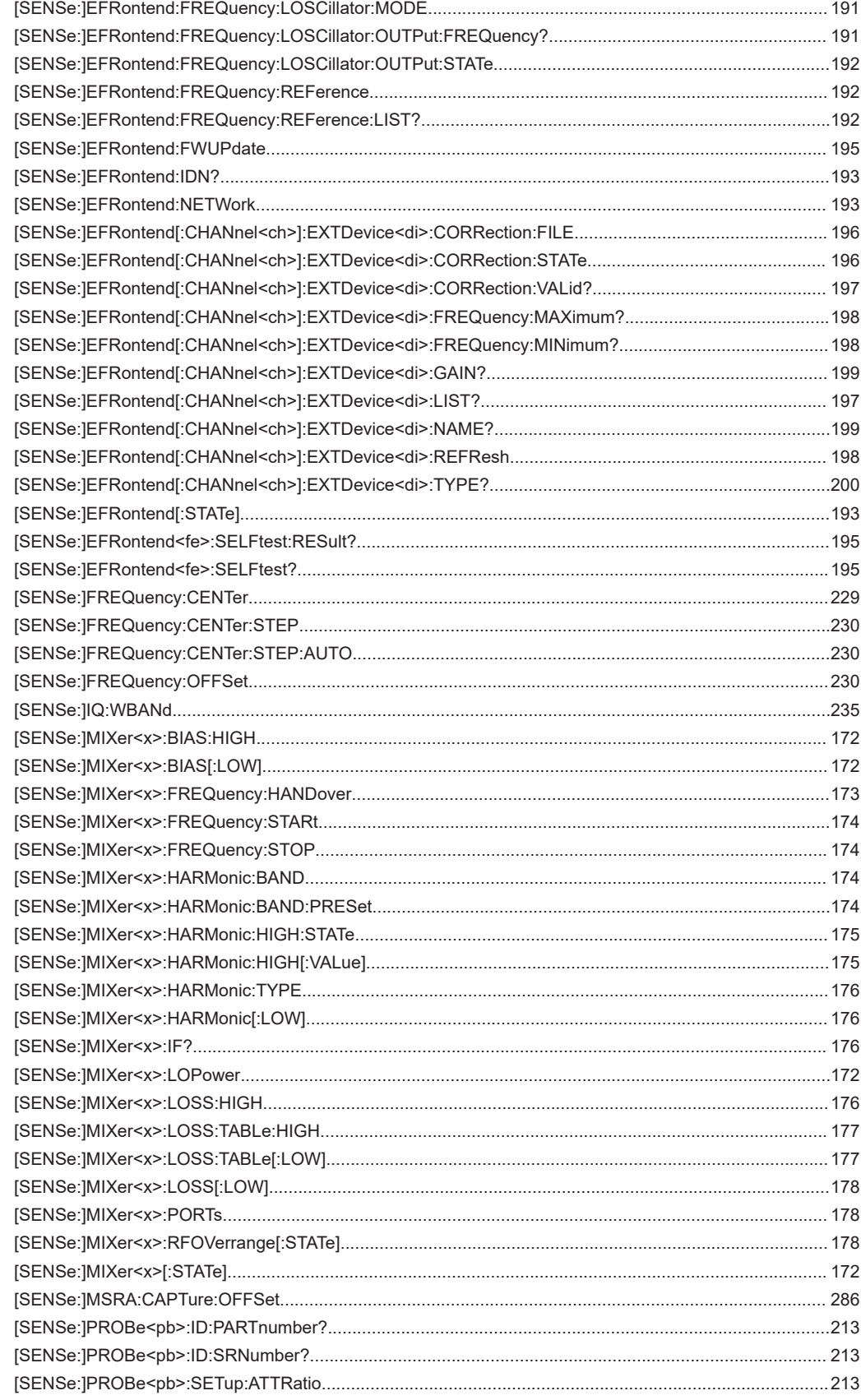

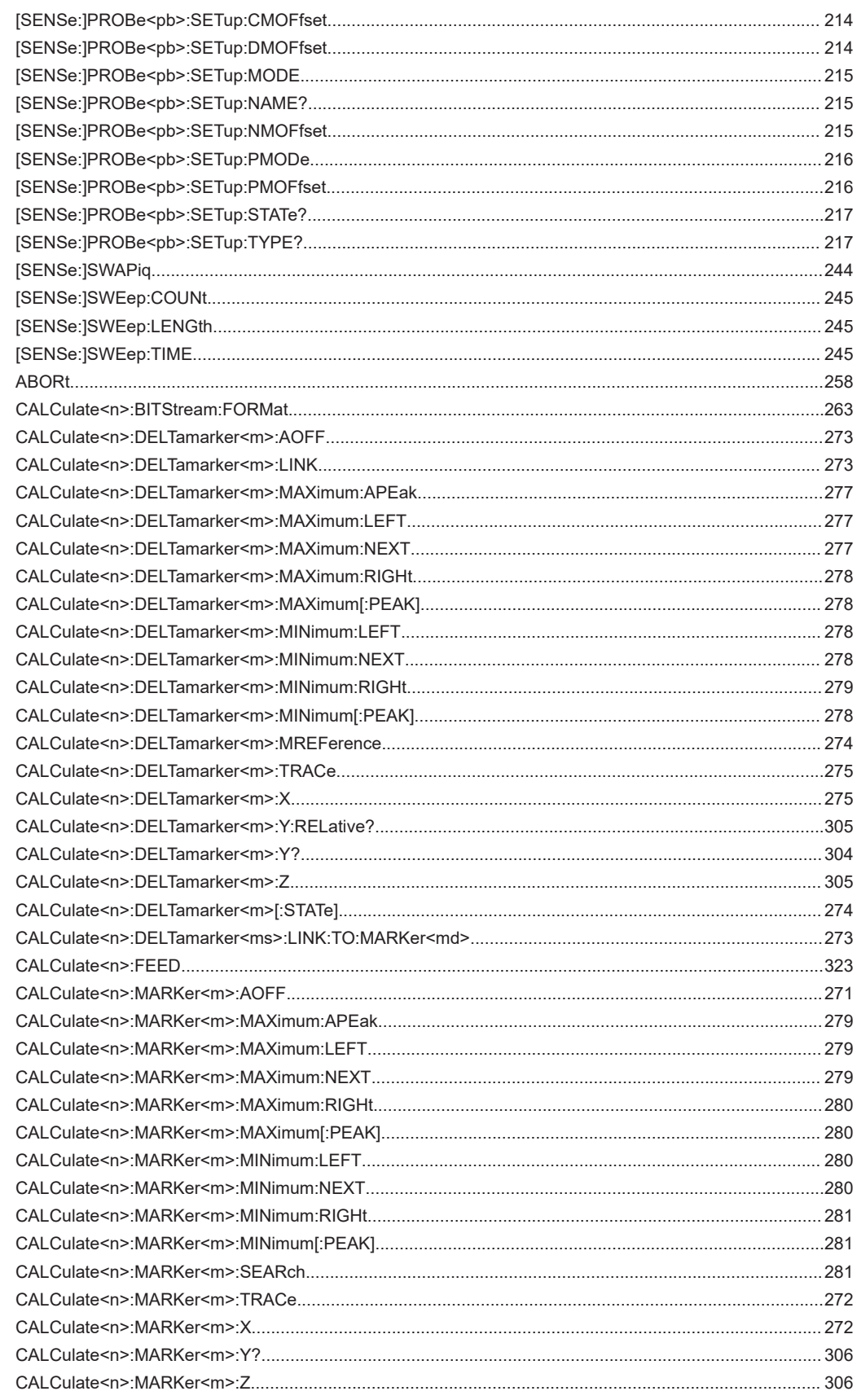

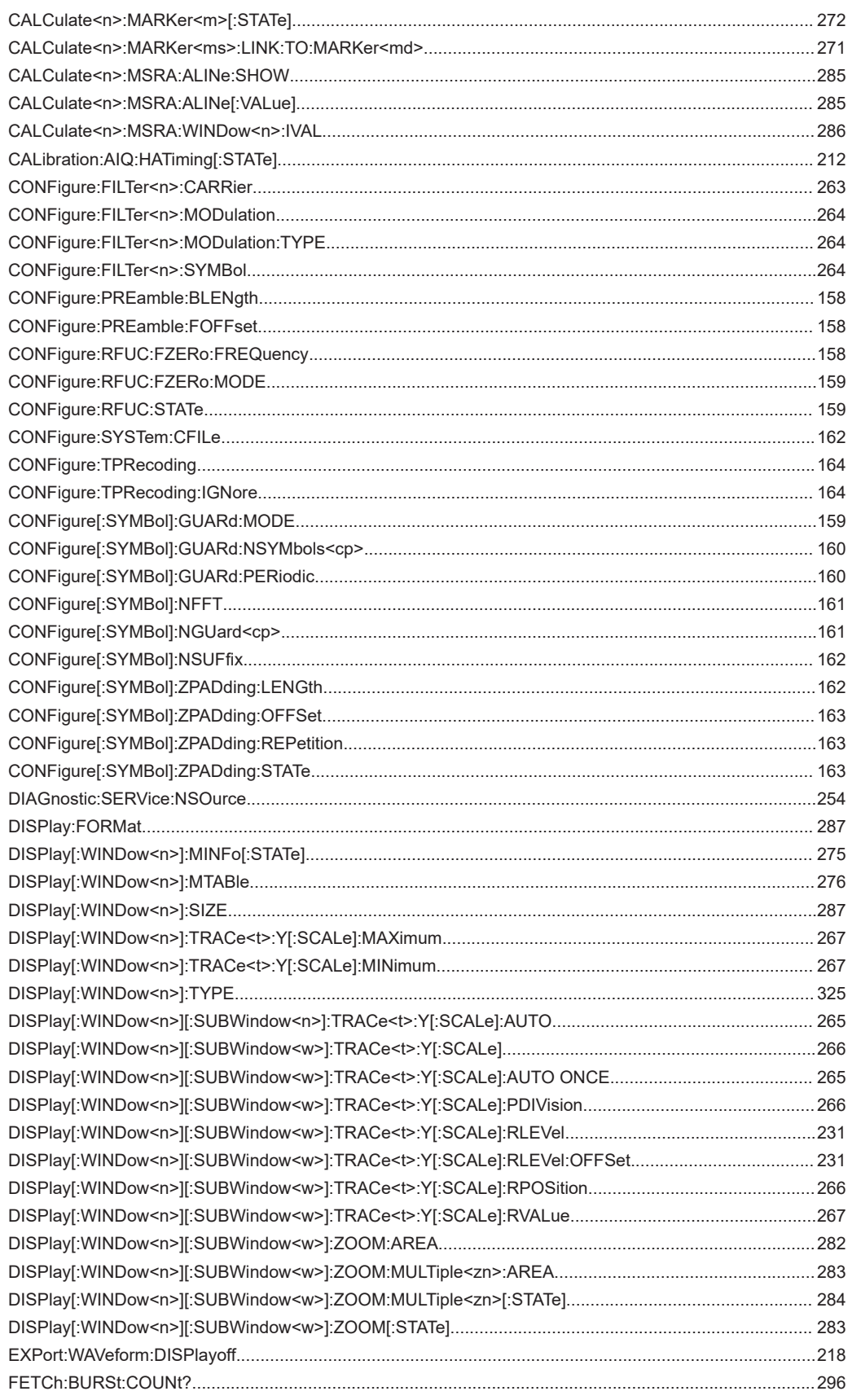

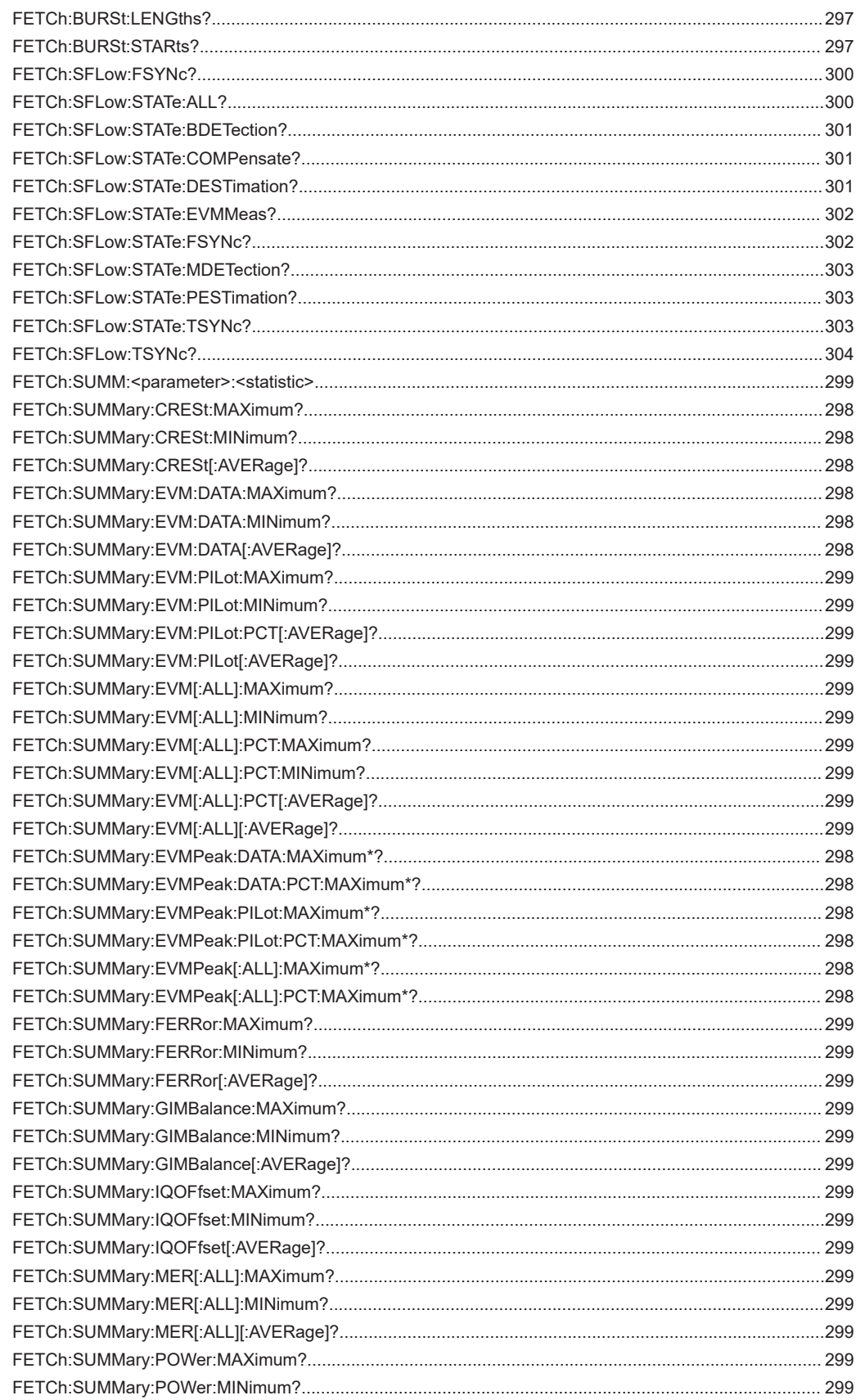

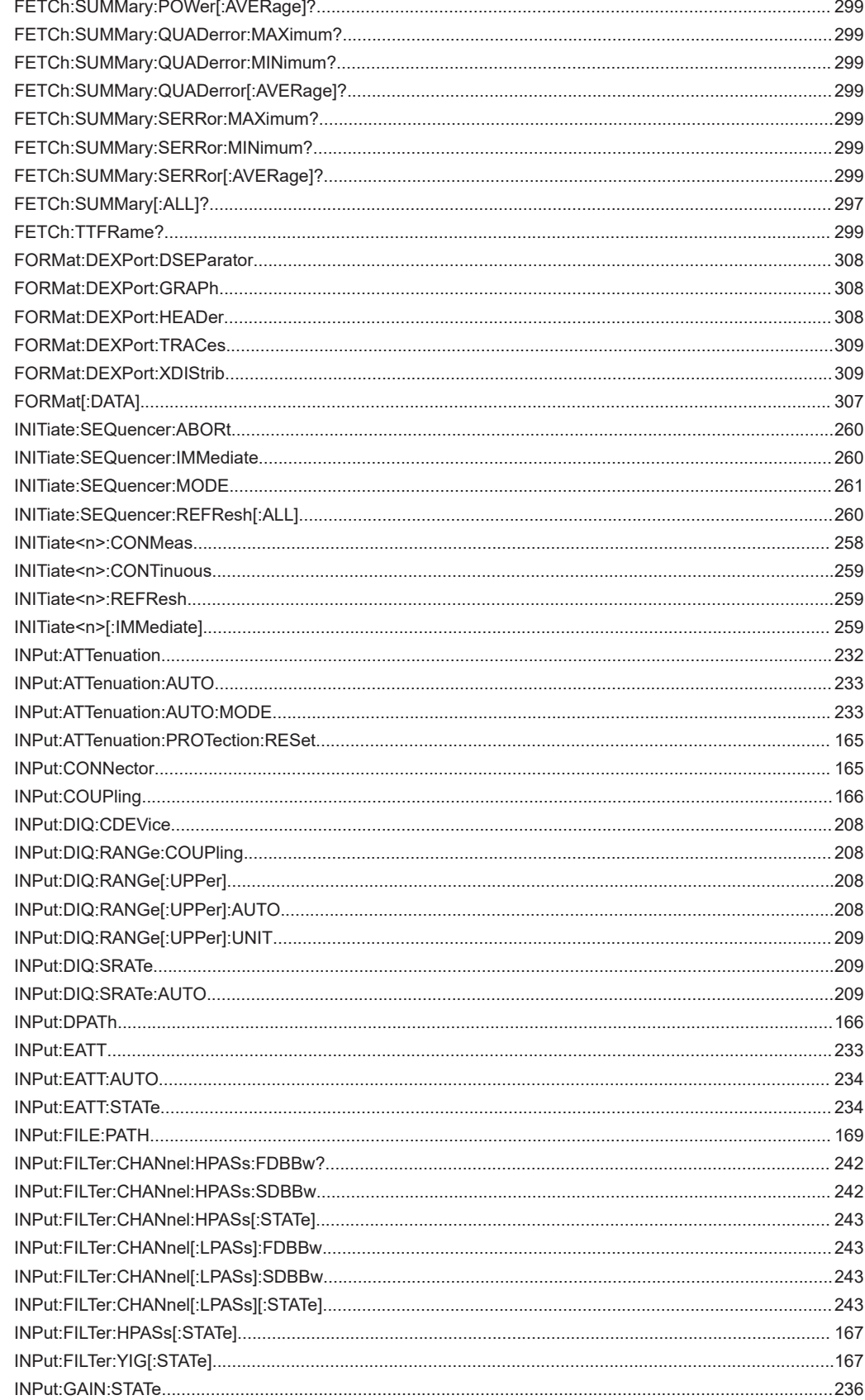

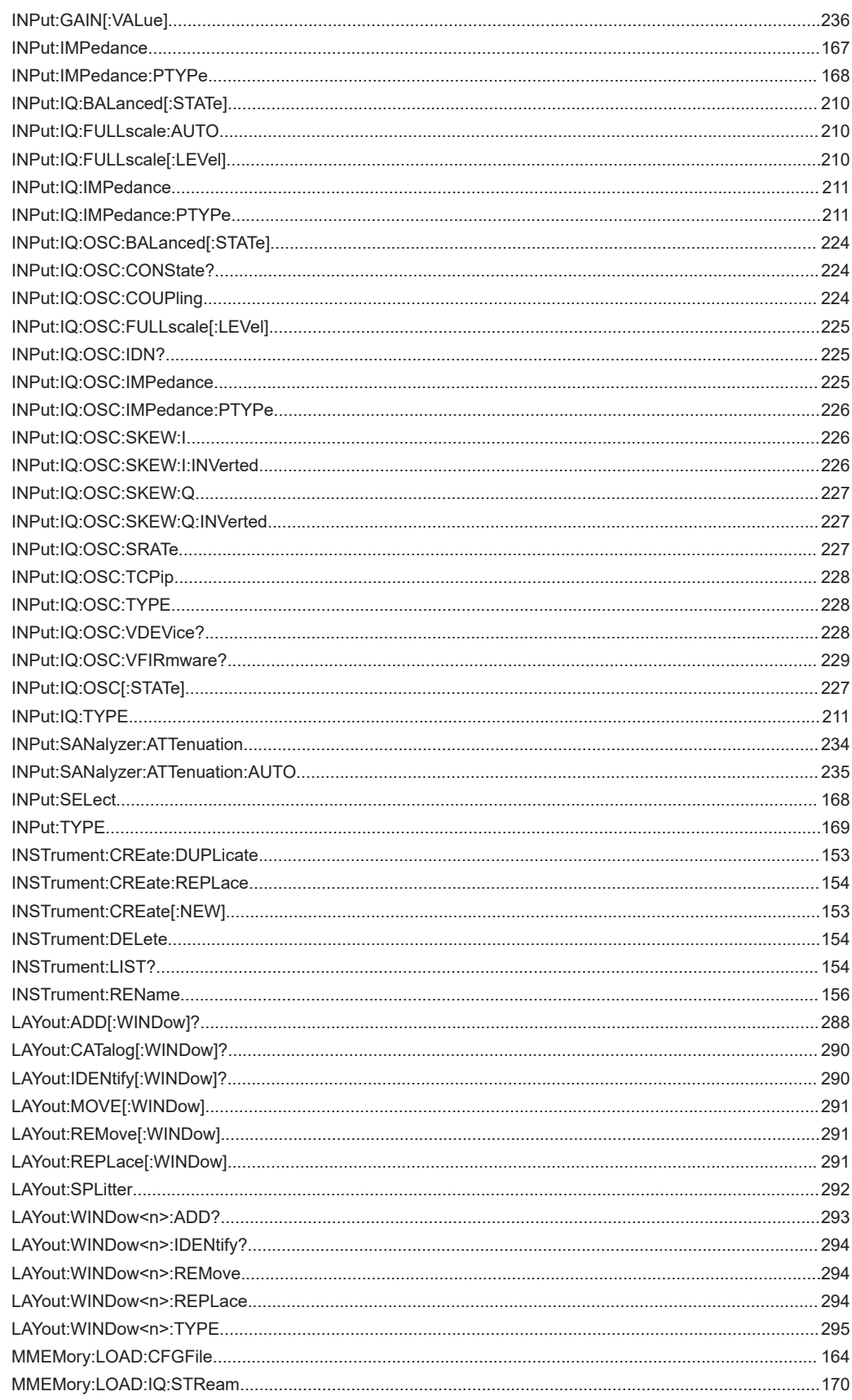

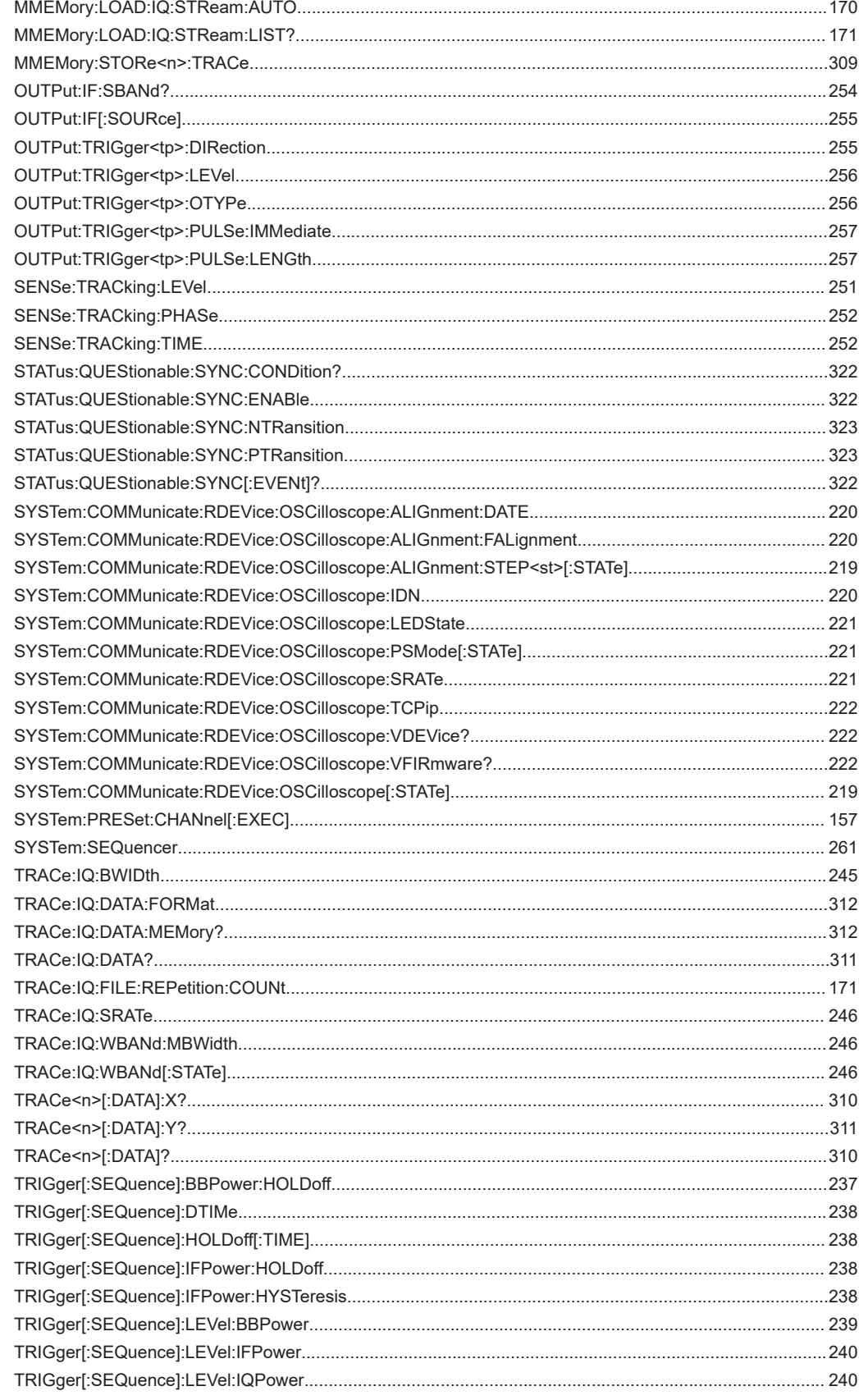

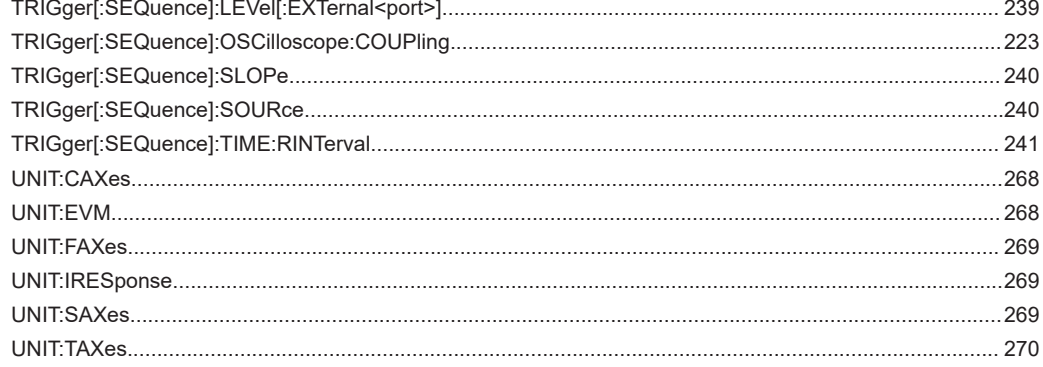

## Index

### $\mathbf{A}$

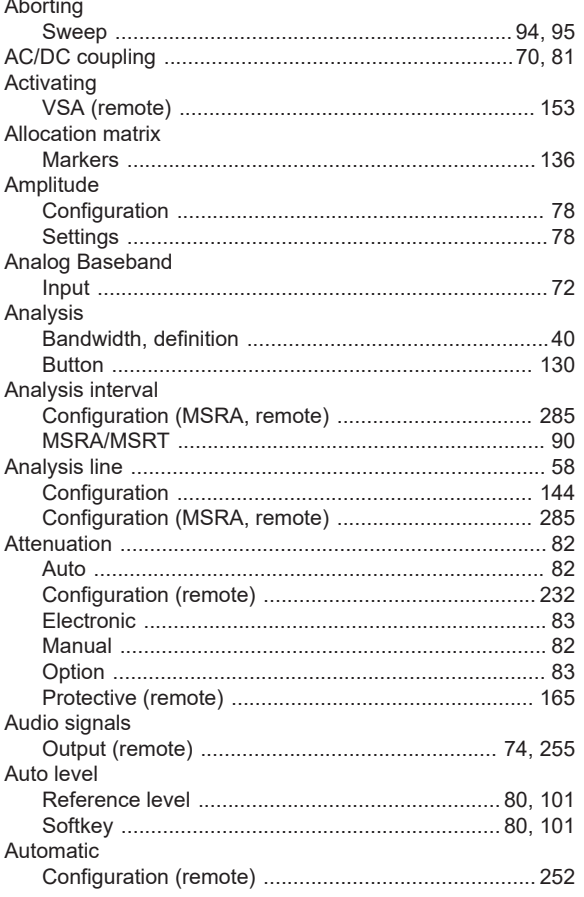

### $\overline{\mathsf{B}}$

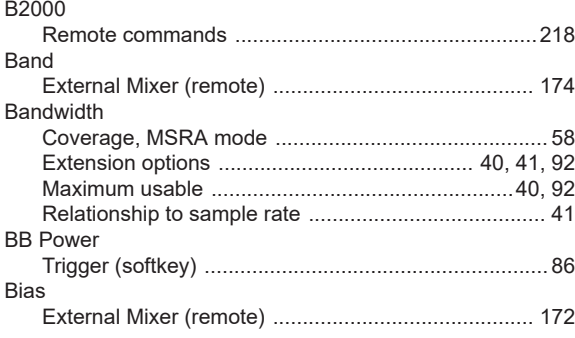

### $\mathbf C$

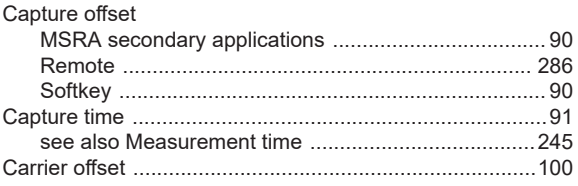

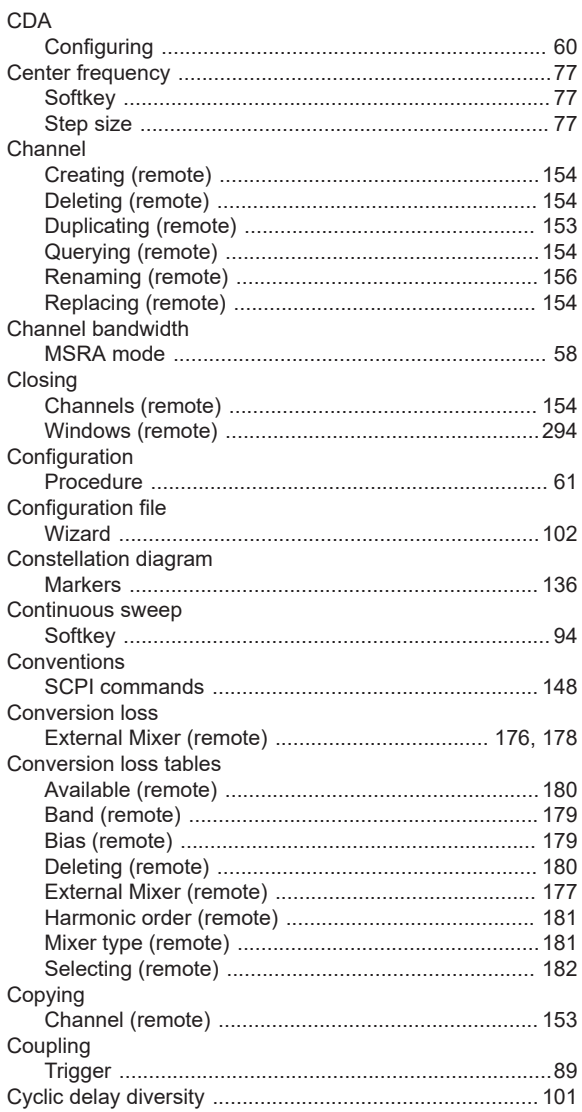

#### $\mathsf D$

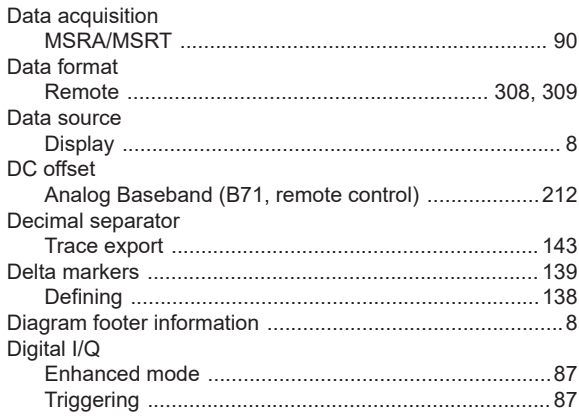

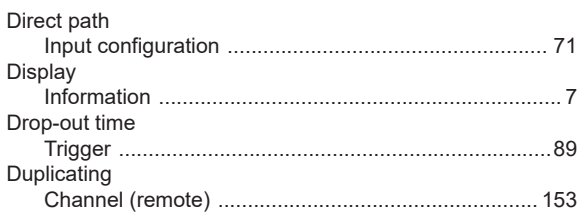

### E

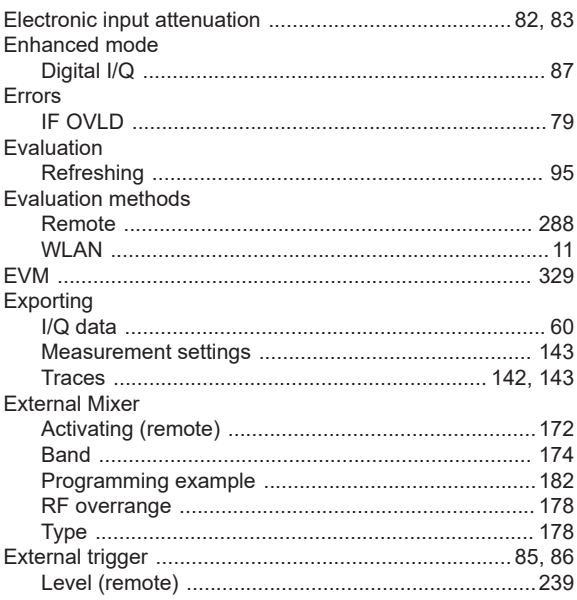

### $\overline{F}$

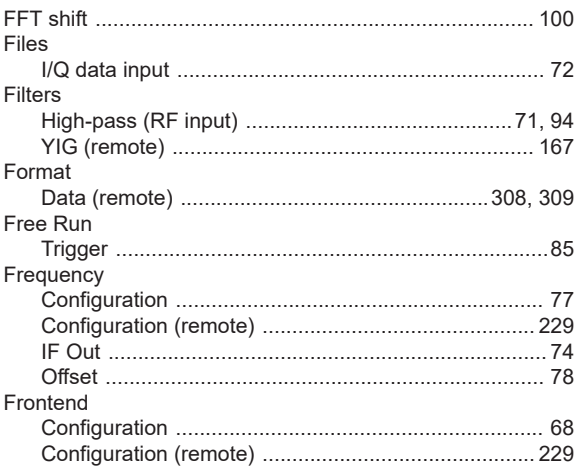

### $\mathsf{H}$

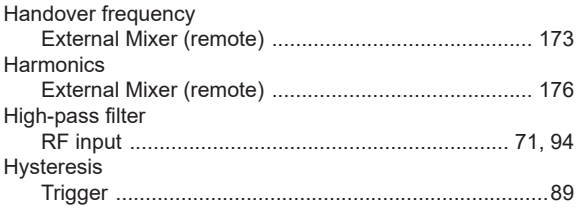

### $\mathbf I$

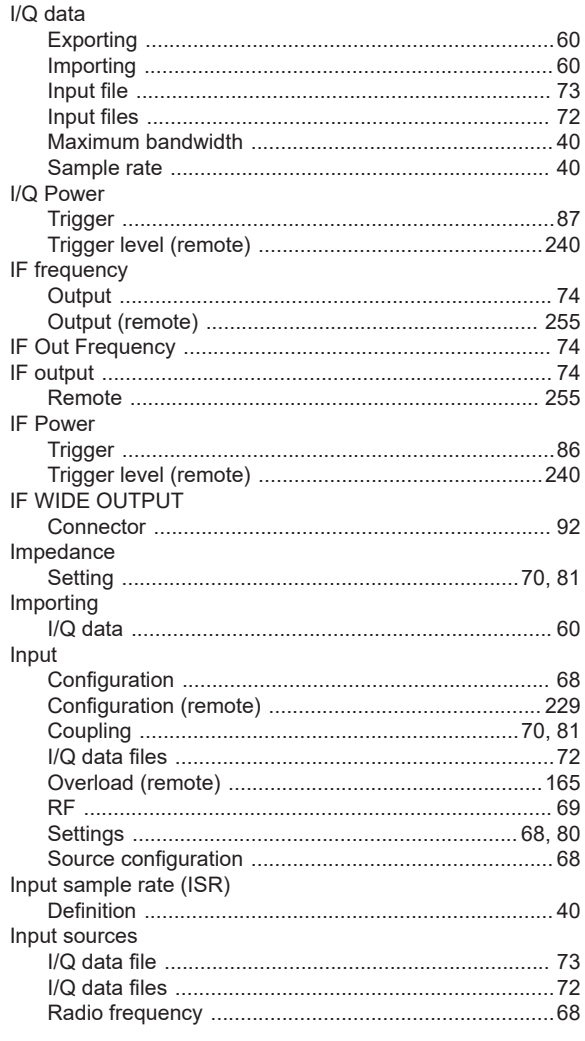

### $\mathsf{K}$

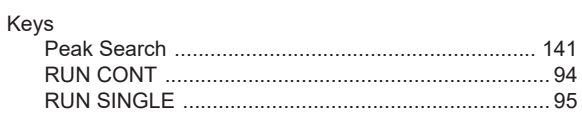

### $\bar{\mathbf{L}}$

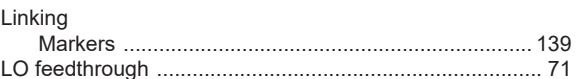

### $\mathsf{M}$

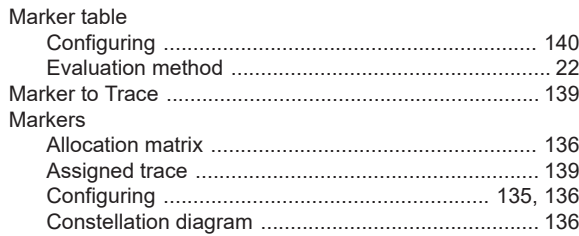

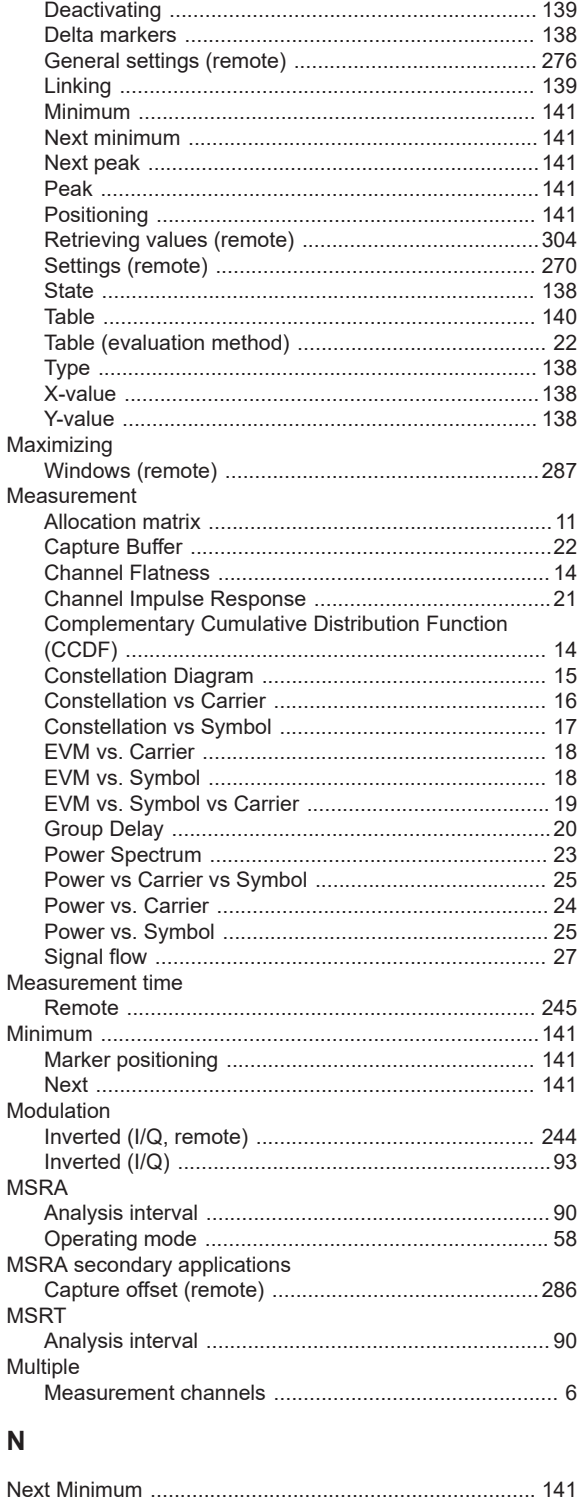

#### Noise

### $\mathbf O$

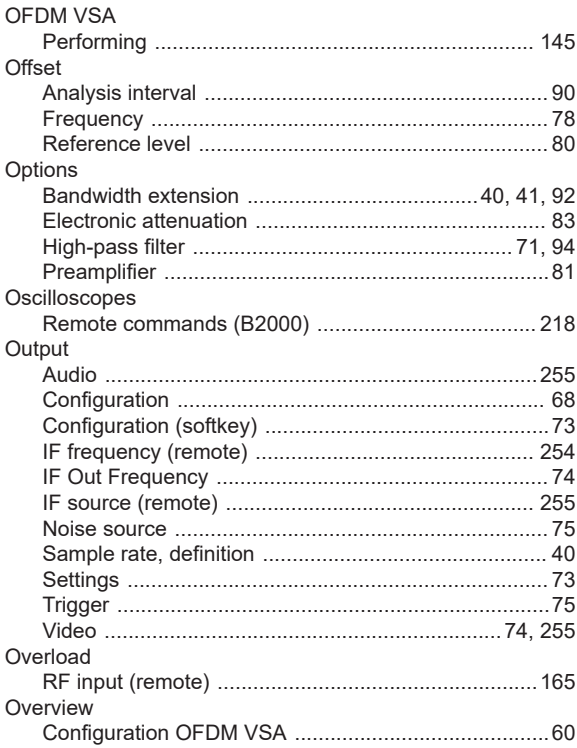

### $\mathsf{P}$

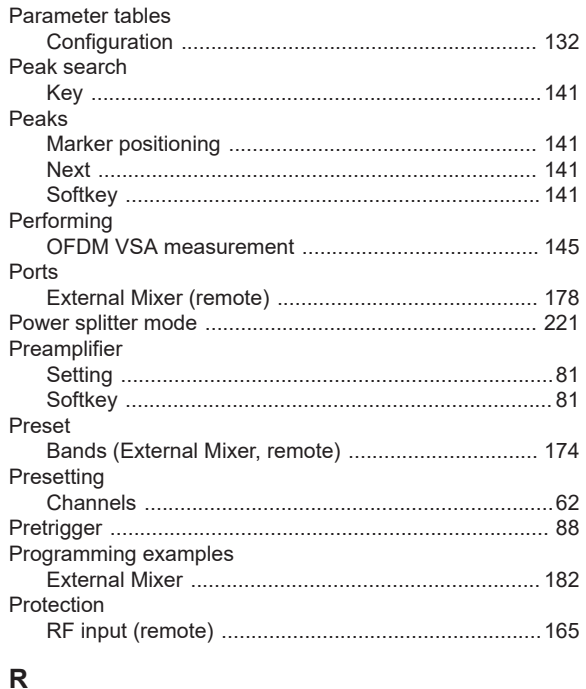

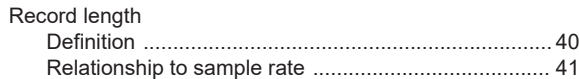

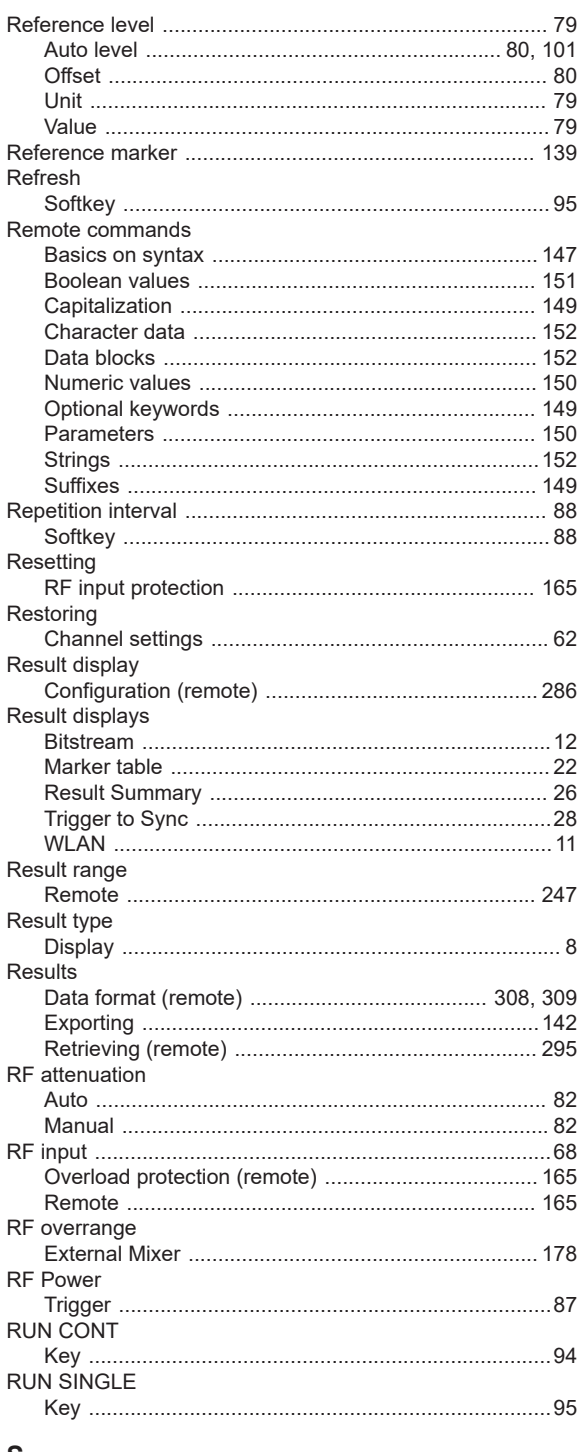

#### $\mathbf{s}$

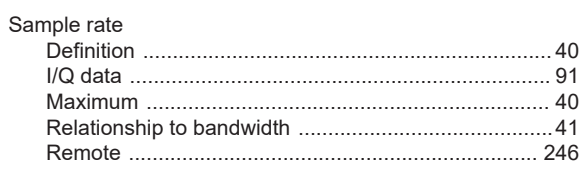

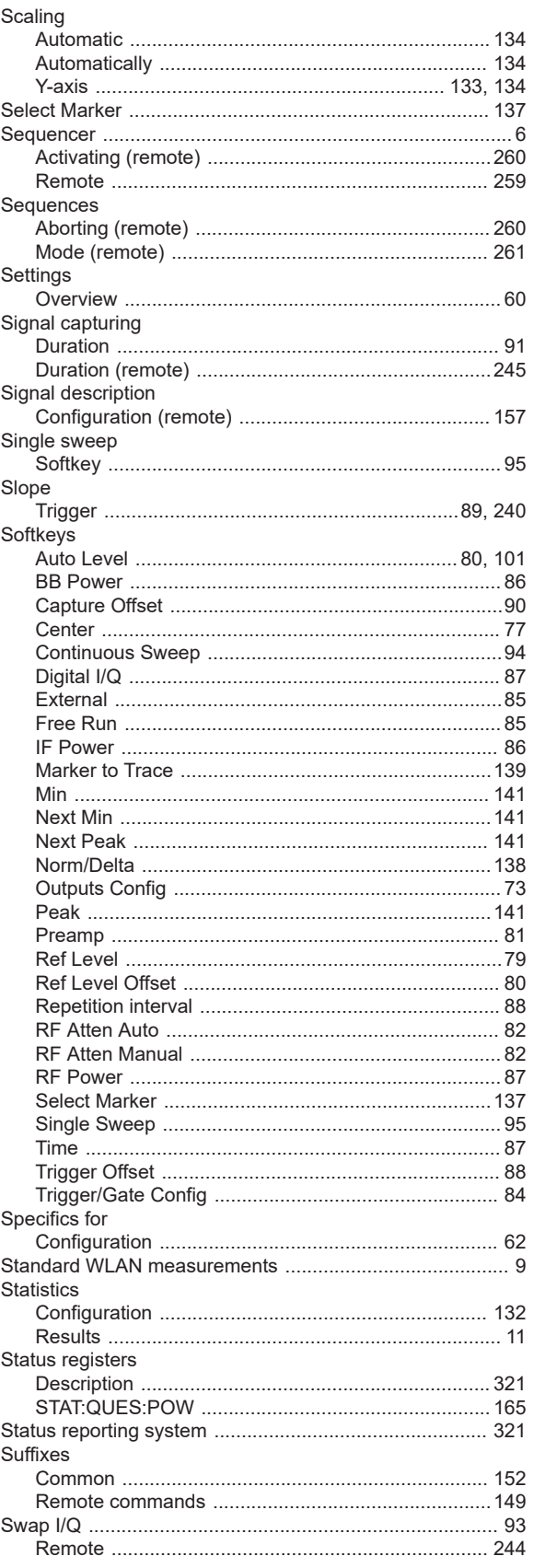

### Sweep

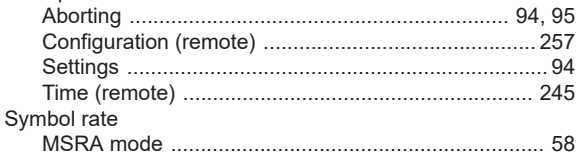

### $\mathsf{T}$

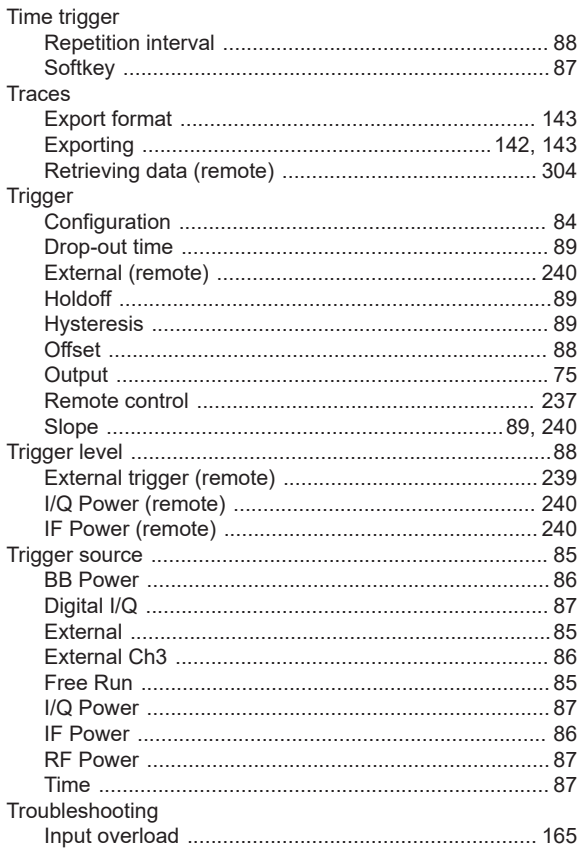

### $\overline{U}$

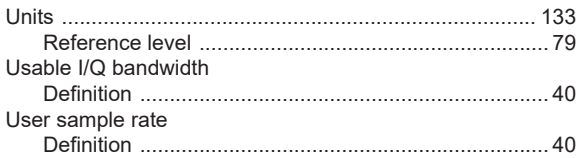

### $\mathbf{V}$

### W

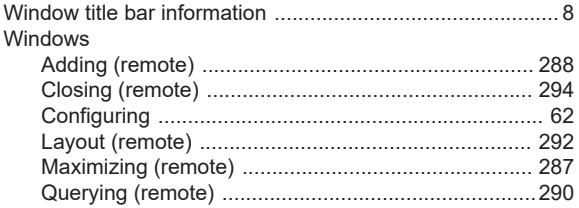

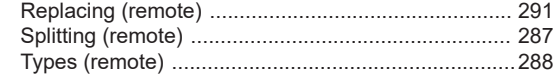

### $\pmb{\mathsf{X}}$

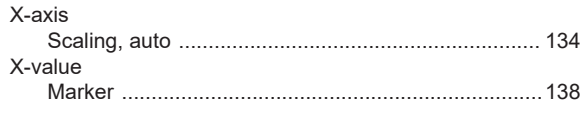

### $\mathsf{Y}$

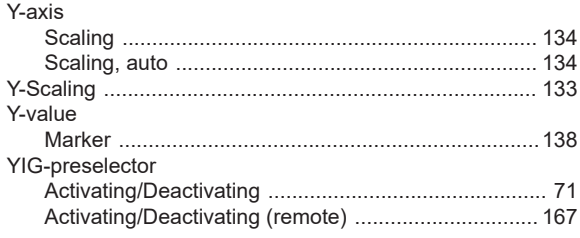

### $\mathsf{Z}$

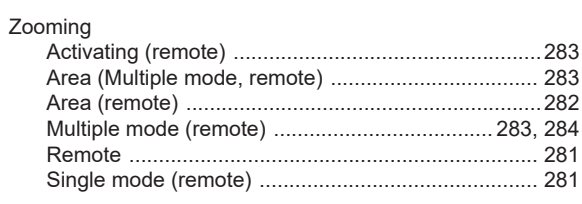